# Dell™ C3760n/C3760dn Color Laser Printer

# Användarguide

**Reglerad modell: C3760dn/C3760n**

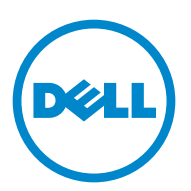

## **Innehåll**

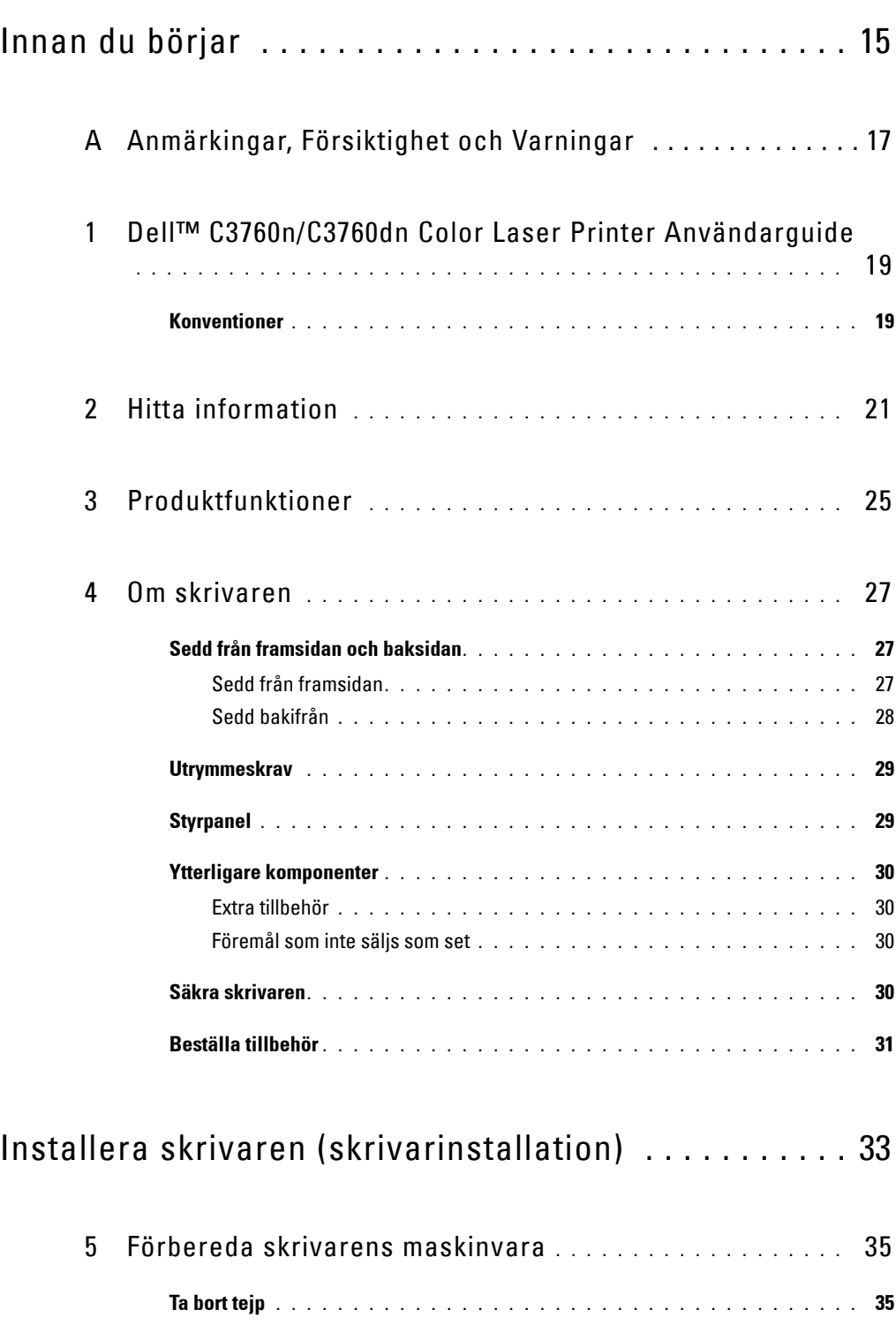

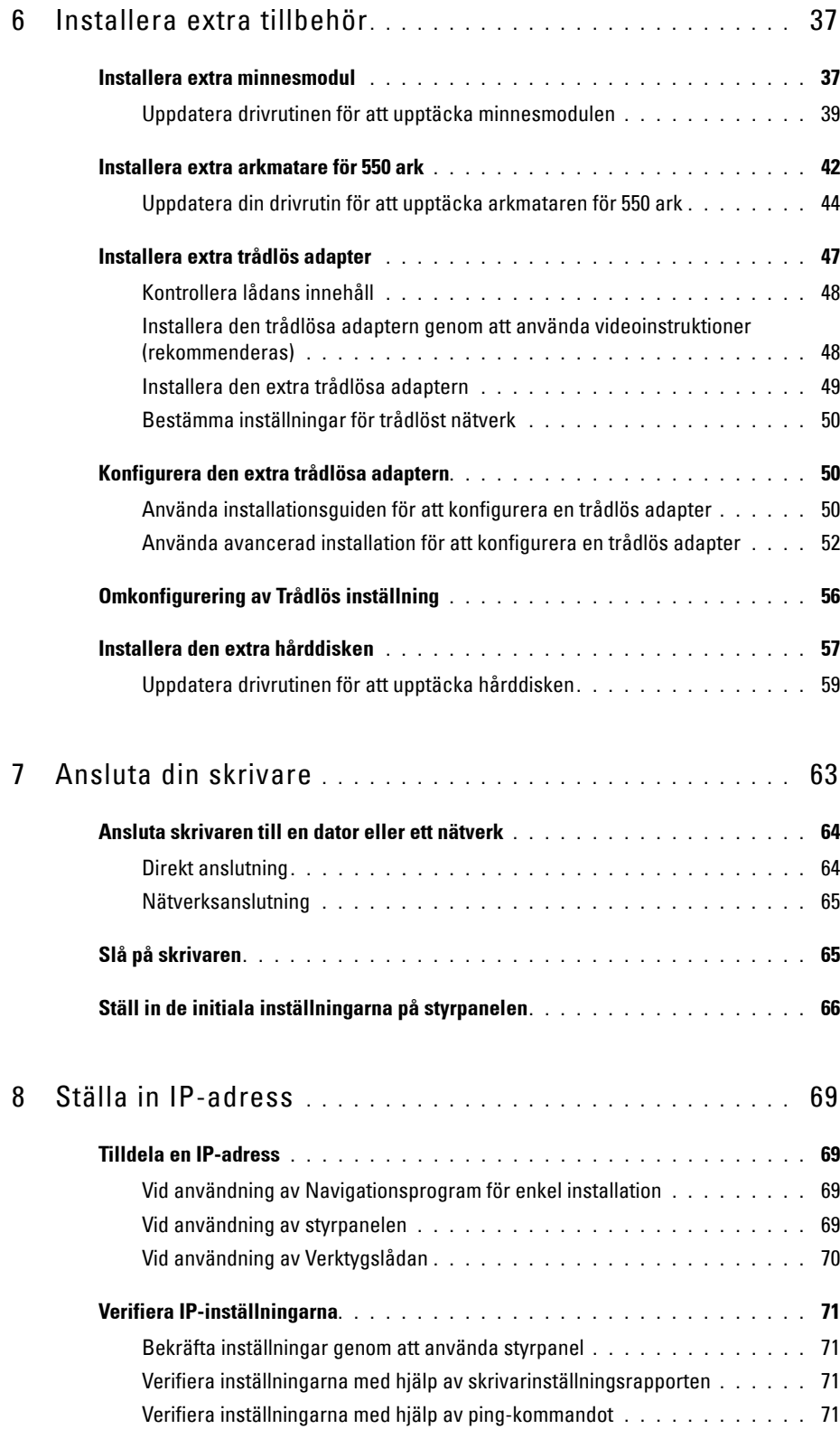

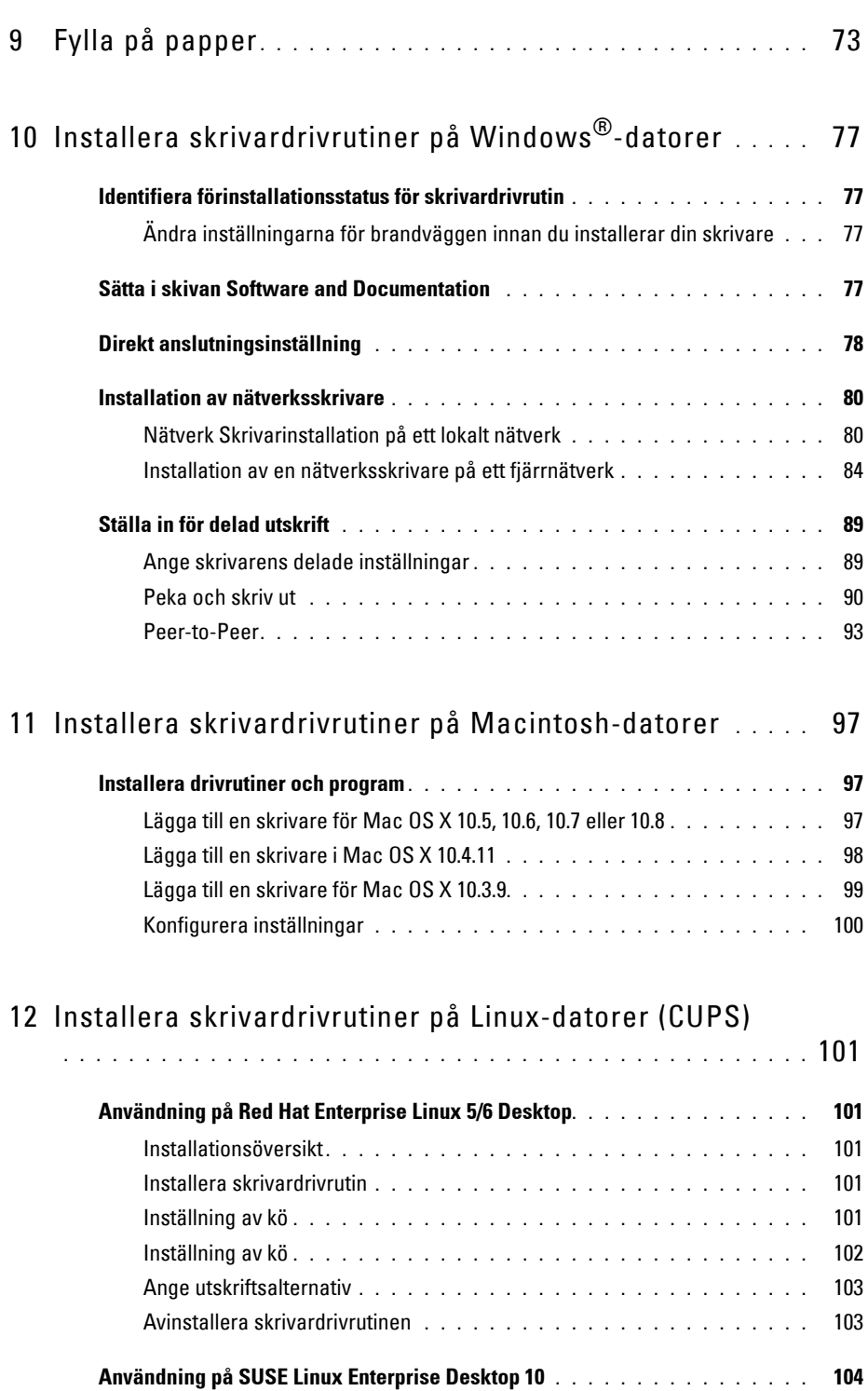

Installationsöversikt **[. . . . . . . . . . . . . . . . . . . . . . . . . . . . . .](#page-105-1)** 104 Installera skrivardrivrutin **[. . . . . . . . . . . . . . . . . . . . . . . . . . .](#page-105-2)** 104 Inställning av kö **[. . . . . . . . . . . . . . . . . . . . . . . . . . . . . . . .](#page-105-3)** 104 Inställning av kö **[. . . . . . . . . . . . . . . . . . . . . . . . . . . . . . . .](#page-106-0)** 105 Ange utskriftsalternativ **[. . . . . . . . . . . . . . . . . . . . . . . . . . . .](#page-106-1)** 105

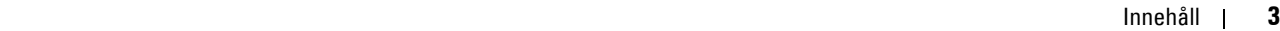

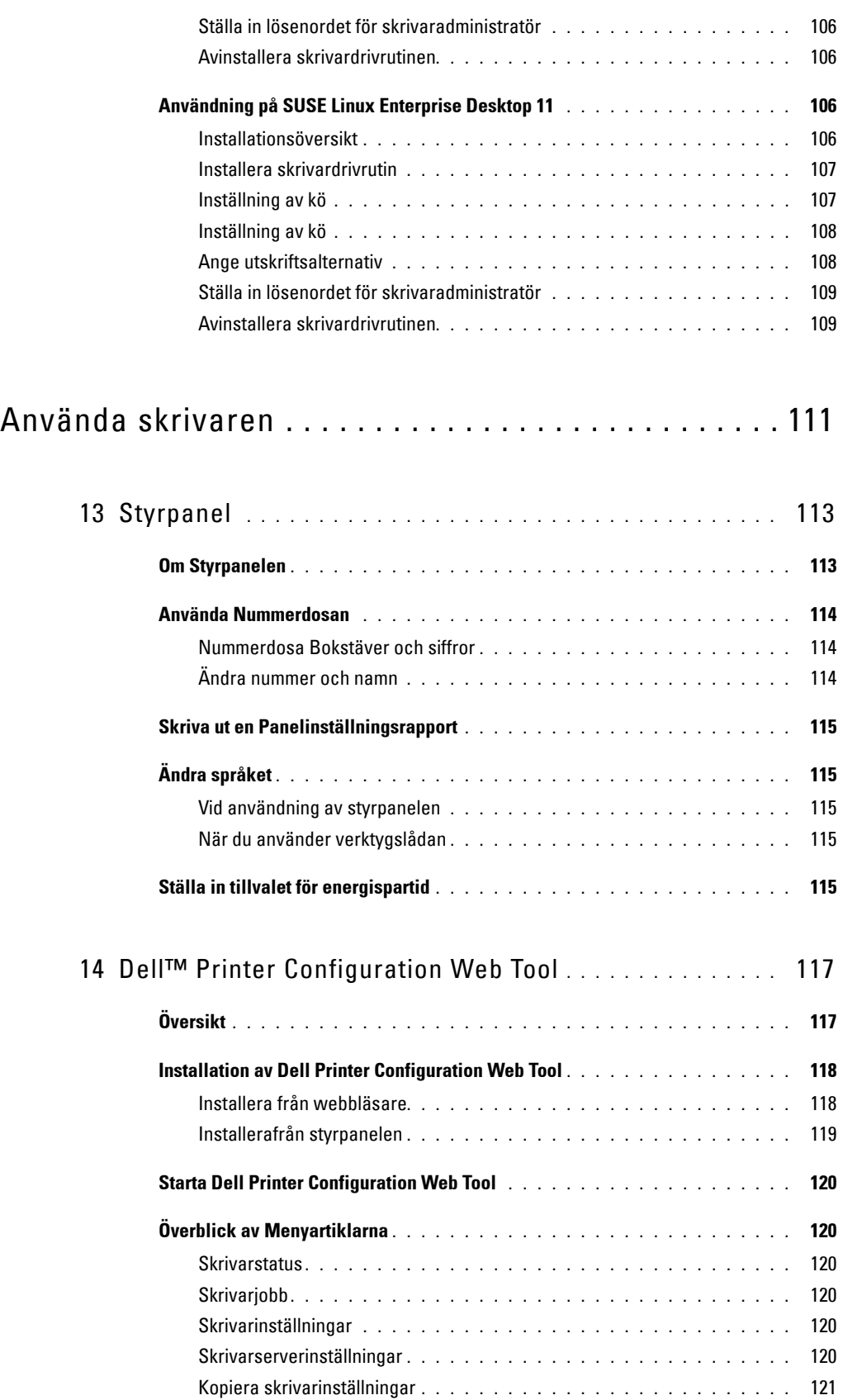

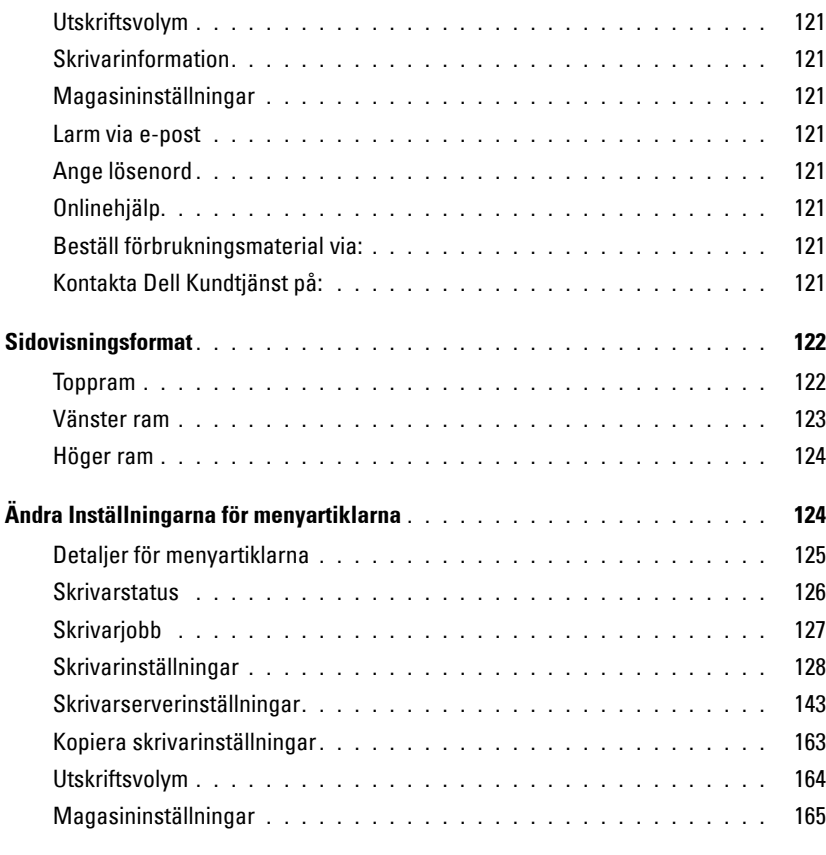

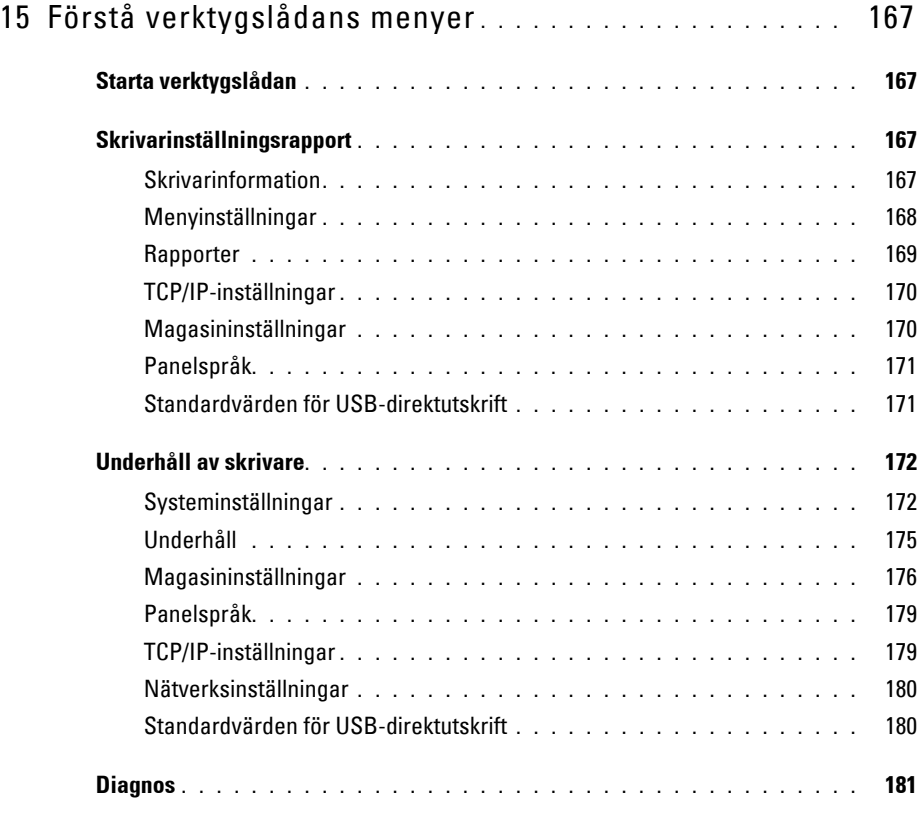

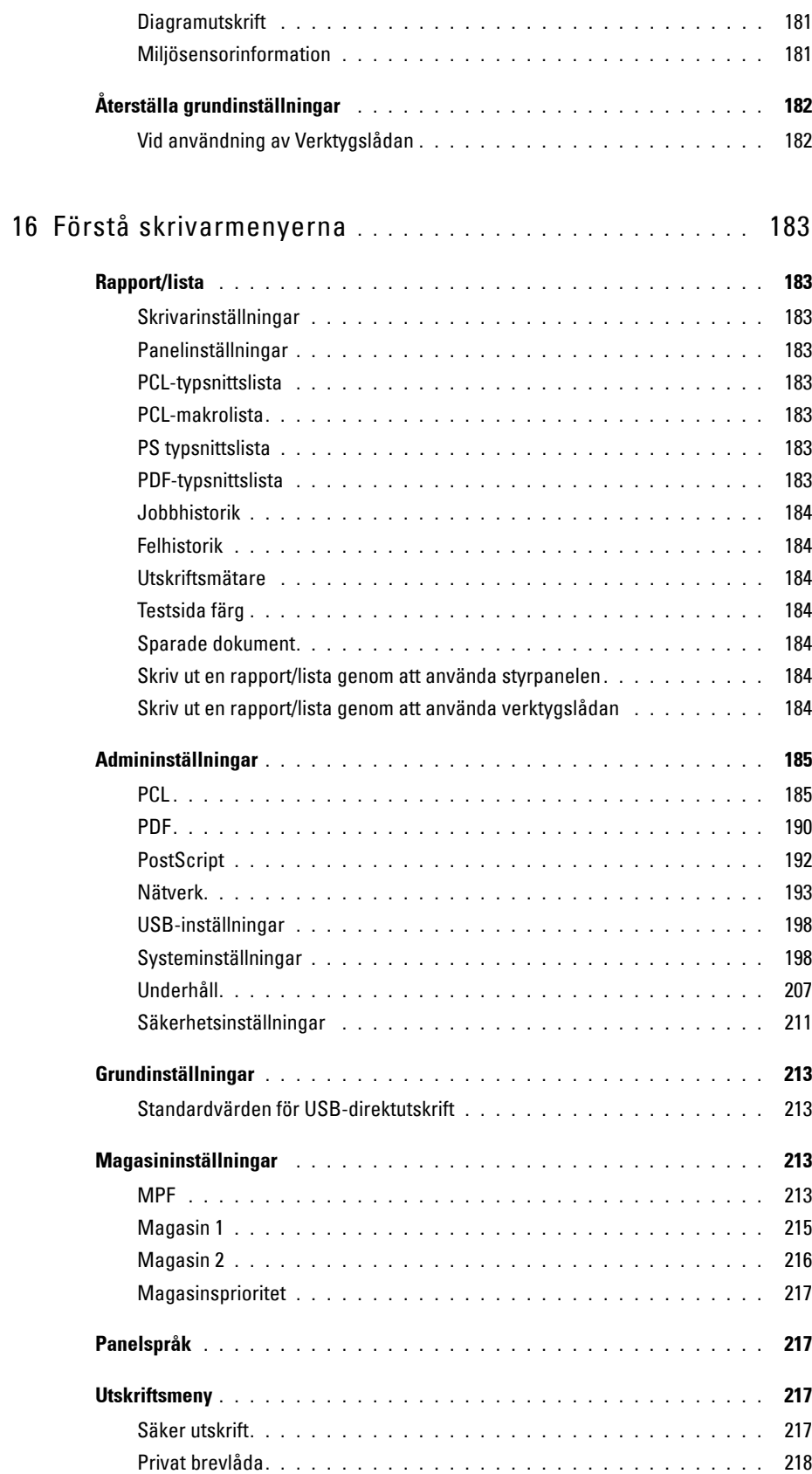

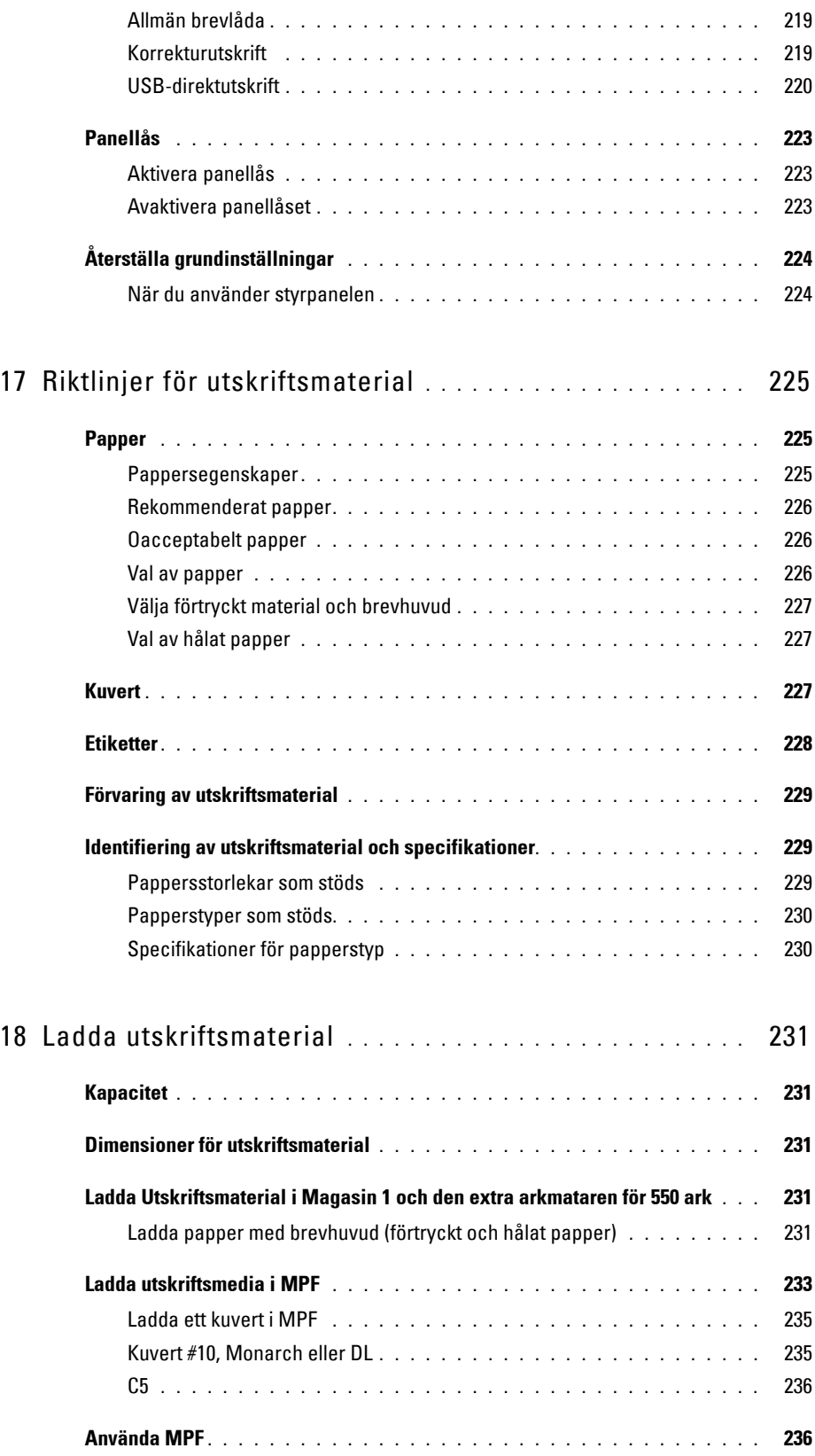

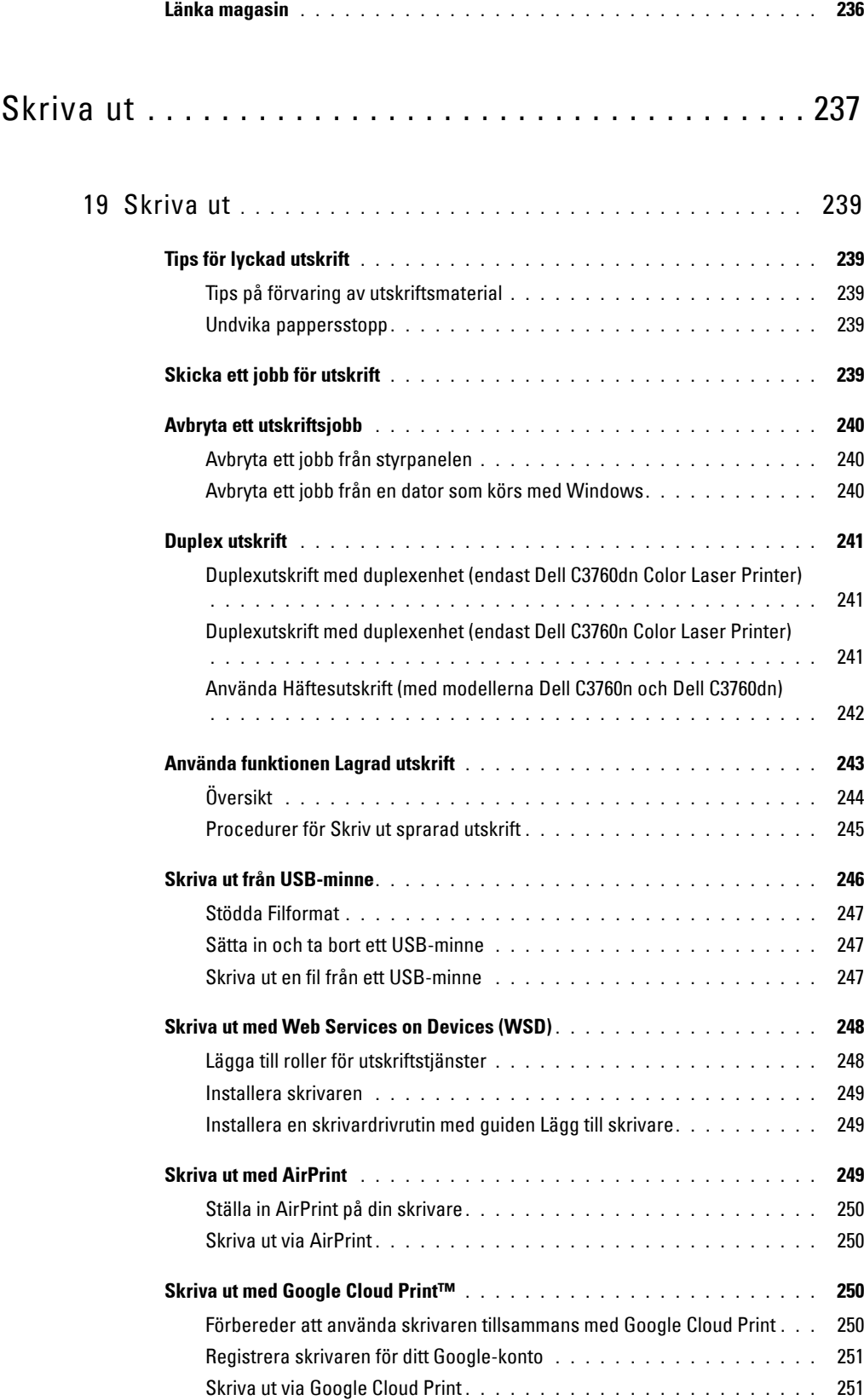

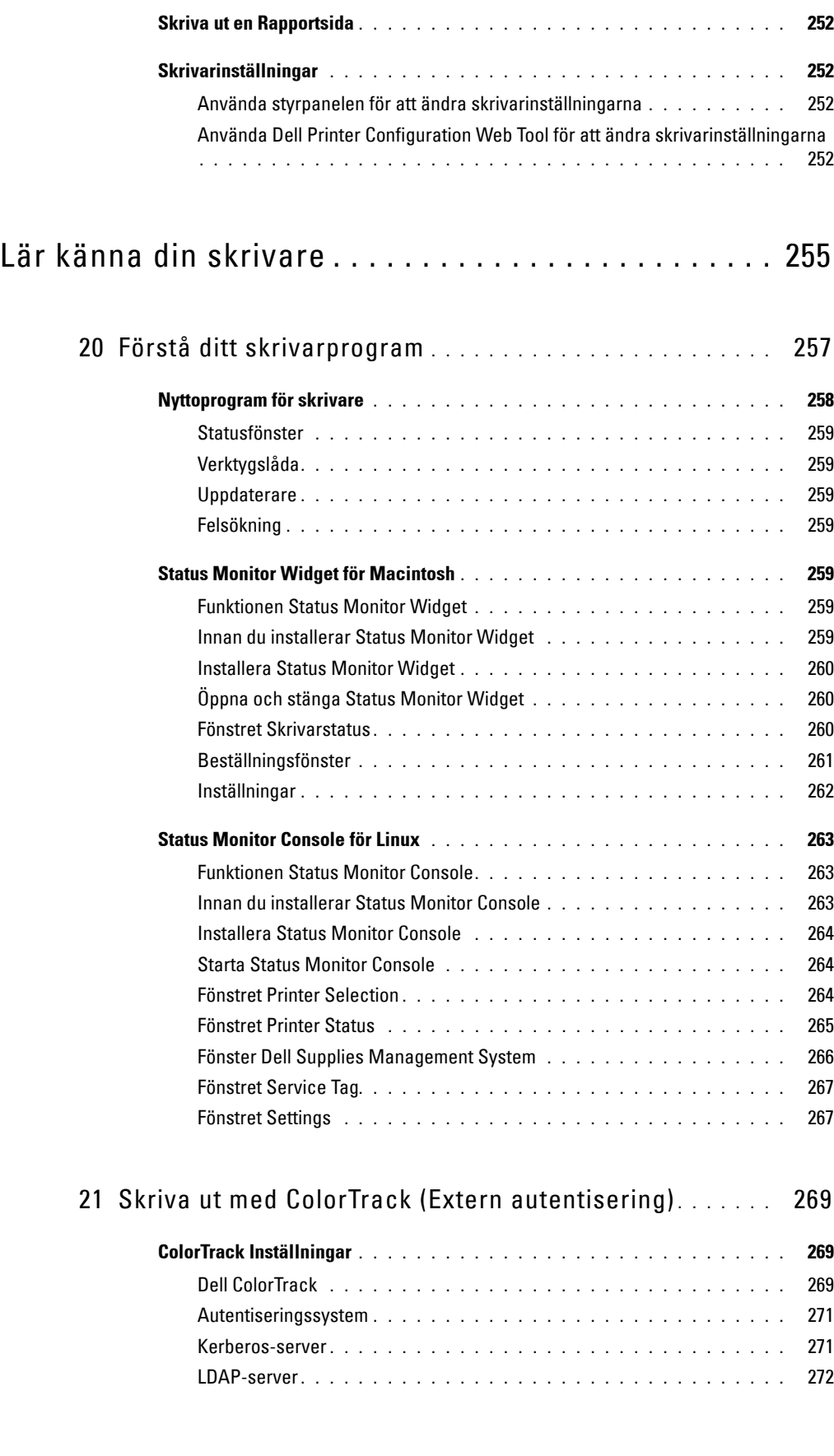

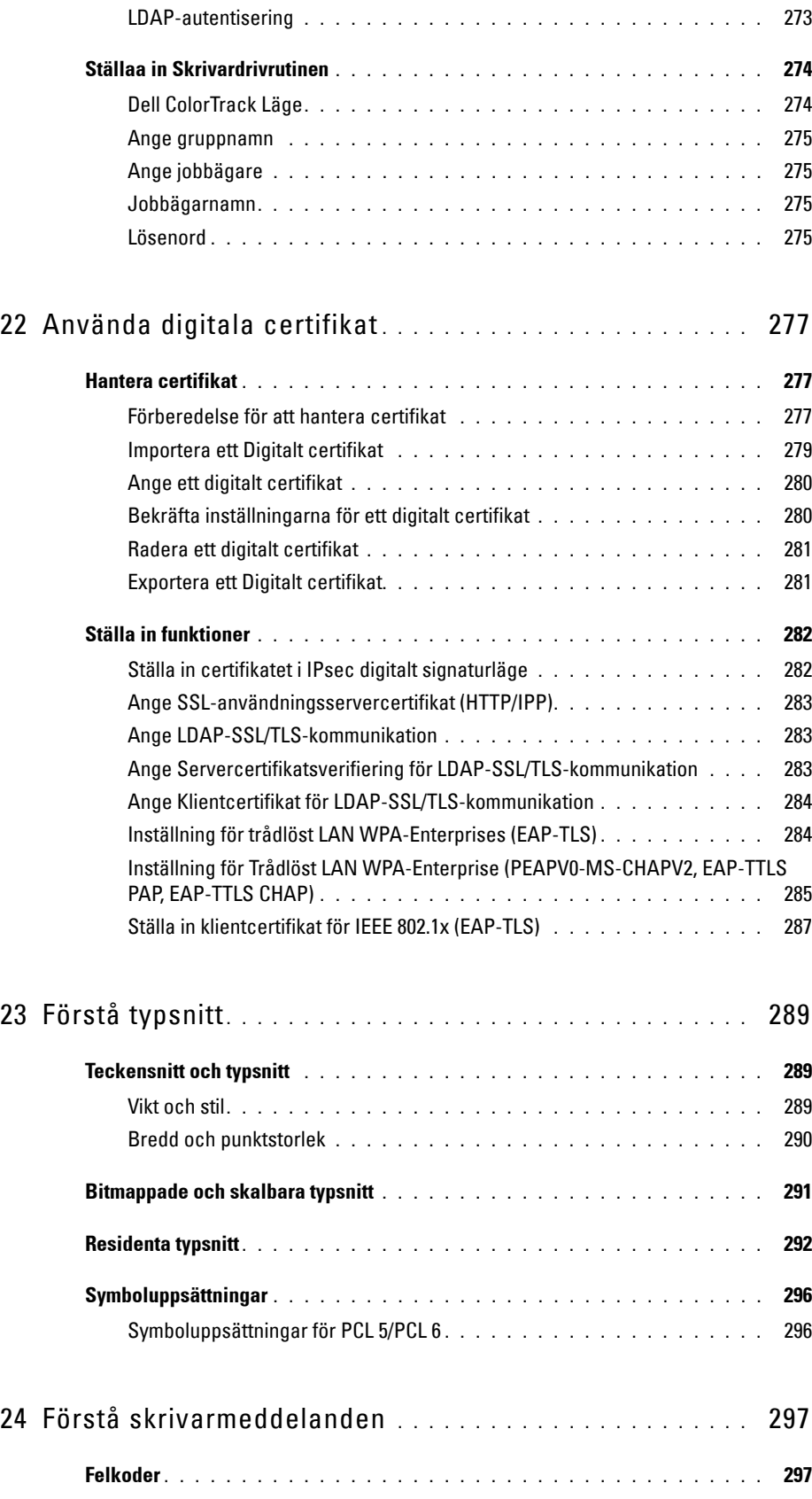

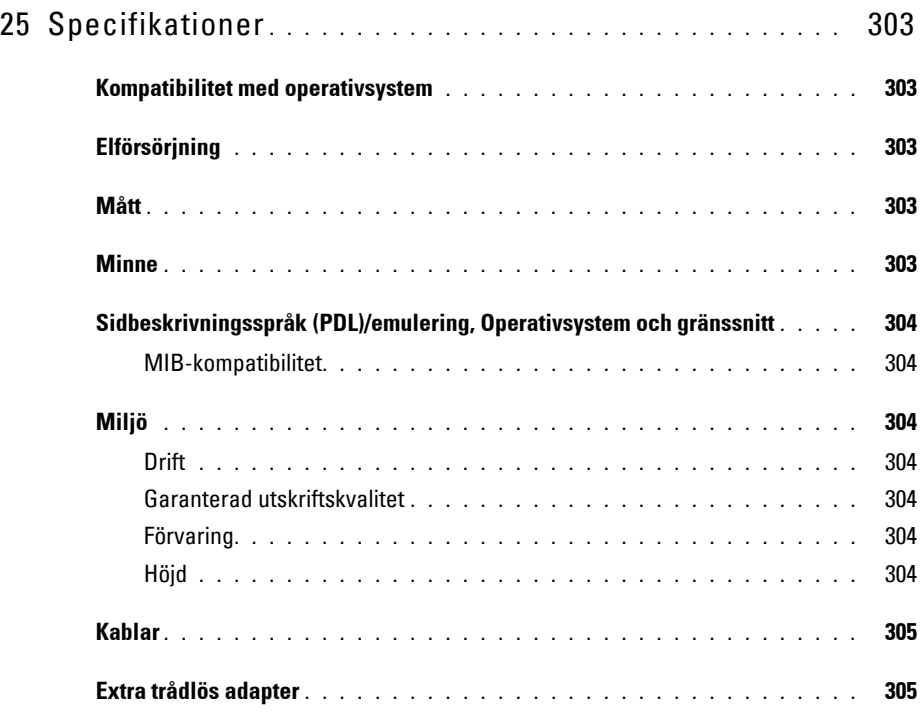

## Underhåll av din skrivare .......................... 307

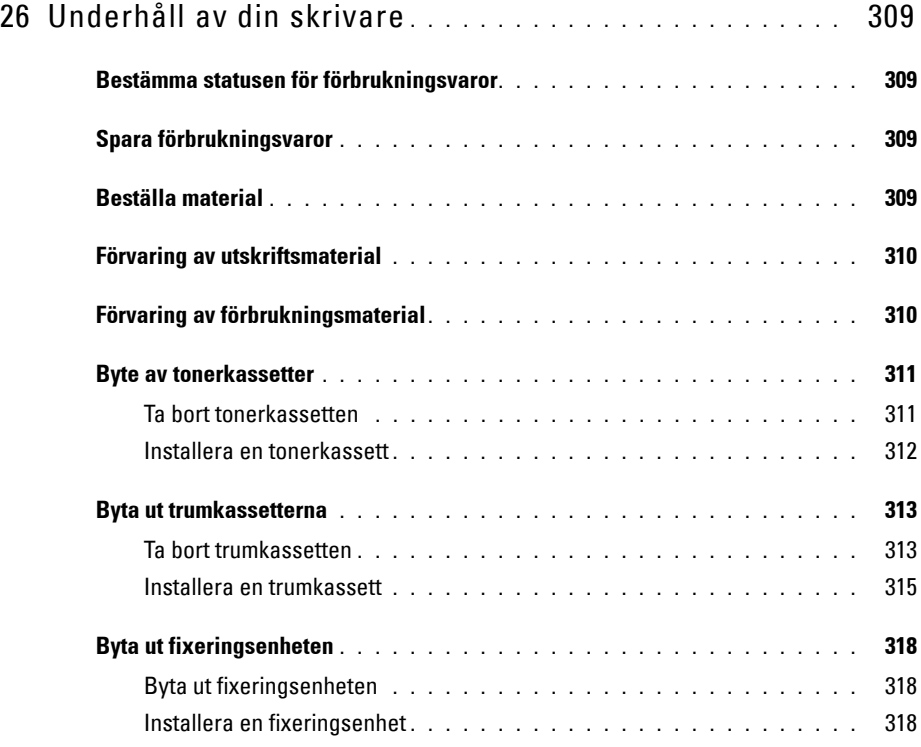

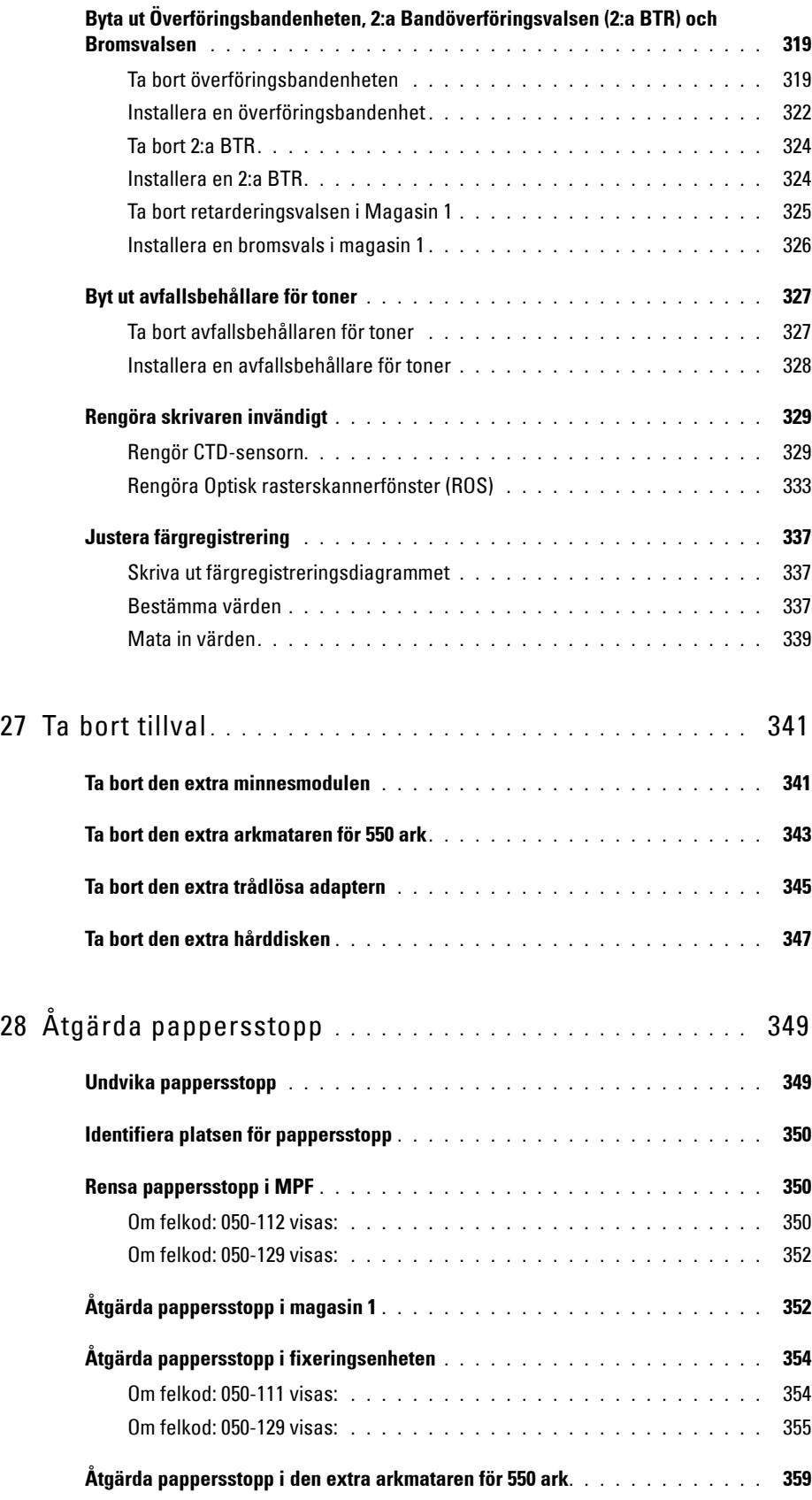

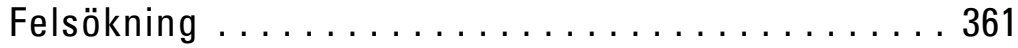

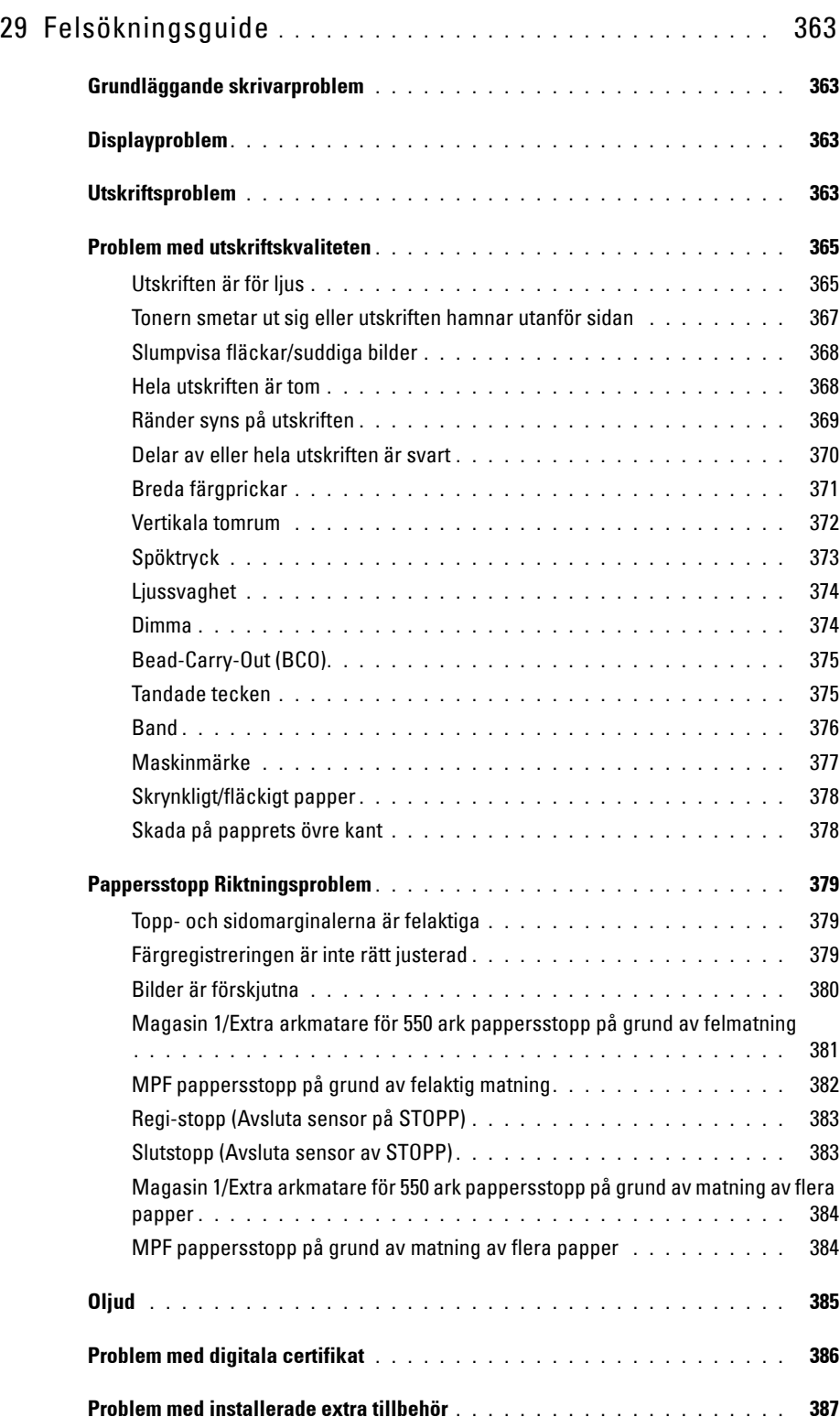

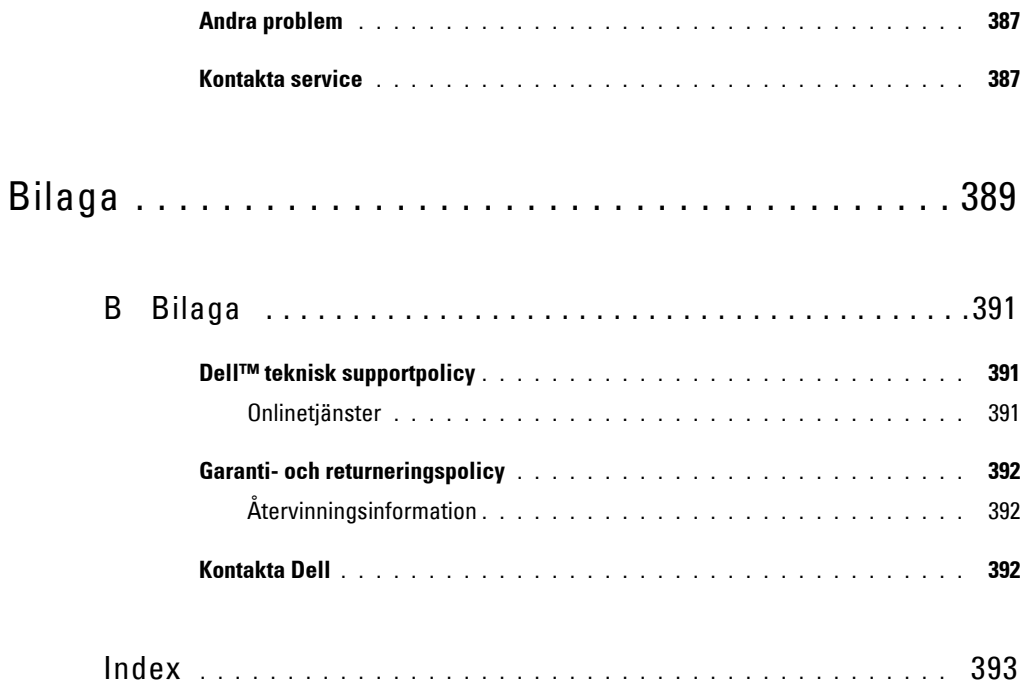

# <span id="page-16-0"></span>**Innan du börjar**

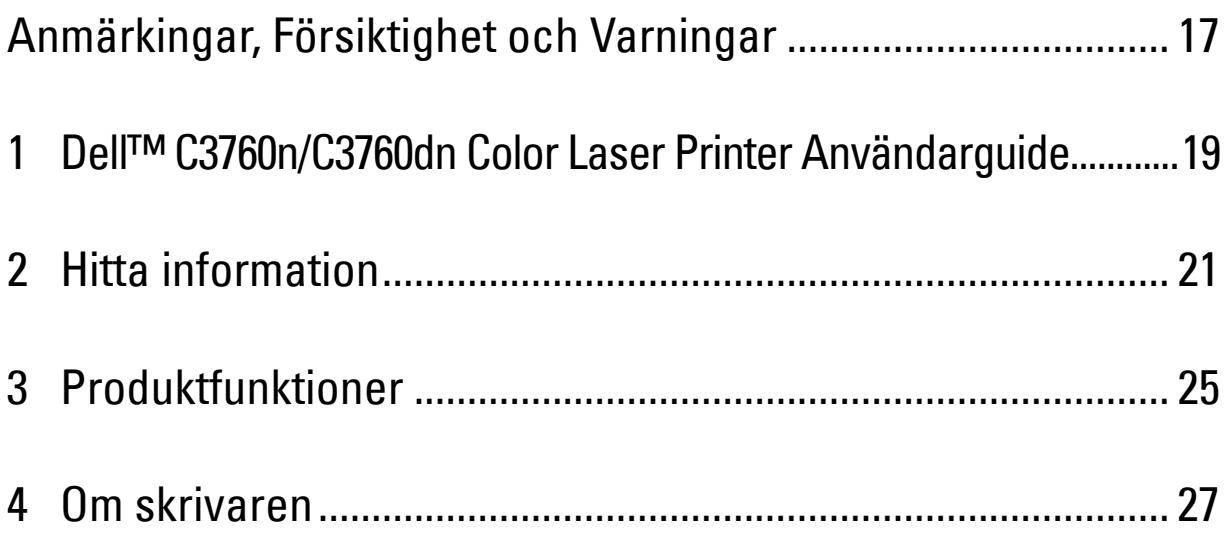

# <span id="page-18-0"></span>**Anmärkingar, Försiktighet och Varningar**

**ANMÄRKNING:** En Anmärkning gör dig uppmärksam på viktig information som hjälper dig använda din skrivare bättre. **FÖRSIKTIGT: FÖRSIKTIGHET inidkerar potentiell skada på maskinvara eller förlust av data om instruktioner inte följs. VARNING: En VARNING indikerar en potentiell fara för skada på egendom, person eller dödsfall.**

**Information i detta dokument kan komma att ändras utan förvarning. © 2012 Dell Inc. Med ensamrätt.**

Återgivande i någon som helst form utan skriftlig tillåtelse från Dell Inc. är strängt förbjudet.

Varumärken som används i denna text: Delloch DELL-logotypen är varumärken som tillhör Dell Inc.; Microsoft, Windows, Windows Server, Windows Vista och Active Directory är varumärken eller registrerade varumärken som tillhör Microsoft Corporation i USA och/eller andra länder; Apple, Bonjour, iPad, iPhone, iPod touch, Macintosh, Mac OS och TrueType är varumärken som tillhör Apple Inc, registrerade i USA och andra länder. AirPrint och AirPrint-logotypen är varumärken som tillhör Apple Inc.; Android, Google Chrome, Gmail, Google, Google Cloud Print och Google Drive är antingen registrerade varumärken eller varumärken som tillhör Google Inc.; Adobe och Photoshop är registrerade varumärken eller varumärken som tillhör Adobe Systems Incorporated i USA och/eller andra länder; Wi-Fi är ett registrerat varumärke som tillhör Wi-Fi Alliance; Wi-Fi Protected Setup, WPA och WPA2 är varumärken som tillhör Wi-Fi AllianceRed Hat och Red Hat Enterprise Linux är registrerade varumärken som tillhör Red Hat. Inc. i USA och andra länder; SUSE är ett registrerat varumärke som tillhör Novell, Inc., i USA och andra länder.

XML Paper Specification (XPS): Denna produkt kan innehålla immateriell egendom som ägs av Microsoft Corporation. Villkoren på vilka Microsoft utfärdar sådana immateriella rättigheter finns på: http://go.microsoft.com/fwlink/?LinkId=52369; DES: Denna produkt innehåller programvara utvecklad av Eric Young (eay@mincom.oz.au); AES: Copyright (c) 2003, Dr Brian Gladman, Worcester, Storbritannien. Med ensamrätt. Denna produkt använder publicerad programvara från AES som tillhandahållits av Dr Brian Gladman under BSD licensvillkor; TIFF (libtiff): Copyright (c) 1988-1997 Sam Leffler och Copyright (c) 1991-1997 Silicon Graphics, Inc.; ICC Profile (Little cms): Copyright (c) 1998-2004 Marti Maria.

Andra varumärken och varunamn kan komma att användas i detta dokument för att referera till antingen organisationer som gör anspråk på varumärken och namn eller deras produkter. Dell Inc. frånsäger sig allt ägandeintresse för varumärken och varunamn andra än dess egna.

Skrivarprogrammet använder vissa av koderna som definieras av den oberoende koncernen JPEG.

#### **Beträffande RSA BSAFE**

Den här skrivaren inkluderar RSA BSAFE® kryptografisk programvara från EMC Corporation.

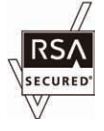

#### **BEGRÄNSADE RÄTTIGHETER FÖR AMERIKANSKA MYNDIGHETER**

Denna mjukvara och dokumentation är tillgänglig med BEGRÄNSADE RÄTTIGHETER. Användande, duplicering eller avslöjande av myndigheter är föremål för begränsningar som förkunnas i underparagraf (c)(1)(ii) i artikeln om Rättigheter för Teknisk Data och Datorprogramvara i DFARS 252.227-7013 och i tillämpliga delar av FAR: Dell Inc., One Dell Way, Round Rock, Texas, 78682, USA.

November 2012 Rev. A02

## <span id="page-20-2"></span><span id="page-20-0"></span>**Dell™ C3760n/C3760dn Color Laser Printer Användarguide**

Klicka på länkarna till vänster för information om funktioner, tillval och handhavande av din Dell C3760n/C3760dn Color Laser Printer. För information om annan dokumentation som medföljde din Dell C3760n/C3760dn Color Laser Printer, se ["Hitta information](#page-22-1)".

**ANMÄRKNING:** I denna manual hänvisas till Dell C3760n/C3760dn Color Laser Printer som "skrivaren".

## <span id="page-20-1"></span>**Konventioner**

Följande beskriver betydelsen av symbolerna och typsnitten som används i denna manual:

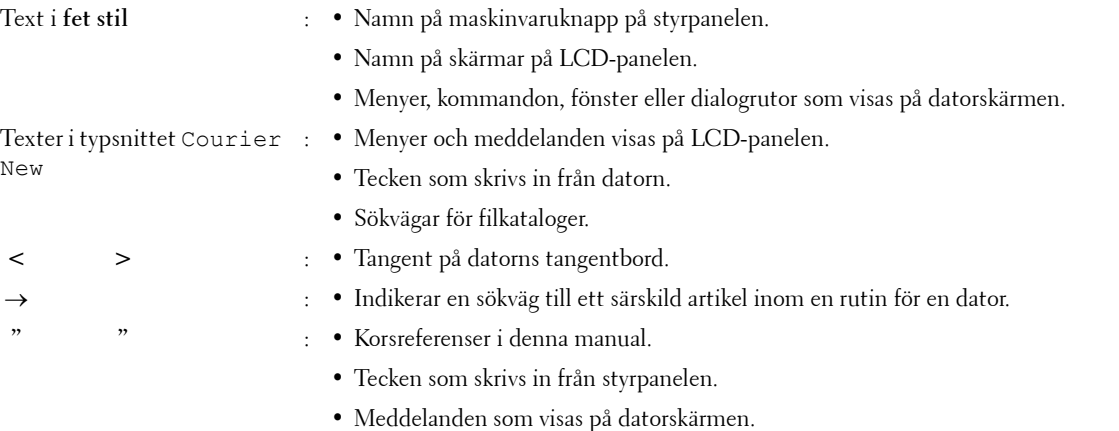

**1**

## <span id="page-22-1"></span><span id="page-22-0"></span>**Hitta information**

**ANMÄRKNING:** Bilderna som används i denna manual är av Dell™ C3760dn Color Laser Printer om inte annat anges.

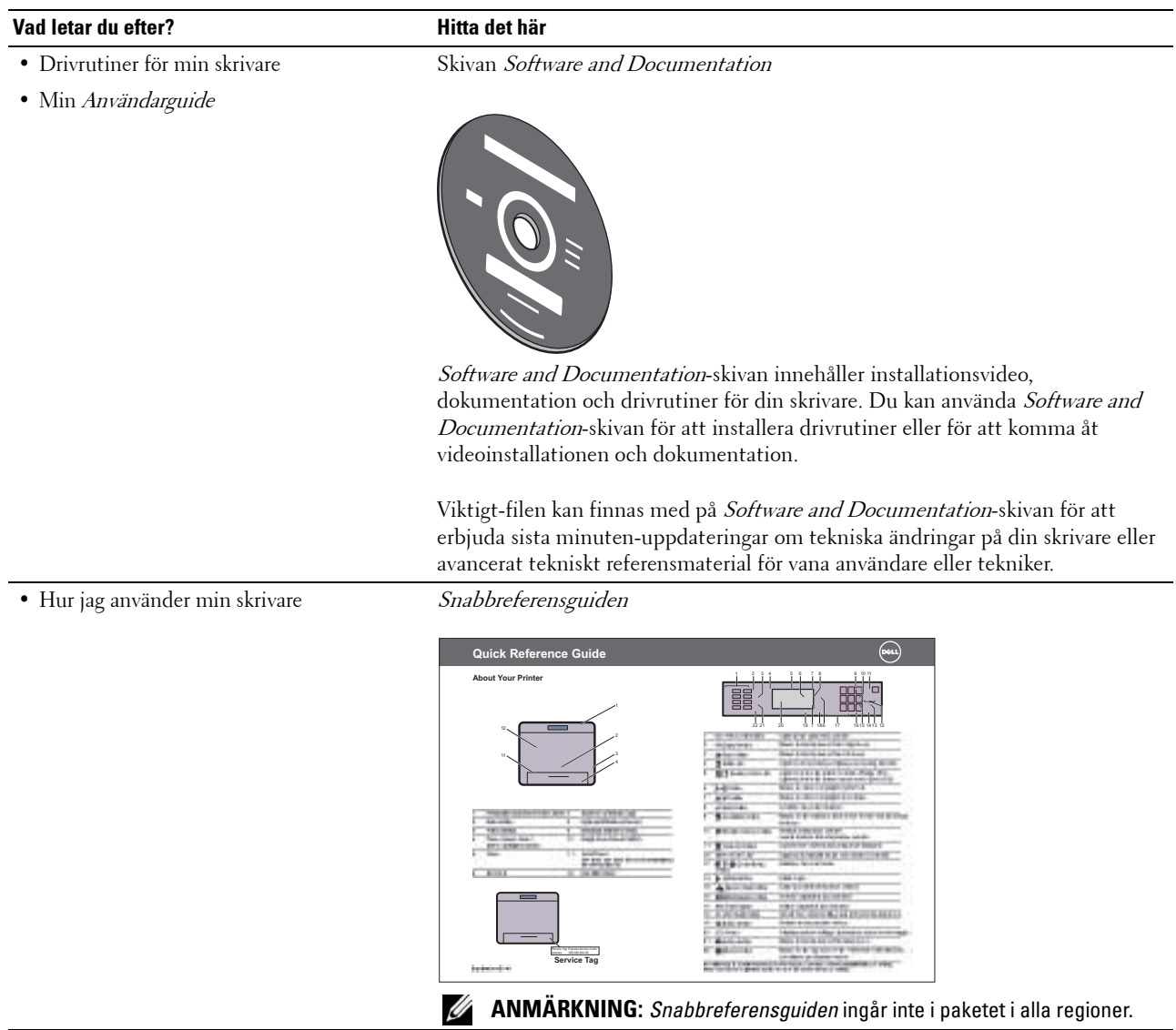

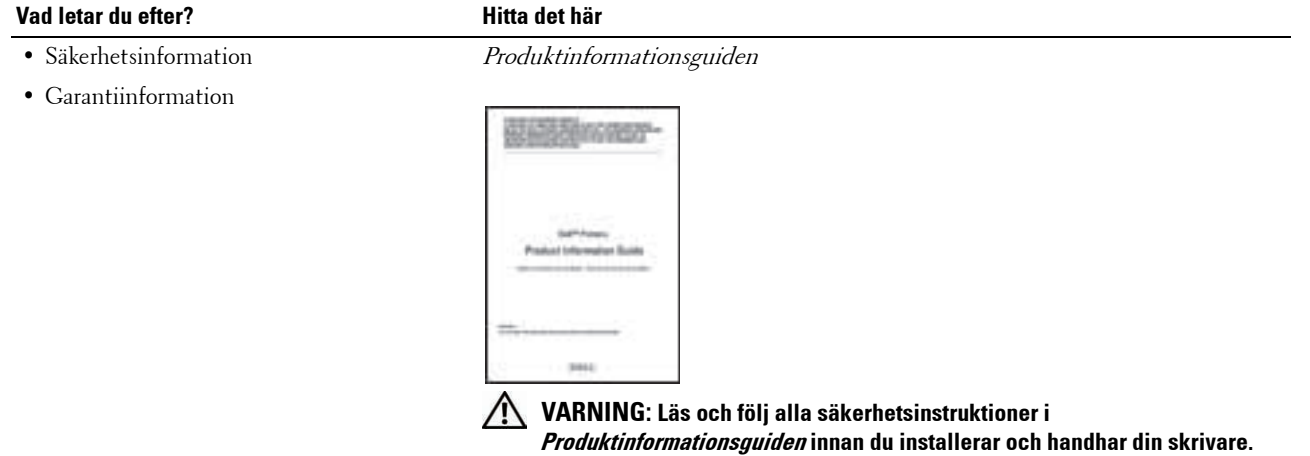

• Hur jag installerar min skrivare *Installationsschema* 

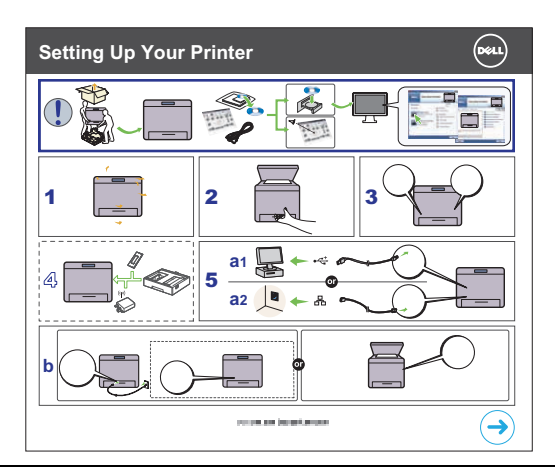

<span id="page-23-0"></span>• Expresservicekod och servicetagg

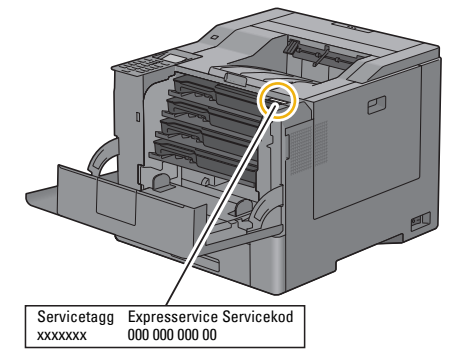

Expresservicekoden och servicetaggnumret finns på insidan av frontluckan på din skrivare.

• Senaste drivrutinerna för min skrivare

Gå till **[support.dell.com](http://support.dell.com)**

• Dokumentation för min skrivare

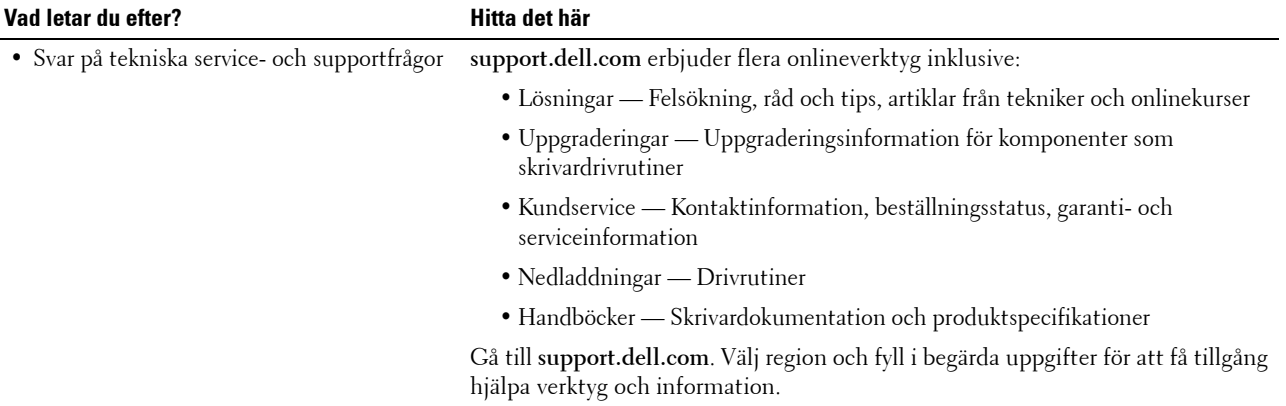

# <span id="page-26-1"></span><span id="page-26-0"></span>**Produktfunktioner**

Detta avsnitt beskriver produktfunktionerna och visar länkar till dem.

#### **[Duplex utskrift](#page-242-3) (Dubbelsidig utskrift)**

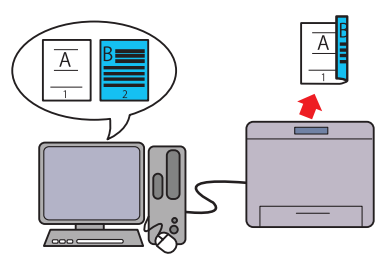

Du kan skriva ut två eller fler sidor på båda sidor av ett pappersark. För skrivare med duplexenhet är automatisk dubbelsidig utskrift möjlig. Manuell dubbelsidig utskrift är möjlig för skrivare utan duplexenhet.

#### **[Använda funktionen Lagrad utskrift](#page-244-1) (Lagrad utskrift)**

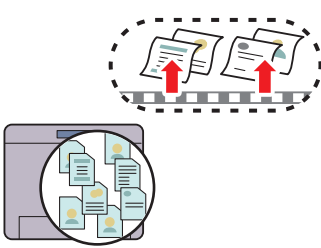

Med funktionen lagrad utskrift kan du temporärt lagra utskriftsdata i skrivarens minne eller hårddisk, så att du kan skriva ut det senare. När du skriver ut konfidentiella jobb, använder du nummerdosan för att skriva in lösenordet. Du kan effektivt hantera din tid när du skriver ut konfidentiella data eller stora datavolymer på lugna tider.

#### **[Flera upp under fliken Layout](#page-310-4) (Flera upp-utskrift)**

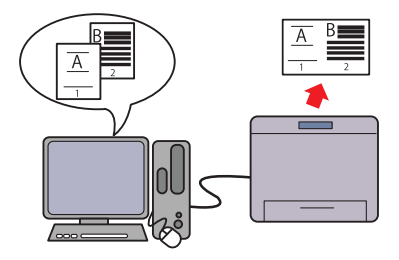

Med funktionen Flera upp du kan skriva ut dokument som förminskade dokument med flera sidor på ett enda pappersark genom en inställning från skrivarens drivrutin. Denna funktion hjälper dig spara papper.

#### **[Skriva ut från USB-minne](#page-247-1) (USB-direktutskrift)**

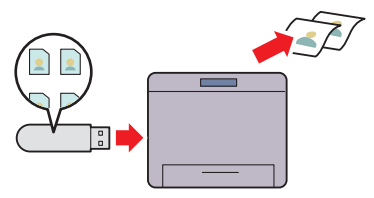

Funktionen USB-direktutskrift gör att du kan skriva ut filer direkt från ett USB-minne utan att du behöver starta upp din dator eller någon applikation.

# 

# <span id="page-28-3"></span><span id="page-28-0"></span>**Om skrivaren**

Detta avsnitt ger en överblick av din Dell™ C3760n/C3760dn Color Laser Printer.

**ANMÄRKNING:** Bilderna som används i denna manual är av Dell C3760dn Color Laser Printer om inte annat anges.

## <span id="page-28-1"></span>**Sedd från framsidan och baksidan**

#### <span id="page-28-2"></span>**Sedd från framsidan**

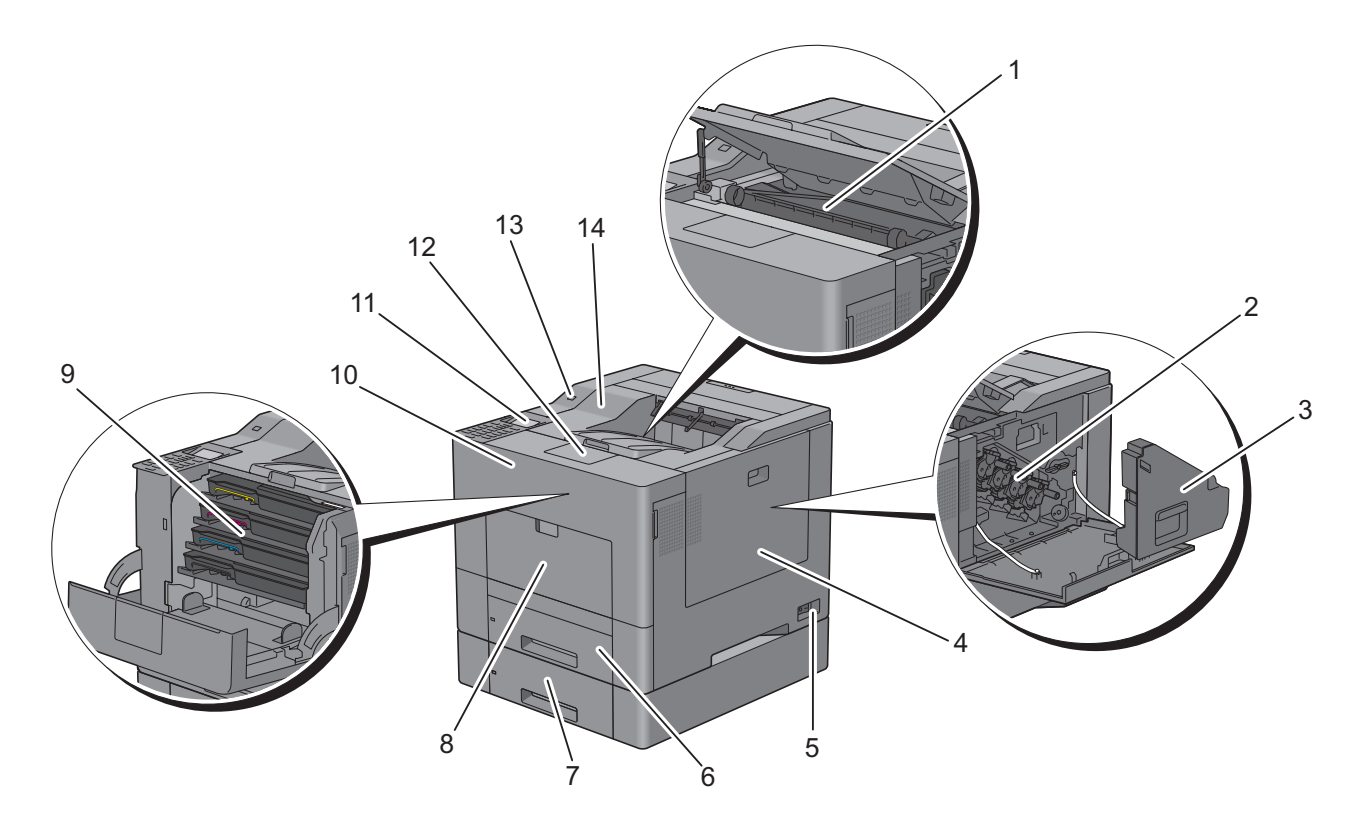

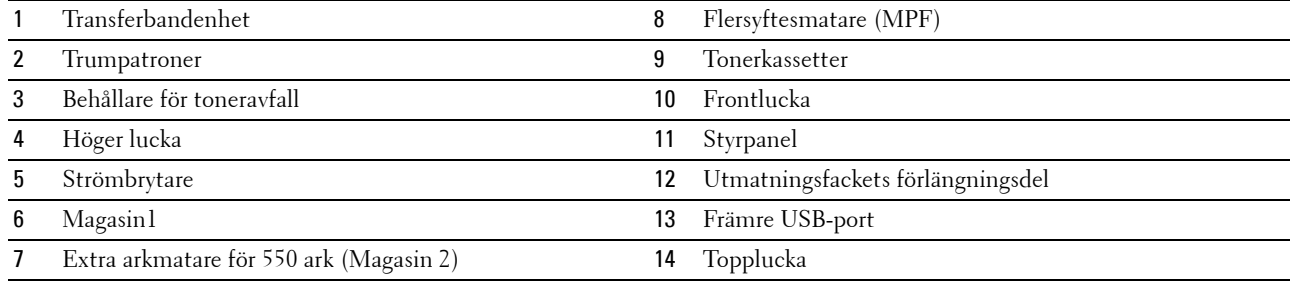

#### <span id="page-29-0"></span>**Sedd bakifrån**

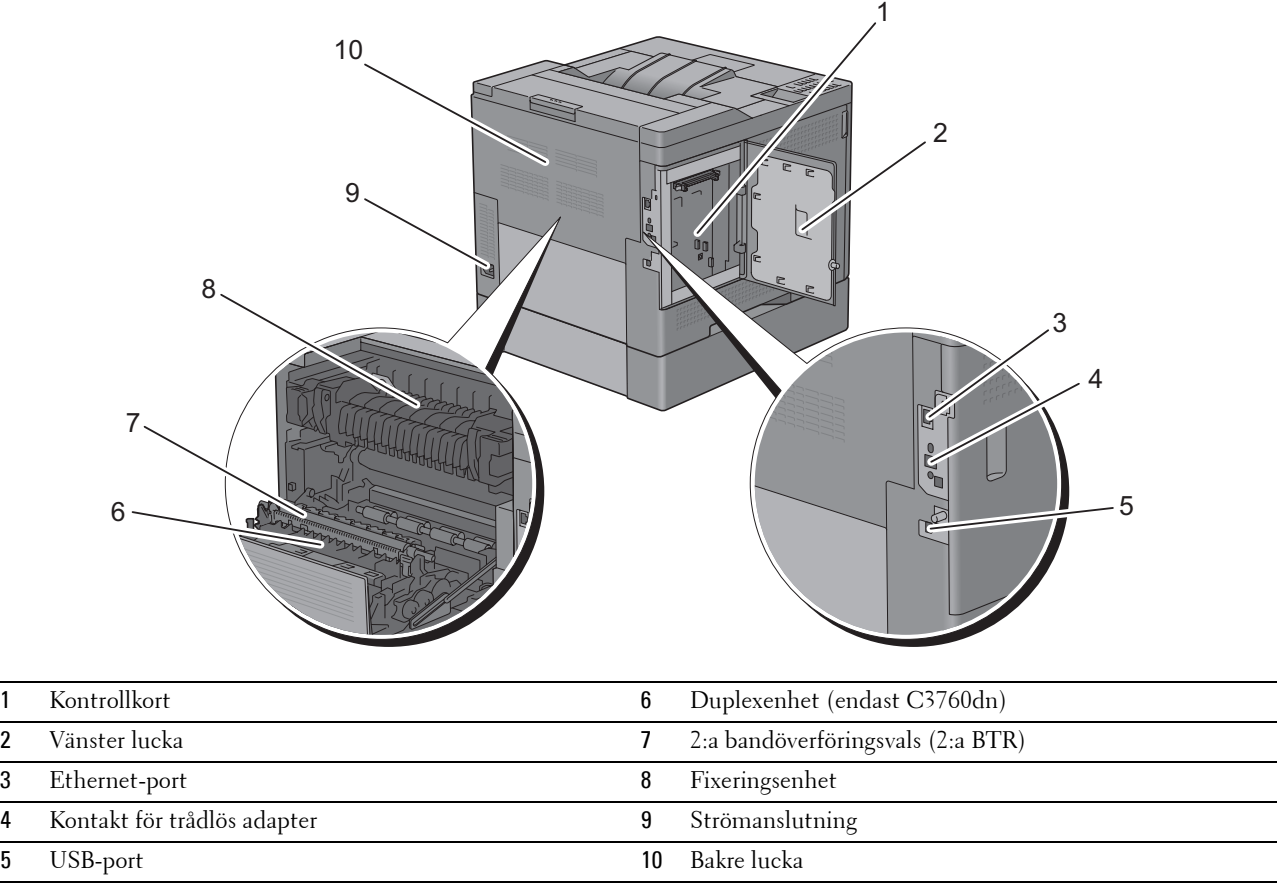

## <span id="page-30-0"></span>**Utrymmeskrav**

Se till att det finns tillräckligt med utrymme för att öppna skrivarens pappersmagasin, luckor och extra tillbehör samt för god ventilation.

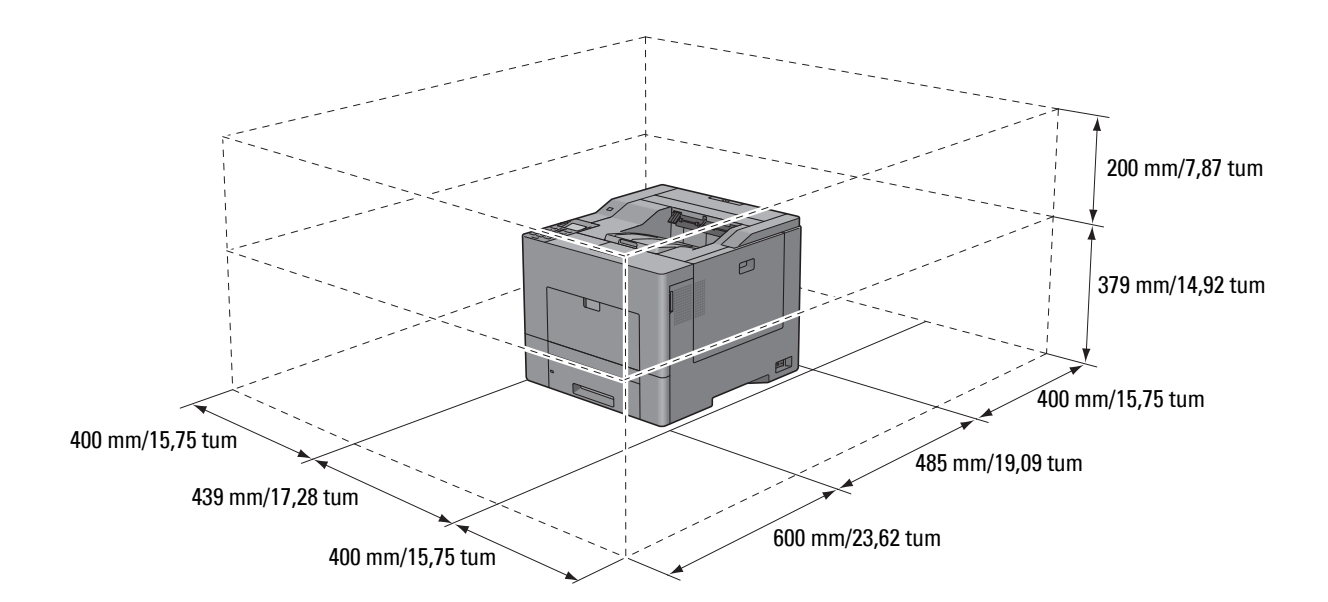

## <span id="page-30-1"></span>**Styrpanel**

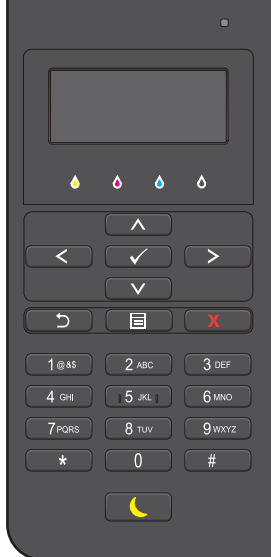

Mer information om styrpanelen finns i "[Om Styrpanelen"](#page-114-2).

## <span id="page-31-0"></span>**Ytterligare komponenter**

#### <span id="page-31-1"></span>**Extra tillbehör**

Följande extra tillbehör finns tillgängliga för skrivaren.

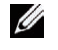

**ANMÄRKNING:** Varje tillbehör kan köpas separat förutom den trådlösa adaptern och hårddisken som endast kan köpas tillsammans som ett set.

- Trådlös adapter
- Minnesmodul på 512 MB
- Hårddisk
- Extra arkmatare för 550 ark

#### <span id="page-31-2"></span>**Föremål som inte säljs som set**

Följande föremål krävs för att ansluta skrivaren till en dator eller ett nätverk. Köp dem efter behov.

- USB-kabel
- Ethernet-kabel

### <span id="page-31-3"></span>**Säkra skrivaren**

För att skydda din skrivare från stöld kan du använda Kensingtonlås som säljs separat.

Fäst Kensingtonslåset i säkerhetsskåran på skrivaren.

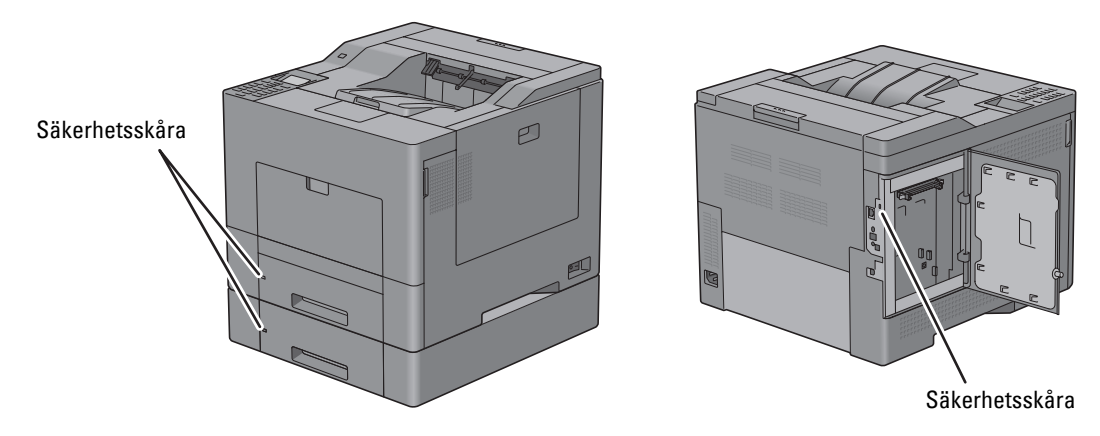

För detaljer, se handhavandeinstruktionerna som medföljer Kensingtonlåset.

## <span id="page-32-0"></span>**Beställa tillbehör**

Du kan beställa förbrukningsmaterial från Dell på nätet när du använder en nätverksskrivare. Skriv in din skrivares IP-adress i din webbläsare, starta **Dell Printer Configuration Web Tool** och klicka på webbadressen under **Beställa tillbehör på:** för att beställa toner eller tillbehör till din skrivare.

Du kan även beställa nya tonerkassetter eller tillbehör från Dell genom att använda **Dell hanteringssystem för förbrukningsvaror**:

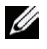

**ANMÄRKNING:** För Macintosh, starta widgeten för statusövervakning och välj sedan knappen Beställ tillbehör för att öppna fönstret Beställ.

**1** Dubbelklicka på ikonen på ditt skrivbord.

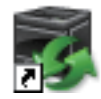

Om du inte hittar ikonen på skrivbordet:

- **a** Högerklicka på **DLRMM.EXE** under x:\abc\Dell Printers\Additional Color Laser Software\Reorder, där x:\abc är platsen där skrivarprogramvaran är installerad.
- **b** Välj **Skicka till** på rullgardinsmenyn och klicka sedan på **Skrivbord (skapa genväg)** på undermenyn som visas.

Fönstret **Dell hanteringssystem för förbrukningsvaror** visas.

Du kan även starta Dell hanteringssystem för förbrukningsvaror genom att klicka på **Start** → **Alla program** → **Dell Skrivare** → **Ytterligare färglaserprogramvara** → **Dell hanteringssystem för förbrukningsvaror**.

**2** Klicka på länken **Besök Dell webbplats för beställning av tillbehör till skrivare** (**[www.dell.com/supplies](http://www.dell.com/supplies)**), eller beställ Dell tillbehör för skrivare via telefon.

För att säkerställa att du får bästa möjliga service ska du ha Dell skrivarens servicetagg till hands.

Mer information om hur du hittar din Servicetagg finns i "[Expresservicekod och servicetagg"](#page-23-0).

# <span id="page-34-0"></span>**Installera skrivaren (skrivarinstallation)**

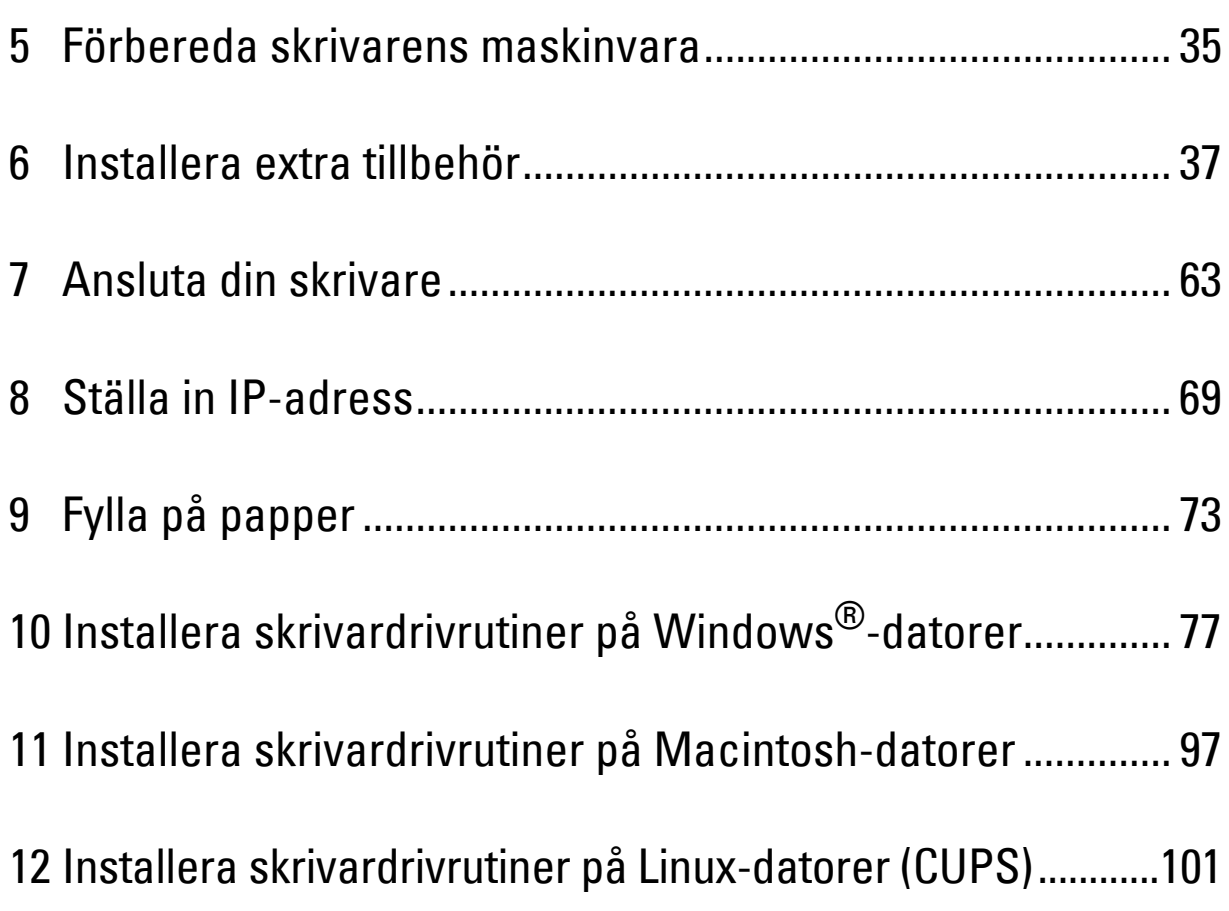
# **5**

## **Förbereda skrivarens maskinvara**

## **Ta bort tejp**

**1** Ta bort band från skrivaren.

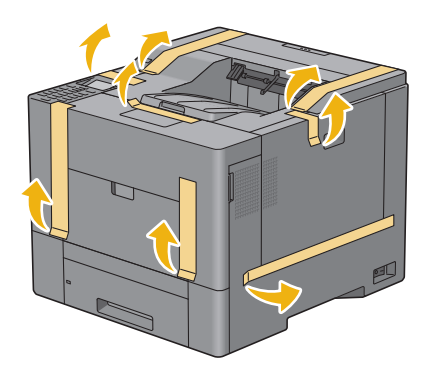

# **Installera extra tillbehör**

Du kan göra skrivaren mer funktionell genom att installera de extra tillbehören. I detta avsnitt beskrivs hur man installerar skrivarens extra tillbehör som minnesmodulen på 512 MB, extra arkmatare för 550 ark (magasin 2), trådlös adapter och hårddisk.

**ANMÄRKNING:** Bilderna som används i denna manual är av Dell™ C3760dn Color Laser Printer om inte annat anges.

## **Installera extra minnesmodul**

- **1** Se till att skrivaren är avstängd.
- **2** Vrid skruven på vänster lucka moturs.

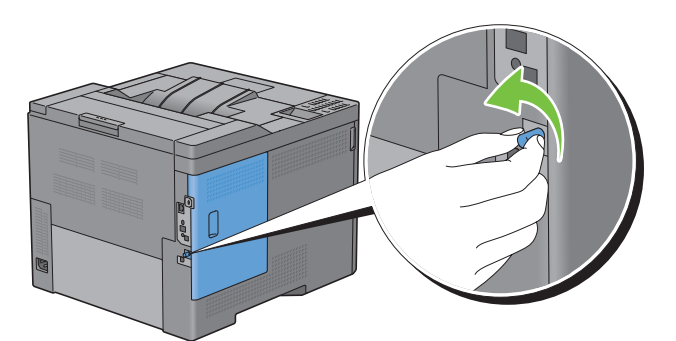

**3** Skjut vänster lucka mot skrivarens baksida.

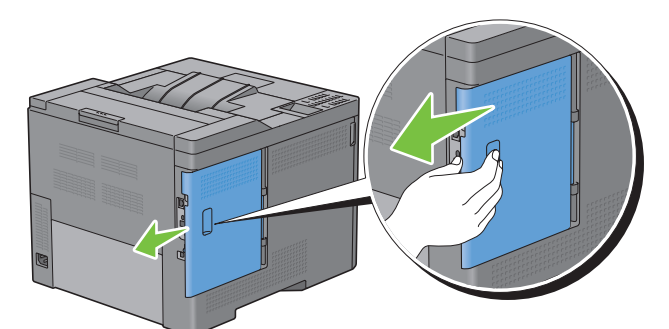

**4** Öppna vänster lucka helt.

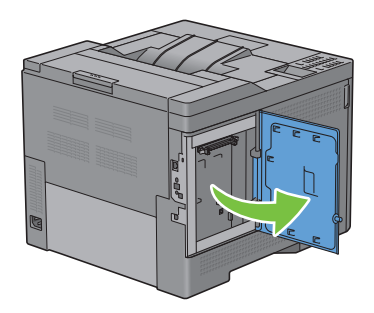

**5** Håll minnesmodulen i dess bakre kanter och rikta dess anslutningsdon mot spåret med skåran på anslutningsdonet till vänster.

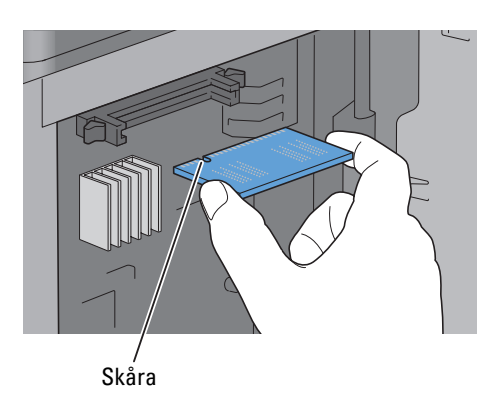

**6** Passa in anslutningen för minnesmodulen med spåret och sätt in minnesmodulen i spåret.

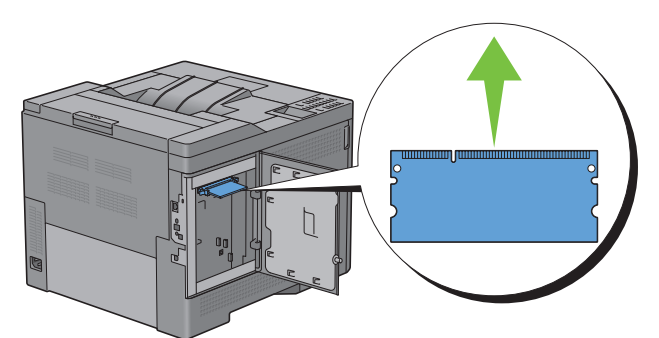

**7** Tryck fast minnesmodulen ordentligt i spåret.

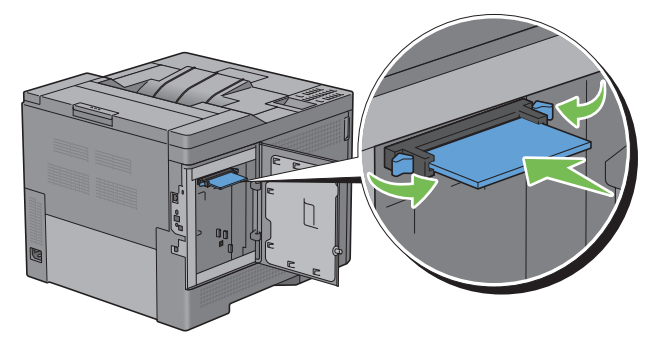

**ANMÄRKNING:** Försäkra dig om att minnenmodulen sitter ordentligt fast och att den inte kan rubbas så lätt.

**8** Stäng vänster lucka och skjut den mot skrivarens framsida.

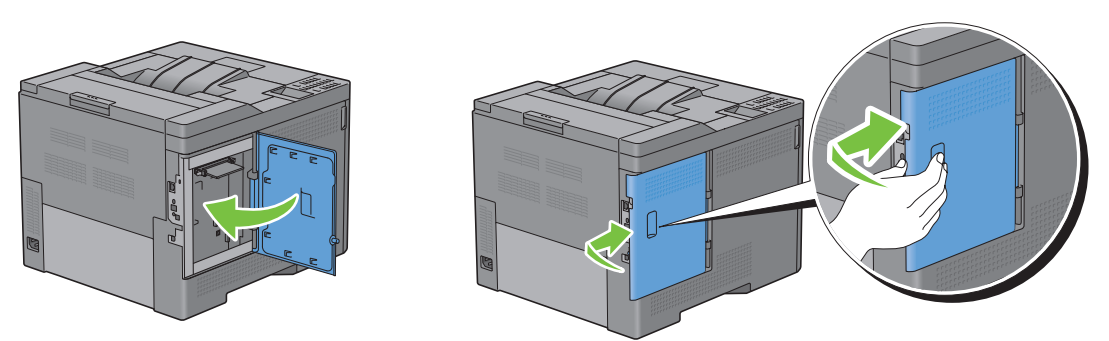

**9** Vrid skruven medurs.

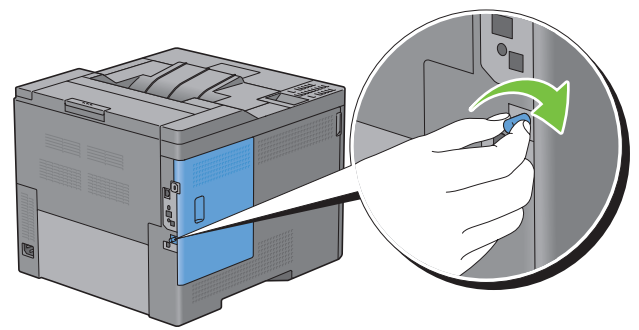

- **10** Slå på skrivaren.
- **11** Skriv ut skrivarinställningsrapporten för att försäkra dig om att skrivaren har identifierat det nya minnet. För att få information om hur man skriver ut en skrivarinställningsrapport, se ["Rapport/lista](#page-184-0)".
- **12** Läs värdet i **Minneskapacitet** under **Allmänt** i skrivarinställningarna.

Om minneskapaciteten inte har ökat stänger du av skrivaren, drar ut nätsladden och installerar om minnesmodulen.

**13** Om du installerade den extra minnesmodulen efter att du installerade skrivardrivrutinerna, uppdatera då dina drivrutiner genom att följa instruktionerna för det operativsystem du använder. Om skrivaren är ansluten till ett nätverk, uppdatera drivrutinerna för varje klient.

#### **Uppdatera drivrutinen för att upptäcka minnesmodulen**

**ANMÄRKNING:** När du använder XPS-drivrutiner krävs ingen uppdatering av drivrutinerna.

#### **När man använder PCL-drivrutiner**

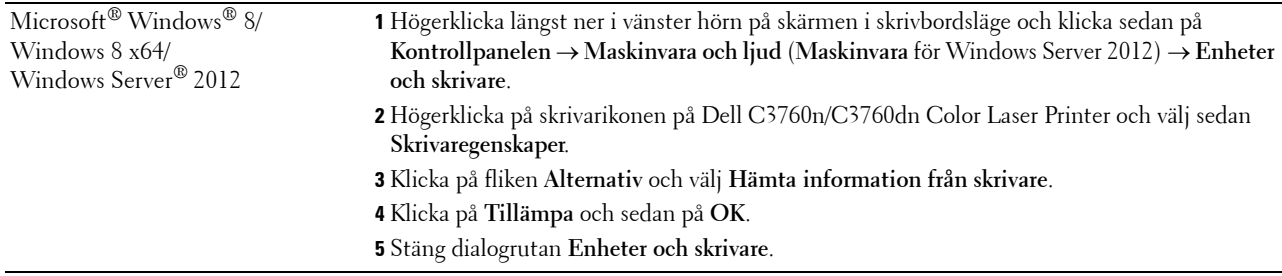

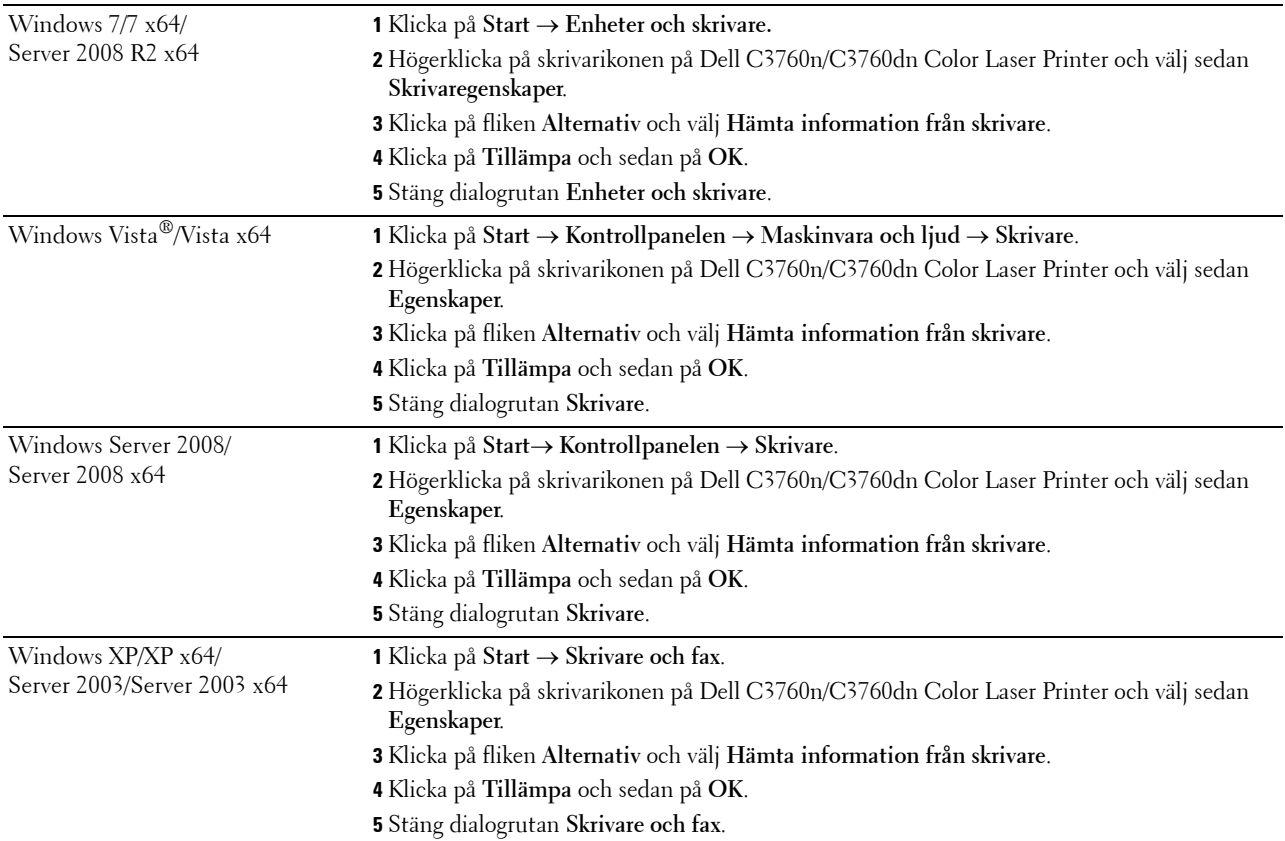

Om skrivarinformationen inte uppdateras automatiskt efter att du klickat på **Hämta information från skrivare** följer du dessa steg:

- **1** Klicka på fliken **Alternativ** och välj sedan **Minneskapacitet** på listrutan **Artiklar**.
- **2** Välj den totala mängd skrivarminne som finns installerat i rullgardinsmenyn **Minneskapacitet** i **Ändra inställning för**.
- **3** Klicka på **Tillämpa** och sedan på **OK**.
- **4** Stäng dialogrutan **Skrivare och fax** (**Skrivare** eller **Enheter och skrivare**).

#### **När man använder PS-drivrutiner**

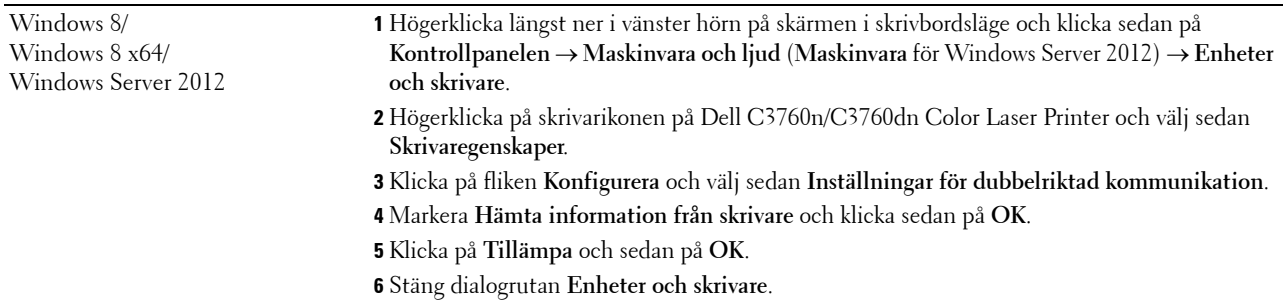

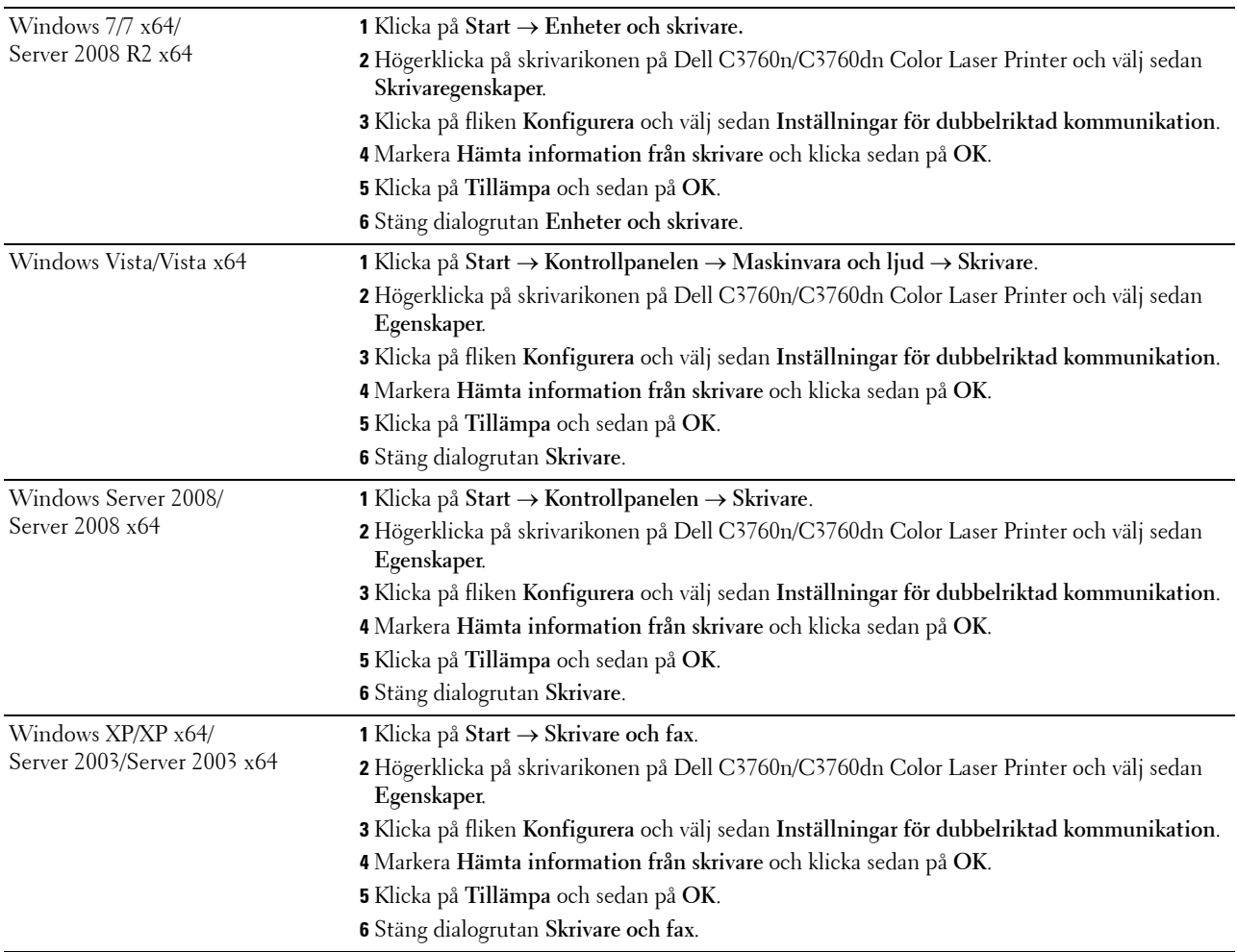

Om skrivarinformationen inte uppdateras automatiskt efter att du klickat på **Hämta information från skrivare** följer du dessa steg:

- Klicka på fliken **Konfigurera** och välj sedan **Installerabara alternativ**.
- Välj **Minneskapacitet** i listrutan **Artiklar**.
- Välj den totala mängd skrivarminne som finns installerat i rullgardinsmenyn **Minneskapacitet** under **Inställning för**.
- Klicka på **OK**.
- Klicka på Tillämpa och sedan på **OK**.
- Stäng dialogrutan **Skrivare och fax** (**Skrivare** eller **Enheter och skrivare**).

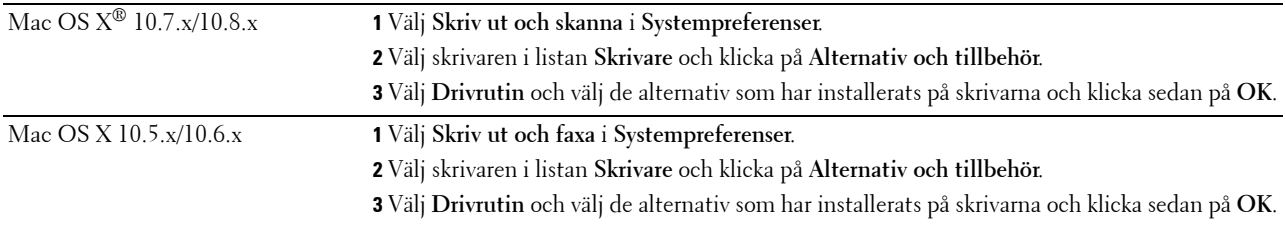

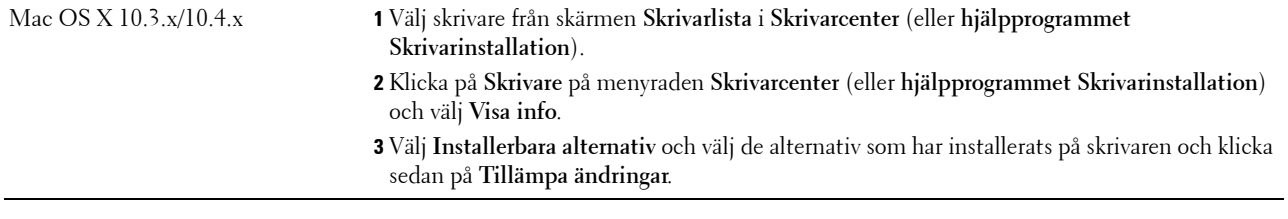

## **Installera extra arkmatare för 550 ark**

- **/\\ VARNING:** Om du installerar en extra arkmatare för 550 ark efter att du ställt in skrivaren, se till att stänga av skrivaren, dra ut **strömsladden och ta bort alla kablar från skrivarens baksida innan du börjar.**
- **1** Försäkra dig om att skrivaren är avstängd och ta sedan bort alla kablar från skrivarens baksida.
- **2** Ta bort tejpen och påsen med skruvarna.

**ANMÄRKNING:** Gör dig inte av med skruvarna, du kommer att behöva dem senare.

- **3** Ställ den extra arkmataren för 550 ark på den plats där skrivaren står.
- **4** Dra ut magasin 1 ur skrivaren cirka 200 mm.

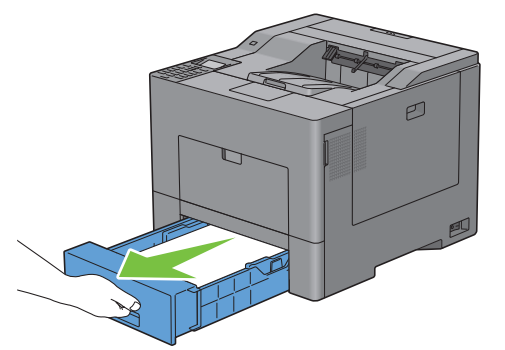

**5** Håll magasin 1 med båda händer och ta bort det från skrivaren.

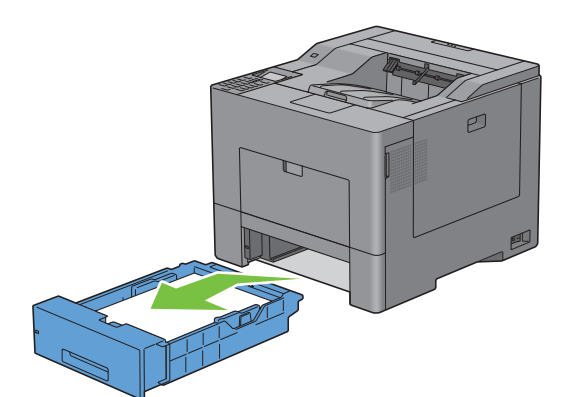

**6** Lyft skrivaren och rikta in de fyra styrstiften på den extra arkmataren för 550 ark i hålen nertill på skrivaren. Sänk försiktigt ned skrivaren på den extra arkmataren för 550 ark.

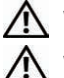

**VARNING: Två personer behövs för att lyfta skrivaren.** 

**VARNING: Var försiktig så att du inte klämmer fingrarna när du sätter ner skrivaren på den extra arkmataren för 550 ark.** 

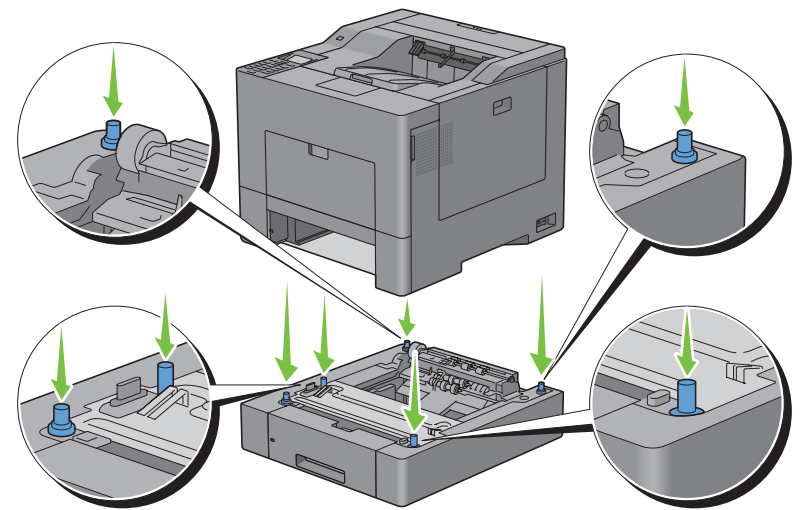

**7** Säkra den extra arkmataren för 550 ark och skrivaren genom att dra åt de två skruvarna som följer med mataren med ett mynt eller liknande föremål.

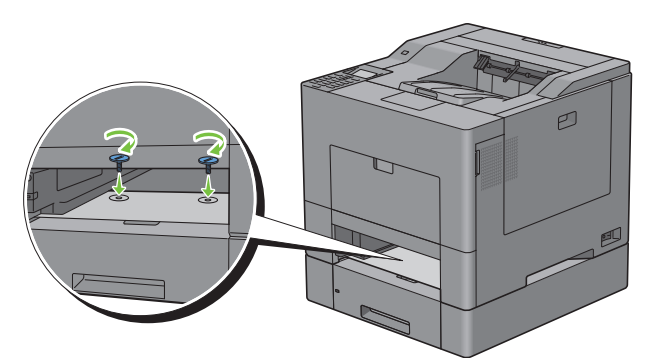

**8** Sätt i magasin 1 i skrivaren och tryck in det till det tar stopp.

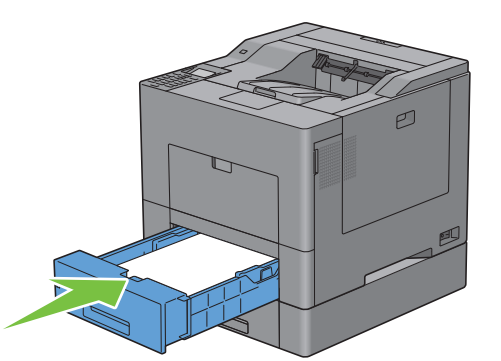

**9** Anslut alla kablar igen på skrivarens baksida och slå på skrivaren.

**ANMÄRKNING:** Skrivaren hittar automatiskt det fastsatta magasinet men känner inte av papperstypen.

- **10** Skriv ut skrivarinställningsrapporten för att kontrollera att den extra arkmataren för 550 ark har installerats korrekt. För att få information om hur man skriver ut en skrivarinställningsrapport, se ["Rapport/lista](#page-184-0)".
- **11** Bekräfta att **Magasin 2 (arkmatare för 550 ark)** finns listad i skrivarinställningsrapporten under **Skrivaralternativ**. Om mataren inte listas stänger du av skrivaren, kopplar ur spänningskabeln och ominstallerar den extra arkmataren för 550 ark.
- **12** När du lagt i papper i den extra arkmataren för 550 ark anger du papperstyp från skrivarens styrpanel.
	- **a** Tryck på knappen  $\mathbf{E}$  (Meny).
	- **b** Tryck på knappen  $\vee$  tills Magasininställningar markeras och tryck sedan på knappen  $\checkmark$  (Ange).
	- **c** Tryck på knappen  $\vee$  tills Magasin 2 markeras och tryck sedan på knappen  $\checkmark$  (Ange).
	- **d** Tryck på knappen  $\vee$  tills Papperstyp markeras och tryck sedan på knappen  $\checkmark$  (Ange).
	- **e** Tryck på knappen  $\vee$  tills papperstypen för den extra arkmataren för 550 ark visas och tryck sedan på knappen **(Ange)**.
	- **f** Bekräfta att den valda papperstypen är markerad och tryck sedan på knappen  $\equiv$  (Meny).
- **13** Om du installerade den extra arkmataren för 550 ark efter att du installerat skrivardrivrutiner, uppdatera då dina drivrutiner genom att följa instruktionerna för det operativsystem du använder. Om skrivaren är ansluten till ett nätverk, uppdatera drivrutinerna för varje klient.

#### **Uppdatera din drivrutin för att upptäcka arkmataren för 550 ark**

#### **När man använder PCL-drivrutiner**

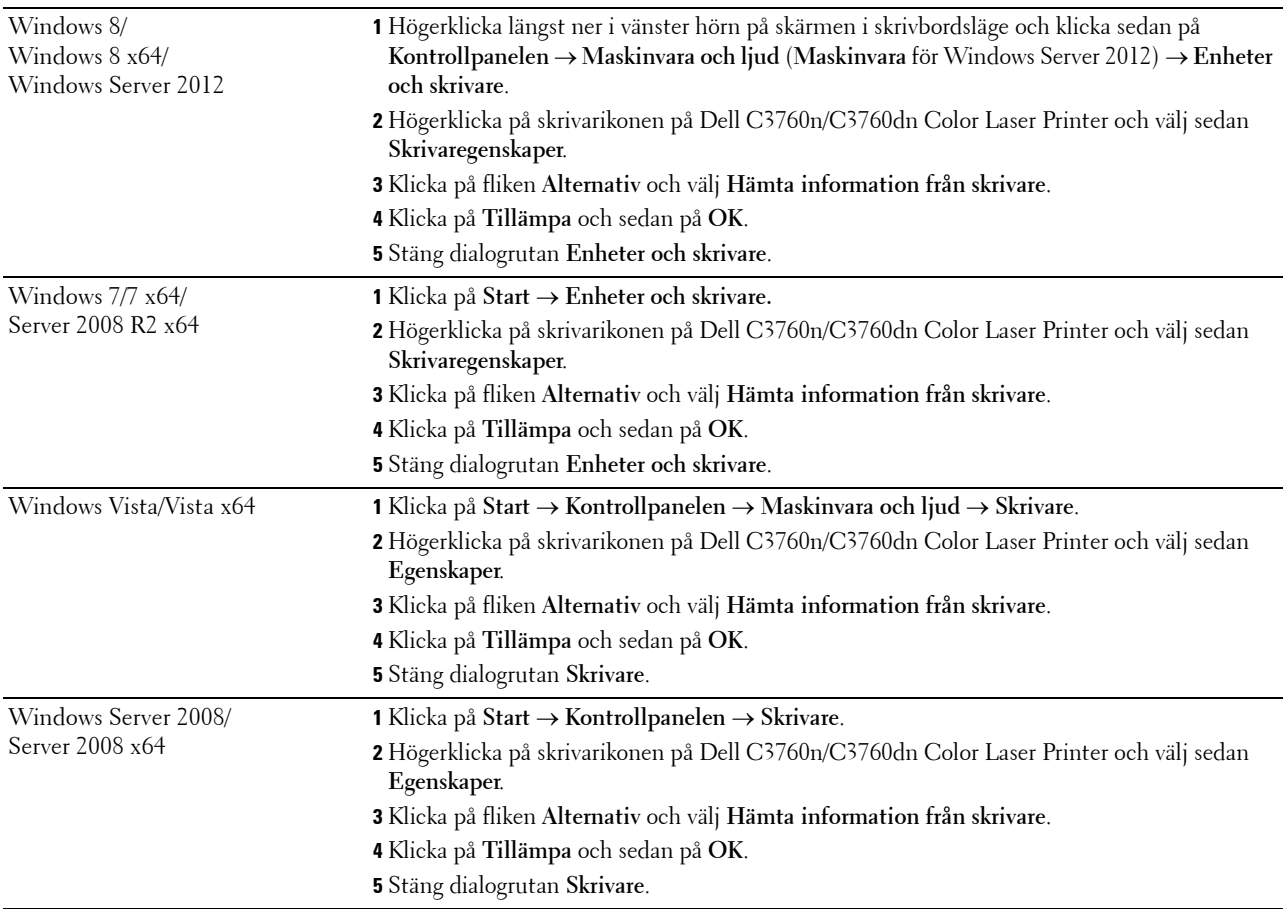

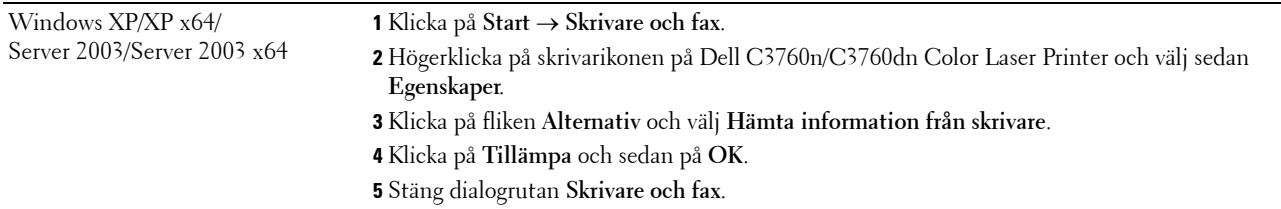

Om skrivarinformationen inte uppdateras automatiskt efter att du klickat på **Hämta information från skrivare** följer du dessa steg:

- Klicka på fliken **Alternativ** och välj sedan **Konfigurera pappersmagasin** i listrutan **Artiklar**.
- Välj **Magasin 2** i rullgardinsmenyn **Konfigurera pappersmagasin** i **Ändra inställning för**.
- Klicka på **Tillämpa** och sedan på **OK**.
- Stäng dialogrutan **Skrivare och fax** (**Skrivare** eller **Enheter och skrivare**).

#### **När man använder PS-drivrutiner**

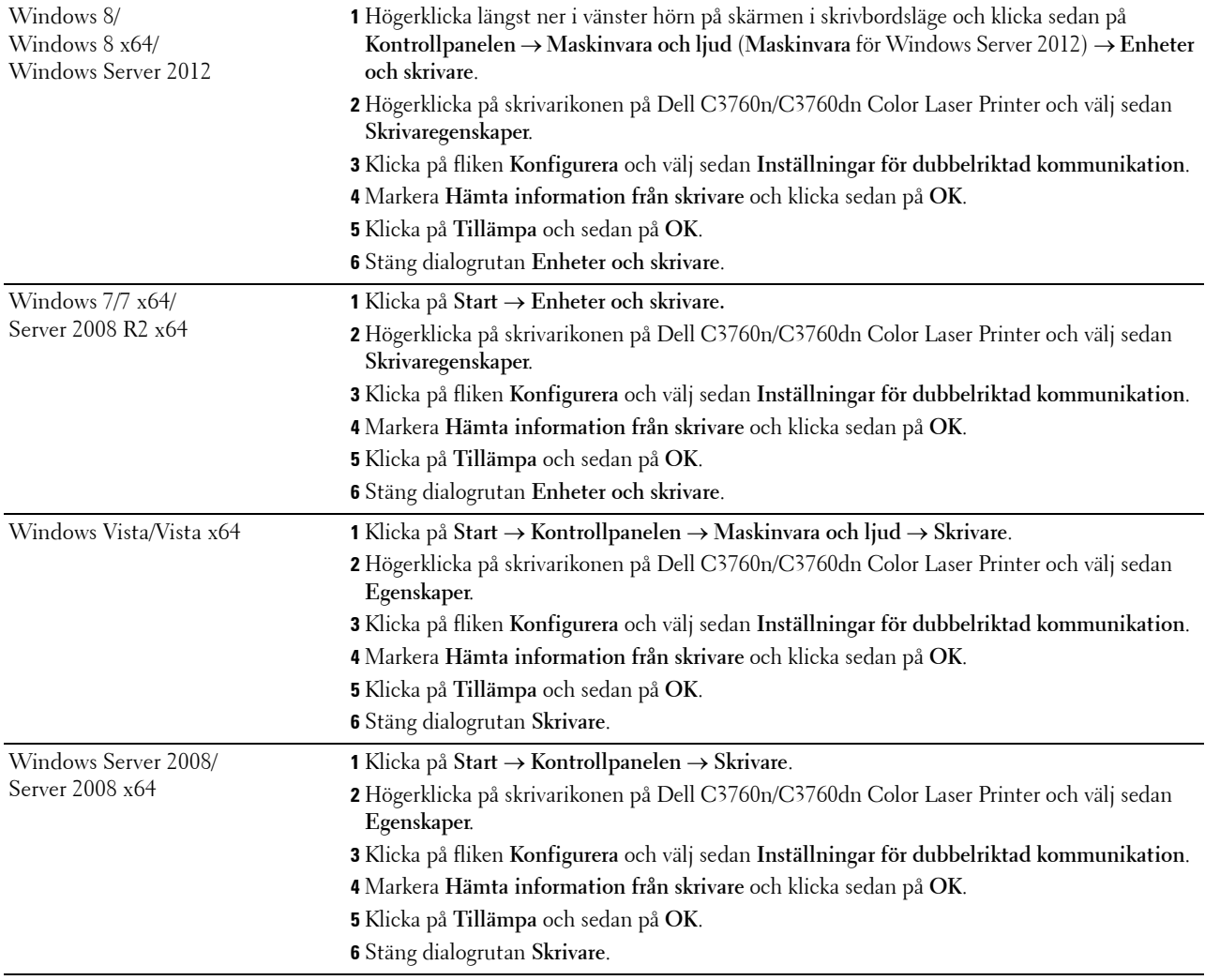

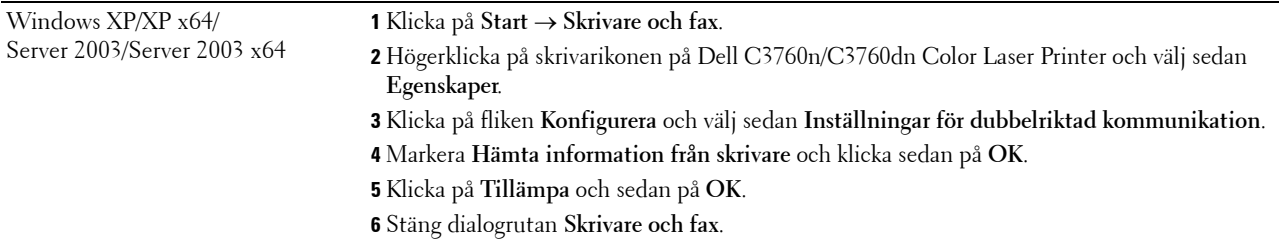

Om skrivarinformationen inte uppdateras automatiskt efter att du klickat på **Hämta information från skrivare** följer du dessa steg:

- **1** Klicka på fliken **Konfigurera** och välj sedan **Installerabara alternativ**.
- **2** Välj **Konfigurera pappersmagasin** i listrutan **Artiklar**.
- **3** Välj **Magasin 2** i rullgardinsmenyn **Konfigurera pappersmagasin** i **Inställning för**.
- **4** Klicka på **OK**.
- **5** Klicka på **Tillämpa** och sedan på **OK**.
- **6** Stäng dialogrutan **Skrivare och fax**(**Skrivare** eller **Enheter och skrivare**).

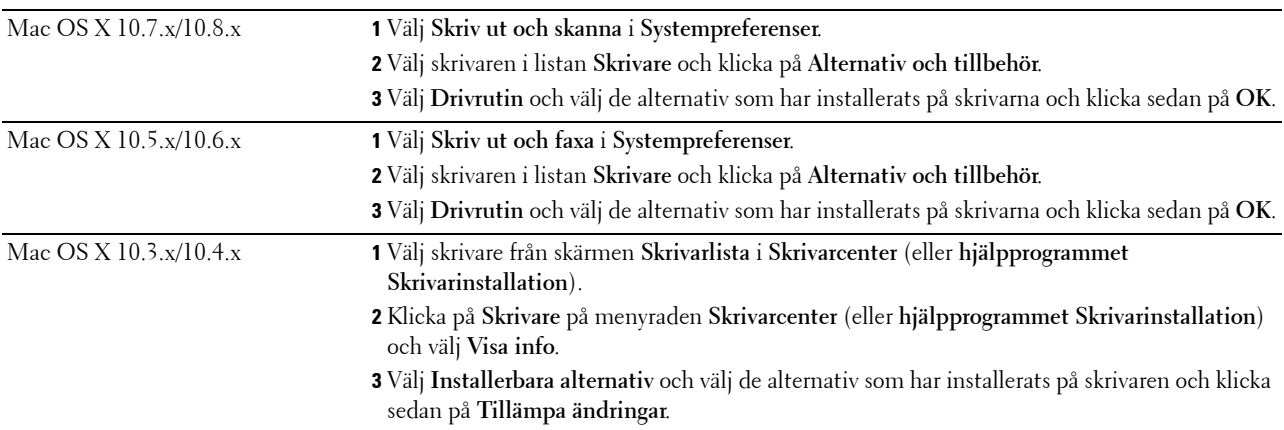

#### **Vid användning av XPS-drivrutiner**

**ANMÄRKNING:** XPS-drivrutiner stöder inte Windows XP, XP x64 och Windows server 2003.

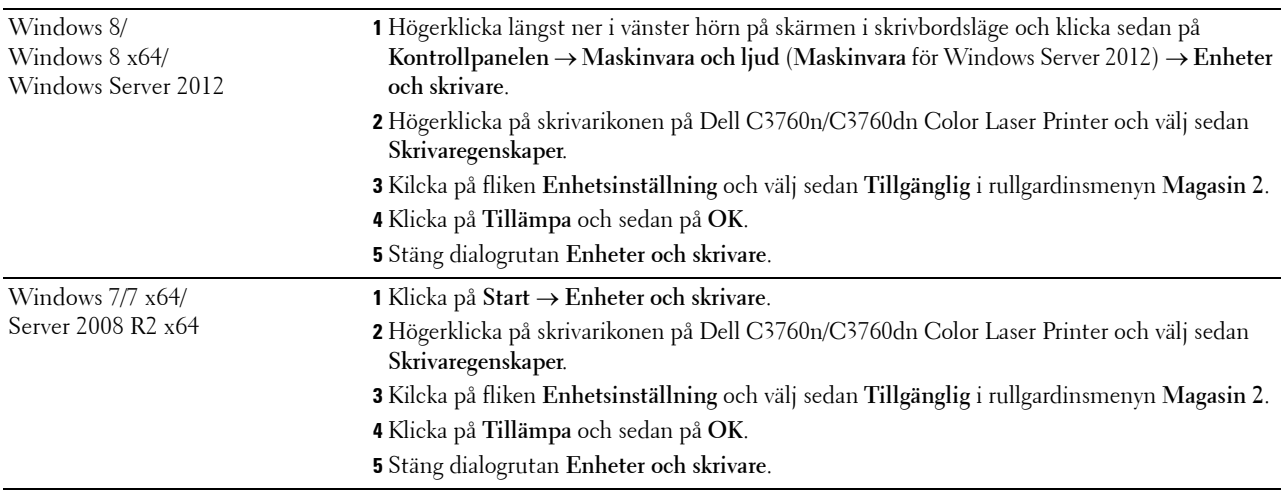

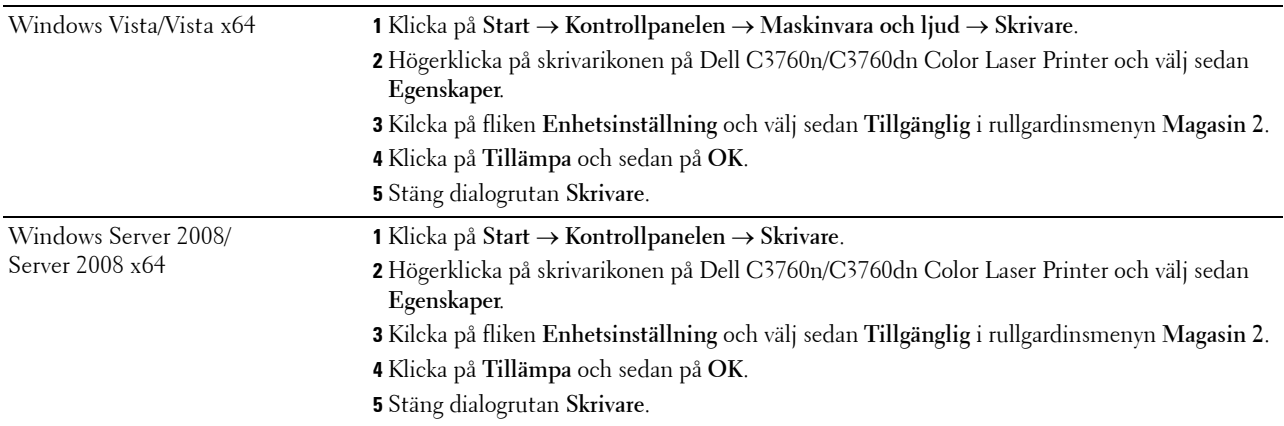

## <span id="page-48-0"></span>**Installera extra trådlös adapter**

Med den trådlösa skrivaradaptern kan du använda skrivaren med en trådlös nätverksanslutning.

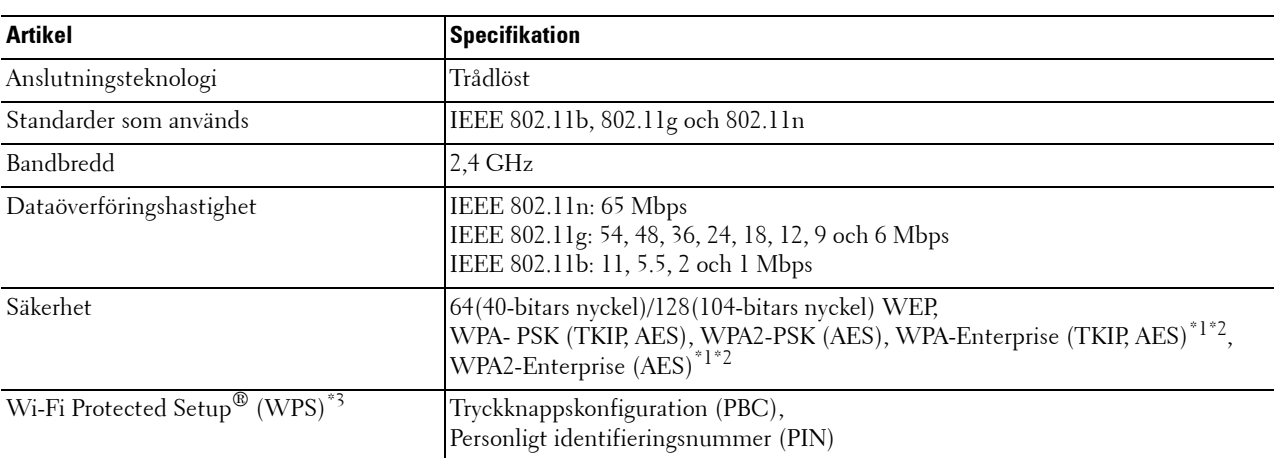

Specifikationerna för den trådlösa skrivaradaptern beskrivs nedan:

\*1 Detta alternativ är endast tillgängligt om den extra hårddisken är installerad.

\*2 EAP-metoden stöder PEAPv0, EAP-TLS, EAP-TTLS PAP, och EAP-TTLS CHAP.

\*3 Överensstämmer med WPS 2.0. WPS 2.0 är tillgänglig om åtkomstpunkten stöder följande krypteringstyper: Blandat läge PSK, WPA-PSK AES, WPA2-PSK AES, WPA-PSK TKIP Öppet (Ingen säkerhet)

**ANMÄRKNING:** När den trådlösa adaptern är installerad kan du inte använda IEEE 802.1x-autentisering och/eller Ethernetporten för en trådbunden anslutning.

#### **Kontrollera lådans innehåll**

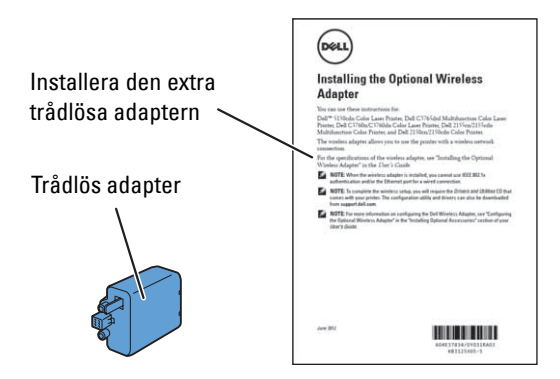

**ANMÄRKNING:** För att slutföra den trådlösa installationen behöver du också motsvarande skivan *Software and Documentation* som medföljer din skrivare och som även kan laddas ned från [support.dell.com](http://support.dell.com).

#### **Installera den trådlösa adaptern genom att använda videoinstruktioner (rekommenderas)**

Använd följande metod för att installera den trådlösa adaptern.

- **1** Sätt in skivan Software and Documentation i datorn. Filen **Navigationsprogram för enkel installation** startas automatiskt.
- **2** Välj **Installera extra tillbehör** i fönstret **Navigationsprogram för enkel installation**.

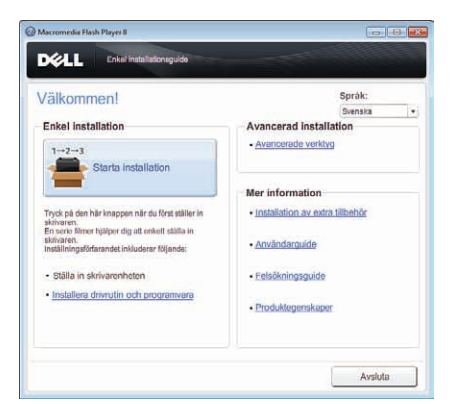

**3** Klicka på **Trådlös adapter**.

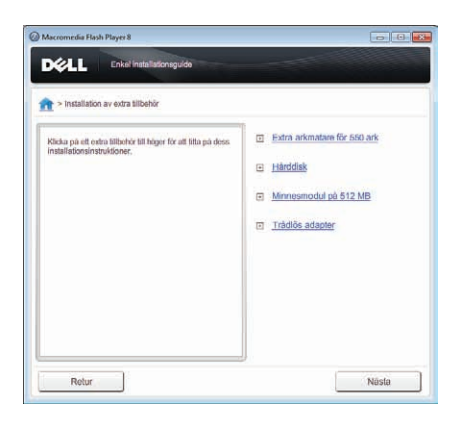

Instruktionsvideon startar.

Följ instruktionerna på skärmen för att konfigurera de trådlösa inställningarna.

#### <span id="page-50-0"></span>**Installera den extra trådlösa adaptern**

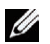

**ANMÄRKNING:** Du kan också installera den trådlösa adaptern genom att följa de instruktioner som anges i *Installera extra trådlös adapter* som medföljer den trådlösa adaptern.

- **1** Se till att skrivaren är avstängd.
- **2** Passa ihop anslutningen och de tre utskjutande delarna på den trådlösa adaptern med de fyra hålen och sätt i adaptern.

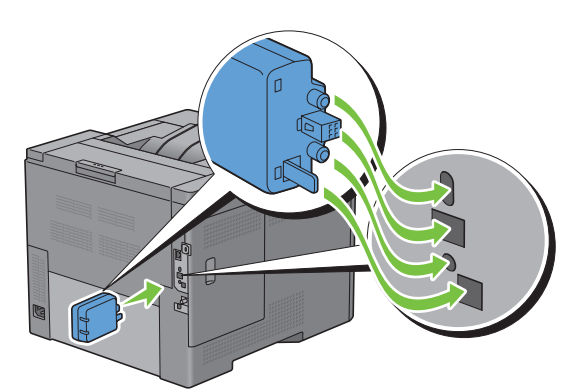

- **ANMÄRKNING:** Se till att adaptern är ordentligt isatt och säkrad.
- **3** Slå på skrivaren.

**ANMÄRKNING:** Om det visas ett meddelande med information om att du ska göra de inledande inställningarna direkt från LCD-panelen ska du alltid följa anvisningarna.

**4** Skriv ut skrivarinställningsrapporten för att kontrollera att den trådlösa adaptern har installerats korrekt.

För att få information om hur man skriver ut en skrivarinställningsrapport, se ["Rapport/lista](#page-184-0)".

**5** Bekräfta att avsnittet **Nätverk (trådlöst)** finns.

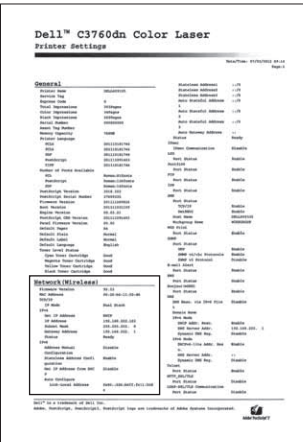

**6** Konfigurera den trådlösa adaptern att ansluta till ett trådlöst nätverk. Mer information finns i "[Konfigurera den](#page-51-0)  [extra trådlösa adaptern"](#page-51-0).

#### **Bestämma inställningar för trådlöst nätverk**

Du måste veta inställningarna för det trådlösa nätverket för att ställa in den trådlösa skrivaren. Kontakta din nätverksadministratör för mer information om inställningarna.

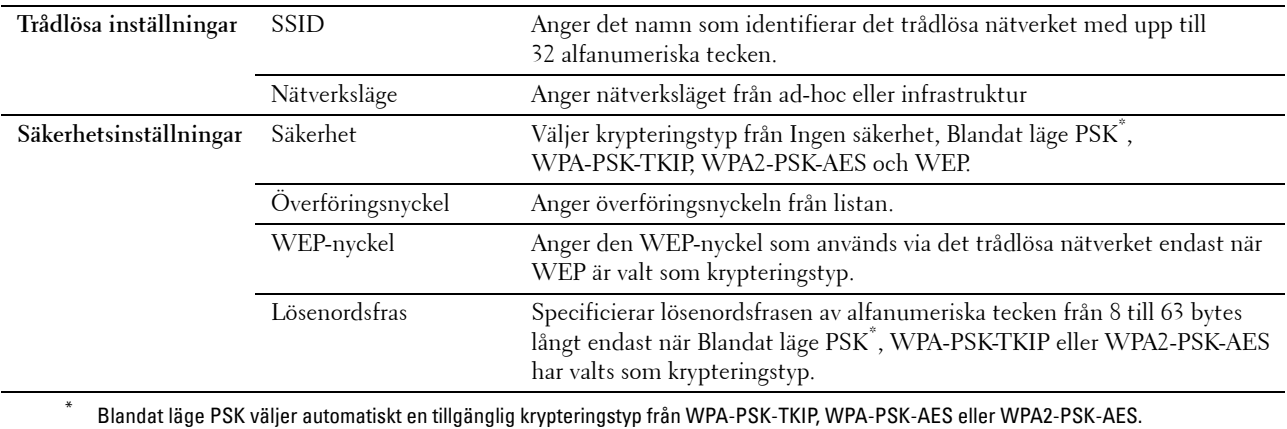

## <span id="page-51-0"></span>**Konfigurera den extra trådlösa adaptern**

Det här avsnittet innehåller information om hur du konfigurerar en trådlös adapter med navigationsprogrammet för enkel installation.

Du kan välja en av följande metoder för att konfigurera en trådlös adapter:

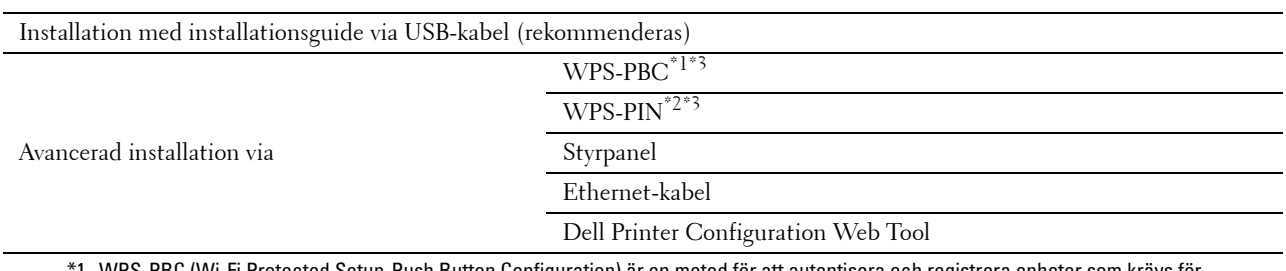

3C (Wi-Fi Protected Setup-Push Button Configuration) är en metod för att autentisera och registrera enheter som krävs för trådlös konfiguration genom att trycka på knappen på åtkomstpunkten via trådlösa routrar och sedan utföra WPS-PBC-inställningen på styrpanelen. Den här inställningen är endast tillgänglig om åtkomstpunkten stöder WPS.

\*2 WPS-PIN (Wi-Fi Protected Setup-PIN) är en metod för att autentisera och registrera enheter som krävs för trådlös konfiguration genom att ange PIN-tilldelningar för en skrivare och dator. Den här inställningen, som utförs via åtkomstpunkt, är endast tillgänglig om åtkomstpunkterna på din trådlösa router stöder WPS.

\*3 Överensstämmer med WPS 2.0. WPS 2.0 är tillgänglig om åtkomstpunkten stöder följande krypteringstyper: Blandat läge PSK, WPA-PSK AES, WPA2-PSK AES, WPA-PSK TKIP Öppet (Ingen säkerhet)

**ANMÄRKNING:** Den extra trådlösa adaptern måste vara installerad i skrivaren. Information om hur du installerar en trådlös adapter finns i ["Installera den extra trådlösa adaptern"](#page-50-0).

**ANMÄRKNING:** Om Panellåskontroll är inställd på Aktivera måste du skriva in lösenordet på fyra tecken för att komma åt menyn Admininställningar.

**ANMÄRKNING:** För information om hur man använder WPA-Enterprise-AES, WPA2-Enterprise-AES eller WPA-Enterprise-TKIP, se "[Använda digitala certifikat](#page-278-0)".

#### **Använda installationsguiden för att konfigurera en trådlös adapter**

**1** Sätt in skivan Software and Documentation som följde med skrivaren i datorn. Filen **Navigationsprogram för enkel installation** startas automatiskt.

Klicka på **Starta installation**.

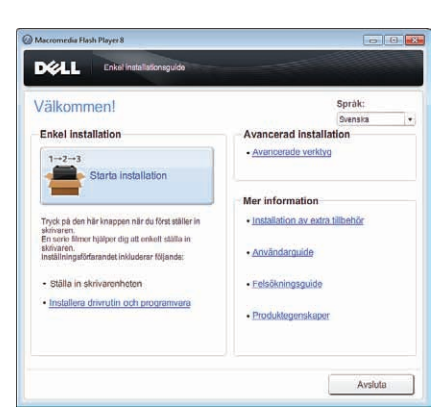

Klicka på **Anslut din skrivare**.

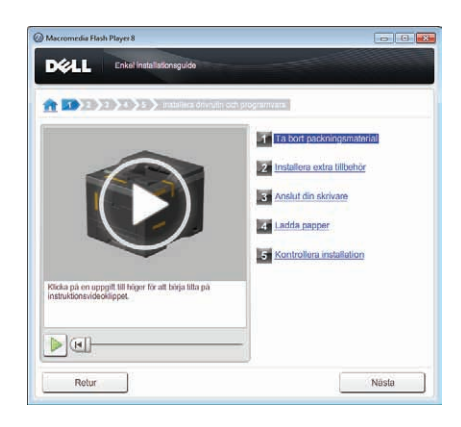

Klicka på **Trådlös anslutning**.

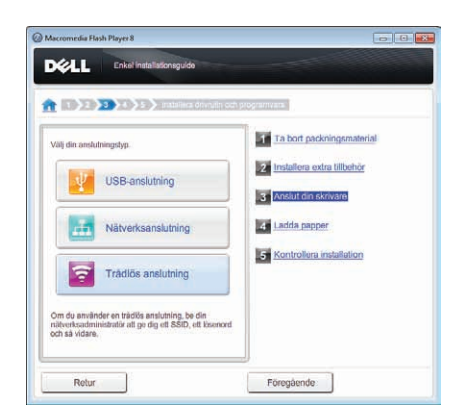

Klicka på **Guide**.

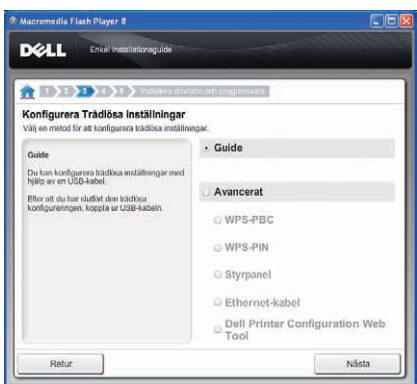

Följ instruktionerna på skärmen för att konfigurera de trådlösa inställningarna.

#### **Använda avancerad installation för att konfigurera en trådlös adapter**

Du kan konfigurera den trådlösa adaptern med följande anslutningsmetoder:

- • [WPS-PBC](#page-55-0)
- • [WPS-PIN](#page-54-0)
- • [Styrpanel](#page-55-1)
- Ethernet-kabel
- • [Dell Printer Configuration Web Tool](#page-57-0)
- **1** Sätt in skivan Software and Documentation som följde med skrivaren i datorn. Filen **Navigationsprogram för enkel installation** startas automatiskt.
- **2** Klicka på **Starta installation**.
- **3** Klicka på **Anslut din skrivare**.

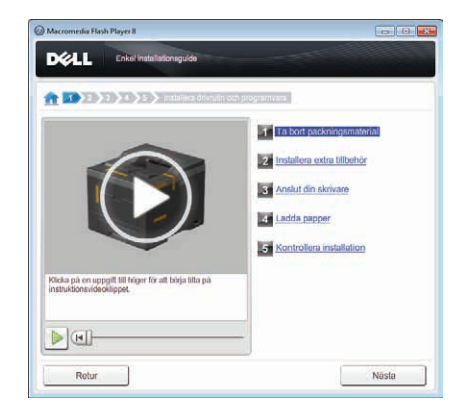

**4** Klicka på **Trådlös anslutning**.

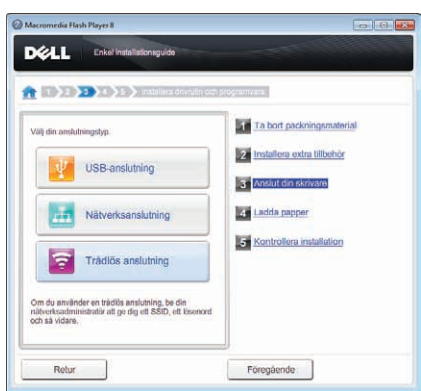

**5** Välj **Avancerat** och välj sedan en anslutningsmetod från **WPS-PBC**, **WPS-PIN**, **Styrpanel**, **Ethernet-kabel** eller **Dell Printer Configuration Web Tool**.

För **Ethernet-kabel**:

**a** Välj **Ethernet-kabel** och klicka sedan på **Nästa**.

Följ instruktionerna på skärmen för att konfigurera de trådlösa inställningarna och klicka sedan på **Nästa**.

**Verktyg för avancerad konfigurering** startar.

**b** Välj skrivaren och klicka sedan på **Nästa**.

Skärmen **Inställningar för trådlöst nätverk** visas.

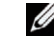

**ANMÄRKNING:** Om din skrivare inte finns med på listan, klicka på Ange IP-adress och skriv in din skrivares IP-adress och klicka sedan på OK.

**c** Ställ in inställningarna för det trådlösa nätverket och klicka sedan på **Nästa**.

Skärmen **IP-adressinställningar** visas.

**ANMÄRKNING:** För detaljerad information om varje artikel, se ["Tilldela en IP-adress"](#page-70-0).

**d** Ställ in skrivarens IP-adressinställning och klicka sedan på **Nästa**.

Skärmen **Bekräfta inställningarna** visas.

- **e** Bekräfta inställningarna och klicka sedan på **Tillämpa**. Skärmen**Konfigurering slutförd** visas.
- **f** Klicka på **Nästa**.

För **WPS-PBC**, **WPS-PIN**, **styrpanel** och **Dell Printer Configuration Web Tool**, följ instruktionerna på skärmen för att konfigurera de trådlösa inställningarna.

Om du inte vill använda videoinstruktionerna för att konfigurera de trådlösa inställningarna, se följande instruktioner.

#### <span id="page-54-0"></span>**WPS-PIN**

PIN-koden för WPS-PIN kan endast konfigureras från styrpanelen.

**ANMÄRKNING:** WPS-PIN (Wi-Fi Protected setup-Personal Identification Number) är en metod för att autentisera och registrera enheter som krävs för trådlös konfiguration genom att ange PIN-tilldelningar för en skrivare och dator. Den här inställningen, som utförs via en åtkomstpunkt, är endast tillgänglig om åtkomstpunkterna på din trådlösa router stöder WPS.

- **1** Tryck på knappen  $\mathbf{F}$  (Meny).
- **2** Tryck på knappen  $\vee$  tills Admininställningar markeras och tryck sedan på knappen  $\checkmark$  (Ange).
- **3** Tryck på knappen  $\vee$  tills Nätverk markeras och tryck sedan på knappen  $\checkmark$  (Ange).
- **4** Tryck på knappen  $\vee$  tills WPS-installation markeras och tryck sedan på knappen  $\checkmark$  (Ange).
- **5** Se till att PIN-kod är markerat och tryck sedan på knappen  $\checkmark$  (Ange).
- 6 Skriv ner PIN-koden bestående av 8 tecken som visas eller välj Skriv ut PIN-kod. PIN-koden skrivs ut.
- **7** Se till att Starta konfiguration markeras och tryck sedan på knappen **(Ange)**.
- **8** Kontrollera att meddelandet WPS-inställning, vänta visas och ange sedan PIN-koden som visas i steg 6 för den trådlösa LAN-åtkomstpunkten (registrator).

**ANMÄRKNING:** Information om WPS-användning på den trådlösa LAN-åtkomstpunkten finns i manualen som hör till den Ø trådlösa LAN-åtkomstpunkten.

**9** När WPS-användningen fungerar och skrivaren startas om är inställningen för den trådlösa LAN-anslutningen slutförd.

#### <span id="page-55-0"></span>**WPS-PBC**

Du kan endast starta tryckknappskontrollen från styrpanelen.

**ANMÄRKNING:** WPS-PBC (Wi-Fi Protected Setup-Push Button Configuration) är en metod för att autentisera och registrera enheter som krävs för trådlös konfiguration genom att trycka på knappen på åtkomstpunkten via trådlösa routrar och sedan utföra WPS-PBC-inställningen på styrpanelen. Den här inställningen är endast tillgänglig om åtkomstpunkten stöder WPS.

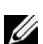

**ANMÄRKNING:** Innan du startar WPS-PBC, bekräfta WPS-knappens position (knappens namn kan variera) på den trådlösa LAN-åtkomstpunkten. Information om WPS-användning på den trådlösa LAN-åtkomstpunkten finns i manualen som hör till den trådlösa LAN-åtkomstpunkten.

- **1** Tryck på knappen  $\mathbf{F}$  (Meny).
- **2** Tryck på knappen  $\vee$  tills Admininställningar markeras och tryck sedan på knappen  $\checkmark$  (Ange).
- **3** Tryck på knappen  $\vee$  tills Nätverk markeras och tryck sedan på knappen  $\checkmark$  (Ange).
- **4** Tryck på knappen  $\vee$  tills WPS-installation markeras och tryck sedan på knappen  $\checkmark$  (Ange).
- **5** Se till att Tryckknappskontroll är markerat och tryck sedan på knappen √ (Ange).
- **6** Se till att Starta markeras och tryck sedan på knappen √ (Ange).

Kontrollera att meddelandet Vänta WPS ställs in visas och starta sedan WPS-PBC på den trådlösa LAN-åtkomstpunkten (registrator) inom två minuter.

**7** När WPS-användningen fungerar och skrivaren startas om är inställningen för den trådlösa LAN-anslutningen slutförd.

#### <span id="page-55-1"></span>**Styrpanel**

#### **Automatisk SSID-installation**

- **1** Tryck på knappen  $\equiv$  (Meny).
- **2** Tryck på knappen ∨ tills Admininställningar markeras och tryck sedan på knappen √ (Ange).
- **3** Tryck på knappen  $\vee$  tills Nätverk markeras och tryck sedan på knappen  $\checkmark$  (Ange).
- **4** Tryck på knappen  $\vee$  tills Trådlös installation markeras och tryck sedan på knappen  $\checkmark$  (Ange). Skrivaren kommer automatiskt att söka efter åtkomstpunkterna på trådlösa nätverk.
- **5** Tryck på knappen  $\vee$  tills den önskade åtkomstpunkten markeras och tryck sedan på knappen  $\checkmark$  (Ange). Om den önskade åtkomstpunkten inte dyker upp, gå till "[Manuell SSID-installation](#page-56-0)".

**ANMÄRKNING:** Vissa dolda SSID kanske inte visas. Om SSID inte upptäcks sätt på SSID-sändning från routern.

**6** Ange WEP-nyckeln eller lösenfrasen.

När krypteringstypen för den valda åtkomstpunkten är WEP i steg 5:

- Ange WEP-nyckeln och tryck sedan på knappen **(Ange)**.
- När krypteringstypen för den valda åtkomstpunkten är WPA, WPA2 eller Blandat i steg 5:
- Skriv in lösenfras och tryck sedan på knappen **(Ange)**.
- **7** Skärmen **Starta om system** visas.
- **8** Stäng av skrivaren och slå på den igen för att tillämpa inställningen. Inställning av trådlös LAN-anslutning är slutförd.

#### <span id="page-56-0"></span>**Manuell SSID-installation**

- **1** Tryck på knappen  $\mathbf{F}$  (Meny).
- **2** Tryck på knappen  $\vee$  tills Admininställningar markeras och tryck sedan på knappen  $\checkmark$  (Ange).
- **3** Tryck på knappen  $\vee$  tills Nätverk markeras och tryck sedan på knappen  $\checkmark$  (Ange).
- **4** Tryck på knappen  $\vee$  tills Trådlös installation markeras och tryck sedan på knappen  $\checkmark$  (Ange).
- **5** Tryck på knappen  $\vee$  tills Manuell installation markeras och tryck sedan på knappen  $\checkmark$  (Ange).
- **6** Ange SSID och tryck sedan på knappen **(Ange)**.
- **7** Välj nätverksläge från Infrastruktur och Ad-hoc beroende på miljö och tryck sedan på knappen **(Ange)**.

Fortsätt till steg 8 om du väljer Infrastruktur.

Fortsätt till steg 9 om du väljer Ad-hoc.

**8** Välj krypteringstyp från Ingen säkerhet, Blandat läge PSK, WPA-PSK-TKIP, WPA2-PSK-AES eller WEP.

Om du inte väljer någon säkerhet för ditt trådlösa nätverk:

- Tryck på knappen  $\vee$  tills Ingen säkerhet markeras och tryck sedan på knappen  $\swarrow$  (Ange). För att använda Blandat läge PSK, WPA-PSK-TKIP- eller WPA2-PSK-AES-kryptering:
- **a** Tryck på knappen  $\vee$  tills Blandat läge PSK, WPA-PSK-TKIP eller WPA2-PSK-AES markeras och tryck sedan på knappen **(Ange)**.
- **b** Skriv in lösenfras och tryck sedan på knappen √ (Ange).

För att använda WEP-kryptering:

- **a** Tryck på knappen  $\vee$  tills WEP markeras och tryck sedan på knappen  $\checkmark$  (Ange).
- **b** Ange WEP-nyckeln och tryck sedan på knappen  $\checkmark$  (Ange).
- **c** Tryck på knappen  $\vee$  för att markera den önskade överföringsnyckeln från Auto eller WEP-nyckel 1 till WEP-nyckel 4 och tryck sedan på knappen **(Ange)**.

Gå vidare till steg 10.

**9** Välj krypteringstyp från Ingen säkerhet eller WEP.

Om du inte väljer någon säkerhet för ditt trådlösa nätverk:

- Se till att Ingen säkerhet markeras och tryck sedan på knappen **(Ange)**. För att använda WEP-kryptering:
- **a** Tryck på knappen  $\vee$  tills WEP markeras och tryck sedan på knappen  $\checkmark$  (Ange).
- **b** Ange WEP-nyckeln och tryck sedan på knappen √ (Ange).
- **c** Tryck på knappen  $\vee$  för att markera den önskade överföringsnyckeln från WEP-nyckel 1 till WEP-nyckel 4 och tryck sedan på knappen **(Ange)**.
- **10** Skärmen **Starta om system** visas.
- **11** Stäng av skrivaren och slå på den igen för att tillämpa inställningen. Inställning av trådlös LAN-anslutning är slutförd.

#### <span id="page-57-0"></span>**Dell Printer Configuration Web Tool**

- **ANMÄRKNING:** För information om hur man använder WPA-Enterprise-AES, WPA2-Enterprise-AES eller WPA-Enterprise-TKIP, se "[Använda digitala certifikat](#page-278-0)".
- **1** Se till att skrivaren är avstängd och att den trådlösa adaptern är ansluten till skrivaren.
- **2** Anslut skrivaren till nätverket med en Ethernet-kabel.
	- För information om hur du ansluter Ethernet-kabeln, se ["Ansluta skrivaren till en dator eller ett nätverk](#page-65-0)".
- **3** Slå på skrivaren.
- **4** Starta **Dell Printer Configuration Web Tool** genom att ange skrivarens IP-adress i din webbläsare.
- **5** Klicka på **Skrivarserverinställningar**.
- **6** Klicka på fliken **Skrivarserverinställningar**.
- **7** Klicka på **Trådlös LAN**.
- **8** Ange SSID i textrutan **SSID**.
- **9** Välj **Ad-Hoc** eller **Infrastruktur** i rullgardinslistrutan **Nätverkstyp**.
- **10** Välj krypteringstyp från **Ingen säkerhet**, **WEP, WPA-PSK-TKIP**, **WPA-PSK-AES/WEP2-PSK AES** och **Blandat läge PSK** i rullgardinslistrutan **Kryptering** och och ställ sedan in varje artikel efter den valda krypteringstypen.

**ANMÄRKNING:** För detaljerad information om varje artikel, se ["Dell™ Printer Configuration Web Tool](#page-118-0)".

- **11** Klicka på **Tillämpa nya inställningar** för att tillämpa de nya inställningarna.
- **12** Stäng av skrivaren, koppla från Ethernet-kabeln och sätt igång den igen. Inställning av trådlös LAN-anslutning är slutförd.

## **Omkonfigurering av Trådlös inställning**

För att ändra den trådlösa inställningen via en Ethernetkabel eller den trådlösa anslutningen från din dator, genomför följande.

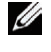

**ANMÄRKNING:** För att ändra den trådlösa inställningen genom trådlös anslutning, se till att den trådlösa anslutningen är slutförd i "[Konfigurera den extra trådlösa adaptern](#page-51-0)".

**ANMÄRKNING:** Följande inställningar finns tillgängliga när nätverksläget är inställt på infrastruktur i "[Konfigurera den extra](#page-51-0)  [trådlösa adaptern"](#page-51-0).

**1** Kontrollera skrivarens IP-adress.

För information om hur du kontrollerar skrivarens IP-adress, se "[Verifiera IP-inställningarna"](#page-72-0).

Starta **Dell Printer Configuration Web Tool** genom att ange skrivarens IP-adress i din webbläsare.

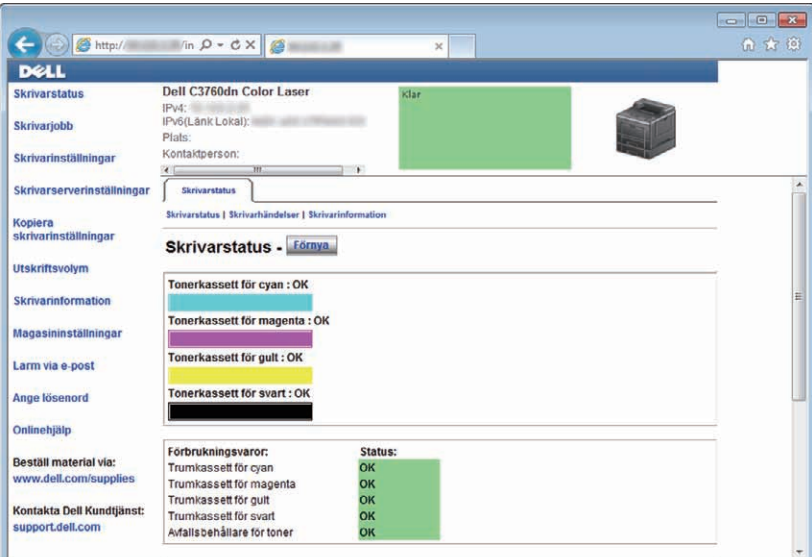

- Klicka på **Skrivarserverinställningar**.
- Klicka på fliken **Skrivarserverinställningar**.
- Klicka på **Trådlös LAN**.
- Ändra trådlös inställning för skrivaren.
- Starta om skrivaren.
- Ändra de trådlösa inställningarna på din dator eller åtkomstpunkt i enlighet med detta.

**ANMÄRKNING:** För att ändra de trådlösa inställningarna på din dator, se manualerna som följde med den trådlösa adaptern eller om din dator har ett trådlöst adapterverktyg, ändra de trådlösa inställningarna genom att använda det verktyget.

## **Installera den extra hårddisken**

- Se till att skrivaren är avstängd.
- Vrid skruven på styrpanelen moturs.

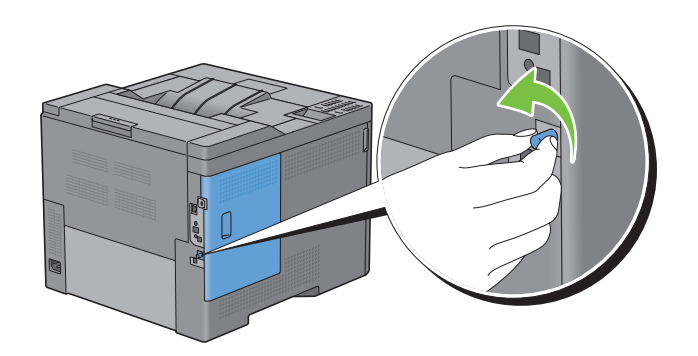

Skjut vänster lucka mot skrivarens baksida.

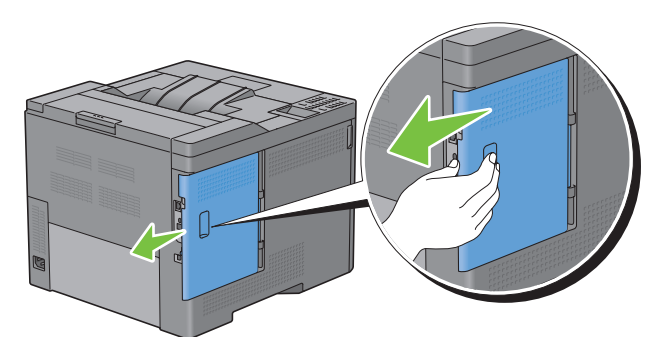

Öppna vänster lucka helt.

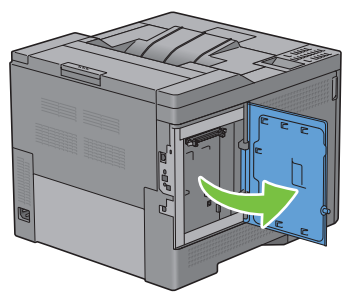

Sätt i de två plastpiggarna på hårdisken i hålen i metallhöljet.

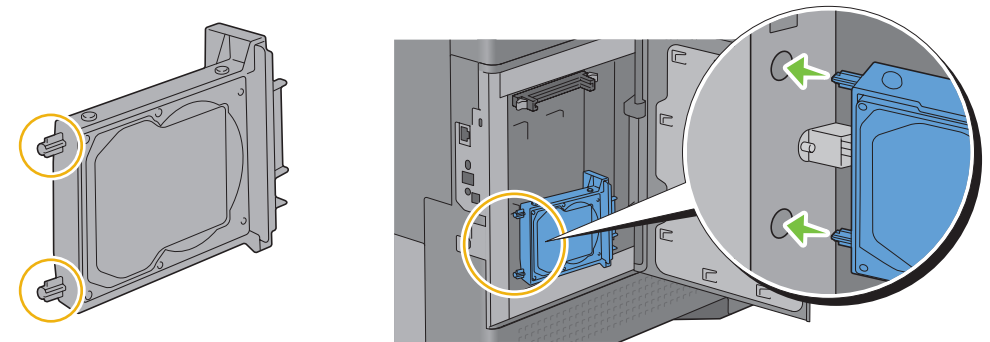

Fäst plastpiggarna och anslutingsdonet på styrpanelen och tryck fast hårddisken på sin plats.

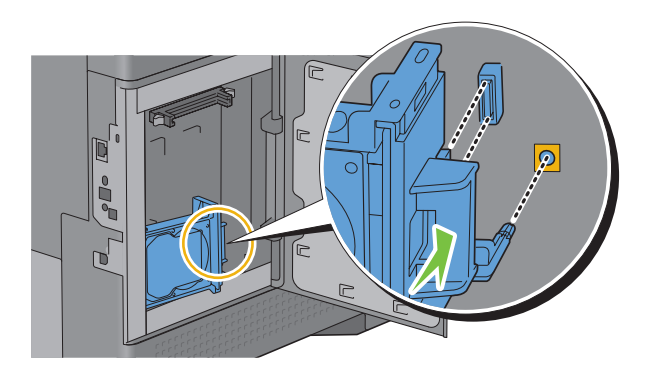

**7** Stäng vänster lucka och skjut den mot skrivarens framsida.

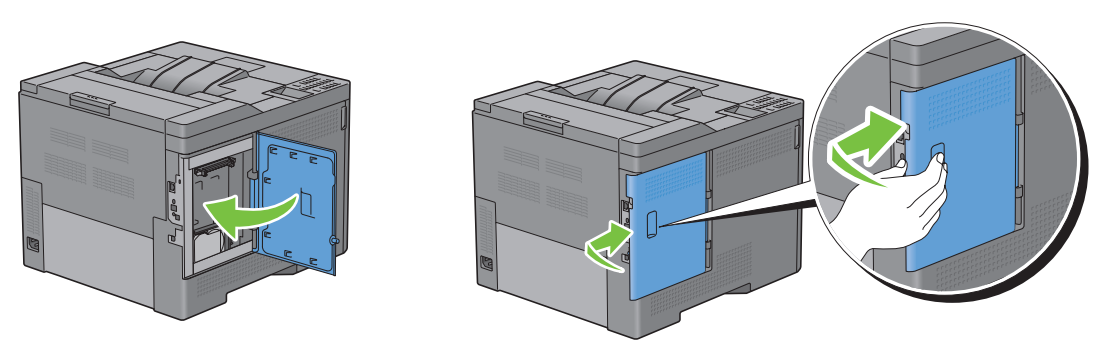

**8** Vrid skruven medurs.

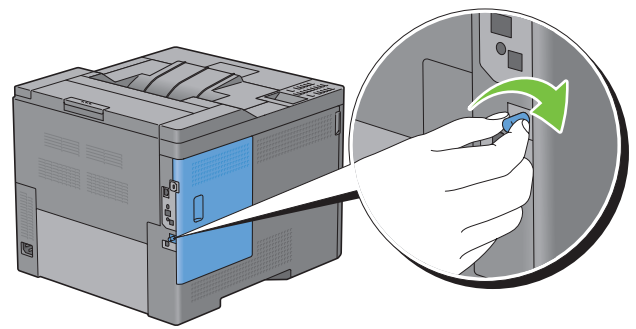

- **9** Slå på skrivaren.
- **10** Skriv ut skrivarinställningsrapporten för att försäkra dig om att skrivaren har identifierat den nya hårddisken.. För att få information om hur man skriver ut en skrivarinställningsrapport, se ["Rapport/lista](#page-184-0)".
- **11** Kontrollera värdet i **Hårddisk** under **Skrivaralternativ** i skrivarinställningsrapporten.

Om hårddisken inte finns med i listan stänger du av skrivaren, drar ut nätsladden och installerar om hårddisken.

**12** Om du installerade hårddisken efter att du installerade skrivardrivrutinerna, uppdatera då dina drivrutiner genom att följa instruktionerna för det operativsystem du använder. Om skrivaren är ansluten till ett nätverk, uppdatera drivrutinerna för varje klient.

Hårddisken kan endast specificeras för skrivardrivrutinerna när hårddisken eller RAM-disken är tillgängliga för skrivardrivrutinerna.

#### **Uppdatera drivrutinen för att upptäcka hårddisken**

**ANMÄRKNING:** När du använder XPS-drivrutiner krävs ingen uppdatering av drivrutinerna.

#### **När man använder PCL-drivrutiner**

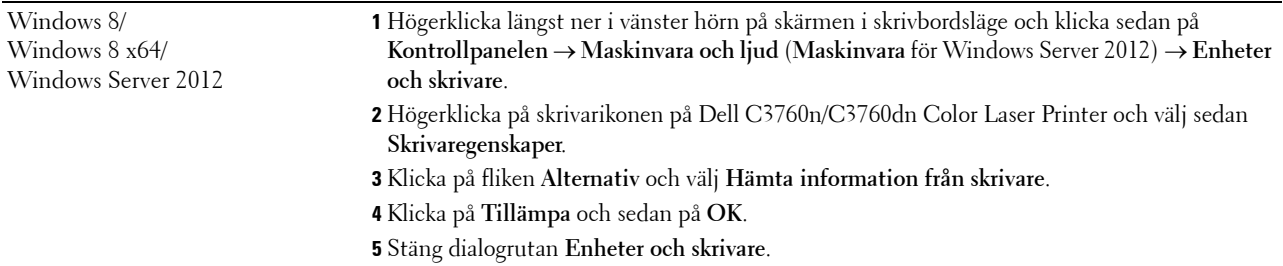

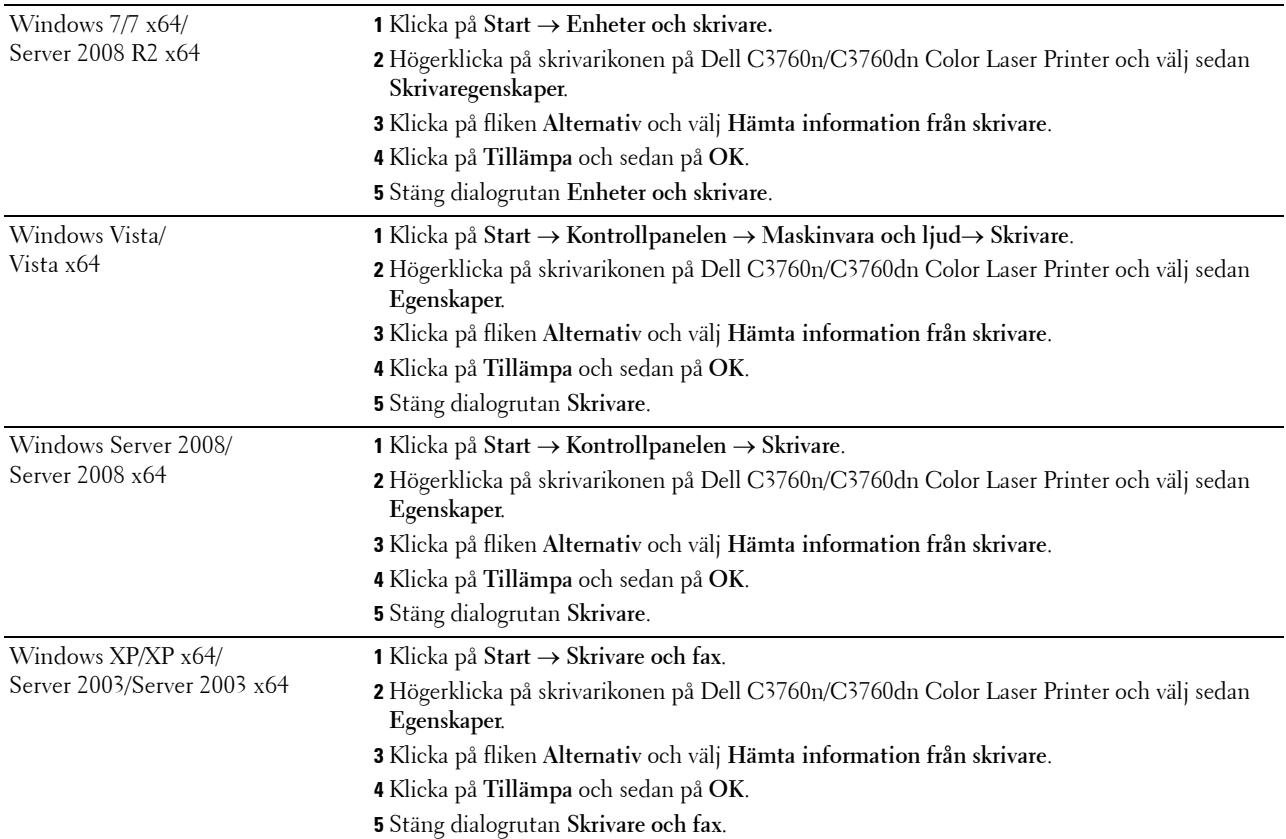

Om skrivarinformationen inte uppdateras automatiskt efter att du klickat på **Hämta information från skrivare** följer du dessa steg:

- **1** Klicka på fliken **Alternativ** och välj sedan **Hårddisk** i listrutan **Artiklar**.
- **2** Välj **Tillgänglig** i rullgardinsmenyn **Hårddisk** i **Ändra inställning för**.
- **3** Klicka på **Tillämpa** och sedan på **OK**.
- **4** Stäng den aktiva dialogrutan som visas.

#### **Vid användning av PS-drivrutiner**

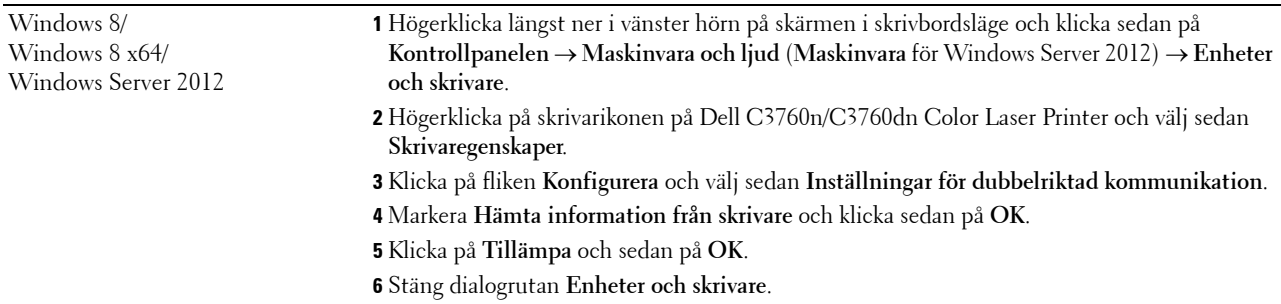

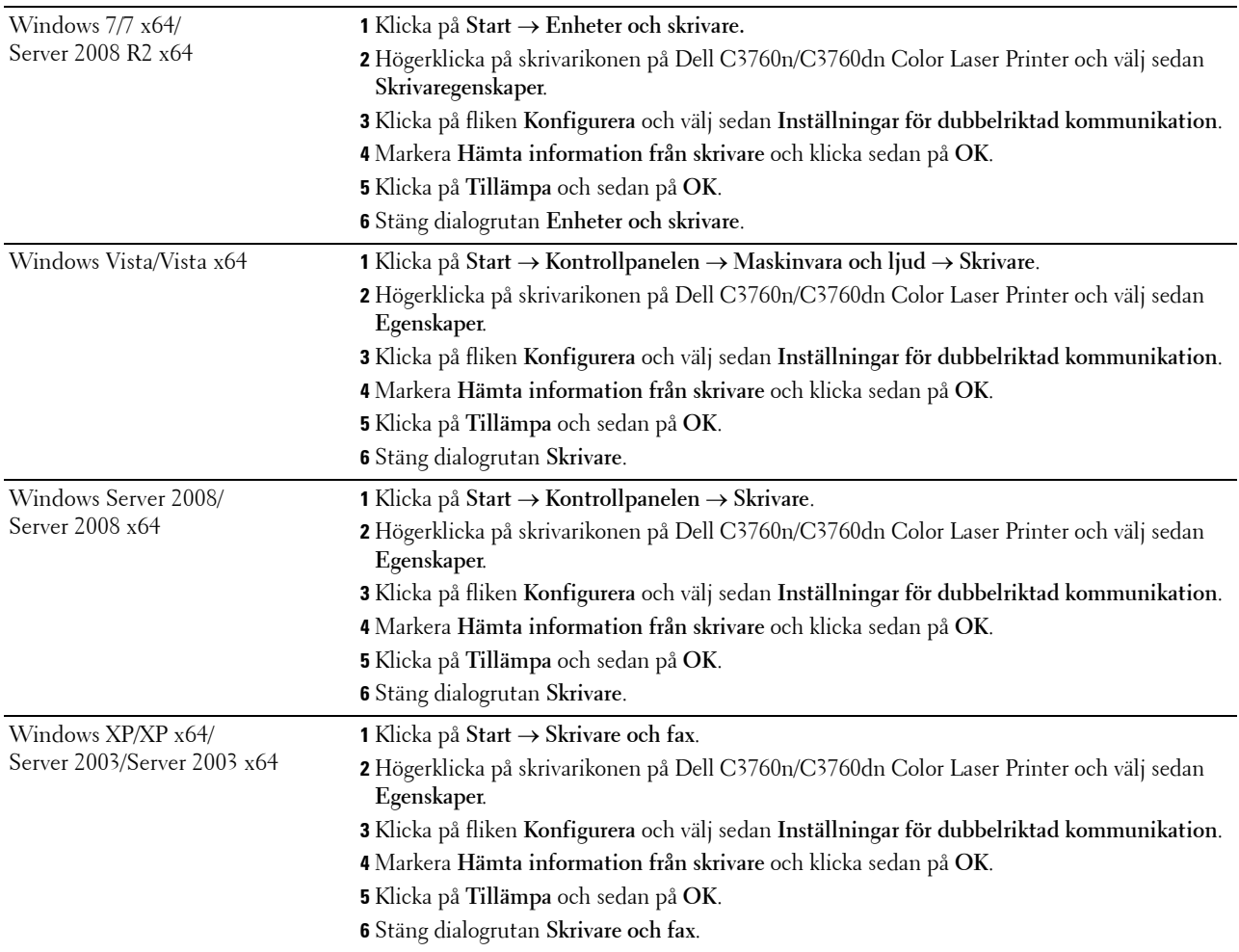

Om skrivarinformationen inte uppdateras automatiskt efter att du klickat på **Hämta information från skrivare** följer du dessa steg:

- Klicka på fliken **Konfigurera** och välj sedan **Installerabara alternativ**.
- Välj **Hårddisk** i listrutan **Artiklar**.
- Välj **Tillgänglig** i rullgardinsmenyn **Hårddisk** i **Inställning för**.
- Klicka på **OK**.
- Klicka på **Tillämpa** och sedan på **OK**.
- Stäng dialogrutan **Skrivare och fax** (**Skrivare** eller **Enheter och skrivare**).

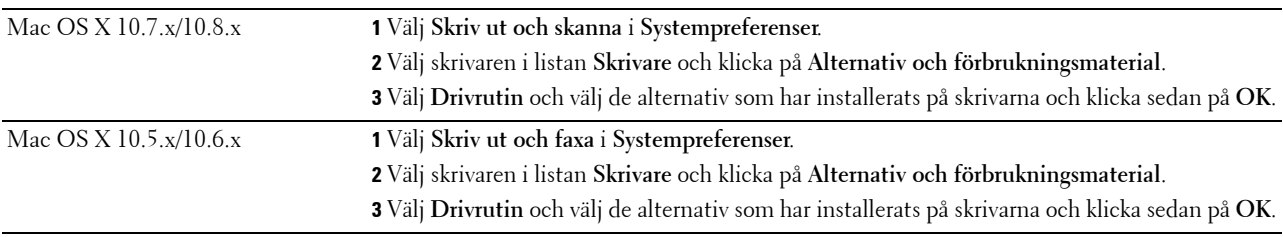

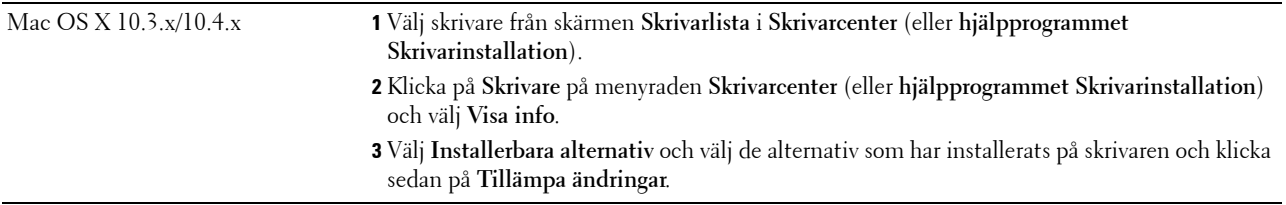

# **Ansluta din skrivare**

Dell™ C3760n/C3760dn Color Laser Printer Anslutningskabeln måste vara av följande typ:

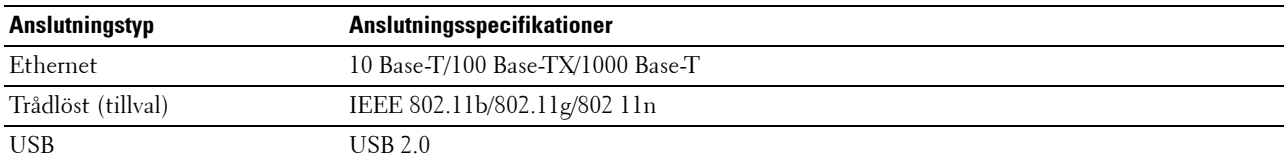

**ANMÄRKNING:** Bilderna som används i denna manual är av Dell C3760dn Color Laser Printer om inte annat anges.

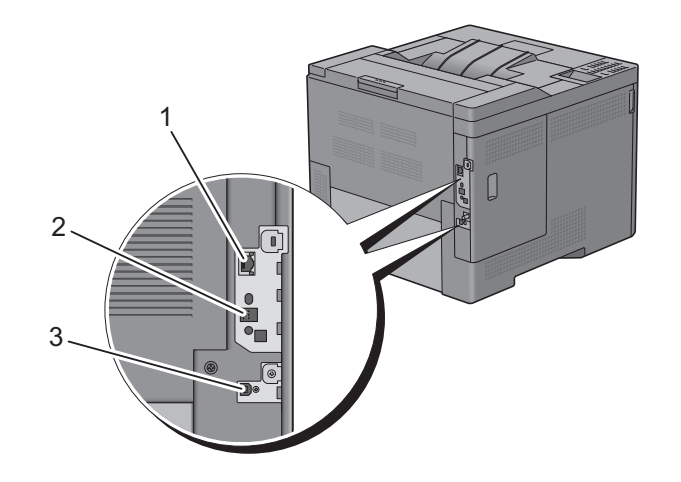

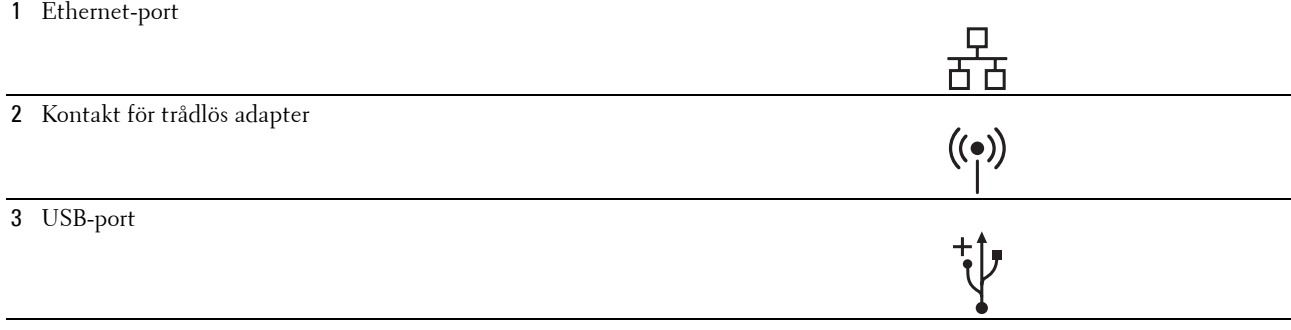

## <span id="page-65-0"></span>**Ansluta skrivaren till en dator eller ett nätverk**

#### **Direkt anslutning**

En lokal skrivare är en skrivare som är direkt ansluten till din dator via en USB-kabel. Om din skrivare är ansluten till ett nätverk istället för din dator, hoppa över detta steg och gå till "[Nätverksanslutning](#page-66-0)".

För att ansluta skrivaren till en dator:

**1** Anslut den mindre USB-kontakten till USB-porten på baksidan av skrivaren.

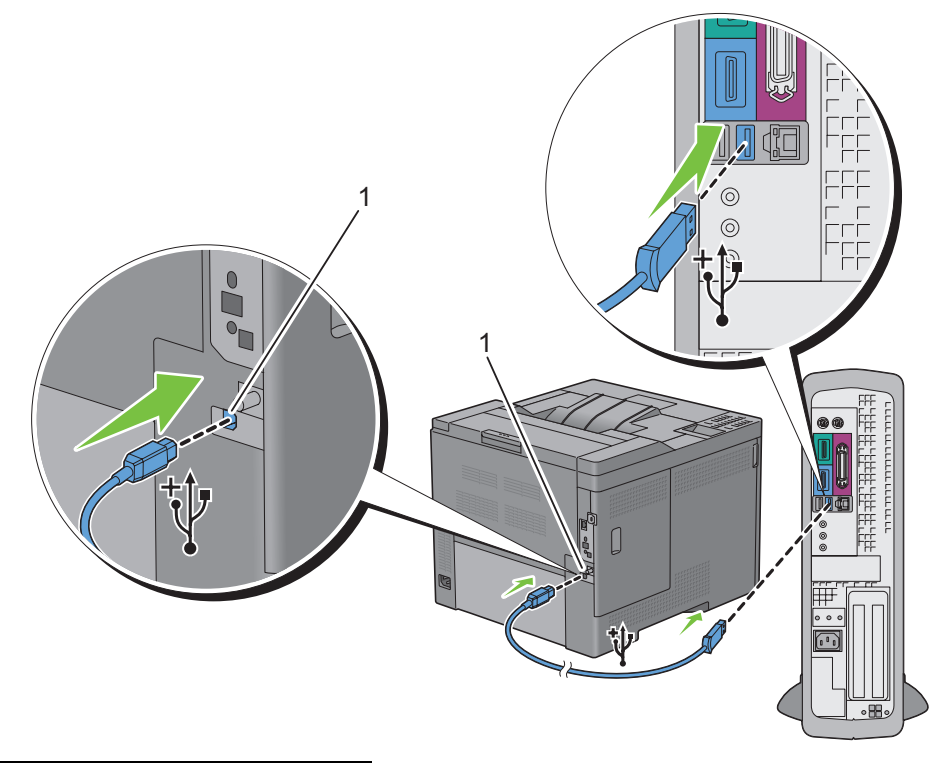

#### 1 USB-port

**ANMÄRKNING:** Kontrollera att kontakten med USB-symbolen på kabeln kopplas till anslutningen med USB-symbolen på skrivaren.

**2** Anslut den andra änden av kabeln till en USB-port i datorn.

**FÖRSIKTIGT: Anslut inte skrivarens USB-kabel till den tillgängliga USB-porten på tangentbordet.**

#### <span id="page-66-0"></span>**Nätverksanslutning**

För att ansluta skrivaren till ett nätverk:

**1** Anslut Ethernet-kabeln.

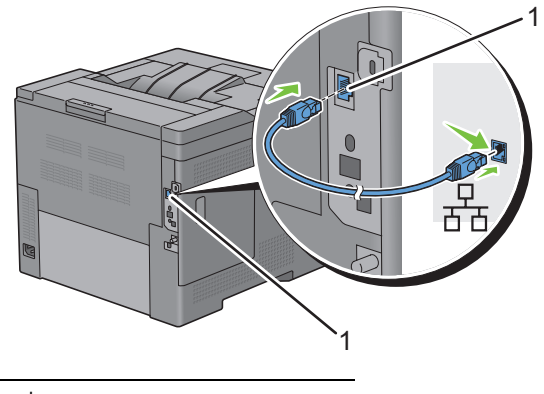

#### 1 Ethernet-port

För att ansluta skrivaren till nätverket, sätt i ena änden av en Ethernet-kabel i Ethernet-porten på baksidan av skrivaren och den andra änden i ett LAN-uttag eller en hubb. För att upprätta en trådlös anslutning sätter du i den trådlösa adaptern i uttaget för trådlös adapter på baksidan av skrivaren.

För en trådlös anslutning, se ["Installera extra trådlös adapter](#page-48-0)".

**ANMÄRKNING:** Se till att koppla ur Ethernet-kabeln när du använder den trådlösa adaptern.

## **Slå på skrivaren**

**VARNING: Använd inte förlängningssladdar eller grenuttag.**

**VARNING: Skrivaren får inte anslutas till ett UPS-system (Uninterruptible Power Supply).**

**1** Anslut nätsladden till skrivarens baksida och sedan till en strömkälla.

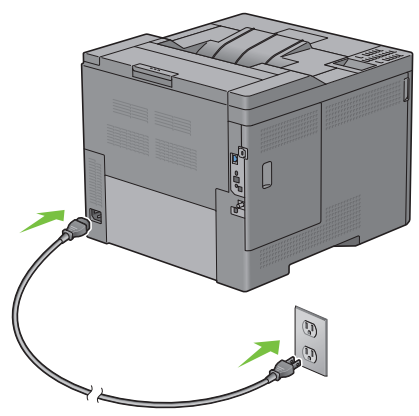

**2** Slå på skrivaren. Om skrivaren ansluts via en USB-kabel (för avbrottsfri strömförsörjning), installeras USBdrivenheten automatiskt.

## **Ställ in de initiala inställningarna på styrpanelen**

Du måste ange skrivarspråk, tidszon, datum och tid när du startar skrivaren för första gången.

När du slår på skrivaren visas skärmen med guiden för de initiala inställningarna på styrpanelen. Följ stegen nedan för att ange de initiala inställningarna.

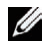

**ANMÄRKNING:** Om du inte börjar konfigurera de initiala inställningarna kommer skrivaren att starta om automatiskt efter tre minuter. Därefter kan du ställa in följande initiala inställningar genom att aktivera Påslagningsguiden på styrpanelen eller Dell Printer Configuration Web Tool om det behövs.

För mer information om styrpanelen, se ["Styrpanel"](#page-114-0).

För mer information om **Dell Printer Configuration Web Tool**, se ["Dell™ Printer Configuration Web Tool"](#page-118-0).

**1 Välj språk** visas. Tryck på knappen  $\vee$  tills önskat språk markeras och tryck sedan på knappen  $\checkmark$  (Ange).

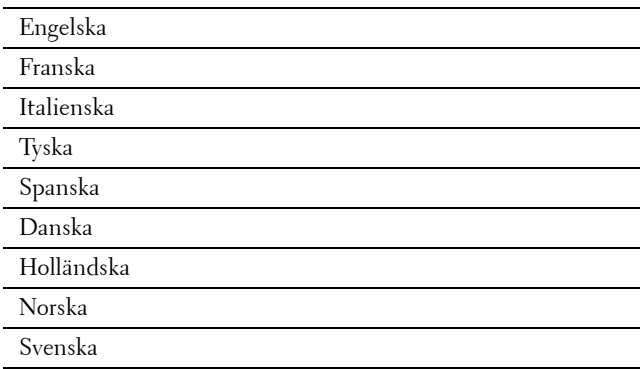

**2 Välj tidszon** visas. Tryck på knappen  $\vee$  tills önskad tidszon markeras och tryck sedan på  $\checkmark$  (Ange).

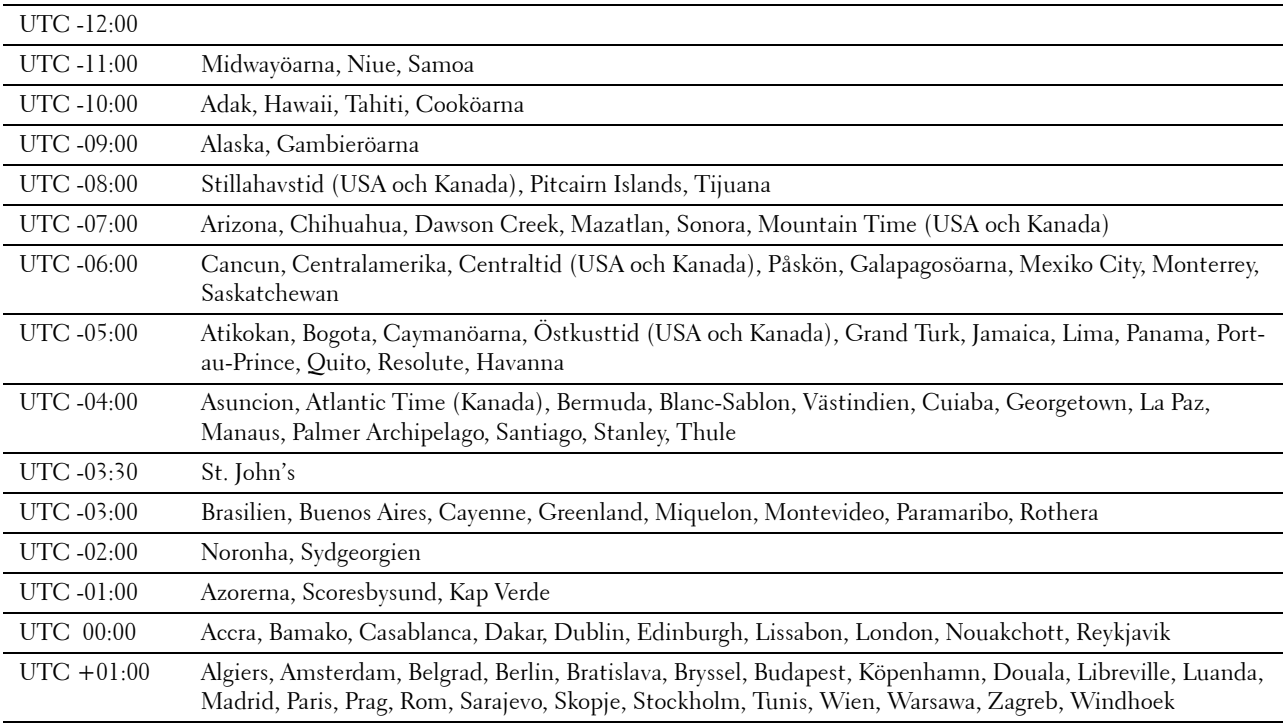

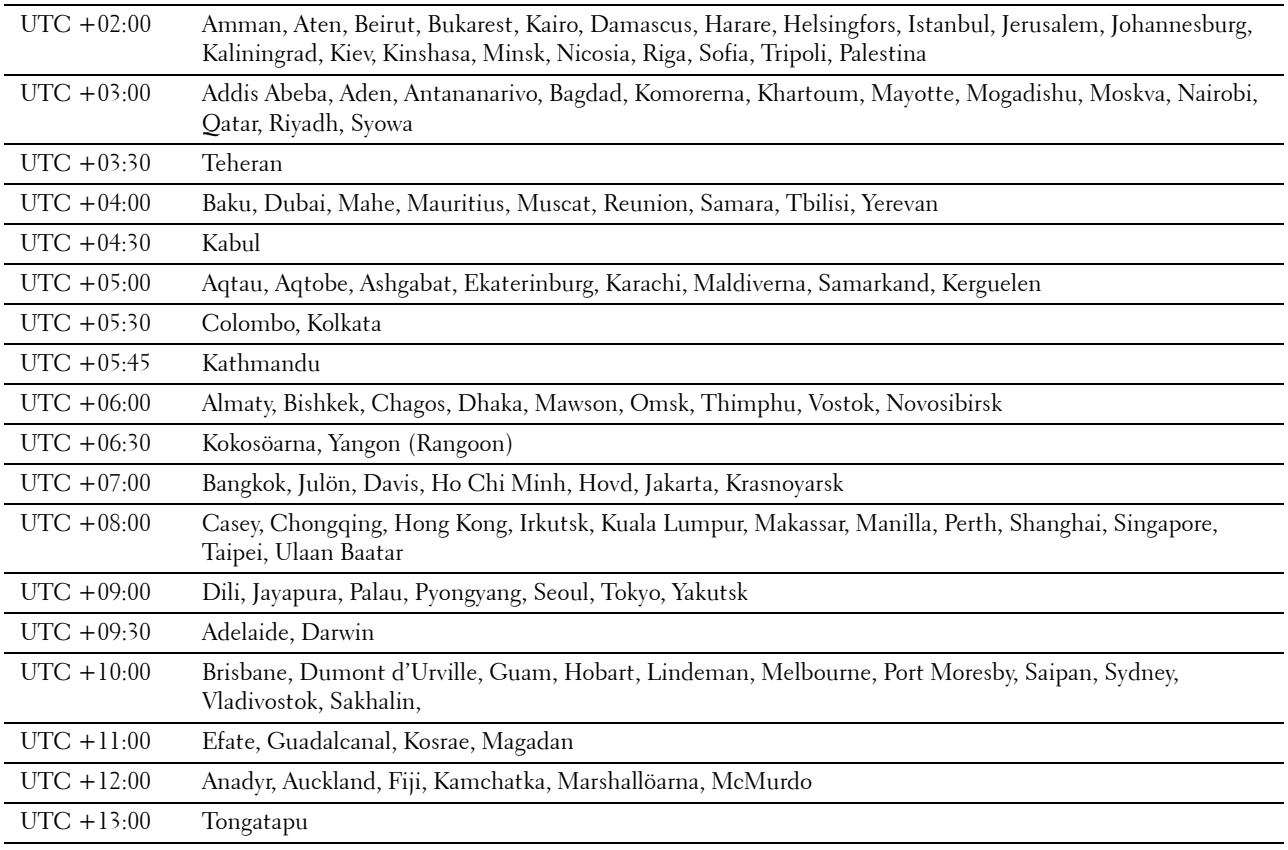

**3 Ställ in datum** visas. Ange datum och tryck sedan på  $\checkmark$  (Ange).

**4 Ställ in tid** visas. Ange tiden och tryck sedan på  $\checkmark$  (Ange).

Skrivaren startas automatiskt om efter att du valt knappen  $\checkmark$  (Ange).

# **Ställa in IP-adress**

## <span id="page-70-0"></span>**Tilldela en IP-adress**

En IP-adress är ett unikt nummer som består av fyra sektioner som är separerade med en punkt och kan innehålla upp till tre siffror i varje sektion, till exempel 111.222.33.44.

Du kan välja IP-läge mellan dual-stack, IPv4 och IPv6. Om ditt nätverk har stöd för både IPv4 och IPv6, välj dual-stack.

Välj IP-läge för din omgivning och ställ in IP-adress, subnätmask (enbart för IPv4) och gateway-adress.

**FÖRSIKTIGT: Om du tilldelar en IP-adress som redan används kan det orsaka störningar i nätverksdriften.**

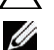

**ANMÄRKNING:** Tilldelning av en IP-adress betraktas som en avancerad funktion och utförs normalt av en systemadministratör.

**ANMÄRKNING:** När du tilldelar en IP-adress manuellt i IPv6-läge, använd Dell™ Printer Configuration Web Tool. För att visa Dell Printer Configuration Web Tool, använd adressen länka-lokalt. För att bekräfta länka-lokaltadressen, skriv ut en skrivarinställningsrapport och kontrollera Länka-lokaltadress under Nätverk (Trådbundet) eller Nätverk (Trådlöst). För att få information om hur man skriver ut en skrivarinställningsrapport, se "[Rapport/lista"](#page-184-0).

**ANMÄRKNING:** Om Panellåskontroll är inställd på Aktivera måste du skriva in lösenordet på fyra tecken för att komma åt menyn Admininställningar.

**ANMÄRKNING:** Bilderna som används i denna manual är av Dell C3760dn Color Laser Printer om inte annat anges.

#### **Vid användning av Navigationsprogram för enkel installation**

- **1** Sätt in skivan Software and Documentation som följde med skrivaren i datorn. Filen **Navigationsprogram för enkel installation** startas automatiskt.
- **2** Klicka på **Avancerade verktyg** i fönstret **Navigationsprogram för enkel installation**. Fönstret **Avancerade Verktyg** öppnas.

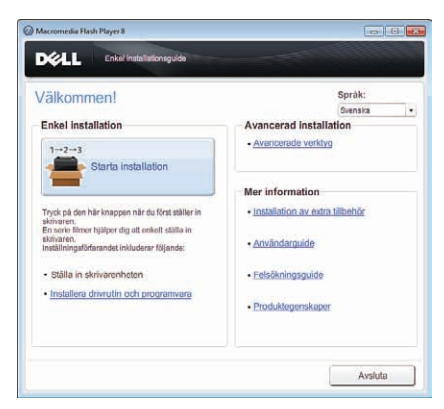

- **3** Klicka på **IP-konfiguration**.
- **4** Följ instruktionerna på skärmen.

#### **Vid användning av styrpanelen**

För mer information om hur du använder din styrpanel se "[Styrpanel"](#page-114-0).

- **1** Tryck på knappen  $\mathbf{\Xi}$  (Meny).
- 2 Tryck på knappen  $\vee$  tills Admininställningar markeras och tryck sedan på knappen  $\checkmark$  (Ange).

**8**

- **3** Tryck på knappen  $\vee$  tills Nätverk markeras och tryck sedan på knappen  $\checkmark$  (Ange).
- **4** Tryck på knappen  $\vee$  tills TCP/IP markeras och tryck sedan på knappen  $\checkmark$  (Ange).
- **5** Tryck på knappen  $\vee$  tills IPv4 markeras och tryck sedan på knappen  $\checkmark$  (Ange).
- **6** Tryck på knappen  $\vee$  tills Skaffa IP-adress markeras och tryck sedan på knappen  $\checkmark$  (Ange).
- **7** Tryck på knappen  $\vee$  tills Panel markeras och tryck sedan på knappen  $\checkmark$  (Ange).

**ANMÄRKNING:** Om meddelandet Denna inställning aktiveras efter omstart visas, tryck på knappen (Tillbaka).

- **8** Tryck på knappen **(Tillbaka)**.
- **9** Tryck på knappen  $\vee$  tills IP-adress markeras och tryck sedan på knappen  $\swarrow$  (Ange). Markören är placerad vid den första oktetten i IP-adressen.
- **10** Använd sifferdosan för att ange den första oktetten av IP-adressen och tryck sedan på knappen  $\vee$ . Markören flyttar till nästa siffra.

**ANMÄRKNING:** Du kan bara ange en oktett i taget och måste trycka på knappen  $\geq$  efter varje oktett.

**11** Ange de återstående oktetterna och tryck sedan på knappen √ (Ange).

**ANMÄRKNING:** Om meddelandet Denna inställning aktiveras efter omstart visas, tryck på knappen (Tillbaka).

- **12** Tryck på knappen **(Tillbaka)**.
- **13** Tryck på knappen  $\vee$  tills Subnätmask markeras och tryck sedan på knappen  $\checkmark$  (Ange).
- **14** Upprepa steg 11 och 12 för att ange Subnätmask och tryck sedan på knappen √ (Ange).

**ANMÄRKNING:** Om meddelandet Denna inställning aktiveras efter omstart visas, tryck på knappen (Tillbaka).

- **15** Tryck på knappen **(Tillbaka)**.
- **16** Tryck på knappen  $\vee$  tills Gateway-adress markeras och tryck sedan på knappen  $\checkmark$  (Ange).
- **17** Upprepa steg 11 och 12 för att ange gateway-adress.
- **18** Stäng av skrivaren och starta den igen.

#### **Vid användning av Verktygslådan**

**1** Klicka på **Start**→ **Alla program**→ **DellSkrivare**→ **Dell C3760 Color Laser Printer** → **Verktygslåda**.

**ANMÄRKNING:** För att få information om hur man startar Verktygslådan, se "[Starta verktygslådan](#page-168-0)". **Verktygslådan** öppnas.

- **2** Klicka på fliken **Underhåll av skrivare**.
- **3** Välj **TCP/IP-inställningar** i listan till vänster på sidan. Sidan med **TCP/IP-inställningar** visas.
- **4** Välj läge från **IP-adressläge** och mata in värden för IP-adress, Subnätmask och Gateway-adress.
- **5** Klicka på **Tillämpa nya inställningar** för att aktivera.

Du kan också ange IP-adressen till skrivaren vid installationen av skrivardrivrutinerna. Om du använder funktionen **Nätverksinstallation** och Skaffa IP-adress är satt till AutoIP eller DHCP på skrivaren, kan du ställa in IPadressen från 0.0.0.0 till den önskade IP-adressen i fönstret skrivarval.
## <span id="page-72-0"></span>**Verifiera IP-inställningarna**

Du kan bekräfta inställningarena genom att använda styrpanelen, skriva ut skrivarinställningsrapporten eller genom att använda ping-kommandot.

#### **Bekräfta inställningar genom att använda styrpanel**

- **1** Tryck på knappen **■** (Meny).
- **2** Tryck på knappen  $\vee$  tills Admininställningar markeras och tryck sedan på knappen  $\checkmark$  (Ange).
- **3** Tryck på knappen  $\vee$  tills Nätverk markeras och tryck sedan på knappen  $\checkmark$  (Ange).
- **4** Tryck på knappen  $\vee$  tills TCP/IP markeras och tryck sedan på knappen  $\checkmark$  (Ange).
- **5** Tryck på knappen  $\vee$  tills IPv4 markeras och tryck sedan på knappen  $\checkmark$  (Ange). Kontrollera den IP-adress som visas på styrpanelen.

#### **Verifiera inställningarna med hjälp av skrivarinställningsrapporten**

- **1** Skriv ut skrivarinställningsrapporten. För att få information om hur man skriver ut en skrivarinställningsrapport, se ["Rapport/lista](#page-184-0)".
- **2** Kontrollera att rätt IP-adress, subnätmask och gateway-adress visas på skrivarinställningsrapporten under **Nätverk (Trådbundet)** eller **Nätverk (Trådlöst)**.

Om IP-adressen visar 0.0.0.0 (fabriksinställningen) har ingen IP-adress tilldelats. Om du vill tilldela en för skrivaren går du till ["Tilldela en IP-adress](#page-70-0)".

#### **Verifiera inställningarna med hjälp av ping-kommandot**

Pinga skrivaren och kontrollera att den svarar. Till exempel: I kommandotolken på en nätverksdator skriver du "ping" följt av den nya IP-adressen (exempelvis 192.168.0.11):

ping 192.168.0.11

Om skrivaren är aktiv i nätverket kommer du att få ett svar.

# **Fylla på papper**

**ANMÄRKNING:** Bilderna som används i denna manual är av Dell™ C3760dn Color Laser Printer om inte annat anges.

- Ø **ANMÄRKNING:** För att undvika pappersstopp ta inte bort magasinet då utskrift pågår.
- **1** Dra ut magasinet ur skrivaren cirka 200 mm.

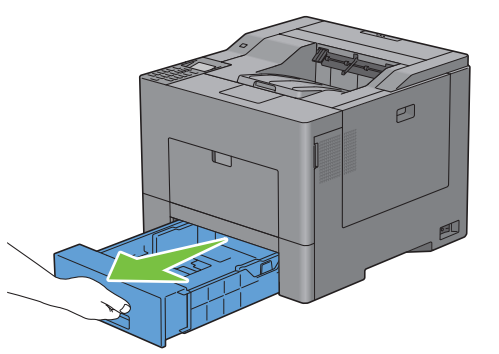

**2** Håll magasinet med båda händer och ta bort det från skrivaren.

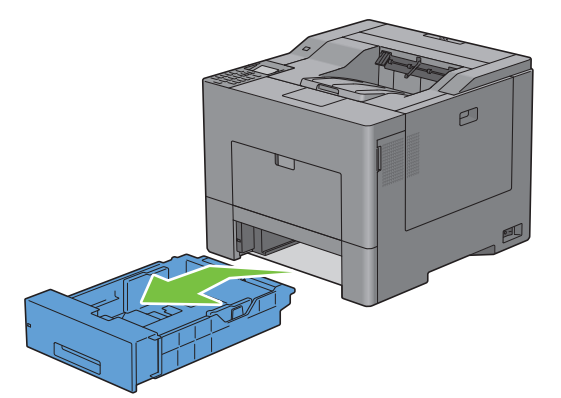

**3** Justera styrskenorna för papper.

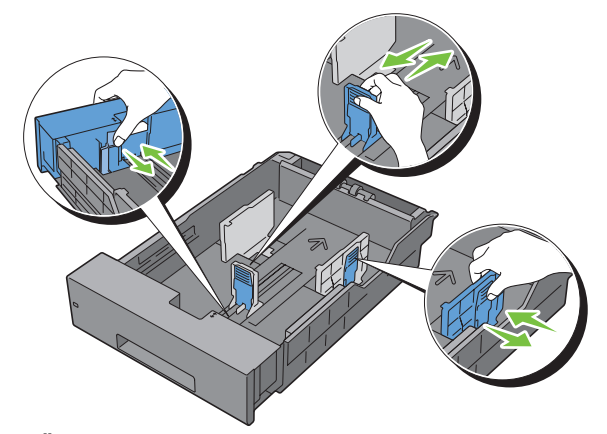

**ANMÄRKNING:** Fäll ut magasinets framsida när du fyller på papper i Legal-storlek.

**9**

**4** Innan du fyller på utskriftsmaterial böjer du arken fram och tillbaka och lufta dem. Räta till kanterna på bunten mot en plan yta.

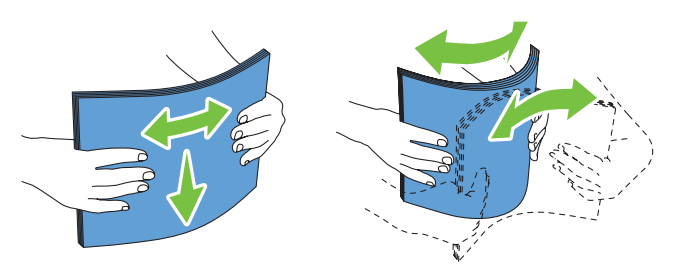

**5** Placera utskriftsmaterialet i magasinet med den rekommenderade sidan för utskrift uppåt.

**ANMÄRKNING:** Överskrid inte linjen för maximal fyllning i magasinet. Om du fyller på för mycket kan pappersstopp uppstå.

**6** Justera styrskenorna för pappersbredd mot papprets kanter.

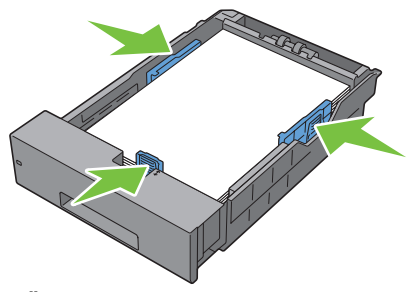

- **ANMÄRKNING:** När du laddar utskriftsmaterialet angivet av användaren, justera styrskenan för pappersbredd och skjut den förlängbara delen av magasinet genom att trycka ihop styrskenan för papperslängd och skjuta den till dess den vilar lätt mot kanten av pappershögen.
- **7** Efter att ha bekräftat att styrskenorna är ordentligt justerade sätt i magasinet i skrivaren.

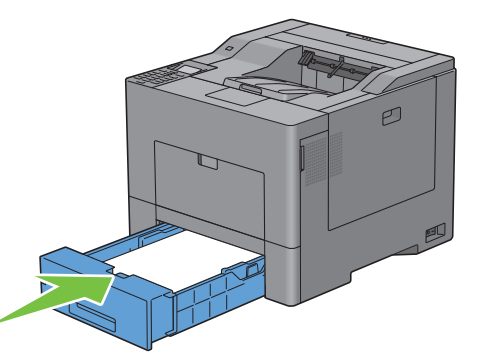

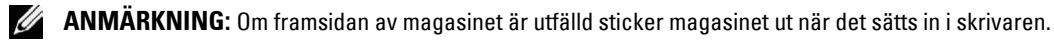

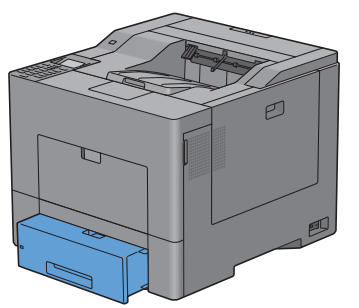

- **8** Tryck på knappen ∨ eller ∧ tills önskat pappersformat markeras på styrpanelen och tryck sedan på knappen **(Ange)**.
- **9** Tryck på knappen  $\vee$  eller  $\wedge$  tills önskad papperstyp markeras och tryck sedan på  $\checkmark$  (Ange).

# **10**

## **Installera skrivardrivrutiner på Windows®-datorer**

## **Identifiera förinstallationsstatus för skrivardrivrutin**

Innan du installerar skrivardrivrutinen på datorn, kontrollera IP-adressen för skrivaren genom att utföra en av procedurerna i "[Verifiera IP-inställningarna](#page-72-0)".

#### **Ändra inställningarna för brandväggen innan du installerar din skrivare**

Om du kör något av följande operativsystem måste du inaktivera brandväggen innan du installerar Dells skrivarprogram:

- Microsoft® Windows XP
- Windows Vista<sup>®</sup>
- Windows 7
- Windows 8
- Windows Server® 2008
- Windows Server 2008 R2
- Windows Server 2012

**ANMÄRKNING:** Service Pack 2 eller 3 måste installeras för Windows XP.

Den följande proceduren använder Windows 7 som ett exempel.

- **1** Sätt i cd-skivan Software and Documentation i datorn.
- **2** Klicka på **Start** → **Kontrollpanelen**.
- **3** Välj **System och säkerhet**.
- **4** Klicka på **Tillåt ett program i Windows-brandväggen**.
- **5** Klicka på **Ändra inställningar** → **Tillåt ett annat program**.
- **6** Kontrollera **Bläddra**.
- **7** D:\setup\_assist.exe (där D är hårddisksbokstaven för den optiska hårddisken) i textrutan **Filnamn** och klicka sedan på **Öppna**.
- **8** Klicka på **Lägg till** och sedan på **OK**.

### **Sätta i skivan Software and Documentation**

**1** Sätt i skivan Software and Documentation datorn och klicka på **setup\_assist.exe** för att starta **Navigationsprogram för enkel installation**.

**ANMÄRKNING:** Om skivan *Software and Documentation* inte startar automatiskt följer du nedanstående procedur.

För Windows XP, Windows Server 2008 och Windows Server 2008 R2

Klicka på **Start** → **Kör**, ange D:\setup\_assist.exe (där D är enhetsbeteckningen för din optiska enheten) i dialogrutan Kör och klicka på sedan på **OK**.

För Windows Vista och Windows 7

Klicka på **Start** → **Alla program** → **Tillbehör** → **Kör**, ange D:\setup\_assist.exe (där D är enhetsbeteckningen för din optiska enheten) i dialogrutan Kör och klicka på **OK**.

**För Windows 8 och Windows Server 2012**

Peka längst upp eller längst ner till höger på skärmen och klicka sedan på **Sök** → Skriv in Kör i sökrutan, klicka på Appar och klicka sedan på **Kör** → Skriv in D:\setup\_assist.exe (där "D" är den optiska enhetens enhetsbokstav) och klicka sedan på **OK**.

## **Direkt anslutningsinställning**

#### **För installation av PCL- och PS-skrivardrivrutiner**

- **1** I fönstret **Navigationsprogram för enkel installation** klickar du på **Installation av drivrutin och programvara** för att starta installationsprogrammet.
- **2** Välj **Privat installation** och klicka på **Nästa**.
- **3** Följ anvisningarna på skärmen för att ansluta datorn och skrivaren med en USB-kabel och slå sedan på skrivaren. Plug and Play-installationen startar och installationsprogrammet fortsätter till nästa sida automatiskt.

**ANMÄRKNING:** Om installationsprogrammet inte fortsätter till nästa sida automatiskt klickar du på Installera.

- **4** Välj antingen **Vanlig installation (rekommenderas)** eller **Anpassad installation** i installationsguiden och klicka sedan på **Installera**. Om du väljer **Anpassad installation** kan du välja vilken programvara som du vill installera.
- **5** Klicka på **Slutför** för att avsluta guiden när skärmen **Gratulerar!** visas.

#### **Personlig installation**

En lokal skrivare är en skrivare som är ansluten till datorn eller skrivarservern via en USB-kabel. Om skrivaren är ansluten till ett nätverk och inte till datorn, se ["Installation av nätverksskrivare](#page-81-0)".

#### **Vid installation av XML Paper Specification (XPS)-skrivardrivrutin**

**ANMÄRKNING:** XPS-drivrutinen stöds av följande operativsystem: Windows Vista, Windows Vista 64-bit Edition, Windows Server 2008, Windows Server 2008 64-bitarsversion, Windows Server 2008 R2, Windows 7, Windows 7 64-bitarsversion, Windows 8, Windows 8 64-bitarsversion och Windows Server 2012.

**ANMÄRKNING:** Om du använder Windows Vista eller Windows Server 2008, måste du installera Service Pack 2 eller senare, och sedan Windows Platform Update (KB971644). Uppdateringen (KB971644) finns tillgänglig för nedladdning från Windows Update.

#### **Windows Vista eller Windows Vista 64-bitarsversion**

**1** Extrahera följande zip-fil på önskad plats.

D:\Drivers\XPS\Win\_7Vista\XPS\_3760.zip (där D är enhetsbeteckningen för din optiska enheten)

- **2** Klicka på **Start** → **Kontrollpanelen** → **Maskinvara och ljud** → **Skrivare**.
- **3** Klicka på **Lägg till en skrivare**.
- **4** Klicka på **Lägg till lokal skrivare**.
- **5** Välj porten som är ansluten till denna produkt och klicka på **Nästa**.
- **6** Klicka på **Diskett finns** så öppnas dialogrutan **Installera från diskett**.
- **7** Klicka på **Bläddra** och välj sedan den extraherade mappen i steg 1.
- **8** Klicka på **OK**.
- **9** Välj skrivarnamnet och klicka på **Nästa**.
- **10** Om du vill ändra skrivarens namn gör du det i rutan **Skrivarnamn** och klickar på **Nästa**. Om du vill använda denna skrivare som standardskrivare markerar du kryssrutan under **Skrivarnamn** och klickar på **Nästa**.

Installationen startar.

Om dialogrutan **Kontroll av användarkonto** visas ska du klicka på **Fortsätt**.

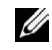

**ANMÄRKNING:** Om du är administratör ska du klicka på Fortsätt, annars kontaktar du administratören för att fortsätta med önskad åtgärd.

- **11** När installationen av drivrutinen är klar klickar du på **Skriv ut en testsida** för att skriva ut en testsida.
- **12** Klicka på **Slutför**.

#### **Windows Server 2008 eller Windows Server 2008 64-bitarsversion**

**ANMÄRKNING:** Du måste logga in som administratör.

**1** Extrahera följande zip-fil på önskad plats.

D:\Drivers\XPS\Win\_7Vista\XPS\_3760.zip (där D är enhetsbeteckningen för din optiska enheten)

- **2** Klicka på **Start** → **Kontrollpanelen** → **Maskinvara och ljud** → **Skrivare**.
- **3** Klicka på **Lägg till en skrivare**.
- **4** Klicka på **Lägg till lokal skrivare**.
- **5** Välj porten som är ansluten till denna produkt och klicka på **Nästa**.
- **6** Klicka på **Diskett finns** så öppnas dialogrutan **Installera från diskett**.
- **7** Klicka på **Bläddra** och välj sedan den extraherade mappen i steg 1.
- **8** Klicka på **OK**.
- **9** Välj skrivarnamnet och klicka på **Nästa**.
- **10** Om du vill ändra skrivarens namn gör du det i rutan **Skrivarnamn** och klickar på **Nästa**.

Om du vill använda denna skrivare som standardskrivare markerar du rutan **Ange som standardskrivare** och klickar på **Nästa**.

- **11** Om du inte delar din skrivare markerar du **Dela inte den här skrivaren**. Om du delar din skrivare markerar du **Dela den här skrivaren så att andra i nätverket kan hitta och använda den**.
- **12** Klicka på **Nästa**.

Installationen startar.

- **13** När installationen av drivrutinen är klar klickar du på **Skriv ut en testsida** för att skriva ut en testsida.
- **14** Klicka på **Slutför**.

#### **Windows 7, Windows 7 64-bitarsversion eller Windows Server 2008 R2**

- **1** Extrahera följande zip-fil på önskad plats. D:\Drivers\XPS\Win\_7Vista\XPS\_3760.zip (där D är enhetsbeteckningen för din optiska enheten)
- **2** Klicka på **Start** → **Enheter och skrivare**.
- **3** Klicka på **Lägg till en skrivare**.

När du använder Windows Server 2008 R2 ska du klicka på **Lägg till en lokal eller nätverksansluten skrivare som administratör**.

Om dialogrutan **Kontroll av användarkonto** visas ska du klicka på **Ja**.

**ANMÄRKNING:** Om du är administratör ska du klicka på Ja, annars kontaktar du administratören för att fortsätta med önskad åtgärd.

- **4** Klicka på **Lägg till lokal skrivare**.
- **5** Välj porten som är ansluten till denna produkt och klicka på **Nästa**.
- **6** Klicka på **Diskett finns** så öppnas dialogrutan **Installera från diskett**.
- **7** Klicka på **Bläddra** och välj sedan den extraherade mappen i steg 1.
- **8** Klicka på **OK**.
- **9** Välj skrivarnamnet och klicka på **Nästa**.
- **10** Om du vill ändra skrivarens namn gör du det i rutan **Skrivarnamn** och klickar på **Nästa**.

Om du vill använda denna skrivare som standardskrivare markerar du rutan **Ange som standardskrivare** och klickar på **Nästa**.

- **11** Om du inte delar din skrivare markerar du **Dela inte den här skrivaren**. Om du delar din skrivare markerar du **Dela den här skrivaren så att andra i nätverket kan hitta och använda den**.
- **12** Klicka på **Nästa**.

Installationen startar.

- **13** När installationen av drivrutinen är klar klickar du på **Skriv ut en testsida** för att skriva ut en testsida.
- **14** Klicka på **Slutför**.

#### **Windows 8, Windows 8 64-bitarsversion eller Windows Server 2012**

- **1** Extrahera zip-filen som du hämtade till önskad plats.
- **2** Högerklicka längst ner i vänster hörn på skärmen i skrivbordsläge och klicka sedan på **Kontrollpanelen**.
- **3** Klicka på Hård**vara och ljud** (**Hårdvara** för Windows Server 2012) → **Enheter och skrivare** → **Lägg till en skrivare**.
- **4** Klicka på **Diskett finns** så öppnas dialogrutan **Installera från diskett**.
- **5** Klicka på **Bläddra** och välj sedan den extraherade mappen i steg 1.
- **6** Klicka på **OK**.
- **7** Välj skrivarnamnet och klicka på **Nästa**.
- **8** Om du vill ändra skrivarens namn gör du det i rutan **Skrivarnamn** och klickar på **Nästa**. Installationen startar.
- **9** Om du inte delar skrivaren markerar du **Dela inte den här skrivaren**. Om du delar skrivaren markerar du **Dela den här skrivaren så att andra i nätverket kan hitta och använda den**. Klicka på **Nästa**.
- **10** När installationen av drivrutinen är klar klickar du på **Skriv ut en testsida** för att skriva ut en testsida. Om skrivaren ska vara standardskrivare väljer du kryssrutan **Ange som standardskrivare**.
- **11** Klicka på **Slutför**.

### <span id="page-81-0"></span>**Installation av nätverksskrivare**

**ANMÄRKNING:** Om du vill använda skrivaren i Linux-miljö, måste du installera en Linux-drivrutin. Mer information om hur du installerar och använder dessa finns i ["Installera skrivardrivrutiner på Linux-datorer \(CUPS\)](#page-102-0)".

#### **Nätverk Skrivarinstallation på ett lokalt nätverk**

#### **För installation av PCL- och PS-skrivardrivrutiner**

- **1** I fönstret **Navigationsprogram för enkel installation** klickar du på **Installation av drivrutin och programvara** för att starta installationsprogrammet.
- **2** Välj **Nätverksinstallation** och klicka sedan på **Nästa**.
- **3** Välj **Lokal installation** och klicka på **Nästa**.
- **4** Välj den skrivare som du vill installera från listan över skrivare och klicka sedan på **Nästa**. Om målskrivaren inte visas i listan, klickar du på **Förnya** för att förnya listan eller på **Lägg till skrivare** för att lägga till en skrivare i listan manuellt. Du kan uppdatera IP-adressen och portnamnet vid detta tillfälle.

Om du har installerat denna skrivare på serverdatorn, markerar du rutan **Jag installerar denna skrivare på server**.

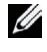

**ANMÄRKNING:** Om du använder AutoIP visas 0.0.0.0 i installationsprogrammet. Innan du kan fortsätta måste du skriva in en giltig IP-adress.

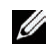

**ANMÄRKNING:** I vissa fall visas Windows Security Alert i detta steg när du använder Windows Vista, Windows Vista 64-bitarsversion, Windows Server 2008, Windows Server 2008 64-bitarsversion, Windows Server 2008 R2, Windows 7, Windows 7 64-bitarsversion, Windows 8, Windows 8 64-bitarsversion, Windows Server 2012. I detta fall väljer du Lås upp (Tillåt åtkomst för Windows Server 2008 R2 och Windows 7) och fortsätter sedan proceduren.

**5** Ange skrivarinställningarna och klicka på **Nästa**.

- **a** Ange skrivarnamnet.
- **b** Om du vill att andra användare på nätverket skall ha tillgång till denna skrivare, väljer du **Dela denna skrivare med andra datorer på nätverket** och skriver sedan in ett namn på delad resurs som användare kan identifiera.
- **c** Om du vill ange skrivaren som standardskrivare, markerar du kryssrutan **Ange denna skrivare som förval**.
- **d** Om du vill begränsa färgutskrifter, väljer du ett lämpligt val för alternativet **Dell™ ColorTrack**. Ange lösenordet när **Lösenord aktiverat för färgutskrift** är valt för alternativet **Dell ColorTrack**.
- **e** Om du vill installera skrivardrivrutinen PostScript markera rutan **PostScript-drivrutin**.
- **6** Välj den programvara och dokumentation som du vill installera och klicka på **Nästa**. Om du vill ändra installationens destination ska du klicka på **Bläddra** och ange en ny plats.
- **7** Klicka på **Installera**.
- **8** Klicka på **Slutför** för att avsluta guiden när skärmen **Gratulerar!** visas.

#### **Vid installation av XML Paper Specification (XPS)-skrivardrivrutin**

**ANMÄRKNING:** XPS-drivrutinen stöds av följande operativsystem: Windows Vista, Windows Vista 64-bit Edition, Windows Server 2008, Windows Server 2008 64-bitarsversion, Windows Server 2008 R2, Windows 7, Windows 7 64-bitarsversion, Windows 8, Windows 8 64-bitarsversion och Windows Server 2012.

#### **Windows Vista eller Windows Vista 64-bitarsversion**

**1** Extrahera följande zip-fil på önskad plats.

D:\Drivers\XPS\Win\_7Vista\XPS\_3760.zip (där D är enhetsbeteckningen för din optiska enheten)

- **2** Klicka på **Start** → **Kontrollpanelen** → **Maskinvara och ljud** → **Skrivare**.
- **3** Klicka på **Lägg till en skrivare**.
- **4** Klicka på **Lägg till ett nätverk**, **trådlös eller Bluetooth-skrivare**.
- **5** Välj skrivaren eller klicka på **Skrivaren som jag vill ha visas inte i listan**.
- **6** Välj **Lägg till en skrivare med en TCP/IP-adress eller värdnamn** och klicka på **Nästa**.
- **7** Välj **TCP/IP-enhet** på **Enhetstyp** och ange IP-adressen för **Värdnamn eller IP-adress** och klicka på **Nästa**.

Om dialogrutan **Kontroll av användarkonto** visas ska du klicka på **Fortsätt**.

**ANMÄRKNING:** Om du är administratör ska du klicka på Fortsätt, annars kontaktar du administratören för att fortsätta med önskad åtgärd.

- **8** Klicka på **Diskett finns** så öppnas dialogrutan **Installera från diskett**.
- **9** Klicka på **Bläddra** och välj sedan den extraherade mappen i steg 1.
- **10** Klicka på **OK**.
- **11** Välj skrivarnamnet och klicka på **Nästa**.
- **12** Om du vill ändra skrivarens namn gör du det i rutan **Skrivarnamn** och klickar på **Nästa**.

Om du vill använda denna skrivare som standardskrivare markerar du rutan **Ange som standardskrivare** och klickar på **Nästa**.

Installationen startar.

**13** När installationen av drivrutinen är klar klickar du på **Skriv ut en testsida** för att skriva ut en testsida.

#### **14** Klicka på **Slutför**.

**Windows Server 2008 eller Windows Server 2008 64-bitarsversion**

- **ANMÄRKNING:** Du måste logga in som administratör.
- **1** Extrahera följande zip-fil på önskad plats. D:\Drivers\XPS\Win\_7Vista\XPS\_3760.zip (där D är enhetsbeteckningen för din optiska enheten)
- **2** Klicka på **Start** → **Kontrollpanelen** → **Maskinvara och ljud** → **Skrivare**.
- **3** Klicka på **Lägg till en skrivare**.
- **4** Klicka på **Lägg till ett nätverk**, **trådlös eller Bluetooth-skrivare**.
- **5** Välj skrivaren eller klicka på **Skrivaren som jag vill ha visas inte i listan**.

När du väljer din skrivare går du till steg 8.

När du klickar på **Skrivaren som jag vill ha inte finns med i listan** går du till steg 6.

- **6** Välj **Lägg till en skrivare med en TCP/IP-adress eller värdnamn** och klicka på **Nästa**.
- **7** Välj **TCP/IP-enhet** på **Enhetstyp** och ange IP-adressen för **Värdnamn eller IP-adress** och klicka sedan på **Nästa**. Om dialogrutan **Kontroll av användarkonto** visas ska du klicka på **Fortsätt**.

**ANMÄRKNING:** Om du är administratör ska du klicka på Fortsätt, annars kontaktar du administratören för att fortsätta med önskad åtgärd.

- **8** Klicka på **Diskett finns** så öppnas dialogrutan **Installera från diskett**.
- **9** Klicka på **Bläddra** och välj sedan den extraherade mappen i steg 1.
- **10** Klicka på **OK**.
- **11** Välj skrivarnamnet och klicka på **Nästa**.
- **12** Om du vill ändra skrivarens namn gör du det i rutan **Skrivarnamn** och klickar på **Nästa**.

Om du vill använda denna skrivare som standardskrivare markerar du rutan **Ange som standardskrivare** och klickar på **Nästa**.

- **13** Om du inte delar din skrivare markerar du **Dela inte den här skrivaren**. Om du delar din skrivare markerar du **Dela den här skrivaren så att andra i nätverket kan hitta och använda den**.
- **14** Klicka på **Nästa**.

Installationen startar.

- **15** När installationen av drivrutinen är klar klickar du på **Skriv ut en testsida** för att skriva ut en testsida.
- **16** Klicka på **Slutför**.

#### **Windows Server 2008 R2**

**1** Extrahera följande zip-fil på önskad plats.

D:\Drivers\XPS\Win\_7Vista\XPS\_3760.zip (där D är enhetsbeteckningen för din optiska enheten)

- **2** Klicka på **Start** → **Enheter och skrivare**.
- **3** Klicka på **Lägg till en skrivare**.
- **4** Klicka på **Lägg till ett nätverk**, **trådlös eller Bluetooth-skrivare**.
- **5** Välj skrivaren eller klicka på **Skrivaren som jag vill ha visas inte i listan**.
	- **ANMÄRKNING:** När du klickar på Skrivaren jag vill använda finns inte med i listan visas skärmen Hitta en skrivare efter namn eller TCP/IP-adress. Hitta din skrivare på skärmen.

Om dialogrutan **Kontroll av användarkonto** visas ska du klicka på **Fortsätt**.

**ANMÄRKNING:** Om du är administratör ska du klicka på Fortsätt, annars kontaktar du administratören för att fortsätta med önskad åtgärd.

- **6** Klicka på **Diskett finns** så öppnas dialogrutan **Installera från diskett**.
- **7** Klicka på **Bläddra** och välj sedan den extraherade mappen i steg 1.
- **8** Klicka på **OK**.
- **9** Välj skrivarnamnet och klicka på **Nästa**.
- **10** Om du vill ändra skrivarens namn gör du det i rutan **Skrivarnamn** och klickar på **Nästa**.

Om du vill använda denna skrivare som standardskrivare markerar du rutan **Ange som standardskrivare** och klickar på **Nästa**.

- **11** Om du inte delar din skrivare markerar du **Dela inte den här skrivaren**. Om du delar din skrivare markerar du **Dela den här skrivaren så att andra i nätverket kan hitta och använda den**.
- **12** Klicka på **Nästa**.

Installationen startar.

- **13** När installationen av drivrutinen är klar klickar du på **Skriv ut en testsida** för att skriva ut en testsida.
- **14** Klicka på **Slutför**.

#### **Windows 7 eller Windows 7 64-bitarsversion**

- **1** Extrahera följande zip-fil på önskad plats. D:\Drivers\XPS\Win\_7Vista\XPS\_3760.zip (där D är enhetsbeteckningen för din optiska enheten)
- **2** Klicka på **Start** → **Enheter och skrivare**.
- **3** Klicka på **Lägg till en skrivare**.
- **4** Klicka på **Lägg till ett nätverk**, **trådlös eller Bluetooth-skrivare**.
- **5** Välj skrivaren eller klicka på **Skrivaren som jag vill ha visas inte i listan**.

När du väljer din skrivare går du till steg 8.

När du klickar på **Skrivaren som jag vill ha inte finns med i listan** går du till steg 6.

- **6** Välj **Lägg till en skrivare med en TCP/IP-adress eller värdnamn** och klicka på **Nästa**.
- **7** Välj **TCP/IP-enhet** på **Enhetstyp** och ange IP-adressen för **Värdnamn eller IP-adress** och klicka på **Nästa**. Om dialogrutan **Kontroll av användarkonto** visas ska du klicka på **Ja**.

**ANMÄRKNING:** Om du är administratör ska du klicka på Ja, annars kontaktar du administratören för att fortsätta med önskad åtgärd.

- **8** Klicka på **Diskett finns** så öppnas dialogrutan **Installera från diskett**.
- **9** Klicka på **Bläddra** och välj sedan den extraherade mappen i steg 1.
- **10** Klicka på **OK**.
- **11** Välj skrivarnamnet och klicka på **Nästa**.
- **12** Om du vill ändra skrivarens namn gör du det i rutan **Skrivarnamn** och klickar på **Nästa**.

Om du vill använda denna skrivare som standardskrivare markerar du rutan **Ange som standardskrivare** och klickar på **Nästa**.

- **13** Om du inte delar din skrivare markerar du **Dela inte den här skrivaren**. Om du delar din skrivare markerar du **Dela den här skrivaren så att andra i nätverket kan hitta och använda den**.
- **14** Klicka på **Nästa**.

Installationen startar.

- **15** När installationen av drivrutinen är klar klickar du på **Skriv ut en testsida** för att skriva ut en testsida.
- **16** Klicka på **Slutför**.

**Windows 8, Windows 8 64-bitarsversion eller Windows Server 2012**

- **1** Extrahera zip-filen som du hämtade till önskad plats.
- **2** Högerklicka längst ner i vänster hörn på skärmen i skrivbordsläge och klicka sedan på **Kontrollpanelen**.
- **3** Klicka på Hård**vara och ljud** (**Hårdvara** för Windows Server 2012) → **Enheter och skrivare** → **Lägg till en skrivare**.
- **4** Klicka på **Diskett finns** så öppnas dialogrutan **Installera från diskett**.
- **5** Klicka på **Bläddra** och välj sedan den extraherade mappen i steg 1.
- **6** Klicka på **OK**.
- **7** Välj skrivarnamnet och klicka på **Nästa**.
- **8** Om du vill ändra skrivarens namn gör du det i rutan **Skrivarnamn** och klickar på **Nästa**. Installationen startar.
- **9** Om du inte delar skrivaren markerar du **Dela inte den här skrivaren**. Om du delar skrivaren markerar du **Dela den här skrivaren så att andra i nätverket kan hitta och använda den**. Klicka på **Nästa**.
- **10** När installationen av drivrutinen är klar klickar du på **Skriv ut en testsida** för att skriva ut en testsida. Om skrivaren ska vara standardskrivare väljer du kryssrutan **Ange som standardskrivare**.
- **11** Klicka på **Slutför**.

Använd **Dell Printer Configuration Web Tool** till att övervaka din nätverksskrivares status utan att lämna ditt skrivbord. Du kan visa och/eller ändra skrivarinställningarna, övervaka tonernivå och bekräfta tidpunkten för beställning av nya förbrukningsartiklar. Du kan klicka på länken Dell om du vill beställa förbrukningsartiklar.

**ANMÄRKNING:** Dell Printer Configuration Web Tool är inte tillgängligt när skrivaren är lokalt ansluten till en dator eller en skrivarserver.

För att starta **Dell Printer Configuration Web Tool**, skriv in skrivarens IP-adress in din webbläsare. Skrivarens konfigurationen visas på skärmen.

Med **Dell Printer Configuration Web Tool** kan du ställa in om du vill få ett e-postmeddelande när skrivaren behöver underhåll eller nya förbrukningsartiklar.

Så här ställer du in larm via e-post:

- **1** Starta **Dell Printer Configuration Web Tool**.
- **2** Klicka på länken **Larm via e-post.**
- **3** Under **E-post serverinställningar** skriv in **Primär SMTP-gateway**, **Svarsadress** och skriv in din e-postadress eller nyckeloperatörens e-postadress i listrutan e-post.
- **4** Klicka på **Tillämpa nya inställningar**.

**ANMÄRKNING: Ingen anslutning förrän skrivare skickar ett larm** visas på SMTP-servern tills ett fel uppstår.

#### **Installation av en nätverksskrivare på ett fjärrnätverk**

#### **Före installationen**

Följ proceduren nedan innan du påbörjar installationen.

#### **Låt bufferthanteraren acceptera klientanslutningar**

**ANMÄRKNING:** Denn procedur krävs för Windows XP 64-bitarsversionn, Windows Server 2003, Windows Server 2003 x64 bitarsversion, Windows Vista, Windows Vista 64-bitarsversion, Windows Server 2008, Windows Server 2008 64-bitarsversion, Windows Server 2008 R2, Windows 7 och Windows 7 64-bitarsversion.

För Windows XP, Windows Server 2003, Windows Vista och Windows Server 2008:

Öppna dialogrutan Kör.

För Windows XP, Windows Server 2003, Windows Server 2008 klickar du på **Start** → **Alla program** → **Tillbehör** → **Kör**.

För Windows Vista, klicka på **Start** → **Kör**.

- Skriv gpedit.msc och klicka på **OK**.
- Klicka på **Datorkonfigurering** → **Administrativa mallar** → **Skrivare**.
- Högerklicka på **Låt bufferthanteraren acceptera klientanslutningar** och välj **Egenskaper**.
- Från fliken **Inställning** väljer du **Aktiverad** och klickar sedan på **OK**.
- Starta om datorn.

För Windows Server 2008 R2 och Windows 7:

Öppna dialogrutan Kör.

För Windows Server 2008 R2, klicka på **Start** → **Kör**.

För Windows 7, klicka på **Start** → **Alla program** → **Tillbehör** → **Kör**.

- Skriv gpedit.msc och klicka på **OK**.
- Klicka på **Datorkonfigurering** → **Administrativa mallar** → **Skrivare**.
- Högerklicka på **Låt bufferthanteraren acceptera klientanslutningar** och välj **Redigera**.
- Markera **Aktiverad** och klicka på **OK**.
- Starta om datorn.

#### **Ändra Brandväggsinställning till Dela fil och skrivare**

**ANMÄRKNING:** Detta förfarande krävs för Windows XP, Windows XP 64-bitarsversion, Windows Vista, Windows Vista 64-bit Edition, Windows Server 2008, Windows Server 2008 64-bitarsversion, Windows Server 2008 R2, Windows 7 och Windows 7 64-bitarsversion.

För Windows XP:

- Klicka på **Start** → **Kontrollpanelen**.
- Välj **Säkerhetscenter**.
- Klicka på **Windows-brandväggen**.
- På fliken **Undantag** markerar du kryssrutan **Fil- och skrivardelning** och klickar sedan på **OK**.

För Windows Vista:

- Klicka på **Start** → **Kontrollpanelen**.
- Välj **Säkerhet**.
- Klicka på **Windows-brandväggen**.
- Klicka på **Ändra inställningar**.
- Klicka på **Fortsätt**.
- På fliken **Undantag** markerar du kryssrutan **Fil- och skrivardelning** och klickar sedan på **OK**.

För Windows Server 2008:

- Klicka på **Start** → **Kontrollpanelen**.
- Dubbelklicka på **Windows-brandväggen**.
- Klicka på **Ändra inställningar**.

På fliken **Undantag** markerar du kryssrutan **Fil- och skrivardelning** och klickar sedan på **OK**.

För Windows Server 2008 R2 och Windows 7:

- Klicka på **Start** → **Kontrollpanelen**.
- Välj **System och säkerhet**.
- Klicka på **Windows-brandväggen**.
- Klicka på **Tillåt ett program eller en funktion i Windows-brandväggen**.
- Om kryssrutorna under **Tillåtna program och funktioner**: är nedtonade ska du klicka på **Ändra inställningar**:
- Markera rutan **Fil- och skrivardelning**. Kryssrutan **Hem/Arbete (Privat)** eller **Allmän** väljs automatiskt enligt dina inställningar.

Om dialogrutan **Fil- och skrivardelningsegenskaper** visas ska du klicka på **OK**.

Klicka på **OK**.

#### **Starta fjärregistrering**

**ANMÄRKNING:** Detta förfarande krävs för Windows Vista, Windows Vista 64-bitarsversion, Windows 7 och Windows 7 64-bitarsversion.

- Klicka på **Start** → **Kontrollpanelen**.
- Välj **System och underhåll** (System och säkerhet för Windows 7).
- Klicka på **Administrationsverktyg**.
- Dubbelklicka på **Tjänster**.
- Klicka på **Forsätt** (endast i Windows Vista).
- Högerklicka på **Fjärregistrering** och välj **Starta**.
- Högerklicka på **Fjärregistrering** och välj **Egenskaper**.
- Ändra **Startmetod** till Automatisk och klicka på **OK**.

#### **Inaktivera Kontroll av användarkonton**

#### **FÖRSIKTIGT: Om kontroll av användarkonto inaktiveras blir datorn mer sårbar mot virusattacker.**

**ANMÄRKNING:** Detta förfarande krävs för Windows Vista, Windows Vista 64-bitarsversion, Windows Server 2008, Windows Server 2008 64-bitarsversion, Windows Server 2008 R2, Windows 7 och Windows 7 64-bitarsversion.

För Windows Vista:

- Klicka på **Start** → **Kontrollpanelen**.
- Välj **Användarkonton och säkerhet för familjen**.
- Klicka på **Användarkonton**.
- Klicka på **Aktivera eller inaktivera Kontroll av användarkonto (UAC).**
- Klicka på **Fortsätt**.
- Avmarkera kryssrutan **Skydda datorn med hjälp av Kontroll av användarkonto (UAC)**.
- Starta om datorn.

För Windows Server 2008:

- Klicka på **Start** → **Kontrollpanelen**.
- Dubbelklicka på **Användarkonton**.
- Klicka på **Aktivera eller inaktivera Kontroll av användarkonto UAC**.
- Avmarkera kryssrutan **Skydda datorn med hjälp av Kontroll av användarkonto (UAC)**.
- Klicka på **OK**.
- Starta om datorn.

För Windows Server 2008 R2:

- Klicka på **Start** → **Kontrollpanelen**.
- Välj **Användarkonton**.
- Klicka på **Ändra inställningar för Kontroll av användarkonto**.
- Flytta skjutreglaget till botten och klicka sedan på **OK**.
- Starta om datorn.

För Windows 7:

- Klicka på **Start** → **Kontrollpanelen**.
- Välj **Användarkonton och säkerhet för familjen**.
- Klicka på **Användarkonton**.
- Klicka på **Ändra inställningar för Kontroll av användarkonto**.
- Flytta skjutreglaget till botten och klicka sedan på **OK**.
- Klicka på **Ja** i dialogrutan **Kontroll av användarkonto**.
- Starta om datorn.

#### **Aktivera nätverksidentifiering och fildelning för alla gemensamma nätverk**

- **ANMÄRKNING:** Detta förfarande krävs när du använder Windows Vista, Windows Vista 64-bitarsversion, Windows Server 2008, Windows Server 2008 64-bitarsversion, Windows Server 2008 R2, Windows 7 och Windows 7 64-bitarsversion för servern.
- Klicka på **Start** → **Nätverk** (**Start** → ditt användarnamn → **Nätverk** för Windows 7).
- Klicka på **Nätverksidentifiering och fildelning har inaktiverats**. Datorer och enheter i nätverket är inte synliga. Klicka om du vill ändra.
- Klicka på **Aktivera nätverksidentifiering och fildelning**.
- Klicka på **Ja, aktivera nätverksidentifiering och fildelning för alla publika nätverk**.

#### **Inaktivera förenklad fildelning**

**ANMÄRKNING:** Detta förfarande krävs för Windows XP och Windows XP 64-bitarsversion.

- Klicka på **Start** → **Kontrollpanelen**.
- Välj **Utseende och teman**.
- Välj **Mappalternativ**.
- Från fliken **Visning** ska du rensa kryssrutan **Använd förenklad fildelning (rekommenderas)** och klicka sedan på **OK**.
- Klicka på **Start** → **Kontrollpanelen**.
- Välj **Prestanda och underhåll**.
- Klicka på **Administrationsverktyg**.
- Klicka på **Lokal säkerhetsprincip**.
- Klicka på **Lokala principer** → **Säkerhetsalternativ**.
- Högerklicka på **Nätverks åtkomst: Delning och säkerhetsmodell för lokala konton** och välj **Egenskaper**.
- Kontrollera att **Klassisk lokala användare autentiseras som sig själva** är valt.

#### **Installera skrivardrivrutin**

- **ANMÄRKNING:** Installation stöds inte i Windows XP Home Edition, Windows Vista Home Basic, Windows Vista Home Premium, Windows Vista Home Basic 64-bitarsversion och Windows Vista Home Premium 64-bitarsversion, Windows 7 Starter, Windows 7 Home Basic, Windows 7 Home Premium, Windows 7 Home Basic 64-bitarsversion, Windows 7 Home Premium 64 bitarsversion, Windows 8, Windows 8 64-bitarsversion, Windows 8 Pro, Windows 8 Pro 64-bitarsversion och Windows Server 2012.
- **1** I fönstret **Navigatör enkel installering** klickar du på **Installation av programvara** för att starta installationsprogrammet.
- **2** Välj **Nätverksinstallation** och klicka sedan på **Nästa**.
- **3** Välj **Fjärrinstallation** och klicka på **Nästa**.
	- **a** Ange datorns namn, användar-ID och lösenord och klicka på sedan på **Lägg till**.
	- **b** Klicka på **Nästa**.

**ANMÄRKNING:** Windows Security Alert kan visas på Windows Vista, Windows Vista 64-bitarsversion, Windows Server 2008, Windows Server 2008 64-bitarsversion, Windows Server 2008 R2, Windows 7 eller Windows 7 64-bitarsversion. I detta fall väljer du Lås upp (Tillåt åtkomst för Windows Server 2008 R2 och Windows 7) och fortsätter sedan proceduren.

**4** Välj en skrivare från listan och klicka på **Nästa**. Om målskrivaren inte visas i listan, klickar du på **Förnya** för att förnya listan eller på **Lägg till skrivare** för att lägga till en skrivare i listan manuellt. Du kan uppdatera IP-adressen och portnamnet vid detta tillfälle.

**ANMÄRKNING:** Om du använder AutoIP visas 0.0.0.0 i installationsprogrammet. Innan du kan fortsätta måste du skriva in en giltig IP-adress.

- **5** Ange skrivarinställningarna och klicka på **Nästa**.
	- **a** Ange skrivarnamnet.
	- **b** Om du vill att andra användare på nätverket skall ha tillgång till denna skrivare, väljer du **Dela denna skrivare med andra datorer på nätverket** och skriver sedan in ett namn på delad resurs som användare kan identifiera.
	- **c** Om du vill ange en skrivare som standard, markera kryssrutan **Ange denna skrivare som förval**.
	- **d** Om du vill begränsa färgutskrifter, väljer du ett lämpligt val för alternativet **Dell ColorTrack**. Ange lösenordet när **Lösenord aktiverat för färgutskrift** är valt för alternativet **Dell ColorTrack**.
- **6** Välj den programvara och dokumentation som du vill installera och klicka på **Nästa**.

Om du vill ändra installationsdestination, klicka på **Inmatning** och ange en ny plats.

- **7** Klicka på **Installera**.
- **8** Klicka på **Slutför** för att avsluta guiden när skärmen **Gratulerar!** visas.

Använd **Dell Printer Configuration Web Tool** till att övervaka din nätverksskrivares status utan att lämna ditt skrivbord. Du kan visa och/eller ändra skrivarinställningarna, övervaka tonernivå och bekräfta tidpunkten för beställning av nya förbrukningsartiklar. Du kan klicka på länken Dell om du vill beställa förbrukningsartiklar.

#### U **ANMÄRKNING:** Dell Printer Configuration Web Tool är inte tillgängligt när skrivaren är lokalt ansluten till en dator eller en skrivarserver.

För att starta **Dell Printer Configuration Web Tool**, skriv in skrivarens IP-adress in din webbläsare. Skrivarens konfigurationen visas på skärmen.

Med **Dell Printer Configuration Web Tool** kan du ställa in om du vill få ett e-postmeddelande när skrivaren behöver underhåll eller nya förbrukningsartiklar.

Så här ställer du in larm via e-post:

- **1** Starta **Dell Printer Configuration Web Tool**.
- **2** Klicka på länken **Larm via e-post.**
- **3** Under **E-post serverinställningar** skriv in **Primär SMTP-gateway**, **Svarsadress** och skriv in din e-postadress eller nyckeloperatörens e-postadress i listrutan e-post.
- **4** Klicka på **Tillämpa nya inställningar**.

**ANMÄRKNING: Ingen anslutning förrän skrivare skickar ett larm** visas på SMTP-servern tills ett fel uppstår.

## **Ställa in för delad utskrift**

Du kan dela ut den nya skrivaren på nätverket med hjälp av skivan *Software and Documentation* som medföljer skrivaren, eller använda Microsofts® peka och skriv ut- eller peer-to-peer-metod. Men om du använder en av Microsofts metoder har du inte att tillgång till alla funktioner, till exempel statusövervakaren och andra skrivartillbehör som installeras med skivan Software and Documentation.

Om du vill använda skrivaren i ett nätverk, dela skrivaren och installera dess drivrutiner på alla datorer i nätverket.

**ANMÄRKNING:** Du måste köpa en Ethernet-kabel för delad utskrift.

#### <span id="page-90-0"></span>**Ange skrivarens delade inställningar**

#### **Windows XP, Windows XP 64-bitarsversion, Windows Server 2003 eller Windows Server 2003 x64-bitarsversion**

- **1** Klicka på **Start** → **Skrivare och fax**.
- **2** Högerklicka på skrivarikonen och välj **Egenskaper**.
- **3** På fliken **Delning** markerar du kryssrutan **Dela ut den här skrivaren** och skriver ett namn i textrutan **Namn på delad resurs**.
- **4** Klicka på **Ytterligare drivrutiner** och välj operativsystem för alla nätverksklienter som skriver ut till skrivaren.
- **5** Klicka på **OK**.

Om du saknar filer uppmanas du att sätta i cd-skivan med operativsystemet för servern.

#### **Windows Vista eller Windows Vista 64-bitarsversion**

- **1** Klicka på **Start** → **Kontrollpanelen** → **Maskinvara och ljud** → **Skrivare**.
- **2** Högerklicka på ikonen för den här skrivaren och välj **Dela ut**.
- **3** Klicka på **Ändra alternativ för delning**. Meddelandet **Din tillåtelse krävs innan Windows-åtgärden kan fortsätta** visas.
- **4** Klicka på **Fortsätt**.
- **5** Markera kryssrutan **Dela ut den här skrivaren** och skriv sedan in ett namn i textrutan **Namn på delad resurs**.
- **6** Klicka på **Ytterligare drivrutiner** och välj operativsystem för alla nätverksklienter som skriver ut till skrivaren.
- **7** Klicka på **OK**.

#### **Windows Server 2008 eller Windows Server 2008 64-bitarsversion**

- **1** Klicka på **Start** → **Kontrollpanelen** → **Skrivare**.
- **2** Högerklicka på ikonen för den här skrivaren och välj **Dela ut**.
- **3** Klicka på **Ändra Delningsalternativ** om de finns.
- **4** Markera kryssrutan **Dela ut den här skrivaren** och skriv sedan in ett namn i textrutan **Namn på delad resurs**.
- **5** Klicka på **Ytterligare drivrutiner** och välj operativsystem för alla nätverksklienter som skriver ut till skrivaren.
- **6** Klicka på **OK**.

#### **Windows 7, Windows 7 64-bitarsversion eller Windows Server 2008 R2**

- **1** Klicka på **Start** → **Enheter och skrivare**.
- **2** Högerklicka på skrivarikonen och välj **Skrivaregenskaper**.
- **3** På fliken **Delning** klicka på **Ändra alternativ för delning** om sådana finns. Markera kryssrutan **Dela ut den här skrivaren** och skriv sedan in ett namn i textrutan **Namn på delad resurs**.
- **4** Klicka på **Ytterligare drivrutiner** och välj operativsystem för alla nätverksklienter som skriver ut till skrivaren.
- **5** Klicka på **Tillämpa** och sedan på **OK**.

#### **Windows 8, Windows 8 64-bitarsversion eller Windows Server 2012**

- **1** Högerklicka längst ner i vänster hörn på skärmen i skrivbordsläge och klicka sedan på **Kontrollpanelen** → **Maskinvara och ljud** (**Maskinvara** för Windows Server 2012) → **Enheter och skrivare**.
- **2** Högerklicka på skrivarikonen och välj **Skrivaregenskaper**.
- **3** På fliken **Delning** klickar du på **Ändra alternativ för delning** om sådan finns.
- **4** Markera kryssrutan **Dela ut den här skrivaren** och skriv sedan in ett namn i textrutan **Namn på delad resurs**.
- **5** Klicka på **Ytterligare drivrutiner** och välj operativsystem för alla nätverksklienter som använder denna skrivare.
- **6** Klicka på **Tillämpa**, och sedan på **OK**.

Så här bekräftar du att skrivaren är delad på rätt sätt:

- Kontrollera att skrivarobjektet i **Skrivare**, **Skrivare och fax** eller **Enheter och skrivare** är delad. Den delade Ikonen visas under skrivarikonen.
- Bläddra till **Nätverk** eller **Mina nätverksplatser**. Hitta värdnamnet på servern och leta efter det resursnamn du angav för skrivaren.

Nu när skrivaren är utdelad kan du installera skrivaren på nätverksklienter med metoden peka och skriv ut eller peer-to-peer.

**ANMÄRKNING:** Om OS bitutgåvorna (32/64 bitutgåvor) är olika på en skrivarserver och en klientdator måste du manuellt lägga till skrivardrivrutinen för klientdatorutgåvan på servern. Annars kan inte skrivardrivrutinen installeras på klientdatorn genom användning av metoderna peka och skriv ut och peer-to-peer. Till exempel om skrivarservern körs av Windows XP 32-bitutgåvan medan klientdatorn körs med Windows 7 64-bitutgåvan, följ procedurerna nedan för att även lägga till skrivardrivrutinen för 64-bitklienten på 32-bitservern.

**a** Klicka på **Extra drivrutiner** på skärmen för delning av skrivare.

Mer information om hur man visar den här skärmen finns i "[Ange skrivarens delade inställningar"](#page-90-0).

- **b** Markera kryssrutan **x64** och klicka sedan på **OK**.
- **c** Sätt in skivan Software and Documentation i datorn.
- **d** Klicka på **Bläddra** för att ange mappen som innehåller OS-drivrutinen på 64 bits och klicka på **OK**. Installationen startar.

#### **Peka och skriv ut**

Peka och skriv ut är en Microsoft Windows-teknik som gör att du kan ansluta till en fjättskrivare. Denna funktion hämtar automatiskt och installerar skrivardrivrutinen.

#### **Windows XP, Windows XP 64-bitarsversion, Windows Server 2003 eller Windows Server 2003 x64-bitarsversion**

- **1** Dubbelklicka på **Mina nätverksplatser** på Windows-skrivbordet på klientdatorn.
- **2** Leta reda på värdnamnet på serverdatorn och dubbelklicka på värdnamnet.

**3** Högerklicka på namnet för den utdelade skrivaren och klicka på **Anslut**.

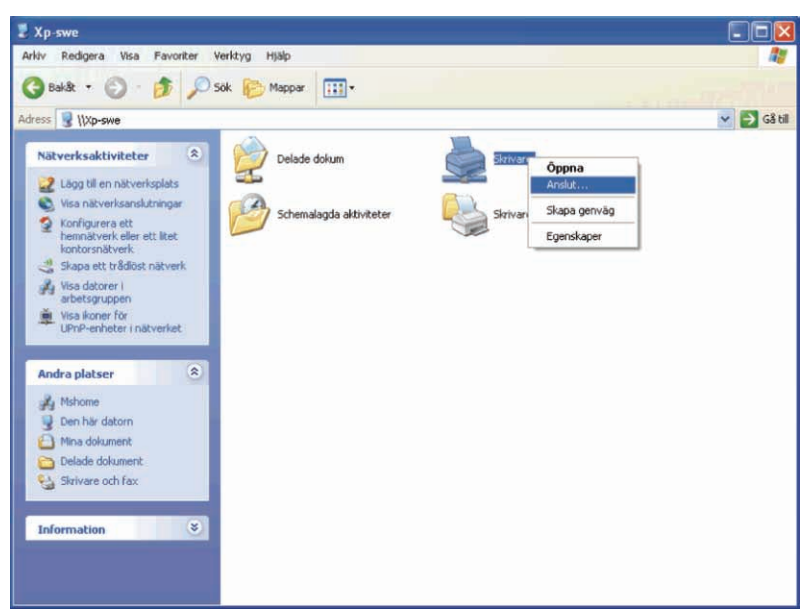

Vänta tills drivrutinsinformationen kopieras från serverdatorn till klientdatorn och på att den nya skrivarikonen läggs till i mappen **Skrivare**. Tiden det tar att kopiera kan variera beroende på nätverkstrafik och andra faktorer.

- **4** Stäng **Mina nätverksplatser**.
- **5** Skriv ut en testsida för att kontrollera installationen.
	- **a** Klicka på **Start** → **Skrivare och fax**.
	- **b** Välj den skrivare som du nyss skapade.
	- **c** Klicka på **Arkiv** → **Egenskaper**.
	- **d** På fliken **Allmänt** klickar du på **Skriv ut testsida**. När utskriften av testsidan slutförts är installationen färdig.

#### **Windows Vista eller Windows Vista 64-bitarsversion**

- **1** På Windows skrivbord hos klientdatorn, klicka på **Start** → **Nätverk**.
- **2** Leta reda på värdnamnet på serverdatorn och dubbelklicka på värdnamnet.
- **3** Högerklicka på namnet för den utdelade skrivaren och klicka på **Anslut**.
- **4** Klicka på **Installera drivrutin**.
- **5** Klicka på **Fortsätt** i dialogrutan **Kontroll av användarkonto**.
- **6** Vänta tills drivrutinsinformationen kopieras från serverdatorn till klientdatorn och på att en ny skrivarikon läggs till i mappen Skrivare. Tiden det tar kan variera beroende på nätverkstrafik och andra faktorer.
- **7** Skriv ut en testsida för att kontrollera installationen.
	- **a** Klicka på **Start** → **Kontrollpanelen** → **Maskinvara och ljud**.
	- **b** Välj **Skrivare**.
	- **c** Högerklicka på skrivaren du just skapade och klicka på **Egenskaper**.
	- **d** På fliken **Allmänt** klickar du på **Skriv ut testsida**.

När utskriften av testsidan slutförts är installationen färdig.

#### **Windows Server 2008 eller Windows Server 2008 64-bitarsversion**

- **1** På Windows skrivbord hos klientdatorn, klicka på **Start** → **Nätverk**.
- **2** Leta reda på värdnamnet på serverdatorn och dubbelklicka på värdnamnet.
- **3** Högerklicka på namnet för den utdelade skrivaren och klicka på **Anslut**.
- **4** Klicka på **Installera drivrutin**.
- **5** Vänta tills drivrutinsinformationen kopieras från serverdatorn till klientdatorn och på att en ny skrivarikon läggs till i mappen **Skrivare**. Tiden det tar kan variera beroende på nätverkstrafik och andra faktorer.
- **6** Skriv ut en testsida för att kontrollera installationen.
	- **a** Klicka på **Start** → **Kontrollpanelen**.
	- **b** Välj **Skrivare**.
	- **c** Högerklicka på skrivaren som du nyss skapade och välj **Egenskaper**.
	- **d** På fliken **Allmänt** klickar du på **Skriv ut testsida**.

När utskriften av testsidan slutförts är installationen färdig.

#### **Windows 7, Windows 7 64-bitarsversion eller Windows Server 2008 R2**

- **1** På Windows skrivbord på klientdatorn, klicka på **Start** → ditt användarnamn → **Nätverk** (**Start** → **Nätverk** för Windows Server 2008 R2).
- **2** Leta reda på värdnamnet på serverdatorn och dubbelklicka på värdnamnet.
- **3** Högerklicka på namnet för den utdelade skrivaren och klicka på **Anslut**.
- **4** Klicka på **Installera drivrutin**.
- **5** Vänta tills drivrutinsinformationen kopieras från serverdatorn till klientdatorn och på att den nya skrivarikonen läggs till i mappen **Enheter och skrivare**. Tiden det tar kan variera beroende på nätverkstrafik och andra faktorer.
- **6** Skriv ut en testsida för att kontrollera installationen.
	- **a** Klicka på **Start** → **Enheter och skrivare**.
	- **b** Högerklicka på skrivaren som du nyss skapade och välj **Skrivaregenskaper**.
	- **c** På fliken **Allmänt** klickar du på **Skriv ut testsida**.

När utskriften av testsidan slutförts är installationen färdig.

#### **Windows 8, Windows 8 64-bitarsversion eller Windows Server 2012**

- **1** Peka längst upp eller längst ner till höger på skärmen och klicka sedan på **Sök** → Skriv in Nätverk i sökrutan, klicka på **Appar** och klicka sedan på **Nätverk**.
- **2** Leta reda på värdnamnet på serverdatorn och dubbelklicka på värdnamnet.
- **3** Högerklicka på namnet för den utdelade skrivaren och klicka på **Anslut**.
- **4** Klicka på **Installera drivrutin**.
- **5** Vänta tills drivrutinsinformationen kopieras från serverdatorn till klientdatorn och på att den nya skrivarikonen läggs till i mappen **Enheter och skrivare**. Tiden det tar kan variera beroende på nätverkstrafik och andra faktorer.
- **6** Skriv ut en testsida för att kontrollera installationen.
	- **a** Högerklicka längst ner i vänster hörn på skärmen i skrivbordsläge och klicka sedan på **Kontrollpanelen** → **Maskinvara och ljud** (**Maskinvara** för Windows Server 2012) → **Enheter och skrivare**.
	- **b** Högerklicka på skrivaren som du nyss skapade och välj **Skrivaregenskaper**.
	- **c** På fliken **Allmänt** klickar du på **Skriv ut testsida**.

När testsidan har skrivits ut är installationen klar.

#### **Peer-to-Peer**

Om du använder metoden peer-to-peer installeras skrivardrivrutinen i dess helhet på varje klientdator. Nätverksklienterna har kontroll över modifieringar i drivrutinen. Klientdatorn handhar bearbetningen av utskriftsjobb.

#### **Windows XP, Windows XP 64-bitarsversion, Windows Server 2003 eller Windows Server 2003 x64-bitarsversion**

- **1** Klicka på **Start** → **Skrivare och fax**.
- **2** Klicka på **Lägg till en skrivare**.
- **3** Klicka på **Nästa**.
- **4** Välj **En nätverksskrivare eller en skrivare som är ansluten till en annan dator** och klicka på **Nästa**. Om skrivaren inte är listad, skriver du in sökvägen till skrivaren i textrutan.

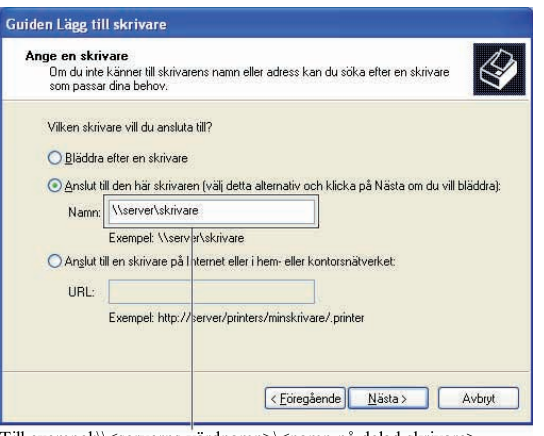

Till exempel:\\<serverns värdnamn>\<namn på delad skrivare>

Serverns värdnamn är namnet på serverdatorn som den identifieras på nätverket. Namnet på den delade skrivaren är samma namn som angetts under installeringsprocessen för servern.

**5** Klicka på **Bläddra för en skrivare**, och klicka på **Nästa**.

Om det är en ny skrivare kan det hända att du uppmanas att installera en skrivardrivrutin. Om ingen systemdrivrutin finns tillgänglig, måste du ange sökvägen till tillgängliga drivrutiner.

**6** Välj **Ja** om du vill att skrivaren ska anges som standardskrivare, och klicka på **Nästa**.

Om du vill kontrollera installationen klickar du på **Ja** för att skriva ut en testsida.

**7** Klicka på **Slutför**.

När utskriften av testsidan slutförts är installationen färdig.

#### **Windows Vista eller Windows Vista 64-bitarsversion**

- **1** Klicka på **Start** → **Kontrollpanelen** → **Maskinvara och ljud** → **Skrivare**.
- **2** Klicka på **Lägg till en skrivare** för att starta guiden **Lägg till skrivare**.

**3** Välj **Lägg till en nätverksskrivare**, **trådlös skrivare eller Bluetooth-skrivare**, och klicka sedan på **Nästa**. Om skrivaren visas i listan markerar du skrivaren och klickar på **Nästa**, annars väljer du **Skrivaren jag vill använda finns inte med i listan** och skriver in sökvägen till skrivaren i textrutan **Välj en delad skrivare efter namn** och klickar på **Nästa**.

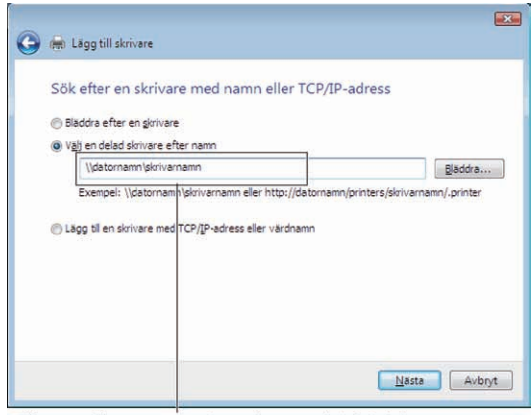

Till exempel:\\<serverns värdnamn>\<namn på delad skrivare>

Serverns värdnamn är namnet på serverdatorn som den identifieras på nätverket. Namnet på den delade skrivaren är samma namn som angetts under installeringsprocessen för servern.

Om det är en ny skrivare kan det hända att du uppmanas att installera en skrivardrivrutin. Om ingen systemdrivrutin finns tillgänglig, måste du ange sökvägen till tillgängliga drivrutiner.

- **4** Välj **Ja** om du vill att skrivaren ska anges som standardskrivare och klicka sedan på **Nästa**.
- **5** Om du vill kontrollera installationen klickar du på **Skriv ut en testsida**.
- **6** Klicka på **Slutför**.

När utskriften av testsidan slutförts är installationen färdig.

#### **Windows Server 2008 eller Windows Server 2008 64-bitarsversion**

- **1** Klicka på **Start** → **Kontrollpanelen** → **Skrivare**.
- **2** Klicka på **Lägg till en skrivare**.
- **3** Välj **Lägg till en nätverksskrivare**, **trådlös skrivare eller Bluetooth-skrivare**, och klicka sedan på **Nästa**. Om skrivaren visas i listan markerar du skrivaren och klickar på **Nästa**, annars väljer du **Skrivaren jag vill använda finns inte med i listan** och skriver in sökvägen till skrivaren i textrutan **Välj en delad skrivare efter namn** och klickar på **Nästa**.

Till exempel:\\<servervärdnamn>\<namn på delad skrivare>

Serverns värdnamn är namnet på serverdatorn som den identifieras på nätverket. Namnet på den delade skrivaren är samma namn som angetts under installeringsprocessen för servern.

Om det är en ny skrivare kan det hända att du uppmanas att installera en skrivardrivrutin. Om det inte finns några systemdrivrutiner tillgängliga måste du ange sökväg till tillgängliga drivrutiner.

- **4** Välj **Ja** om du vill att skrivaren ska anges som standardskrivare och klicka sedan på **Nästa**.
- **5** Klicka på **Skriv ut en testsida** om du vill kontrollera installationen.
- **6** Klicka på **Slutför**.

När utskriften av testsidan slutförts är installationen färdig.

#### **Windows 7, Windows 7 64-bitarsversion eller Windows Server 2008 R2**

- **1** Klicka på **Start** → **Enheter och skrivare**.
- **2** Klicka på **Lägg till en skrivare**.
- **3** Välj **Lägg till en nätverksskrivare, trådlös skrivare eller Bluetooth-skrivare**. Om skrivaren finns med väljer du skrivaren och klickar på **Next** eller väljer **Skrivaren jag vill använda finns inte med i listan**. Klicka på **Välj en delad skrivare efter namn** och skriv in sökvägen till skrivaren i textrutan och klicka på **Nästa**.

Till exempel:\\<servervärdnamn>\<namn på delad skrivare>

Serverns värdnamn är namnet på serverdatorn som den identifieras på nätverket. Namnet på den delade skrivaren är samma namn som angetts under installeringsprocessen för servern.

Om det är en ny skrivare kan det hända att du uppmanas att installera en skrivardrivrutin. Om det inte finns några systemdrivrutiner tillgängliga måste du ange sökväg till tillgängliga drivrutiner.

- **4** Kontrollera skrivarens namn och klicka på **Nästa**.
- **5** Välj **Ja** om du vill att skrivaren ska anges som standardskrivare och klicka sedan på **Nästa**.
- **6** Klicka på **Skriv ut en testsida** om du vill kontrollera installationen.
- **7** Klicka på **Slutför**.

När utskriften av testsidan slutförts är installationen färdig.

#### **Windows 8, Windows 8 64-bitarsversion eller Windows Server 2012**

- **1** Högerklicka längst ner i vänster hörn på skärmen i skrivbordsläge och klicka sedan på **Kontrollpanelen** → **Maskinvara och ljud** (**Maskinvara** för Windows Server 2012) → **Enheter och skrivare**.
- **2** Klicka på **Lägg till en skrivare** för att starta guiden **Lägg till skrivare**.
- **3** Om skrivaren finns med väljer du skrivaren och klickar på **Next** eller väljer **Skrivaren jag vill använda finns inte med i listan**. Klicka på **Välj en delad skrivare efter namn** och skriv in sökvägen till skrivaren i textrutan och klicka på **Nästa**.

Till exempel:\\<servervärdnamn>\<namn på delad skrivare>

Serverns värdnamn är namnet på serverdatorn som den identifieras på nätverket. Namnet på den delade skrivaren är samma namn som angetts under installeringsprocessen för servern.

Om det är en ny skrivare kan det hända att du uppmanas att installera en skrivardrivrutin. Om det inte finns några systemdrivrutiner tillgängliga måste du ange sökväg till tillgängliga drivrutiner.

- **4** Kontrollera skrivarens namn och klicka på **Nästa**.
- **5** Välj **Ja** om du vill att skrivaren ska anges som standardskrivare, och klicka på **Nästa**.
- **6** Klicka på **Skriv ut en testsida** om du vill kontrollera installationen.
- **7** Klicka på **Slutför**.

När testsidan har skrivits ut är installationen klar.

# **11**

## **Installera skrivardrivrutiner på Macintosh-datorer**

### **Installera drivrutiner och program**

- **1** Kör skivan Software and Documentation på Macintosh-datorn.
- **2** Dubbelklicka på ikonen **Dell C3760 Installationsprogram** och klicka sedan på **Fortsätt**.
- **3** När du får uppmaningen om att bekräfta det program som följde med installationspaketet klickar du på **Fortsätt**.
- **4** Klicka på **Fortsätt** på skärmen **Viktig information**.
- **5** Välj ett språk för licensavtalet.
- **6** När du har läst licensavtalet klickar du på **Fortsätt**.
- **7** Om du godkänner villkoren i licensavtalet klickar du på **Samtycker** för att fortsätta med installationsprocessen.
- **8** Bekräfta installationsplatsen.
- **9** Klicka på **Installera** för att utföra standardinstallationen.

Om du vill välja en anpassad installation klickar du på **Anpassa** för att välja de element som du vill installera.

- Dell C3760 Skrivardrivrutin
- DellSkrivarstatusövervakare
- **10** Skriv in administratörens namn och lösenord och klicka sedan på **OK** (**Installera programvara** för Mac OS X 10.7 och Mac OS X 10.8).
- **11** När installationen är slutförd, klicka på **Stäng**.

#### **Lägga till en skrivare för Mac OS X 10.5, 10.6, 10.7 eller 10.8**

#### **Om du använder en USB-anslutning**

- **1** Slå på skrivaren.
- **2** Anslut USB-kabeln mellan skrivaren och Macintosh-datorn. Skrivaren läggs automatiskt till din Macintosh-dator.

#### **Om du använder IP-utskrift**

- **1** Slå på skrivaren.
- **2** Kontrollera att Macintosh-datorn och skrivaren är anslutna.

Om du använder en trådlös anslutning kopplar du LAN-kabeln mellan skrivaren och nätverket.

Om du använder trådlös anslutning ser du till att den trådlösa anslutningen är korrekt konfigurerad på din Macintosh-dator och skrivaren.

- **3** Öppna **Systempreferenser** och klicka på **Skriv ut och faxa** (**Skriv ut och skanna** för Mac OS X 10.7 och Mac OS X 10.8).
- **4** Klicka på plustecknet (+) och klicka på **IP**.
- **5** Välj **Line Printer Daemon LPD** som **Protokoll**.
- **6** Ange skrivarens IP-adress i **Adress**-området.
- **7** Välj **Dell C3760dnFärglaser** för **Utskrift som används**.

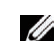

**ANMÄRKNING:** När IP-utskrift är angivet för utskrift visas könamnet tomt. Du behöver inte ange det.

- Klicka på **Lägg till**.
- Ange alternativen som har installerats på skrivaren och klicka sedan på **Fortsätt**.
- Kontrollera att skrivaren visas i dialogrutan **Skriv ut och faxa** (**Skriv ut och skanna** för Mac OS X 10.7 och Mac OS X 10.8).

#### **Om du använder Bonjour**

- Slå på skrivaren.
- Kontrollera att Macintosh-datorn och skrivaren är anslutna.

Om du använder en trådlös anslutning kopplar du LAN-kabeln mellan skrivaren och nätverket.

Om du använder trådlös anslutning ser du till att den trådlösa anslutningen är korrekt konfigurerad på din Macintosh-dator och skrivaren.

- Öppna **Systempreferenser** och klicka på **Skriv ut och faxa** (**Skriv ut och skanna** för Mac OS X 10.7 och Mac OS X 10.8).
- Klicka på plustecknet (+) och klicka på **Standard**.
- Välj skrivaren som är ansluten via Bonjour i listan **Skrivarnamn**.
- **Namn** och **Skriv ut med** (**Använd** för Mac OS X 10.8) anges automatiskt.
- Klicka på **Lägg till**.
- Ange alternativen som har installerats på skrivaren och klicka sedan på **Fortsätt**.
- Kontrollera att skrivaren visas i dialogrutan **Skriv ut och faxa** (**Skriv ut och skanna** för Mac OS X 10.7 och Mac OS X 10.8).

#### **Lägga till en skrivare i Mac OS X 10.4.11**

#### **Om du använder en USB-anslutning**

- Slå på skrivaren.
- Anslut USB-kabeln mellan skrivaren och Macintosh-datorn.
- Starta **Skrivarinställningar**.

#### **ANMÄRKNING:** Du kan hitta Skrivarinställningar i mappen Tillbehör i Program.

- Klicka på **Lägg till**.
- Klicka på **Standardwebbläsare** i dialogrutan **Skrivarwebbläsare**.
- Välj den skrivare som är ansluten via USB från listan Skrivare.
- **Namn** och **Skriv ut med** anges automatiskt.
- Klicka på **Lägg till**.

#### **Om du använder IP-utskrift**

- Slå på skrivaren.
- Kontrollera att Macintosh-datorn och skrivaren är anslutna.

Om du använder en trådlös anslutning kopplar du LAN-kabeln mellan skrivaren och nätverket.

Om du använder trådlös anslutning ser du till att den trådlösa anslutningen är korrekt konfigurerad på din Macintosh-dator och skrivaren.

Starta **Skrivarinställningar**.

**ANMÄRKNING:** Du kan hitta Skrivarinställningar i mappen Tillbehör i Program.

- Klicka på **Lägg till**.
- Klicka på **IP skrivare** i dialogrutan **Skrivarwebbläsare**.
- Välj **Line Printer Daemon LPD** som **Protokoll**.
- Ange skrivarens IP-adress i **Adress**-området.
- Välj **Dell C3760dnFärglaser** för **Utskrift som används**.

**ANMÄRKNING:** När IP-utskrift är angivet för utskrift visas könamnet tomt. Du behöver inte ange det.

**ANMÄRKNING:** Ange plats om du vill.

Klicka på **Lägg till**.

#### **Om du använder Bonjour**

- Slå på skrivaren.
- Kontrollera att Macintosh-datorn och skrivaren är anslutna.

Om du använder en trådlös anslutning kopplar du LAN-kabeln mellan skrivaren och nätverket.

Om du använder trådlös anslutning ser du till att den trådlösa anslutningen är korrekt konfigurerad på din Macintosh-dator och skrivaren.

Starta **Skrivarinställningar**.

#### **ANMÄRKNING:** Du kan hitta Skrivarinställningar i mappen Tillbehör i Program.

- Klicka på **Lägg till**.
- Klicka på **Standardwebbläsare** i dialogrutan **Skrivarwebbläsare**.
- Välj skrivaren som är ansluten via Bonjour i listan **Skrivarnamn**.
- **Namn** och **Skriv ut med** anges automatiskt.
- Klicka på **Lägg till**.
- Ange alternativen som har installerats på skrivaren och klicka sedan på **Fortsätt**.
- Bekräfta att skrivaren visas i dialogrutan **Skrivarlista**.

#### **Lägga till en skrivare för Mac OS X 10.3.9**

#### **Om du använder en USB-anslutning**

- Slå på skrivaren.
- Anslut USB-kabeln mellan skrivaren och Macintosh-datorn.
- Starta **Skrivarinställningar**.

#### **ANMÄRKNING:** Du kan hitta Skrivarinställningar i mappen Tillbehör i Program.

- Klicka på **Lägg till**.
- Välj **USB** på menyn.

**Skrivarmodell** väljs automatiskt.

Klicka på **Lägg till**.

#### **Om du använder IP-utskrift**

- Slå på skrivaren.
- Kontrollera att Macintosh-datorn och skrivaren är anslutna.

Om du använder en trådlös anslutning kopplar du LAN-kabeln mellan skrivaren och nätverket.

Om du använder trådlös anslutning ser du till att den trådlösa anslutningen är korrekt konfigurerad på din Macintosh-dator och skrivaren.

- **3** Starta **Skrivarinställningar**.
	- **ANMÄRKNING:** Du kan hitta Skrivarinställningar i mappen Tillbehör i Program.
- **4** Klicka på **Lägg till** i dialogrutan **Skrivarlista**.
- **5** Välj **IP-utskrift** på menyn.
- **6** Välj **LPD/LPR** som **Skrivartyp**.
- **7** Ange skrivarens IP-adress i **Adress**-området.
- **8** Välj **Dell** som **Skrivarmodell** och välj **Dell C3760dn Färglaser**.
	- **ANMÄRKNING:** När IP-utskrift är angivet för utskrift visas könamnet tomt. Du behöver inte ange det.
- **9** Klicka på **Lägg till**.

#### **Om du använder Rendezvous (Bonjour)**

- **1** Slå på skrivaren.
- **2** Kontrollera att Macintosh-datorn och skrivaren är anslutna.

Om du använder en trådlös anslutning kopplar du LAN-kabeln mellan skrivaren och nätverket.

Om du använder trådlös anslutning ser du till att den trådlösa anslutningen är korrekt konfigurerad på din Macintosh-dator och skrivaren.

**3** Starta **Skrivarinställningar**.

#### **ANMÄRKNING:** Du kan hitta Skrivarinställningar i mappen Tillbehör i Program.

- **4** Klicka på **Lägg till** i dialogrutan **Skrivarlista**.
- **5** Välj **Rendevouz** på menyn.
- **6** Välj **Dell** som **Skrivarmodell** och välj **Dell C3760dn Färglaser**.
- **7** Klicka på **Lägg till**.

#### **Konfigurera inställningar**

Alla de extra tillbehören verifieras som installerade.

#### **Mac OS X 10.5, 10.6, 10.7 eller 10.8**

- **1** Öppna **Systempreferenser** och klicka på **Skriv ut och faxa** (**Skriv ut och skanna** för Mac OS X 10.7 och Mac OS X 10.8).
- **2** Välj skrivaren i listan **Skrivarnamn** och klicka på **Alternativ och förbrukningsmaterial**.
- **3** Välj **Drivrutin** och välj de alternativ som har installerats på skrivaren. Klicka sedan på **OK**.

#### **Mac OS X 10.3.9 eller 10.4.11**

- **1** Starta **Skrivarinställningar**.
- **2** Välj skrivaren i dialogrutan **Skrivarlsiat** och klicka på **Visa info**.
- **3** Välj **Installerbara alternativ** och välj de alternativ som har installerats på skrivaren och klicka sedan på **Tillämpa ändringar**.

# **12**

## <span id="page-102-0"></span>**Installera skrivardrivrutiner på Linux-datorer (CUPS)**

Detta avsnitt innehåller information for installation av skrivardrivrutiner med hjälp av CUPS (Common UNIX Printing System) på Red Hat<sup>®</sup> Enterprise Linux<sup>®</sup> 5/6 Desktop eller SUSE<sup>®</sup> Linux Enterprise Desktop 10/11.

## **Användning på Red Hat Enterprise Linux 5/6 Desktop**

#### **Installationsöversikt**

Red Hat Enterprise Linux 5/6 Desktop:

- **1** Installera skrivardrivrutinen.
- **2** Ställ in utskriftskön.
- **3** Ange standardkön.
- **4** Ange utskriftsalternativ.

#### **Installera skrivardrivrutin**

**FÖRSIKTIGT: Innan du installerar skrivardrivrutin på Red Hat Enterprise Linux 5, bekräfta att uppdatering 6 eller högre används på operativsystemet. Kontakta din Linux-distributör för uppgradering av ditt system.**

- **1** Välj **Application** → **System Tools** (**Accessories** för Red Hat Enterprises Linux 5 Desktop) → **Terminal**.
- **2** Skriv in följande kommando i terminalfönstret.

```
su
(Ange administratörens lösenord.)
rpm -ivh (Skriv in sökvägen för filen)/Dell-
C3760-Color-Laser-x.x-x.noarch.rpm
```
Skrivardrivrutinen har installerats.

#### **Inställning av kö**

För att kunna skriva ut måste du ställa in utskriftskön på din arbetsstation.

För Red Hat Enterprise Linux 5 Desktop:

- **1** Öppna URL:en "**http://localhost:631**" i en webbläsare.
- **2** Klicka på **Administration**.
- **3** Klicka på **Add Printer.**

Skriv in skrivarnamnet i rutan **Name** i fönstret **Add New Printer** och klicka sedan på **Continue**.

Du kan välja att ange skrivarens plats och beskrivning för ytterligare information.

För nätverksanslutningar:

- **a** Välj **LPD/LPR Host or Printer** från menyn **Device** och klicka på **Continue**.
- **b** Skriv in skrivarens IP-adress i **Device URI** och klicka på **Continue**.

Format: lpd://xxx.xxx.xxx.xxx (skrivarens IP-adress)

För USB-anslutningar:

- **a** Välj **Dell C3760dn Color Laser USB #1, Dell C3760dn Color Laser, Dell C3760n Color Laser USB #1** eller **Dell C3760n Color Laser** från menyn **Device** och klicka på **Continue**.
- **4** Välj **Dell C3760dn Color Laser PS vx.x (en)** eller **Dell C3760n Color Laser PS vx.x (en)** i menyn **Model** och klicka på **Add Printer**.
- **5** Skriv **root** som användarnamn och skriv in administratörlösenord och klicka sedan på **OK**.

Meddelandet **Printer xxx has been added successfully.** visas.

Installationen är slutförd.

För Red Hat Enterprise Linux 6 Desktop:

- **1** Öppna URL:en "**http://localhost:631**" i en webbläsare.
- **2** Klicka på **Administration**.
- **3** Klicka på **Add Printer**.
- **4** Skriv **root** som användarnamn och skriv in administratörlösenord och klicka sedan på **OK**. För nätverksanslutningar:
	- **a** Välj **LPD/LPR Host or Printer** från menyn **Other Network Printers** och klicka på **Continue**.
	- **b** Skriv in skrivarens IP-adress i **Connection** och klicka på **Continue**.

Format: 1pd://xxx.xxx.xxx.xxx.xxx (skrivarens IP-adress)

För USB-anslutningar:

- **a** Välj **Dell C3760dn Color Laser** eller **Dell C3760n Color Laser** i menyn **Local Printers** och klicka på **Continue**.
- **5** Skriv in skrivarnamnet i rutan **Name** i fönstret **Add Printer** och klicka sedan på **Continue**.

Du kan välja att ange skrivarens plats och beskrivning för ytterligare information.

**6** Välj **Dell C3760dn Color Laser PS vx.x (en)** eller **Dell C3760n Color Laser PS vx.x (en)** i menyn **Model** och klicka på **Add Printer**.

Installationen är slutförd.

#### **Utskrift från applikationsprogram**

När du har avslutat inställningen av kön kan du skriva ut jobb från applikationsprogram. Starta utskriftsjobbet från applikationsprogrammet och ange kön i dialogrutan för utskrift.

Beroende på applikationsprogram kan du ibland endast skriva ut från standardkön (till exempel Mozilla). I sådana fall ställer du in den kö som du vill skriva ut till som standardkön innan du startar utskriften. För information om hur du anger standardkön, se "[Inställning av kö](#page-103-0)".

#### <span id="page-103-0"></span>**Inställning av kö**

- **1** Välj **Applications** → **System Tools** (**Accessories** för Red Hat Enterprises Linux 5 Desktop) → **Terminal**.
- **2** Skriv in följande kommando i terminalfönstret.

```
511(Ange administratörens lösenord.)
lpadmin -d (Ange könamn)
```
#### **Ange utskriftsalternativ**

Du kan specificera utskriftsalternativen t.ex. färgläge.

För Red Hat Enterprise Linux 5 Desktop:

- **1** Öppna URL:en "**http://localhost:631**" i en webbläsare.
- **2** Klicka på **Administration**.
- **3** Klicka på **Manage Printers**.
- **4** Klicka på **Set Printer Options** för den skrivare som du vill ange skrivaralternativ för.
- **5** Ange de inställningar som behövs och klicka på **Set Printer Options**.
- **6** Skriv **root** som användarnamn och skriv in administratörlösenord. Meddelandet **Printer xxx has been configured successfully.** visas. Inställningen är slutförd.

För Red Hat Enterprise Linux 6 Desktop:

- **1** Öppna URL:en "**http://localhost:631**" i en webbläsare.
- **2** Klicka på **Administration**.
- **3** Klicka på **Manage Printers**.
- **4** Klicka på det könamn för vilket du vill ange skrivaralternativ.
- **5** Välj **Set Default Options** från menyn **Administration**.
- **6** Klicka på det önskade inställningsalternativet, specificera de nödvändiga inställningarna och klicka på **Set Default Options**.

Meddelandet **Printer xxx default options have been set successfully.** visas.

Inställningen är slutförd.

#### **Avinstallera skrivardrivrutinen**

- **1** Välj **Applications** → **System Tools** (**Accessories** för Red Hat Enterprises Linux 5 Desktop) → **Terminal**.
- **2** Skriv in följande kommando i terminalfönstret för att radera utskriftskön.

```
su
(Ange administratörens lösenord.)
/usr/sbin/lpadmin -x (Skriv in utskriftsköns namn)
```
- **3** Upprepa kommandot ovan för alla köer för samma modell.
- **4** Skriv in följande kommando i terminalfönstret.

```
su
(Ange administratörens lösenord.)
rpm -e Dell-C3760-Färglaser
```
Skrivardrivrutinen avinstalleras.

## **Användning på SUSE Linux Enterprise Desktop 10**

#### **Installationsöversikt**

SUSE Linux Enterprise Desktop 10:

- **1** Installera skrivardrivrutinen.
- **2** Ställ in utskriftskön.
- **3** Ange standardkön.
- **4** Ange utskriftsalternativ.

#### **Installera skrivardrivrutin**

- **1** Välj **Computer** → **More Applications...** och välj **Gnome Terminal** i Programläsaren.
- **2** Skriv in följande kommando i terminalfönstret.

#### su

```
(Ange administratörens lösenord.)
rpm -ivh (Skriv in sökvägen för filen)/Dell-
C3760-Color-Laser-x.x-x.noarch.rpm
```
Skrivardrivrutinen har installerats.

#### **Inställning av kö**

För att kunna skriva ut måste du ställa in utskriftskön på din arbetsstation.

- **1** Välj **Computer** → **More Applications...** och välj **YaST** i Applikationsprogramläsaren.
- **2** Ange administratörens lösenord och klicka på **Continue**.

**YaST Control Center** aktiveras.

**3** Välj **Hardware** i **YaST Control Center** och välj **Printer**.

Dialogrutan **Printer Configuration** visas.

För nätverksanslutningar:

- **a** Klicka på **Add**.
- **b** Välj **Network Printers** som **Printer Type**, och klicka på **Next**.
- **c** Välj **Print via LPD-Style Network Server** som **Network Printers** och klicka på **Next**.
- **d** Ange skrivarens IP-adress i **Hostname of Print Server**.
- **e** Ange namnet för skrivarkön i **Remote Queue Name** och klicka på **Next**.
- **f** Ange skrivarens namn i **Name for Printing**.
- **ANMÄRKNING: Beskrivning av skrivare och Plats för skrivare behöver inte anges.**
- **g** Markera kryssrutan **Do Local Filtering** och klicka på **Next**.
- **h** Välj DELL som **Manufacturer**. Välj **C3760dn Color Laser** eller **C3760n Color Laser** som **Model** och klick på **Next**.
- **i** Bekräfta inställningarna i **Configuration** och klicka på **OK**.

För USB-anslutningar:

- **a** Klicka på **Add**.
- **b** Välj **Directly Connected Printers** som **Printer Type** och klicka på **Next**.
- **c** Välj **USB Printers** som **Directly Connected Printers** och klicka på **Next**.
- **d** Välj **//Dell/C3760dn Color Laser** eller **//Dell/C3760n Color Laser** som **Device** och klicka på **Next**.
- **e** Ange skrivarens namn i **Name for Printing**.

Ø **ANMÄRKNING:** Beskrivning av skrivare och Plats för skrivare behöver inte anges.

- **f** Markera kryssrutan **Do Local Filtering** och klicka på **Next**.
- **g** Välj DELL som **Manufacturer**. Välj **C3760dn Color Laser** eller **C3760n Color Laser** som **Model** och klick på **Next**.
- **h** Bekräfta inställningarna i **Configuration** och klicka på **OK**.
- **4** Klicka på **Finish**.

#### **Utskrift från applikationsprogram**

När du har avslutat inställningen av kön kan du skriva ut jobb från applikationsprogram. Starta utskriftsjobbet från applikationsprogrammet och ange kön i dialogrutan för utskrift.

Beroende på applikationsprogram kan du ibland endast skriva ut från standardkön (till exempel Mozilla). I sådana fall ställer du in den kö som du vill skriva ut till som standardkön innan du startar utskriften. För information om hur du anger standardkön, se "[Inställning av kö](#page-106-0)".

#### <span id="page-106-0"></span>**Inställning av kö**

- **1** För att aktivera **Printer setup: Autodetected printers**, gör följande.
	- **a** Välj **Computer** → **More Applications...** och välj **YaST** i Programläsaren.
	- **b** Ange administratörens lösenord och klicka på **Continue**.

**YaST Control Center** aktiveras.

- **c** Välj **Maskinvara** i **YaST Control Center** och välj **Printer**.
- **2** Välj skrivaren som du vill ange som standard i **Printer Configuration** och markera **Set Default** i knappmenyn **Other**.
- **3** Klicka på **Finish**.

#### **Ange utskriftsalternativ**

Du kan specificera utskriftsalternativen t.ex. färgläge.

- **1** Öppna en webbläsare.
- **2** Ange **http://localhost:631/admin** i **Location** och tryck på <Retur>.
- **3** Skriv **root** som användarnamn och skriv in administratörlösenord. Fönstret **CUPS** visas.

**ANMÄRKNING:** Ange lösenordet som skrivaradministratör innan du ställer in skrivarkön. Om du inte har angett något går du till ["Ställa in lösenordet för skrivaradministratör](#page-107-0)".

- **4** Klicka på **Manage Printers**.
- **5** Ange de inställningar som behövs och klicka på **Continue**.

Meddelandet **Printer xxx has been configured successfully.** visas.

Inställningen är slutförd. Utför utskrift från applikationsprogram.

#### <span id="page-107-0"></span>**Ställa in lösenordet för skrivaradministratör**

Du måste ange lösenordet för behörighet som skrivaradministratör för att kunna utföra åtgärder som skrivaradministratör.

- **1** Välj **Computer** → **More Applications...** och välj **Gnome Terminal** i Applikationsprogramläsaren.
- **2** Skriv in följande kommando i terminalfönstret.

```
su
(Ange administratörens lösenord.)
lppasswd -g sys -a root
(Skriv in lösenordet för skrivaradministratör efter prompten Ange 
lösenord.)
(Upprepa lösenordet för skrivaradministratör efter prompten Ange 
lösenord igen.)
```
#### **Avinstallera skrivardrivrutinen**

- **1** Välj **Computer** → **More Applications...** och välj **Gnome Terminal** i Applikationsprogramläsaren.
- **2** Skriv in följande kommando i terminalfönstret för att radera utskriftskön.

```
su
(Ange administratörens lösenord.)
/usr/sbin/lpadmin -x (Skriv in utskriftsköns namn)
```
- **3** Upprepa kommandot ovan för alla köer för samma modell.
- **4** Skriv in följande kommando i terminalfönstret.

```
su
(Ange administratörens lösenord.)
rpm -e Dell-C3760-Färglaser
```
Skrivardrivrutinen avinstalleras.

## **Användning på SUSE Linux Enterprise Desktop 11**

#### **Installationsöversikt**

SUSE Linux Enterprise Desktop 11:

- **1** Installera skrivardrivrutinen.
- **2** Ställ in utskriftskön.
- **3** Ange standardkön.
- **4** Ange utskriftsalternativ.
#### **Installera skrivardrivrutin**

- **1** Välj **Computer** → **More Applications...** och välj **GNOME Terminal** i Applikationsprogramläsaren.
- **2** Skriv in följande kommando i terminalfönstret.

```
su
(Ange administratörens lösenord.)
rpm -ivh (Skriv in sökvägen för filen)/Dell-
C3760-Color-Laser-x.x-x.noarch.rpm
```
Skrivardrivrutinen har installerats.

#### **Inställning av kö**

För att kunna skriva ut måste du ställa in utskriftskön på din arbetsstation.

- **1** Välj **Computer** → **More Applications...**, och välj **YaST** i applikationsprogramläsaren.
- **2** Ange administratörens lösenord och klicka på **Continue**. **YaST Control Center** aktiveras.
- **3** Välj **Maskinvara** i **YaST Control Center** och välj **Printer**.

Dialogrutan **Printer Configurations** öppnas.

För nätverksanslutningar:

- **a** Klicka på **Add**. Dialogrutan **Add New Printer Configuration** öppnas.
- **b** Klicka på **Connection Wizard**. Dialogrutan **Connection Wizard** öppnas.
- **c** Välj **Line Printer Daemon (LPD) Protocol** från **Access Network Printer or Printserver Box via**.
- **d** Ange skrivarens IP-adress i **IP Address or Host Name**.
- **e** Välj **Dell** i rullgardinsmenyn **Select the printer manufacturer:.**
- **f** Klicka på **OK**.

Dialogrutan **Add New Printer Configuration** visas.

**g** Välj **Dell C3760dn Color Laser PS vx.x [Dell/Dell\_C3760dn\_Color\_Laser.ppd.gz]** eller **Dell C3760n Color Laser PS vx.x [Dell/Dell\_C3760n\_Color\_Laser.ppd.gz]** i listan **Assign Driver**.

#### **ANMÄRKNING:** Du kan ange skrivarnamn i Set Name:.

- **h** Bekräfta inställningarna och klicka på **OK**.
- För USB-anslutningar:
- **a** Klicka på **Add**.

Dialogrutan **Add New Printer Configuration** öppnas.

Skrivarnamnet visas i listan **Determine Connection**.

**b** Välj **Dell C3760dn Color Laser PS vx.x [Dell/Dell\_C3760dn\_Color\_Laser.ppd.gz]** eller **Dell C3760n Color Laser PS vx.x [Dell/Dell\_C3760n\_Color\_Laser.ppd.gz]** i listan **Assign Driver**.

#### **ANMÄRKNING:** Du kan ange skrivarnamn i Set Name:.

**c** Bekräfta inställningarna och klicka på **OK**.

#### **Utskrift från program**

När du har avslutat inställningen av kön kan du skriva ut jobb från applikationsprogram. Starta utskriftsjobbet från applikationsprogrammet och ange kön i dialogrutan för utskrift.

Beroende på applikationsprogram kan du ibland endast skriva ut från standardkön (till exempel Mozilla). I sådana fall ställer du in den kö som du vill skriva ut till som standardkön innan du startar utskriften. För information om hur du anger standardkön, se "[Inställning av kö](#page-109-0)".

#### <span id="page-109-0"></span>**Inställning av kö**

Du kan ange förvald kö när du lägger till skrivare.

- **1** Välj **Computer** → **More Applications...** och välj **YaST** i Applikationsprogramläsaren.
- **2** Ange administratörens lösenord och klicka på **Continue**.

**YaST Control Center** aktiveras.

- **3** Välj **Hårdvara** i **YaST Control Center** och välj **Printer**. Dialogrutan **Printer Configuration** öppnas.
- **4** Klicka på **Edit**.

En dialogruta för att utföra ändringar i den angivna kön öppnas.

- **5** Bekräfta att skrivaren du vill ställa in är vald i listan **Connection**.
- **6** Markera kryssrutan **Default Printer**.
- **7** Bekräfta inställningarna och klicka på **OK**.

#### **Ange utskriftsalternativ**

Du kan specificera utskriftsalternativen t.ex. färgläge.

- **1** Öppna en webbläsare.
- **2** Ange **http://localhost:631/admin** i **Location** och tryck på <Retur>.
- **3** Klicka på **Manage Printers**.
- **4** Klicka på **Set Printer Options** för den skrivare som du vill ange skrivaralternativ för.
- **5** Ange de inställningar som behövs och klicka på **Set Printer Options**.
- **6** Skriv **root** som användarnamn och skriv in administratörlösenord och klicka sedan på **OK**.
- **ANMÄRKNING:** Ange lösenordet som skrivaradministratör innan du ställer in skrivarkön. Om du inte har angett något går du till ["Ställa in lösenordet för skrivaradministratör](#page-110-0)".

Meddelandet **Printer xxx has been configured successfully.** visas.

Inställningen är slutförd. Utför utskrift från applikationsprogram.

#### <span id="page-110-0"></span>**Ställa in lösenordet för skrivaradministratör**

Du måste ange lösenordet för behörighet som skrivaradministratör för att kunna utföra åtgärder som skrivaradministratör.

- **1** Välj **Computer** → **More Applications...** och välj **GNOME Terminal** i Applikationsprogramläsaren.
- **2** Skriv in följande kommando i terminalfönstret.

```
su
(Ange administratörens lösenord.)
lppasswd -g sys -a root
(Skriv in lösenordet för skrivaradministratör efter prompten Ange 
lösenord.)
(Upprepa lösenordet för skrivaradministratör efter prompten Ange 
lösenord igen.)
```
#### **Avinstallera skrivardrivrutinen**

- **1** Välj **Computer** → **More Applications...** och välj **GNOME Terminal** i Applikationsprogramläsaren.
- **2** Skriv in följande kommando i terminalfönstret för att radera utskriftskön.

```
su
(Ange administratörens lösenord.)
/usr/sbin/lpadmin -x (Skriv in utskriftsköns namn)
```
- **3** Upprepa kommandot ovan för alla köer för samma modell.
- **4** Skriv in följande kommando i terminalfönstret.

```
su
(Ange administratörens lösenord.)
rpm -e Dell-C3760-Färglaser
```
Skrivardrivrutinen avinstalleras.

# **Använda skrivaren**

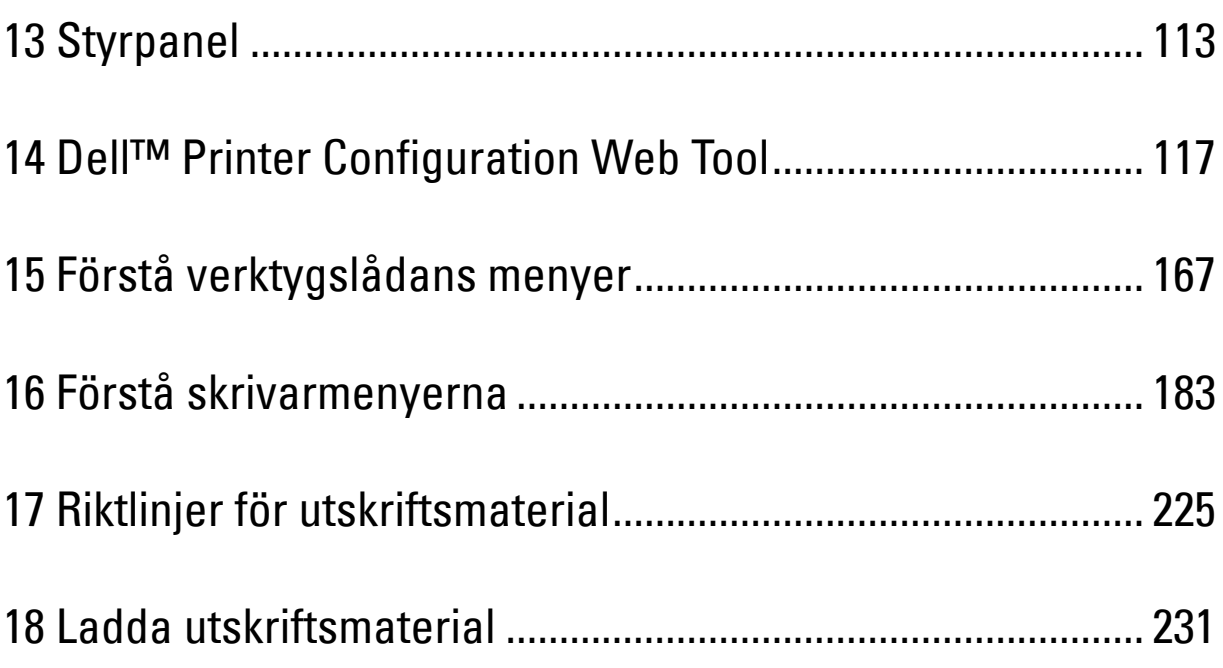

# **13**

# <span id="page-114-0"></span>**Styrpanel**

## **Om Styrpanelen**

Styrpanelen har en LCD-panel med 4 rader, en status-LED, kontrollknappar och en nummerdosa som gör det möjligt för dig att styra skrivaren.

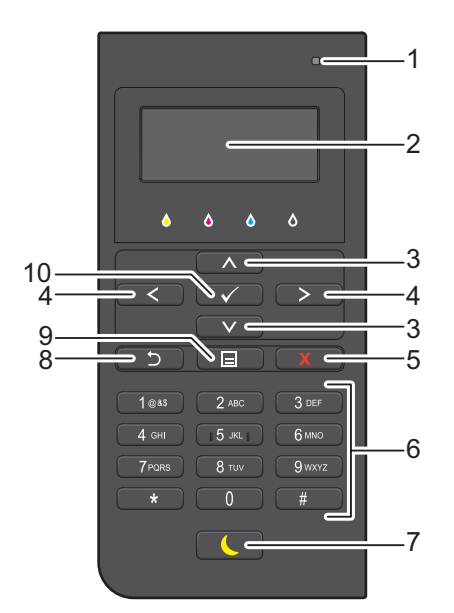

- **1** Status-LED (Klar / Fel)
	- Den visar grönt ljus när skrivaren är klar och ett blinkande grönt ljus när data tas emot.
	- Den visar ett gulaktigt ljus när ett fel inträffar och ett blinkande gulaktigt ljus när ett irreparabelt utskriftsfel förekommer.
- **2** LCD-panel
	- Visar olika inställningar, anvisningar och felmeddelanden.
- **3** Knappen  $\wedge$  V
	- Flyttar markören eller markerar uppåt eller nedåt.
- 4 Knappen  $\langle \rangle$ 
	- Flyttar markören eller markerar till höger eller vänster.
- **5** Knappen **X** (Avbryt)
	- Avbryter aktiva eller väntande jobb.
- **6** Nummerdosa
	- Används för att ange siffror och tecken.
- **7** Knappen **(Energisparande)**
	- Går in i eller ut ur Energisparande läge. När maskinen inte används på ett tag går den in i Energisparande läge för att minska elförbrukningen. När Energisparande läge är aktivt blinkar knappen Energisparande.
- **8** Knappen **(Tillbaka)**
	- Återvänder till föregående skärm.
- **9** Knappen **(Meny)**
	- Flyttar upp till den översta nivån i menyn.
- **10** Knappen **(Ange)**
	- Används när du har matat in värden.

**ANMÄRKNING:** Om du flyttar till en annan meny eller går tillbaka till en tidigare skärm avbryts den aktuella inmatningen eller inställningen. Var noga med att trycka på knappen  $\checkmark$  (Ange) för att spara den aktuella inmatningen eller inställningen.

### **Använda Nummerdosan**

Vartefter du utför olika uppgifter kan du behöva ange tecken och siffror. Till exempel när du anger lösenordet eller när du installerar ett trådlöst nätverk.

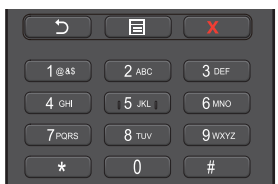

#### **Nummerdosa Bokstäver och siffror**

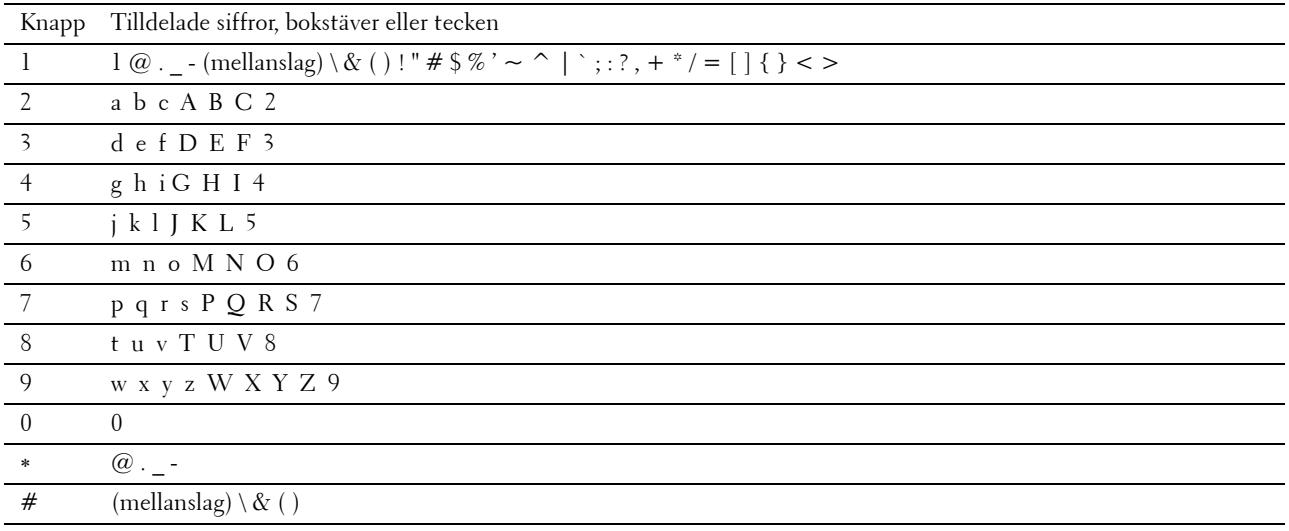

#### **Ändra nummer och namn**

Om du gör ett misstag när du anger en siffra trycker du på knappen  $\chi$  (Backsteg) för att ta bort den sista siffran eller tecknet. Ange därefter rätt siffra eller tecken.

# **Skriva ut en Panelinställningsrapport**

Panelinställningsrapporten visar aktuella inställningar för skrivarens menyer. För att få information om hur man skriver ut en panelinställningsrapport, se ["Rapport/lista"](#page-184-1).

# **Ändra språket**

För att ändra språket som används på LCD-panelen:

#### **Vid användning av styrpanelen**

- **1** Tryck på knappen  $\mathbf{\Xi}$  (Meny).
- **2** Tryck på knappen ∨ tills Panelspråk markeras och tryck sedan på knappen √ (Ange).
- **3** Tryck på knappen  $\vee$  tills önskat språk markeras och tryck sedan på knappen  $\checkmark$  (Ange).

#### **När du använder verktygslådan**

**1** Klicka på **Start** → **Alla program** → **DellSkrivare** → **Dell C3760 Color Laser Printer** → **Verktygslåda**.

**ANMÄRKNING:** För att få information om hur man startar Verktygslådan, se "[Starta verktygslådan"](#page-168-1).

**Verktygslådan** öppnas.

- **2** Klicka på fliken **Underhåll av skrivare**.
- **3** Välj **Panelspråk** från listan på vänstersidan av sidan. Sidan **Panelspråk** visas.
- **4** Välj önskat språk från **Panelspråk** och klicka sedan på **Tillämpa nya inställningar**.

### **Ställa in tillvalet för energispartid**

Du kan ställa in en energispartid för skrivaren. Skrivaren sätts i energisparläge när den inte använts under en viss tid. Om Timern auto-avstängning är inställd som På stängs skrivaren automatiskt av efter att en specificerad tidsperiod har gått i djupsömnsläge.

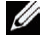

**ANMÄRKNING:** Om Panellåskontroll är inställd på Aktivera måste du skriva in lösenordet på fyra tecken för att komma åt menyn Admininställningar.

**ANMÄRKNING:** Funktionen Auto-timer av är endast tillgänglig i vissa regioner.

För att ställa in energispartiden:

- **1** Tryck på knappen  $\mathbf{F}$  (Meny).
- **2** Tryck på knappen ∨ tills Admininställningar markeras och tryck sedan på knappen √ (Ange).
- **3** Tryck på knappen  $\vee$  tills Systeminställningar markeras och tryck sedan på  $\checkmark$  (Ange).
- **4** Se till att Energispartid är markerat och tryck sedan på knappen √ (Ange).
- **5** Tryck på ∨ knappen tills den önskade inställningen markeras och tryck sedan på knappen √ (Ange).
- **6** Tryck på  $\Lambda$  eller  $\lor$  eller ange önskat värde genom att använda det nummerdosan och tryck sedan på knappen **(Ange)**.

Du kan ange från 1 till 60 minuter för Viloläge eller 1 till 60 minuter för Djupt viloläge.

Du kan ange från 60 till 1440 minuter för Timern auto-avstängning om du ställer in Timern auto-avstängning till På.

För att återgå till toppmenyn, tryck på knappen **to** (Meny).

# **14**

# <span id="page-118-0"></span>**Dell™ Printer Configuration Web Tool**

## **Översikt**

**ANMÄRKNING:** Detta webbverktyg är endast tillgängligt när skrivaren är ansluten till ett nätverk med en Ethernet-kabel eller den trådlösa skrivaradaptern.

**44 ANMÄRKNING:** Bilderna som används i denna manual är av Dell C3760dn Color Laser Printer om inte annat anges.

En av funktionerna i **Dell Printer Configuration Web Tool** är Installation av Larm via e-post som skickar dig eller nyckeloperatören ett e-postmeddelande när skrivaren behöver förbrukningsvaror eller ingrepp.

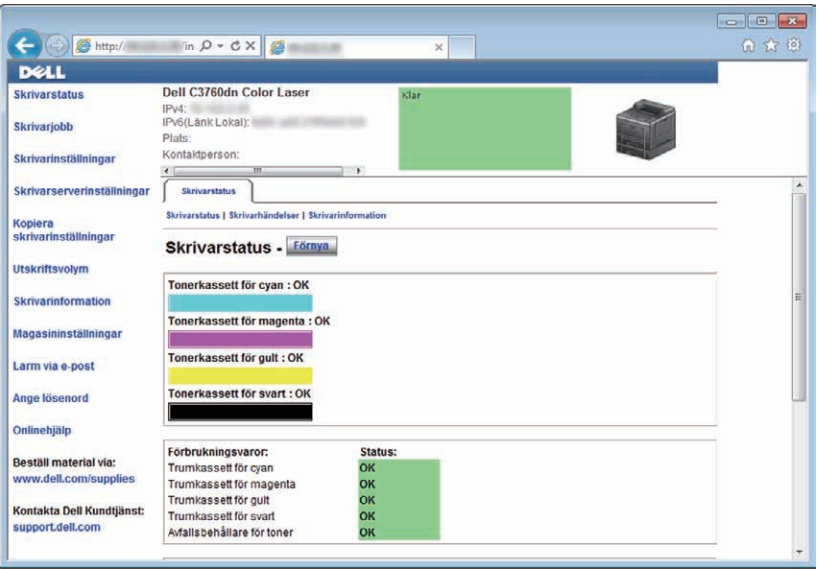

För att fylla i inventeringsrapporter för skrivare som kräver asset tag-nummer för alla skrivare i ditt område, använder du funktionen **Skrivarinformation** i **Dell Printer Configuration Web Tool**. Ange IP-adressen för varje skrivare i nätverket för att visa asset tag-numret.

Funktionen **Dell Printer Configuration Web Tool** gör det även möjligt för dig att ändra skrivarinställningar och hålla koll på utskriftstrender. Om du är en nätverksadministratör kan du kopiera skivarinställningarna till en eller alla skrivare i nätverket från webbläsaren.

# **Installation av Dell Printer Configuration Web Tool**

Se till att du aktiverar JavaScript i din webbläsare innan du använder **Dell Printer Configuration Web Tool**.

Följ procedurerna nedan för att konfigurera både din webbläsares miljöinställningar och styrpanelens EWS-inställningar innan du använder **Dell Printer Configuration Web Tool**.

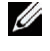

**ANMÄRKNING:** Sidorna Dell Printer Configuration Web Tool kan komma att visas oläsliga om sidorna konfigurerades med ett annat språk än det i din webbläsare.

#### **Installera från webbläsare**

#### **För Internet Explorer®**

#### **Installation av visningsspråk**

- **1** Välj **Internet-alternativ** från menyn **Verktyg** i menyfältet.
- **2** Välj **Språk** på fliken **Allmänt**.
- **3** Ange visningsspråk i den turordning du föredrar i listan **Språk**. Till exempel:
	- **Italienska** (**Italien**) [**it-IT**]
	- **Spanska** (**traditionell sortering**) [**es-ES tradnl**]
	- **Tyska**(**Tyskland**) [**de-DE**]
	- **Franska** (**Frankrike**) [**fr-FR**]
	- **Engelska** (**USA**) [**en-us**]
	- **Danska** [**da-DK]**
	- **Nederländska** (**Nederländerna**) [**nl-NL**]
	- **Norska** (**Bokmål**) [**no**]
	- **Svenska** [**sv-SE**]

#### **Ställ skrivarens IP-adress till icke-proxy**

- **1** Välj **Internet-alternativ** från menyn **Verktyg**.
- **2** Klicka på **LAN-inställningar** under **Inställningar för lokalt nätverk (LAN)** på fliken **Anslutningar**.
- **3** Gör något av följande:
	- Avmarkera kryssrutan **Använd en proxyserver för nätverket** under **Proxyserver**.
	- Klicka på **Avancerad** och ange sedan skrivarens IP-adress i fältet **Använd inte proxyservern för adresser som börjar med** under **Undantag**.

#### **För Firefox 2.0 eller senare**

#### **Installation av visningsspråk**

- **1** Välj **Inställningar** från menyn **Verktyg**.
- **2** Klicka på **Avancerad**.
- **3** Om du använder Firefox 2.0 klickar du på **Välj** under fliken **Allmänt**. Om du använder Firefox 3.0 klickar du på **Välj** under fliken **Innehåll**.
- **4** Ange visningsspråk i den turordning du föredrar i listan **Språk, i den ordning du föredrar dem**. Till exempel:
	- **Engelska** [**en**] eller **Engelska/Förenta staterna** [**en-us**]
	- **Italienska** [**it**]
	- **Spanska** [**es**]
	- **Tyska** [**de**]
	- **Franska** [**fr**]
	- **Nederländska** [**nl**]
	- **Norska** [**no**]
	- **Svenska** [**sv-SE**]
	- **Danska** [**da**]

#### **Ställ skrivarens IP-adress till icke-proxy**

- **1** Välj **Inställningar** från menyn **Verktyg**.
- **2** Klicka på fliken **Avancerad**.
- **3** Klicka på **Nätverk** för att stänga dialogrutan **Alternativ**.
- **4** Klicka på **Anslutning** → **Inställningar**.
- **5** Om du använder Firefox 2.0 gör du något av följande:
	- Markera kryssrutan **Direktansluten till Internet**.
	- Markera kryssrutan **Automatisk identifiering av proxyinställningar**.
	- Markera kryssrutan **Manuell proxykonfiguration** och mata sedan in skrivarens IP-adress i redigeringsrutan **Ingen proxy för**.
	- Markera kryssrutan **URL för automatisk proxykonfiguration**.

Om du använder Firefox 3.0 gör du något av följande:

- Markera kryssrutan **Ingen proxy** om du inte vill använda någon proxy.
- Markera kryssrutan **Automatisk identifiering av proxyinställningar**.
- Markera kryssrutan **Manuell proxykonfiguration** och ange sedan ett värdnamn och ett portnummer om du har en lista med en eller flera proxyservrar. Om du har en IP-adress som inte använder en proxy anger du skrivarens IP-adress i redigeringsrutan **Ingen proxy för**.
- Markera kryssrutan **URL för automatisk proxykonfiguration**.

#### **Installerafrån styrpanelen**

Du kan starta **Dell Printer Configuration Web Tool** endast när **EWS** är inställt på **Aktivera** (fabriksinställningen) på styrpanelen. Kontrollera styrpanelens inställning om du inte kan starta **Dell Printer Configuration Web Tool**. Mer information finns i "[Förstå skrivarmenyerna](#page-184-0)".

# **Starta Dell Printer Configuration Web Tool**

För att starta **Dell Printer Configuration Web Tool**, ange din skrivares IP-adress i din webbläsare.

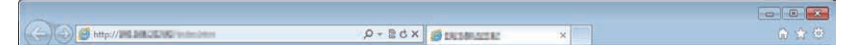

Om du inte vet IP-adressen för din skrivare skriver du ut skrivariställningssidan eller visar **TCP/IP-inställningssidan** där IP-adressen listas. För information om hur du hittar din skrivares IP-adress, se "[Verifiera IP-inställningarna](#page-72-0)".

# **Överblick av Menyartiklarna**

**Dell Printer Configuration Web Tool** består av följande menyer:

- • [Skrivarstatus](#page-121-0)
- Skrivariobb
- • [Skrivarinställningar](#page-121-2)
- • [Skrivarserverinställningar](#page-121-3)
- • [Kopiera skrivarinställningar](#page-122-0)
- • [Utskriftsvolym](#page-122-1)
- • [Skrivarinformation](#page-122-2)
- • [Magasininställningar](#page-122-3)
- Larm via e-post
- • [Ange lösenord](#page-122-5)
- • [Onlinehjälp](#page-122-6)
- • [Beställ förbrukningsmaterial via:](#page-122-7)
- • [Kontakta Dell Kundtjänst på:](#page-122-8)

#### <span id="page-121-0"></span>**Skrivarstatus**

Använd menyn **Skrivarstatus** för att få direkt feedback på statusen för skrivarens förbrukningsvaror. När en tonerkassett börjar ta slut, klicka på länken beställa förbrukningsvaror på första skärmen för att beställa en ny tonerkassett.

#### <span id="page-121-1"></span>**Skrivarjobb**

Menyn **Skrivarjobb** innehåller information på sidan **Jobblista** och sidan **Slutförda jobb**.

Dessa sidor visar detaljer för statusen beträffande varje skrivarjobb.

#### <span id="page-121-2"></span>**Skrivarinställningar**

Använd menyn **Skrivarinställningar** för att ändra skrivarinställningarna och titta på inställningarna i styrpanelen på distans.

#### <span id="page-121-3"></span>**Skrivarserverinställningar**

Använd menyn **Skrivarserverinställningar** för att ändra typ av skrivargränssnitt och nödvändiga villkor för kommunikationer.

#### <span id="page-122-0"></span>**Kopiera skrivarinställningar**

Använd menyn **Kopiera skrivarinställningar** för att kopiera skrivarens inställningar till en annan skrivare eller andra skrivare i nätverket genom att skriva in IP-adressen till varje skrivare.

**ANMÄRKNING:** Du måste logga in som administratör för att använda denna funktion.

#### <span id="page-122-1"></span>**Utskriftsvolym**

Använd menyn **Utskriftsvolym** för att kontrollera utskriftshistorik så som pappersförbrukning, typ av utskriftsjobb, begränsning till vilken användare kan använda färgläget och maximalt antal ark de kan skriva ut.

#### <span id="page-122-2"></span>**Skrivarinformation**

Använd menyn **Skrivarinformation** för att hämta information om servicesamtal, inventeringsrapporter eller status på nuvarande minne och maskinkodnivåer.

#### <span id="page-122-3"></span>**Magasininställningar**

Använd menyn **Magasininställningar** för att hämta information om papperstyp och storlek för varje magasin.

#### <span id="page-122-4"></span>**Larm via e-post**

Använd menyn **Larm via e-post** för att ta emot ett e-post när skrivaren behöver förbrukningsvaror eller ingrepp. För att bli meddelad, skriv in ditt namn eller nyckeloperatörens namn i listrutan e-post.

#### <span id="page-122-5"></span>**Ange lösenord**

Använd menyn **Ange lösenord** för att låsa **Dell Printer Configuration Web Tool** med ett lösenord så att andra användare inte oavsiktligt ändrar den skrivarinställning du gjort.

**ANMÄRKNING:** Du måste logga in som administratör för att använda denna funktion.

#### <span id="page-122-6"></span>**Onlinehjälp**

Klicka på **Onlinehjälp** för att besöka Dell kundtjänstwebbplats.

#### <span id="page-122-7"></span>**Beställ förbrukningsmaterial via:**

**[www.dell.com/supplies](http://www.dell.com/supplies)**

#### <span id="page-122-8"></span>**Kontakta Dell Kundtjänst på:**

**[support.dell.com](http://support.dell.com)**

# **Sidovisningsformat**

Layouten på sidan är uppdelad i tre sektioner som anges nedan:

- • [Toppram](#page-123-0)
- • [Vänster ram](#page-124-0)
- • [Höger ram](#page-125-0)

#### <span id="page-123-0"></span>**Toppram**

Toppramen är placerad högst upp på alla sidor. När **Dell Printer Configuration Web Tool** är aktiverat visas nuvarande status och specifikationer för skrivaren i toppramen på varje sida.

Följande artiklar visas i toppramen.

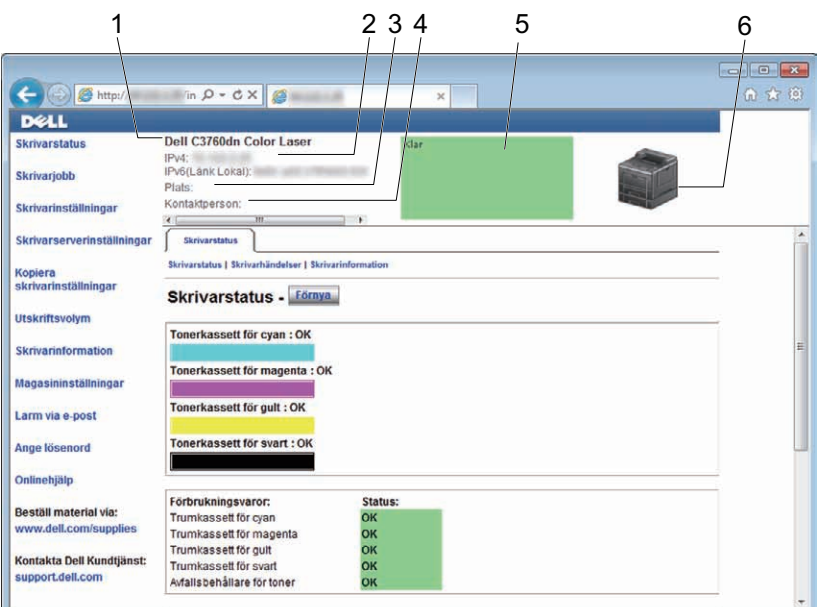

**1 Dell C3760dn Färglaser** Visar skrivarens produktnamn.

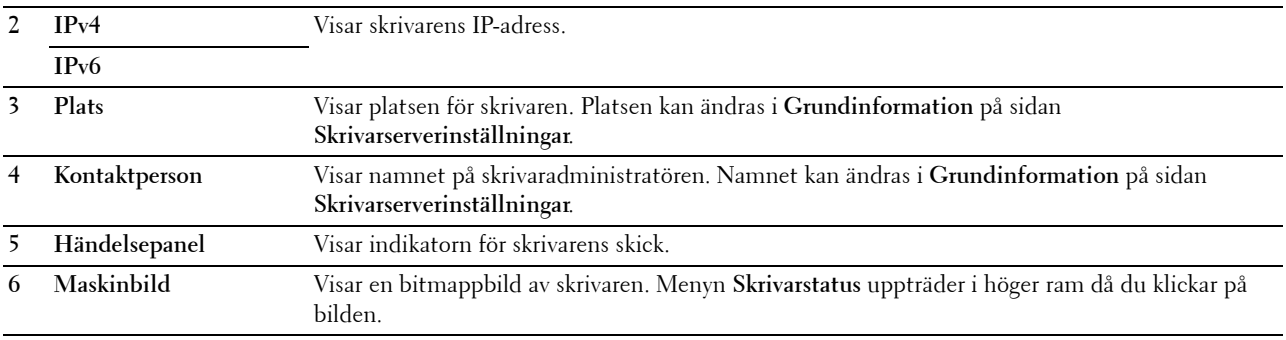

#### <span id="page-124-0"></span>**Vänster ram**

Den högra ramen är placerad på höger kant på alla sidor. Menyrubrikerna som visas i den vänstra ramen är länkade till motsvarande menyer och sidor. Du kan gå till motsvarande sida genom att klicka på dess tecken.

Följande menyer visas i vänster ram.

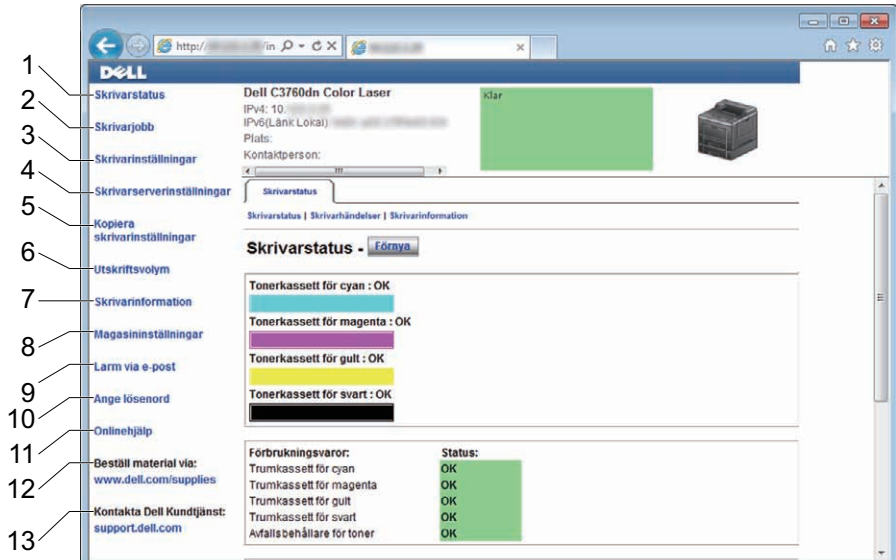

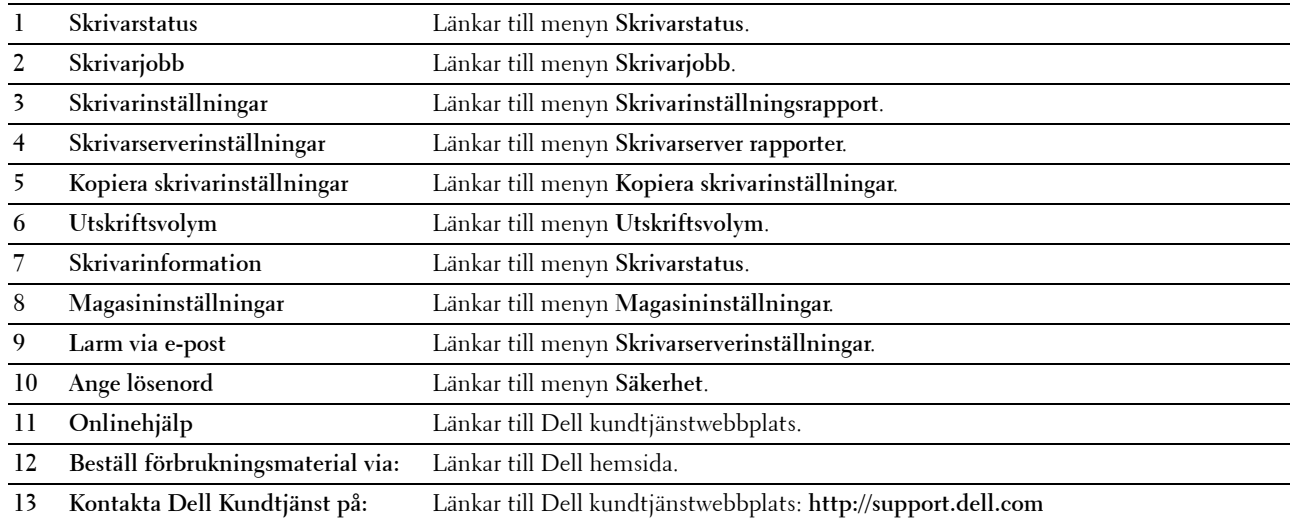

#### <span id="page-125-0"></span>**Höger ram**

Den högra ramen är placerad på höger kant på alla sidor. Innehållet i höger ram motsvarar den meny som du valt i vänster ram. Information om artiklar som visas i höger ram finns i "[Detaljer för menyartiklarna"](#page-126-0).

#### **Knappar i höger ram**

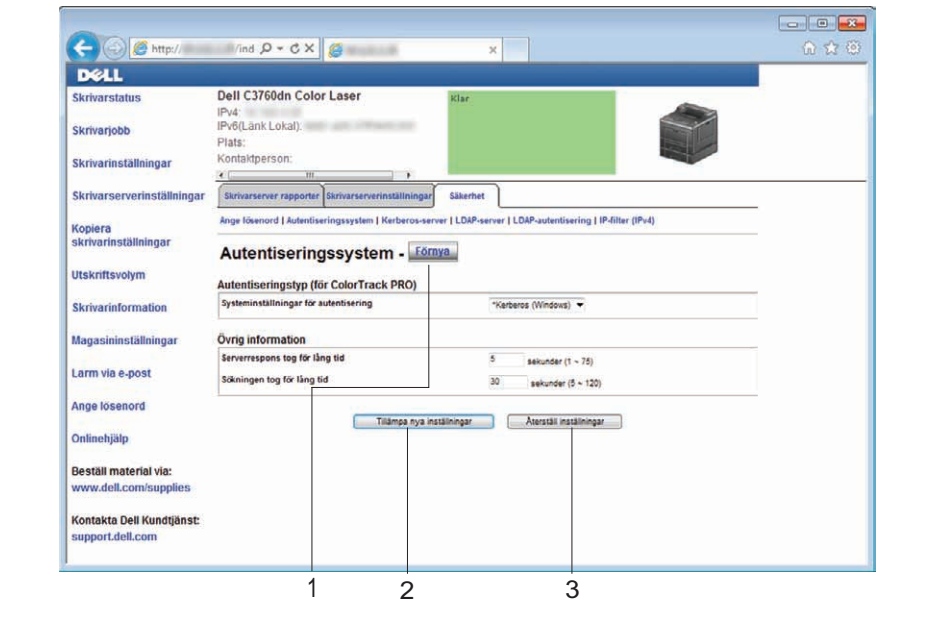

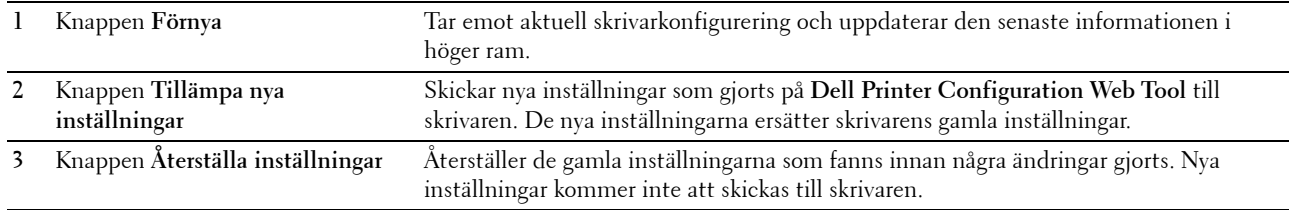

# **Ändra Inställningarna för menyartiklarna**

Vissa menyer gör det möjligt för dig att ändra skrivarinställningar via **Dell Printer Configuration Web Tool**. När du tittar på dessa menyer visar autentiseringsfönstret på skärmen. Skriv in ett användarnamn och lösenord för skrivaradministratören genom att följa uppmaningarna som visas i dialogrutan.

Förvalt användarnamn är **admin** och för lösenord är det tomt (NULL). Du kan endast ändra lösenordet på sidan **Ange lösenord** i menyn **Säkerhet**. Användarnamnet kan inte ändras. Se "[Ange lösenord"](#page-160-0) för ytterligare information.

#### <span id="page-126-0"></span>**Detaljer för menyartiklarna**

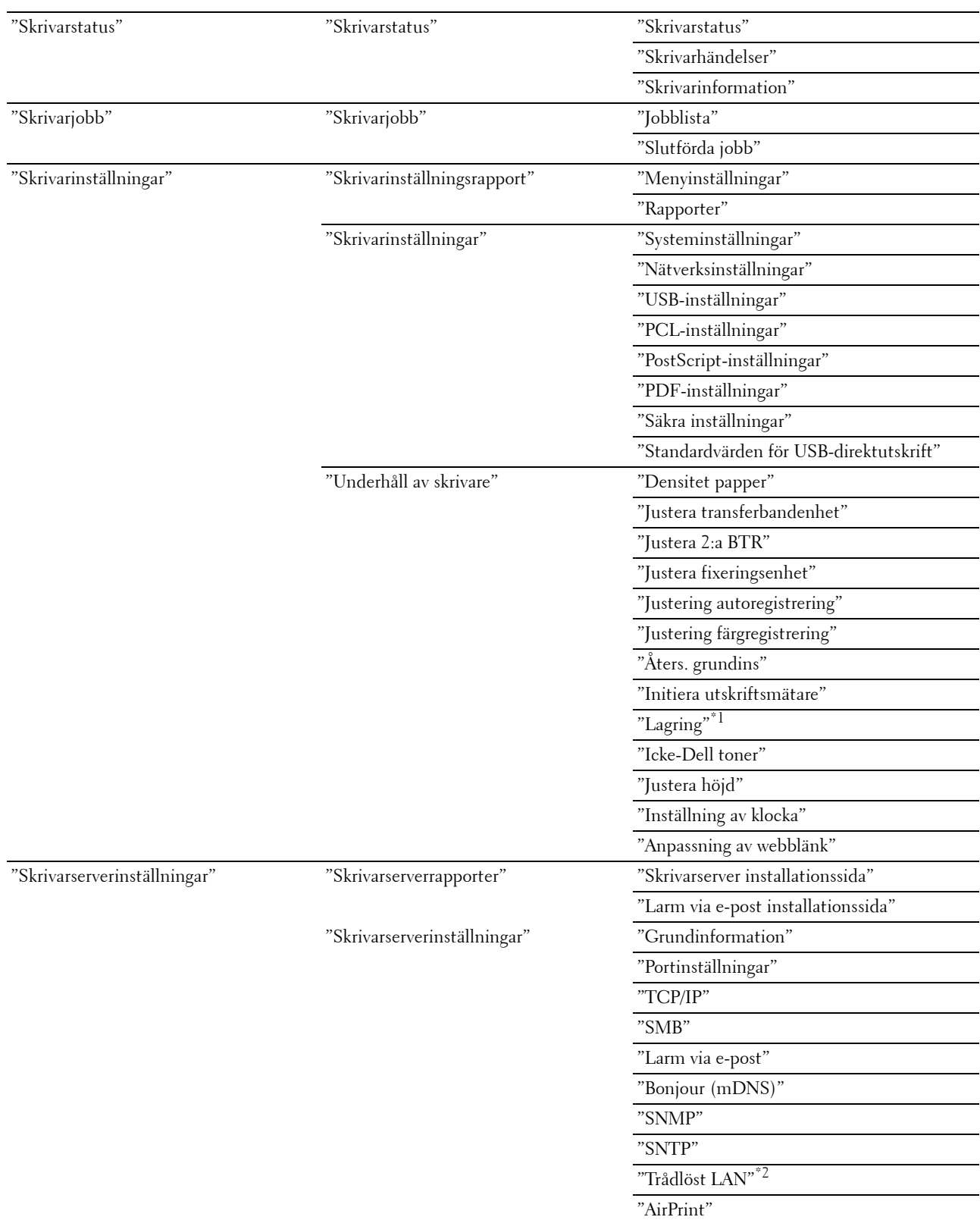

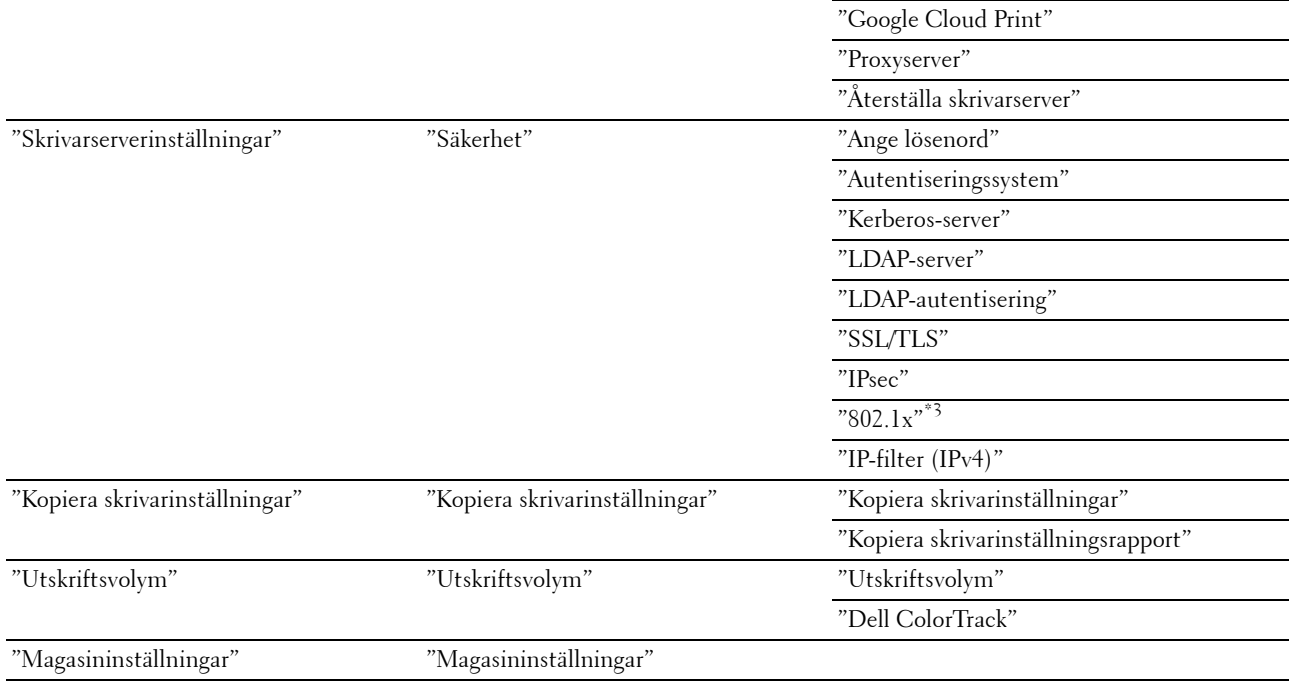

 $^{\ast}1$  Denna artikel är endast tillgänglig när **RAM-disk** är aktiverad med den extra minnesmodulen på 512 MB installerad eller den extra hårddisken är installerad.

\*2 Denna artikel är endast tillgänglig när skrivaren är ansluten med hjälp av det trådlösa nätverket.

\*3 Denna artikel är endast tillgänglig när skrivaren är ansluten med hjälp av Ethernet-kabel.

#### <span id="page-127-0"></span>**Skrivarstatus**

Använd menyn **Skrivarstatus** för att kontrollera statusen på förbrukningsvaror, mskinvara och specifikationer för skrivaren.

Följande sidor visas i menyn **Skrivarstatus**.

#### <span id="page-127-1"></span>**Skrivarstatus**

#### **Syfte:**

För att kontrollera statusen för förbrukningsvaror, magasin och luckor.

**Värden:**

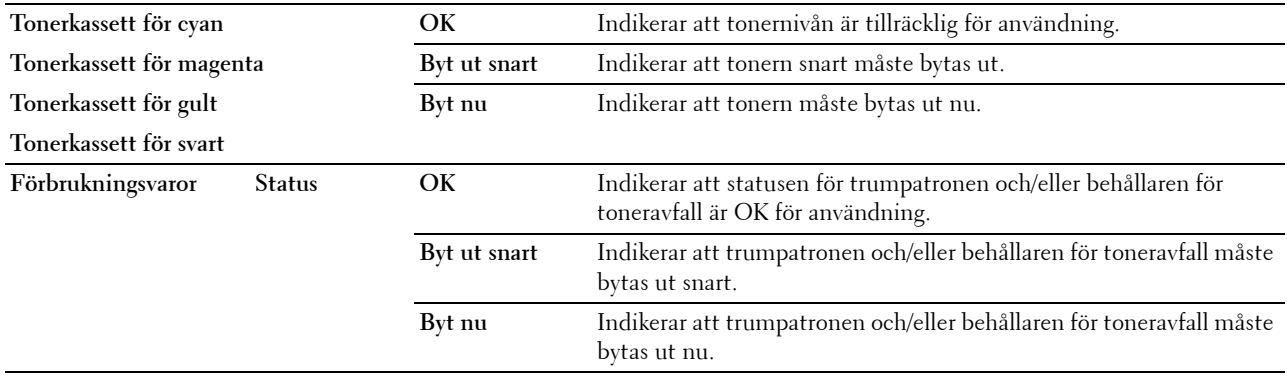

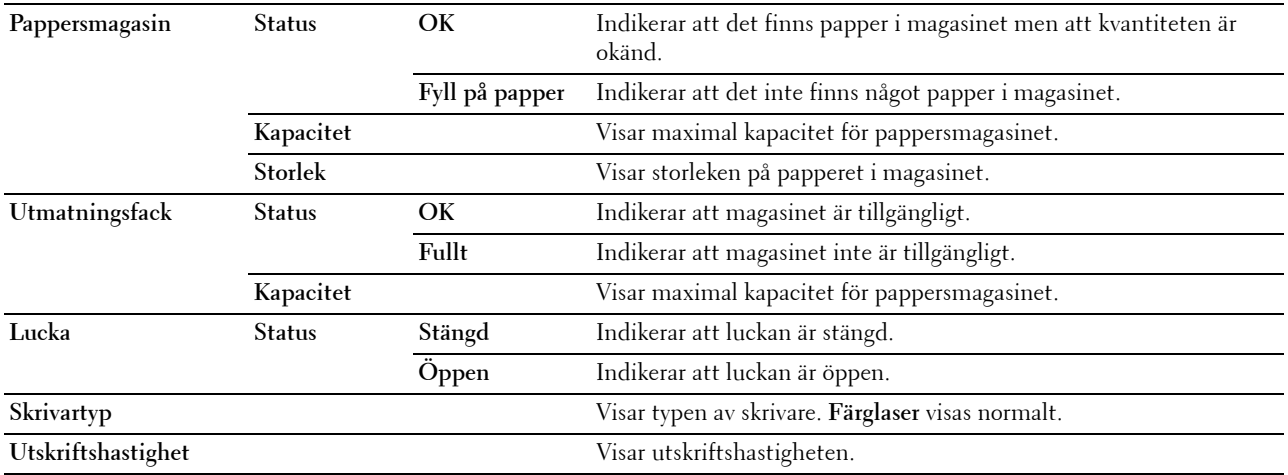

#### <span id="page-128-0"></span>**Skrivarhändelser**

#### **Syfte:**

När skrivarfel uppstår så som Slut på papper. eller Lucka är öppen., kommer detaljerna för alla varningarna eller felindikeringar att visas på sidan **Skrivarhändelser**.

#### **Värden:**

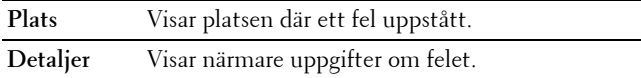

#### <span id="page-128-1"></span>**Skrivarinformation**

#### **Syfte:**

Verifiera skrivardetaljer så som hårdvarukonfigurering och version på mjukvara. Du kan även visa denna sida genom att klicka på fliken **Skrivarinformation** i vänster ram.

#### **Värden:**

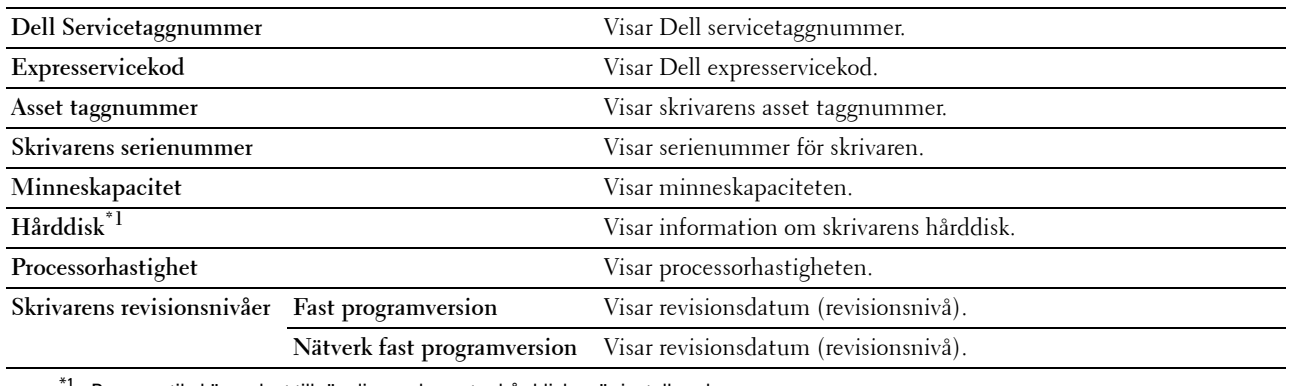

 $^1$  Denna artikel är endast tillgänglig om den extra hårddisken är installerad.

#### <span id="page-128-2"></span>**Skrivarjobb**

Menyn **Skrivarjobb** innehåller information på sidorna **Jobblista** och **Slutförda jobb**. Dessa sidor visar detaljer för statusen beträffande varje skrivarjobb.

#### <span id="page-129-0"></span>**Jobblista**

#### **Syfte:**

Bekräfta utskriftsjobb som är under bearbetning. Klicka på knappen **Förnya** för att uppdatera skärmen. **Värden:**

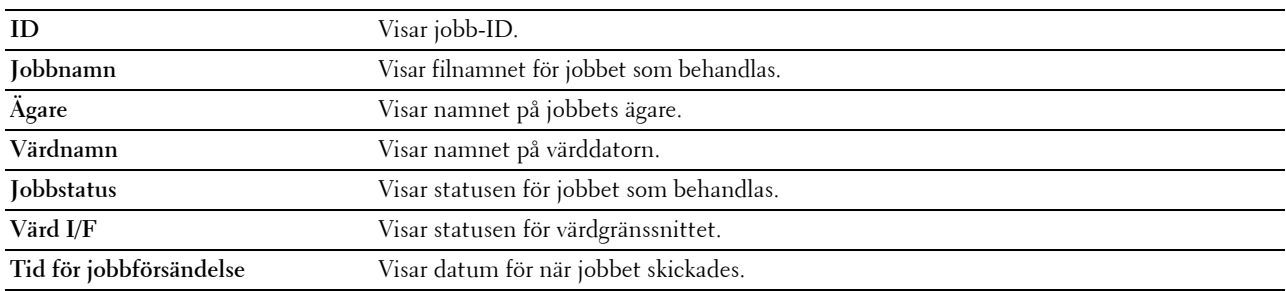

#### <span id="page-129-1"></span>**Slutförda jobb**

#### **Syfte:**

Kontrollera utförda jobb. Upp till de senaste 20 jobben visas. Klicka på knappen **Förnya** för att uppdatera skärmen. **Värden:**

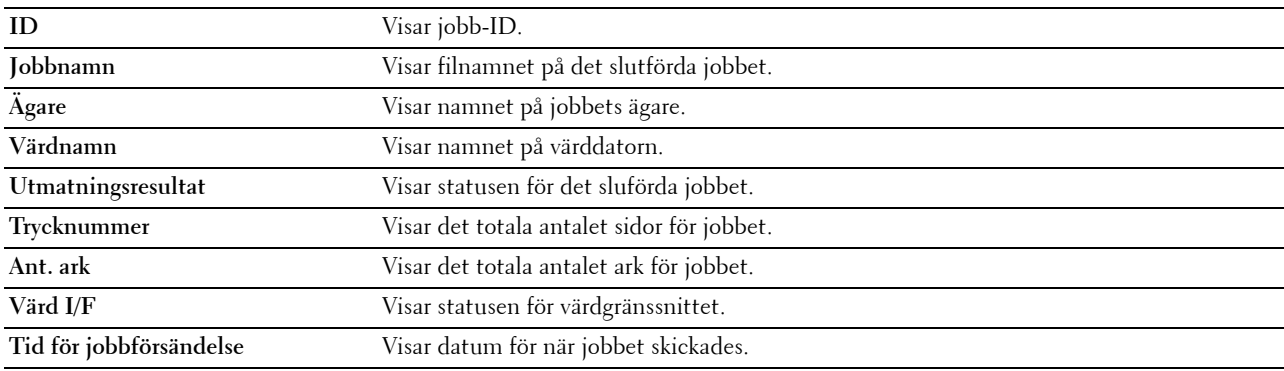

#### <span id="page-129-2"></span>**Skrivarinställningar**

Använd menyn **Skrivarinställningar** för att visa flikarna **Skrivarinställningsrapport**, **Skrivarinställningar** och **Skrivarunderhåll** och för att konfigurera skrivarinställningarna.

Följande flikade sidor visas högst upp i höger ram.

#### <span id="page-129-3"></span>**Skrivarinställningsrapport**

Fliken **Skrivarinställningsrapport** innehåller sidorna **Menyinställningar** och **Rapporter**.

#### <span id="page-129-4"></span>**Menyinställningar**

**Syfte:** Visa skrivarens aktuella skrivarmenyinställningar.

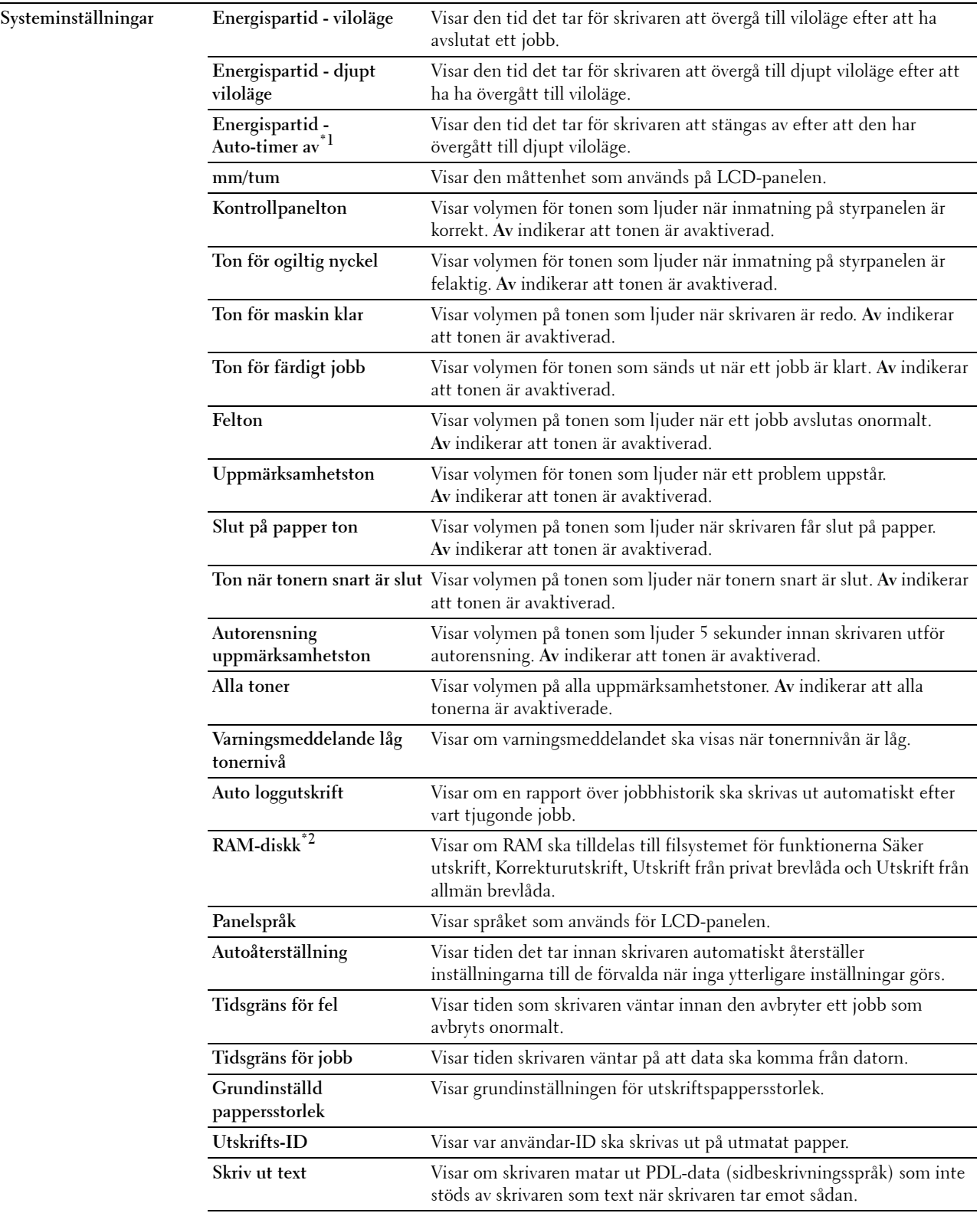

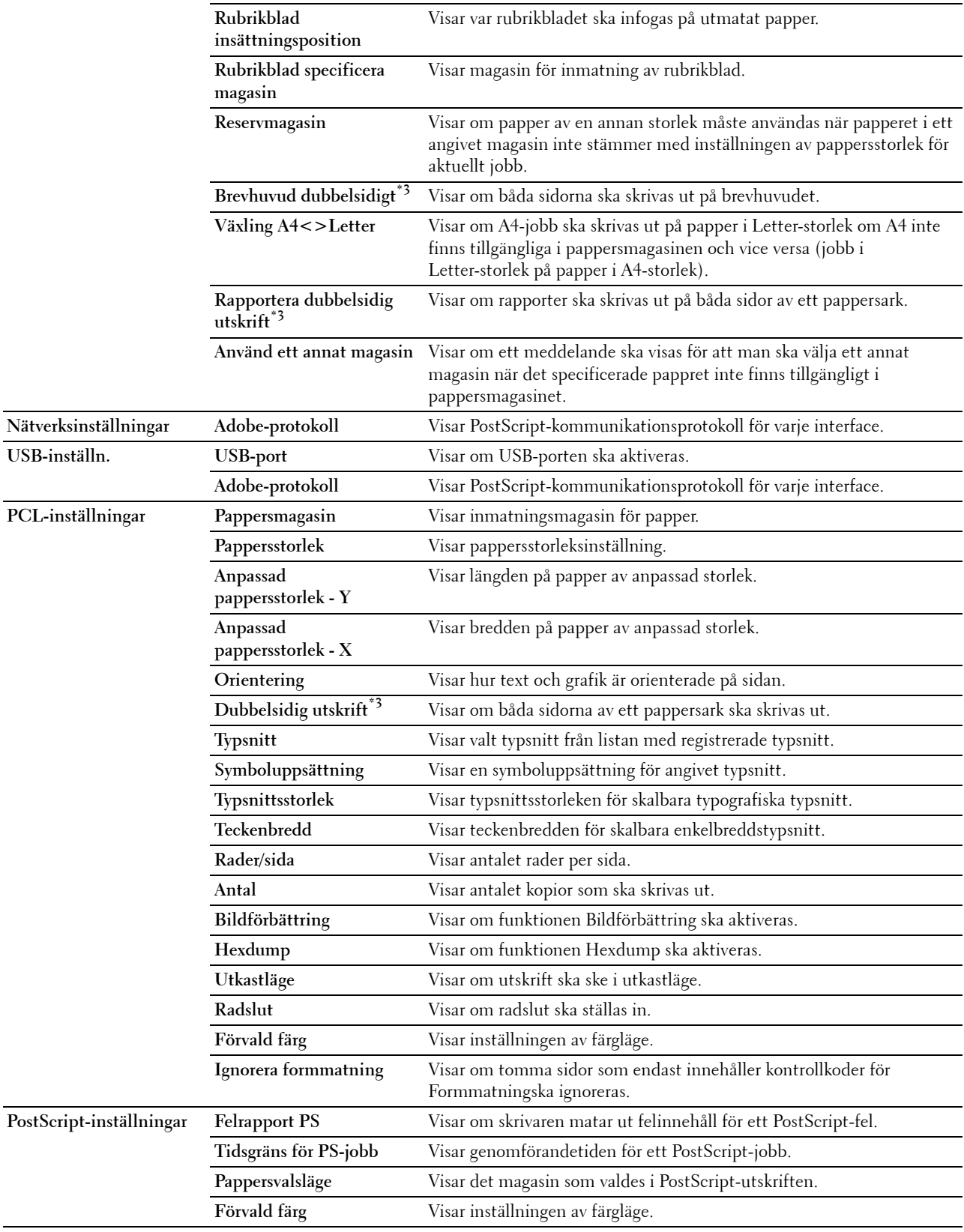

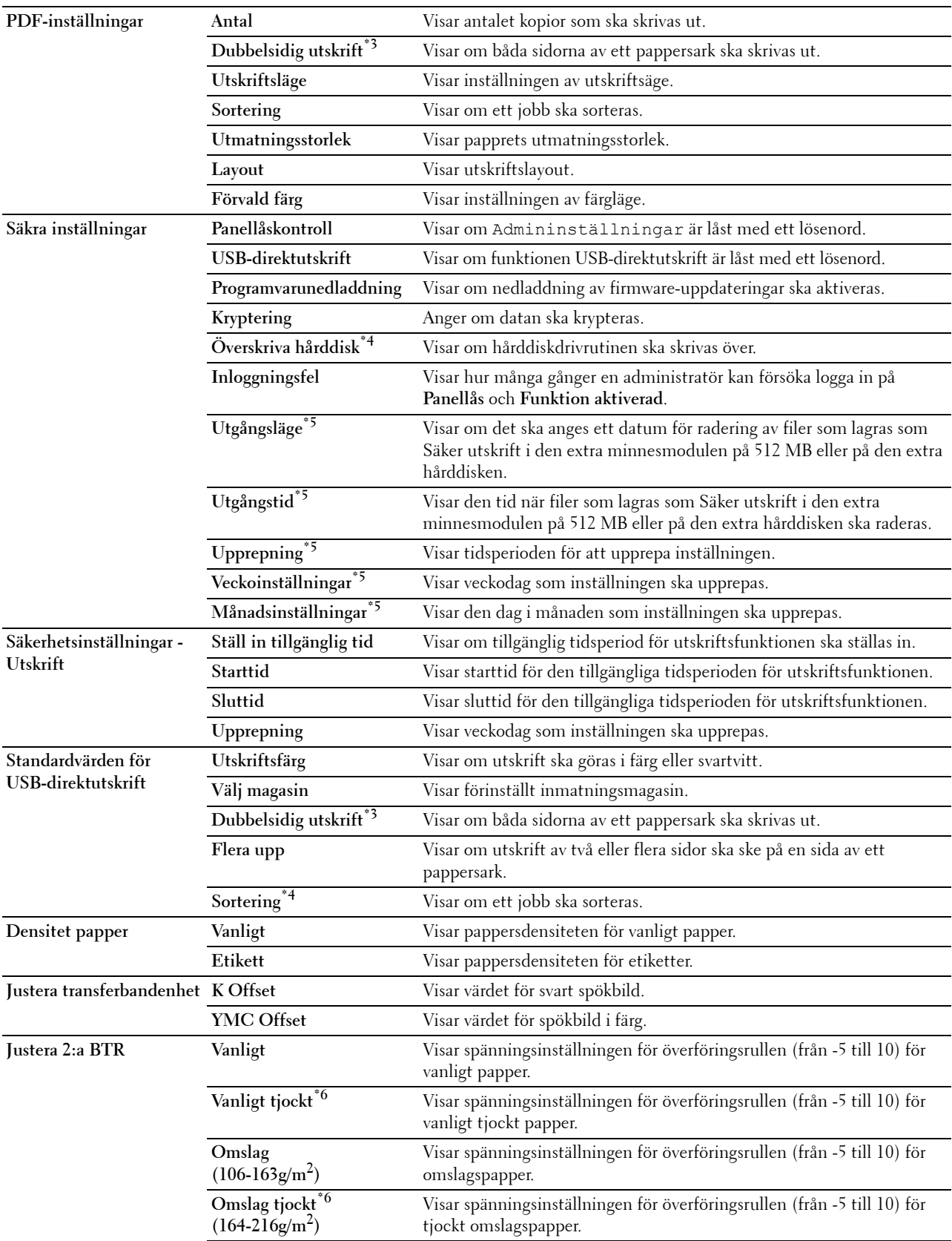

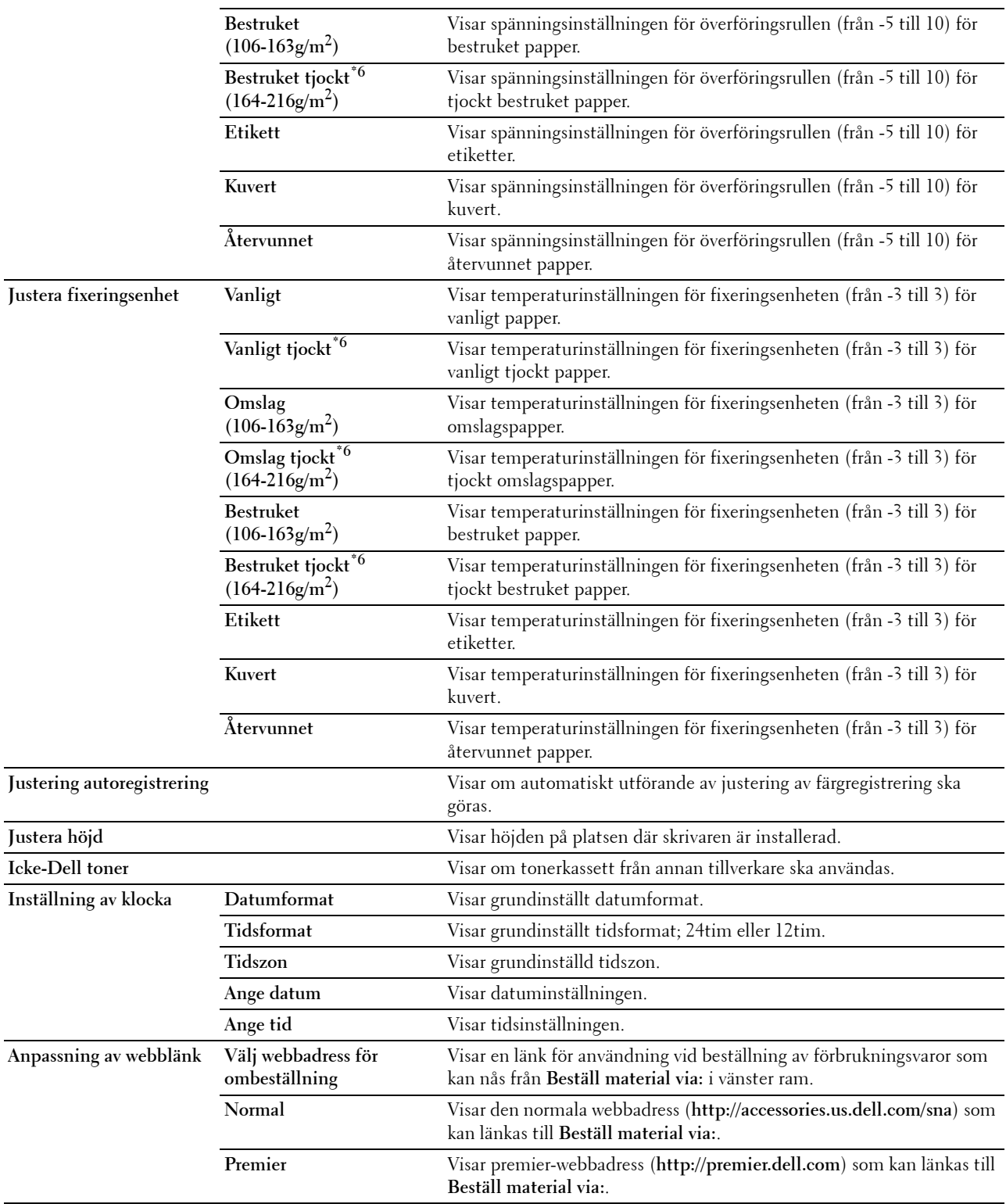

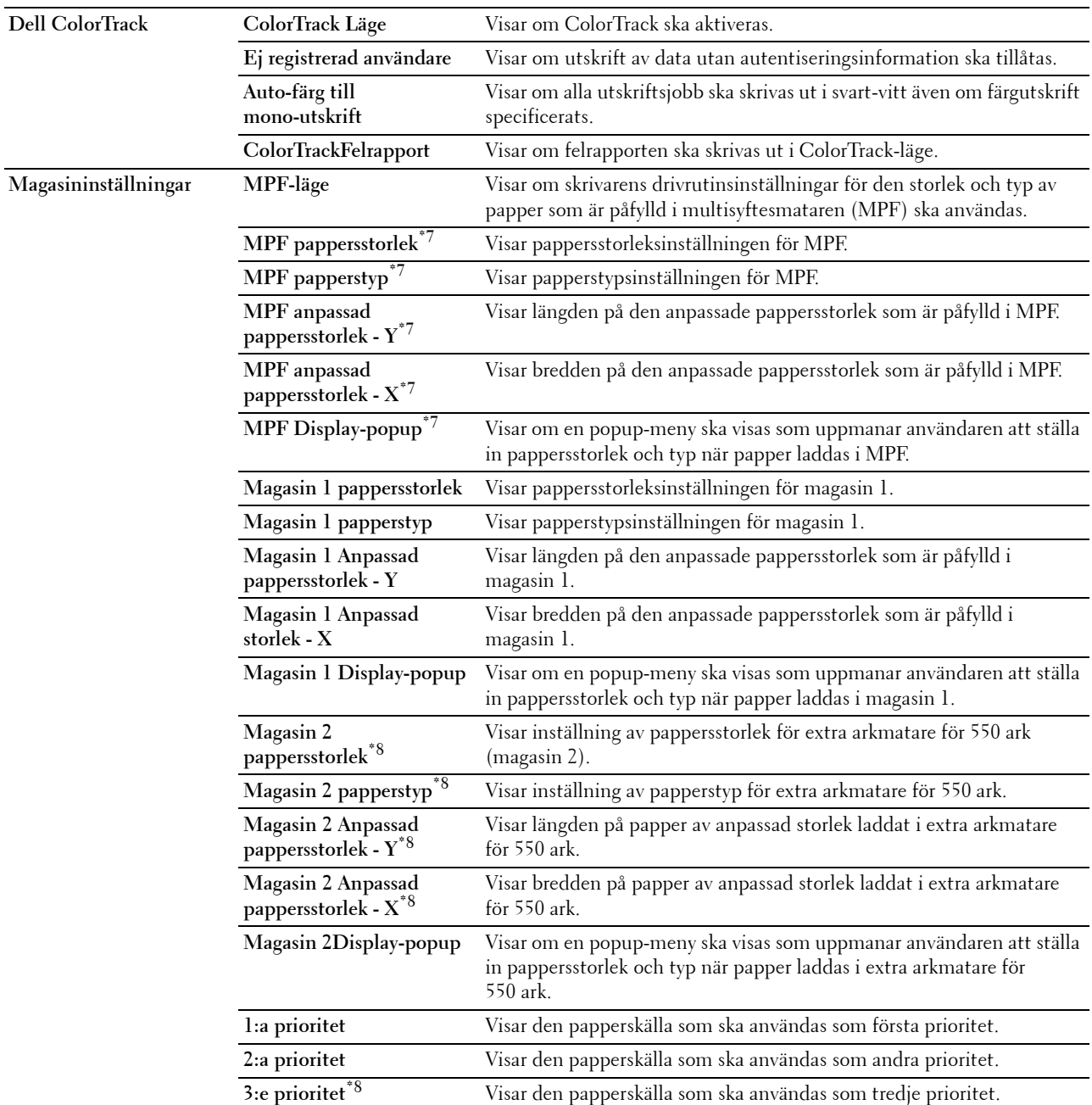

\*1 Funktionen Auto-timer av är endast tillgänglig i vissa regioner.

 $*$ 2 Denna artikel är endast tillgänglig när den extra minnesmodulen på 512 MB är installerad och den extra hårddisken inte är installerad.

\*3 Denna artikel är endast tillgänglig för Dell C3760dn Color Laser Printer.

 $*4$  Detta alternativ är endast tillgängligt om den extra hårddisken är installerad.<br> $*5$  Detta alternativ är endast tillgängligt om **RAM-disk** är aktiverad eller om den

 $^{*5}$  Detta alternativ är endast tillgängligt om **RAM-disk** är aktiverad eller om den extra hårddisken är installerad.<br><sup>\*6</sup> För specifikationer om nannersvikt se "Specifikationer för nannerstyn"

För specifikationer om pappersvikt, se "[Specifikationer för papperstyp](#page-231-0)".

\*7 Denna artikel är endast tillgänglig när Panel specificerad i MPF-läge har valts.

 $^{\ast}$ 8 Denna artikel är endast tillgänglig om den extra arkmataren för 550 ark är installerad.

#### <span id="page-135-0"></span>**Rapporter**

**Syfte:** Skriva ut olika sorters rapporter och listor.

**Värden:**

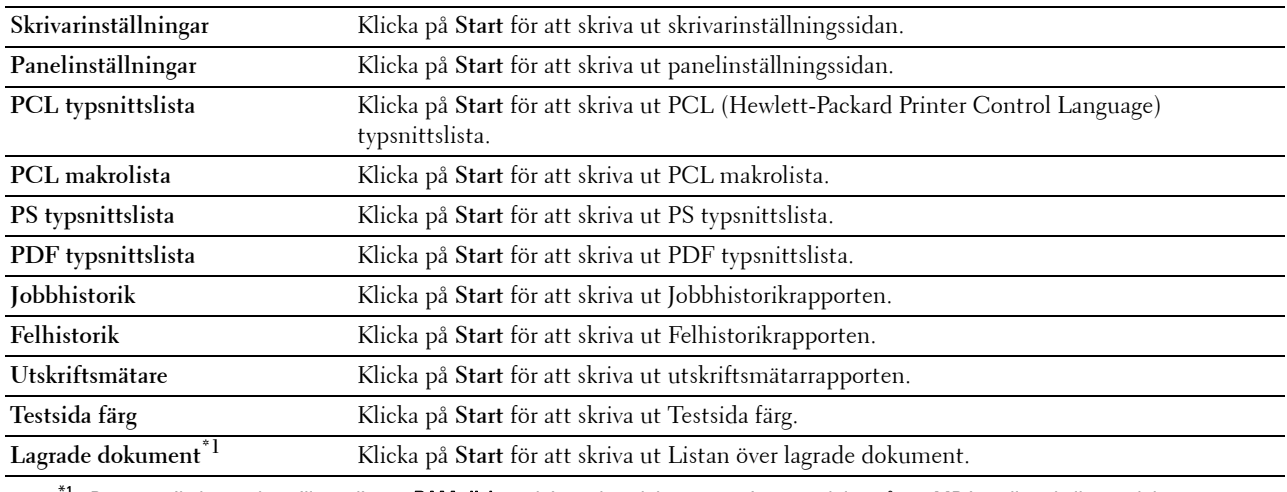

 $^{\text{1}}$  Denna artikel är endast tillgänglig när **RAM-disk** är aktiverad med den extra minnesmodulen på 512 MB installerad eller med den extra hårddisken är installerad.

#### <span id="page-135-1"></span>**Skrivarinställningar**

Fliken **Skrivarinställningar** inkluderar sidorna **Systeminställningar**, **Nätverksinställningar**, **USB-inställningar**, **PCL-inställningar**, **PostScript-inställningar**, **PDF-inställningar**, **Säkra inställningar** och **Standardvärden för USB-direktutskrift**.

#### <span id="page-135-2"></span>**Systeminställningar**

**Syfte:**

Konfigurera grundläggande skrivarinställningar.

**Värden:**

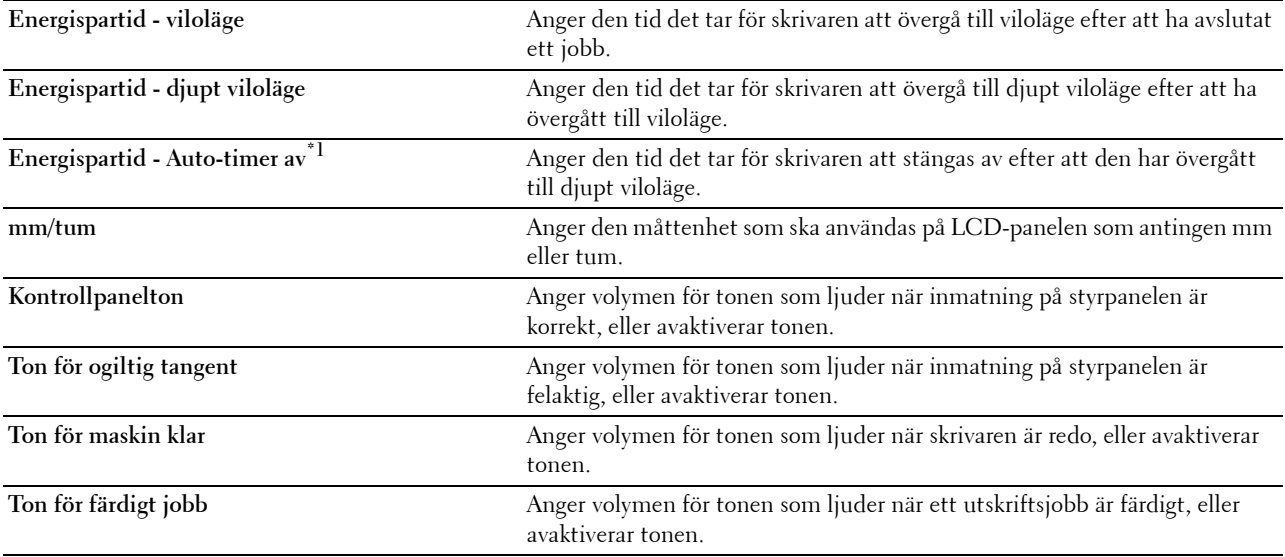

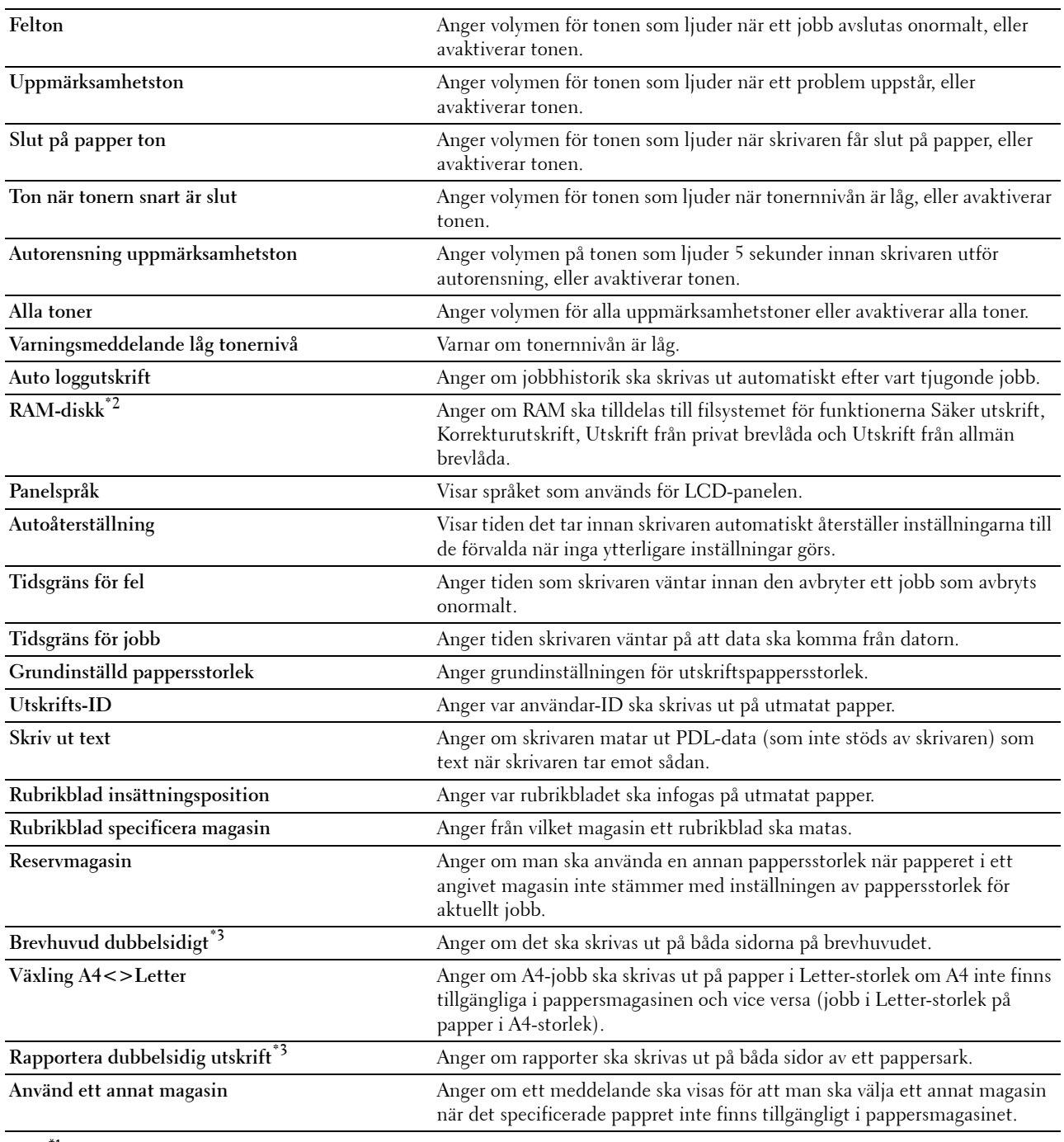

 $*1$  Funktionen Auto-timer av är endast tillgänglig i vissa regioner.

\*2 Denna artikel är endast tillgänglig när den extra minnesmodulen på 512 MB är installerad och den extra hårddisken inte är installerad.

 $^{\ast}3$  Denna artikel är endast tillgänglig för Dell C3760dn Color Laser Printer.

#### <span id="page-136-0"></span>**Nätverksinställningar**

**Syfte:**

Specificera PostScript-kommunikationsprotokollen för denna skrivare.

**Adobe-protokoll** Anger PostScript-kommunikationsprotokoll för varje interface.

#### <span id="page-137-0"></span>**USB-inställningar**

**Syfte:**

Ändra USB-inställningar på skrivaren.

#### **Värden:**

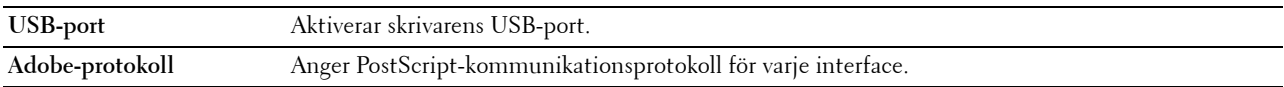

#### <span id="page-137-1"></span>**PCL-inställningar**

**Syfte:**

Ändra PCL-inställningar.

**Värden:**

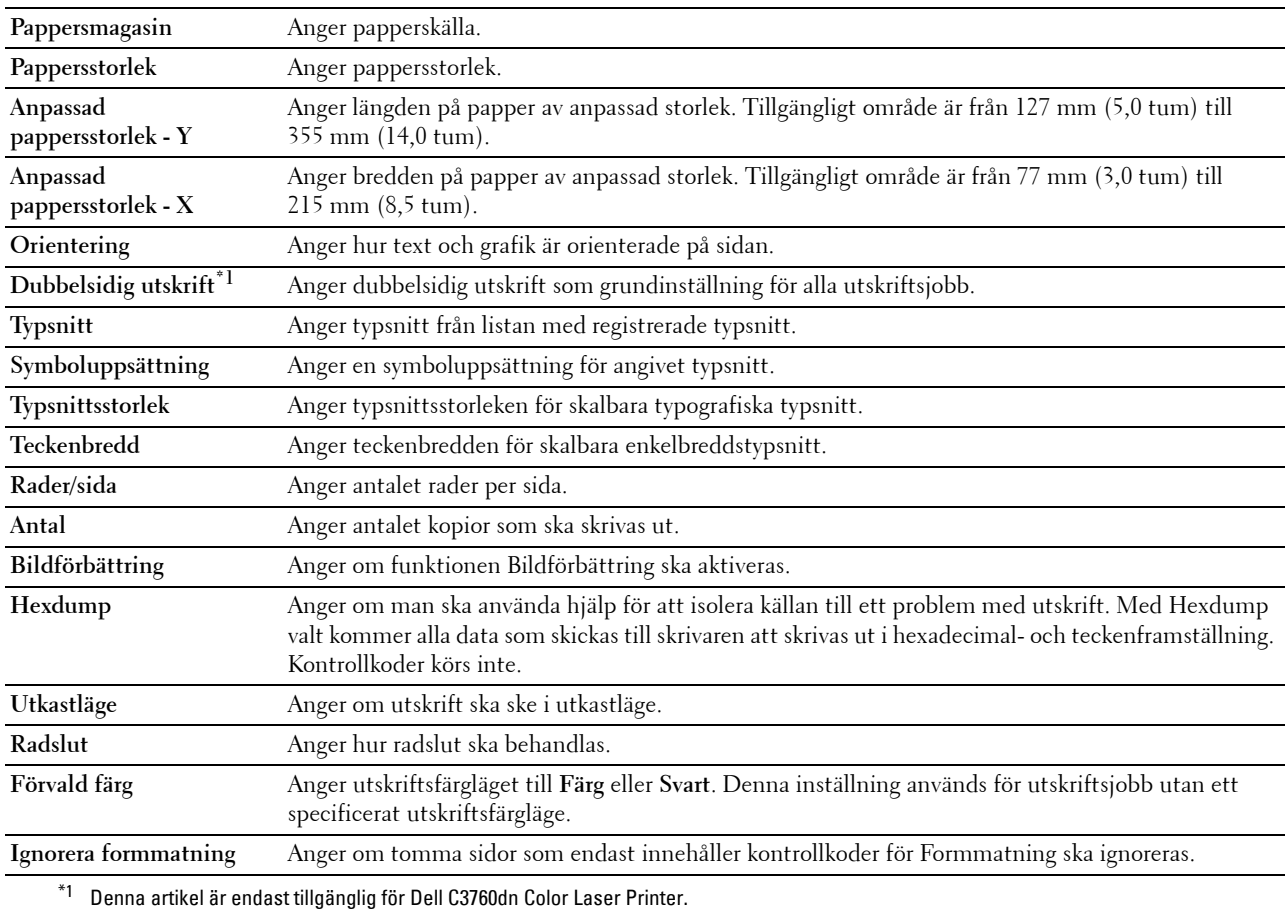

#### <span id="page-137-2"></span>**PostScript-inställningar**

**Syfte:**

Ändra skrivarinställningar som endast påverkar jobb som använder PosrScript-liknande skrivarspråk.

<span id="page-138-0"></span>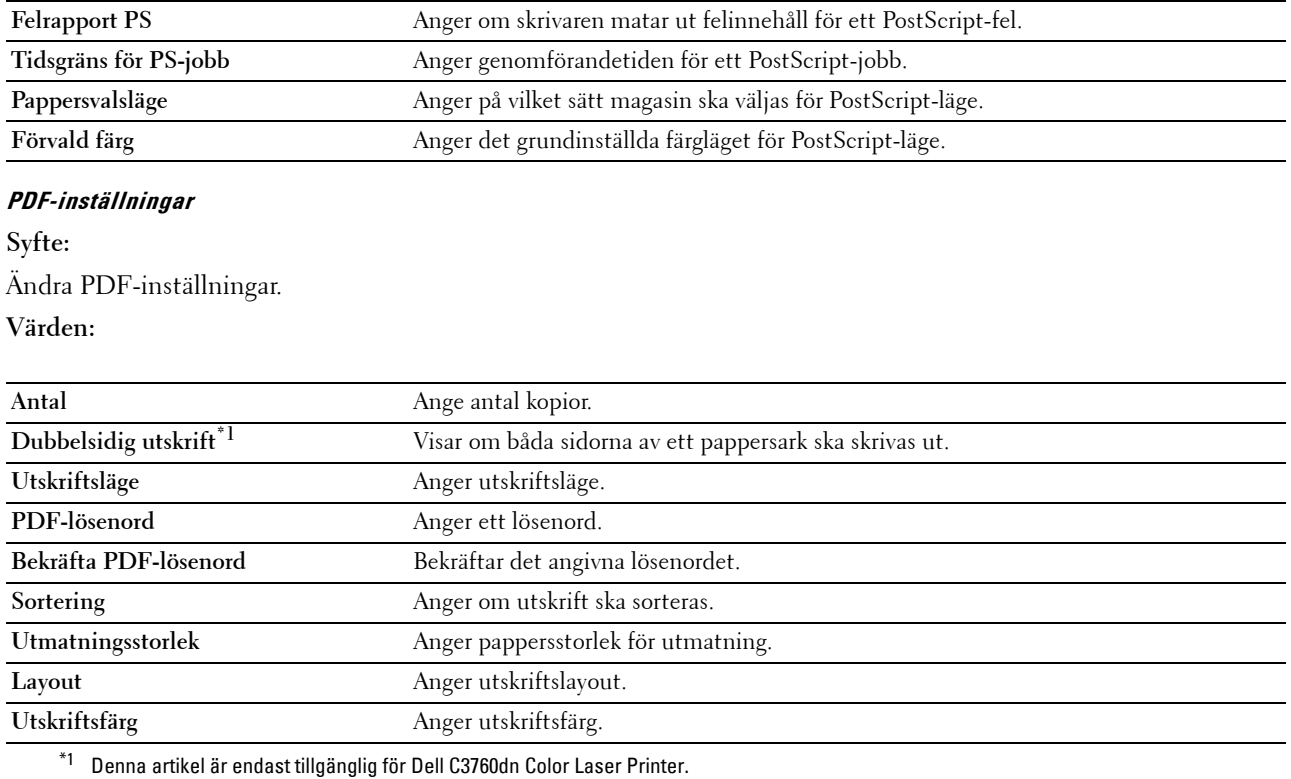

#### <span id="page-138-1"></span>**Säkra inställningar**

#### **Panellås**

#### **Syfte:**

För att skapa begränsad åtkomst till Admininställningar med ett lösenord och för att ange eller ändra lösenord.

#### **Värden:**

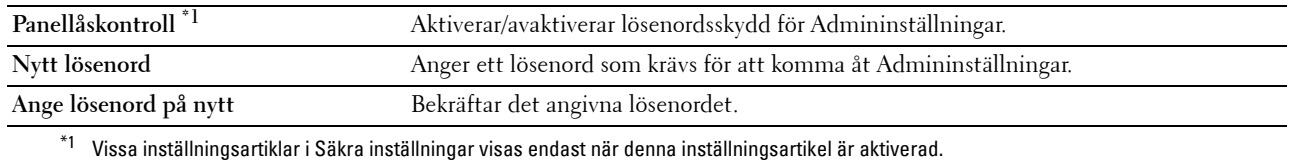

#### **ANMÄRKNING:** Du kan ange lösenord för Dell Printer Configuration Web Tool från Ange lösenord i Utskriftsserverinställningar. **Funktion aktiverad**

#### **Syfte:**

Ange om funktionen USB-direktutskrift ska låsas med ett lösenord samt ange eller ändra lösenordet.

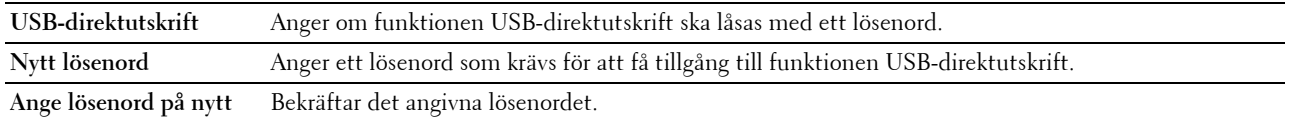

#### **ANMÄRKNING:** Du kan ange lösenord för Dell Printer Configuration Web Tool från Ange lösenord i Utskriftsserverinställningar.

#### **Programvarunedladdning**

**Syfte:**

Ange om nedladdning av firmware-uppdateringar ska aktiveras.

#### **Datakryptering**

**Syfte:**

Ange om datan ska krypteras.

**Värden:**

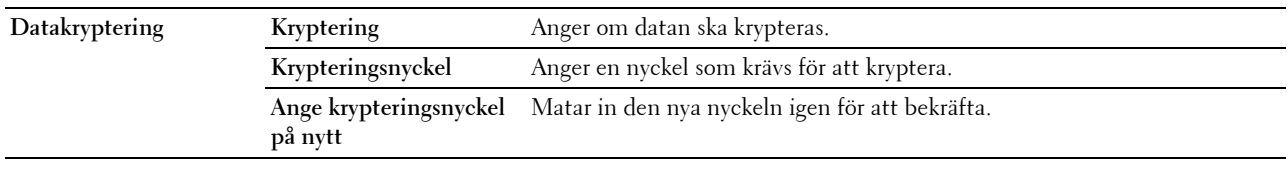

**ANMÄRKNING:** Du kan endast mata in tecken från 0 till 9, a till z, A till Z och NULL-värden för krypteringsnyckeln.

#### **Överskriva hårddisk**

**ANMÄRKNING:** Funktionen Överskriva HDD-disk är endast tillgänglig när den extra hårddisken är installerad.

**Syfte:**

Ange om hårddiskdrivrutinen ska skrivas över.

**Värden:**

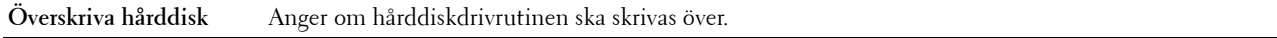

**Inloggningsfel**

**Syfte:**

Att specificera hur många gånger en administratör kan försöka logga in på **Panellås** och **Funktion aktiverad**. **Värden:**

**Inloggningsfel** Visar hur många gånger en administratör kan försöka logga in på **Panellås** och **Funktion aktiverad**.

#### **Ställ in tillgänglig tid - Utskrift**

**Syfte:**

För att specificera tiden för att aktivera säkra inställningar för utskriftsfunktionen.

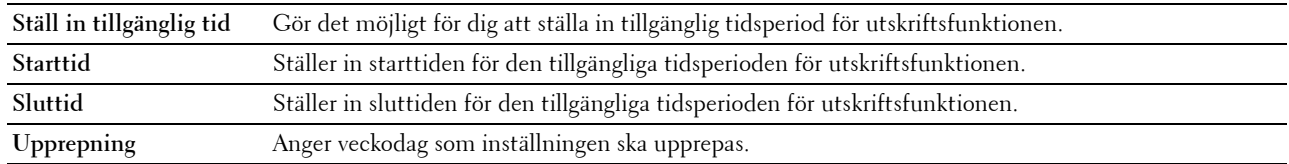

**Skyddat jobb utgår**

**ANMÄRKNING:** Skyddat jobb utgår är endast tillgängligt när RAM-disk är aktiverad med den extra minnesmodulen på 512 MB installerad eller när den extra hårddisken är installerad.

**Syfte:**

Att specificera det datum och den tid när filer som lagras som Säker utskrift i den extra minnesmodulen på 512 MB eller på den extra hårddisken ska raderas.

**Värden:**

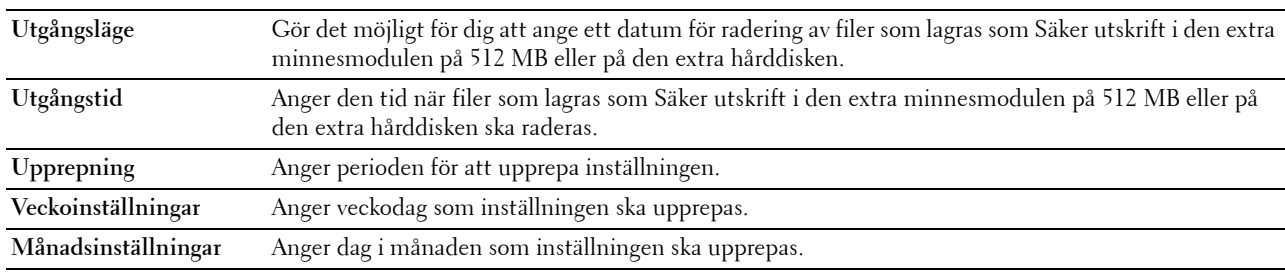

#### <span id="page-140-0"></span>**Standardvärden för USB-direktutskrift**

**Syfte:**

Skapa egna standardvärden för **USB-direktutskrift**.

**Värden:**

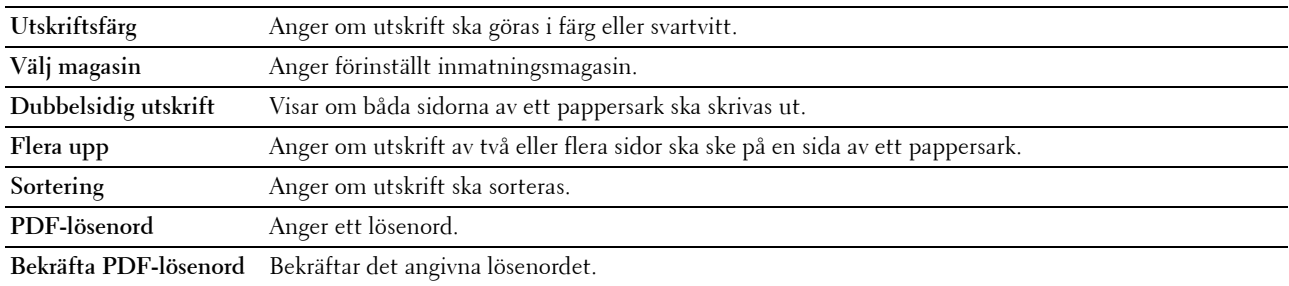

#### <span id="page-140-1"></span>**Underhåll av skrivare**

Fliken **Underhåll av skrivare** innehåller sidorna **Densitet papper**, **Justera transferbandenhet**, **Justera fixeringsenhet**, **Justering autoregistrering**, **Justeringar färgregistrering**, **Rengör framkallare**, **Åters Grundins**, **Initiera utskriftsmätare, Återställ fixeringsenhet, Lagring, Icke-Dell toner**, **Justera höjd**, **Klockinställningar** och **Anpassning av webblänk**.

#### <span id="page-140-2"></span>**Densitet papper**

**Syfte:** Ange densitet för papper.

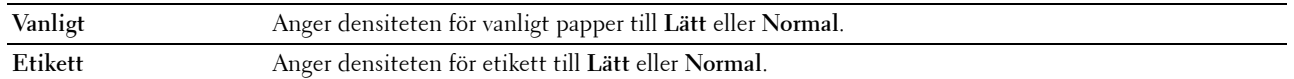

#### <span id="page-141-0"></span>**Justera transferbandenhet**

#### **Syfte:**

För att justera överföringsförspänning när spökbilder förekommer. (Spökbilden kan vara bilden av den föregående sidan eller en del av sidan som för närvarande skrivs ut.)

**Värden:**

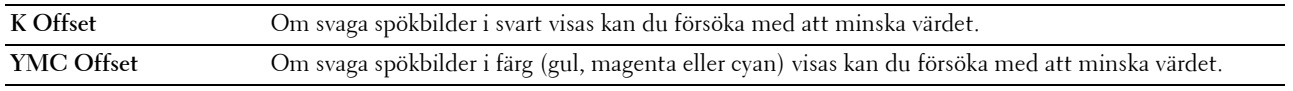

#### <span id="page-141-1"></span>**Justera 2:a BTR**

**Syfte:**

För att ange inställningar för den optimala spänningen i den 2:a överföringsrullen (2:a BTR). För att sänka spänningen, ange negativa värden. För att höja, ange positiva värden.

Grundinställningarna kanske inte ger bästa resultat för alla papperstyper. Om du ser fläckar på utskriften kan du försöka öka spänningen. Om du ser vita prickar på utskriften kan du försöka minska spänningen.

#### **FÖRSIKTIGT: Utskriftskvaliteten ändrar sig beroende på de inställningsvärden du väljer från denna artikel.**

**Värden:**

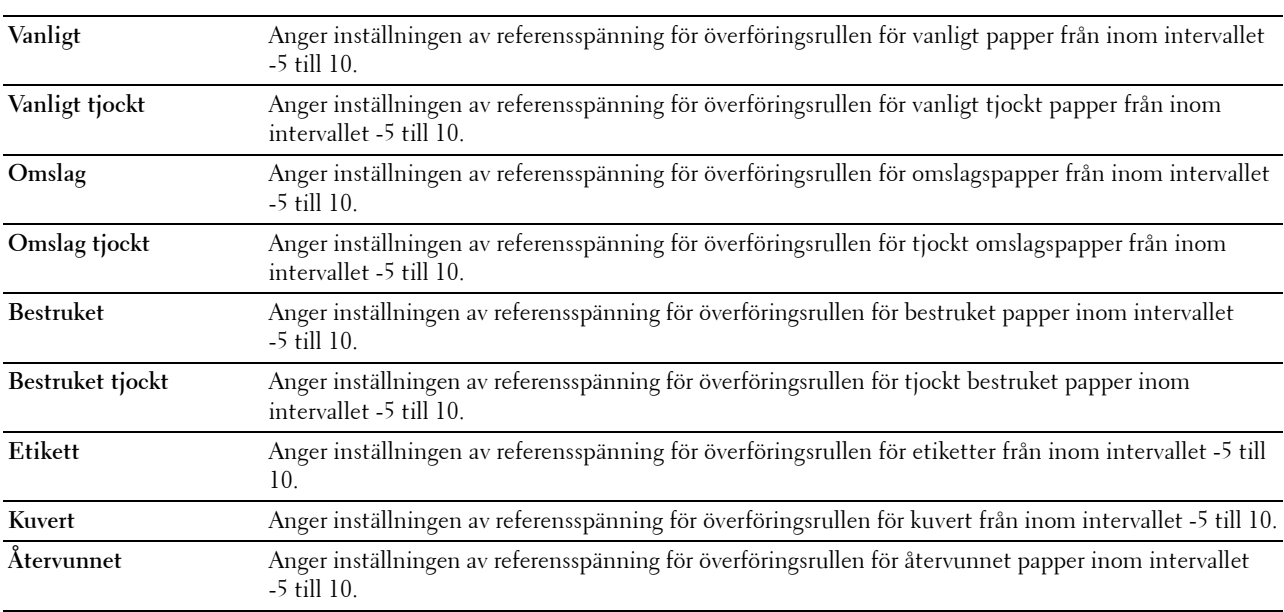

#### <span id="page-141-2"></span>**Justera fixeringsenhet**

#### **Syfte:**

Att specificera de optimala temperaturinställningarna för utskrift för fixeringsenheten. För att sänka temperaturen, ange negativa värden. För att höja, ange positiva värden.

Grundinställningarna kanske inte ger bästa resultat för alla papperstyper. Om utskriften har krullats kan du försöka sänka temperaturen. Om inte tonern fixeras ordentligt på pappret kan du försöka höja temperaturen.

**ANMÄRKNING:** Utskriftskvaliteten ändrar sig beroende på de inställningsvärden du väljer från denna artikel. **Värden:**

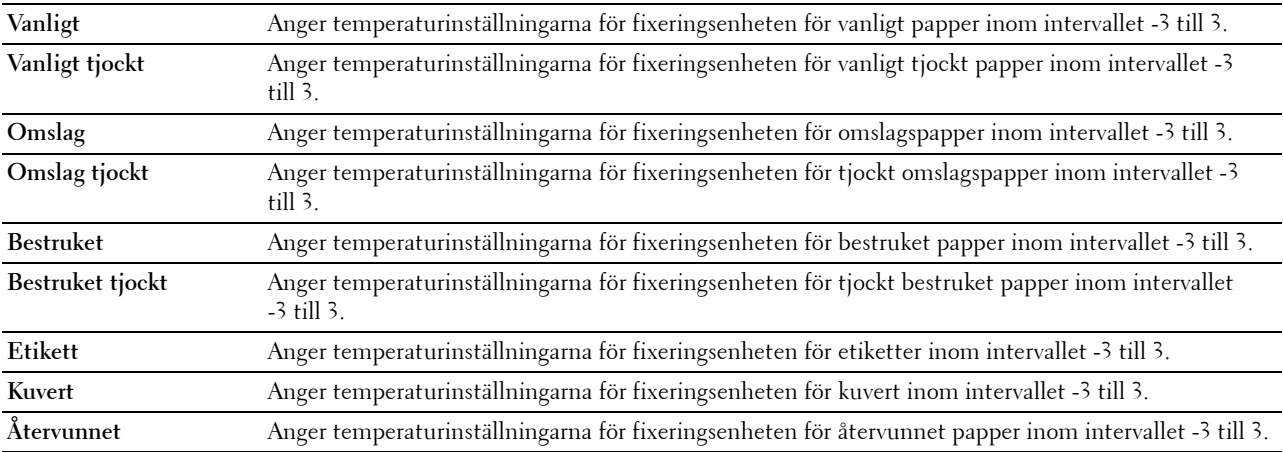

#### <span id="page-142-0"></span>**Justering autoregistrering**

#### **Syfte:**

Ange om automatisk justering av färgregistrering ska göras.

#### <span id="page-142-1"></span>**Justering färgregistrering**

#### **Syfte:**

För att ange om manuell justering av färgregistrering ska göras.

Manuell justering av färgregistrering krävs när skrivaren installeras för första gången och efter att skrivaren har flyttats.

#### **ANMÄRKNING:** Funktionen Justeringar färgregistrering kan konfigureras när Justering autoregistrering är satt till Av **Värden:**

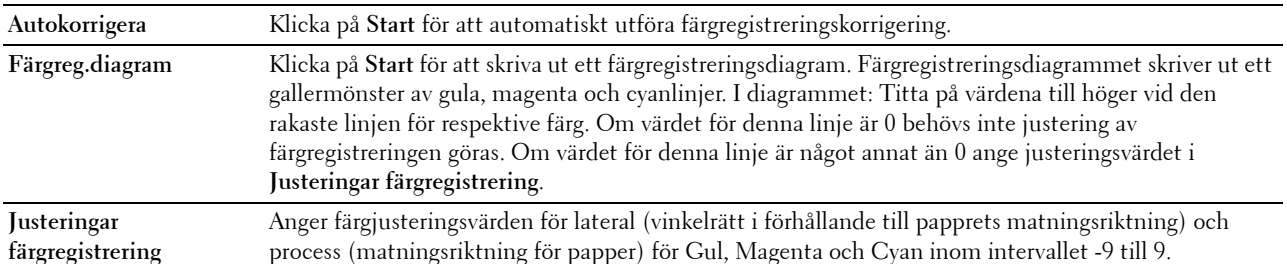

#### <span id="page-142-2"></span>**Åters. grundins**

#### **Syfte:**

För att initiera det oflyktiga minnet (NV). Efter utförande av denna funktion och återstart av skrivaren återställs alla menyparametrar till sina förvalda värden.

**Åters grundins och startar om skrivare.** Klicka på **Start** för att återställa grundinställningarna och starta om skrivaren.

#### <span id="page-143-0"></span>**Initiera utskriftsmätare**

**Syfte:**

Initiera skrivarens utskriftsmätare. När utskriftsmätaren är initierad ställs räkneverket till 0.

#### <span id="page-143-1"></span>**Lagring**

**ANMÄRKNING:** Funktionen Lagring är endast tillgängligt när RAM-disk är aktiverad med den extra minnesmodulen på 512 MB installerad eller när den extra hårddisken är installerad.

#### **Syfte:**

Att rensa alla filer som finns lagrade i den extra minnesmodulen på 512 Mb eller formatera den extra hårddisken. **Värden:**

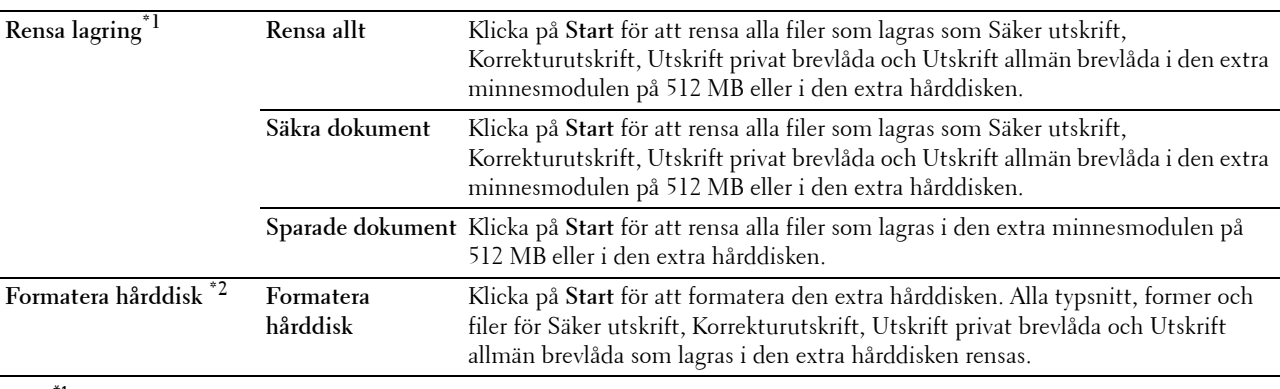

 $^{\ast}$ 1 Denna artikel är endast tillgänglig när **RAM-disk** är aktiverad med den extra minnesmodulen på 512 MB installerad eller den extra hårddisken är installerad.

 $^{\ast 2}\;$  Detta alternativ är endast tillgängligt när den extra hårddisken är installerad.

#### <span id="page-143-2"></span>**Icke-Dell toner**

**Syfte:**

Att visa om tonerkassett från annan tillverkare ska användas.

#### **VARNING: Användning av icke-Dell toner kan skada din skrivare allvarligt. Garantin täcker inte skador som uppstått genom användning av icke-Dell toner.**

#### <span id="page-143-3"></span>**Justera höjd**

**Syfte:**

För att ange höjden på platsen där skrivaren är installerad.

Urladdningsfenomen för laddning av fotoledaren varierar med det barometriska trycket. Justeringar utförs genom att ange höjden på platsen där skrivaren används.

#### <span id="page-143-4"></span>**Inställning av klocka**

**Syfte:** Ange inställning av klocka.

**Värden:**

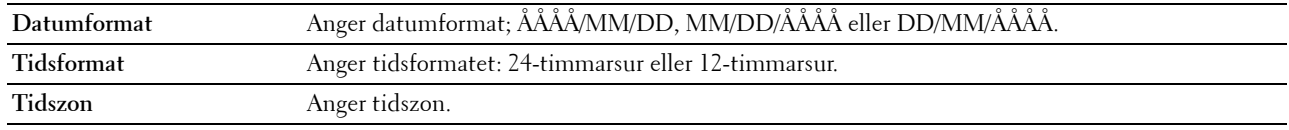
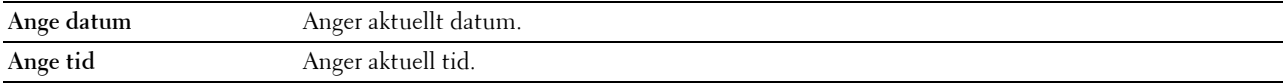

# **Anpassning av webblänk**

# **Syfte:**

Att ange en länk för användning vid beställning av förbrukningsvaror som kan nås från **Beställ material via:** i vänster ram.

**Värden:**

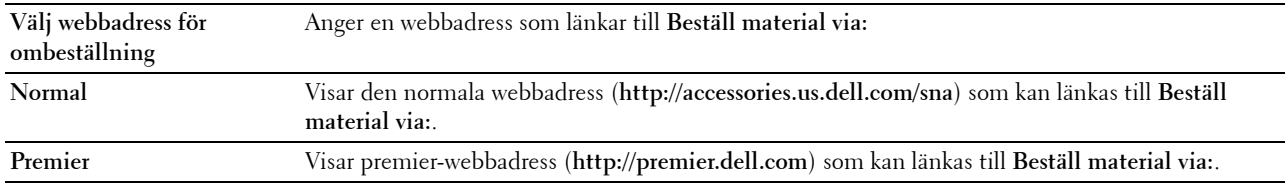

# **Skrivarserverinställningar**

Använd menyn **Skrivarserverinställningar** för att ange typ av skrivargränssnitt och nödvändiga villkor för kommunikation.

Följande flikade sidor visas högst upp i höger ram.

# **Skrivarserverrapporter**

Fliken **Skrivarserverrapporter** innehåller sidorna **Skrivarserver installationssida** och **Larm via e-post installationssida**.

# **Skrivarserver installationssida**

# **Syfte:**

Verifiera nuvarande inställningar av TCP/IP(Transmission Control Protocol/Internet Protocol) och skrivarportar. På denna sida kan du endast verifiera inställningen av artiklar. Om du vill ändra inställningarna gå till sidorna under fliken **Skrivarserverinställningar**.

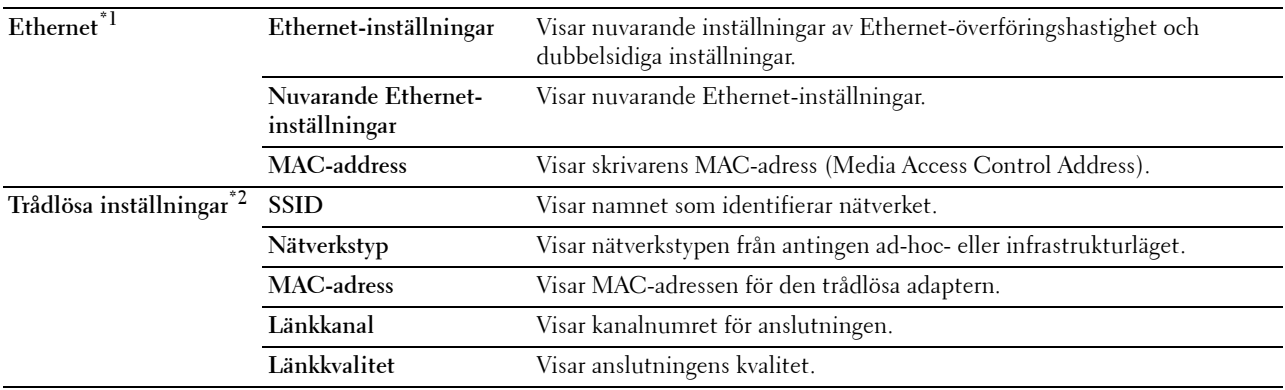

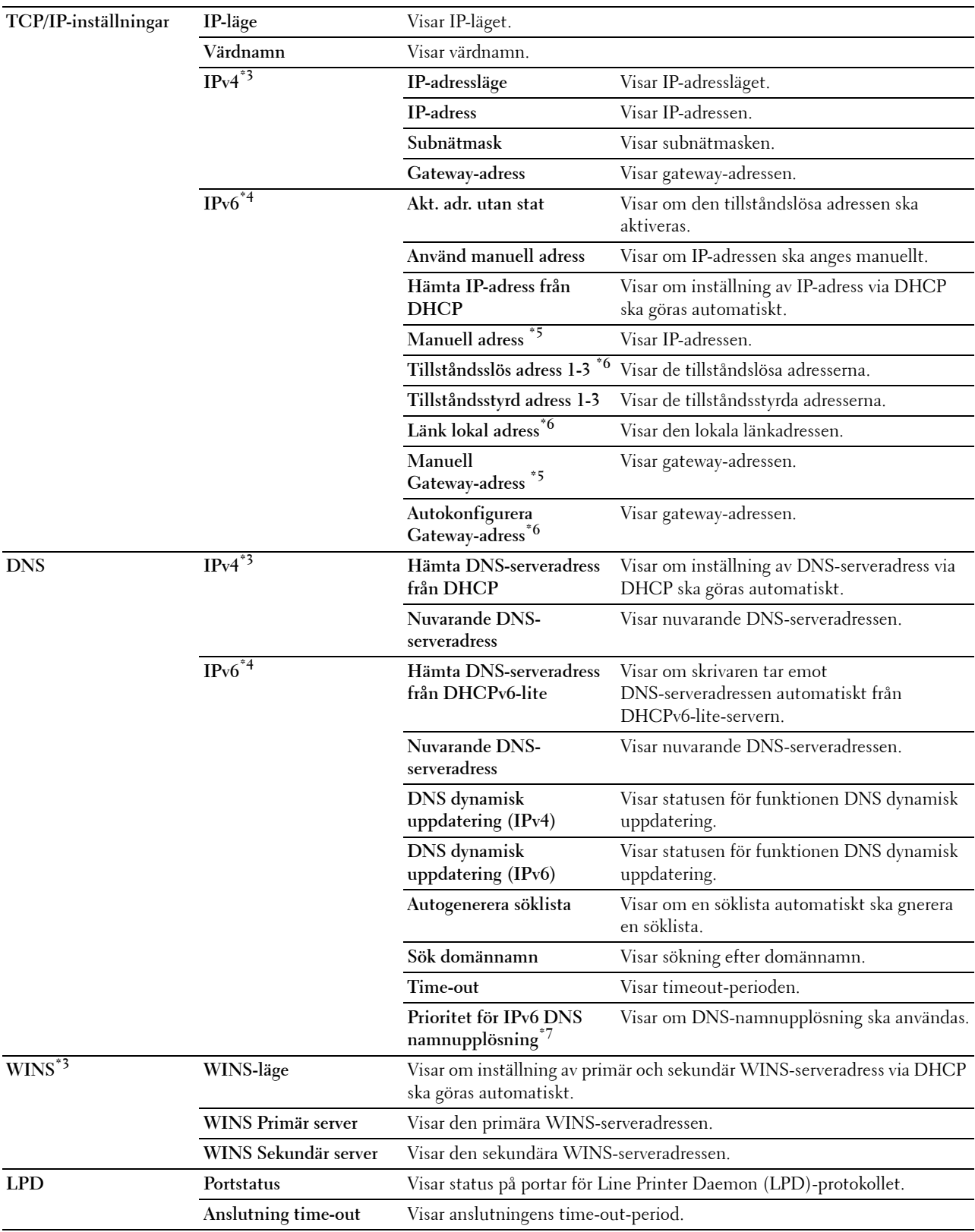

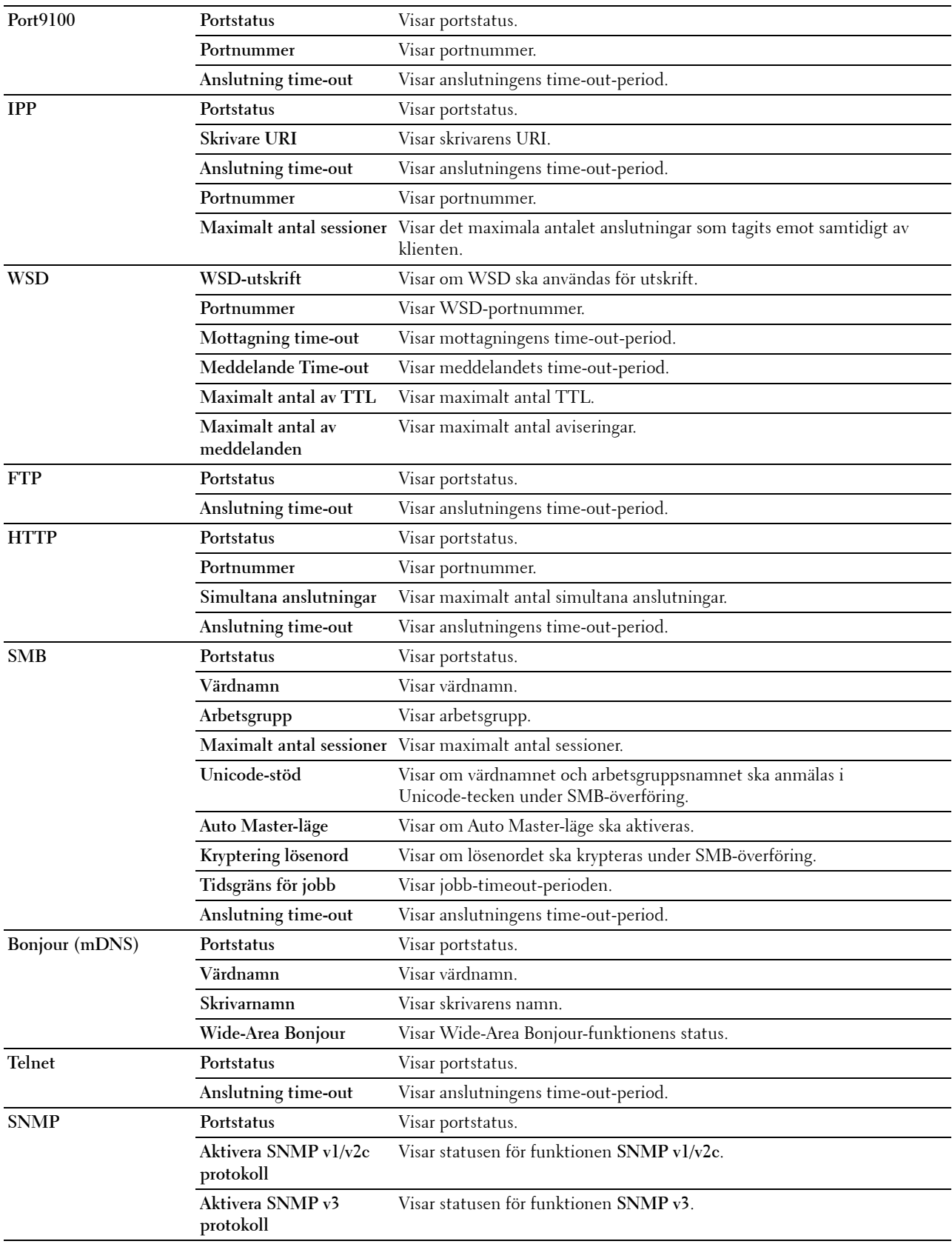

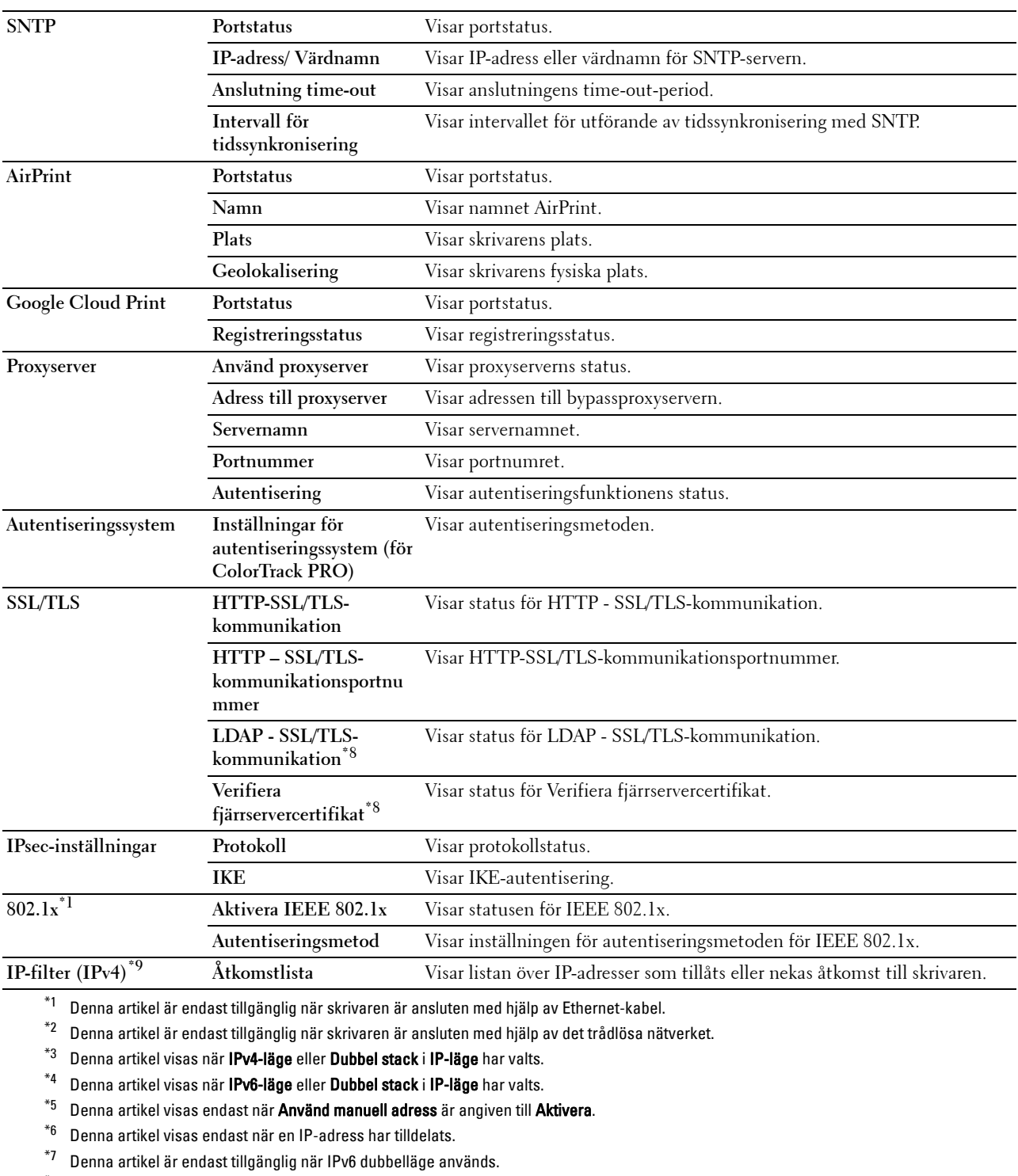

 $^{*8}$  Denna artikel visas endast när den extra hårddisken är installerad och inställd på På för kryptering.

 $^{*9}$  Denna artikel är endast tillgänglig för **LPD** eller **Port9100**.

# **Larm via e-post installationssida**

**Syfte:**

Verifiera nuvarande inställning av SMTP/POP (Simple Mail Transfer Protocol/Post Office Protocol) som används för Larm via e-post funktionen. På denna sida kan du endast verifiera inställningen av artiklar. Om du vill ändra inställningarna gå till sidorna under fliken **Skrivarserverinställningar**. **Värden:**

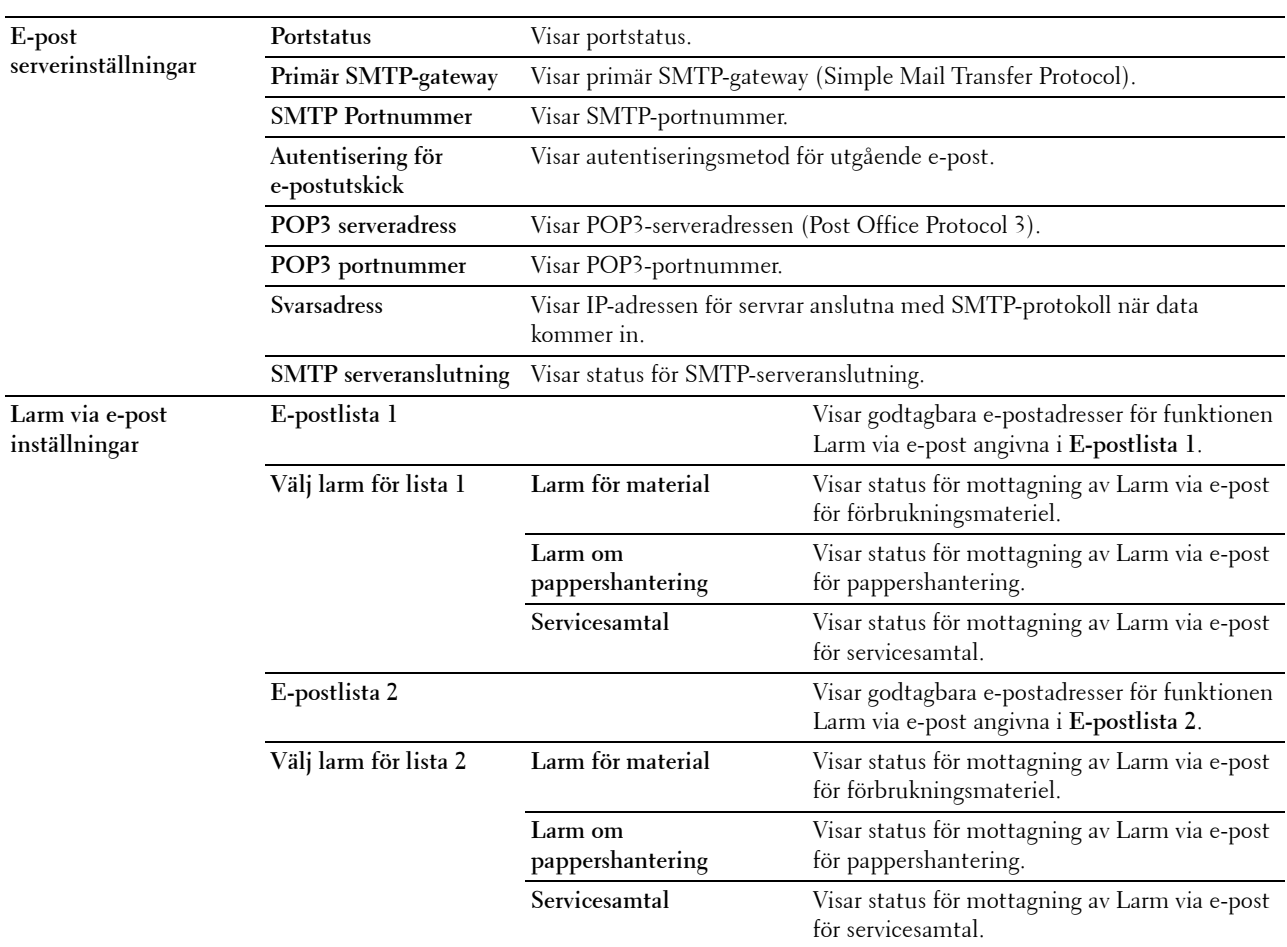

# **Skrivarserverinställningar**

Fliken **Skrivarserverinställningar** innehåller sidorna **Grundinformation**, **Portinställningar**, **TCP/IP**, **SMB**, **Larm via e-post**, **Bonjour(mDNS)**, **SNMP**, **SNTP**, **Trådlöst LAN, AirPrint, Google Cloud Print, Proxyserver** och **Ställa om skrivarserver**.

# **Grundinformation**

**Syfte:**

Att konfigurera skrivarens grundinformation.

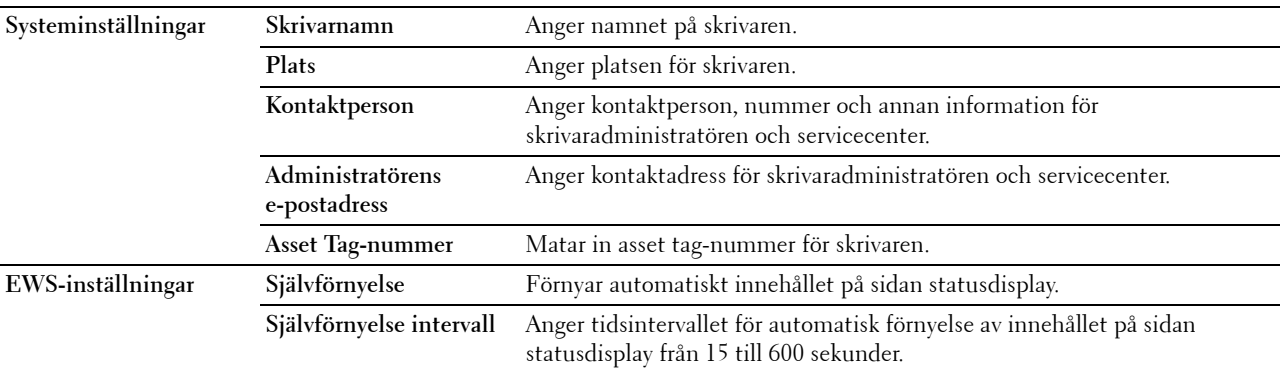

**ANMÄRKNING:** Funktionen Självförnyelse är effektiv för innehållet i toppramen, sidan Skrivarstatus, sidan Jobblista och sidan Slutförda jobb.

# **Portinställningar**

**Syfte:**

Aktivera eller avaktivera skrivarportar och hantering av protokollfunktioner.

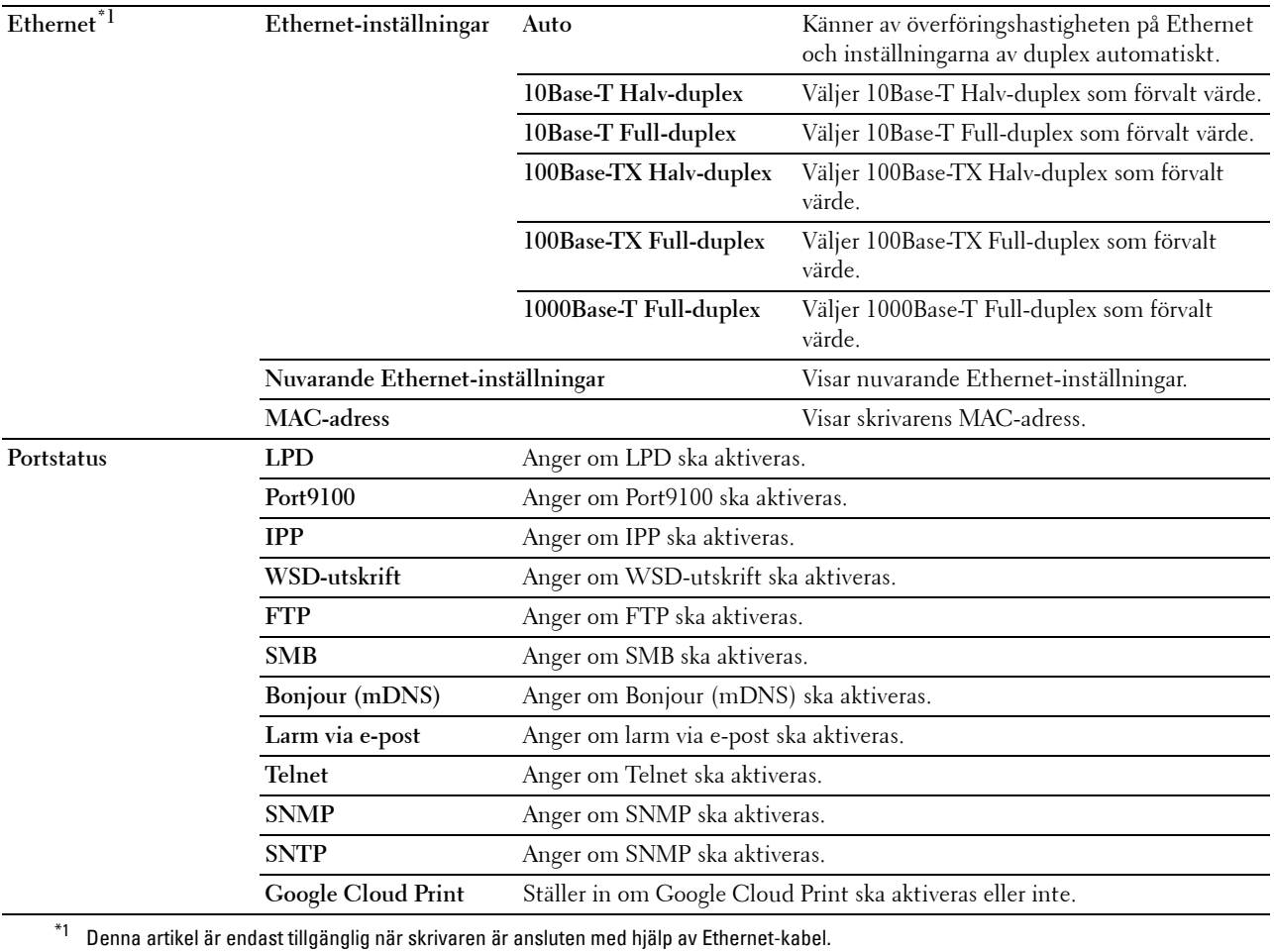

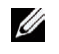

**ANMÄRKNING:** Inställningarna på sidan Portinställningar kommer att börja gälla först efter att skrivaren startas om. När du ändrar eller konfigurerar inställningarna klickar du på knappen Tillämpa nya inställningar för att tillämpa de nya inställningarna.

# **TCP/IP**

**Syfte:**

Konfigurera IP-adress, subnätmask och gateway-adress för skrivaren.

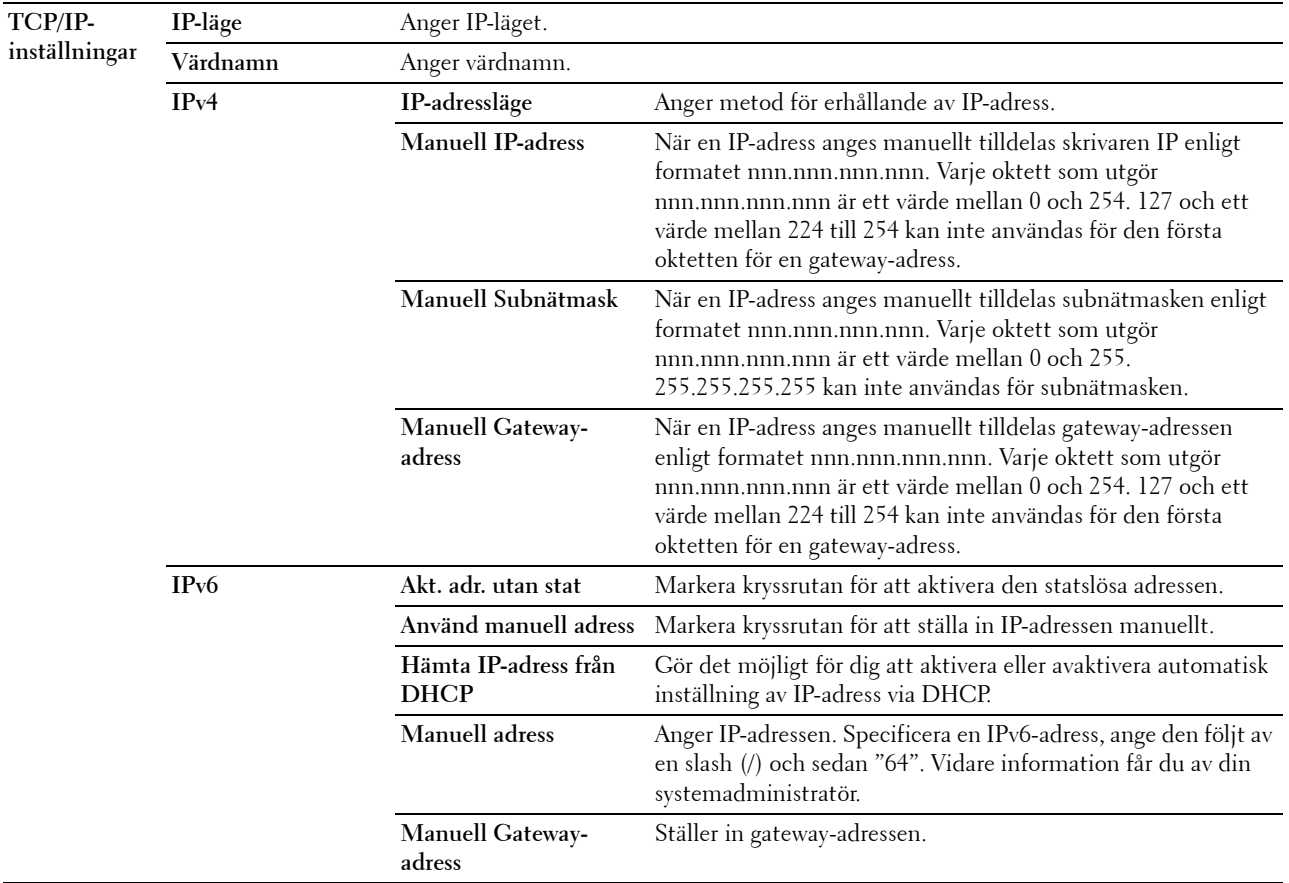

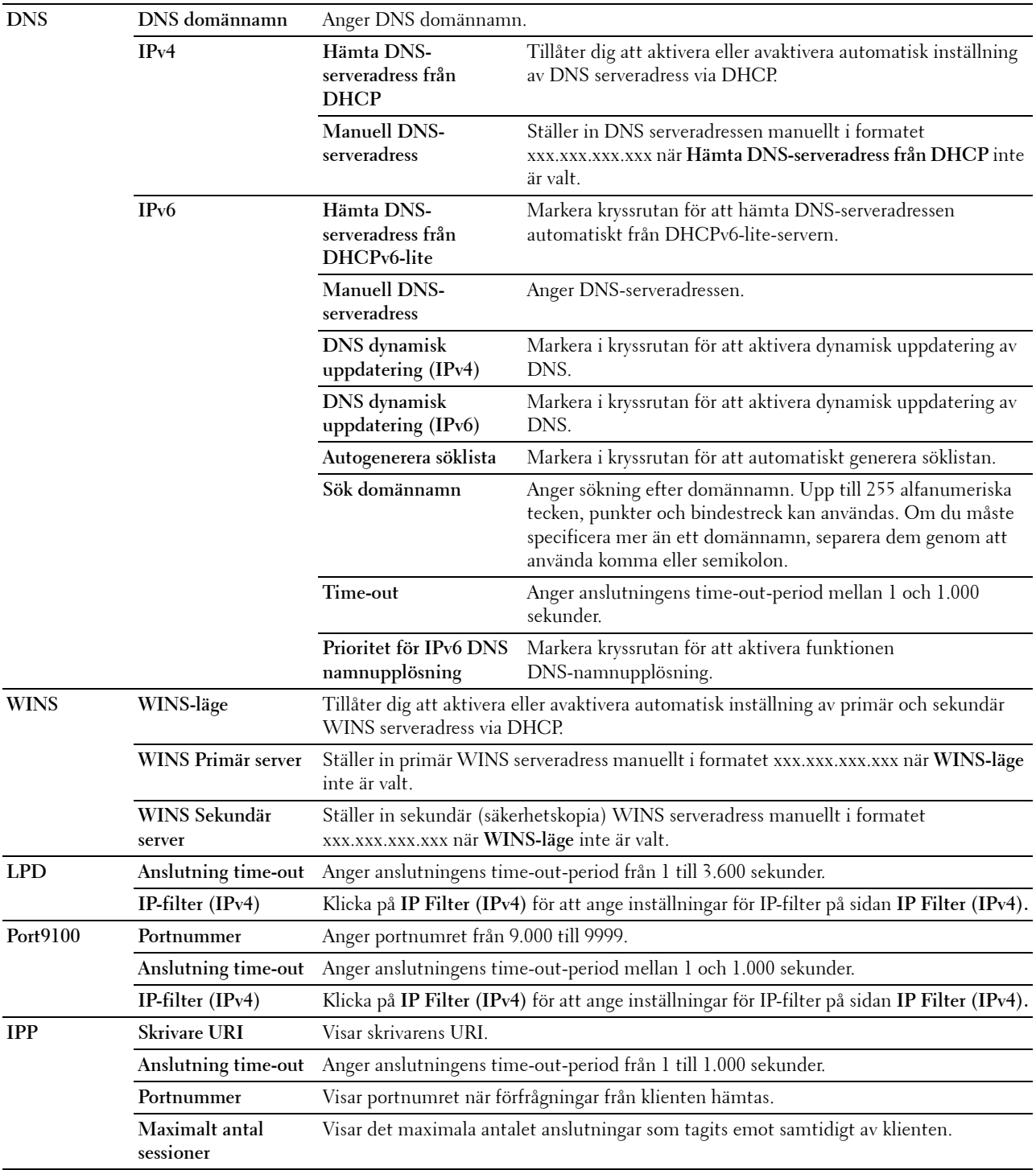

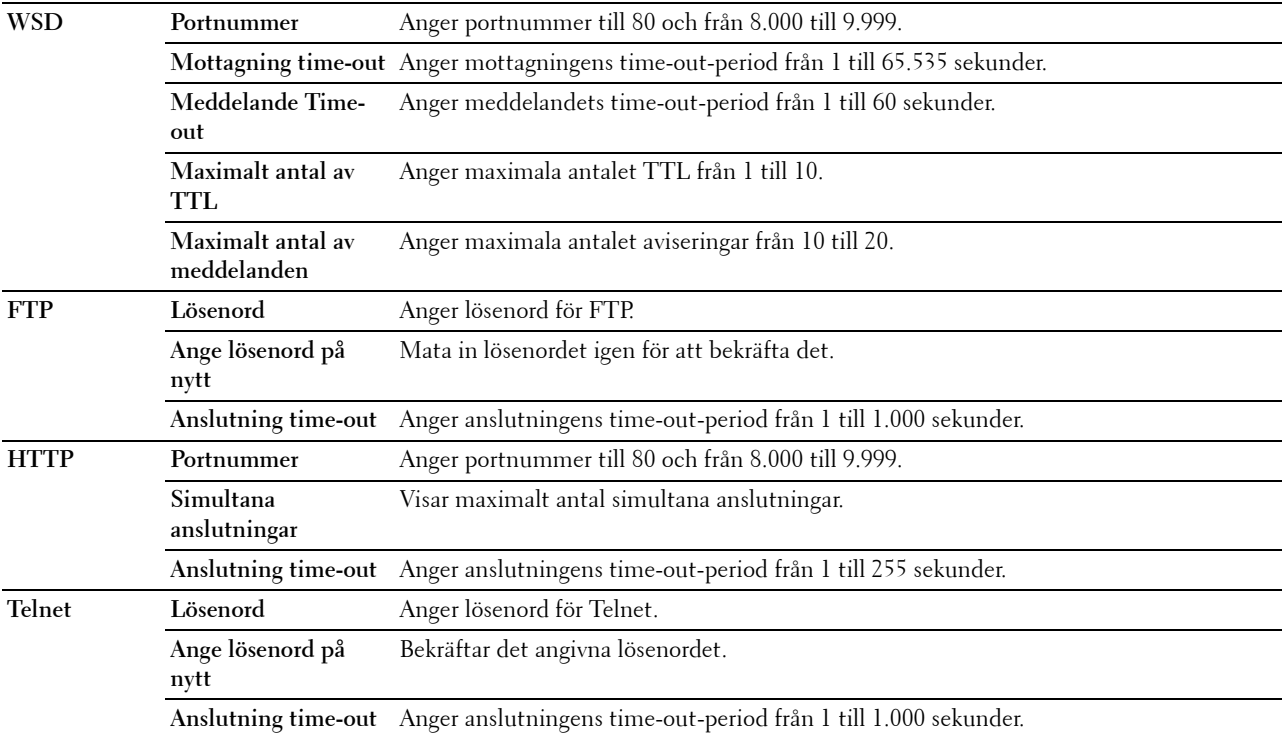

För att konfigurera funktionen IP-filter, mata in en IP-adress som ska filtreras i fältet Adress och subnätmask i fältet Adressmask. Mata in ett numeriskt värde mellan 0 och 255 i varje fält. "\*" läggs till aktuellt värde.

# **Förfarande för IP-filter**

Du kan ställa in upp till maximalt fem artiklar och den först inställda artikeln prioriteras. Vid inställning av flera filter mata in den kortaste adressen först, följd av den näst kortaste, ett något längre, osv.

# **Aktiverar utskrift från en angiven användare**

Följande beskriver förfarandet för att aktivera utskrift endast från IP-adressen "192.168.100.10".

- **1** Klicka på den första kolumnen i **Åtkomstlista** på rad **1**.
- **2** Mata in "192.168.100.10" i fältet **Adress** och "255.255.255.255" i fältet **Adressmask**.
- **3** Välj **Acceptera**.
- **4** Klicka på **Tillämpa nya inställningar**.

# **Avaktiverar utskrift från en angiven användare**

Följande beskriver förfarandet för att avaktivera utskrift endast från IP-adressen "192.168.100.10".

- **1** Klicka på den första kolumnen i **Åtkomstlista** på rad **1**.
- **2** Mata in "192.168.100.10" i fältet **Adress** och "255.255.255.255" i fältet **Adressmask**.
- **3** Välj **Avvisa**.
- **4** Klicka på den första kolumnen i **Åtkomstlista** på rad **2**.
- **5** Mata in "0.0.0.0" i fältet **Adress** och "0.0.0.0" i fältet **Adressmask**.
- **6** Välj **Acceptera**.
- **7** Klicka på **Tillämpa nya inställningar**.

# **Aktivera och avaktivera utskrift från nätverksadresser**

Du kan aktivera utskrift från nätverksadressen "192.168" och avaktivera utskrift från nätverksadressen "192.168.200".

Exemplet nedan visar hur man aktiverar utskrift från IP-adressen "192.168.200.10".

**1** Klicka på den första kolumnen i **Åtkomstlista** på rad **1**.

- **2** Mata in "192.168.200.10" i fältet **Adress** och "255.255.255.255" i fältet **Adressmask**.
- **3** Välj **Acceptera**.
- **4** Klicka på den första kolumnen i **Åtkomstlista** på rad **2**.
- **5** Mata in "192.168.200.0" i fältet **Adress** och "255.255.255.0" i fältet **Adressmask**.
- **6** Välj **Avvisa**.
- **7** Klicka på den första kolumnen i **Åtkomstlista** på rad **3**.
- **8** Mata in "192.168.0.0" i fältet **Adress** och "255.255.0.0" i fältet **Adressmask**.
- **9** Välj **Acceptera**.
- **10** Klicka på **Tillämpa nya inställningar**.

# **SMB**

**Syfte:**

Att ange inställningar för Server Message Block (SMB)-protokoll.

**Värden:**

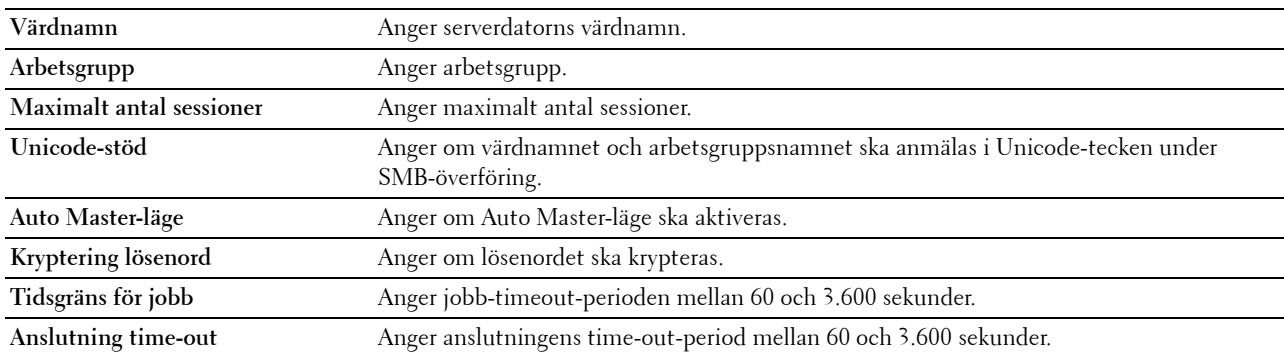

# **Larm via e-post**

# **Syfte:**

För att konfigurera detaljerad inställningar för **Larm via e-post**. Denna sida kan också visas genom att klicka på **Larm via e-post** i vänster ram.

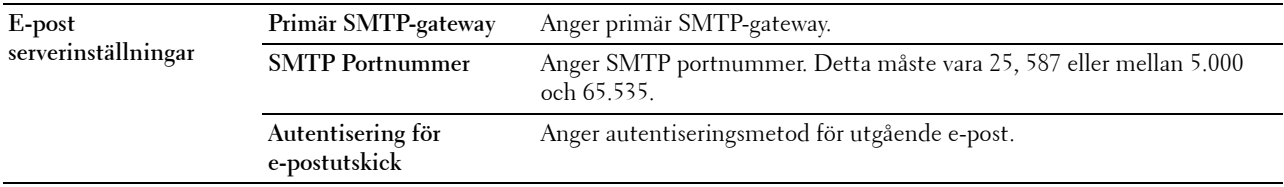

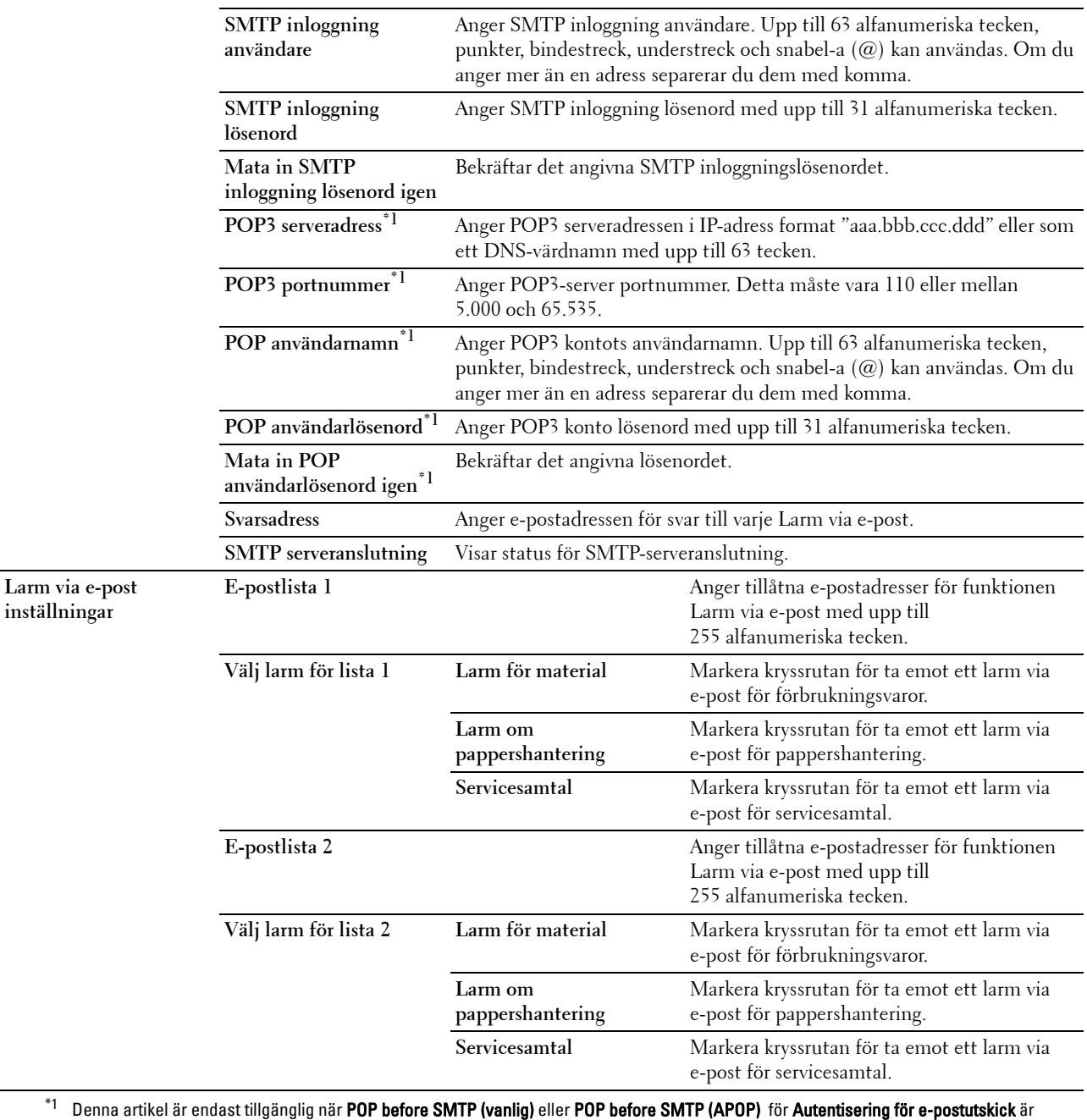

valt.

# **Bonjour (mDNS)**

**Syfte:**

Att konfigurera inställningarna för Bonjour.

# **Värden:**

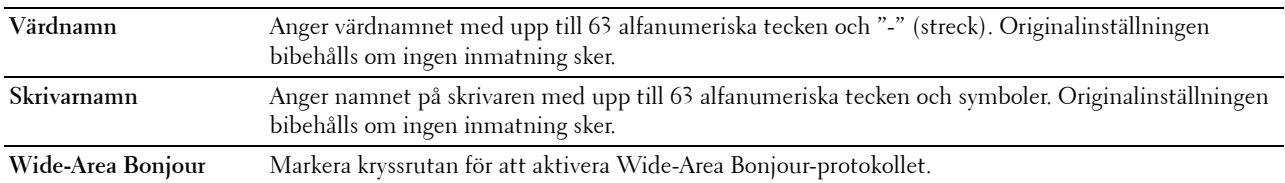

# **SNMP**

**Syfte:**

Konfigurera inställningarna för SNMP.

# **Värden:**

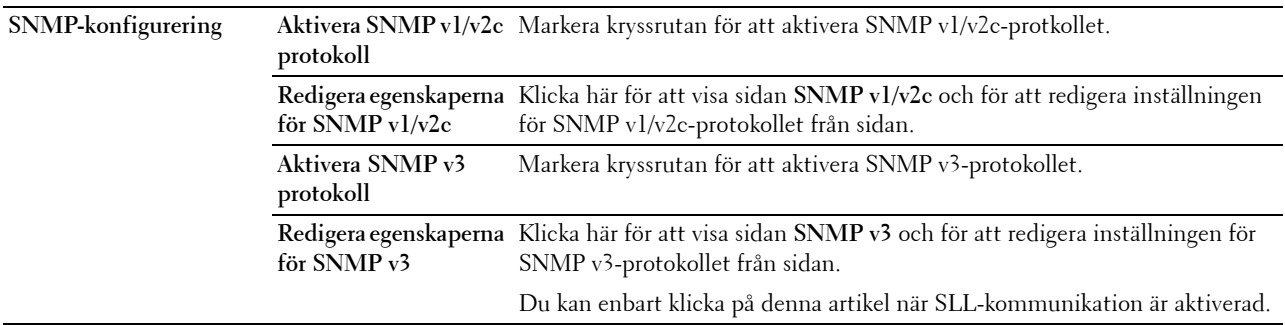

# **SNMP v1/v2c**

**Syfte:**

För att redigera inställningarna för SNMP v1/v2-protokollet.

För att komma till denna sida, klicka på **Redigera egenskaperna för SNMP v1/v2** på sidan **SNMP**.

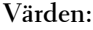

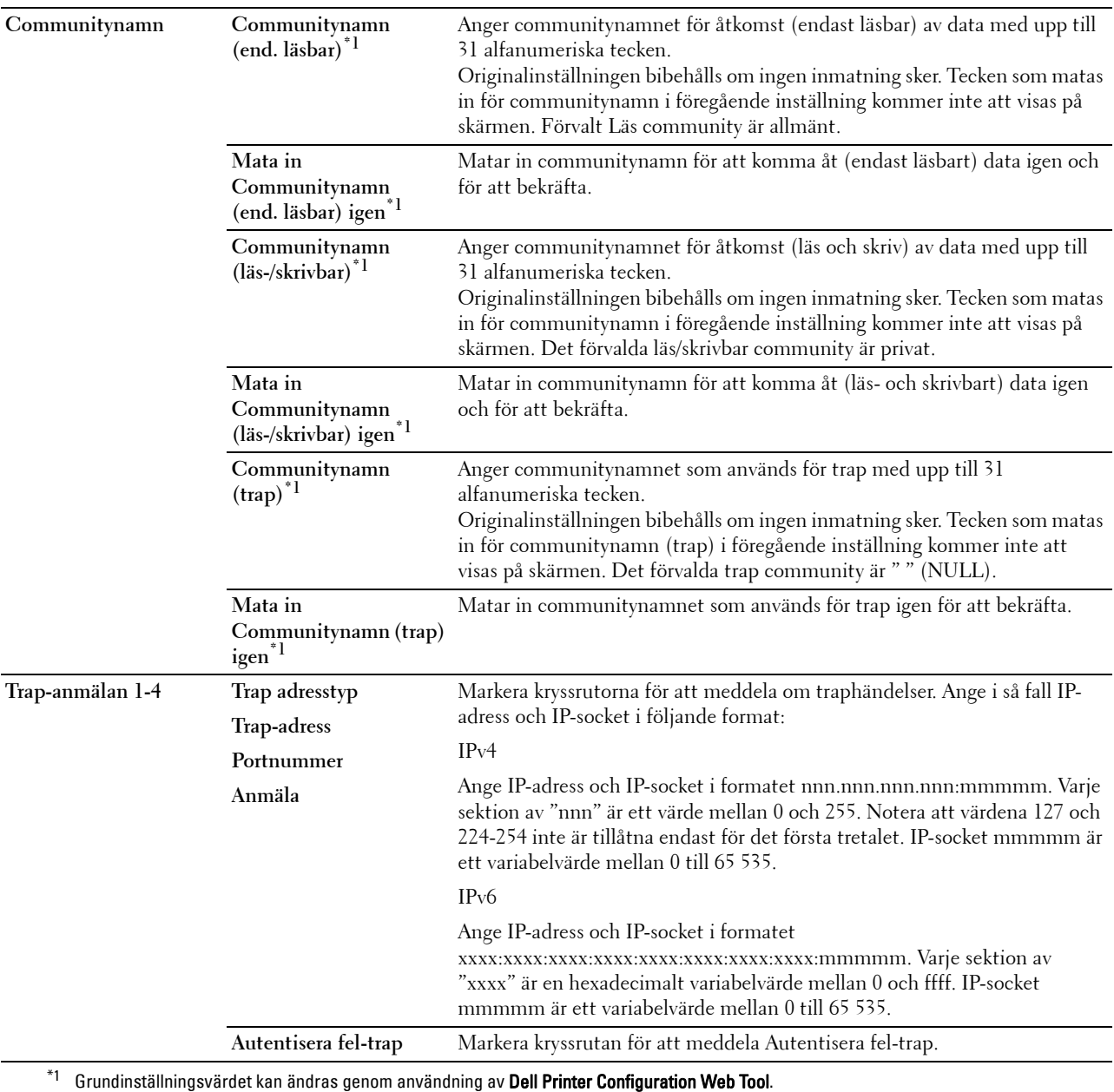

# **SNMP v3**

**Syfte:**

Redigera inställningarna för SNMP v3-protokollet.

Gå till denna sida genom att klicka på **Redigera egenskaperna för SNMP v3** på sidan **SNMP**.

# **Värden:**

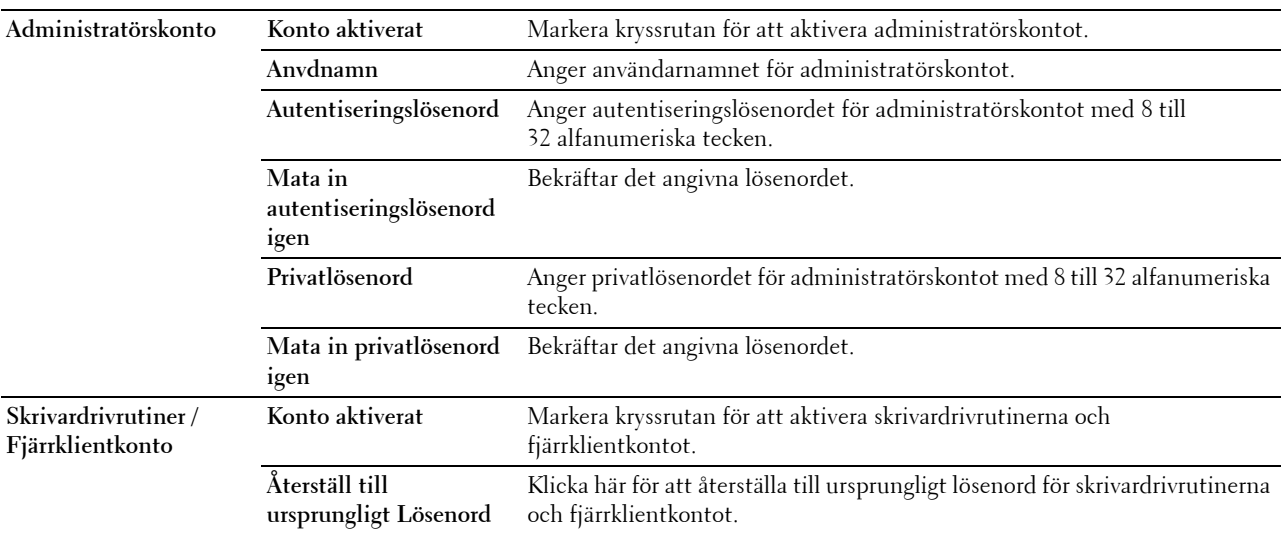

# **SNTP**

```
Syfte:
```
Att konfigurera SNTP-serverinställningar för att utföra tidssynkronisering genom SNTP. **Värden:**

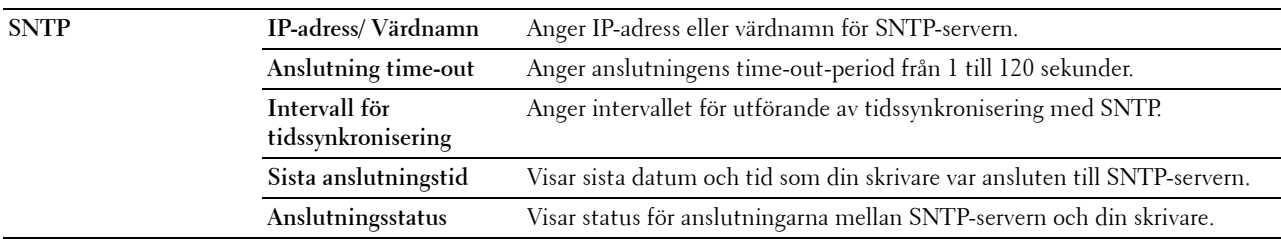

# **Trådlöst LAN**

**ANMÄRKNING:** Funktionen Trådlöst LAN är endast tillgänglig när skrivaren är ansluten med hjälp av det trådlösa nätverket. **Syfte:**

Konfigurera inställningen för det trådlösa nätverket.

Se till att koppla ur Ethernet-kabeln när du använder den trådlösa adaptern.

**ANMÄRKNING:** När trådlöst LAN aktiveras, avaktiveras trådbundet LAN.

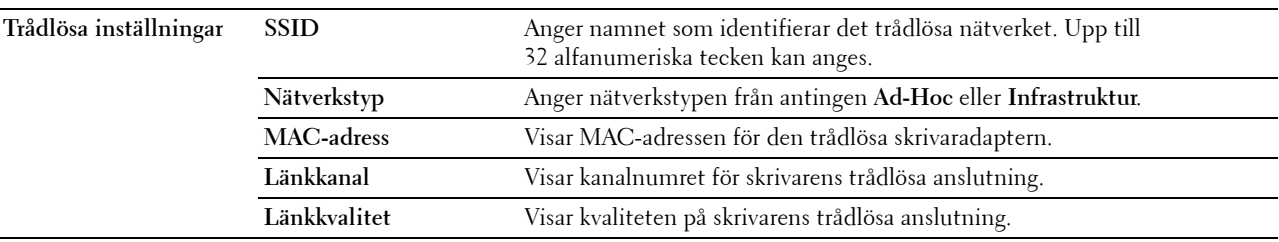

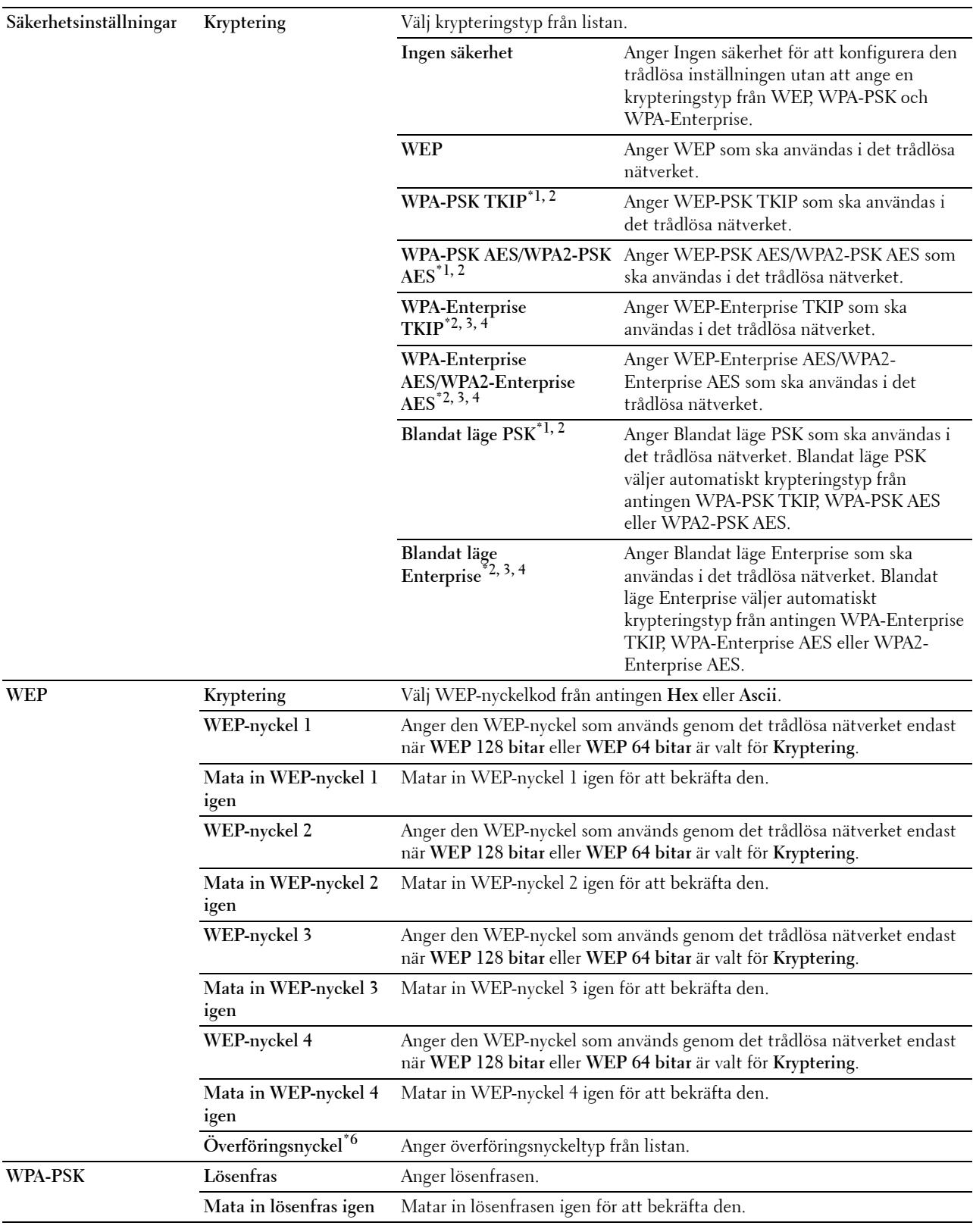

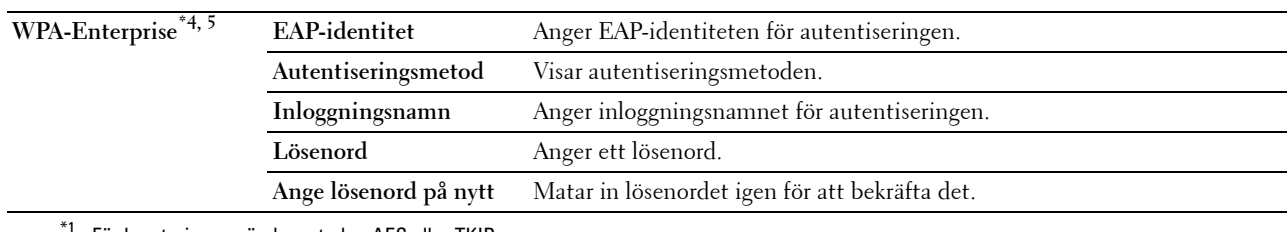

 $*1$  För kryptering används metoden AES eller TKIP.

\*2 Denna artikel är endast tillgänglig när Infrastruktur är valt som Nätverkstyp.

 $^{\ast}3~$  För autentisering och kryptering med digitala certifikat används antingen AES- eller TKIP-metoden.

 $^{\ast}4$  Denna artikel visas endast när den extra hårddisken är installerad och inställd på På för kryptering.

 $^{*5}$  För att aktivera inställningen, importera ett certifikat som stöder trådlöst LAN (server/klient) på sidorna SSL/TLS och aktivera det relevanta certifikatet i förväg.

\*6 När Auto har valts för Överföringsnyckel, används den nyckelinställning som angivits för WEP-nyckel 1.

# **AirPrint**

# **Syfte:**

För att konfigurera detaljerade inställningar för AirPrint.

# **Värden:**

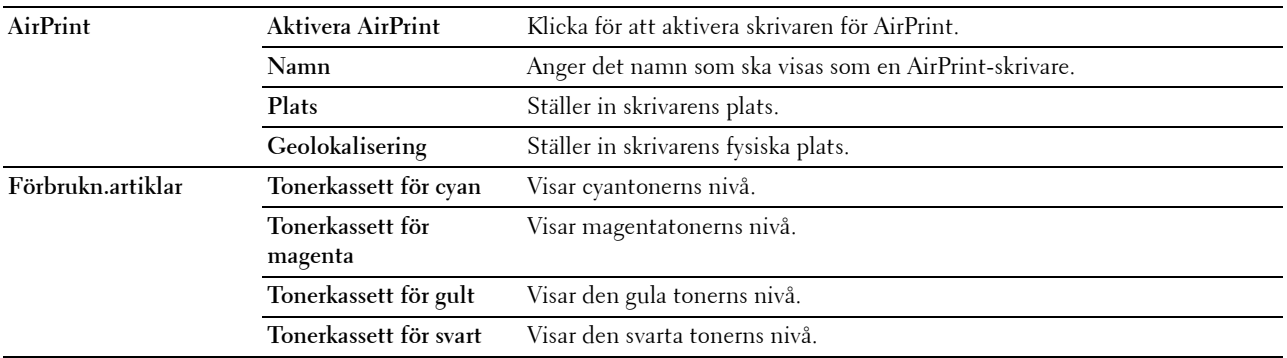

# **Google Cloud Print**

**Syfte:**

Att registrera skrivaren för Google Cloud Print.

**Värden:**

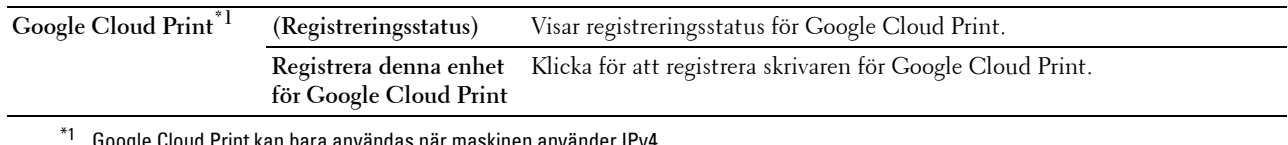

\*1 Google Cloud Print kan bara användas när maskinen använder IPv4.

# **Proxyserver**

# **Syfte:**

Att konfigurera proxyserverns inställningar.

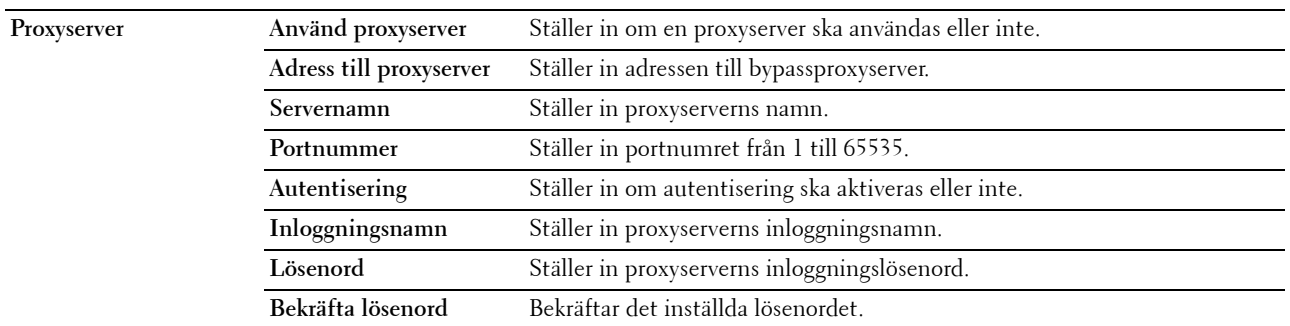

# **Återställa skrivarserver**

# **Syfte:**

För att initiera NVRAM (icke flyktigt RAM) för funktionen nätverk och starta om skrivaren. Du kan också initiera skrivarens NVRAM från **Åters Grundins** i menyn **Skrivarinställningar**.

# **Värden:**

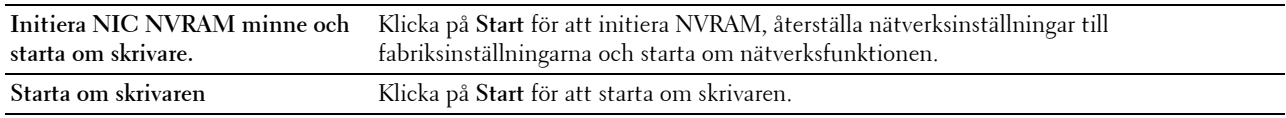

# **Säkerhet**

Fliken **Säkerhet** inkluderar **Ange lösenord**, **Autentiseringssystem**, **Kerberos-server**, **LDAP-server, LDAP-autentisering**, **SSL/TLS**, **IPsec**, **802.1x**, **och IP-filter (IPv4)**.

# **Ange lösenord**

# **Syfte:**

Att ange eller ändra lösenordet som krävs för att komma åt skrivarens inställningsparametrar från **Dell Printer Configuration Web Tool**. Denna sida kan också visas genom att klicka på **Ange lösenord** i vänster ram.

**ANMÄRKNING:** För att återställa lösenordet till grundinställningen (NULL) initierar du det icke-beständiga minnet (NVM).

**ANMÄRKNING:** Du kan ange lösenord för åtkomst till Admininställningar från Panellås i Skrivarinställningar. **Värden:**

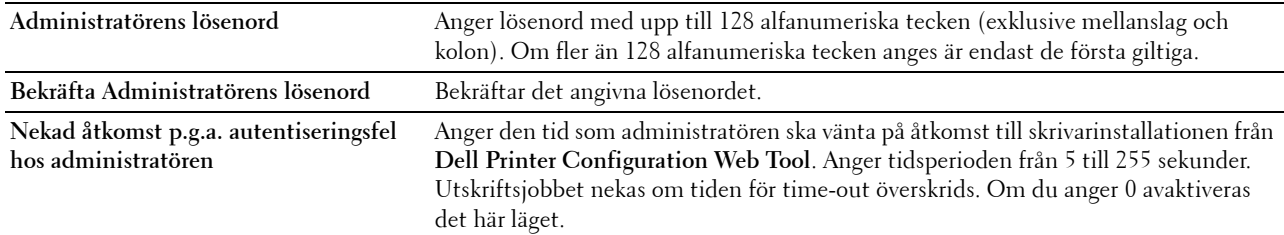

# **Autentiseringssystem**

**Syfte:**

Att ange serverns autentiseringstyp, serverns tidsgräns för svar eller tidsgränsen för sökning.

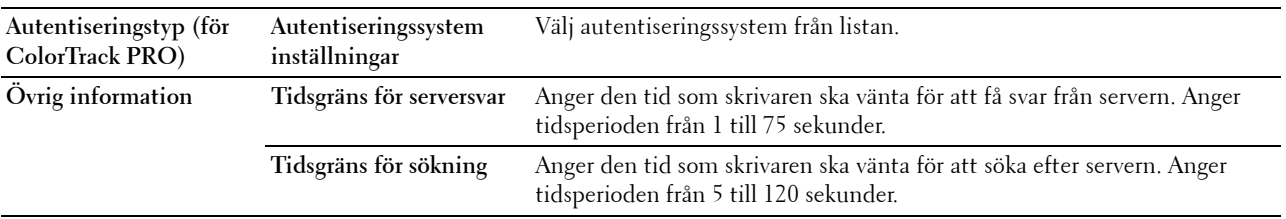

# **Kerberos-server**

**Syfte:**

Att ange inställningar för Kerberos-servern.

**Värden:**

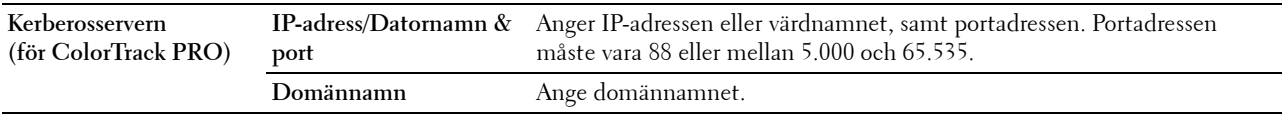

# **LDAP-server**

**Syfte:**

Ange inställningar för LDAP-servern.

# **Värden:**

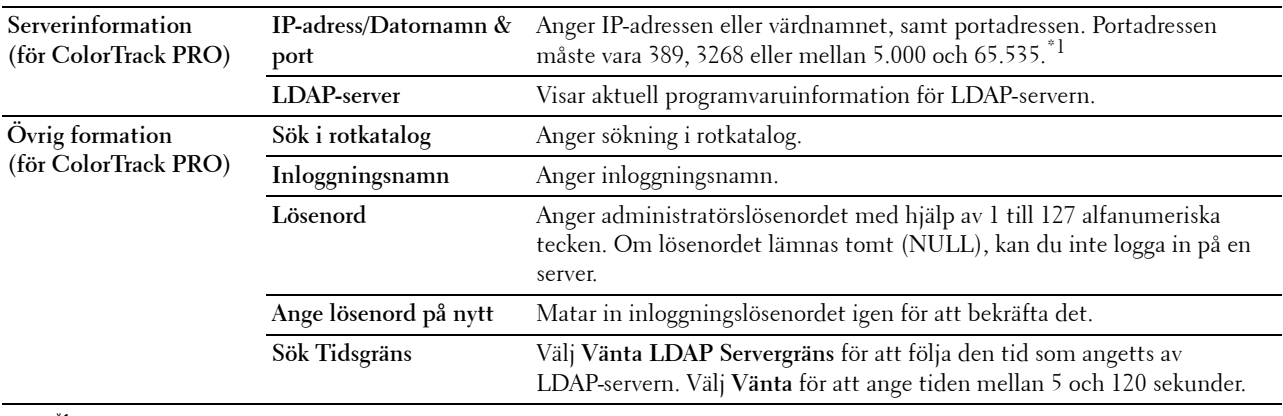

 $^{\ast}1$  När den extra hårddisken är installerad kan även 636 och 3269 anges som portadress.

# **LDAP-autentisering**

# **Syfte:**

Att ange metoden för LDAP-serverautentisering.

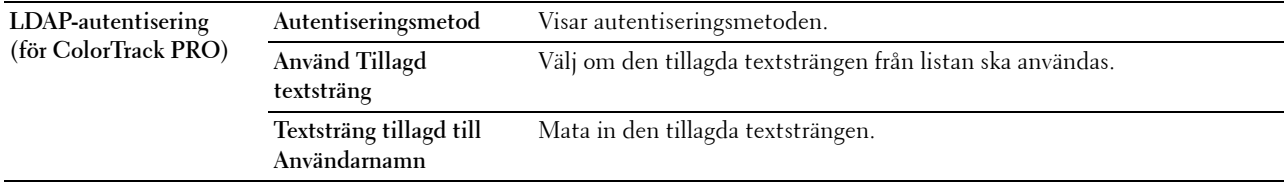

# **SSL/TLS**

**Syfte:**

Att ange inställningarna för SSL-krypteringskommunikation till skrivaren och ange/radera certikatet som användes till IPsec, LDAPS eller trådlöst LAN.

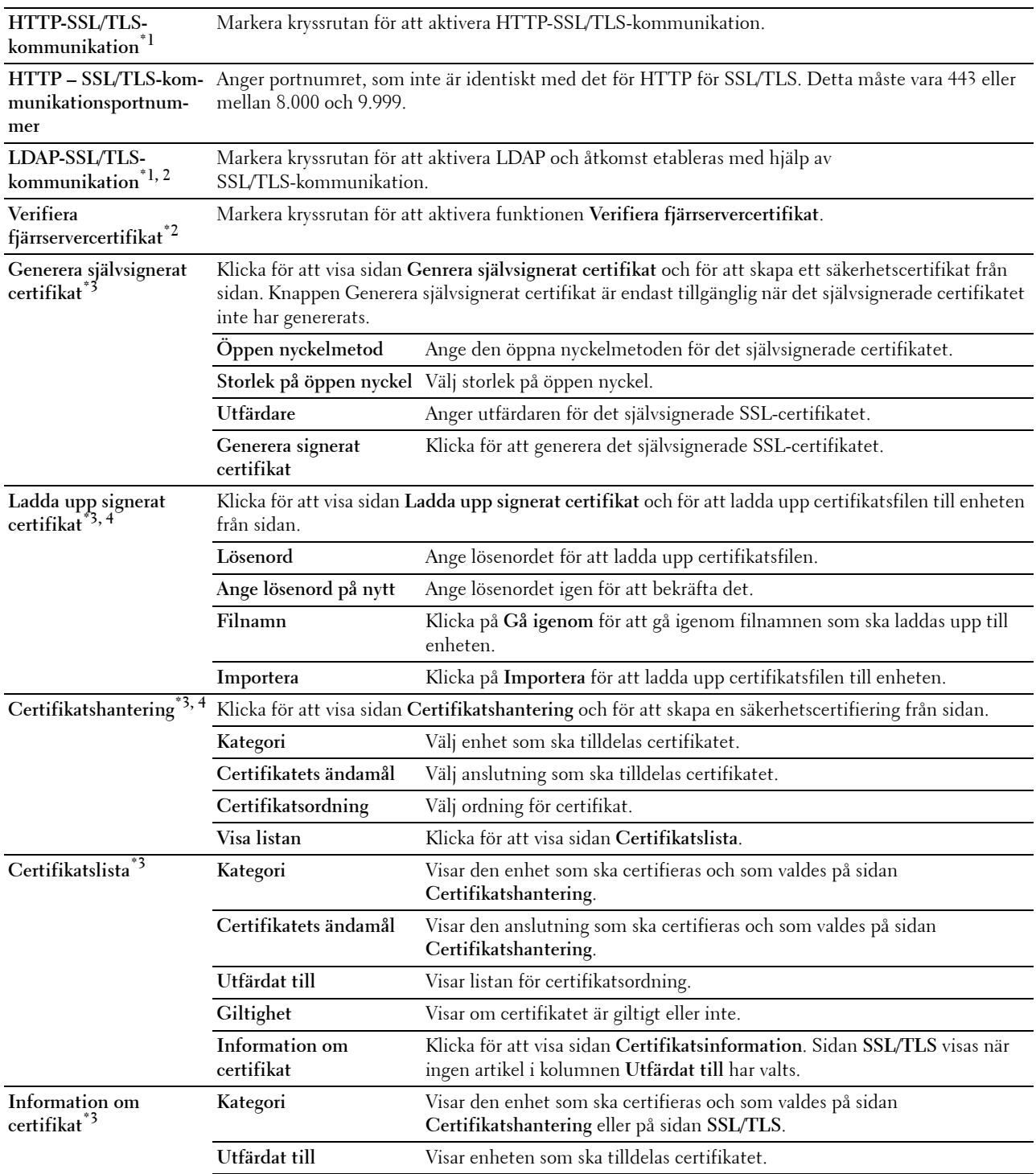

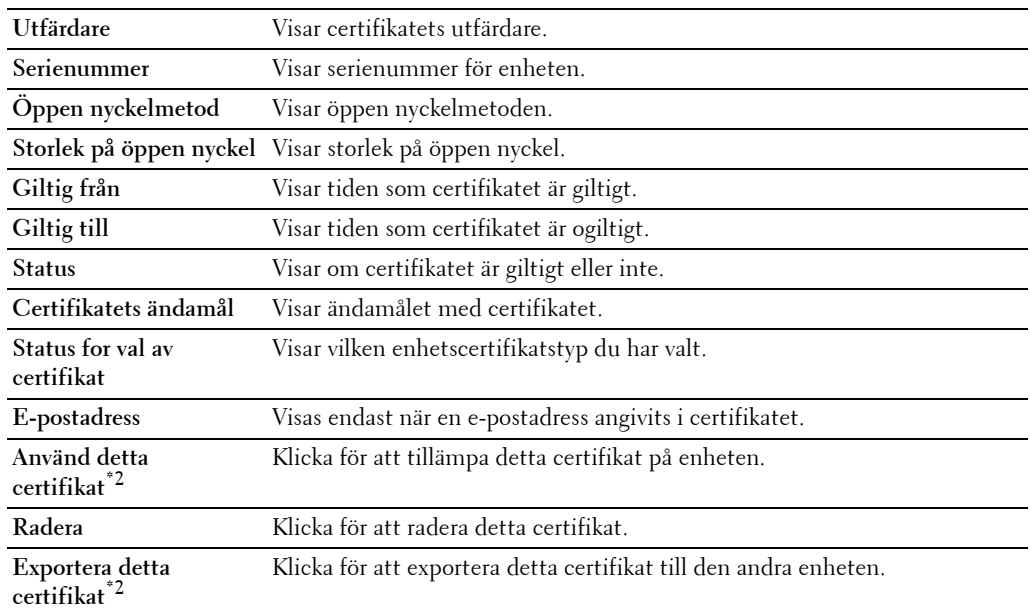

 $^{\ast}1$  Denna artikel är endast tillgänglig när det självsignerade certifikatet har genererats.

 $^{*2}$  Denna artikel visas endast när den extra hårddisken är installerad och inställd på På för kryptering.<br> $^{*3}$  Denna artikel är endast aktiverad när den är ansluten via SSL/TLS (httos). Endast administratören få

Denna artikel är endast aktiverad när den är ansluten via SSL/TLS (https). Endast administratören får visa sidorna.

\*4 Denna artikel visas endast när den extra hårddisken är installerad och inställd på På för kryptering. Om inte visas Certifikatsinformation.

# **IPsec**

# **Syfte:**

Ange inställningar för säkerhetsarkitektur för Internet Protocol (IPsec) för krypterad kommunikation med skrivaren. **Värden:**

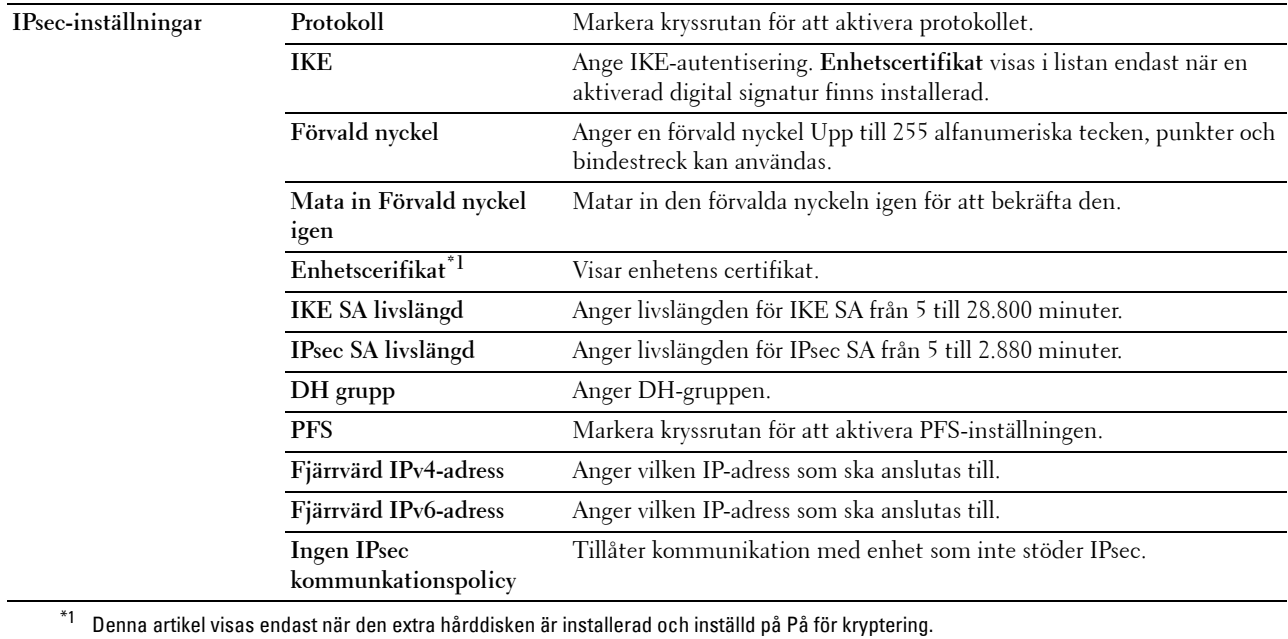

**ANMÄRKNING:** Om IPsec är aktiverad med felaktiga inställningar måste du avaktivera den med menyn IPsec på styrpanelen.

# **802.1x**

# **Syfte:**

Ange inställningarna för IEEE 802.1x autentisering för krypterad kommunikation till skrivaren. **Värden:**

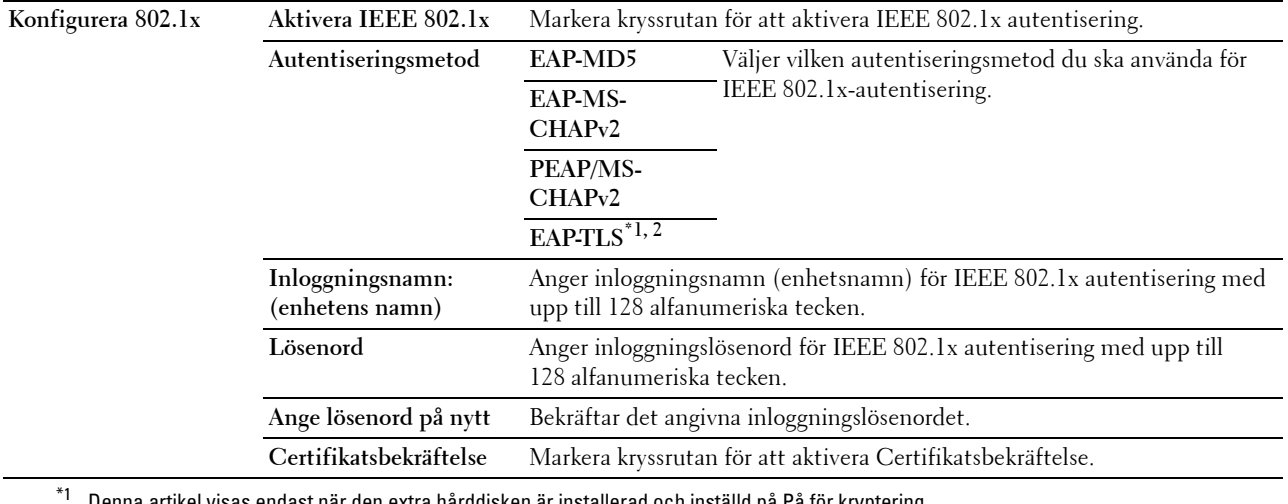

 $^{\ast}$ 1 $\;$  Denna artikel visas endast när den extra hårddisken är installerad och inställd på På för kryptering.

 $^{\ast2}$  När denna artikel har valts behöver inte **Lösenord** och **Ange lösenord igen** anges.

# **IP-filter (IPv4)**

# **Syfte:**

Ange IP-adressen och subnätmasken som ska tillåtas eller nekas åtkomst till skrivaren.

# **Värden:**

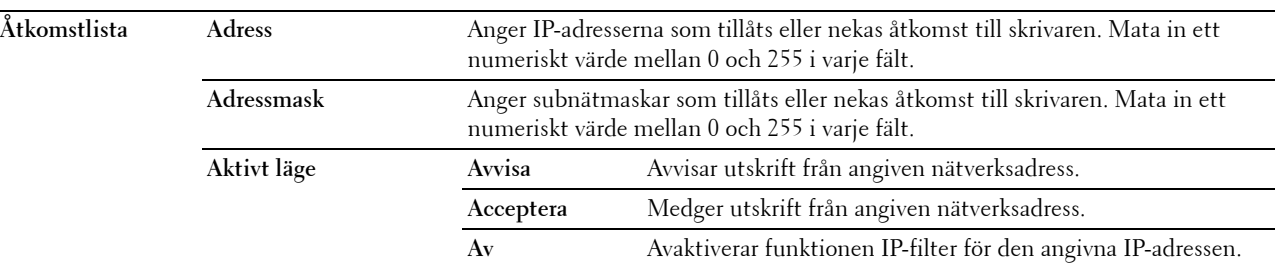

# **Kopiera skrivarinställningar**

Menyn **Kopiera skrivarinställningar** innehåller sidorna **Kopiera skrivarinställningar** och **Kopiera skrivarinställningsrapport**.

# **Kopiera skrivarinställningar**

**Syfte:**

För att kopiera skrivarinställningarna till en eller flera skrivare av samma modell.

För att kopiera inställningarna till en annan skrivare, anger du IP-adressen och lösenord för skrivaren till vilken inställningarna ska kopieras i textrutorna **IP-adress** och **Lösenord**. Klicka sedan på knappen **Kopiera inställningarna till värden i ovanstående lista**. Kopiering av inställningarna är utförd. Anslutningens time-out-period är 60 sekunder. Efter detta kan du kontrollera om inställningarna kopierades till denna sida. Och du behöver kontrollera menyn **Kopiera inställningarna till värden i ovanstående lista och starta om skrivaren** i **Dell Printer Configuration Web Tool** på målskrivaren för att verifiera att inställningarna verkligen kopierades.

Om inställningar kan kopieras men skrivarkonfigureringen skiljer sig kopieras bara inställningarna för samma artiklar. Skrivarinställningar kan kopieras till skrivare med upp till 10 IP-adresser samtidigt.

# **Kopiera skrivarinställningsrapport**

**Syfte:**

Att verifiera om kopieringen av skrivarinställningen till andra skrivare lyckats.

**ANMÄRKNING:** Historiken rensas genom att skrivaren stängs av.

# **Utskriftsvolym**

Menyn **Utskriftsvolym** innehåller sidorna **Utskriftsvolym** och **Dell ColorTrack**.

#### **Utskriftsvolym**

**Syfte:**

Verifiera antalet utskrivna sidor. Denna sida kan också visas genom att klicka på **Utskriftsvolym** i vänster ram.

**Värden:**

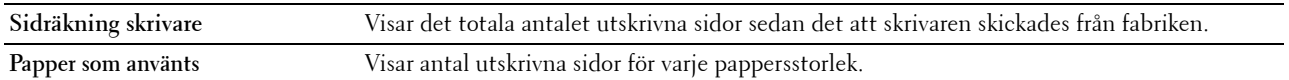

#### **Dell ColorTrack**

**Syfte:**

Ange vilka användare som har tillgång till färgutskrift och för att begränsa utskriftsvolym per användare.

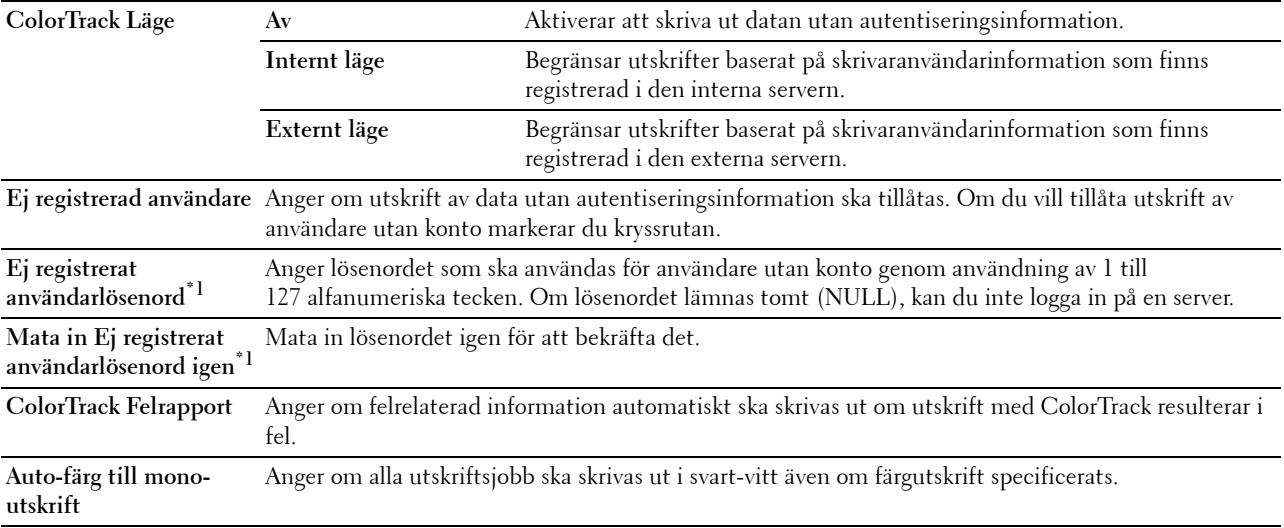

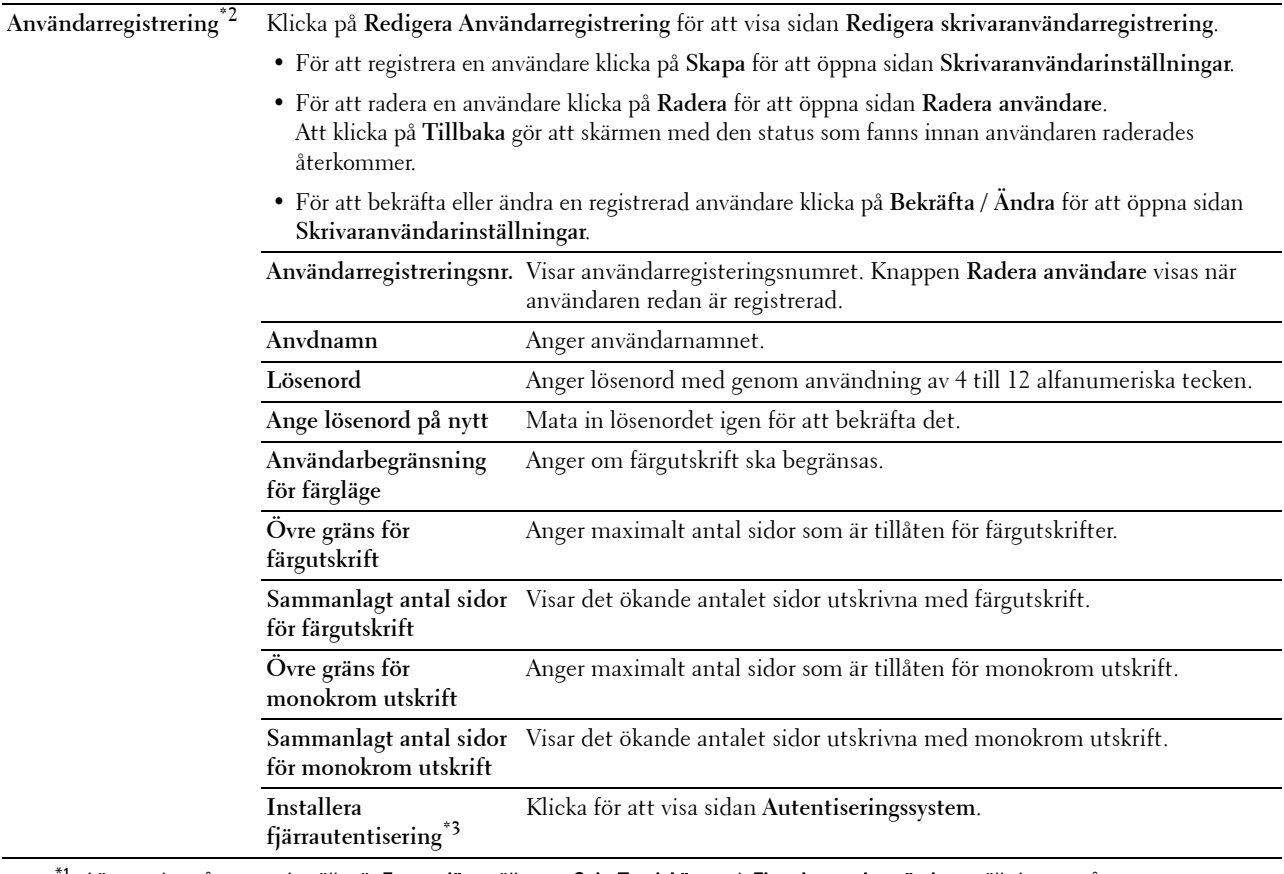

 $^{\ast}$ 1  $\,$  Lösenordet måste vara inställt när **Externt läge** väljs som **ColorTrack Läge** och **Ej registrerad användare** ställs in som på.

 $^{\ast}{}_{\rm 2}$  Denna artikel visas endast när ColorTrack Läge är Internt läge.

 $*3$  Denna artikel visas endast när ColorTrack Läge är Externt läge.

# **Magasininställningar**

Använd menyn **Magasininställningar** för att ställa in storleken och typen papper som laddas i varje papperskälla och ange vilken källa som ska användas i vilken ordning.

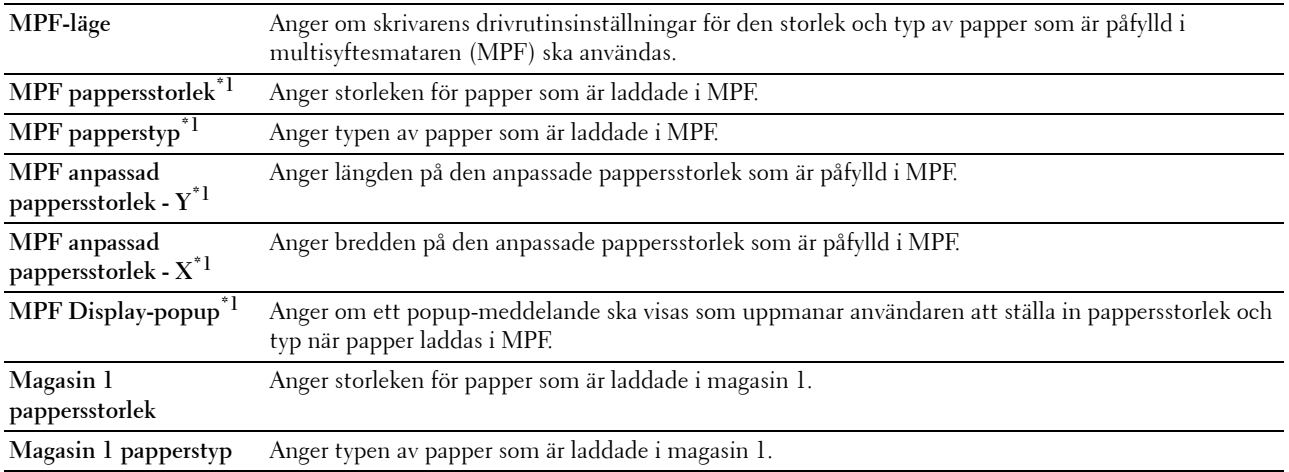

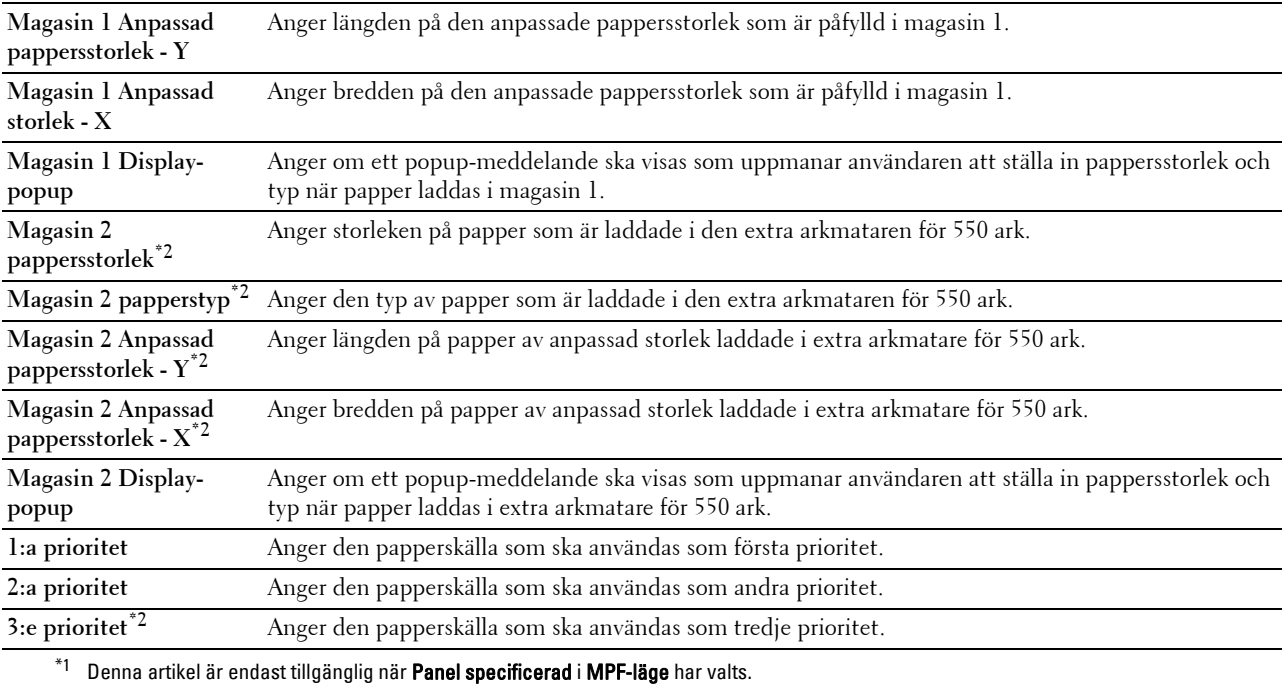

 $^{\ast 2}$  Detta alternativ är endast tillgängligt om den extra arkmataren för 550 ark är installerad.

# **15**

# **Förstå verktygslådans menyer**

**Verktygslådan** används för att visa, ange och diagnostisera systeminställningar.

**ANMÄRKNING:** Dialogrutan Lösenord visas första gången du försöker ändra några inställningar i Verktygslådan när Panellås är aktiverat för skrivaren. När så är fallet, mata in det lösenord du redan angett och klicka på OK för att tillämpa inställningarna.

# **Starta verktygslådan**

**1** Klicka på **Start** → **Alla program** → **Dell Skrivare** → **Dell C3760 Color Laser Printer** → **Verktygslåda**. Skärmen där man väljer skrivare visas.

**2** Klicka på **Nätverksanslutning** eller **USB-anslutning** och välj sedan skrivaren som listas i **Välj bland funna skrivare**.

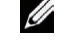

**ANMÄRKNING:** Om skrivaren inte finns listad i Välj bland funna skrivare när du klickar på Nätverksanslutning klicka på Skriv in IP-adress/Värdnamn direkt och ange skrivarens IP-adress. För information om hur du bekräftar skrivarens IP-adress, se ["Verifiera IP-inställningarna"](#page-72-0).

**ANMÄRKNING:** På Microsoft® Windows® XP eller Windows Server® 2003 upptäcks inte skrivare som använder IPv6-adresser.

**3** Klicka på **OK**.

**Verktygslådan** öppnas.

**Verktygslådan** innehåller flikarna **Skrivarinställningsrapport**, **Underhåll av skrivare** och **Diagnos**.

# **Skrivarinställningsrapport**

Fliken **Skrivarinställningsrapport** inkluderar sidorna **Skrivarinformation**, **Menyinställningar**, **Rapporter**, **TCP/IP-inställningar**, **Magasinsinställningar**, **Panelspråk** och **Standardvärden för USB-direktuskrift**.

# **Skrivarinformation**

**Syfte:**

Att visa systeminformation på skrivaren.

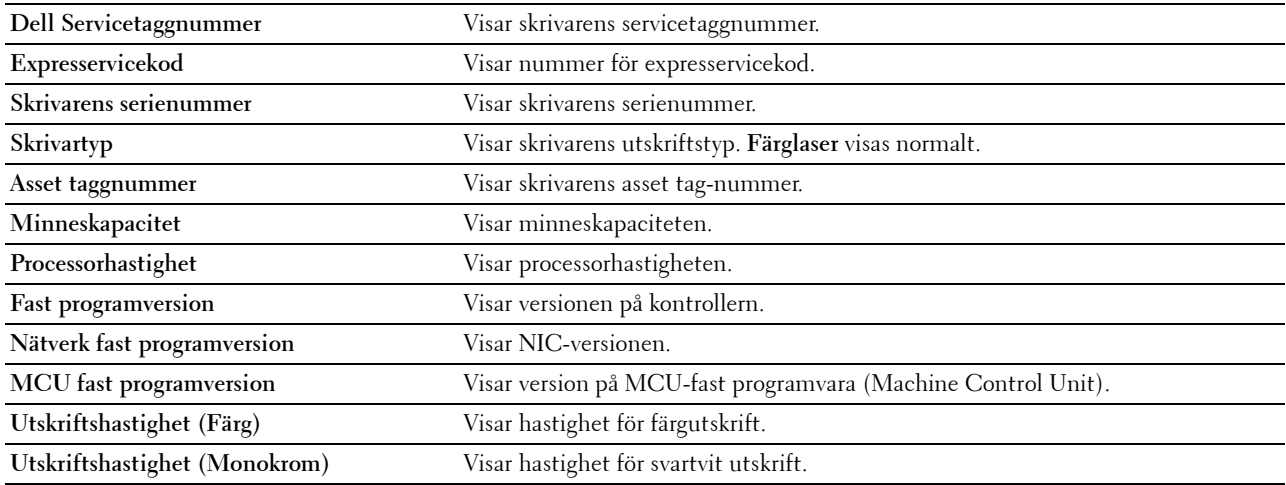

# **Menyinställningar**

**Syfte:**

Så här visar du skrivarens menyinställningar.

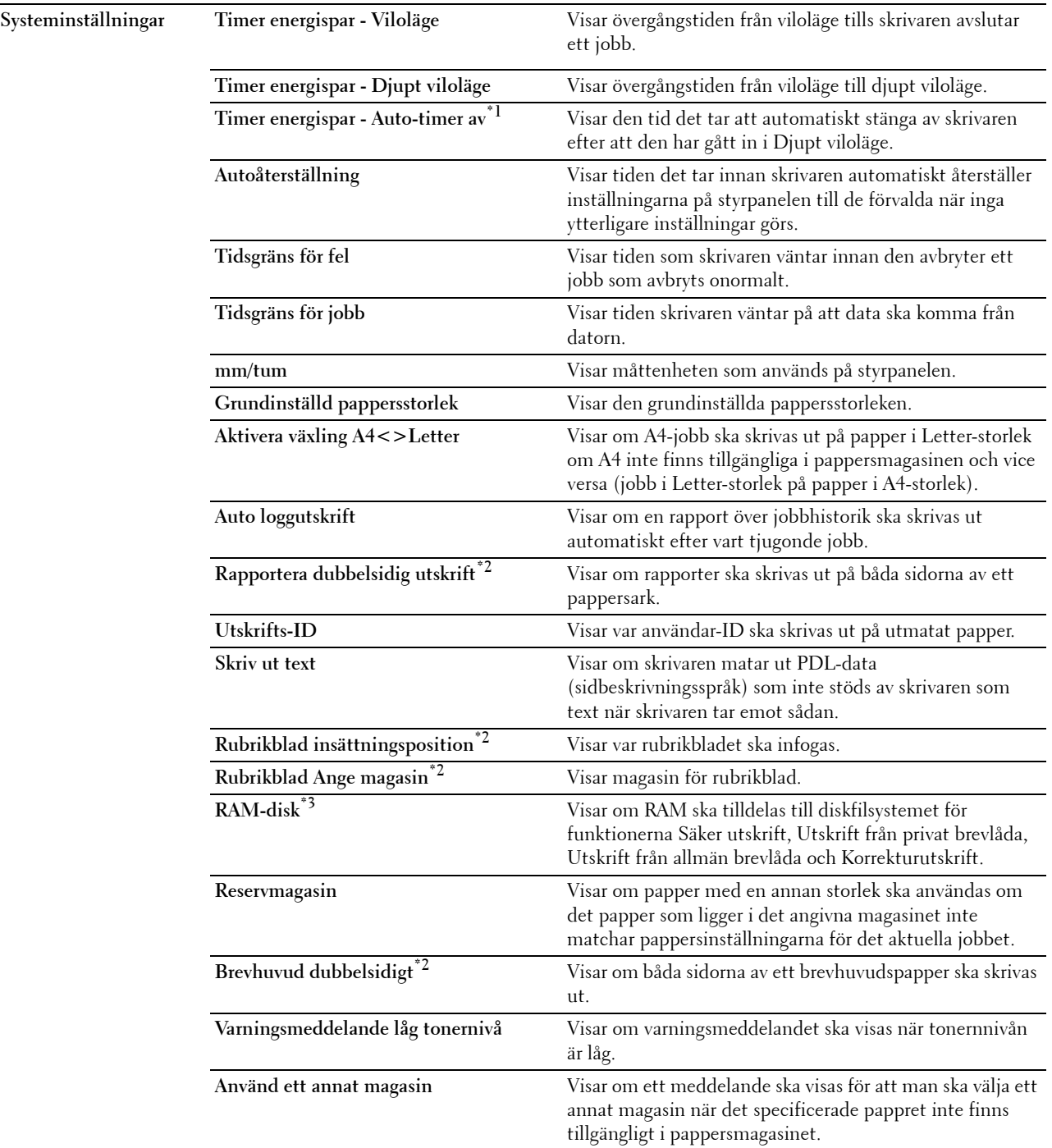

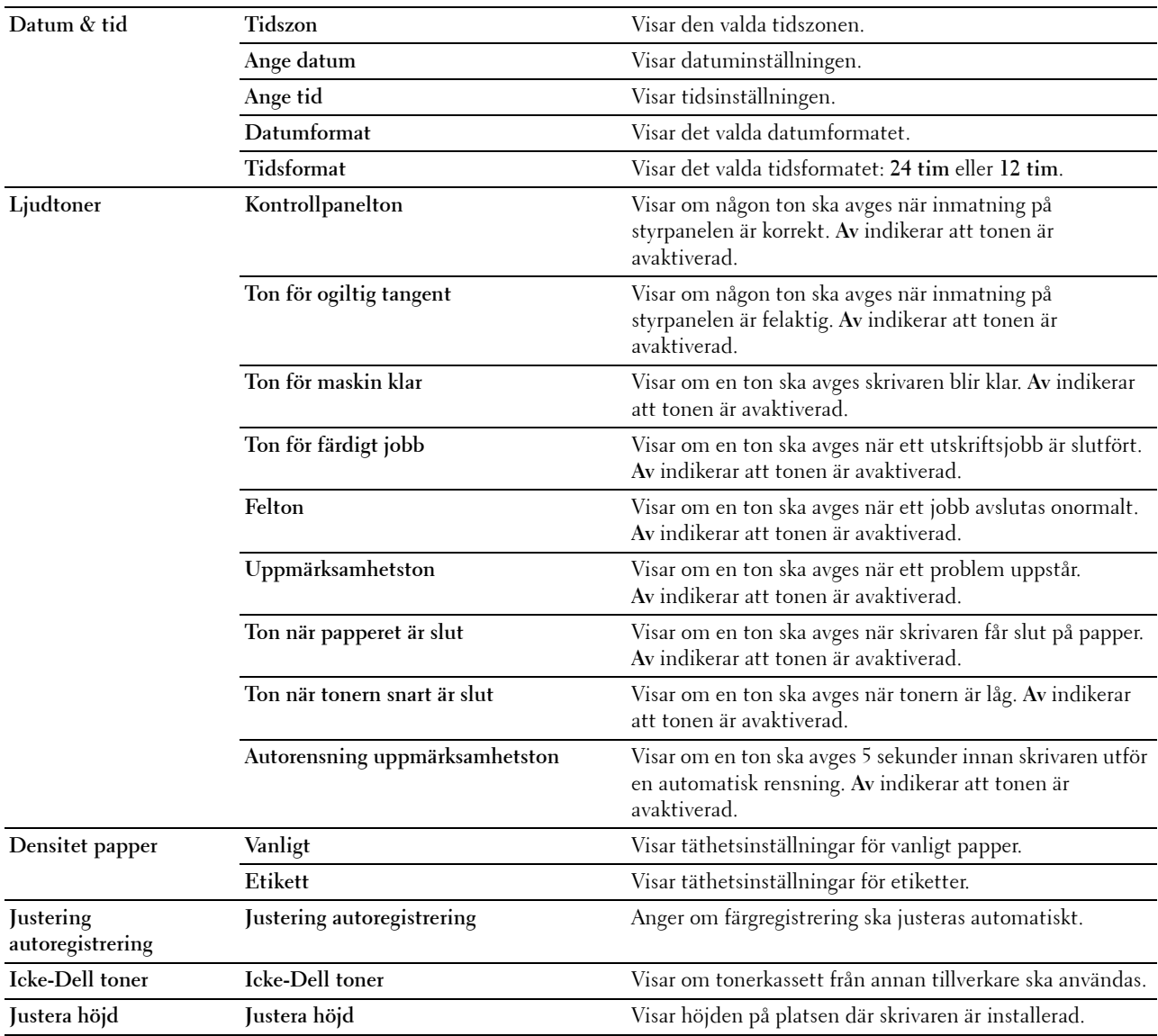

 $^{\ast}$ 1 Funtionen Auto-timer av är endast tillgänglig i vissa regioner.

\*2 Denna artikel är endast tillgänglig för Dell™ C3760dn Color Laser Printer.

\*3 Denna artikel är endast tillgänglig när den extra minnesmodulen på 512 MB är installerad och även när den extra hårddisken inte är installerad.

# **Rapporter**

**Syfte:**

Att skriva ut skrivarens inställningar och historikinformation.

Rapporterna skrivs ut i det pappersformat som angetts i systeminställningar.

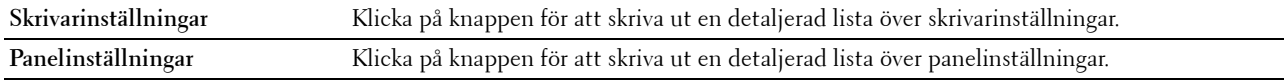

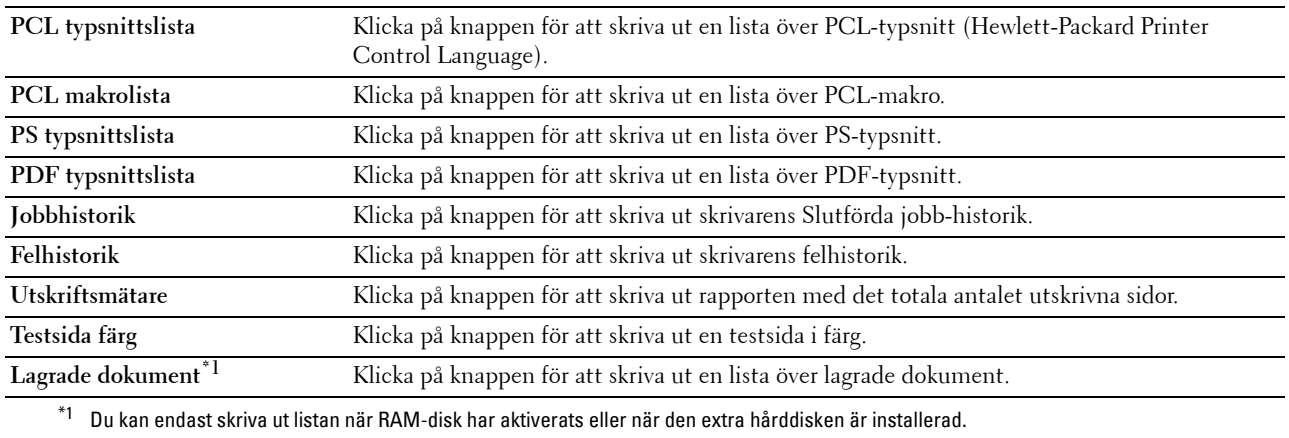

# **TCP/IP-inställningar**

# **Syfte:**

Att visa de nuvarande inställningarna för TCP/IP (Transmission Control Protocol/Internet Protocol).

# **Värden:**

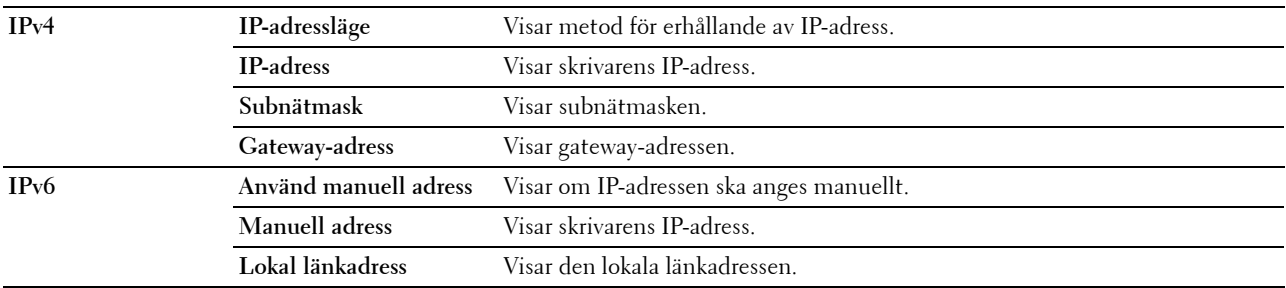

# **Magasininställningar**

# **Syfte:**

Att visa skrivarens magasinsinställningar.

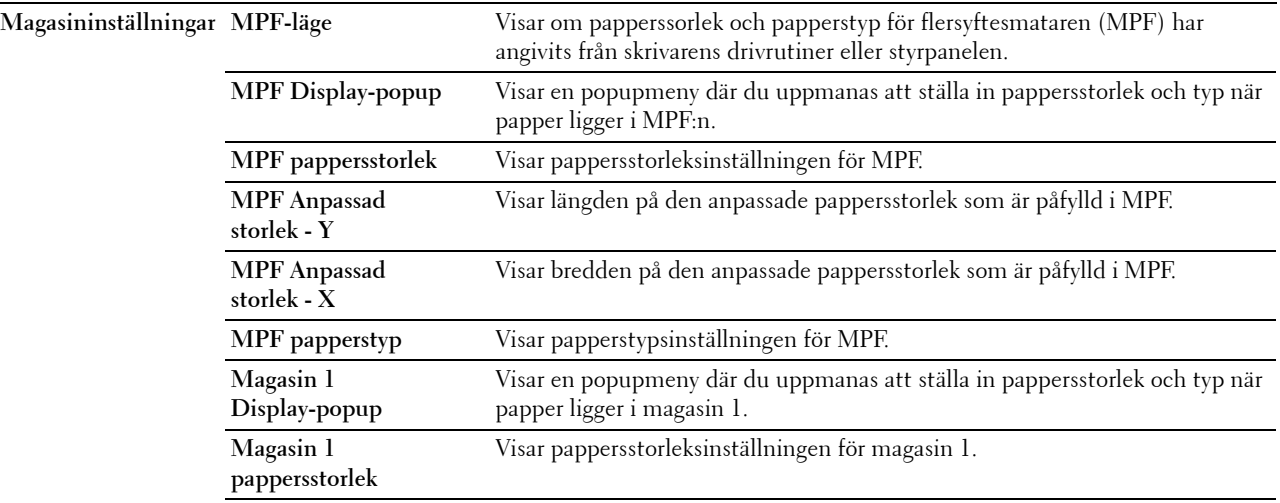

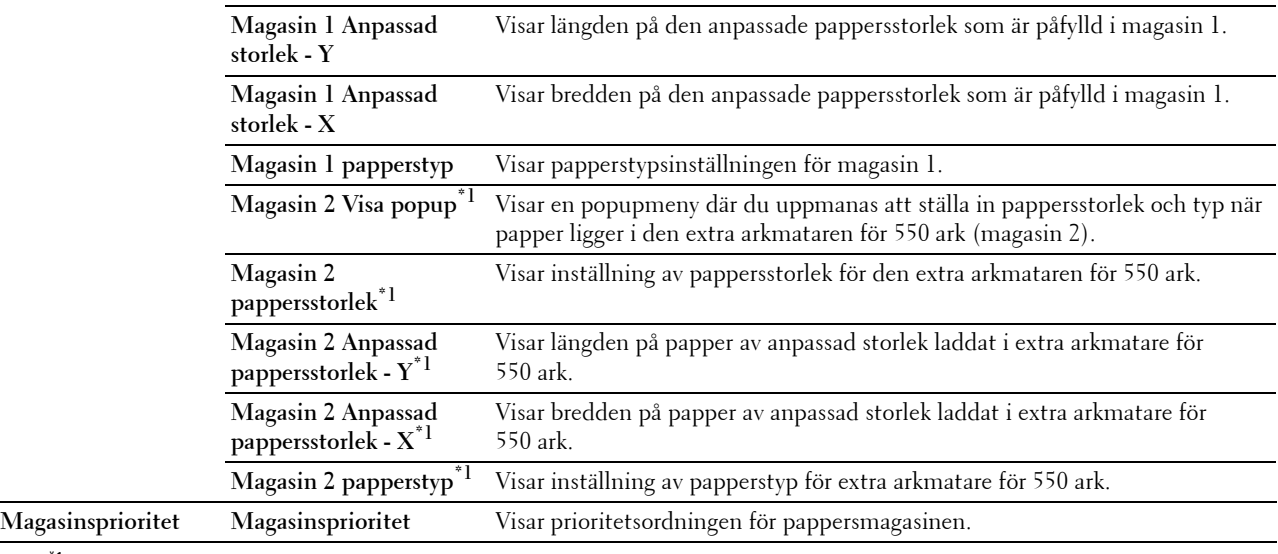

 $^{*1}\,$  Detta alternativ är endast tillgängligt om den extra arkmataren för 550 ark är installerad.

# **Panelspråk**

**Syfte:**

Att visa skrivarens panelspråksinställningar.

**Värden:**

**Panelspråk** Visar det språk som används på LCD-panelen.

# **Standardvärden för USB-direktutskrift**

**Syfte:**

Att visa grundinställningarna för skrivarens funktion USB-direktutskrift.

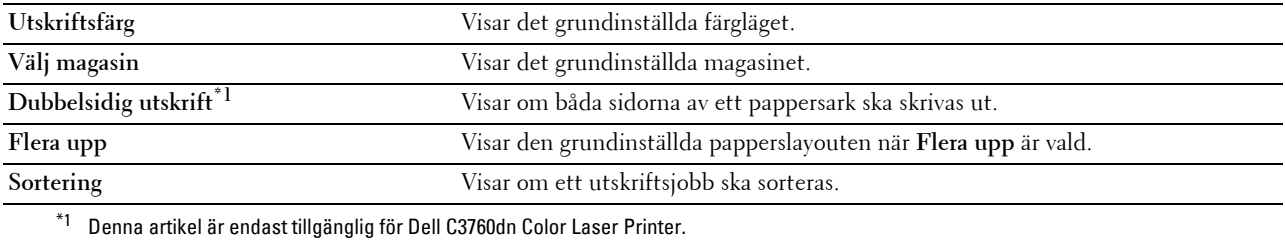

# **Underhåll av skrivare**

Fliken **Underhåll av skrivare** inkluderar sidorna **Systeminställninga**, **Underhåll**, **Magasininställningar**, **Panelspråk**, **TCP/IP-inställningar**, **Nätverksinställningar** och **Standardvärden för USB-direktutskrift**.

# **Systeminställningar**

# **Syfte:**

Att konfigurera skrivarens strömhantering, tiden för autorensning, varningssignaler, time-out tid, datum och tid, mm/tum-inställningen, automatisk utskrift för jobblogg, inställning för extra minne och inställning av reservark. **Värden:**

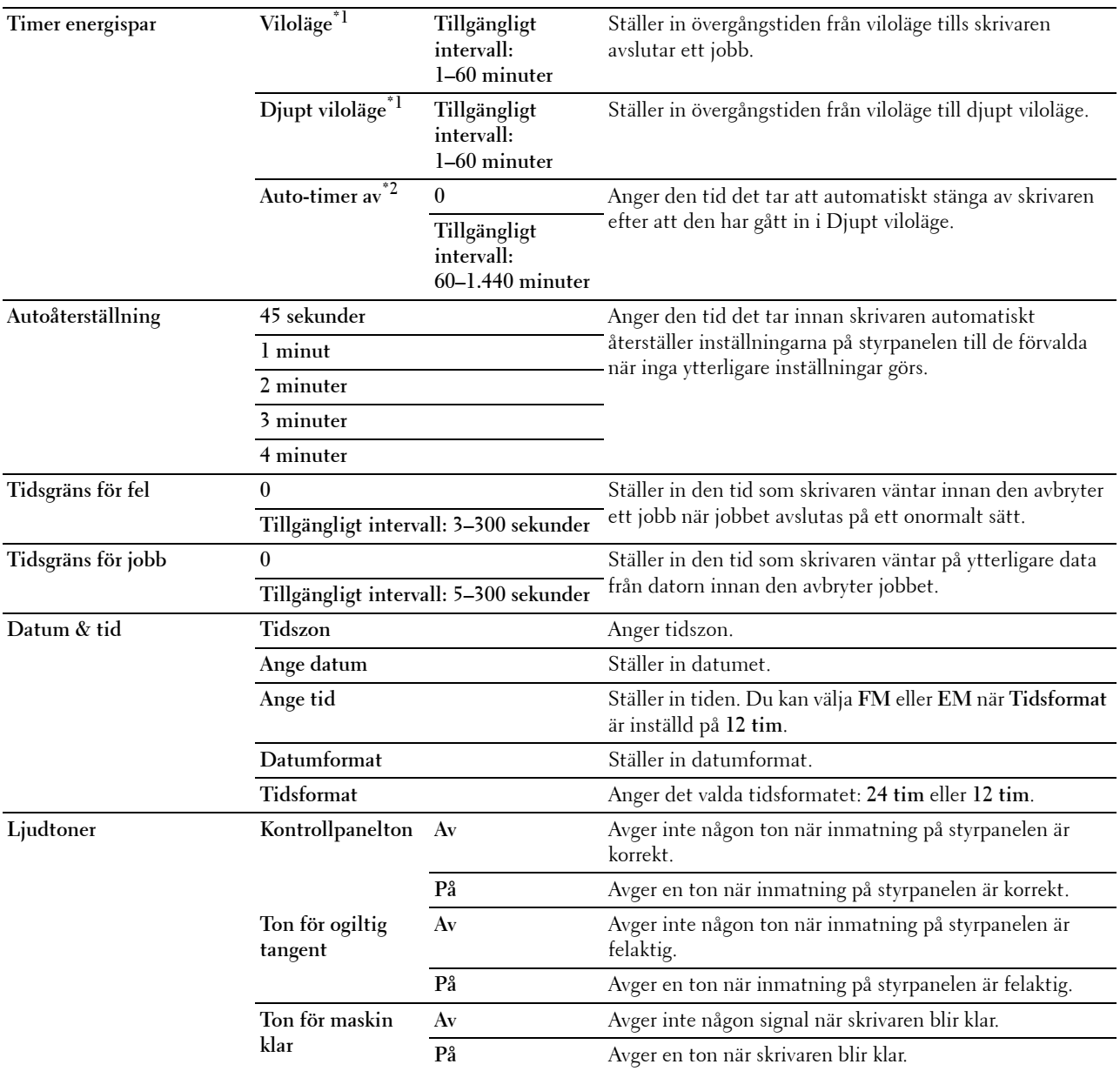

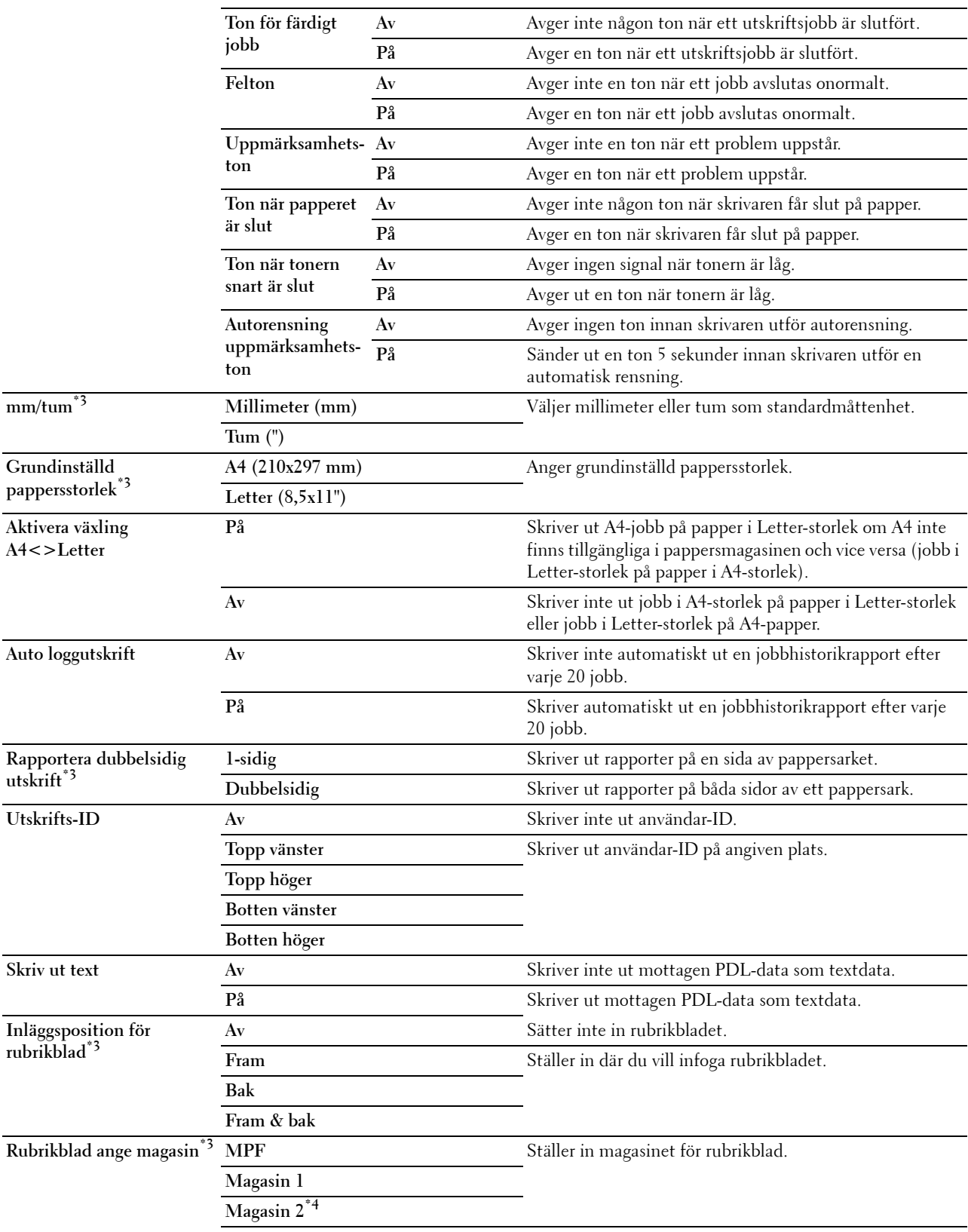

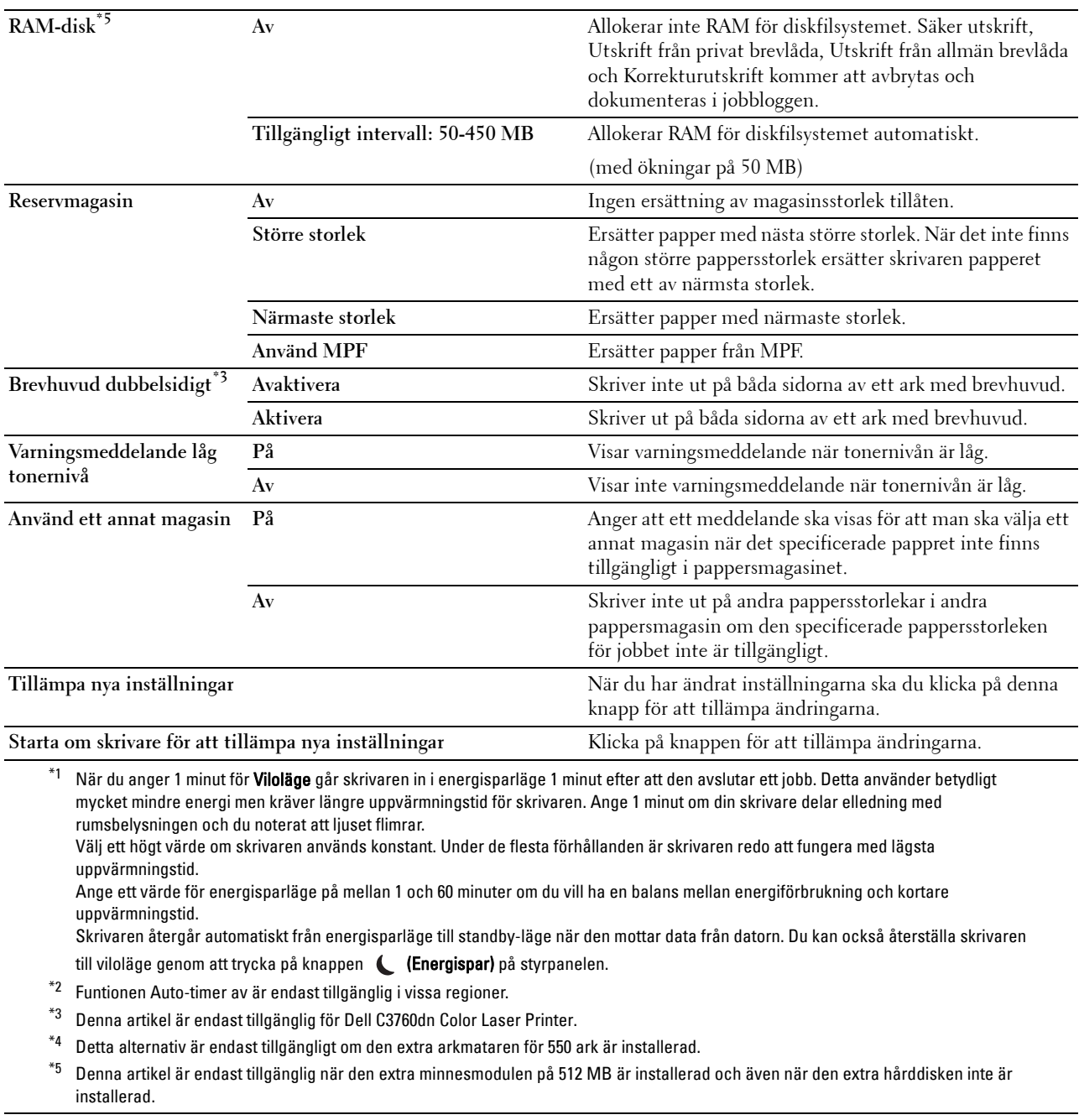

# **Underhåll**

# $\bigwedge$  FÖRSIKTIGT: Användning av icke-Dell toner kan skada din skrivare allvarligt. Garantin täcker inte skador som uppstått **genom användning av icke-Dell toner.**

**Syfte:**

Att konfigurera pappersdensiteten, justeringar av färgregistrering, initieringen av skrivaren och andra inställningar. **Värden:**

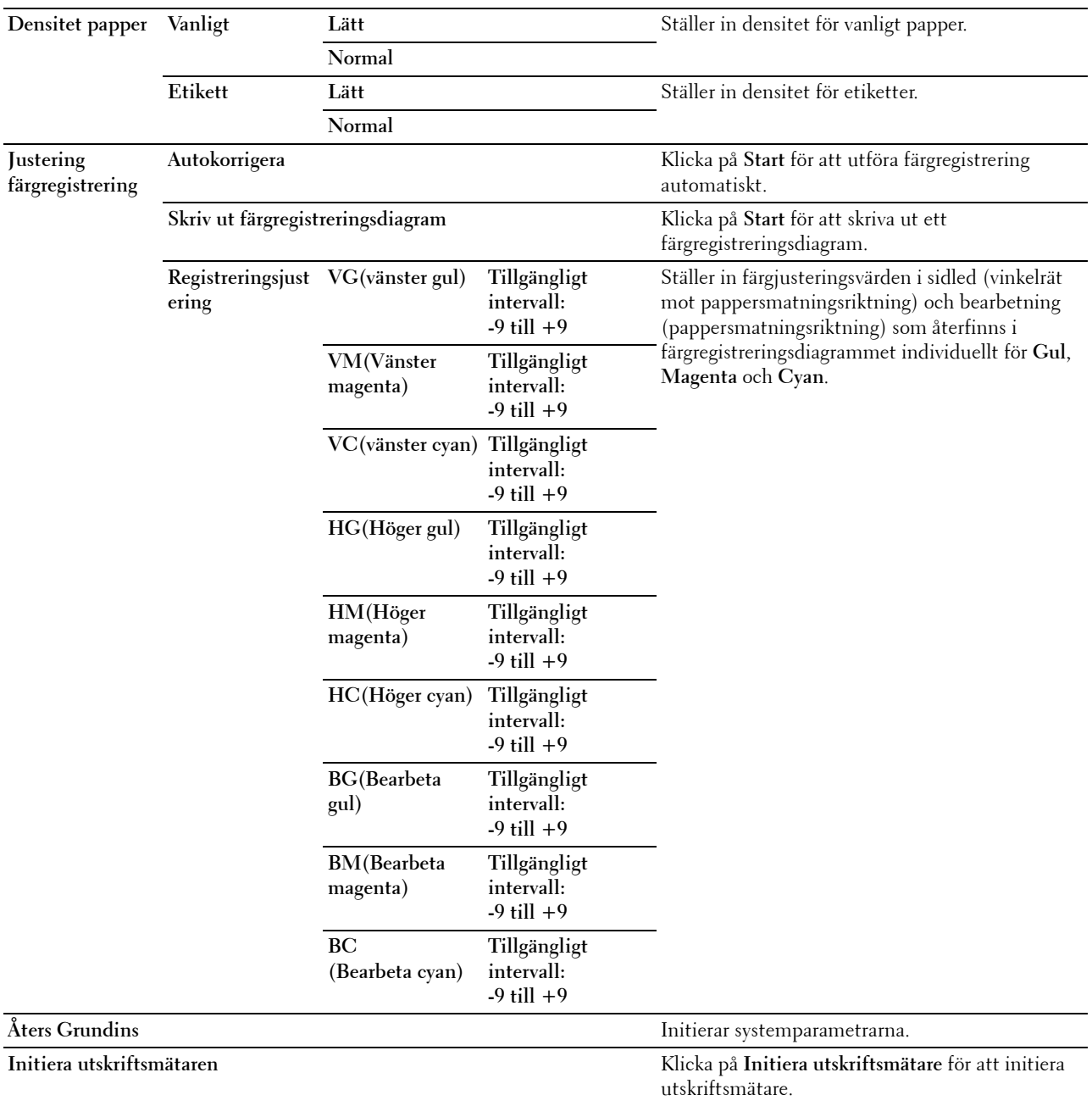

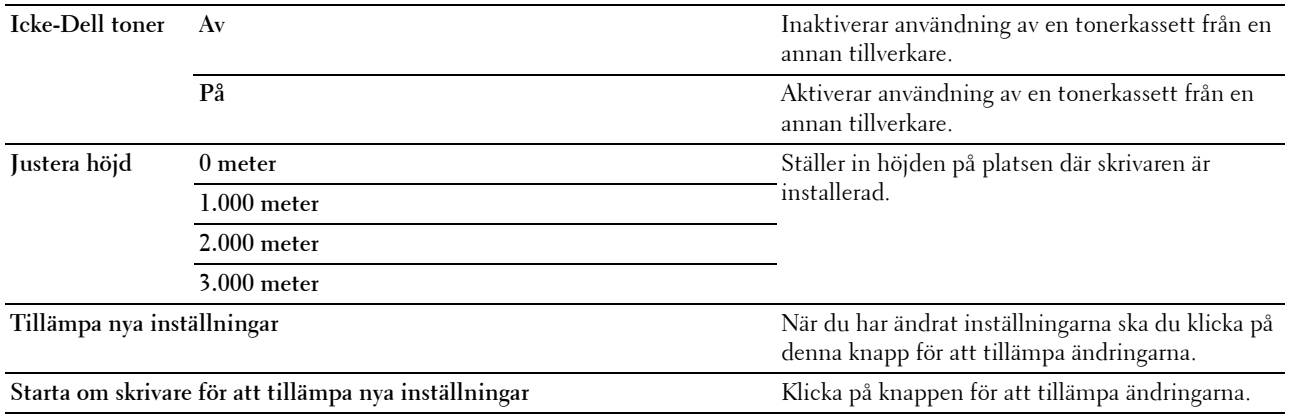

# **Magasininställningar**

# **Syfte:**

Att ange pappersyper och pappersstorlekar, magasinsprioritet för MPF, magasin 1, och den extra arkmataren för 550 ark respektivt.

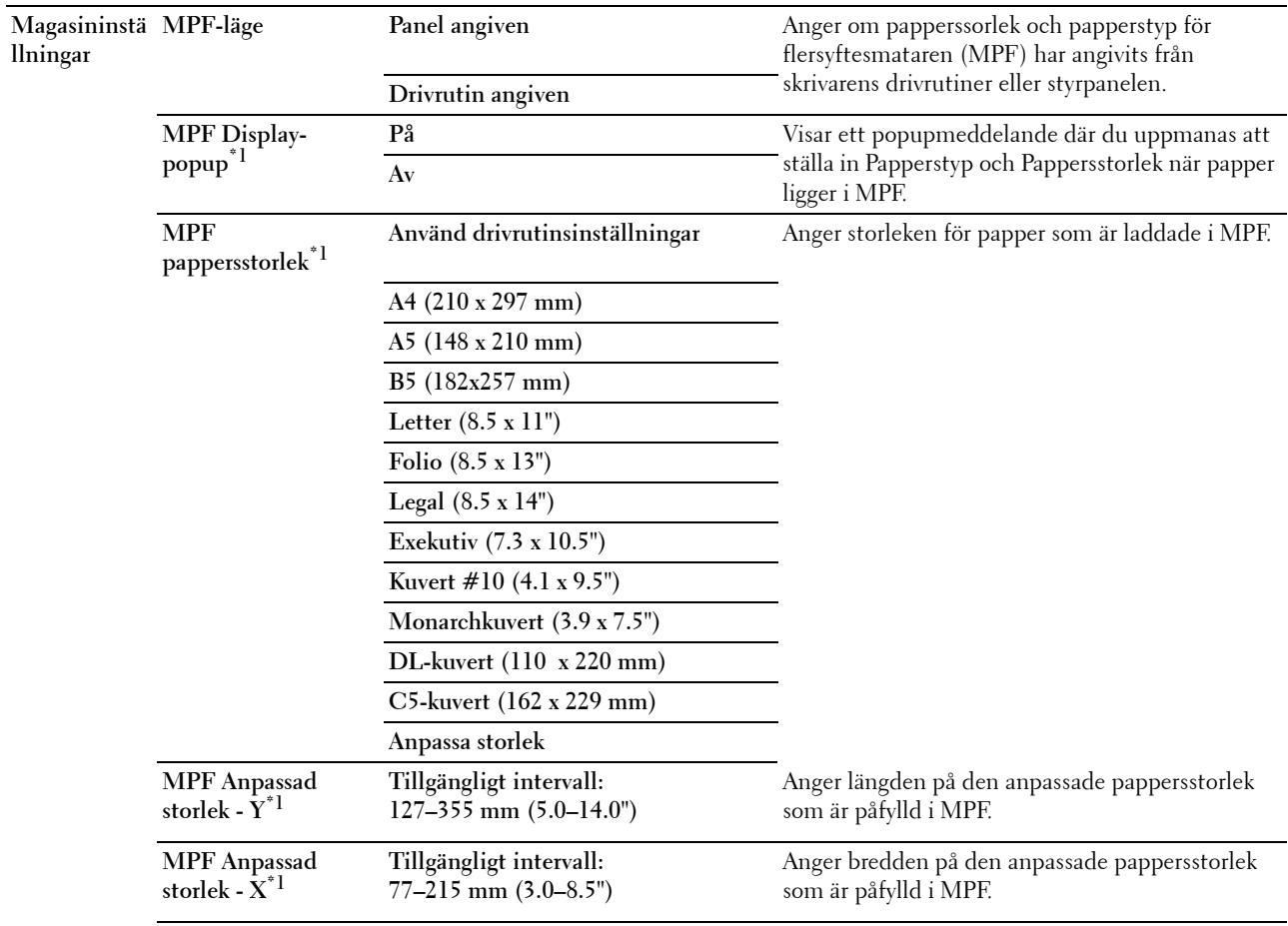

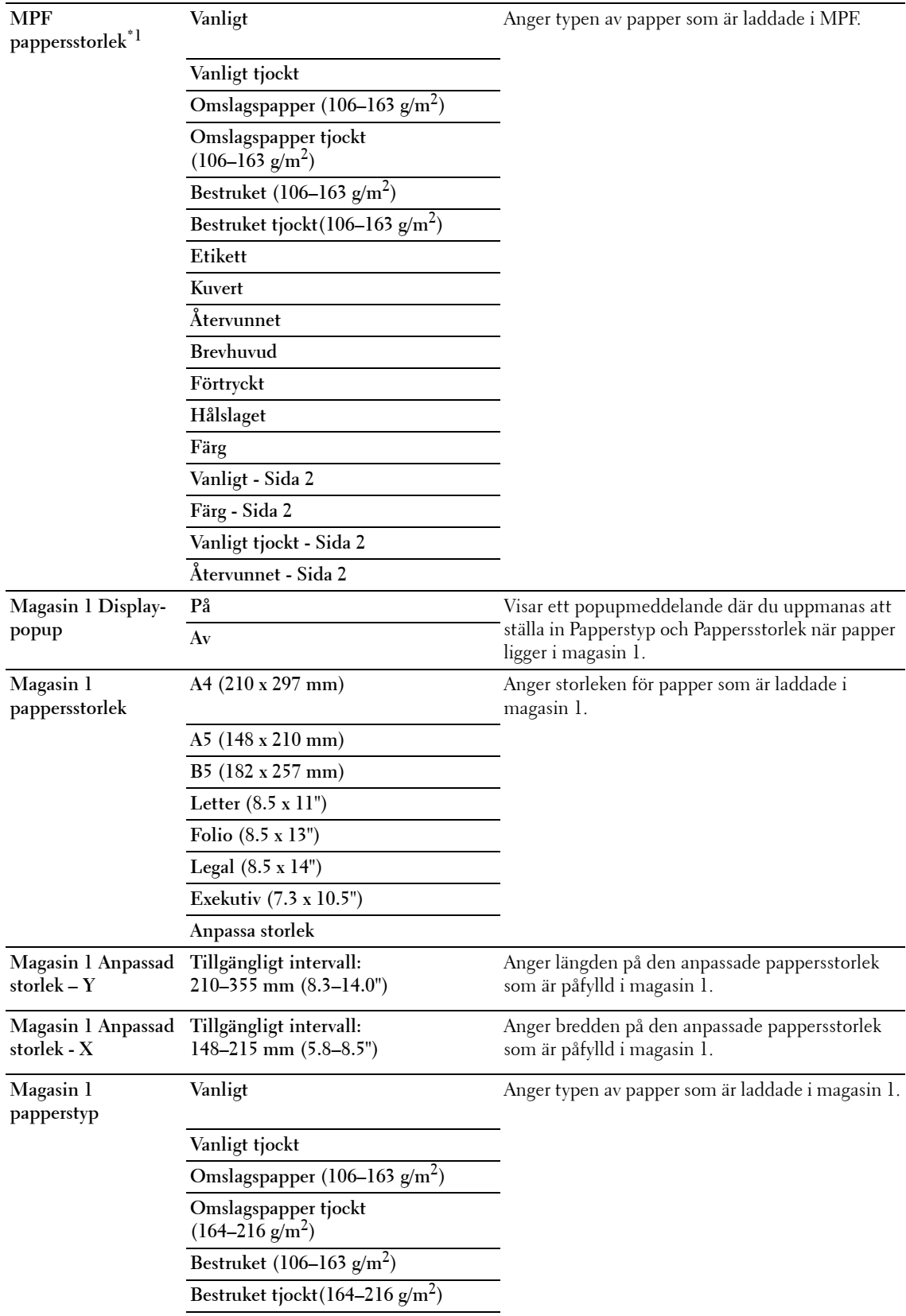

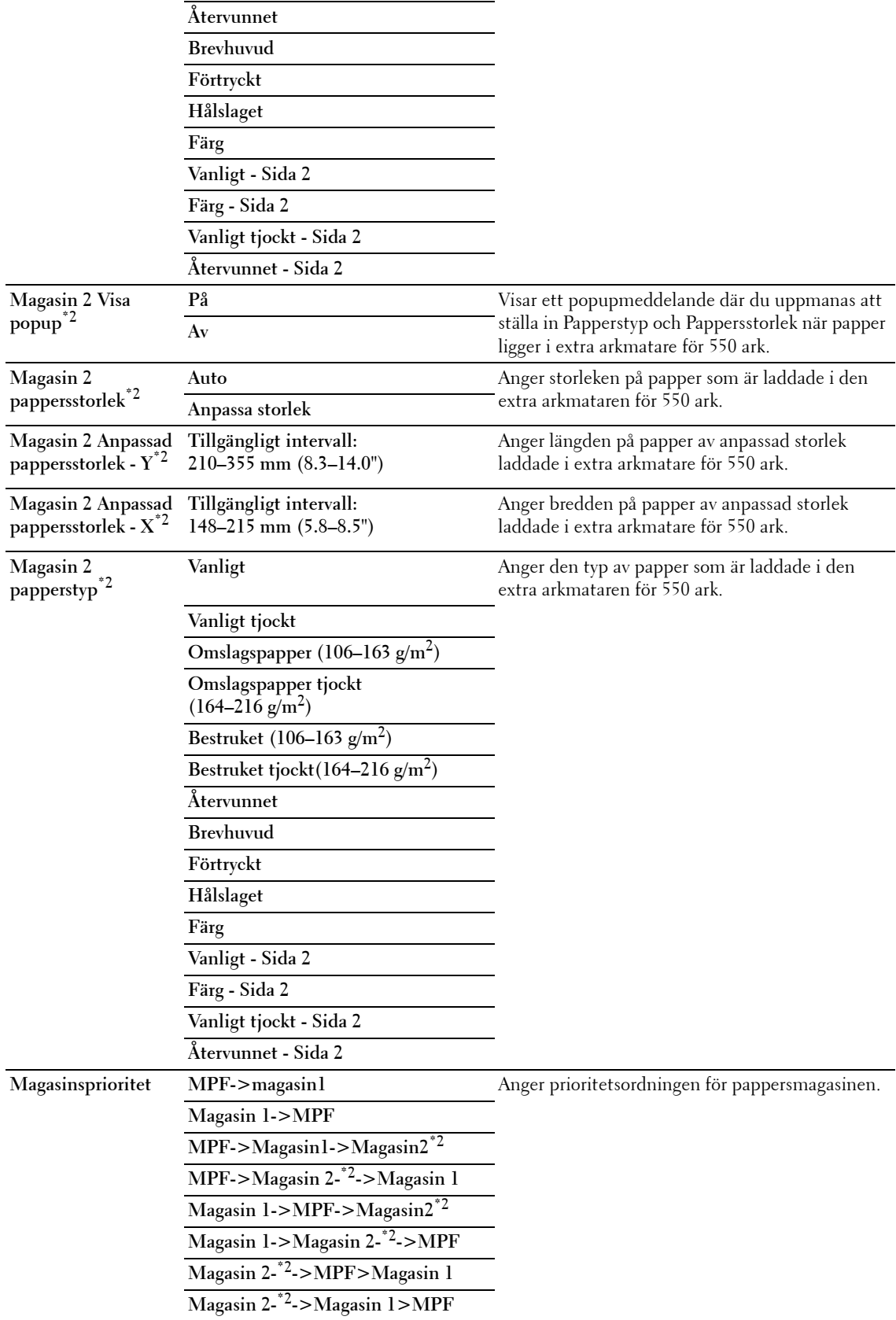
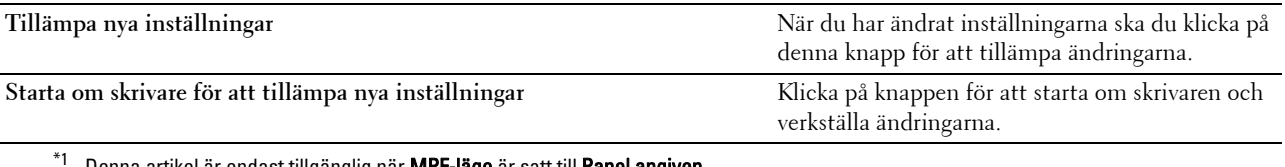

Denna artikel är endast tillgänglig när MPF-läge är satt till Panel angiven.

\*2 Detta alternativ är endast tillgängligt om den extra arkmataren för 550 ark är installerad.

**ANMÄRKNING:** För information om pappersdensitet för papperstyper, se "[Specifikationer för papperstyp"](#page-231-0).

#### **Panelspråk**

#### **Syfte:**

Bestämma språk för texten på LCD-panelen.

#### **Värden:**

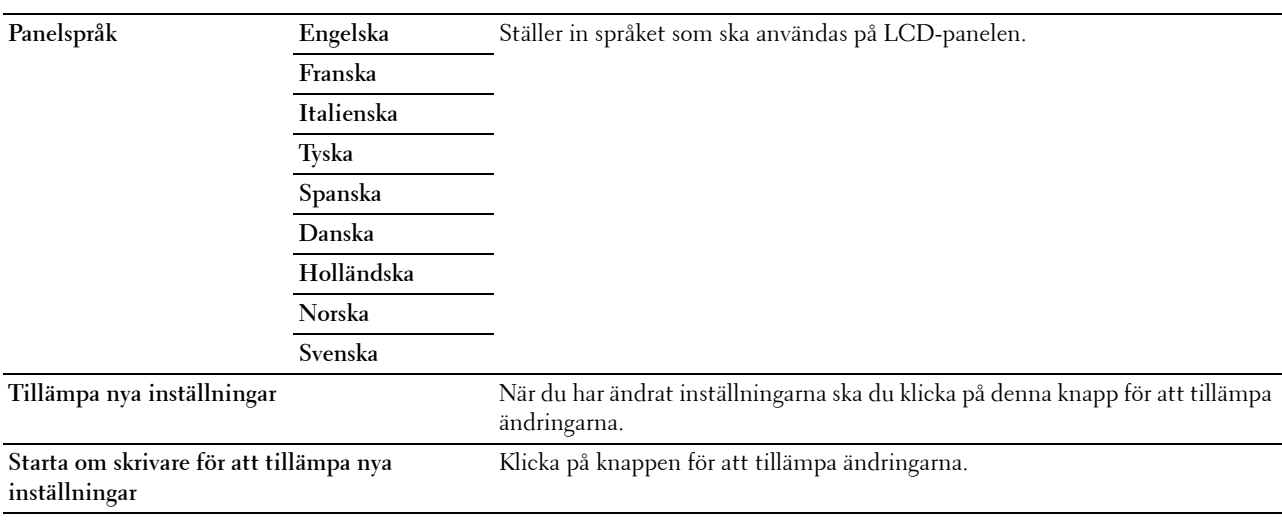

# **TCP/IP-inställningar**

**ANMÄRKNING:** TCP/IP-inställningar är inte tillgängliga när skrivarens IP-läge är satt till IPv6-läge.

**Syfte:**

För att konfigurera TCP/IP-inställningar.

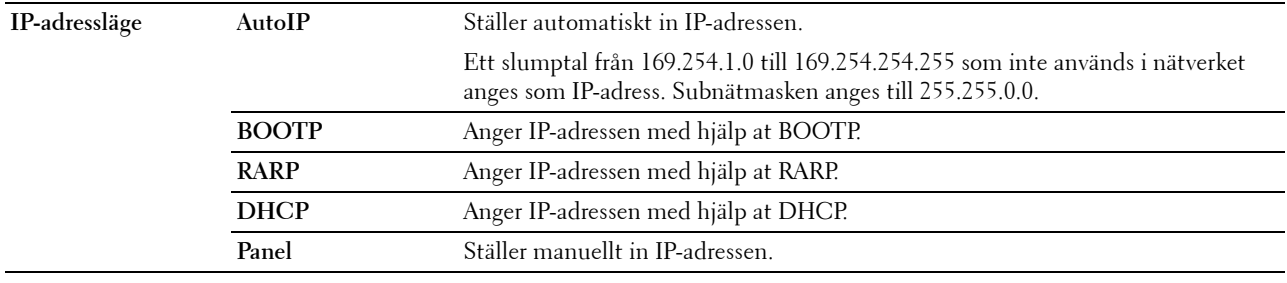

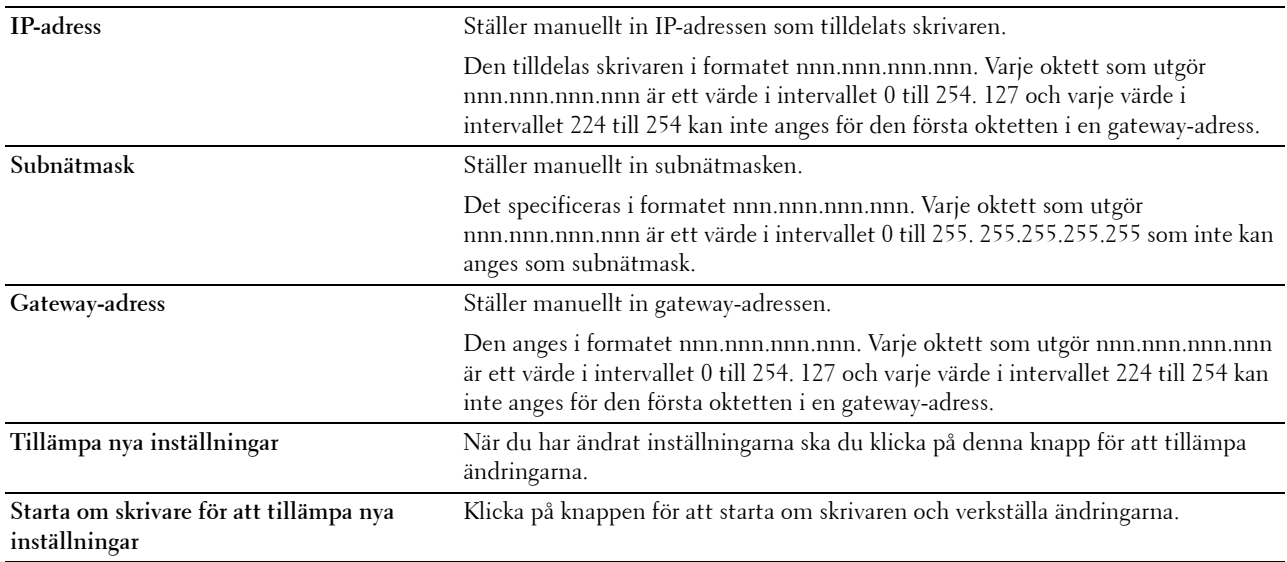

# **Nätverksinställningar**

**ANMÄRKNING:** Nätverksinställningar är inte tillgängligt när skrivaren är ansluten med en USB-kabel.

**Syfte:**

Att konfigurera installationen av skrivaren med hjälp av webbläsaren.

**Värden:**

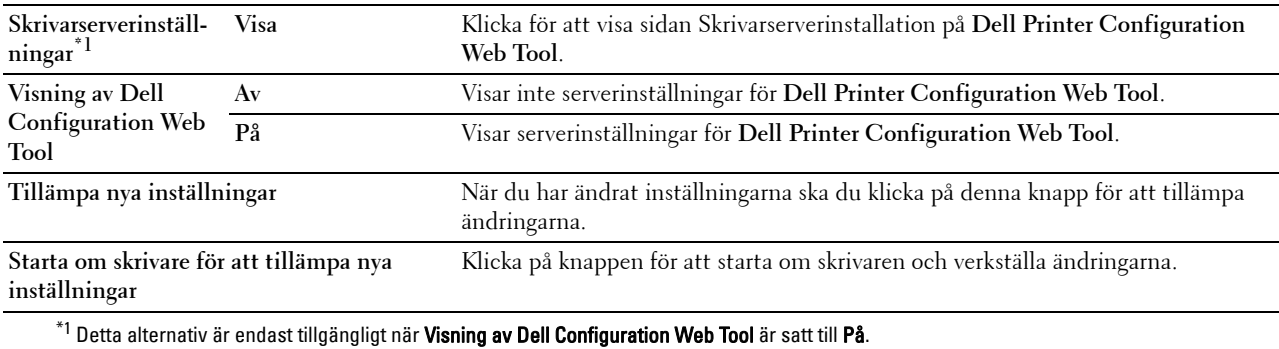

#### **Standardvärden för USB-direktutskrift**

**Syfte:**

Att skapa dina egna inställningar för standardvärden för USB-direktutskrift. **Värden:**

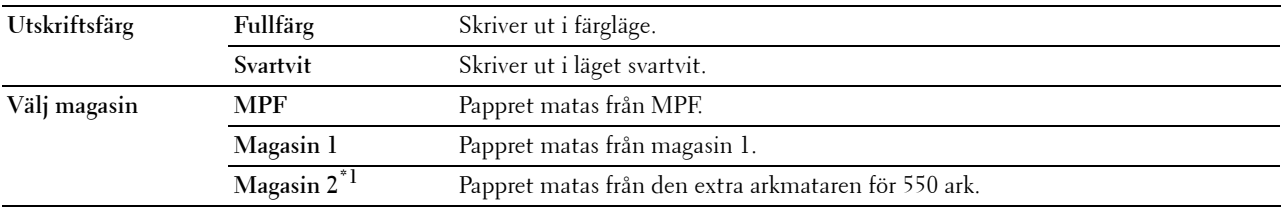

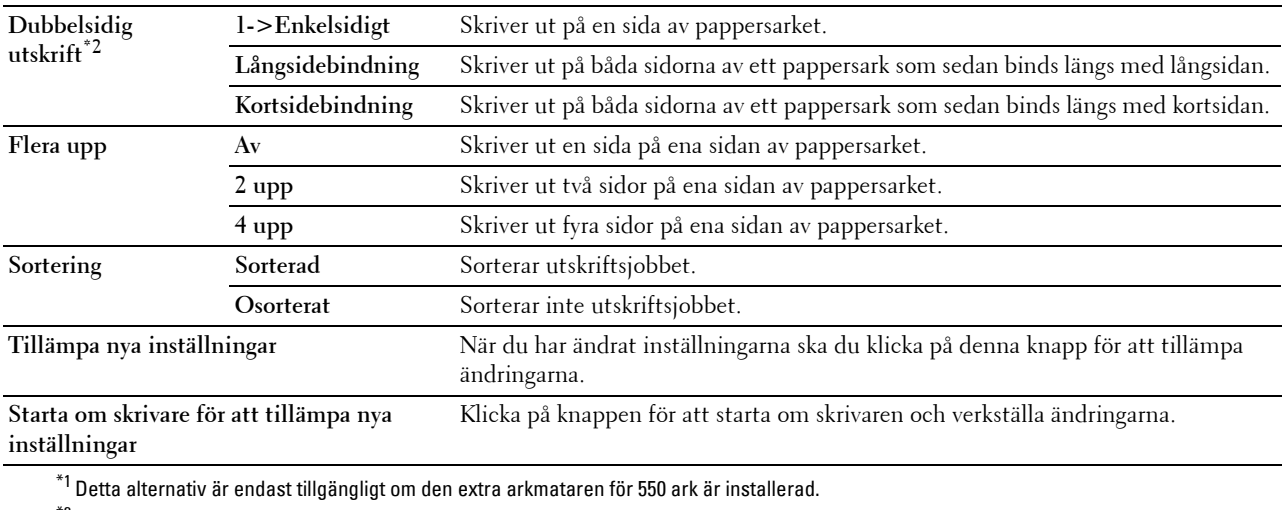

\*2 Denna artikel är endast tillgänglig för Dell C3760dn Color Laser Printer.

# **Diagnos**

Fliken **Diagnos** inkluderar sidorna **Diagramutskrift** och **Miljösensorinfo**.

# **Diagramutskrift**

#### **Syfte:**

Om du vill skriva ut olika diagram som kan användas för diagnos av skrivaren. Diagrammet skrivs ut på papper i storlek A4 eller Letter.

#### **Värden:**

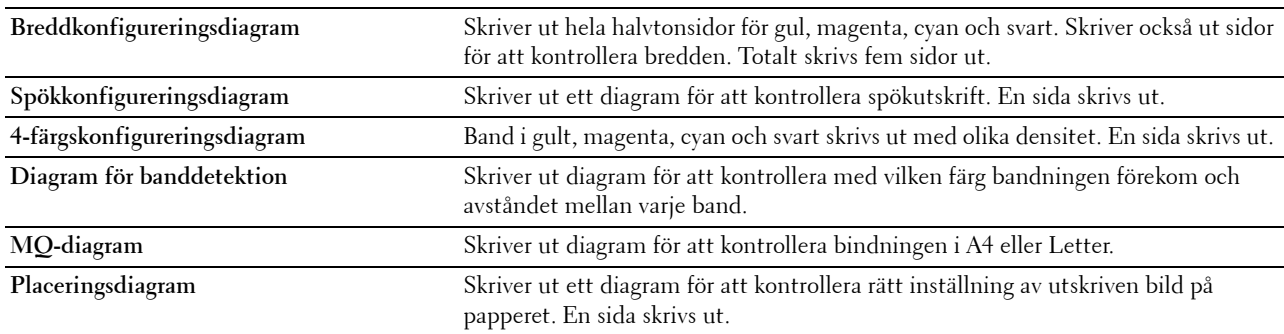

# **Miljösensorinformation**

**Syfte:**

Om du vill skriva ut skrivarens interna miljösensorinformation till **Resultat**.

**Värden:**

**Hämta miljösensorinformation** Klicka på knappen för att bekräfta skrivarens interna miljösensorinformation som temperatur och luftfuktighet.

# **Återställa grundinställningar**

Om du utför denna funktion och startar om skrivaren, återställs alla menyparametrar, utom parametrarna för nätverk, till sina standardvärden.

Följande menyparametrar är undantag och återställs inte.

- Nätverksinställningar
- Panellåsinställningar och lösenord
- Inställningar och lösenord för Aktiverad funktion
- Inställningar för Inloggningsfel
- Inställningar för Ställ in tillgänglig tid
- Inställningar för Säkert jobb utgår
- USB-portinställningar
- Datakrypteringsinställningar
- Inställningar för Överskriva hårddisk
- ColorTrack Lägesinställningar
- ColorTrack Felrapportinställningar
- Inställningar för Ej registrerad användare

#### **Vid användning av Verktygslådan**

**1** Klicka på **Start** → **Alla program** → **DellSkrivare** → **Dell C3760 Color Laser Printer** → **Verktygslåda**.

**ANMÄRKNING:** För att få information om hur man startar Verktygslådan, se "[Starta verktygslådan"](#page-168-0). **Verktygslådan** öppnas.

- **2** Klicka på fliken **Underhåll av skrivare**.
- **3** Välj **Underhåll** från listan på vänstersidan av sidan. Sidan **Underhåll** visas.
- **4** Klicka på **Återställ grundinställningar**. Skrivaren startar om automatiskt för att tillämpa inställningarna.

# **16**

# **Förstå skrivarmenyerna**

När skrivaren är ansluten till ett nätverk och tillgänglig för ett antal användare kan tillträdet till menyerna i Admininställningar begränsas. Detta förhindrar att andra användare använder styrpanelen och oavsiktligt ändrar de förvalda inställningarna som administratören gjort.

Men du kan använda din skrivardrivrutin för att åsidosätta användarens förvalda inställningar och välja inställningar för enstaka utskriftsjobb.

# **Rapport/lista**

Använd menyn Rapport/lista för att skriva ut olika typer av rapporter och listor.

# **Skrivarinställningar**

**Syfte:**

För att skriva ut en lista med aktuella förvalda inställningar, installerade tillval, storlek på installerat skrivarminne och statusen för förbrukningsvarorna för skrivaren.

# **Panelinställningar**

**Syfte:**

För att skriva ut en detaljerad lista över alla inställningar på skrivarens menyer.

# **PCL-typsnittslista**

**Syfte:**

För att skriva ut exempel på tillgängliga PCL-typsnitt.

**Se även:**

["Förstå typsnitt](#page-290-0)"

# **PCL-makrolista**

**Syfte:** För att skriva ut information om nedladdade PCL-makron.

# **PS typsnittslista**

**Syfte:** För att skriva ut exempel på tillgängliga PS-typsnitt. **Se även:** ["Förstå typsnitt](#page-290-0)"

# **PDF-typsnittslista**

**Syfte:** För att skriva ut exempel på tillgängliga PDF-typsnitt.

## **Jobbhistorik**

#### **Syfte:**

För att skriva ut en detaljerad lista över utskriftsjobb som har behandlats. Denna lista innehåller de senaste 20 jobben.

#### **Felhistorik**

**Syfte:**

För att skriva ut en detaljerad lista över pappersstopp och allvarliga fel.

#### **Utskriftsmätare**

**Syfte:**

För att skriva rapporter om totalt antal utskrivna sidor.

#### **Testsida färg**

#### **Syfte:**

För att skriva ut en sida för att testa färger.

#### **Sparade dokument**

**ANMÄRKNING:** Funktionen Sparade dokument är endast tillgänglig när en extra minnesmodul på 512 MB är installerad på skrivaren och RAM-disk under Systeminställningar är aktiverad eller när den extra hårddisken är installerad.

#### **Syfte:**

För att skriva ut en lista över alla sparade filer för Säker utskrift, Utskrift från privat brevlåda, Utskrift från allmän brevlåda och Korrekturutskrift i RAM-disken eller om den extra hårddisken är installerad.

#### **Skriv ut en rapport/lista genom att använda styrpanelen**

- **1** Tryck på knappen  $\equiv$  (Meny).
- **2** Tryck på knappen  $\vee$  tills Rapport/listamarkeras och tryck sedan på knappen  $\checkmark$  (Ange).
- **3** Tryck på knappen  $\vee$  tills den önskade rapporten markeras och tryck sedan på knappen  $\swarrow$  (Ange). Den valda rapporten eller listan skrivs ut.

#### **Skriv ut en rapport/lista genom att använda verktygslådan**

**1** Klicka på **Start** → **Alla program** → **Dell Skrivare** → **Dell C3760 Color Laser Printer** → **Verktygslåda**.

# **ANMÄRKNING:** För att få information om hur man startar Verktygslådan, se "[Starta verktygslådan](#page-168-1)".

**Verktygslådan** öppnas.

- **2** Se till att fliken **Skrivarinställningsrapport** är öppen.
- **3** Välj **Rapporter** från listan till vänster på sidan. Sidan **Rapporter** visas.
- **4** Klicka på knappen för den önskade rapporten eller listan. Rapporten eller listan skrivs ut.

# **Admininställningar**

Använd menyn Admininställningar för att konfigurera en rad skrivarfunktioner.

# **PCL**

Använd menyn PCL för att ändra skrivarinställningar som endast påverkar jobb som använder skrivarspråket PCL-emulering.

**ANMÄRKNING:** Värden markerade med asterisk (\*) är fabriksinställningar.

#### **Pappersmagasin**

**Syfte:**

För att ange grundinställningen för pappersmagasin.

**Värden:**

**Auto\***

**MPF**

**Magasin1**

**Magasin2\*1**

 $^{\ast}1$  Detta alternativ är endast tillgängligt om den extra arkmataren för 550 ark är installerad.

#### **Pappersstorlek**

**Syfte:**

För att ange förvald pappersstorlek.

#### **Värden:**

mm-serier

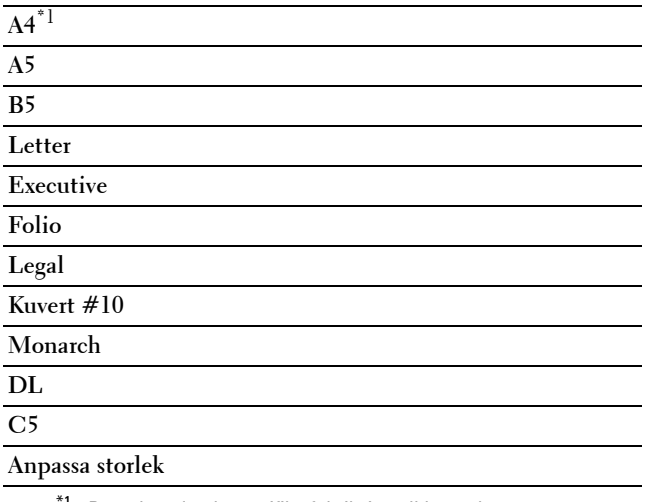

 $^{\ast}{}^{1}~$  Betecknar landsspecifika fabriksinställda värden.

#### Tumserier

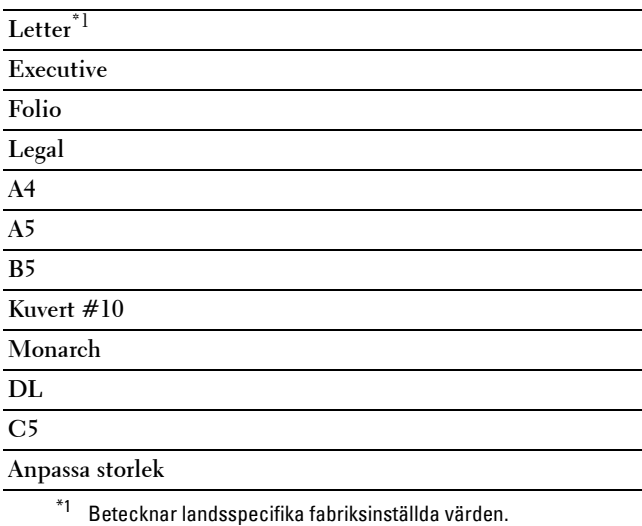

**ANMÄRKNING:** Då du väljer anpassad storlek för pappersstorlek uppmanas du att mata in en anpassad längd och bredd.

#### <span id="page-187-0"></span>**Orientering**

#### **Syfte:**

För att ange hur text och grafik är orienterade på sidan.

#### **Värden:**

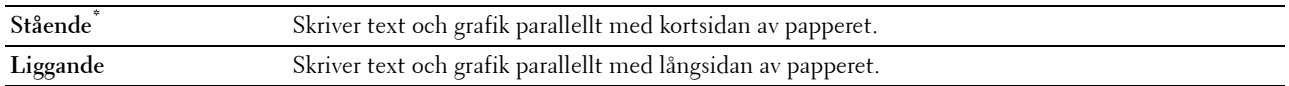

#### **Dubbelsidig**

**ANMÄRKNING:** Dubbelsidig funktion är endast tillgänglig för Dell C3760dn Color Laser Printer.

**Syfte:**

För att ange om du vill skriva ut på båda sidorna av ett pappersark.

#### **Värden:**

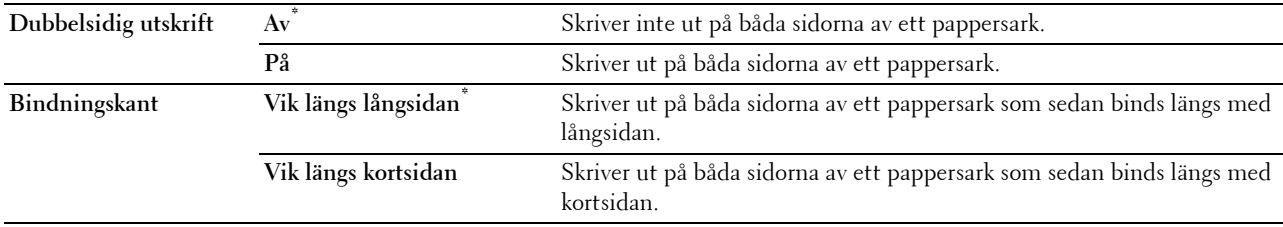

# **Typsnitt**

**Syfte:**

För att ange förvalt typsnitt från de i skrivaren registrerade typsnitten.

**Värden:**

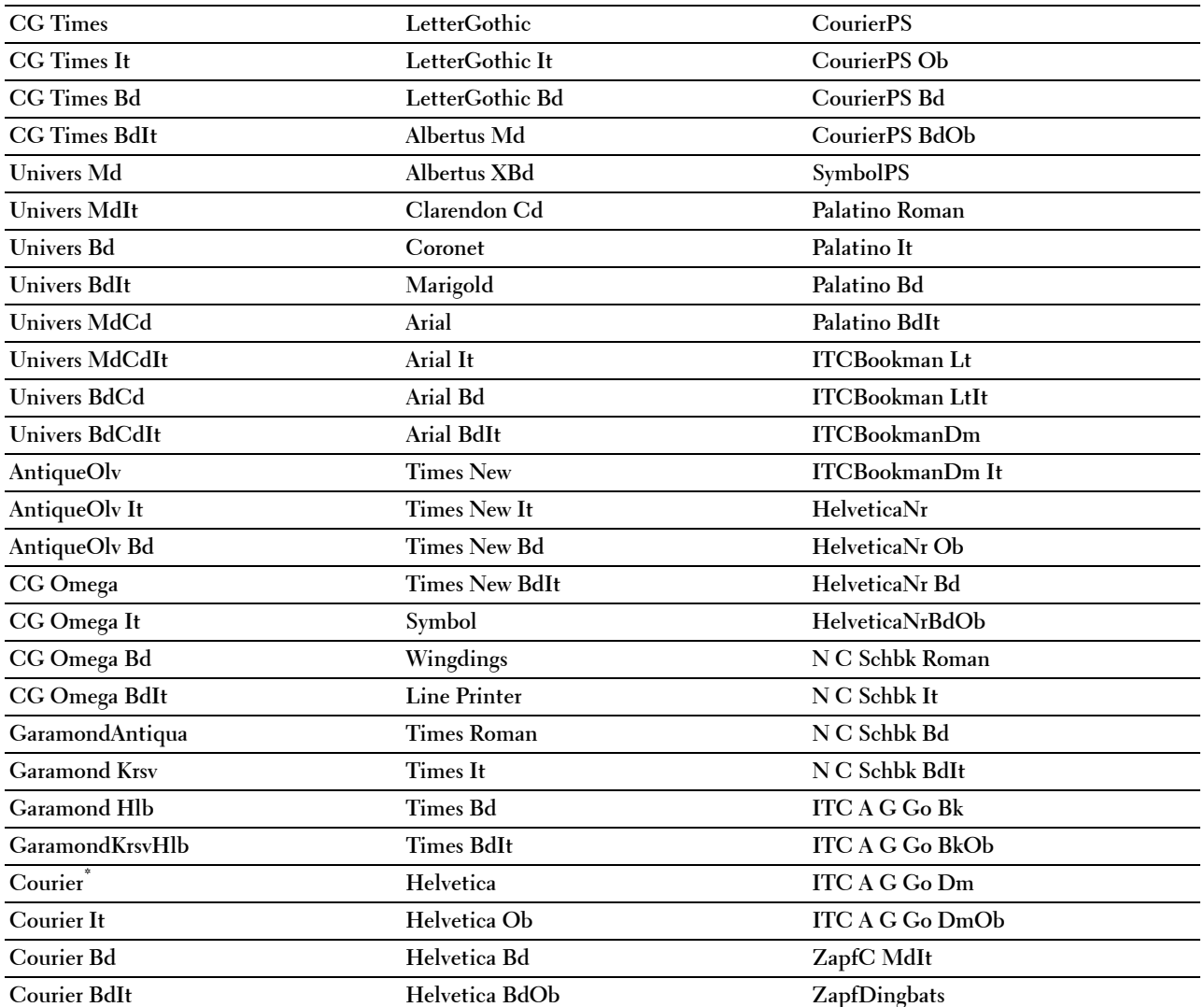

# **Symboluppsättning**

**Syfte:**

För att ange en symboluppsättning för ett angivet typsnitt.

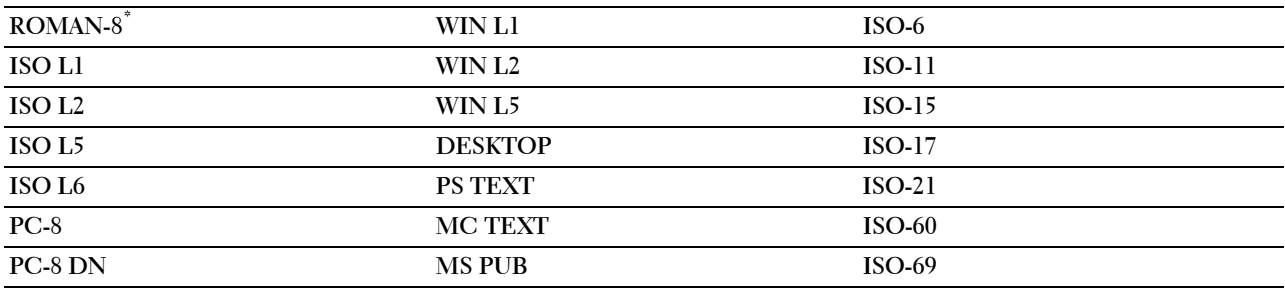

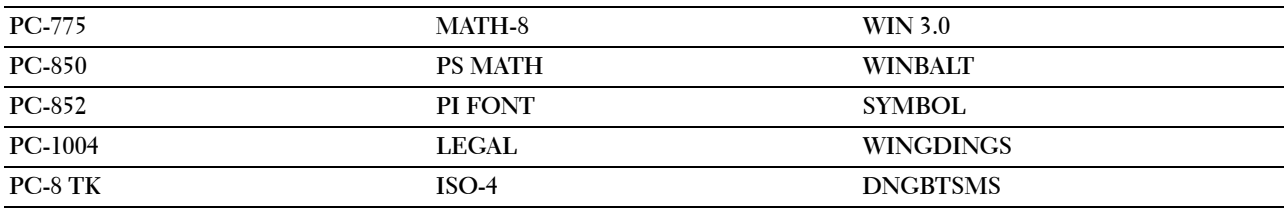

#### **Typsnittsstorlek**

#### **Syfte:**

För att ange typsnittsstorleken för skalbara typografiska typsnitt. **Värden:**

**12,00\*** Ställer in värdena i steg om 0,25. **Tillgängligt intervall: 4,00 –50,00**

Typsnittsstorlek hänvisar till höjden av tecknen i typsnittet. En punkt motsvarar ungefär 1/72 tum.

**ANMÄRKNING:** Menyn Typsnittsstorl. visas endast för typografiska typsnitt.

**Se även:**

["Bredd och punktstorlek"](#page-291-0)

#### **Teckenbredd**

#### **Syfte:**

För att ange teckenbredden för skalbara enkelbreddstypsnitt.

**Värden:**

**10,00\*** Ställer in värdet i steg om 0,01. **Tillgängligt intervall: 6,00 – 24,00**

Teckenbredden hänvisar till antalet mellanslagstecken som får plats horisontellt på en tum. För icke skalbara enkelbreddstypsnitt visas bredden, men den kan inte ändras.

**ANMÄRKNING:** Menyn Teckenbredd visas endast för fasta typsnitt eller enkelbreddstypsnitt

**Se även:**

["Bredd och punktstorlek"](#page-291-0)

#### **Rader/sida**

**Syfte:**

För att ange antal rader på en sida.

#### **Värden:**

mm-serier

**64 mm\*1** Ställer in värdet i steg om 1 mm.

**Tillgängligt intervall: 5 – 128 mm**

\*1 Betecknar landsspecifika fabriksinställningar.

Tumserier

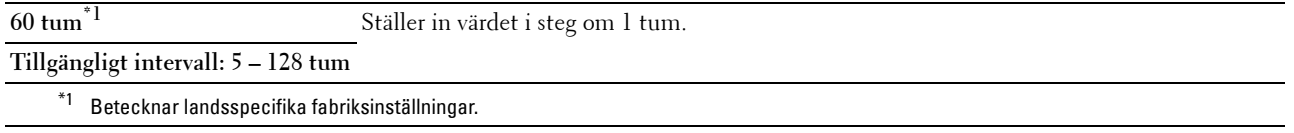

Skrivaren ställer in storleken på mellanrummet mellan varje rad (vertikal radbredd) baserat på menyartiklarna Rader/sida och Orientering. Välj rätt Rader/sida och Orientering innan du ändrar Rader/sida.

#### **Se även:**

["Orientering"](#page-187-0)

#### **Antal kopior**

#### **Syfte:**

För att ange förvald utskriftsmängd. (Ange antalet kopior som krävs för ett specifikt jobb från skrivardrivrutinen. Värden valda från skrivardrivrutinen upphäver alltid värden valda från styrpanelen.)

#### **Värden:**

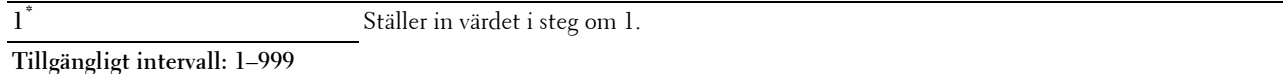

#### **Bildförbättring**

#### **Syfte:**

För att kunna aktivera bildförbättringsfunktionen som gör gränslinjen mellan svart och vitt mjukare för att minska ojämna kanter och förbättra utseendet.

#### **Värden:**

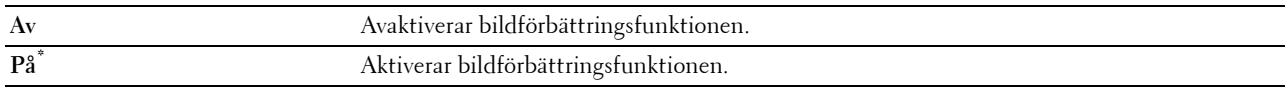

#### **Hexdump**

För att hjälpa till att isolera källan till ett utskriftsproblem. Med Hexdump valt kommer alla data som skickas till skrivaren att skrivas ut i hexadecimal- och teckenframställning. Kontrollkoder körs inte.

## **Värden:**

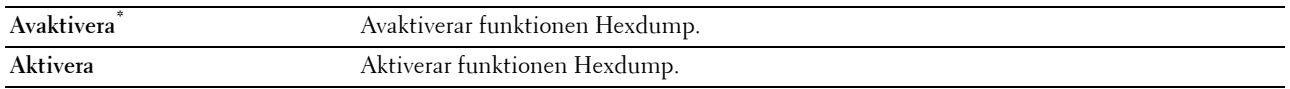

#### **Utkastläge**

#### **Syfte:**

För att spara toner genom att skriva ut i utkastläge. Utskriftskvaliteten blir sämre vid utskrift i utkastläge.

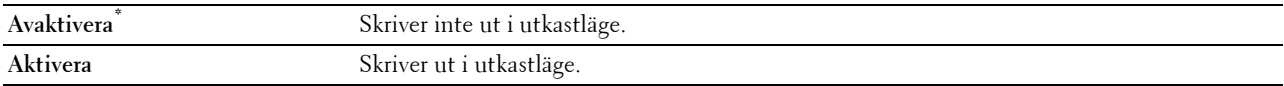

**Syfte:**

#### **Radslut**

#### **Syfte:**

För att lägga till kommandona för radslut.

#### **Värden:**

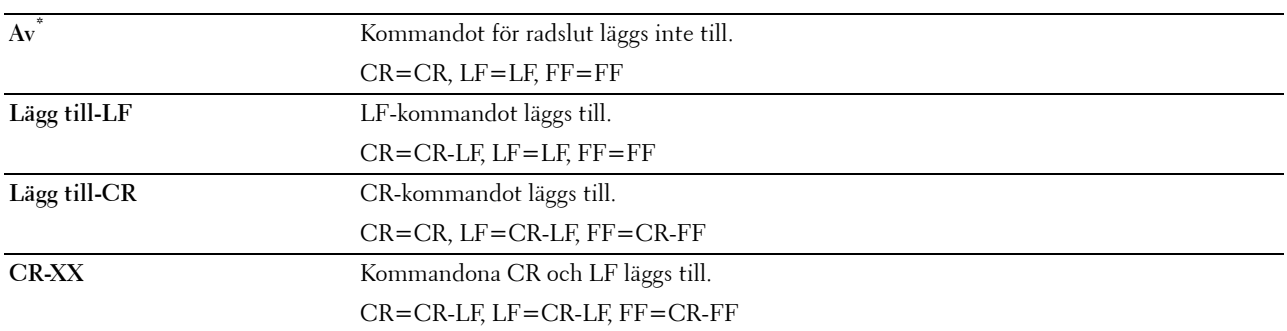

#### **Förvald färg**

#### **Syfte:**

För att ange färgläget till Färg eller Svart. Denna inställning används för ett utskriftsjobb som inte anger något utskriftsläge.

# **Värden:**

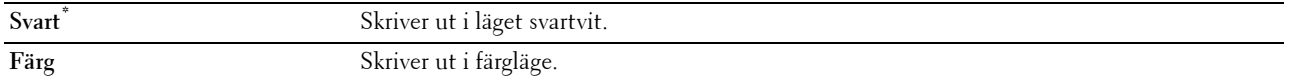

#### **Ignorera Formmatning**

#### **Syfte:**

Att ange om tomma sidor som endast innehåller kontrollkoder för Formmatning ska ignoreras.

#### **Värden:**

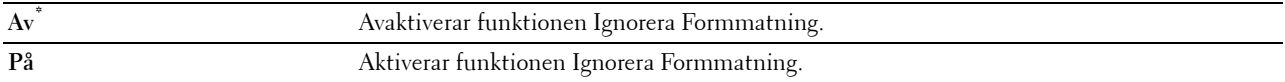

#### **PDF**

Använd PDF -menyn för att ändra skrivarinställningar som endast påverkar PDF-jobben.

**ANMÄRKNING:** Värden markerade med asterisk (\*) är fabriksinställningar.

#### **Antal**

**Syfte:** För att ange antalet kopior för utskrift.

#### **Värden:**

**1\*** Ställer in värdet i steg om 1.

**Tillgängligt intervall: 1**–**999**

#### **Dubbelsidig utskrift**

**ANMÄRKNING:** Dubbelsidig utskriftsfunktion är endast tillgänglig för Dell C3760dn Color Laser Printer.

**Syfte:**

För att ange om du vill skriva ut på båda sidorna av ett pappersark.

**Värde:**

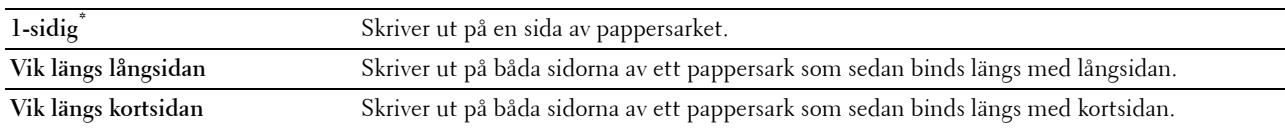

#### **Utskriftsläge**

**Syfte:**

För att ange utskriftsläget.

**Värde:**

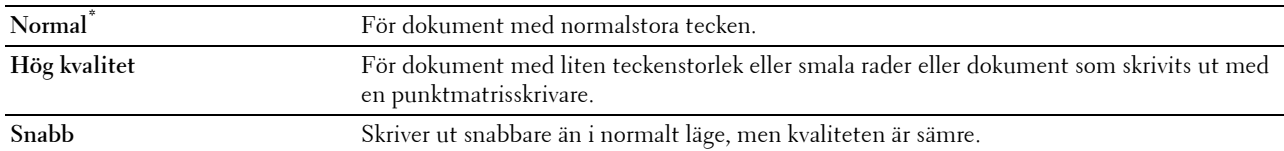

#### **PDF-lösenord**

**Syfte:**

För att ange lösenordet för att skriva ut säker PDF.

**Värde:**

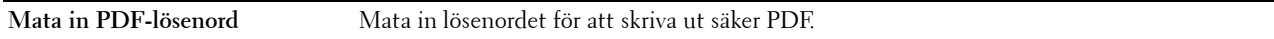

#### **Sortering**

**Syfte:**

För att ange om du vill sortera jobbet.

**Värde:**

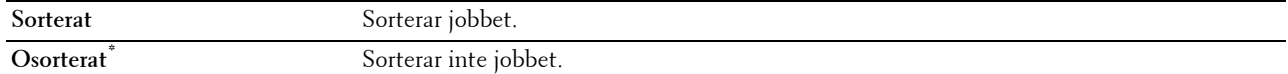

#### **Utmatningsstorlek**

**Syfte:**

För att ange utmatningens pappersstorlek för PDF.

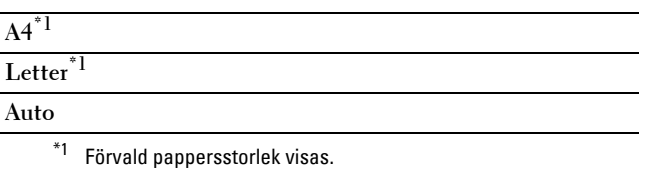

#### **Layout**

**Syfte:**

För att ange utskriftslayout.

**Värde:**

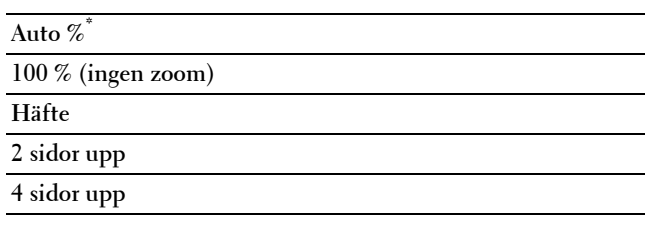

#### **Förvald färg**

**Syfte:**

För att ange utskriftsfärg.

**Värde:**

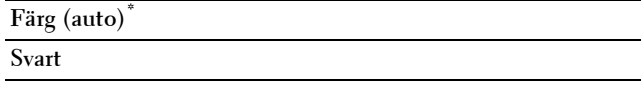

# **PostScript**

Använd menyn PostScript för att ändra skrivarinställningar som endast påverkar jobb som använder skrivarspråket PostScript-emulering.

**ANMÄRKNING:** Värden markerade med asterisk (\*) är fabriksinställningar.

#### **Felrapport PS**

**Syfte:**

Att visa om skrivaren matar ut felinnehåll för ett PostScript-fel.

Ändringarna börjar gälla först efter att skrivaren stängts av och satts på igen.

**Värden:**

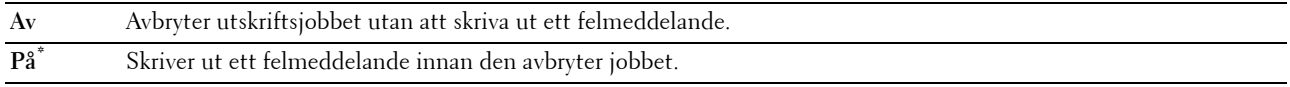

**ANMÄRKNING:** Instruktioner från PS-drivrutinen upphäver inställningarna som angivits på styrpanelen.

#### **Tidsgräns för PS-jobb**

**Syfte:**

Att ange genomförandetiden för ett PostScript-jobb. Ändringarna börjar gälla först efter att skrivaren stängts av och satts på igen.

**Värden:**

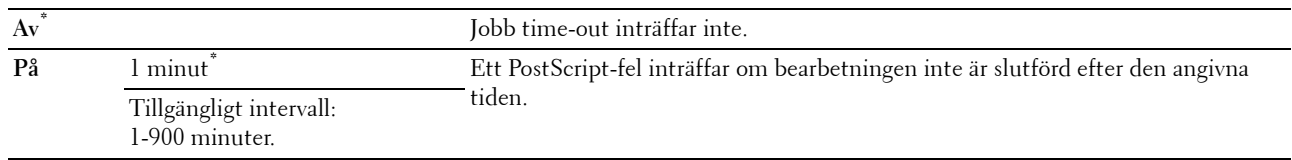

#### **Pappersvalsläge**

#### **Syfte:**

Att ange på vilket sätt magasin ska väljas för PostScript-läge. Ändringarna börjar gälla först efter att skrivaren stängts av och satts på igen.

#### **Värden:**

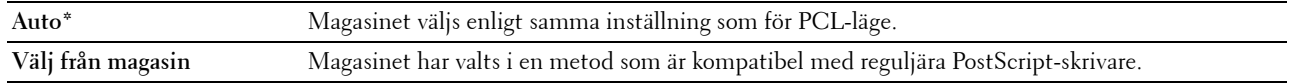

#### **Förvald färg**

#### **Syfte:**

Att ange färgläget till Färg eller Svart. Denna inställning används för ett utskriftsjobb som inte anger något utskriftsläge.

#### **Värden:**

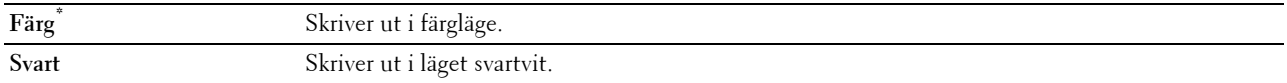

#### **Nätverk**

Använd menyn Nätverk för att ändra skrivarinställningarna för jobb som skickas till skrivaren via det trådbundna eller trådlösa nätverket.

**ANMÄRKNING:** Värden markerade med asterisk (\*) är fabriksinställningar.

#### **Ethernet**

#### **Syfte:**

För att ange kommunikationshastighet och duplexinställningar för Ethernet. Ändringarna börjar gälla först efter att skrivaren stängts av och satts på igen.

#### **Värden:**

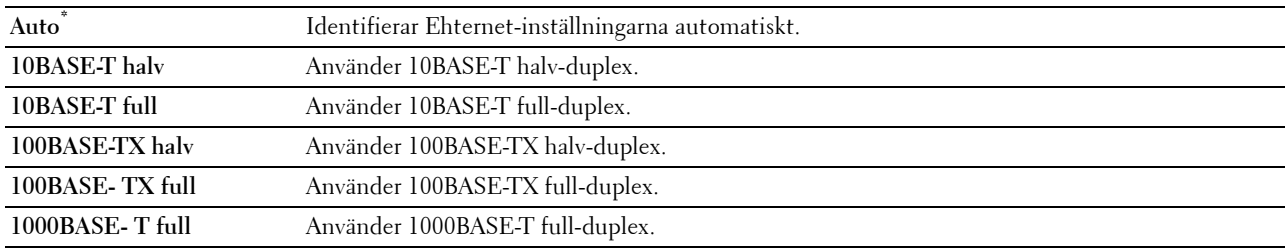

#### **Trådlös status**

**ANMÄRKNING:** Funktionen Trådlös status är endast tillgänglig när skrivaren är ansluten med det trådlösa nätverket.

# **Syfte:**

För att bekräfta statusen för trådlös kommunikation.

# **Värden:**

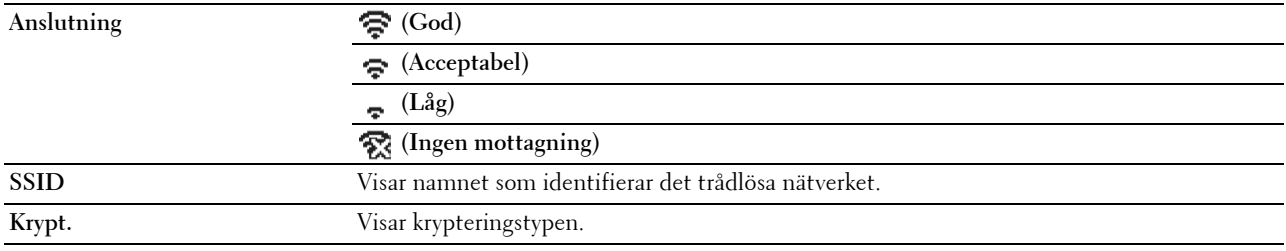

## **Trådlös inställning**

**ANMÄRKNING:** Trådlös inställning är endast tillgänglig när skrivaren är ansluten med det trådlösa nätverket.

# **Syfte:**

För att konfigurera det trådlösa nätverksgränssnittet.

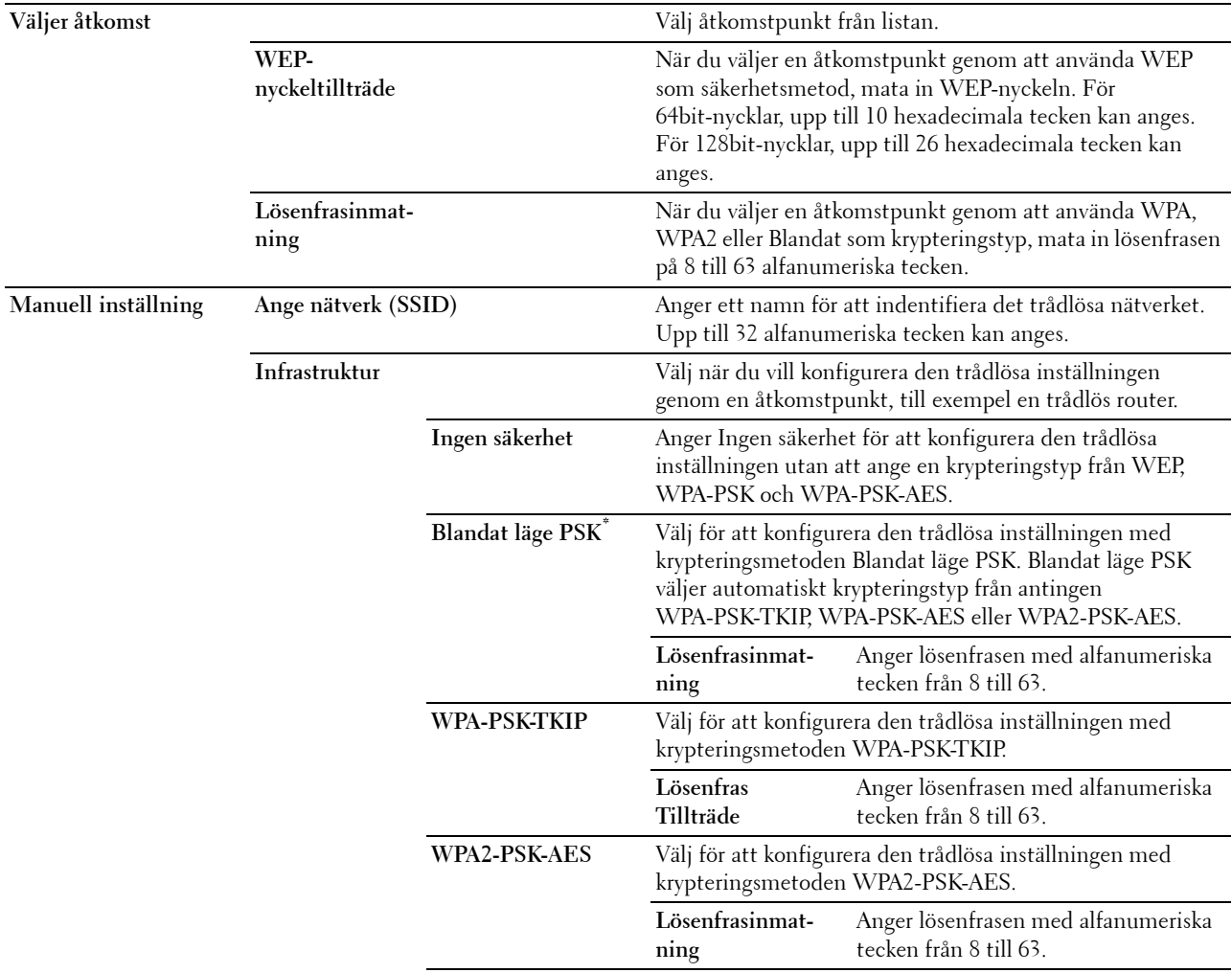

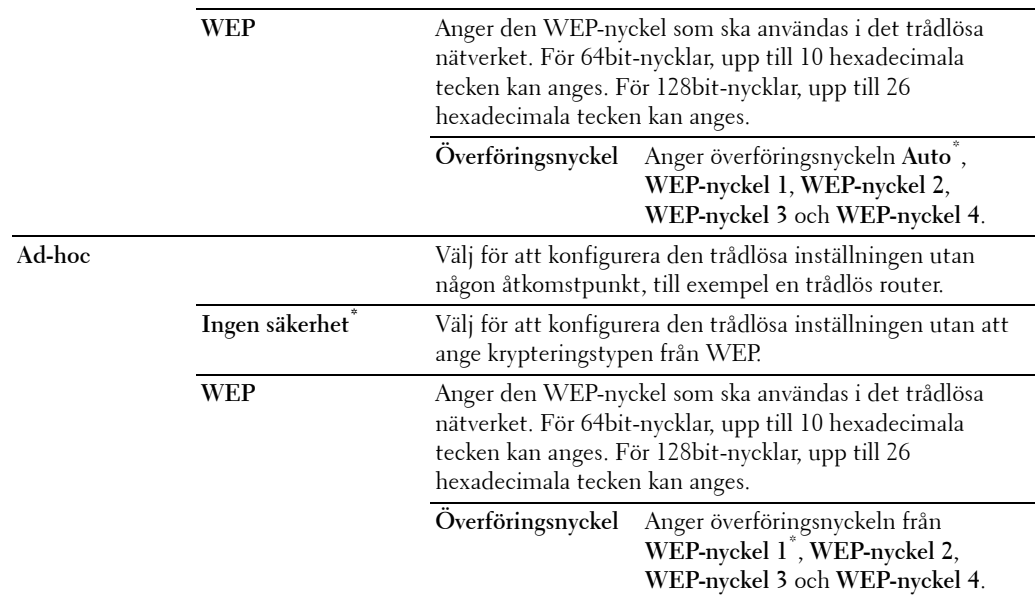

#### **WPS-installation**

**ANMÄRKNING:** WPS-installation är endast tillgänglig när skrivaren är ansluten med det trådlösa nätverket.

**Syfte:**

Att konfigurera det trådlösa nätverket genom användning av WPS.

**Värden:**

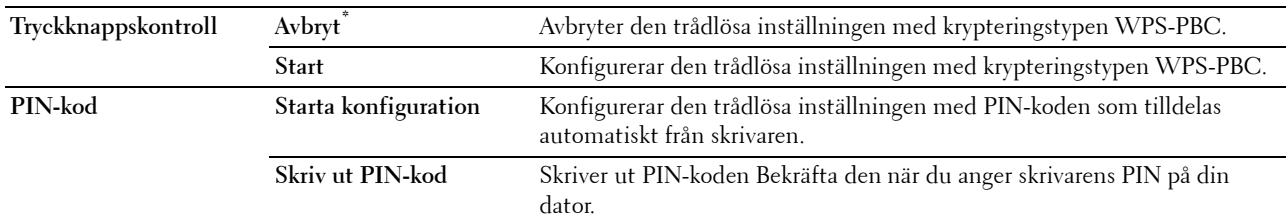

#### **Återställ trådlöst**

**ANMÄRKNING:** Funktionen Återställ trådlöst är endast tillgänglig när skrivaren är ansluten med det trådlösa nätverket. **Syfte:**

För att initiera trådlösa nätverksinställningar. När denna funktion har körts och skrivaren har startats om återställs alla inställningar för trådlöst nätverk till dess förvalda värden.

#### **TCP/IP**

**Syfte:** För att konfigurera TCP/IP-inställningar. **Värden:**

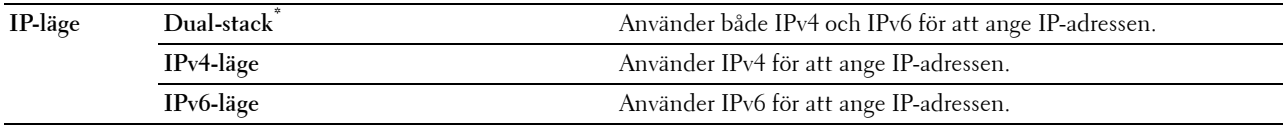

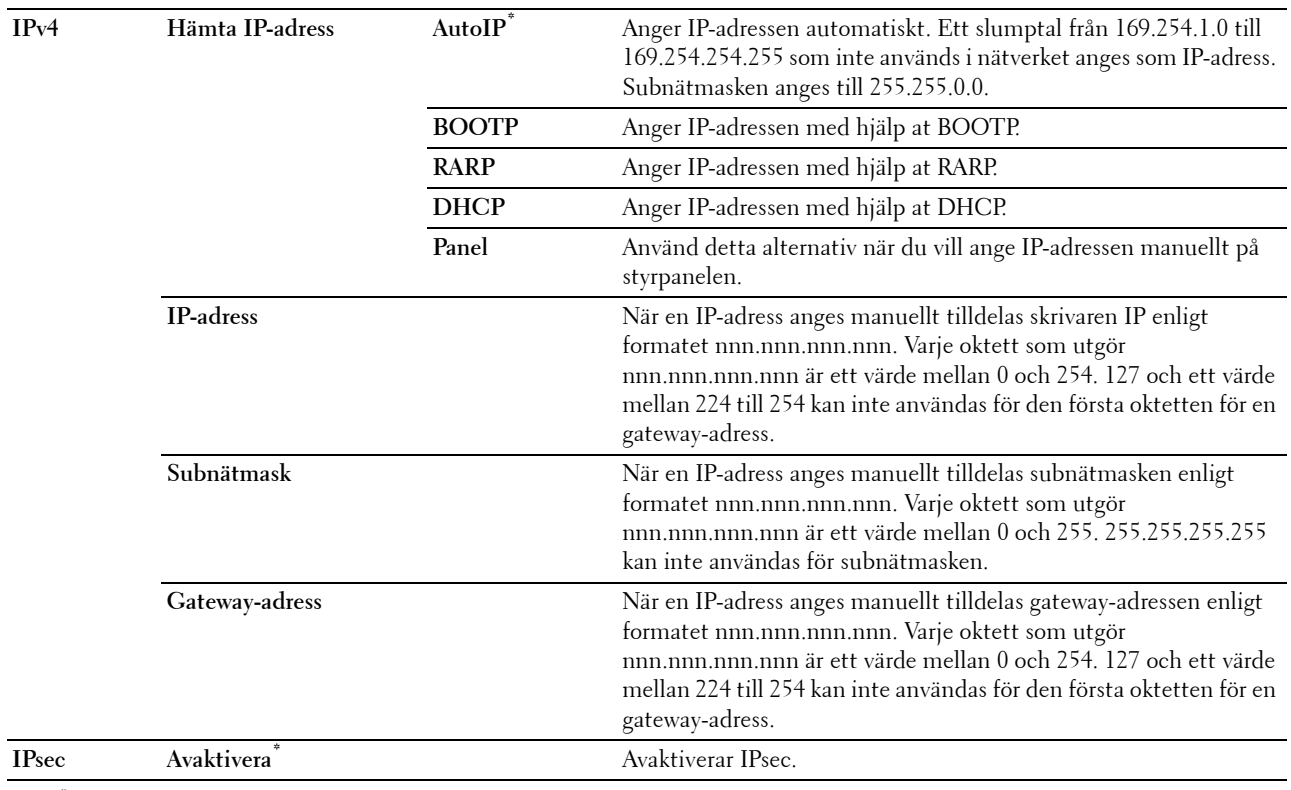

\*1 IPsec-funktionen är endast tillgänglig när IPsec är aktiverad på Dell Printer Configuration Web Tool.

#### **Protokoll**

**Syfte:**

För att aktivera eller avaktivera varje protokoll. Ändringarna börjar gälla först efter att skrivaren stängts av och satts på igen.

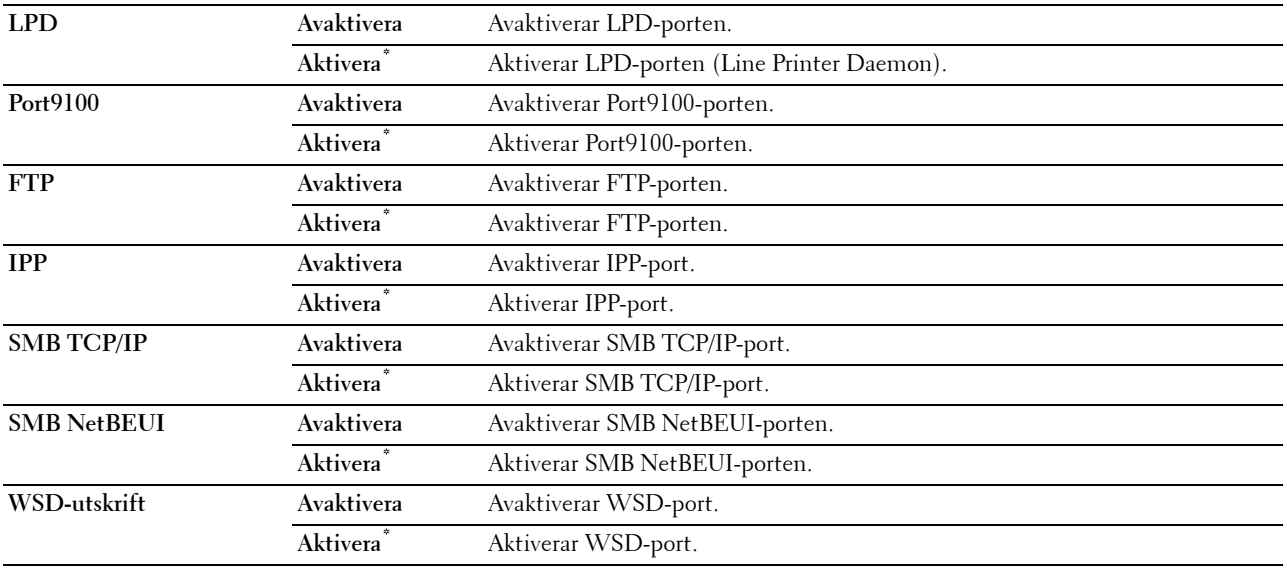

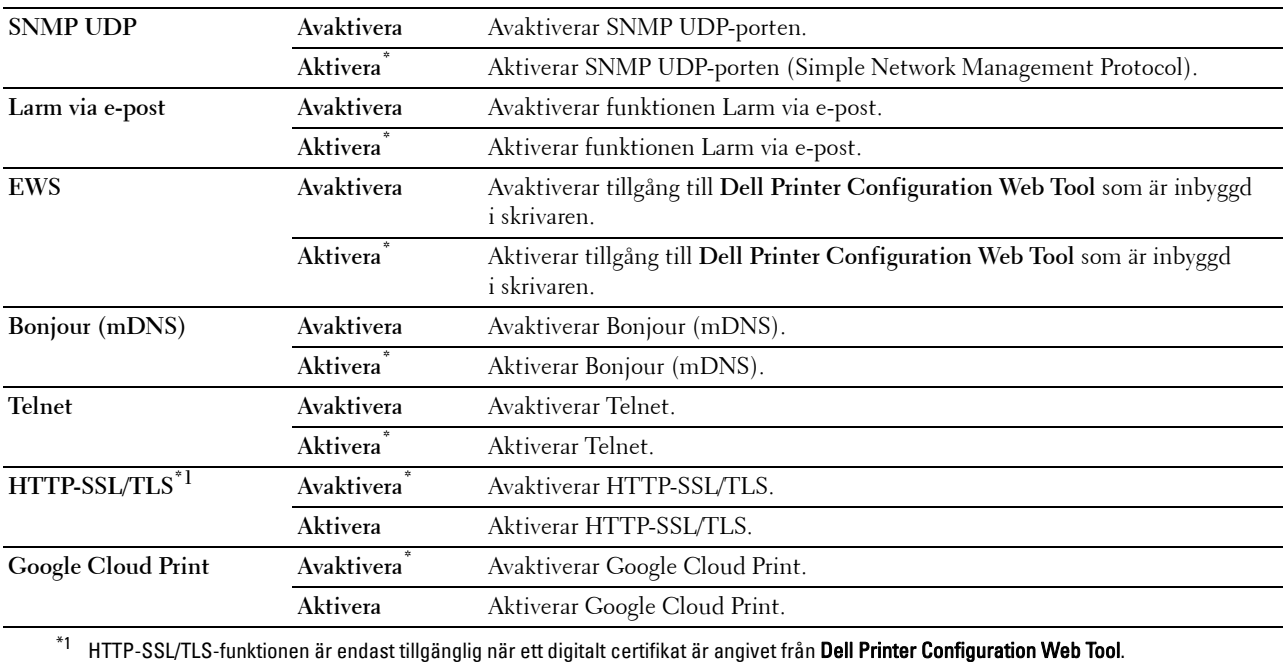

#### **IP-filter**

### **ANMÄRKNING:** Funktionen IP-filter är endast tillgänglig för LPD eller Port9100.

#### **Syfte:**

För att blockera data mottagen från en specifik IP-adress via trådbundet eller trådlöst nätverk. Du kan ange upp till fem IP-adresser. Ändringarna börjar gälla först efter att skrivaren stängts av och satts på igen. **Värden:**

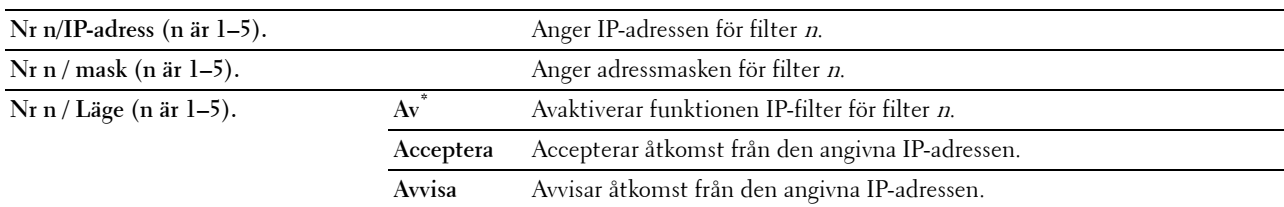

#### **IEEE 802.1x**

**ANMÄRKNING:** Funktionen IEEE 802.1x är endast tillgänglig när skrivaren är ansluten med en LAN-kabel och den är endast tillgänglig när IEEE 802.1x-autentiseringen är aktiverad.

#### **Syfte:**

För att avaktivera IEEE 802.1x-autentisering. Ändringarna börjar gälla först efter att skrivaren stängts av och satts på igen.

#### **Återställ LAN**

#### **Syfte:**

För att initiera trådbunden nätverksdata som lagrats i icke-flyktigt minne (NVM). När denna funktion har körts och skrivaren har startats om återställs alla inställningar för trådbundet nätverk till dess förvalda värden.

#### **Adobe-protokoll**

**Syfte:**

Att ange PostScript-kommunikationsprotokoll för ett parallellt gränssnitt, du kan konfigurera inställningen Adobe-protokoll för det trådbundna nätverket. Ändringarna börjar gälla först efter att skrivaren stängts av och satts på igen.

#### **Värden:**

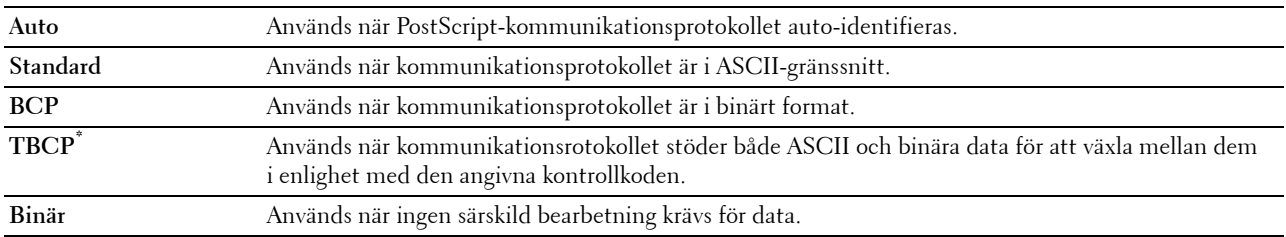

#### **USB-inställningar**

Använd menyn USB-inställn. för att ändra skrivarinställningar som påverkar en USB-port.

#### **USB-port**

**ANMÄRKNING:** USB-portfunktionen är tillgänglig endast för USB-porten på baksidan av skrivaren.

**Syfte:**

För att ange om USB-porten ska aktiveras. Ändringarna börjar gälla först efter att skrivaren stängts av och satts på igen.

#### **Värden:**

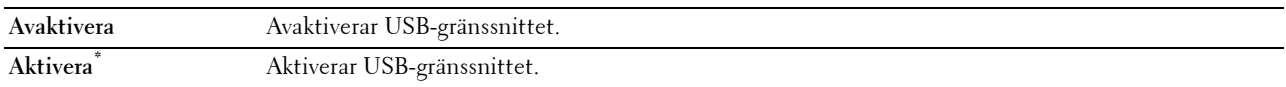

#### **Adobe-protokoll**

**Syfte:**

Att ange PostScript-kommunikationsprotokoll för ett parallellt gränssnitt, du kan konfigurera inställningen Adobeprotokoll för det trådbundna nätverket. Ändringarna börjar gälla först efter att skrivaren stängts av och satts på igen.

#### **Värden:**

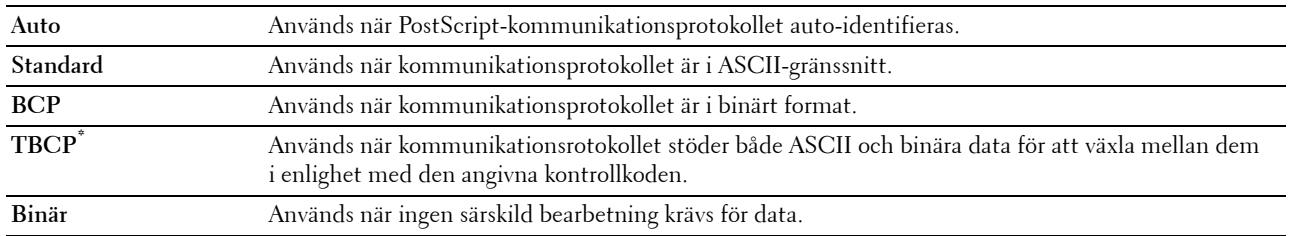

# **Systeminställningar**

Använd Systeminställningar för att konfigurera inställningarna för energisparläget, varningssignaler, timeout-tid, språk som visas på displayen och automatisk utskrift för jobblogg.

Ø **ANMÄRKNING:** Värden markerade med asterisk (\*) är fabriksinställningar.

#### **Timer energispar**

# **FÖRSIKTIGT: Om funktionen Auto-timer av är angiven och ström stängs av, rensas data som lagrats i RAM-disken. Syfte:**

För att ange tiden för övergång till energisparläge.

**Värden:**

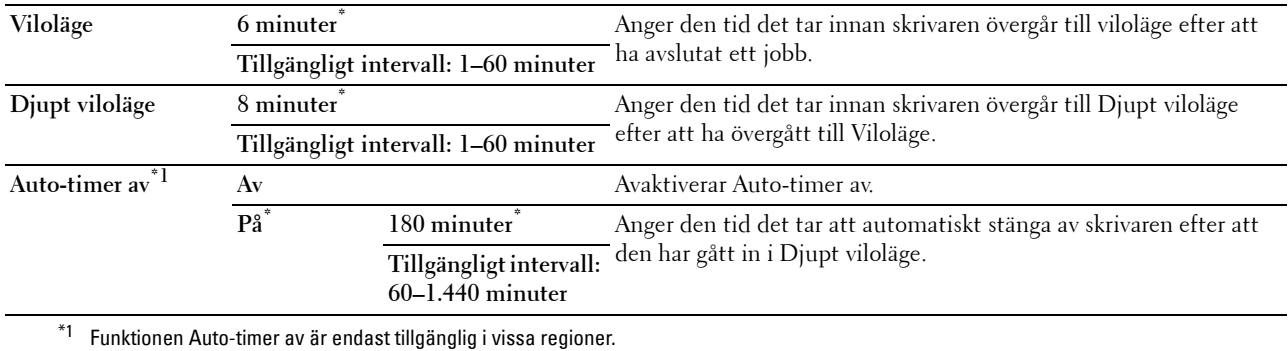

När du anger 1 minut för Viloläge går skrivaren in i energisparläge 1 minut efter att den avslutar ett jobb. Detta använder betydligt mycket mindre energi men kräver längre uppvärmningstid för skrivaren. Ange 1 minut om din skrivare delar elledning med rumsbelysningen och du noterat att ljuset flimrar.

Välj ett högt värde om skrivaren används konstant. Under de flesta omständigheterna håller det skrivaren redo att fungera med minimal uppvärmningstid.

Välj ett värde mellan 1 och 60 minuter för energisparläge om du vill ha balans mellan energiförbrukning och kortare uppvärmningstid.

Skrivaren återgår automatiskt från energisparläge till standby-läge när den mottar data från datorn. Du kan också ändra skrivarens status till standby-läget genom att trycka på någon knapp på styrpanelen.

Om funktionen Auto-timer av stänger av skrivaren kan inte skrivaren startas igen automatiskt. För att sätta igång skrivaren igen, växla fysiskt över strömbrytaren på skrivaren till På.

#### **Autoåterställning**

**Syfte:**

För att återställa inställningarna till grundinställningarna och återgå till standby-läget efter att du inte har angett några inställningar under en viss tid.

**Värden:**

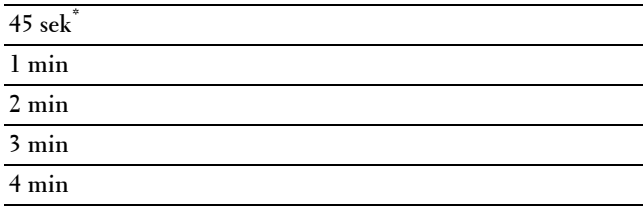

#### **Tidsgräns för fel**

**Syfte:**

För att ange tidsfristen för hur länge skrivaren ska vänta innan den avbryter ett utskriftsjobb som avbryts onormalt. Utskriftsjobbet avbryts om tiden för time-out överskrids.

**Värden:**

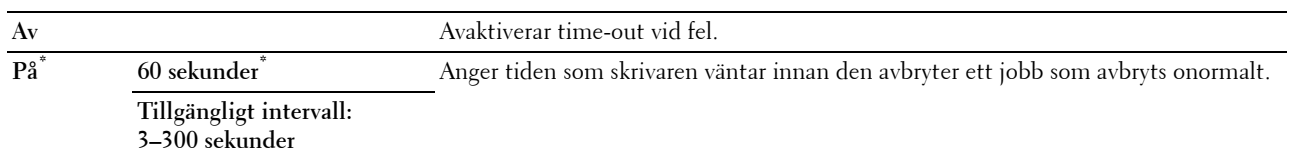

#### **Tidsgräns för jobb**

**Syfte:**

För att ange tiden skrivaren ska vänta på att data ska komma från datorn. Utskriftsjobbet avbryts om tiden för time-out överskrids. **Värden:**

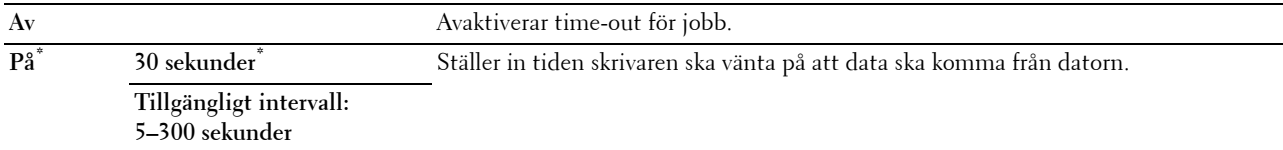

#### **Datum & tid**

**Syfte:**

För att ange datum- och tidsformat.

**Värden:**

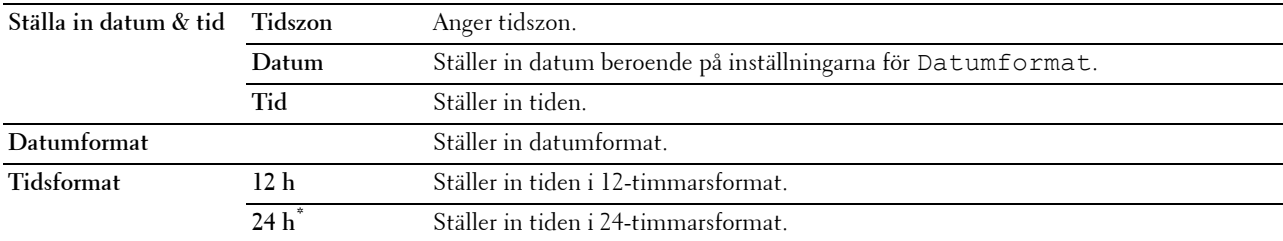

#### **Ljudtoner**

**Syfte:**

För att konfigurera inställningarna för ljudtoner som avges av skrivaren under drift eller när ett varningsmeddelande visas.

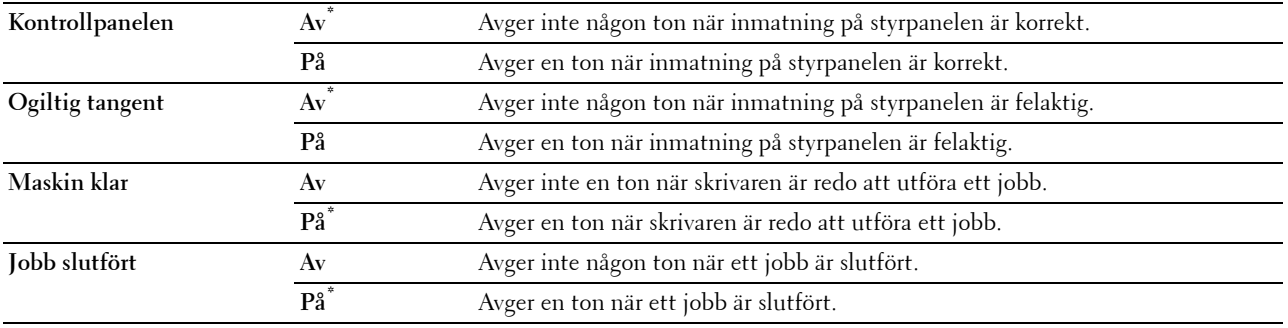

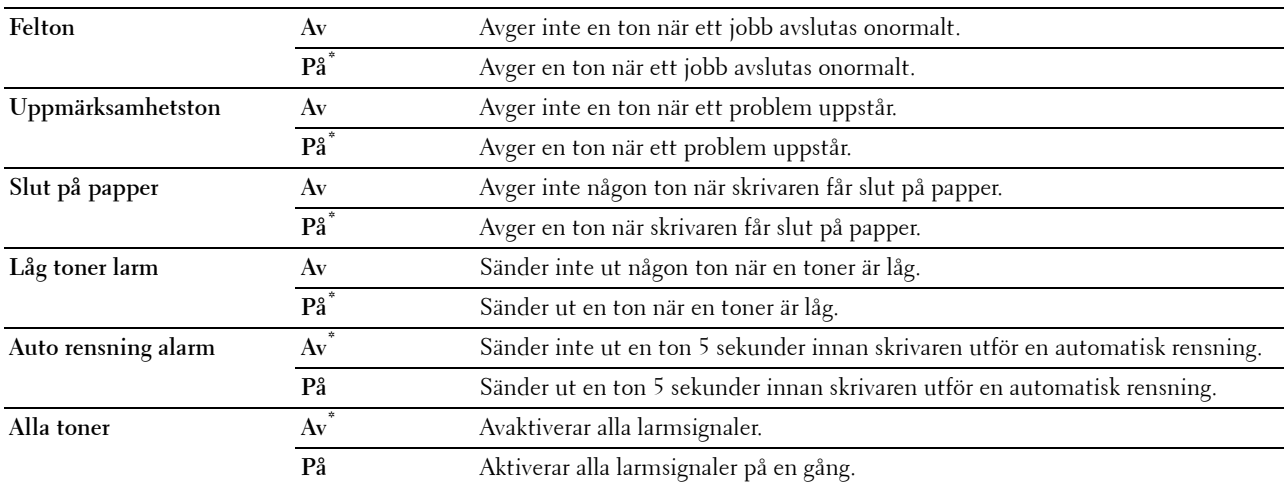

#### **mm/tum**

**Syfte:**

För att ange den förvalda måttenhet som visas efter ett siffervärde på styrpanelen.

**Värden:**

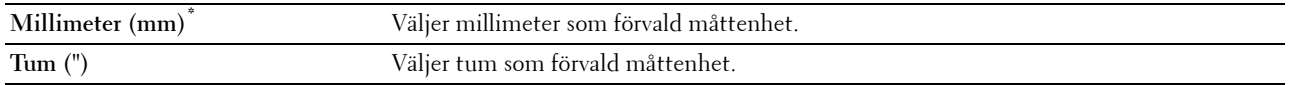

**ANMÄRKNING:** Grundinställningen för mm/tum beror på andra inställningar, till exempel land och dokumentstorlek.

#### **Grundinställd pappersstorlek**

**Syfte:**

För att ange förvald pappersstorlek.

**Värden:**

mm-serier

**A4\*1 Letter**

\*1 Betecknar landsspecifika fabriksinställningar.

Tumserier

**A4**

**Letter\*1**

 $^{\ast}1$  Betecknar landsspecifika fabriksinställningar.

#### **Växling A4<>Letter**

**Syfte:**

Att skriva ut jobb i A4-storlek på papper i Letter-storlke om A4 inte är tillgängligt eller att skriva ut jobb i Letterstorlek på papper i A4-storlek om papper i Letter-storlek inte finns tillgängligt.

**Värden:**

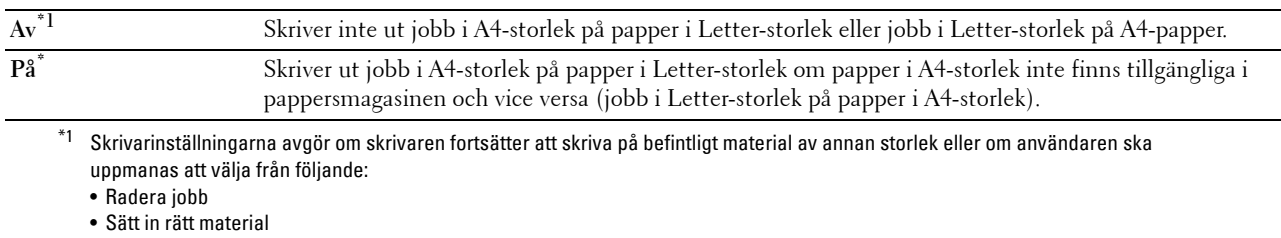

#### **Auto loggutskrift**

**Syfte:**

Att automatiskt skriva ut en jobbhistorikrapport efter varje 20:de jobb.

**Värden:**

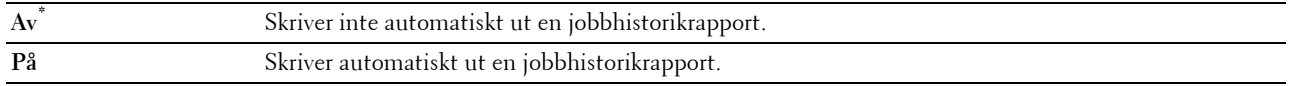

Utskriftsloggar kan också skrivas ut genom att använda menyn Rapport / Lista**.**

#### **Dubbelsidig rapportutskrift**

**ANMÄRKNING:** Dubbelsidig rapportutskriftsfunktion är endast tillgänglig för Dell C3760dn Color Laser Printer.

**Syfte:**

Att ange om rapporter ska skrivas ut på båda sidor av ett pappersark.

**Värden:**

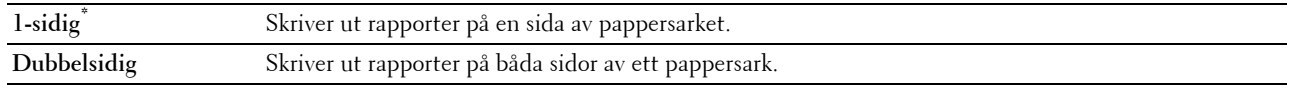

#### **Utskrifts-ID**

**Syfte:**

För att ange en plats där användar-ID skrivs ut.

**Värden:**

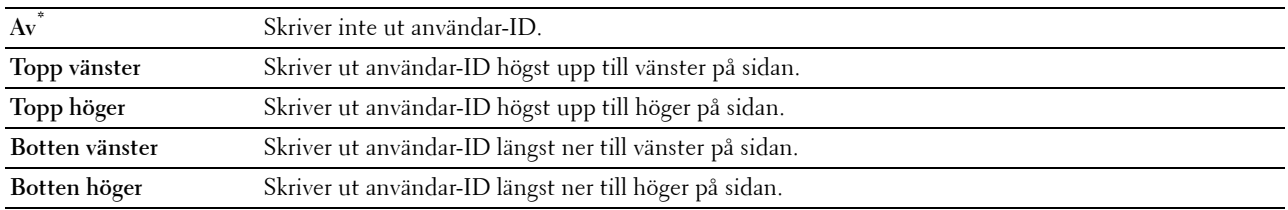

**ANMÄRKNING:** Vid utskrift på papper med storlek DL kanske en del av användar-ID inte skrivs ut korrekt.

## **Skriv ut text**

**Syfte:**

För att ange om skrivaren matar ut PDL-data, som inte stöds av skrivaren, som text när skrivaren tar emot sådan. Textdata skrivs ut på papper i storlek A4 eller Letter.

**Värden:**

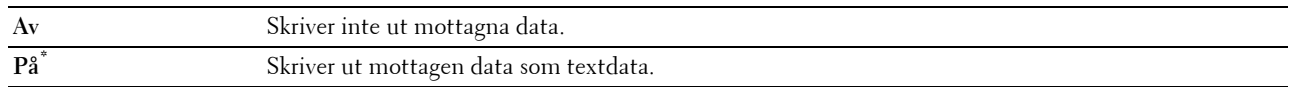

#### **Rubrikblad**

**Syfte:**

För att ange positionen för rubrikbladet och även ange i vilket magasin rubrikbladet ska läggas.

**Värden:**

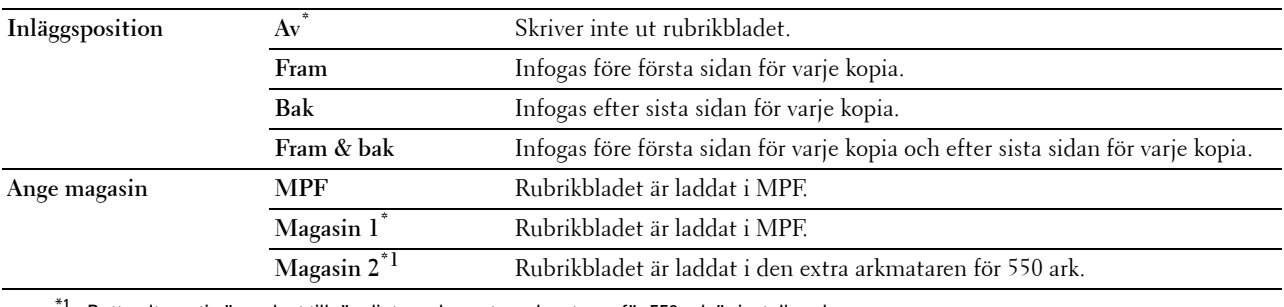

 $^1$  Detta alternativ är endast tillgängligt om den extra arkmataren för 550 ark är installerad.

#### **RAM-disk**

**ANMÄRKNING:** RAM-diskfunktionen är endast tillgänglig om det extra 512 MB-minnet är installerat på skrivaren.

**ANMÄRKNING:** RAM-diskfunktionen är inte tillgänglig när den extra hårddisken är installerad.

#### **Syfte:**

Att tilldela minne till RAM-diskfilsystemet för funktionerna Säker utskrift, Utskrift från privat brevlåda, Utskrift från allmän brevlåda och Korrekturutskrift. Ändringarna börjar gälla först efter att skrivaren stängts av och satts på igen.

#### **Värden:**

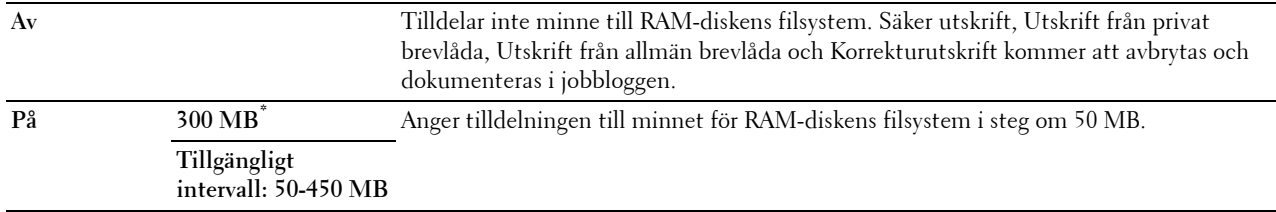

**ANMÄRKNING:** Starta om din skrivare när du ändrat inställningarna för menyn RAM-disk.

#### **Reservmagasin**

#### **Syfte:**

Anger om man ska använda en annan storlek eller inte när papperet i ett angivet magasin inte stämmer med inställningen av pappersstorlek för aktuellt jobb.

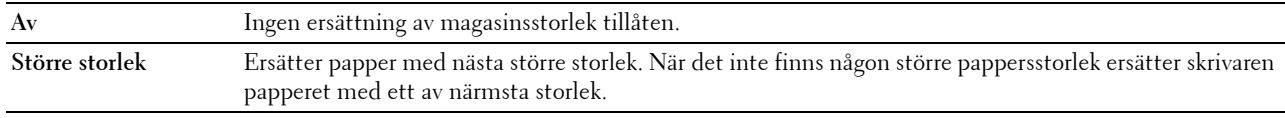

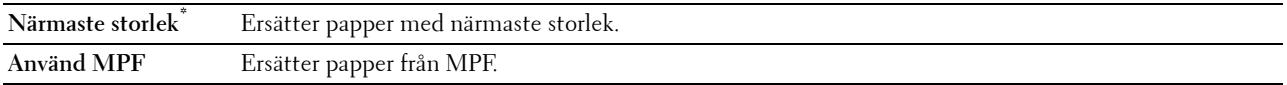

#### **Ställ in tillgänglig tid**

**Syfte:**

Ställer in tillgänglig tid för utskriftsfunktionen.

**Värden:**

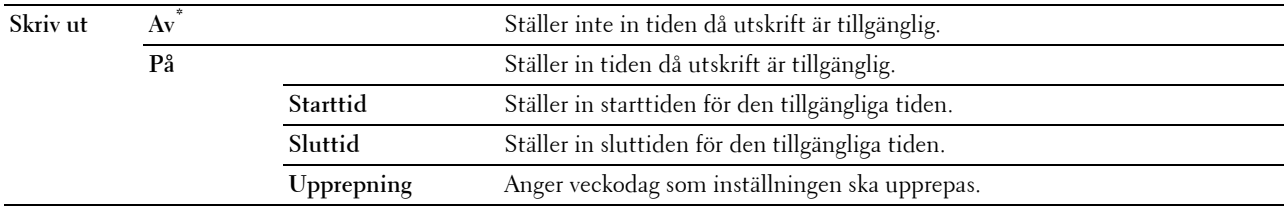

**ANMÄRKNING:** Ange tillgänglig tid kan konfigureras när Skriv ut är inställd på På.

#### **Säkert jobb utgår**

**ANMÄRKNING:** Funktionen Säkert jobb utgår är endast tillgänglig när RAM-disk är inställd på Aktivera eller när den extra hårddisken är installerad.

#### **Syfte:**

Att ange datum och tid för borttagning av filer lagrade som Säker utskrift på RAM-disken eller den extra hårddisken. **Värden:**

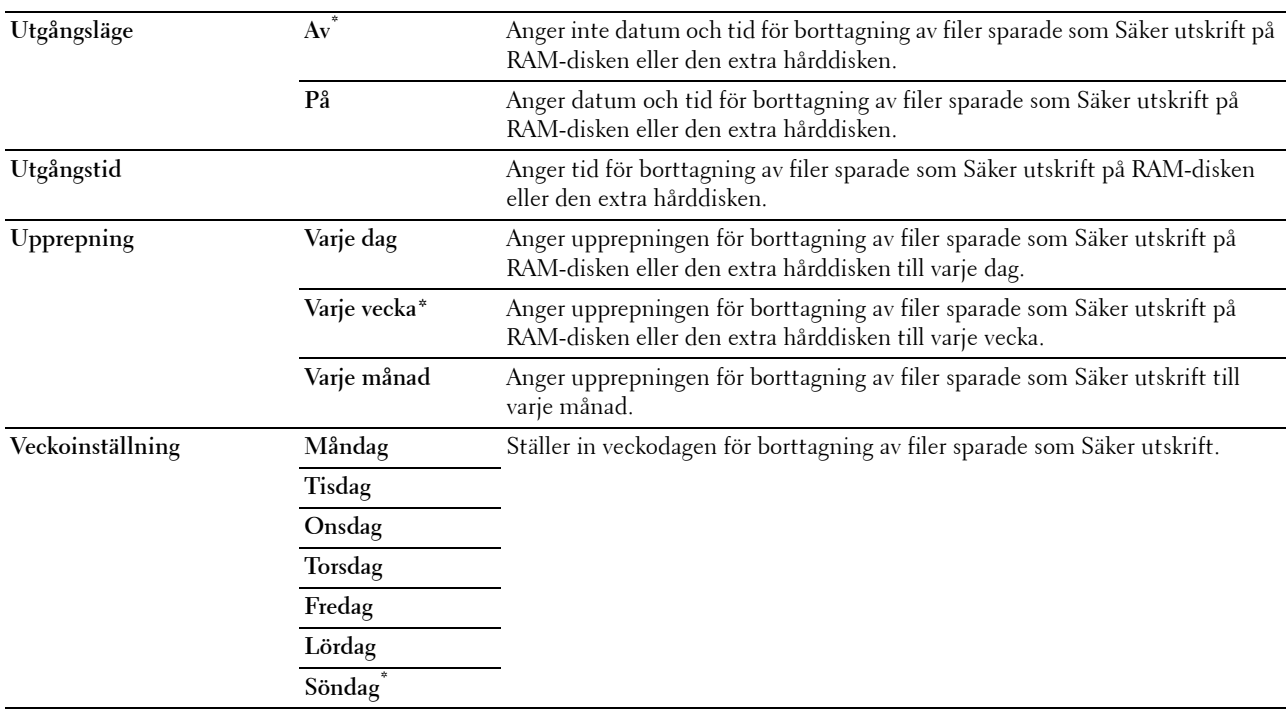

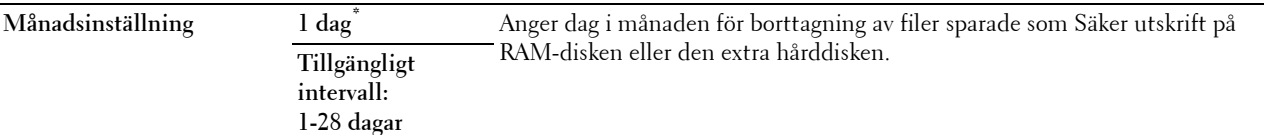

#### **ColorTrack Läge**

#### **Syfte:**

För att ange vem som har tillgång till färgutskrift.

#### **Värden:**

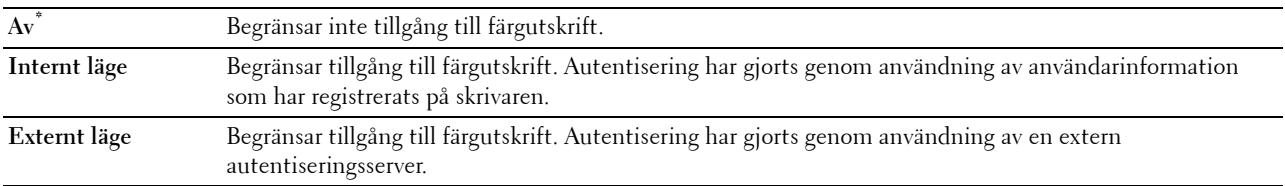

#### **Ej registrerad användare**

#### **Syfte:**

För att ange om utskrift av data ska tillåtas utan autentiseringsinformation.

#### **Värden:**

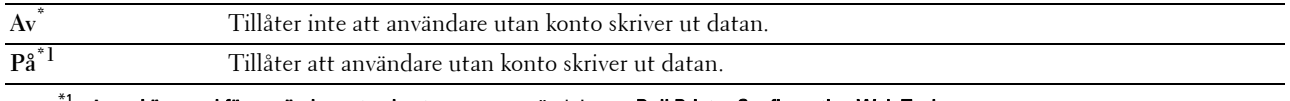

#### $^{\text{\tiny{\textsf{t}}}}$  Ange Lösenord för användare utan konto genom användning av Dell Printer Configuration Web Tool.

#### **Auto-färg till mono-utskrift**

**ANMÄRKNING:** Funktionen Auto-färg till mono är tillgänglig när Dell ColorTrack är avaktiverad.

#### **Syfte:**

Att ange om alla utskriftsjobb ska skrivas ut i svart-vitt även om färgutskrift specificerats.

#### **Värden:**

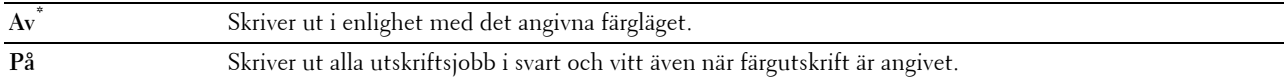

#### **ColorTrack Felrapport**

#### **Syfte:**

För att ange om felrelaterad information automatiskt ska skrivas ut om utskrift med ColorTrack resulterar i fel.

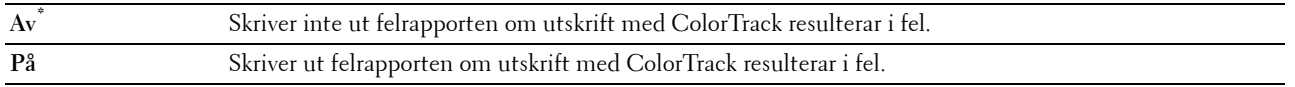

#### **Brevhuvud dubbelsidigt**

#### **ANMÄRKNING:** Dubbelsidigt läge för brevhuvud är endast tillgänglig för Dell C3760dn Color Laser Printer.

#### **Syfte:**

För att ange om du vill skriva ut på båda sidorna när du använder brevhuvud.

#### **Värden:**

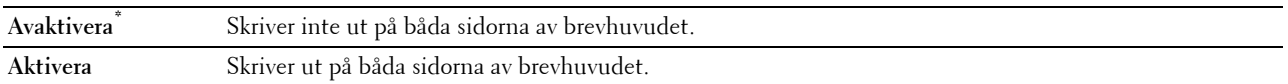

#### **Varningsmeddelande låg tonernivå**

#### **Syfte:**

För att ange om varningsmeddelandet ska visas när tonernivån är låg.

#### **Värden:**

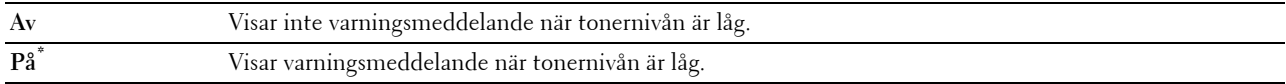

#### **S/W nedladdning**

#### **Syfte:**

Att aktivera eller avaktivera nedladdning av uppdateringar för fast programvara.

#### **Värden:**

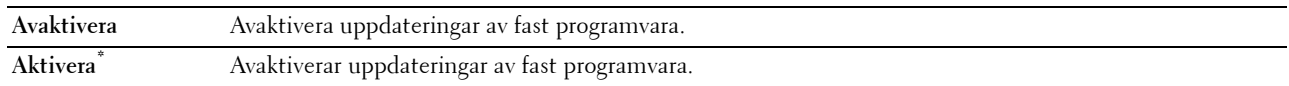

#### **Använd ett annat magasin**

#### **Syfte:**

Att byta till ett annat pappersmagasin när en pappersstorlek tar slut i det angivna pappersmagasinet.

#### **Värden:**

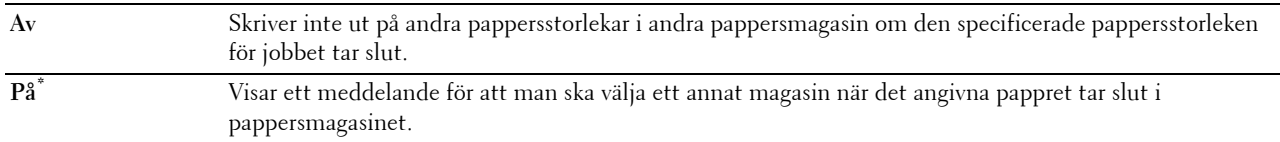

**ANMÄRKNING:** Om du väljer ett annat pappersmagasin med en pappersstorlek som är mindre än den pappersstorlek som är angiven för jobbet kommer de delar som inte får rum inte att skrivas ut (utskriftsstorleken justeras inte automatiskt).

#### **Påslagningsguide**

#### **Syfte:**

För att göra inledande skrivarinställningar.

## **Underhåll**

Använd menyn Underhåll för att initiera oflyktigt minne (NV), konfigurera inställningarna för papperskvalitet på vanligt papper och konfigurera säkerhetsinställningarna.

**ANMÄRKNING:** Värden markerade med asterisk (\*) är fabriksinställningar.

#### **F/W-version**

**Syfte:** För att bekräfta aktuell F/W-version.

#### **Servicetagg**

**Syfte:**

För att bekräfta servicetagg.

#### **Expresskod**

**Syfte:** För att bekräfta expresservicekoden.

#### **Densitet papper**

**Syfte:**

För att ange inställningar för pappersdensitet.

**Värden:**

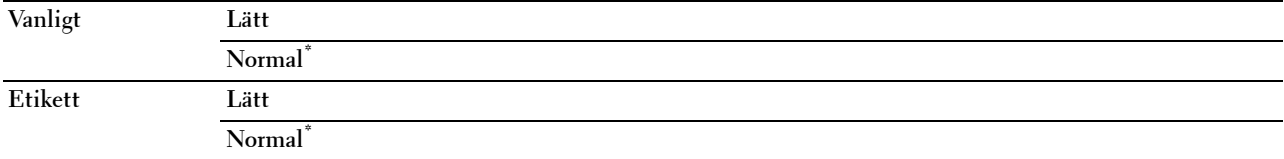

#### **Justera transferbandenhet**

**Syfte:**

För att justera överföringsförspänning när spökbilder förekommer. (Spökbilden kan vara bilden av den föregående sidan eller en del av sidan som för närvarande skrivs ut).

#### **Värden:**

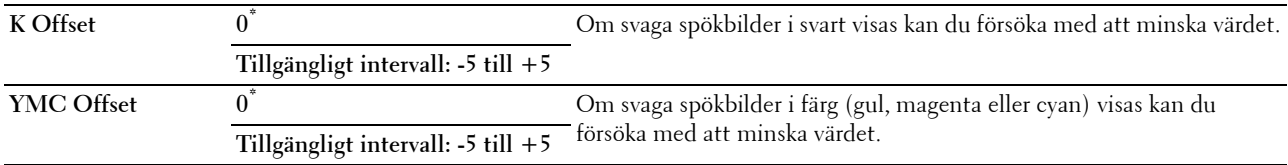

#### **Justera 2:a BTR**

**ANMÄRKNING:** Utskriftskvaliteten ändrar sig beroende på de inställningsvärden du väljer från denna artikel.

**Syfte:**

För att ange spänningsjusteringen för överföringsrullen för varje papperstyp.

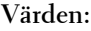

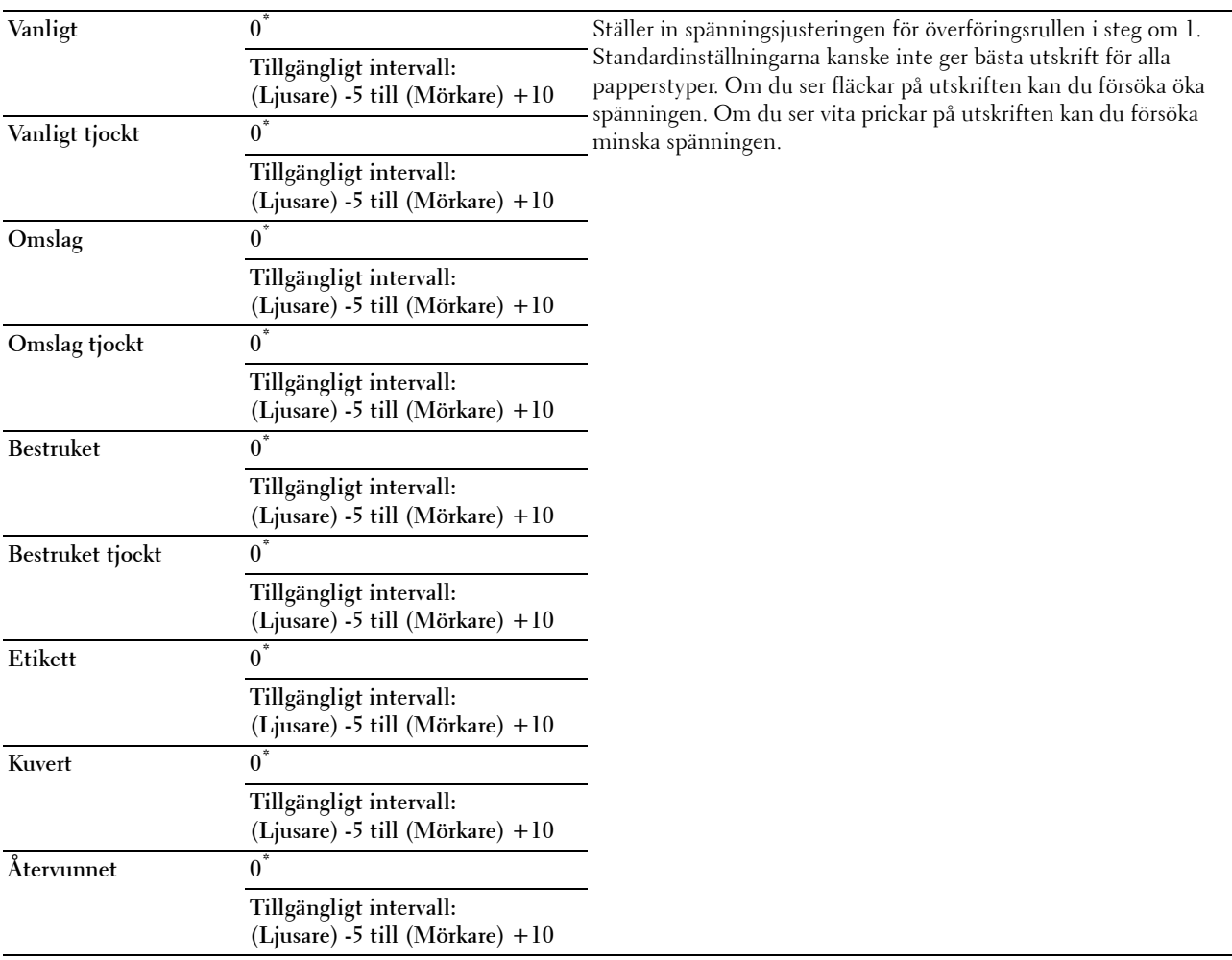

#### **Justera fixeringsenhet**

**ANMÄRKNING:** Utskriftskvaliteten ändrar sig beroende på de inställningsvärden du väljer från denna artikel.

**Syfte:**

Att justera temperaturinställningen för fixeringsenheten för varje papperstyp.

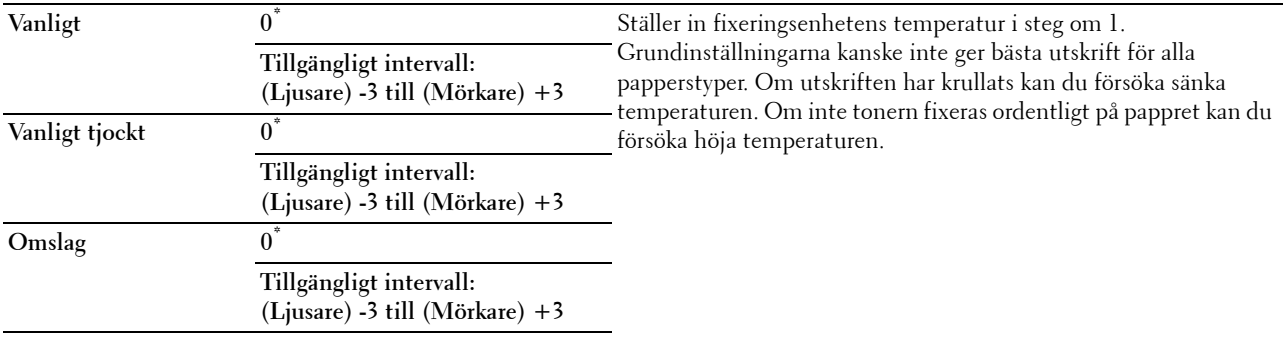

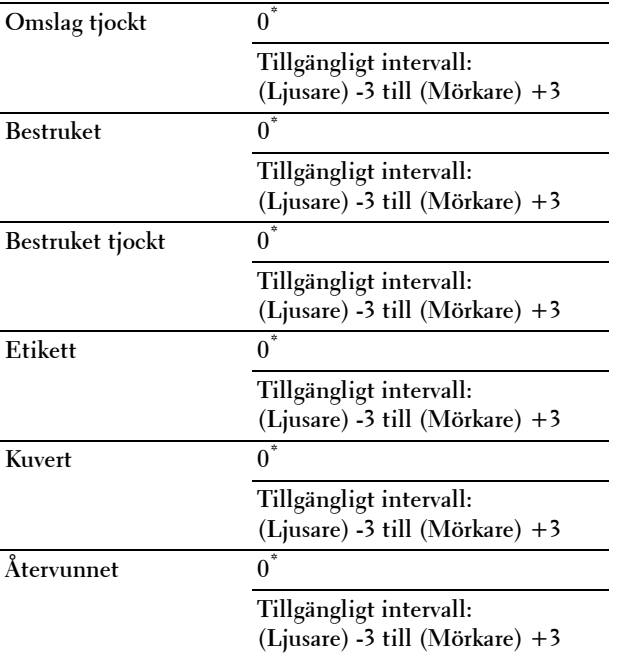

#### **Just. autoreg.**

**Syfte:** 

Ange om automatisk justering av färgregistrering ska göras.

**Värden:**

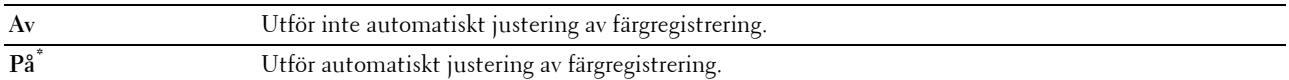

#### **Justera färgregistrering**

**Syfte:**

För att utföra justering av färgregistrering manuellt.

Manuella justeringar av färgregistrering krävs när skrivaren installeras för första gången och efter att skrivaren har flyttats.

**ANMÄRKNING:** Funktionen Just. färgreg. kan konfigureras när Just. autoreg. är inställd på Av **Värden:**

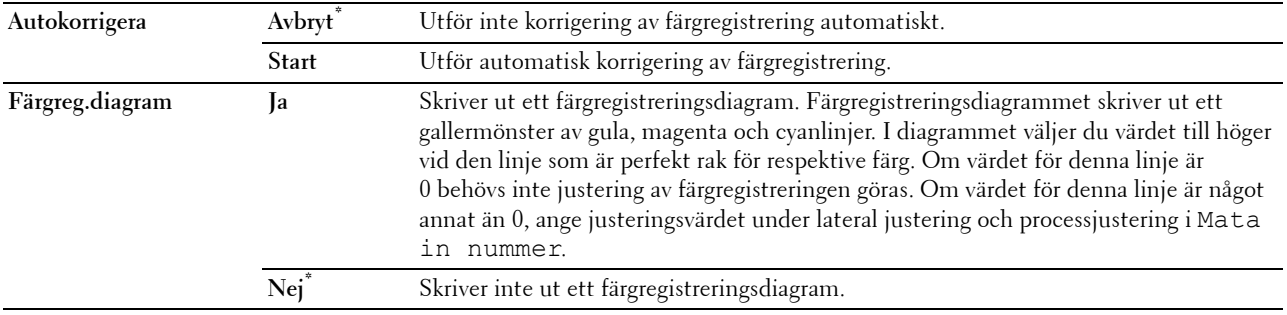

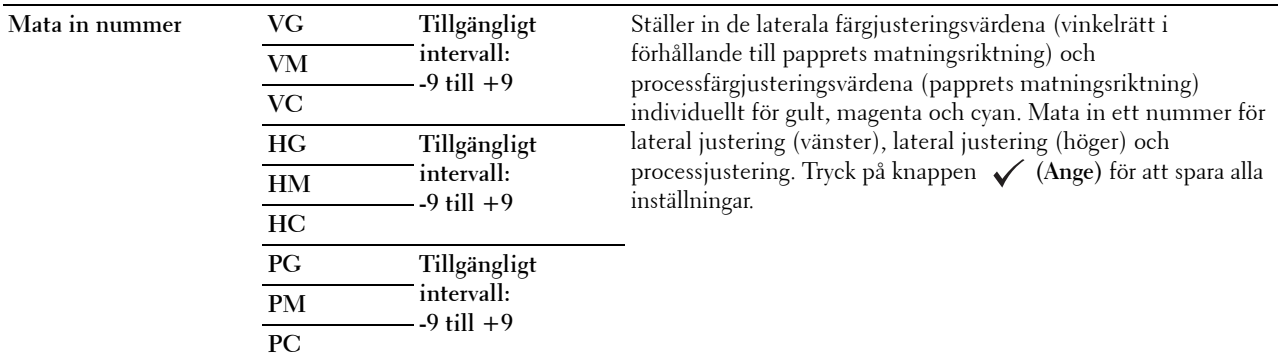

#### **Åters Grundins**

#### **Syfte:**

För att initiera det oflyktiga minnet (NV). Efter utförande av denna funktion och återstart av skrivaren återställs alla menyparametrar till sina förvalda värden.

#### **Initiera utskriftsmätaren**

**Syfte:**

För att initiera skrivarens utskriftsmätare. När utskriftsmätaren är initierad ställs räkneverket till 0.

#### **Återställ fixeringsenhet**

#### **Syfte:**

Att initiera livräknaren för fixeringsenheten. Efter att ha satt tillbaka fixeringsenheten, se till att initiera dess livräknare.

#### **Återställ överföringsbandenhet**

#### **Syfte:**

Att initiera livräknaren för transferbandenheten. Efter att ha satt tillbaka transferbandenheten, se till att initiera dess livräknare.

#### **Rensa jobbhistorik**

**Syfte:**

Att rensa bort alla slutförda jobb från jobbhistoriken.

#### **Rensa lagring**

**ANMÄRKNING:** Funktionen Rensa lagring är endast tillgänglig när den extra minnesmodulen på 512 MB är installerad och RAM-disk är inställd på På eller när den extra hårddisken är installerad.

**Syfte:**

Att rensa bort alla filer sparade som Säker utskrift, Utskrift från privat brevlåda, Utskrift från allmän brevlåda och Korrekturutskrift i RAM-disken eller den extra hårddisken.

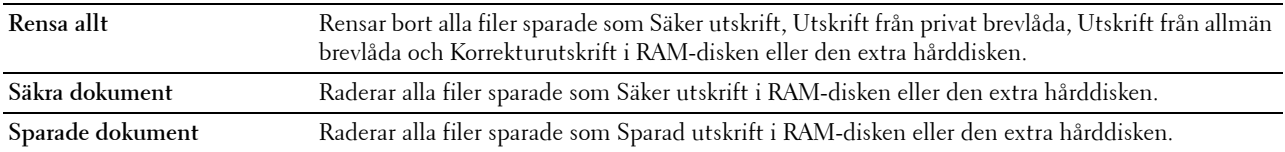

#### **Formatera hårddisk**

**ANMÄRKNING:** Funktionen Formatera hårddisk är endast tillgänglig när den extra hårddisken är installerad.

**Syfte:**

Att initiera den extra hårddisken.

#### **Icke-Dell toner**

**Syfte:**

Att visa om tonerkassett från annan tillverkare ska användas.

#### **FÖRSIKTIGT: Användning av icke-Dell toner kan skada din skrivare allvarligt. Garantin täcker inte skador som uppstått genom användning av icke-Dell toner.**

**Värden:**

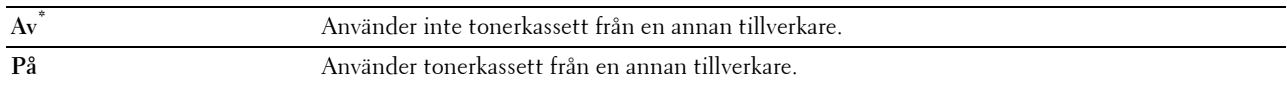

#### **Justera höjd**

**Syfte:**

För att ange höjden på platsen där skrivaren är installerad.

Urladdningsfenomen för laddning av fotoledaren varierar med det barometriska trycket. Justeringar utförs genom att ange höjden på platsen där skrivaren används.

**ANMÄRKNING:** En felaktig inställning av höjdjustering leder till dålig utskriftskvalitet, felaktig indikering av återstående toner etc.

**Värden:**

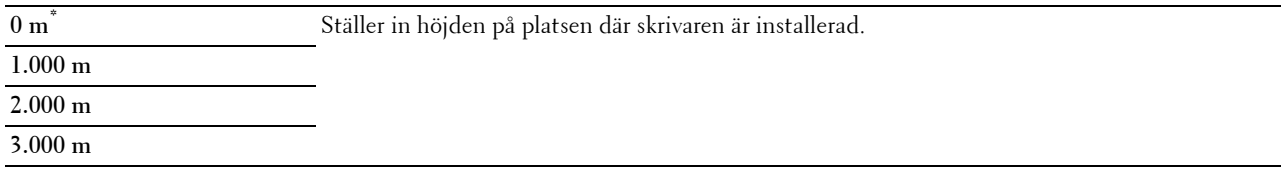

#### **Säkerhetsinställningar**

Använd menyn Säkerhetsinställningar för att ange ett lösenord för begränsad åtkomst till menyerna. Detta förebygger att artiklar ändras oavsiktligt.

#### **ANMÄRKNING:** Värden markerade med asterisk (\*) är fabriksinställningar.

**Se även:**

["Panellås](#page-212-0)"

#### <span id="page-212-0"></span>**Panellås**

**Syfte:**

För att skapa begränsad åtkomst till Admininställningar med ett lösenord och för att ange eller ändra lösenord.

**Värden:**

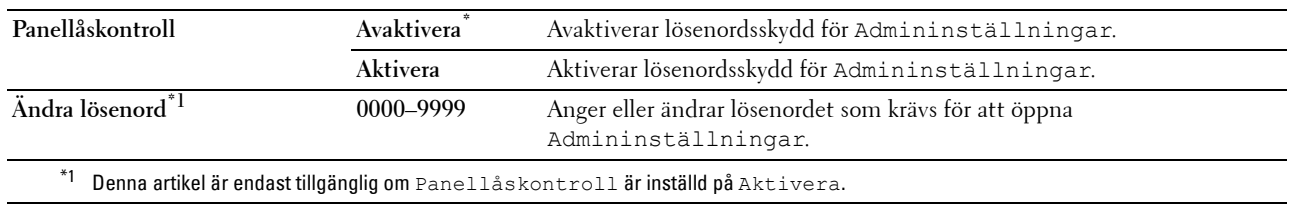

#### **Funktion aktiverad**

**ANMÄRKNING: Aktiverad funktion är endast tillgänglig om Ange panellås är inställd på Aktivera. Syfte:**

För att ange om du vill aktivera eller avaktivera någon av utskriftsfunktionerna eller kräva ett lösenord för att använda funktionerna.

**Värden:**

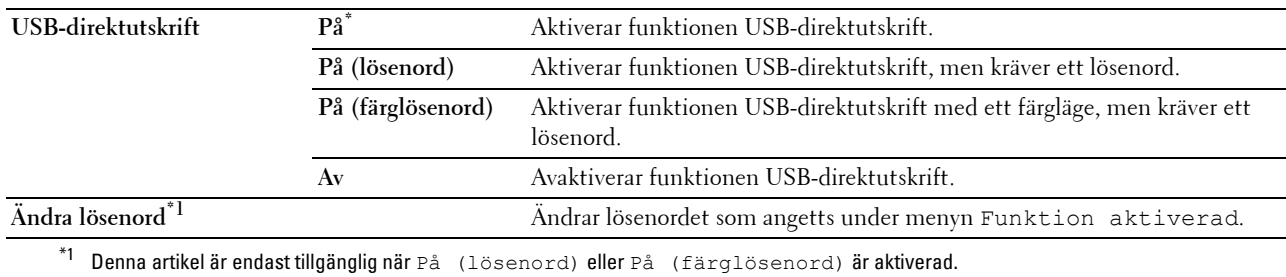

#### **Datakryptering**

**ANMÄRKNING:** Funktionen Datakryptering är endast tillgänglig när den extra hårddisken är installerad. **Syfte:**

Att avaktivera eller aktivera datakryptering vid anvädning av skrivaren.

#### **Värden:**

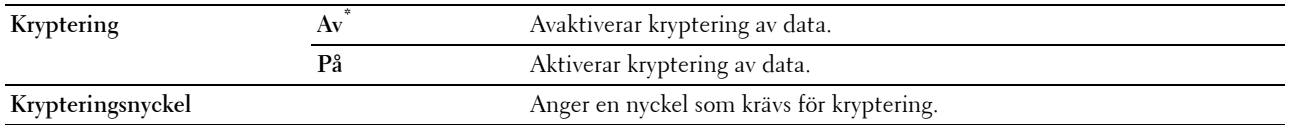

**Skriv över hårddisk**

**ANMÄRKNING:** Funktionen Skriv över hårddisk är endast tillgänglig när den extra hårddisken är installerad.

**ANMÄRKNING:** Överskrift av hårddisken kan ta flera timmar. När hårddisken skrivs över är skrivarens alla funktioner ur drift.

**Syfte:**

Att radera hela hårddiskens innehåll genom att skriva över hårddisken med meningslös data.

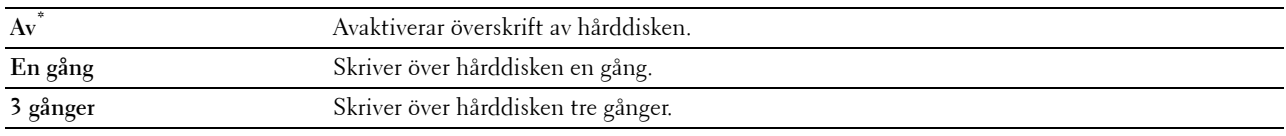

#### **Inloggningsfel**

**ANMÄRKNING:** Funktionen Inloggningsfel är endast tillgänglig om Panellåskontroll är inställd på Aktivera. **Syfte:**

Att ange hur många felaktiga inloggningsförsök som är tillåtna när du loggar in som administratör på menyn Admininställningar och Rapport/lista.

**Värden:**

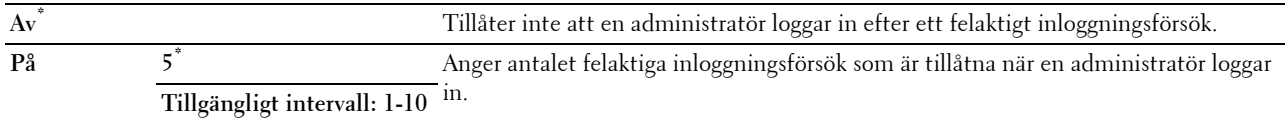

# **Grundinställningar**

Använd Grundinställningar för att modifiera menygrundinställningar för USB-direktuskrift.

#### **Standardvärden för USB-direktutskrift**

**Syfte:**

Att modifiera grundinställningarna för menyn Standardvärden för USB-direktutskrift. Se "[USB-direktutskrift](#page-221-0)" för mer information.

# **Magasininställningar**

Använd menyn Magasininställn. för att definiera det utskriftsmaterial som är laddat i magasin 1 och den extra arkmataren för 550 ark.

**ANMÄRKNING:** Värden markerade med asterisk (\*) är fabriksinställningar.

# **MPF**

**Syfte:**

Att ange vilket papper som är laddat i MPF.

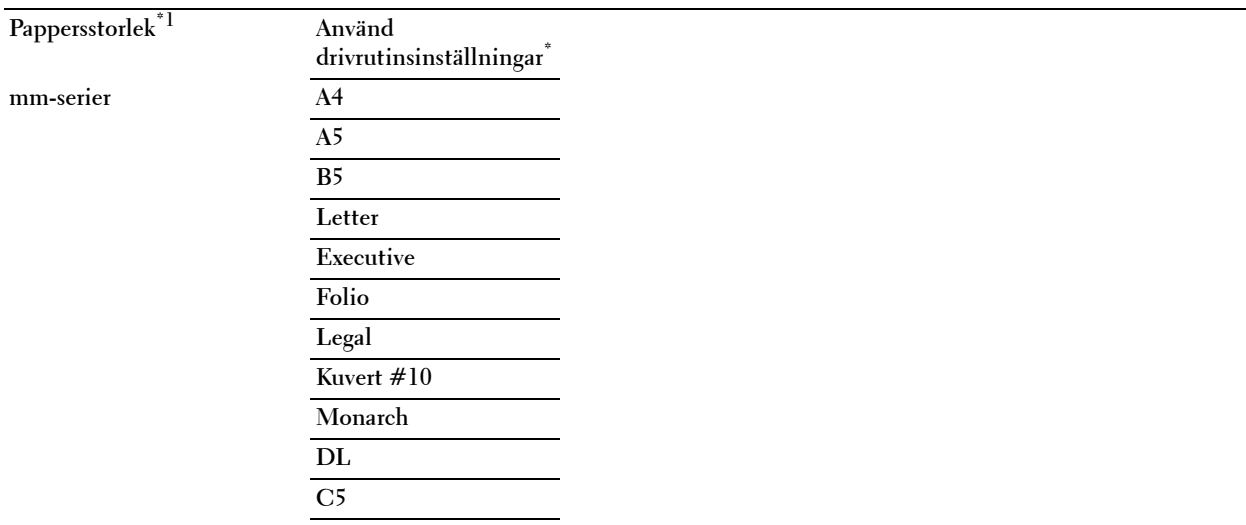

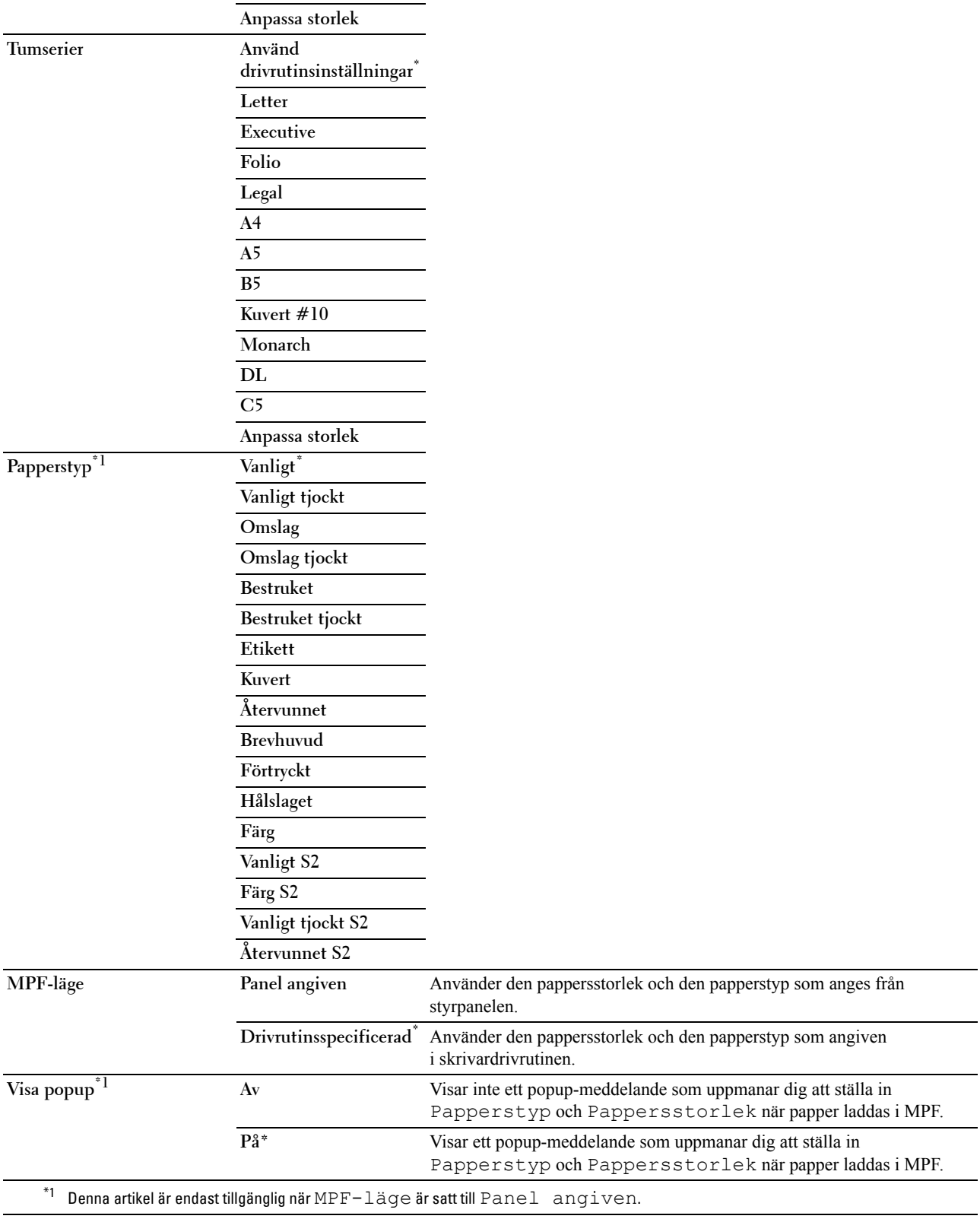
## **Magasin 1**

**Syfte:**

Att ange vilket papper som är laddat i magasin 1. **Värden:**

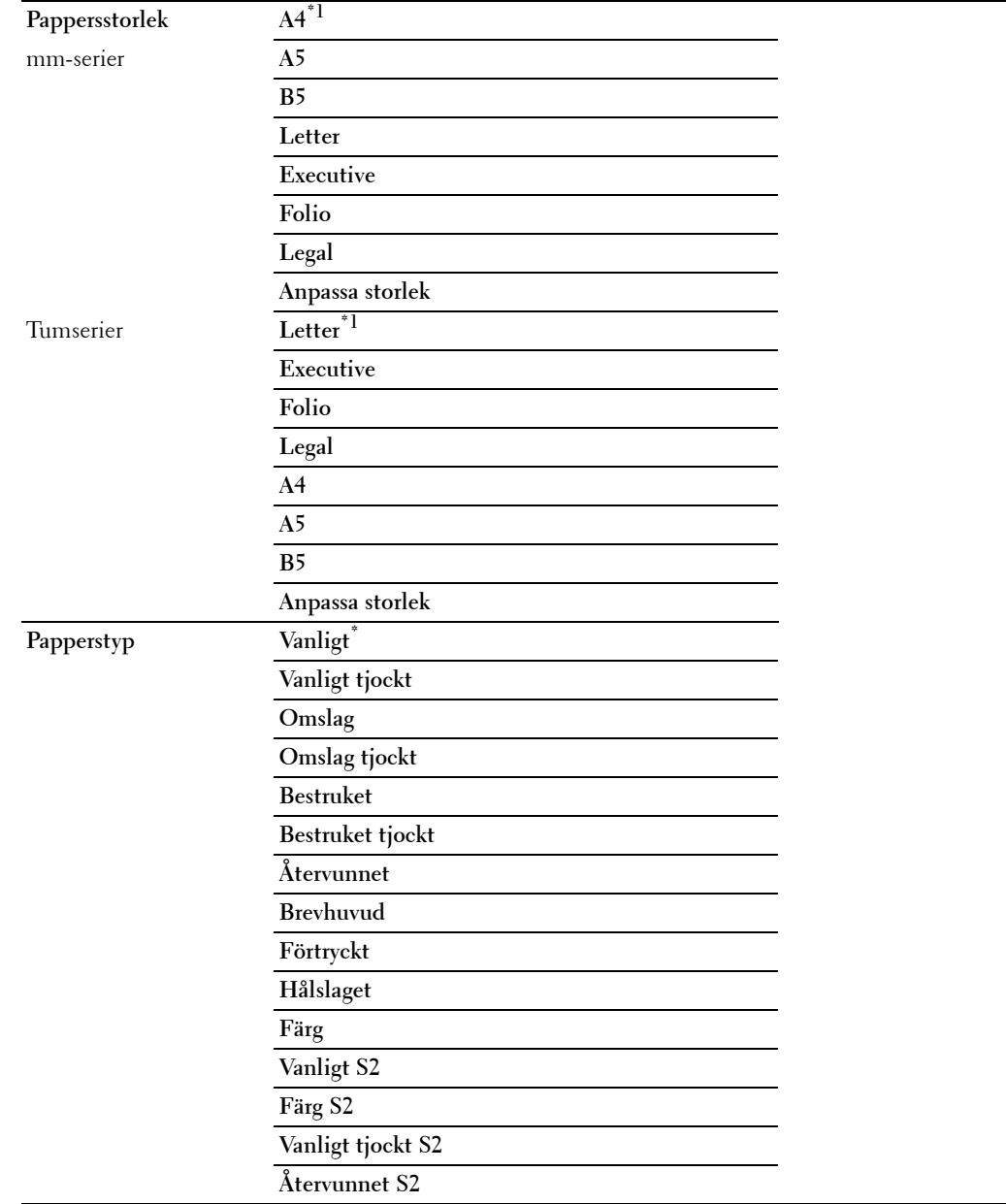

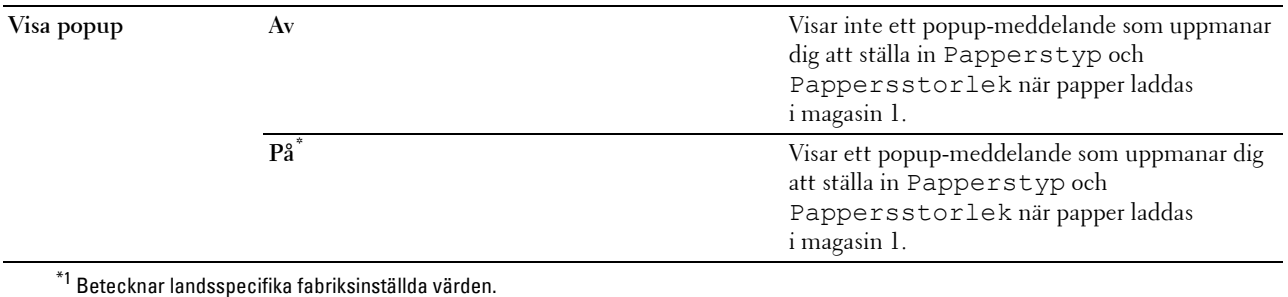

**ANMÄRKNING:** För mer information om pappersstorlekar som stöds, se "[Pappersstorlekar som stöds](#page-230-0)".

## **Magasin 2**

**ANMÄRKNING:** Funktionen Magasin 2 är endast tillgänglig om den extra arkmataren för 550 ark är installerad.

## **Syfte:**

Att ange papper som laddats i den extra arkmataren för 550 ark.

## **Värden:**

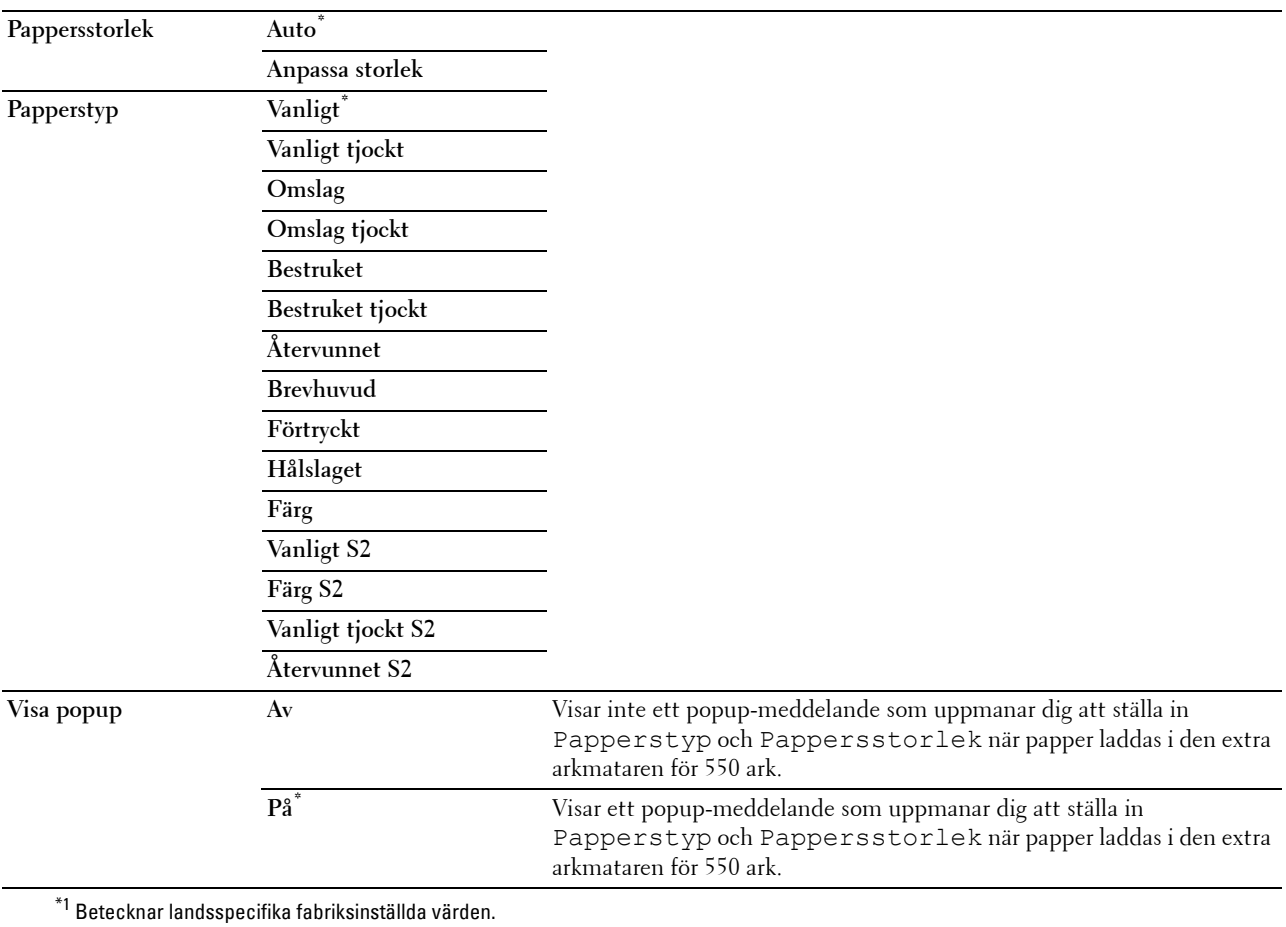

## **Magasinsprioritet**

**Syfte:**

Att ange prioritetsordningen för pappersmagasinen för automatiskt val av magasin.- Om pappersmagasin som är laddade med samma pappersstorlek och papperstyp kommer pappersmagasin att väljas i den här prioritetsordningen. **Värden:**

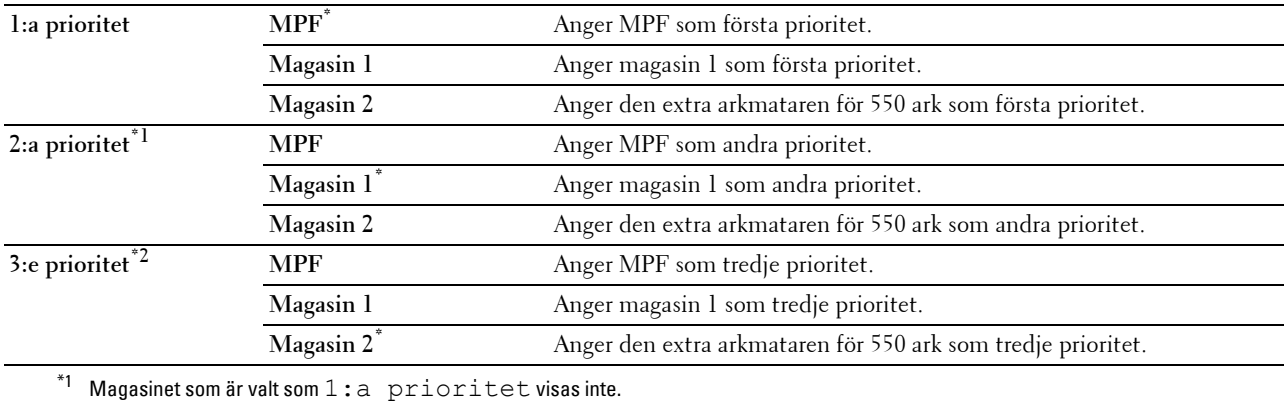

 $*^{2}$  Magasinet som är valt som  $1:a$  prioritet och  $2:a$  prioritet visas inte.

## **Panelspråk**

**Syfte:**

Bestämma språk för texten på LCD-panelen.

**Värden:**

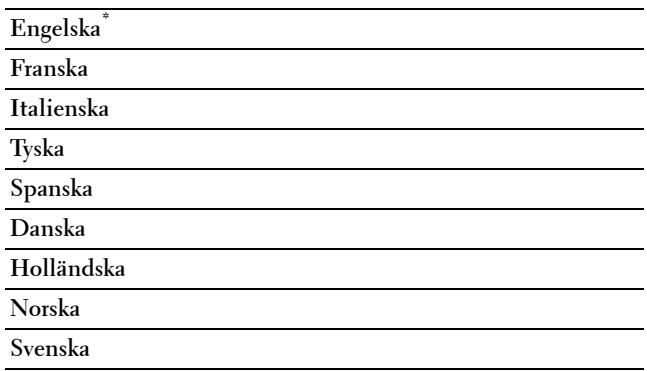

## **Utskriftsmeny**

Använd utskriftsmenyn för att skriva ut ett jobb med hjälp av funktioner som Säker utskrift, Utskrift från privat brevlåda, Utskrift från allmän brevlåda och Korrekturutskrift.

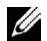

**ANMÄRKNING:** Värden markerade med asterisk (\*) är fabriksinställningar.

## **Säker utskrift**

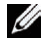

**ANMÄRKNING:** Funktionen Säker utskrift är endast tillgänglig när RAM-disk är inställd på På eller den extra hårddisken är installerad.

## **Syfte:**

Att skriva ut konfidentiella jobb. Skrivaren kan lagra jobbet i minnet till dess att du anländer till skrivaren och matar in lösenordet på styrpanelen.

#### **Värden:**

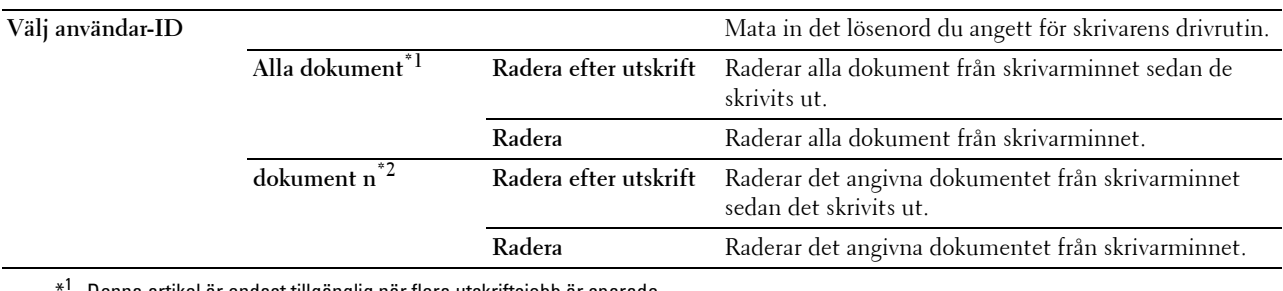

Denna artikel är endast tillgänglig när flera utskriftsjobb är sparade.

 $*^2$  Dokumentnamnet visas. Datum och klockslag för när det sparats visas om inget dokumentnamn har angetts.

## **Privat brevlåda**

**ANMÄRKNING:** Funktionen Utskrift från privat brevlåda är endast tillgänglig när RAM-disk är inställd på På eller den extra hårddisken är installerad.

## **Syfte:**

För att ange om och hur du vill skriva ut jobb som sparats i den privata brevlådan. **Värden:**

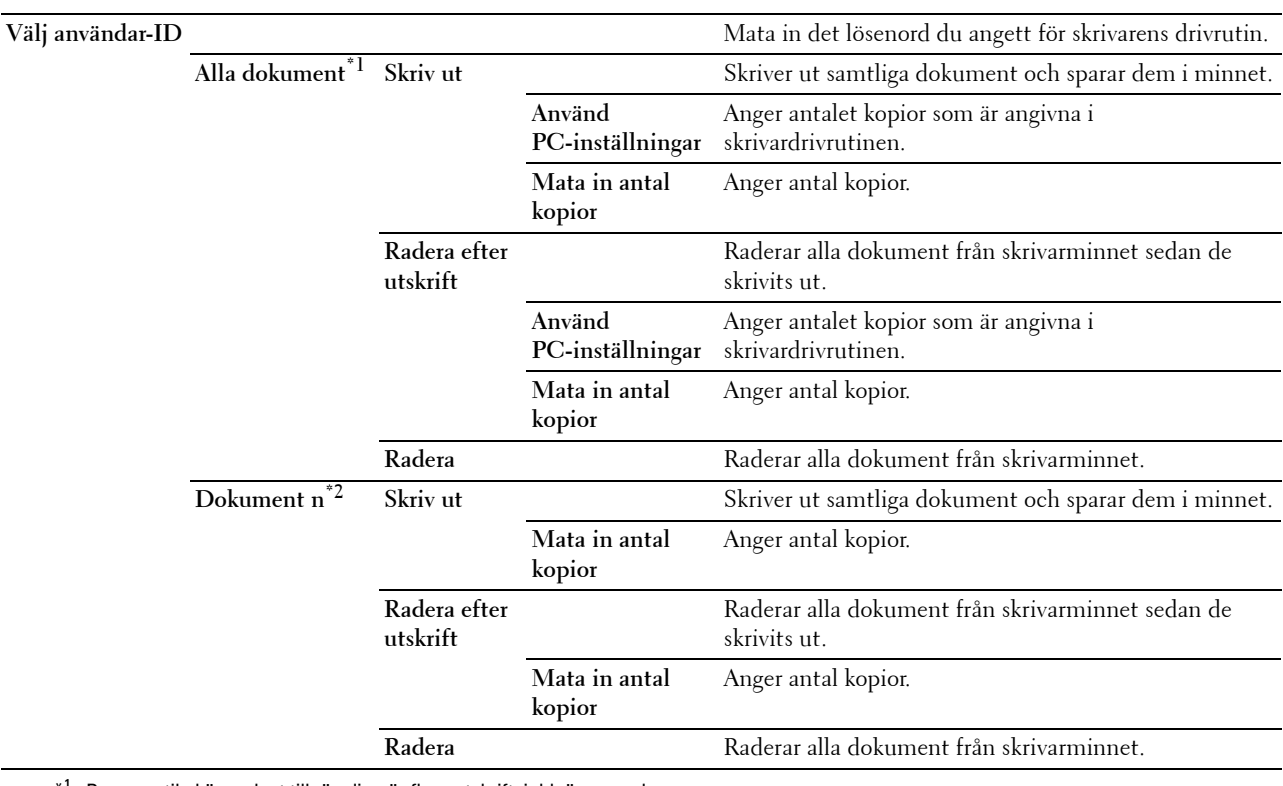

\*1 Denna artikel är endast tillgänglig när flera utskriftsjobb är sparade.

 $*^2$  Dokumentnamnet visas. Datum och klockslag för när det sparats visas om inget dokumentnamn har angetts.

## **Allmän brevlåda**

**ANMÄRKNING:** Funktionen Utskrift från allmän brevlåda är endast tillgänglig när RAM-disk är inställd på På eller den extra hårddisken är installerad.

#### **Syfte:**

För att ange om och hur du vill skriva ut jobb som sparats i den allmänna brevlådan.

**Värden:**

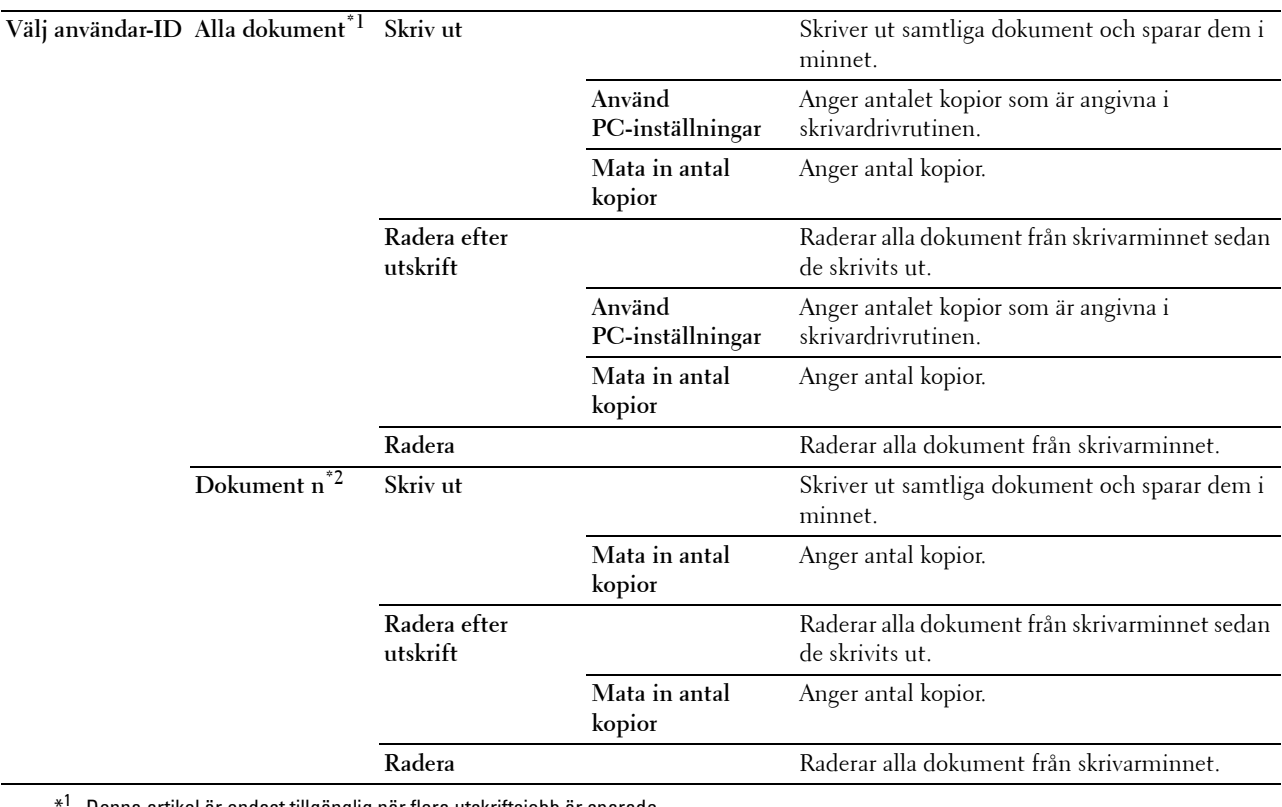

Denna artikel är endast tillgänglig när flera utskriftsjobb är sparade.

 $*^2$  Dokumentnamnet visas. Datum och klockslag för när det sparats visas om inget dokumentnamn har angetts.

#### **Korrekturutskrift**

**ANMÄRKNING:** Funktionen Korrekturutskrift är endast tillgänglig när RAM-disk är inställd på Aktivera.

#### **Syfte:**

Att ange om och hur det sparade jobbet i Korrekturutskrift ska skrivas ut. När utskriftsjobbet skickas från skrivardrivrutinen på datorn skrivs en enkel kopia ut till dig så att du kan kontrollera utskriftsresultatet. Om du har problen ned utskriftsresultatet kan du välja att skriva ut fler kopior. Detta förebygger att ett stort antal feltryckta kopior skrivs ut på en gång.

## **Värden:**

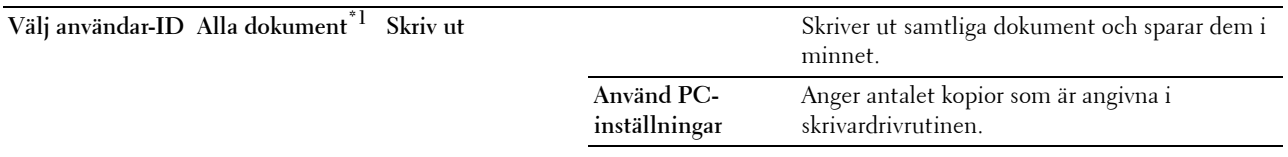

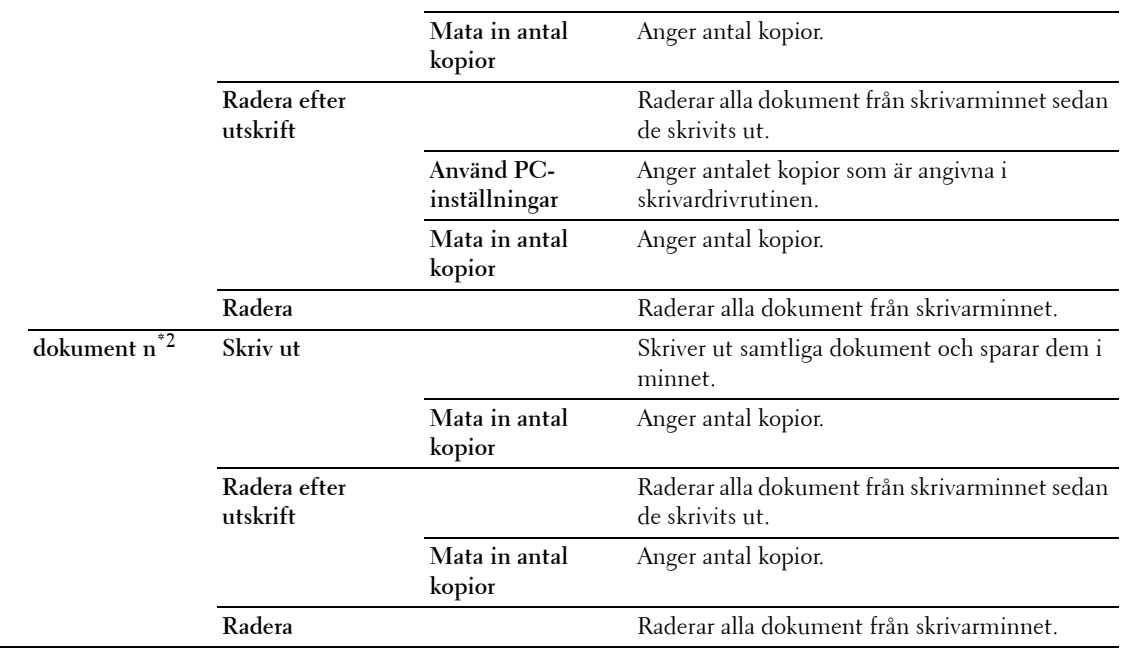

\*1 Denna artikel är endast tillgänglig när flera utskriftsjobb är sparade.

\*2 Dokumentnamnet visas. Datum och klockslag för när det sparats visas om inget dokumentnamn har angetts.

## <span id="page-221-0"></span>**USB-direktutskrift**

**ANMÄRKNING:** Funktionen USB-direktutskrift är endast tillgänglig när ett USB-minne sätts in i USB-porten.

#### **Välj dokument**

**Syfte:**

För att ange det dokument som sparats i en rot, fil eller mapp på ett USB-minne.

#### **Utskriftsstart**

**Syfte:**

Att börja skriva ut den valda filen.

## **Dokument**

**Syfte:** Att ändra filen du vill skriva ut.

#### **Utskriftsfärg**

**Syfte:**

För att ange om du vill skriva ut i svartvitt eller färg. **Värden:**

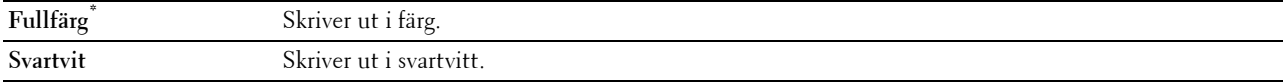

## **Välj magasin**

**Syfte:**

För att ange inmatningsmagasin.

**Värden:**

#### **MPF**

**Magasin 1\***

**Magasin 2\*1**

\*1 Detta alternativ är endast tillgängligt om den extra arkmataren för 550 ark är installerad.

## **MPF pappersstorlek**

**ANMÄRKNING:** Funktionen MPF pappersstorlek är endast tillgänglig när MPF: Vilket som helst är valt i Välj magasin.

**Syfte:**

Att ange vilken papperstorlek som ska laddas i MPF.

## **Värden:**

mm-serier

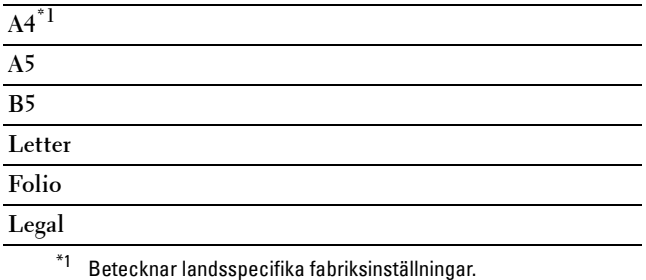

## Tumserier

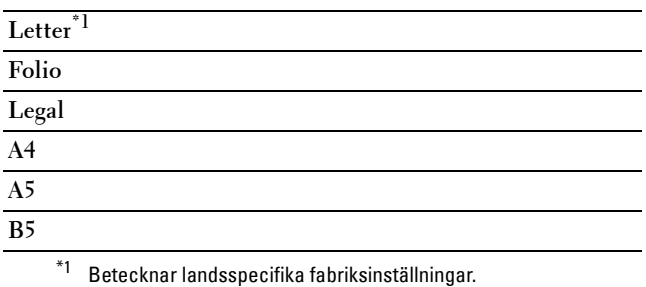

## **MPF pappersstorlek**

**ANMÄRKNING:** Funktionen MPF papperstyp är endast tillgänglig när MPF: Vilket som helst är valt i Välj magasin.

**Syfte:**

Att ange vilken papperstyp som ska laddas i MPF.

## **Värden:**

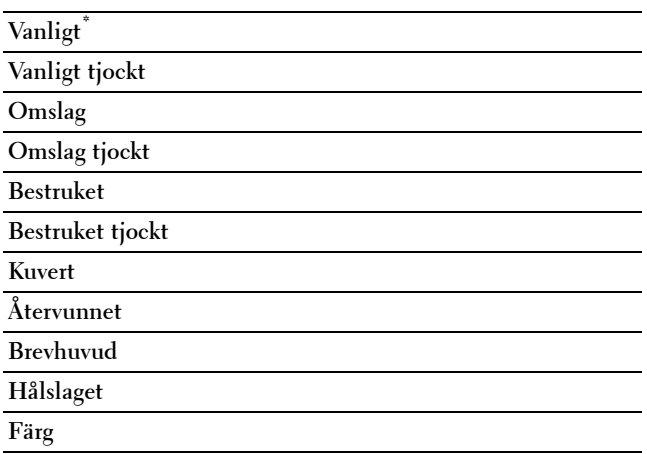

## **Dubbelsidig utskrift**

**ANMÄRKNING:** Dubbelsidig utskriftsfunktion är endast tillgänglig för Dell C3760dn Color Laser Printer.

## **Syfte:**

För att skriva ut på båda sidorna av ett pappersark.

## **Värden:**

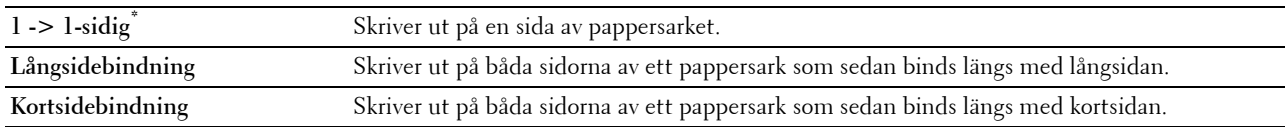

## **Flera upp**

## **Syfte:**

För att ange utskriftslayout.

## **Värden:**

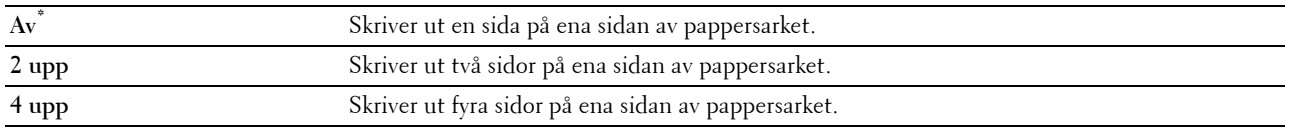

#### **Sortering**

**Syfte:**

För att ange om du vill sortera jobbet.

## **Värden:**

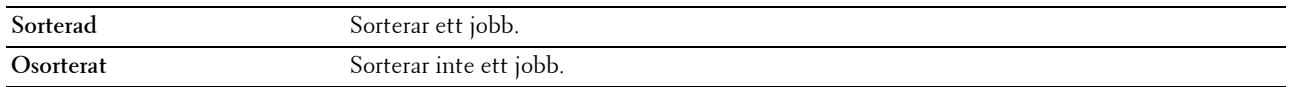

## **PDF-lösenord**

**Syfte:**

Att mata in lösenordet när du skriver ut en PDF-fil säkert med ett dokumentöppnarlösenord (lösenord för att öppna PDF-filen).

**Värden:**

**Mata in PDF-lösenord** Mata in dokumentöppnarlösenordet för att skriva ut det säkra PDF-jobbet.

## **Panellås**

Denna funktion förhindrar personal som inte är auktoriserad att ändra inställningar gjorda av administratören. För vanlig utskrift kan artiklar väljas från menyn och maskininställningarna förblir oförändrade. För vanlig utskrift kan artiklar konfigureras med skrivardrivrutinen.

**ANMÄRKNING:** Avaktivering av styrpanelmenyerna förhindrar inte åtkomst till menyerna Lagrad utskrift och Magasininställn.

## **Aktivera panellås**

- **1** Tryck på knappen  $\equiv$  (Meny).
- **2** Tryck på knappen ∨ tills Admininställningar markeras och tryck sedan på knappen √ (Ange).
- **3** Tryck på knappen  $\vee$  tills Säkerhetsinst. markeras och tryck sedan på knappen  $\checkmark$  (Ange).
- **4** Se till att Panellås är markerat och tryck sedan på knappen √ (Ange).
- **5** Se till att Panellåskontroll är markerat och tryck sedan på knappen √ (Ange).
- **6** Tryck på knappen  $\vee$  tills Aktivera markeras och tryck sedan på knappen  $\checkmark$  (Ange).
- **7** Ange det nya lösenordet och tryck sedan på knappen √ (Ange).
	- **FÖRSIKTIGT: Se till att du kommer ihåg lösenordet. Proceduren som beskrivs nedan gör det möjligt för dig att återställa lösenordet.**

• Stäng av skrivaren. Slå sedan på skrivaren samtidigt som du trycker på knappen  $\equiv$  (Meny). Utför steg 7 och 8.

8 Skriv in lösenordet igen för att bekräfta det lösenord du angett och tryck sedan på knappen  $\checkmark$  (Ange). Lösenordet har ändrats.

**ANMÄRKNING:** Om du ändrar lösenordet när Panellås är Aktivera, så utför steg 1 till 4 ovan. Tryck på knappen  $\vee$  tills Ändra lösenord markeras och tryck sedan på knappen  $\checkmark$  (Ange). Utför steg 7 och 8 ovan för att ändra lösenordet. Då ändras lösenordet.

## **Avaktivera panellåset**

- **1** Tryck på knappen  $\mathbf{F}$  (Meny).
- **2** Tryck på knappen  $\vee$  tills Admininställningar markeras och tryck sedan på knappen  $\swarrow$  (Ange).
- **3** Tryck på knappen  $\vee$  tills Säkerhetsinst. markeras och tryck sedan på knappen  $\swarrow$  (Ange).
- **4** Se till att Panellås är markerat och tryck sedan på knappen √ (Ange).
- **5** Se till att Panellåskontroll är markerat och tryck sedan på knappen  $\checkmark$  (Ange).
- **6** Se till att Avaktivera är markerat och tryck sedan på knappen **(Ange)**.
- **7** Ange nuvarande lösenord och tryck sedan på knappen  $\checkmark$  (Ange). Inställningarna har ändrats.

## **Återställa grundinställningar**

Efter utförande av denna funktion och återstart av skrivaren återställs alla menyparametrar till sina förvalda värden. Följande menyparametrar är undantag och återställs inte.

- Nätverksinställningar
- Panellåsinställningar och lösenord
- Inställningar och lösenord för Aktiverad funktion
- Inställningar för Inloggningsfel
- Inställningar för Ställ in tillgänglig tid
- Inställningar för Säkert jobb utgår
- USB-portinställningar
- Datakrypteringsinställningar
- Inställningar för Överskriva hårddisk
- ColorTrack Lägesinställningar
- ColorTrack Felrapportinställningar
- Inställningar för Ej registrerad användare

## **När du använder styrpanelen**

- **1** Tryck på knappen  $\mathbf{F}$  (Meny).
- **2** Tryck på knappen  $\vee$  tills Admininställningar markeras och tryck sedan på knappen  $\swarrow$  (Ange).
- **3** Tryck på knappen  $\vee$  tills Underhåll markeras och tryck sedan på knappen  $\checkmark$  (Ange).
- 4 Tryck på knappen  $\vee$  tills Återställ grundinst. markeras och tryck sedan på knappen  $\swarrow$  (Ange).
- **5** Tryck på knappen  $\vee$  tills Ja markeras och tryck sedan på knappen  $\swarrow$  (Ange).

Skrivaren startas om automatiskt.

# **17**

## <span id="page-226-0"></span>**Riktlinjer för utskriftsmaterial**

Material för utskrift är bl. a. papper, etiketter, kuvert och bestruket papper. Den här skrivaren ger utskrifter av hög kvalitet på en mängd olika utskriftsmaterial. Att välja passande utskriftsmaterial för skrivaren hjälper dig att undvika problem vid utskrift. Detta avsnitt beskriver hur man väljer och tar hand om utskriftsmaterial.

**ANMÄRKNING:** Använd endast material avsett för laserskrivare. Använd inte papper för bläckstråleskrivare i denna skrivare.

## **Papper**

För bästa utskriftskvalitet i färg använd 75 g/m<sup>2</sup> xerografiskt, långfibrigt papper. För bästa utskriftskvalitet i svartvitt använd 90 g/m<sup>2</sup> xerografiskt, långfibrigt papper. Det rekommenderas att du gör provutskrifter innan du köper större mängder av något utskriftsmaterial.

När du laddar papper i skrivaren identifierar du först den rekommenderade utskriftssidan på paketet och laddar sedan papperet därefter. Se ["Ladda Utskriftsmaterial i Magasin 1 och den extra arkmataren för 550 ark"](#page-232-0) och ["Ladda](#page-234-0)  [utskriftsmedia i MPF](#page-234-0)" för detaljerade laddningsinstruktioner.

## **Pappersegenskaper**

Följande pappersegenskaper påverkar utskriftskvaliteten och pålitligheten. Det rekommenderas att du följer dessa riktlinjer när du utvärderar ett nytt papper.

## **Vikt**

Magasinet matar automatiskt pappersvikter från 60 g/m $^2$  till 216 g/m $^2$  långfibrigt papper. Flersyftesmataren (MPF)  $\,$ matar automatiskt pappersvikter från 60 g/m<sup>2</sup> till 216 g/m<sup>2</sup> långfibrigt papper. Papper som är lättare än 60 g/m<sup>2</sup> kanske inte matar ordentligt och kan orsaka att papper fastnar. För bästa funktion bör du använda 75 g/m<sup>2</sup> långfibrigt papper.

## **Krullning**

Krullning är benägenheten hos utskriftsmaterialet att krulla sig i kanterna. Kraftig krullning kan orsaka matningsproblem i skrivaren. Krullning uppstår vanligen efter att papperet passerat igenom skrivaren där det utsätts för höga temperaturer. Att lagra oförpackat papper, även i pappersmagasinet, kan orsaka att papperet krullar sig före utskrift och orsaka matningsproblem oavsett fuktighet. Vid utskrift på krullat papper, släta ut det och sätt sedan det i MPF.

## **Släthet**

Graden av släthet på papperet påverkar direkt utskriftskvaliteten. Om papperet är för grovt fixeras inte toner ordentligt på papperet vilket resulterar i dålig utskriftskvalitet. Om papperet är för slätt kan det orsaka matningsproblem. En släthetsgrad mellan 150 och 250 Sheffield-punkter ger bästa utskriftskvalitet.

## **Fuktighet**

Papperets fuktighet påverkar både utskriftskvaliteten och skrivarens förmåga att mata papperet ordentligt. Låt papperet ligga kvar i originalförpackningen till dess att du skall använda det. Detta förhindrar att papperet utsätts för förändringar i fuktighet som kan försämra dess skick.

## **Fiberriktning**

Fiber avser riktningen på pappersfibrerna i ett pappersark. Fiber är antingen långfibrigt, längs med långsidan på papperet eller kortfibrigt, längs med kortsidan på papperet. För 60 g/m<sup>2</sup> till 135 g/m<sup>2</sup> papper rekommenderas långfibrigt. För papper tyngre än 135 g/m<sup>2</sup> är kortfibrigt att föredra.

## **Fiberinnehåll**

De flesta högkvalitativa xerografikpapper är gjorda av 100 % kemiskt framställd massaved. Papper som innehåller fibrer såsom bomull kan resultera i försämrad pappersbehandling.

## **Rekommenderat papper**

För bästa utskriftskvalitet och matningspålitlighet bör du använda 75 g/m<sup>2</sup> xerografikpapper. Företagspapper avsedda för allmän företagsanvändning erbjuder också acceptabel utskriftskvalitet. Använd endast papper som tål höga temperaturer utan att missfärgas, blekas eller avge farliga gaser. Laserutskrift hettar upp papperet till höga temperaturer. Kontrollera med tillverkaren eller försäljaren för att avgöra om papperet du har valt fungerar med laserskrivare.

Det rekommenderas att du gör provutskrifter innan du köper större mängder av något utskriftsmaterial. Vid val av utskriftsmaterial bör du beakta vikt, fiberinnehåll och färg.

## **Oacceptabelt papper**

Följande papperstyper är inte rekommenderade för användning med skrivaren:

- Kemiskt behandlat papper som används vid kopiering utan karbonpapper, även kallade karbonlösa papper, karbonlöst kopieringspapper (CCP) eller papper där inget karbon behövs (NCR).
- Förtryckta papper med kemikalier som kan förorena skrivaren
- Förtryckta papper som kan påverkas av temperaturen i fixeringsenheten.
- Förtryckt papper som kräver registrering (exakt utskriftsposition på sidan) större än ±0,09 tum, så som formulär för optisk teckenigenkänning (OCR).

I vissa fall kan du justera registreringen med din mjukvara för att kunna skriva ut på dessa papper.

- Bestruket papper (borttagbart lim), syntetiskt papper, termiskt papper
- Grovkantat, grovt eller kraftigt strukturerade papper eller krullat papper
- Återvunnet papper som innehåller mer än 25 % förbrukningsskräp som inte uppfyller DIN 19 309.
- Formulär eller dokument i flera delar
- Utskriftskvaliteten kan minska (blanka fläckar eller plumpar kan förekomma i texten) vid utskrift på talk eller surt papper.

## **Val av papper**

Att välja rätt papper hjälper till att förebygga pappersstopp och garanterar felfri utskrift.

För att undvika pappersstopp eller dålig utskriftskvalitet:

- Använd alltid nytt, oskadat papper.
- Identifiera den rekommenderade sidan för utskrift på papperet innan du laddar papperet i skrivaren. Denna information anges ofta på pappersförpackningen.
- Använd inte papper som du har klippt eller beskurit själv.
- Blanda inte utskriftsmaterial av olika storlek, vikt eller typ i samma källa. Det kan orsaka pappersstopp.
- Ta inte bort magasinet under pågående utskrift.
- Kontrollera att papperet är rätt laddat i magasinet.
- Böj papperen fram och tillbaka och lufta dem sedan. Räta till kanterna på bunten mot en plan yta.

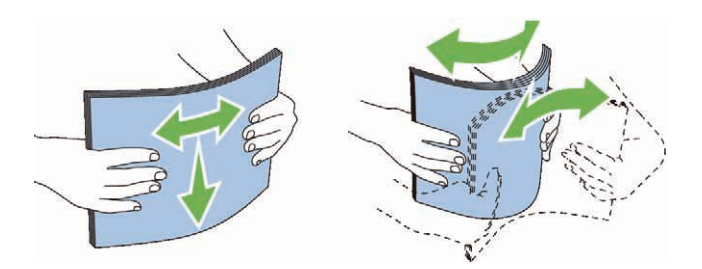

## **Välja förtryckt material och brevhuvud**

När du väljer förtryckta formulär och papper med brevhuvud för skrivaren:

- Använd långfibrigt papper för bästa resultat.
- Använd endast formulär och brevhuvud tryckta med en offset litografisk eller graverad tryckprocess.
- Välj papper som suger åt sig bläck men inte blöder.
- Undvik papper med grova eller mycket strukturerade ytor.
- Använd papper tryckta med värmebeständigt bläck för användning i xerografiska kopieringsmaskiner. Bläcket måste tåla temperaturer på 225 °C utan att smälta eller avge farliga gaser.
- Använd bläck som inte påverkas av hartsen i tonern eller silikonen i fixeringsenheten. Bläck som är oxideringsfixerat eller oljebaserat bör uppfylla dessa krav; men kanske inte latexbläck. Om du är osäker bör du kontakta din pappersleverantör.

## **Val av hålat papper**

När du väljer hålat papper för skrivaren:

- Testa papper från flera tillverkare innan du beställer och använder större kvantiteter av hålat papper.
- Papperet ska vara hålat i papperstillverkningen och inte borrat i papper som redan är buntat. Borrat papper kan orsaka pappersstopp när flera papper matas igenom skrivaren. Det kan orsaka pappersstopp.
- Hålat papper kan innehålla mer pappersdamm än vanligt papper. Skrivaren kan behöva mer frekvent rengöring och matningspålitligheten blir kanske inte lika hög som för vanligt papper.
- Riktlinjerna för vikt avseende hålat papper är samma som för ohålat papper.

## **Kuvert**

Beroende på kuverten finns det en risk att det uppstår skrynklor. Det rekommenderas att du gör provutskrifter innan du köper större mängder av något utskriftsmaterial. Se "[Ladda ett kuvert i MPF"](#page-236-0) om du vill ha instruktioner om hur du laddar kuvert i skrivaren.

När du skriver ut på kuvert:

- Använd endast kuvert av hög kvalitet som är avsett för användning med laserskrivare.
- Ange utskriftsmaterialkälla för MPF. Ställ papperstypen på **Kuvert** och välj rätt storlek på kuvert från skrivardrivrutinen.
- Använd kuvert gjorda av 75 g/m<sup>2</sup> papper. Du kan använda upp till 105 g/m<sup>2</sup> vikt för kuvertmataren så länge bomullsinnehållet är 25 % eller lägre. Kuvert av 100 % bomull får inte överstiga en vikt på 90 g/m<sup>2</sup>.
- Använd endast nya oskadade kuvert.
- Använd kuvert som tål temperaturer på 205 °C utan att förslutas, krulla sig kraftigt, skrynklas eller avge farliga gaser. Kontrollera med kuvertleverantören om du har några tveksamheter angående kuverten.
- Justera styrskenan för att passa bredden på kuverten.
- För att ladda ett kuvert i MPF lägger du i kuvertet med fliken stängd eller öppen och kortändan på kuvertet vänd mot maskinen. Sidan för utskrift måste vara vänd uppåt.
- Se "[Ladda ett kuvert i MPF](#page-236-0)" om du vill ha instruktioner om hur du laddar kuvert i skrivaren.
- Använd en och samma kuvertstorlek under ett utskriftsjobb.
- Se till att luftfuktigheten är låg då hög luftfuktighet (mer än 60 %) och den höga utskriftstemperaturen kan försegla kuverten.
- För bästa resultat bör du inte använda kuvert som:
	- Är kraftigt krullade eller skrynkliga
	- Sitter ihop eller på annat sätt är skadade
	- Innehåller fönster, hål, perforeringar, utklipp, upphöjningar
	- Har metallklämmor, snörning eller metallflikar
	- Har en hoppflätad design
	- Är frankerade med frimärken
	- Har något lim blottat även när fliken är i förseglat eller stängt läge
	- Har vikta kanter eller böjda hörn
	- Har grov, skrynklig eller randig strukturyta

## **Etiketter**

Din skrivare kan skriva ut många etiketter avsedda endast för användning i laserskrivare.

När du väljer etiketter:

- Etikettlimmet, papperet (utskrivbar del) och ytbestrykningen måste tåla temperaturer på 205 °C och ett tryck på 25 pund per kvadrattum (psi).
- Använd etiketter som kan användas utan att förslutas, krulla sig kraftigt, skrynkla eller avge farliga gaser.
- Använd inte etikettark med ett blankt bakgrundsmaterial.

## **FÖRSIKTIGT: Innan du köper stora mängder av någon utskriftsmaterial rekommenderar vi att du gör ett test först.**

När du skriver ut på etiketter:

- Använd etiketter som tål temperaturer på 205 °C utan att förslutas, krulla sig kraftigt, skrynklas eller avge farliga gaser.
- Välj papperstypen **Etikett** från skrivardrivrutinen.
- Ladda etiketter i MPF. Magasin 1 och den extra arkmataren för 550 ark stöder inte etiektter.
- Ladda inte etiketter tillsammans med annat papper i MPF.
- Skriv inte ut inom 1 mm (0,04 tum) från stansningen.
- Skriv inte ut inom 1 mm (0,04 tum) från kanten på etiketten, från stansningen eller mellan stansningarna på etiketten.
- Skriv inte ut en etikett flera gånger i skrivaren.
- Stående orientering är att föredra, speciellt vid utskrift av streckkoder.
- Använd inte etiketter med lim exponerat.
- Använd fulla etikettark. Med etikettark som inte är fullständiga kan etiketter lossna under utskrift och orsaka pappersstopp.
- Använd inte etikettark som har klister på ena kanten av arket. Det rekommenderas att limtäckningen är minst 1 mm (0,04 tum) från kanterna. Klister kan förorena skrivaren och kan göra garantin ogiltig.

**VARNING: Det kan bli pappersstopp i skrivaren, skrivaren kan förorenas och limmet kan fastna i kassetterna. Detta kan göra garantin för skrivaren och kassetterna ogiltig.**

## **Förvaring av utskriftsmaterial**

Följande riktlinjer hjälper dig att rätt förvara utskriftsmaterial för att undvika matningsproblem i skrivaren och ojämn utskriftskvalitet.

- Förvara utskriftsmaterial i en miljö där temperaturen är omkring 21 °C och den relativa luftfuktigheten 40 %.
- Förvara kartonger med utskriftsmaterial på en pall eller en hylla istället för direkt på golvet.
- Om du förvarar enstaka paket med utskriftsmaterial utanför den ursprungliga kartongen, bör du se till att det ligger på ett plant underlag så att kanterna inte böjs eller krullar sig.
- Ställ ingenting ovanpå förpackningen med utskriftsmaterial.

## **Identifiering av utskriftsmaterial och specifikationer**

I följande tabell visas information om utskriftsmaterial

## <span id="page-230-0"></span>**Pappersstorlekar som stöds**

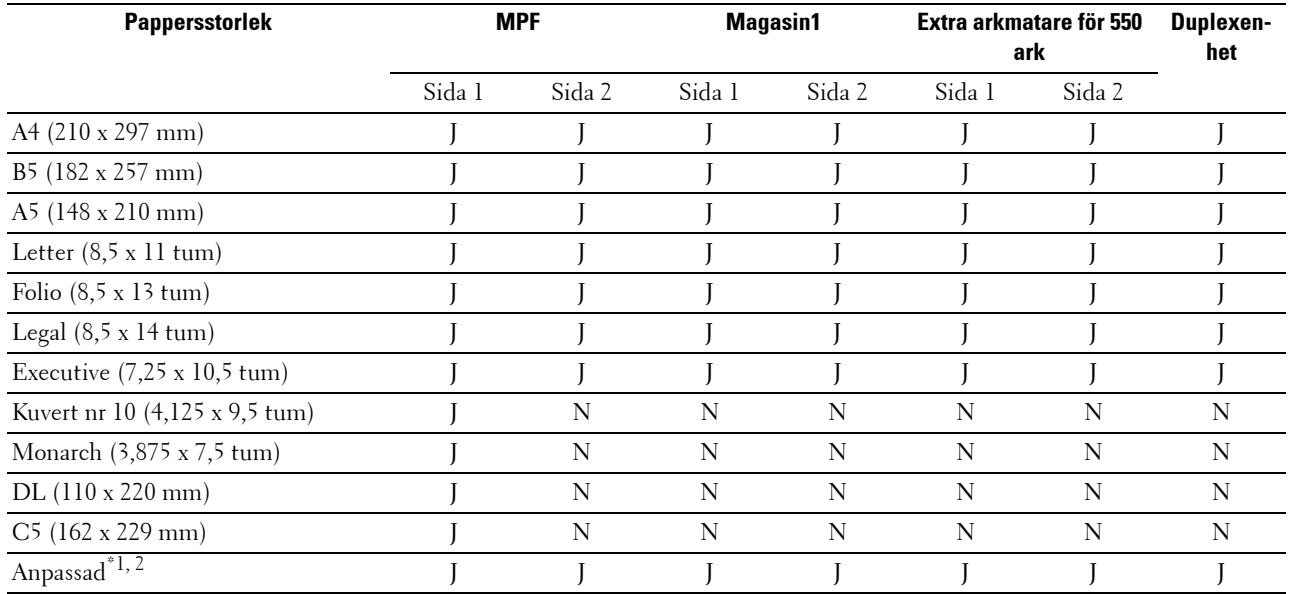

 $^{\ast}$ 1 Anpassad: bredd: 76,2 mm (3,0 tum) till 215,9 mm (8,5 tum) för MPF; 148 mm (5,83 tum) till 215,9 mm (8,5 tum) för magasin 1 och den extra arkmataren för 550 ark

längd: 127,0 mm (5,0 tum) till 355,6 mm (14,00 tum) för MPF; 210 mm (8,27 tum) till 355,6 mm (14,00 tum) för magasin 1 och den extra arkmataren för 550 ark

\*2 XPS-drivrutin stöder inte papper av anpassad storlek.

## **Papperstyper som stöds**

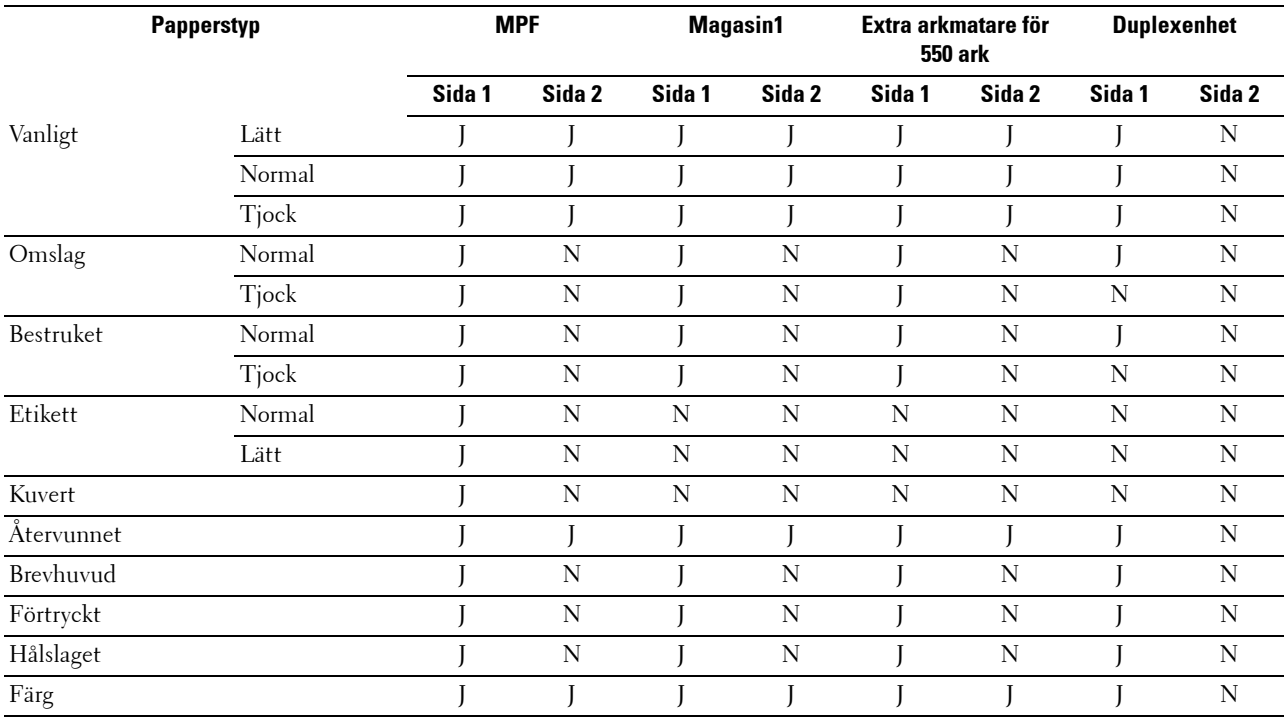

**ANMÄRKNING:** För vanligt papper och etikettpapper kan du ställa in pappersdensiteten genom att välja Densitet papper (Lätt eller Normal) under Underhåll av skrivare från styrpanelen, verktygslådan eller Dell™ Printer Configuration Web Tool. När du angett inställningarna för pappersdensitet använder skrivaren inställningarna för vanligt papper och etikett.

## **Specifikationer för papperstyp**

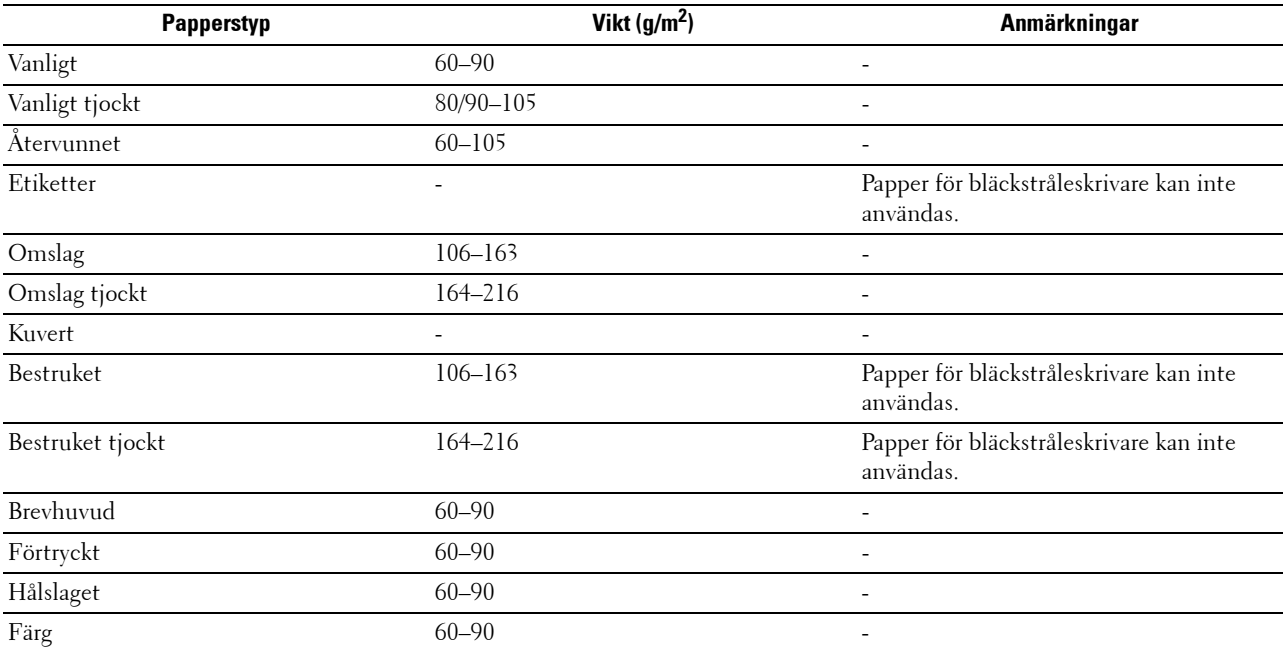

# **18**

# **Ladda utskriftsmaterial**

Att ladda utskriftsmaterialet rätt i skrivaren hjälper till att förebygga pappersstopp och garanterar felfri utskrifter. Identifiera den rekommenderade sidan för utskrift på utskriftsmaterialet innan du laddar utskriftsmaterialet i skrivaren. Denna information finns oftast på pappersförpackningen.

**ANMÄRKNING:** Bilderna som används i denna manual är av Dell™ C3760dn Color Laser Printer om inte annat anges.

## **Kapacitet**

Magasin 1 och den extra arkmataren för 550 ark (magasin 2) kan ta:

• 550 ark standardpapper.

Flersyftesmataren (MPF) kan ta:

• 150 ark standardpapper.

## **Dimensioner för utskriftsmaterial**

De maximala dimensioner för utskriftsmaterial som magasin 1 och den extra arkmataren för 550 ark kan hantera är:

- Bredd 148 mm  $(5,83 \text{ tum})$  till 215,9 mm  $(8,5 \text{ tum})$
- Längd 210 mm (8,27 tum) till 355,6 mm (14,00 tum)

De maximala dimensioner för utskriftsmaterial som MPF kan hantera är:

- Bredd 76,2 mm  $(3,00 \text{ turn})$  till 215,9 mm  $(8,5 \text{ turn})$
- Längd 127 mm (5,00 tum) till 355,6 mm (14,00 tum)

## <span id="page-232-0"></span>**Ladda Utskriftsmaterial i Magasin 1 och den extra arkmataren för 550 ark**

Detta avsnitt beskriver hur man laddar brevhuvud. För information om hur man laddar annat utskriftsmaterial än brevhuvud, se ["Fylla på papper](#page-74-0)".

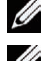

**ANMÄRKNING:** För att undvika pappersstopp ta inte bort magasinet då utskrift pågår.

**ANMÄRKNING:** Använd endast material avsett för laserskrivare. Använd inte papper för bläckstråleskrivare i denna skrivare.

## **Ladda papper med brevhuvud (förtryckt och hålat papper)**

Förtryckta papper som brevhuvud och hålat papper måste föras in med övre kanten först med trycksidan uppåt för Dell C3760n Color Laser Printer. För Dell C3760dn Color Laser Printer måste förtryckta papper som brevhuvud och hålat papper måste föras in med nedre kanten först med trycksidan nedåt som det visas nedan.

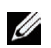

**ANMÄRKNING:** För Dell C3760dn Color Laser Printer, ange Brevhuvud dubbelsidigt eller Brevhuvud duplexläge till Aktivera och för Papperstyp väljer du Brevhuvud, Förtryckt eller Hålat från styrpanelen eller skrivardrivrutinen även om du skriver ut på ett ena sidan av ett brevhuvuds-, förtryckt eller hålat papper.

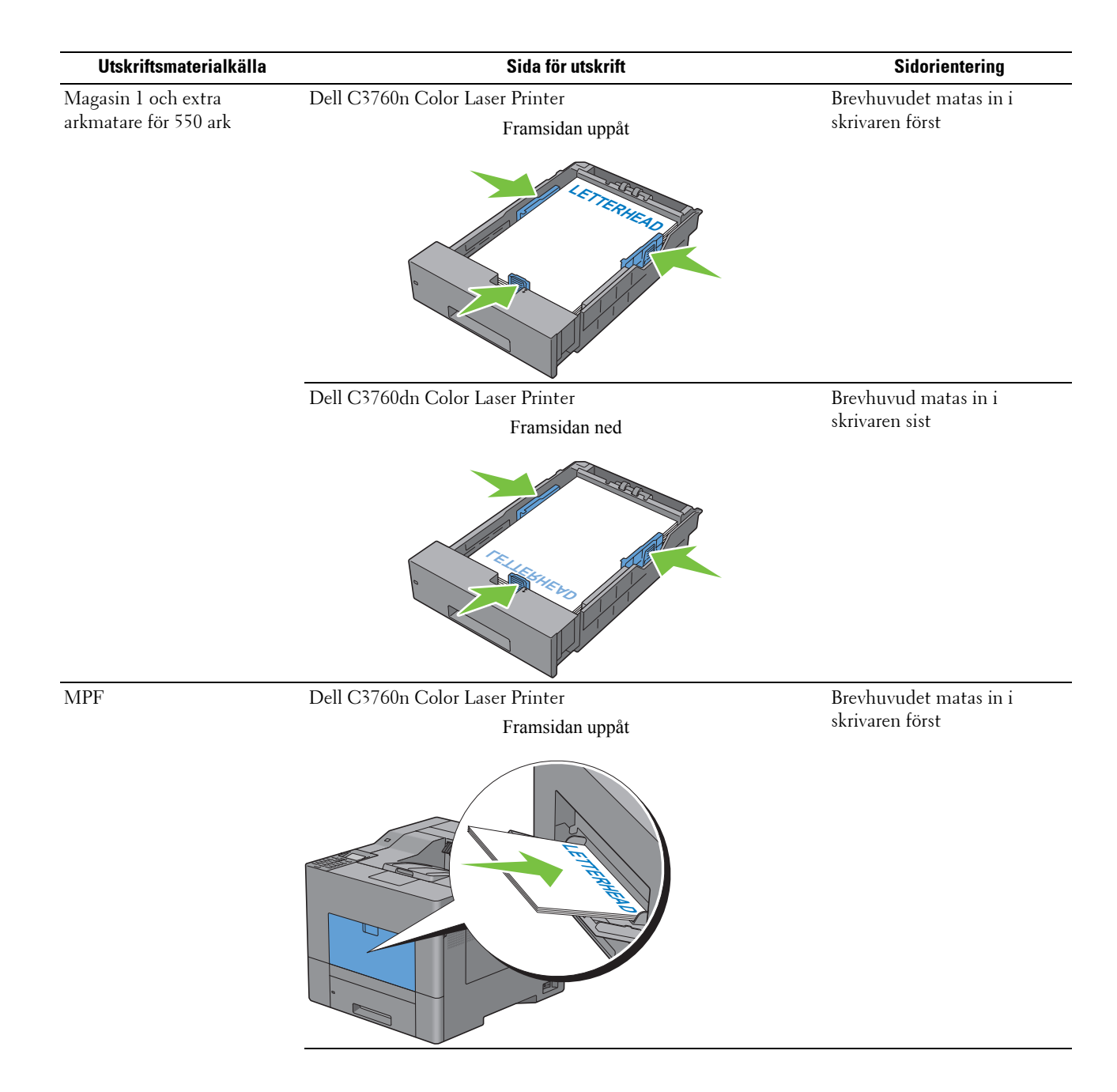

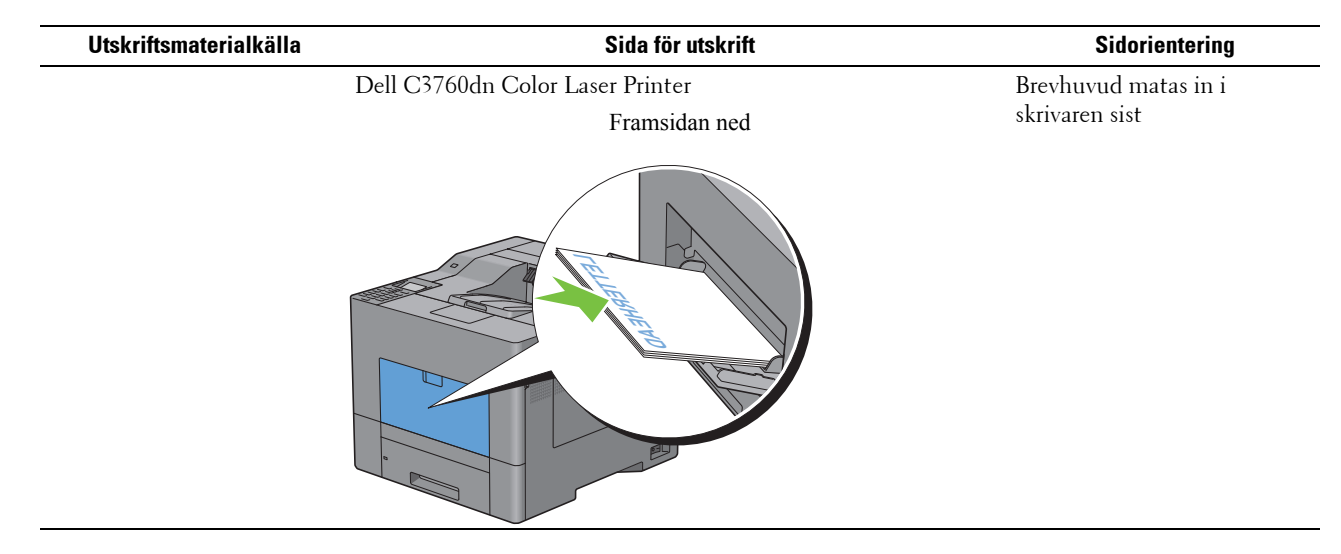

## <span id="page-234-0"></span>**Ladda utskriftsmedia i MPF**

**1** Dra försiktigt upp luckan till MPF.

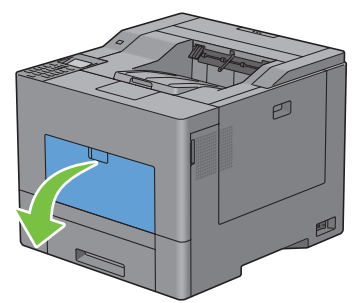

**2** Dra ut förlängningsfacket så långt som det behövs.

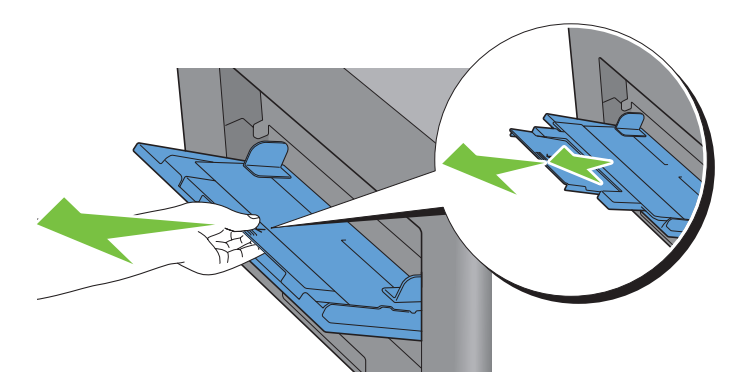

**3** För breddstyrskenorna till fackets kanter. Breddstyrskenorna ska vara helt utdragna.

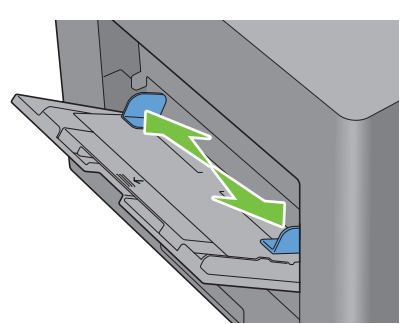

- **4** Sätt i utskriftsmaterialet med framsidan uppåt och övre kanten in i MPF.
	- **ANMÄRKNING:** Tryck inte in utskriftsmaterial med våld in i MPF.

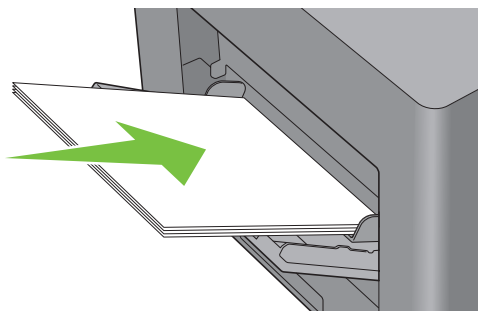

**5** För ihop de båda breddstyrskenorna tills de vilar lätt mot kanten av bunten utskriftsmaterial.

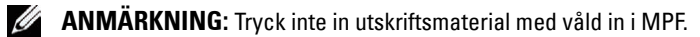

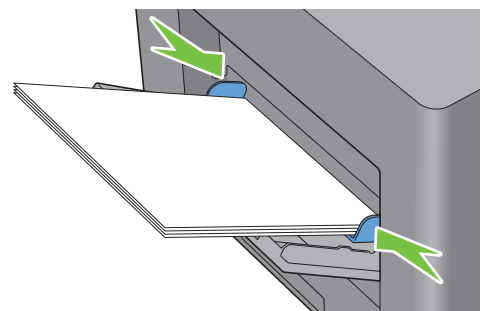

- **6** Tryck på knappen  $\vee$  eller  $\wedge$  tills önskat pappersformat markeras på styrpanelen och tryck sedan på knappen **(Ange)**.
- **7** Tryck på knappen  $\vee$  eller  $\wedge$  tills önskad papperstyp markeras och tryck sedan på  $\checkmark$  (Ange).

## <span id="page-236-0"></span>**Ladda ett kuvert i MPF**

Använd följande riktlinjer när du laddar kuvert i MPF:

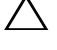

**FÖRSIKTIGT: Använd inte kuvert med fönster, bestrukna ytskikt eller självhäftande lim. Det kan leda till pappersstopp och orsaka skada på skrivaren.**

**ANMÄRKNING:** Om du inte laddar kuvert i MPF direkt efter att de tagits ur sin förpackning kan de bukta. För att undvika pappersstopp, tryck hårt längs med hela kuverten för att platta till dem innan du laddar kuverten i MPF.

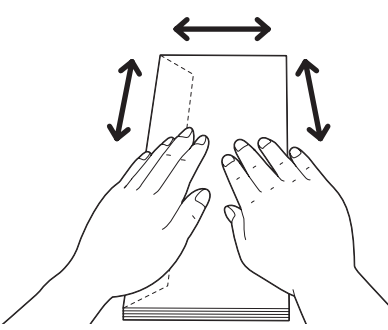

**ANMÄRKNING:** Maximal höjd (kvantitet) för laddade kuvert i MPF är ungefär 15 mm/0,59 tum (15 kuvert).

## **Kuvert #10, Monarch eller DL**

Ladda kuverten från kortsidan med stängda lock och trycksidan uppåt. Kontrollera att locken kommer från vänster när du står framför skrivaren.

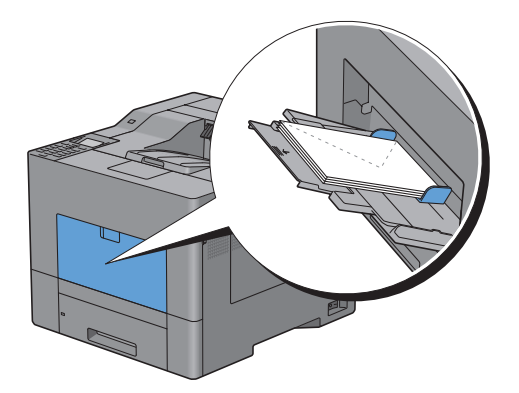

## **C5**

Ladda kortändan på kuverten mot matningen med flikarna öppna eller stängda och utskriftsidan uppåt. Se till att flikarna hamnar bakåt med flikarna öppna eller framåt med flikarna stängda när du är vänd mot skrivaren.

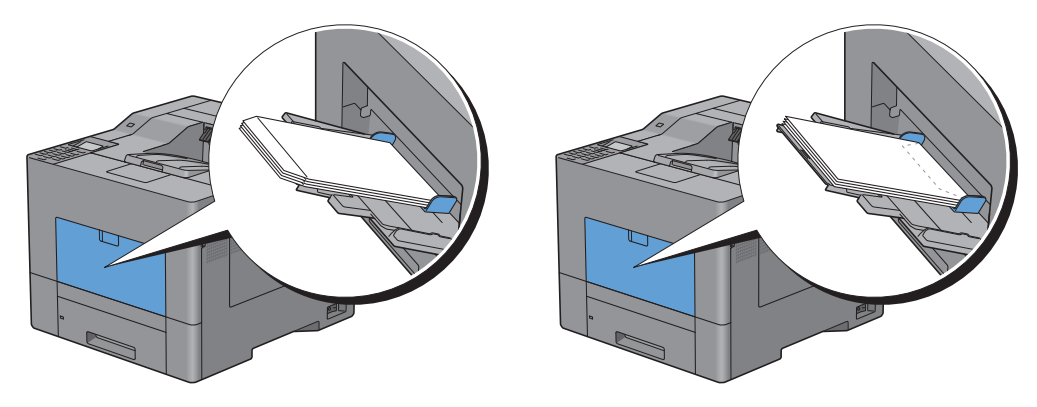

## **Använda MPF**

- Fyll endast på utskriftsmaterial av samma storlek och typ under ett och samma utskriftsjobb.
- För att uppnå bästa möjliga utskriftskvalitet bör du endast använda utskriftsmaterial av hög kvalitet som är utformat för användning i laserskrivare. För fler riktlinjer om utskriftsmaterial, se ["Riktlinjer för utskriftsmaterial](#page-226-0)".
- Lägg inte till eller ta bort utskriftsmaterial när det fortfarande finns utskriftsmaterial i MPF eller när skrivaren skriver ut från MPF. Det kan orsaka pappersstopp.
- Utskriftsmaterial bör läggas i med den rekommenderade utskriftssidan uppåt och med den övre kanten av utskriftsmaterialet i MPF först.
- Placera inga föremål på MPF. Undvik även att trycka ner eller vara för hårdhänt när du använder den.
- Ikonerna på MPF visar hur du fyller på papper i MPF och hur du vänder ett kuvert för utskrift.

## **Länka magasin**

Magasinen länkas automatiskt när du laddar utskriftmaterial av samma storlek och typ i dem. Det första magasinet används tills utskriftsmaterialet tar slut. Då används nästa magasin.

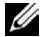

**ANMÄRKNING:** Utskriftsmaterialet bör vara av samma storlek och typ i varje magasin. MPF kan inte länkas till någon av papperskällorna.

När du har laddat magasinen med utskriftmaterial i samma storlek och av samma typ väljer du inställningen Papperstyp i komponenten Magasininst. för varje källa (magasin).

Om du vill inaktivera länkningen ändrar du papperstypen i någon av källorna (magasinen) till ett unikt värde.

**ANMÄRKNING:** Om utskriftsmaterial av samma storlek finns laddat i varje magasin kommer skrivaren automatiskt att länka dem om papperstypen inte har angetts i skrivardrivrutinens egenskaper/inställningar.

# **Skriva ut**

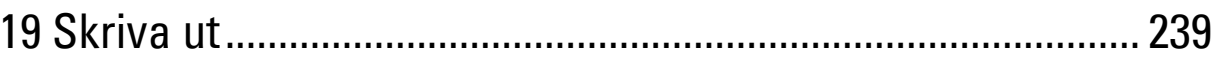

## <span id="page-240-0"></span>**Skriva ut**

Detta kapitel innehåller tips för utskrift, hur du skriver ut viss information från skrivaren och hur du avbryter ett jobb.

**ANMÄRKNING:** Bilderna som används i denna manual är av Dell™ C3760dn Color Laser Printer om inte annat anges.

## **Tips för lyckad utskrift**

## **Tips på förvaring av utskriftsmaterial**

Lagra ditt utskriftsmaterial ordentligt. För mer information, se ["Förvaring av utskriftsmaterial"](#page-311-0).

## **Undvika pappersstopp**

## **FÖRSIKTIGT: Innan du köper stora mängder av någon utskriftsmaterial rekommenderar vi att du gör ett test först.**

Genom att välja lämpligt utskriftsmaterial och ladda detta ordentligt kan du undvika pappersstopp. Se följande instruktioner om hur du laddar utskriftsmaterial:

- "[Fylla på papper](#page-74-0)"
- "[Ladda utskriftsmedia i MPF"](#page-234-0)
- "[Undvika pappersstopp](#page-350-0)"

Om du drabbas av pappersstopp, se ["Åtgärda pappersstopp](#page-350-1)".

## **Skicka ett jobb för utskrift**

För att stödja alla skrivarens funktioner, använd skrivardrivrutinen. När du väljer **Skriv ut** från ett applikationsprogram öppnas ett fönster för skrivardrivrutinen. Välj lämpliga inställningar för det specifika jobb som du skickar till utskrift. Utskriftsinställningar som har valts från drivrutinen upphäver förvalda menyinställningar valda från styrpanelen eller **Verktygslådan**.

Du kan behöva klicka på **Inställningar** i dialogrutan **Skriv ut** för att se alla tillgängliga systeminställningar som du kan ändra. Om du inte är bekant med en funktion i skrivardrivrutinens fönster kan du öppna Onlinehjälp för mer information.

Skriva ut ett jobb från ett vanligt Microsoft® Windows®-program:

- **1** Öppna den fil du vill skriva ut.
- **2** Från menyn **Fil** välj **Skriv ut**.
- **3** Kontrollera att rätt skrivare är vald i dialogrutan. Modifiera utskriftsinställningarna efter behov (till exempel vilka sidor du vill skriva ut eller antal kopior).
- **4** Klicka på **Inställningar** för att justera systeminställningar som inte är tillgängliga på den första skärmen och klicka sedan på **OK**.
- **5** Klicka på **OK** eller **Skriv ut** för att skicka jobbet till den valda skrivaren.

## **Avbryta ett utskriftsjobb**

Det finns flera sätt att avbryta ett jobb på.

- • [Avbryta ett jobb från styrpanelen](#page-241-0)
- • [Avbryta ett jobb från en dator som körs med Windows](#page-241-1)

## <span id="page-241-0"></span>**Avbryta ett jobb från styrpanelen**

Avbryta ett jobb efter att det har börjat skrivas ut:

**1** Tryck på knappen **X** (Avbryt)

Utskriften avbryts endast för det aktuella jobbet. Alla följande utskriftsjobb kommer att fortsätta att skriva ut.

## <span id="page-241-1"></span>**Avbryta ett jobb från en dator som körs med Windows**

## **Avbryta ett jobb från aktivitetsfältet**

När du skickar ett utskriftsjobb till skrivaren visas en liten skrivarikon i det nedre högra hörnet av aktivitetsfältet.

**1** Dubbelklicka på skrivarikonen.

En lista på utskriftsjobb visas i skrivarfönstret.

- **2** Välj det jobb du vill avbryta.
- **3** Tryck på tangenten <Delete>.

## **Avbryta ett jobb från skrivbordet**

**1** Klicka på **Start** → **Enheter och skrivare.**

För Windows XP: Klicka på **Start** → **Skrivare och fax**.

För Windows Vista®: Klicka på **Start** → **Kontrollpanelen** → **Maskinvara och ljud** → **Skrivare**.

För Windows Server® 2008: Klicka på **Start** → **Kontrollpanelen** → **Skrivare**.

För Windows Server 2008 R2: Klicka på **Start** → **Enheter och skrivare**.

För Windows 8: Högerklicka längst ner i vänster hörn på skärmen i skrivbordsläge och klicka sedan på **Kontrollpanelen** → **Hårdvara och ljud** → **Enheter och skrivare**.

För Windows Server 2012: Högerklicka längst ner i vänster hörn på skärmen i skrivbordsläge och klicka sedan på **Kontrollpanelen** → **Hårdvara** → **Enheter och skrivare**.

En lista över tillgängliga skrivare visas.

- **2** Högerklicka på den skrivare du har valt när du har skickat jobbet till utskrift och välj sedan **Se vad som skrivs ut**.
- **3** Välj skrivardrivrutinen.

En lista på utskriftsjobb visas i skrivarfönstret.

- **4** Välj det jobb du vill avbryta.
- **5** Tryck på tangenten <Delete>.

## **Duplex utskrift**

Duplexutskrift (eller dubbelsidig utskrift) tillåter dig att skriva ut på båda sidor av ett papper. För mer information om storlekar som godtas för duplexutskrift läser du "[Pappersstorlekar som stöds"](#page-230-0).

## **Duplexutskrift med duplexenhet (endast Dell C3760dn Color Laser Printer)**

**1** Klicka på **Start** → **Enheter och skrivare.**

För Windows XP: Klicka på **Start** → **Skrivare och fax**.

För Windows Vista: Klicka på **Start** → **Kontrollpanelen** → **Maskinvara och ljud** → **Skrivare**.

För Windows Server 2008: Klicka på **Start** → **Kontrollpanelen** → **Skrivare**.

För Windows Server 2008 R2: Klicka på **Start** → **Enheter och skrivare**.

För Windows 8: Högerklicka längst ner i vänster hörn på skärmen i skrivbordsläge och klicka sedan på **Kontrollpanelen** → **Hårdvara och ljud** → **Enheter och skrivare**.

För Windows Server 2012: Högerklicka längst ner i vänster hörn på skärmen i skrivbordsläge och klicka sedan på **Kontrollpanelen** → **Hårdvara** → **Enheter och skrivare**.

- **2** Högerklicka på skrivaren och välj **Utskriftsinställningar**. Fliken **Allmänt** visas.
- **3** Från **Papperskälla**, välj pappersmagasin.

För PCL-drivrutin:

Välj mellan **Auto**, **Magasin 1**, **Magasin 2** eller **MPF**.

För PS-drivrutin:

Välj mellan **Välj automatiskt**, **Magasin 1**, **Magasin 2** eller **MPF**.

**4** Från **Duplex**, välj **Vik längs kortsida** eller **Vik längs långsida**.

**ANMÄRKNING:** Om du vill ha mer information om alternativen Vik längs kortsida och Vik längs långsida se "[Vik längs](#page-244-0)  [kortsidan](#page-244-0)" och ["Vik längs långsidan"](#page-244-1).

**5** Klicka på **OK**.

## **Duplexutskrift med duplexenhet (endast Dell C3760n Color Laser Printer)**

Manuell duplexutskrift (eller dubbelsidig utskrift) ger dig möjlighet att manuellt skriva ut på bägge sidor av pappret. För information om vilka pappersstorlekar som stödjer manuell duplexutskrift, se ["Pappersstorlekar som stöds"](#page-230-0).

**ANMÄRKNING:** Du kan använda funktionen för manuell duplexutskrift genom att använda PCL 6 skrivardrivrutin.

**ANMÄRKNING:** För att använda funktionen manuell duplexutskrift, välj Papperskälla istället för Auto.

**1** Klicka på **Start** → **Enheter och skrivare.**

För Windows XP: Klicka på **Start** → **Skrivare och fax**.

För Windows Vista: Klicka på **Start** → **Kontrollpanelen** → **Maskinvara och ljud** → **Skrivare**.

För Windows Server 2008: Klicka på **Start** → **Kontrollpanelen** → **Skrivare**.

För Windows Server 2008 R2: Klicka på **Start** → **Enheter och skrivare**.

För Windows 8: Högerklicka längst ner i vänster hörn på skärmen i skrivbordsläge och klicka sedan på **Kontrollpanelen** → **Hårdvara och ljud** → **Enheter och skrivare**.

För Windows Server 2012: Högerklicka längst ner i vänster hörn på skärmen i skrivbordsläge och klicka sedan på **Kontrollpanelen** → **Hårdvara** → **Enheter och skrivare**.

- **2** Högerklicka på skrivaren och välj **Utskriftsinställningar**. Fliken **Allmänt** visas.
- **3** Från **Papperskälla**, välj **Magasin 1**, **Magasin 2** eller **MPF**.
- **4** Från **Duplex**, välj **Vik längs kortsida** eller **Vik längs långsida**.
	- **ANMÄRKNING:** Om du vill ha mer information om alternativen [Vik längs](#page-244-0) kortsida och Vik längs långsida se "Vik längs [kortsidan](#page-244-0)" och ["Vik längs långsidan"](#page-244-1).
- **5** Klicka på **OK**.

När du klickar på knappen **Skriv ut** på din skrivardrivrutin visas ett fönster som visar instruktionerna för manuell duplexutskrift och sidorna med jämna nummer i ditt dokument skrivs ut i skrivaren. Om dokumentet består av sex sidor skrivs sidorna med jämna nummer ut i ordningen 6, 4 och sist 2. När sidorna med jämna-nummer har skrivits ut visas ett meddelande om Placering av papper i magasin 1(Magasin 2 eller MPF) (071-920, 072-920 eller 075-920) på styrpanelen.

**6** Ta bort bunten med utmatat jobb från utmatningsfacket. Ladda bunten i facket igen utan att vända den (med den tomma sidan uppåt).

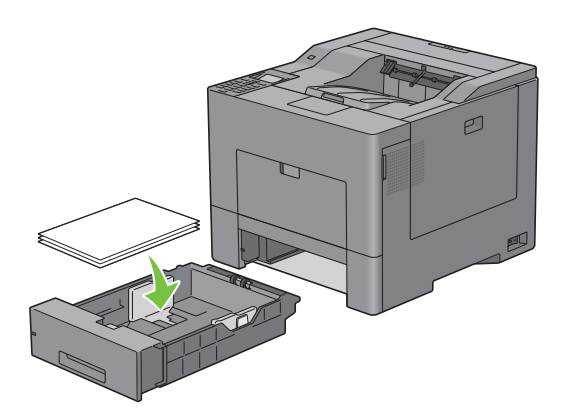

**7** Meddelandet Tryck √ för att fortsätta utskriften (071-921, 072-921 eller 075-921) visas på styrpanelen. Tryck på knappen **(Ange)**.

Sidorna med ojämna nummer skrivs ut i ordningen 1, 3 och sedan 5.

**ANMÄRKNING:** Du kan inte skriva ut dubbelsidigt på dokument med blandade pappersstorlekar.

## **Använda Häftesutskrift (med modellerna Dell C3760n och Dell C3760dn)**

För att använda uskriftsfunktionen broschyr, välj kryssrutan **Aktivera** för **Häftesutskrift** under fliken **Layout**.

**ANMÄRKNING:** När drivrutinen XPS eller PS används är häftesutskrift inte tillgänglig.

Ø **ANMÄRKNING:** När funktionen Häftesutskrift används på Dell C3760n Color Laser Printer, är inte Auto i Papperskälla tillgängligt.

**ANMÄRKNING:** Du måste välja **Vik längs långsidan i Duplex** när du använder funktionen Häftesutskrift.

<span id="page-244-1"></span>Vik längs långsidan Förutsätter bindning längs långsidan på sidan (vänster kant för stående orientering och överkant för liggande orientering). Följande bild visar långsidebindning för stående och liggande sidor:

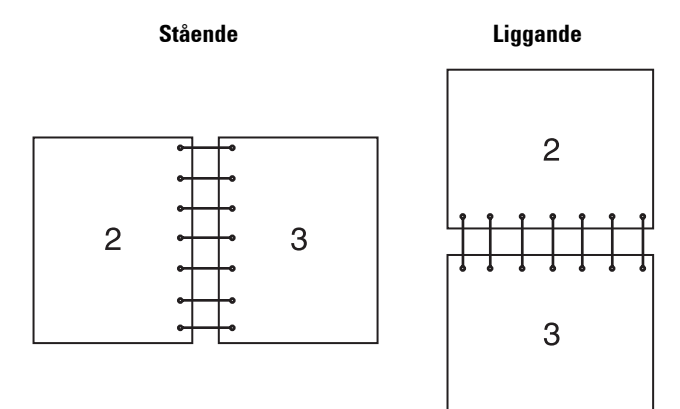

<span id="page-244-0"></span>Vik längs kortsidan Förutsätter bindning längs kortsidan på sidan (överkant för stående orientering och vänster kant för liggande orientering). Följande bild visar kortsidebindning för stående och liggande sidor:

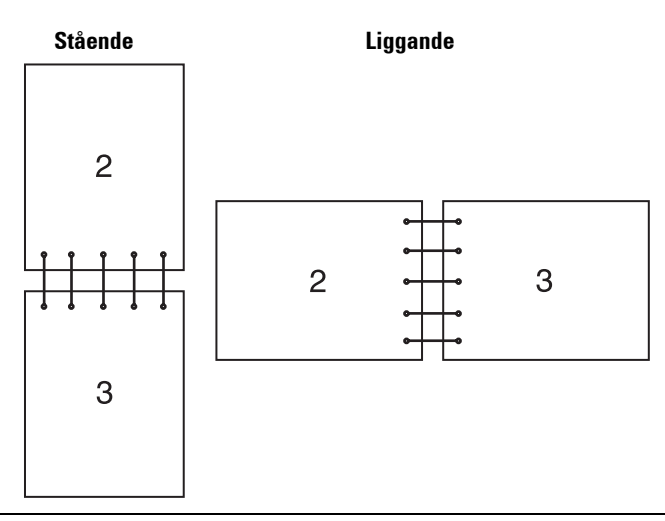

## **Använda funktionen Lagrad utskrift**

När du skickar ett jobb till skrivaren kan du ange i skrivardrivrutinen att du vill lagra jobbet i minnet eller hårddisken. När du är redo att skriva ut jobbet, gå till skrivaren och använd menyerna på manöverpanelen för att identifiera vilket jobb i minnet eller hårddisken du vill skriva ut.

Ø **ANMÄRKNING:** Data i minnet rensas när skrivaren stängs av. Data i den extra hårddisken rensas inte även om skrivaren stängs av.

**ANMÄRKNING:** Funktionen sparad utskrift är tillgänglig när:

- Den extra minnesmodulen på 512 MB är installerad.
- RAM-disken är aktiverad i skrivarmenyn.
- RAM-disken är inställd på Tillgänglig i skrivardrivrutinen. ELLER
- Den extra hårddisken är installerad.
- Hårddisk är inställd på Tillgänglig i skrivardrivrutinen.

## **Översikt**

Funktionen sparad utskrift inkluderar följande typer av jobb:

## **Säker utskrift**

Du kan tillfälligt spara utskriftsjobb säkert med ett lösenord i minnet eller hårddisken. Användare med lösenordet kan skriva ut dem från styrpanelen. Denna funktion kan användas för att skriva ut konfidentiella dokument. Ett sparat utskriftsjobb raderas efter att du skrivit ut det eller på en angiven tid.

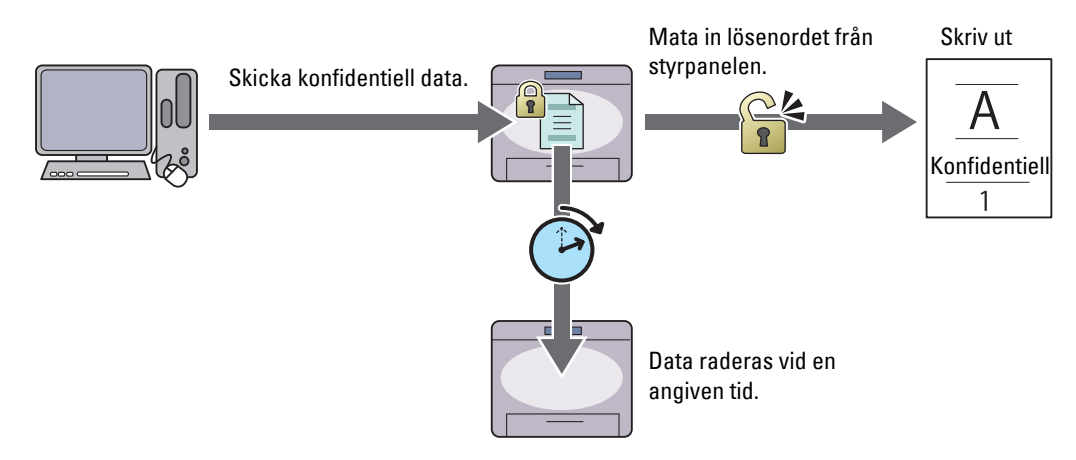

#### **Utskrift från privat brevlåda**

Du kan spara utskriftsjobb säkert med ett lösenord i minnet eller hårddisken. Användare med lösenordet kan skriva ut dem vid ett mer passande tillfälle från styrpanelen. Denna funktion kan användas för att skriva ut konfidentiella dokument. De sparade jobben förblir i minnet eller hårddisken tills du raderar dem från styrpanelen.

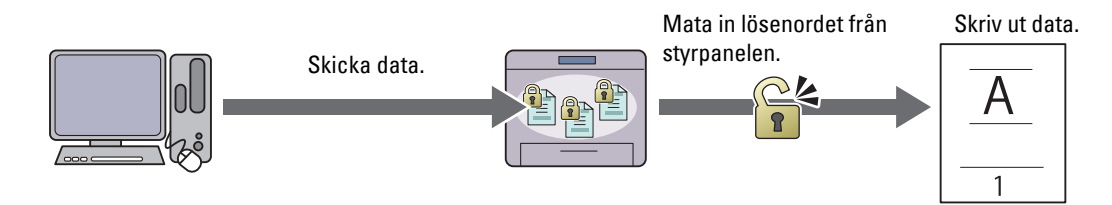

#### **Utskrift från allmän brevlåda**

Du kan spara utskriftsjobb utan lösenord i minnet eller hårddisken. Alla användare kan skriva ut dem vid ett mer passande tillfälle från styrpanelen. De sparade jobben förblir i minnet eller hårddisken tills du raderar dem från styrpanelen.

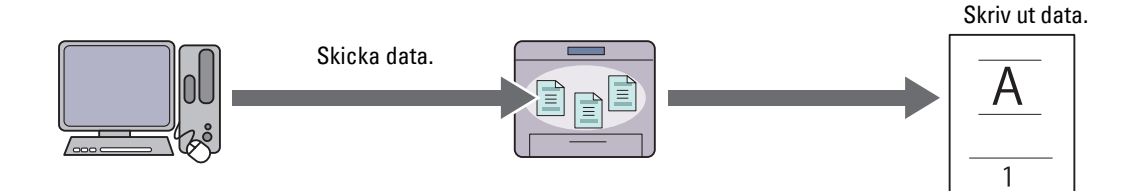

### **Korrekturutskrift**

De sorterade utskriftsjobben sparas i minnet eller hårddisken men en enkel kopia skrivs automatiskt ut så att du kan kontrollera utskriftsresultatet. Om du har problen ned utskriftsresultatet kan du välja att skriva ut fler kopior. Detta förebygger att ett stort antal feltryckta kopior skrivs ut på en gång.

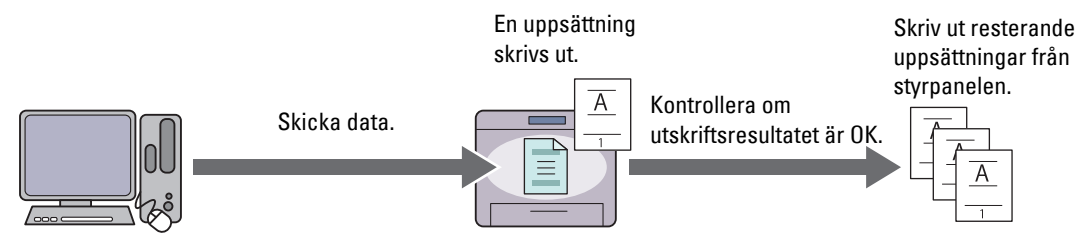

Skillnaden mellan de olika jobbtyperna finns listad nedan. Om du vill ange lösenordet för konfidentialitet, spara jobben i Säker utskrift eller Utskrift från privat brevlåda.

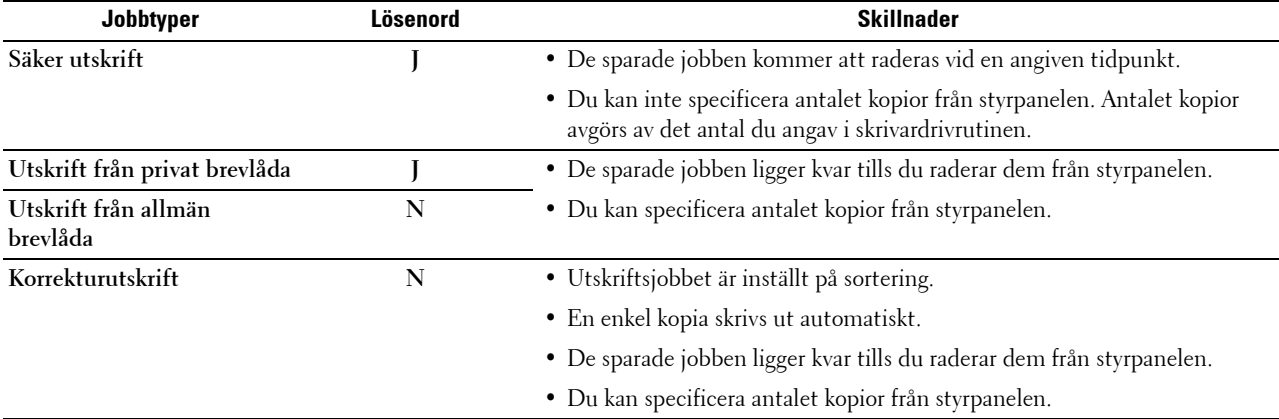

**ANMÄRKNING:** Om ett utskriftsjobb är för stort för minnet som är tillgängligt kan skrivaren visa ett felmeddelande.

## **Procedurer för Skriv ut sprarad utskrift**

**ANMÄRKNING:** Funktionen sparad utskrift är tillgänglig vid användning av PCL- eller PS-drivrutin.

När du väljer en jobbtyp i skrivardrivrutinen kommer jobbet att sparas i minnet eller hårddisken till du begär att skriva ut det från styrpanelen. Följande är procedurer för att spara och skriva ut jobb.

#### **Att spara utskriftsjobb**

För att använda funktionen sparad utskrift måste du välja en jobbtyp som inte är **Normal utskrift** under fliken **Allmänt** i skrivardrivrutinen. Jobbet kommer att sparas i minnet eller hårddisken tills du begär att skriva ut det från styrpanelen.

**ANMÄRKNING:** Vid Säker utskrift och Utskrift från privat brevlåda måste du ange ett lösenord för säkerhetens skull.

**ANMÄRKNING:** Om ett dokumentnamn inte har tilldelats ditt utskriftsjobb i skrivardrivrutinen kommer jobbets namn att identifieras med skrivarens klockslag och datum för inlämnandet för att särskilja det jobbet från andra jobb du har lagrat i ditt namn.

#### <span id="page-246-0"></span>**Skriva ut sparade jobb**

Ø

- **1** Tryck på knappen  $\equiv$  (Meny).
- **2** Tryck på knappen  $\vee$  tills Utskriftsmeny markerats och tryck sedan på knappen  $\checkmark$  (Ange).
- **3** Tryck på knappen  $\vee$  tills önskad jobbtyp markeras och tryck sedan på knappen  $\checkmark$  (Ange).

**4** Tryck på knappen  $\vee$  tills önskat användar-ID markeras och tryck sedan på knappen  $\checkmark$  (Ange).

**ANMÄRKNING:** Vid Säker utskrift och Utskrift från privat brevlåda måste du ange ett lösenord för säkerhetens skull. Om du väljer Uskrift från allmän brevlåda eller Korrekturutskrift, gå vidare till steg 6.

**5** Ange lösenordet genom att använda nummerdosan och tryck sedan på knappen **√** (Ange).

För information om hur du anger lösenordet, se ["Ange ditt lösenord på styrpanelen \(säker utskrift/utskrift privat](#page-247-0)  [brevlåda\)"](#page-247-0).

- **6** Tryck på knappen  $\vee$  tills det önskade dokumentet markeras och tryck sedan på knappen  $\checkmark$  (Ange).
- **7** Tryck på knappen  $\vee$  tills den önskade utskriftsmenyn markeras och tryck sedan på knappen  $\checkmark$  (Ange).

**ANMÄRKNING:** Om du vill behålla datan i minnet eller hårddisken för tillfället, välj Skriv ut. För Säker utskrift är endast Skriv ut och radera tllgängligt.

8 Tryck på knappen  $\vee$  tills den önskade antalsmenyn markeras och tryck sedan på knappen  $\checkmark$  (Ange).

**ANMÄRKNING:** Om du väler Mata in antal kopior, mata in antalet genom att använda nummerdosan och tryck sedan på knappen  $\checkmark$  (Ange).

Det lagrade dokumentet skrivs ut.

#### <span id="page-247-0"></span>**Ange ditt lösenord på styrpanelen (säker utskrift/utskrift privat brevlåda)**

När du väljer Säker utskrift eller Privat brevlåda från Utskriftsmeny visas en skärm där du ska skriva in lösenordet efter att du valt användar-ID.

Använd nummerdosan för att mata in det numeriska lösenordet du angav i skrivardrivrutinen. Lösenordet som du angav kommer att visas som asterisker (\*\*\*\*\*\*\*) för att bevara säkerheten.

Om du anger ett ogiltigt lösenord, visas meddelandet Fel lösenord, mata in igen. Vänta 3 sekunder eller tryck på knappen **(Ange)** eller knappen **(Avbryt)** för att återgå till skärmen där man skriver in lösenordet.

När du anger ett korrekt lösenord har du tillgång till alla utskriftsjobb som matchar det användar-ID och lösenord som du angett. De utskriftsjobb som matchar det lösenord du angett visas på skärmen. Du kan sedan välja att skriva ut eller ta bort jobb som matchar det lösenord som du angav. (Se "[Skriva ut sparade jobb](#page-246-0)" för ytterligare information).

#### **Radera sparade jobb**

Med Säker utskrift; ett jobb som har lagrats kommer att raderas efter utskrift eller tas bort vid en angiven tidpunkt som är inmatad på styrpanelen.

Andra sparade jobb ligger kvar tills du raderar dem från styrpanelen.

## **Skriva ut från USB-minne**

Funktionen USB-direktutskrift gör att du kan skriva ut filer som lagrats i ett USB-minne genom att använda styrpanelen.

**FÖRSIKTIGT: För att förhindra skador på din skrivare, anslut inte till någon annan utrustning än USB-minnet till USB-porten på framsidan av skrivaren.**

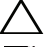

#### **FÖRSIKTIGT: Ta inte bort USB-minnet från USB-porten förrän skrivaren har skrivit ut klart.**

**ANMÄRKNING:** Om funktionen Aktivera inställning för USB-direktutskrift är inställd på På (Lösenord) måste du ange lösenordet på fyra tecken för att använda utskriftsfunktionen. Om funktionen Aktivera inställning för USB-direktutskrift är inställd på Av är utskriftsfunktionen avaktiverad. Mer information finns i "[Funktion aktiverad](#page-213-0)". USB-porten på skrivarens framsida är avsedd för USB 2.0-enheter. Du får endast använda ett godkänt USB-minne med en typ A-kontakt. Använd endast ett metallskärmat USB-minne.

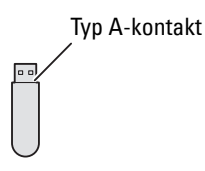

## **Stödda Filformat**

Filer i följande filformat kan skrivas ut direkt från ett USB-minne.

- PDF
- TIFF
- JPEG

## <span id="page-248-0"></span>**Sätta in och ta bort ett USB-minne**

Du kan sätta in USB-minnet innan du skriver ut.

Innan du tar bort USB-minnet, se till att skrivaren inte går in på USB-minnet.

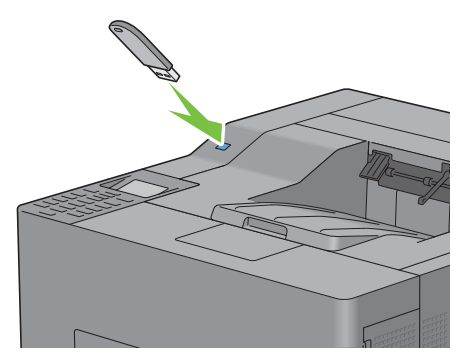

**FÖRSIKTIGT: Om du tar bort USB-minnet medan skrivaren har tillgång till detta, kan data på USB-minnet eller USB-minnet i sig förstöras.**

## **Skriva ut en fil från ett USB-minne**

**ANMÄRKNING:** Färgutskrift är låst med ett lösenord om funktionen Aktivera inställning för USB-direktutskrift är inställd på På (Färglösenord). Om du anger Utskriftsfärg till Fullfärg och funktionen Aktivera inställning för USB-direktutskrift till På (Färglösenord) måste du ange lösenordet på fyra tecken efter att ha valt Starta utskrift.

**ANMÄRKNING:** Filen kanske inte kan skrivas ut direkt från ett USB-minne beroende på hur PDF-, TIFF- eller JPEG-filen har skapats. I sådana fall öppnar du filen på en dator och skriver ut med skrivardrivrutinen.

**1** Sätt in ett USB-minne i USB-porten på framsidan av skrivaren.

För mer information om hur man sätter i ett USB-minne, se "[Sätta in och ta bort ett USB-minne](#page-248-0)".

Om ett USB-minne redan sitter i USB-porten på framsidan av skrivaren:

- **a** Tryck på knappen  $\mathbf{E}$  (Meny).
- **b** Tryck på knappen  $\vee$  tills Utskriftsmeny markerats och tryck sedan på knappen  $\checkmark$  (Ange).
- **c** Tryck på knappen  $\vee$  tills USB-direktutskrift markeras.
- **2** Se till att USB-direktutskrift är markerat och tryck sedan på knappen √ (Ange).

**3** Tryck på knappen  $\vee$  tills den önskade filen markeras och tryck sedan på knappen  $\checkmark$  (Ange).

**ANMÄRKNING:** Endast följande tecken visas på LCD-panelen: A B C D E F G H I J K L M N O P Q R S T U V W X Y Z 0 1 2 3 4 5 6 7 8 9 \$ % ' ' - @ {} ~ ! # ( ) & \_ ^

- **4** Ange utskriftsalternativ som Utskriftsfärg, Välj magasin, Dubbelsidig utskrift, Fler-upp, Sortering och PDF-lösenord. Mer information finns i ["USB-direktutskrift](#page-221-0)".
- **5** Tryck på knappen  $\vee$  eller  $\wedge$  tills Starta utskrift markeras och tryck sedan på knappen  $\swarrow$  (Ange).
- **6** Se till att Ja markeras och tryck sedan på knappen  $\checkmark$  (Ange).

## **Skriva ut med Web Services on Devices (WSD)**

Det här avsnitt ger information om nätverksutskrift med WSD, Microsoft-protokoll för Windows Vista, Windows 7, Windows 8, Windows Server 2008, Windows Server 2008 R2 och Windows Server 2012.

## **Lägga till roller för utskriftstjänster**

Om du använder Windows Server 2008, Windows Server 2008 R2 eller Windows Server 2012 måste du lägga till roller för utskriftstjänster till klienten för Windows Server 2008, Windows Server 2008 R2 eller Windows Server 2012.

#### **För Windows Server 2008:**

- **1** Klicka **Start** → **Administrationsverktyg** → **Serverhanteraren**.
- **2** Välj **Lägga till roller** i menyn **Åtgärd**.
- **3** Markera kryssrutan **Utskriftstjänster** i fönstret **Serverroller** i guiden **Lägga till roller** och klicka sedan på **Nästa**.
- **4** Markera kryssrutan **Skrivarserver** och klicka sedan på **Nästa**.
- **5** Klicka på **Installera**.

#### **För Windows Server 2008 R2:**

- **1** Klicka **Start** → **Administrationsverktyg** → **Serverhanteraren**.
- **2** Välj **Lägga till roller** i menyn **Åtgärd**.
- **3** Markera kryssrutan **Utskrifts- och dokumenttjänster** i fönstret **Serverroller** i guiden **Lägga till roller** och klicka sedan på **Nästa**.
- **4** Klicka på **Nästa**.
- **5** Markera kryssrutan **Skrivarserver** och klicka sedan på **Nästa**.
- **6** Klicka på **Installera**.

#### **För Windows Server 2012:**

- **1** Klicka på **Serverhanteraren** på **Start**-skärmen.
- **2** Välj **Lägga till roller och funktioner** i menyn **Hantera**.
- **3** Klicka på **Nästa** i fönstret **Innan du börjar** → Välj installationstyp i fönstret **Installationstyp** → Välj destinationsserver i fönstret **Serverval** i **Guiden Lägg till roller och funktioner**.
- **4** Markera kryssrutan **Utskrifts- och dokumenttjänster** i fönstret **Serverroller** och klicka sedan på **Nästa**.
- **5** Välj funktioner i fönstret **Funktioner** → Bekräfta installationsvalen i fönstret **Bekräftelse**.
- **6** Klicka på **Installera**.

## **Installera skrivaren**

Du kan installera din nya skrivare på nätverket med hjälp av skivan Software and Documentation som medföljde din skrivare eller använda Microsoft Windows-guiden **Lägg till skrivare**.

## **Installera en skrivardrivrutin med guiden Lägg till skrivare**

**1** Klicka på **Start** → **Enheter och skrivare** (**Start** → **Kontrollpanel** → **Maskinvara och ljud** → **Skrivare** för Windows Vista och Windows Server 2008).

För Windows 8 och Windows Server 2012:

Högerklicka längst ner i vänster hörn på skärmen i skrivbordsläge och klicka sedan på **Kontrollpanelen** → **Maskinvara och ljud** (**Maskinvara** för Windows Server 2012) → **Enheter och skrivare**.

- **2** Klicka på **Lägg till en skrivare** för att starta guiden **Lägg till skrivare**.
- **3** Välj **Lägg till en nätverksskrivare, trådlös skrivare eller Bluetooth-skrivare**.
- **4** I listan över tillgängliga skrivare, väljer du den du vill använda och klickar sedan på **Nästa**.

**ANMÄRKNING:** I listan över tillgängliga skrivare visas WSD-skrivaren som http://IP address/ws/.

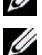

**ANMÄRKNING:** Om ingen WSD-skrivare visas på listan, skriv in skrivarens IP-adress manuellt för att skapa en WSDskrivare. Följ nedanstående instruktioner om du vill mata in skrivarens IP-adress manuellt.

För att skapa en WSD-skrivare för Windows Server 2008 R2 måste du vara en användare med administratörsrättigheter. 1. Klicka på Skrivaren som jag vill använda finns inte i listan.

- 2. Välj Lägg till en skrivare med TCP/IP-adress eller värdnamn och klicka på Nästa.
- 3. Välj Web Services Device från Enhetstyp.

4. Skriv in skrivarens IP-adress i textrutan Värdnamn eller IP-adress och klicka på Nästa.

**ANMÄRKNING:** Innan du installerar drivenheten med hjälp av guiden Lägg till skrivare på Windows Server 2008 R2 eller Windows 7, gör du något av följande:

- Upprätta en internetanslutning så att Windows Update kan skanna din dator.
- Lägg till skrivardrivrutinen på din dator.
- **5** Installera skrivardrivrutinen på din dator om du uppmanas att göra detta. Om du uppmanas att ange ett administratörslösenord eller bekräftelse, anger du lösenordet eller bekräftar.
- **6** Avsluta de extra stegen i guiden och klicka sedan på **Slutför**.
- **7** Skriv ut en testsida för att kontrollera installationen.
	- **a** Klicka på **Start** → **Enheter och skrivare** (**Start** → **Kontrollpanel** → **Maskinvara och ljud** → **Skrivare** för Windows Vista och Windows Server 2008).

För Windows 8 och Windows Server 2012:

Högerklicka längst ner i vänster hörn på skärmen i skrivbordsläge och klicka sedan på **Kontrollpanelen** → **Maskinvara och ljud** (**Maskinvara** för Windows Server 2012) → **Enheter och skrivare**.

- **b** Högerklicka på den skrivare som du just skapat och klicka sedan på **Skrivaregenskaper** (**Egenskaper** för Windows Vista och Windows Server 2008).
- **c** På fliken **Allmänt** klickar du på **Skriv ut testsida**. När utskriften av testsidan slutförts är installationen färdig.

## **Skriva ut med AirPrint**

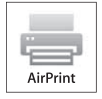

Detta avsnitt ger information om utskrift med AirPrint. Med AirPrint kan du skriva ut via ett nätverk med iPad (alla modeller), iPhone (3GS eller senare) och iPod touch (3:e generationen eller senare) som har den senaste versionen av iOS. AirPrint ger dig också möjlighet att utföra grundläggande nätverksutskrift med Macintosh (Mac OS X 10.7 eller senare) utan att installera ytterligare drivrutiner.

## **Ställa in AirPrint på din skrivare**

För att kunna använda AirPrint krävs det att protokollen Bonjour (mDNS) och IPP finns i din skrivare. Se till att Bonjour(mDNS) och IPP är inställda på Aktivera i styrpanelsmenyn. Se "[Protokoll](#page-197-0)" för detaljerad information. Bonjour(mDNS) och IPP kan också aktiveras genom att du klickar på **Aktivera AirPrint** från **Dell™ Printer Configuration Web Tool**. Följ rutinen nedan för att konfigurera miljöinställningarna för AirPrint från **Dell Printer Configuration Web Tool**.

- **1** Se till att skrivaren är ansluten till nätverket.
- **2** Starta **Dell Printer Configuration Web Tool** genom att ange skrivarens IP-adress i din webbläsare. Mer information finns under "[Installation av Dell Printer Configuration Web Tool](#page-119-0)" och "[Starta Dell Printer](#page-121-0)  [Configuration Web Tool"](#page-121-0).
- **3** När **Dell Printer Configuration Web Tool** öppnas går du till sidorna på fliken **Skrivarserverinställningar**. Klicka på **Starta AirPrint** under **Aktivera AirPrint**. Skrivaren är redo för AirPrint.

**ANMÄRKNING:** Om knappen Starta AirPrint inte är aktiv betyder det att både Bonjour (mDNS) och IPP redan är inställda på Aktivera i styrpanelsmenyn och att skrivaren är redo för AirPrint.

## **Skriva ut via AirPrint**

Följande förfarande använder en iPhone som körs med iOS5 som ett exempel.

- **1** Öppna det e-postmeddelande, foto, den webbsida eller det dokument som du vill skriva ut.
- **2** Tryck på åtgärdsikonen **12**.
- **3** Tryck på **Skriv ut**.
- **4** Välj din skrivare och ställ in skrivaralternativen.
- **5** Tryck på **Skriv ut**.

**ANMÄRKNING:** Dubbelklicka på knappen Hem och tryck på ikonen Utskriftscenter **för att avbryta utskriftsjobbet.** Om det finns fler än ett jobb i kön markerar du det jobb du vill avbryta och trycker på Avbryt utskrift.

## **Skriva ut med Google Cloud Print**™

Detta avsnitt ger dig information om tjänsten Google Cloud Print tillsammans med din smartphone, surfplatta eller någon annan enhet. Genom att registrera skrivaren för ditt GoogleTM-konto kan du använda tjänsten Google Cloud Print för att skriva ut från olika enheter som är anslutna till Internet. Du kan skriva ut dokument, foto eller epostmeddelanden med hjälp av webbläsaren Google ChromeTM eller appar som t.ex. Google DriveTM på din mobila enhet. Besök Googles webbplats för mer information om Google Cloud Print.

#### **Förbereder att använda skrivaren tillsammans med Google Cloud Print**

Du måste förbereda följande innan du kan använda Google Cloud Print:

• Anslut skrivaren till ett nätverk som är uppkopplat mot Internet.

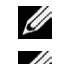

**ANMÄRKNING:** Google Cloud Print har bara stöd för IPv4-anslutning.

**ANMÄRKNING:** Om skrivaren är ansluten till ett nätverk som använder en proxyserver måste du specificera inställningarna under Proxyserver i Dell Printer Configuration Web Tool. Mer information finns under ["Proxyserver"](#page-159-0).

- Skaffa ett Google-konto och en GmailTM-adress.
- Ställ in Google Cloud Print på Aktivera i styrpanelsmenyn eller ställ in **Google Cloud Print** till **På** i **Dell Printer Configuration Web Tool**.

#### **När styrpanelen används**

**1** Tryck på knappen  $\equiv$  (Meny).
- **2** Tryck på knappen  $\vee$  tills Admininställningar markeras och tryck sedan på knappen  $\checkmark$  (Ange).
- **3** Tryck på knappen  $\vee$  tills Nätverk markeras och tryck sedan på knappen  $\checkmark$  (Ange).
- **4** Tryck på knappen ∨ tills Protokoll markeras och tryck sedan på knappen √ (Ange).
- **5** Tryck på knappen  $\vee$  tills Google Cloud Print markeras och tryck sedan på knappen  $\checkmark$  (Ange).
- **6** Tryck på knappen  $\vee$  tills Aktivera markeras och tryck sedan på knappen  $\checkmark$  (Ange).
- **7** Stäng av skrivaren och slå på den igen för att tillämpa inställningen.

### **När Dell Printer Configuration Web Tool används**

- **1** Starta **Dell Printer Configuration Web Tool** genom att ange skrivarens IP-adress i din webbläsare. Mer information finns under "[Installation av Dell Printer Configuration Web Tool](#page-119-0)" och "[Starta Dell Printer](#page-121-0)  [Configuration Web Tool"](#page-121-0).
- **2** När **Dell Printer Configuration Web Tool** öppnas går du till sidorna på fliken **Skrivarserverinställningar**. Klicka på **Portinställningar**. Under **Portstatus** markerar du kryssrutan **På** för **Google Cloud Print**.

### **Registrera skrivaren för ditt Google-konto**

Följ rutinen nedan för att registrera skrivaren till ditt Google-konto.

- **1** Starta **Dell Printer Configuration Web Tool** genom att ange skrivarens IP-adress i din webbläsare. Mer information finns under "[Installation av Dell Printer Configuration Web Tool](#page-119-0)" och "[Starta Dell Printer](#page-121-0)  [Configuration Web Tool"](#page-121-0).
- **2** När **Dell Printer Configuration Web Tool** öppnas går du till sidorna på fliken **Skrivarserverinställningar**. Klicka på **Registrera denna enhet för Google Cloud Print** under **Google Cloud Print**. Ett blad med en webbadress till webbplatsen för skrivarregistrering för Google Cloud Print skrivs ut.
- **3** Starta webbläsaren på din dator, gå till Googles webbplats och logga in på ditt Google-konto. Besök registreringssidan för Google Cloud Print genom att ange webbadressen på utskriften i din webbläsare. Du kan också besöka webbplatsen genom att skanna in QR-koden med din mobila enhet.
- **4** Klicka på **Slutför skrivarregistrering** på webbplatsen för Google Cloud Print-registrering.
- **5** Klicka på **Hantera dina skrivare**. Din skrivare placeras i listan **Skrivare** och blir redo att användas tillsammans med tjänsten Google Cloud Print.

### **Skriva ut via Google Cloud Print**

Utskriftsrutinen varierar beroende på vilken app eller enhet du använder. Du kan se den lista över appar som har stöd för Google Cloud Print på Googles webbplats.

### **Skriva ut från en app på en mobil enhet**

Följande förfarande använder appen Google Drive på en mobil enhet med Android som ett exempel.

**1** Installera appen Google Drive på din mobila enhet.

**ANMÄRKNING:** Du kan ladda ner appen från Google Play.

- **2** Öppna appen Google Drive på din mobila enhet och tryck på  $\rightarrow$  för att välja dokumentet.
- **3** Tryck på  $\parallel \parallel$  och därefter på **Skriv ut**.
- **4** Välj din skrivare i listan.
- **5** Välj skrivaralternativ och tryck sedan på **Skriv ut**.

### **Skriva ut från Google Chrome**

Följande förfarande använder webbläsaren Google Chrome på en Windows-dator som ett exempel.

- **1** Öppna webbläsaren Google Chrome.
- **2** Öppna den webbsida eller det e-postmeddelande som du vill skriva ut.
- **3** Klicka på **R** eller  $\equiv$  (varierar mellan olika versioner av webbläsaren Google Chrome) i det övre högra hörnet och klicka därefter på **Skriv ut**.
- **4** Klicka på **Ändra** i området **Destination**.
- **5** Välj din skrivare i området Google Cloud Print.
- **6** Klicka på **Skriv ut**.

# **Skriva ut en Rapportsida**

Du skriva ut en mängd olika inställningar för din skrivare inklusive skrivarinställningar, panelinställningar och typsnittslista. För att få information om hur man skriver ut rapporter eller listor, se "[Rapport/lista"](#page-184-0).

# **Skrivarinställningar**

Du kan ändra de flesta utskriftsinställningarna från det applikationsprogram du skriver ut ifrån. Om din skrivare är ansluten till nätverket kan du även ändra inställningar från **Dell Printer Configuration Web Tool**. För att starta **Dell Printer Configuration Web Tool**, skriv in skrivarens IP-adress in din webbläsare. För att hitta skrivarens IP-adress, se ["Verifiera IP-inställningarna"](#page-72-0).

Inställningar från applikationsprogrammet uppdaterar skrivarens grundinställningar. Inställningar från skrivardrivrutinen gäller bara det jobb som du för närvarande skickar till skrivaren.

Om du inte kan ändra en inställning från applikationsprogrammet, använd styrpanelen, **Verktygslåda** eller **Dell Printer Configuration Web Tool**. Om du ändrar en systeminställning från styrpanelen, **Verktygslåda** eller från **Dell Printer Configuration Web Tool** görs den inställningen till användarens grundinställning.

Du kan kontrollera systeminställningarna i detalj genom att skriva ut en skrivarinställningsrapport. För att få information om hur man skriver ut en skrivarinställningsrapport, se ["Rapport/lista](#page-184-0)".

Du kan återställa inställningarna till deras grundinställningar från **Verktygslåda** eller styrpanelen. Mer information finns i "[Vid användning av Verktygslådan](#page-183-0)" eller "[När du använder styrpanelen"](#page-225-0).

### **Använda styrpanelen för att ändra skrivarinställningarna**

Du kan välja menyartiklar och motsvarande värden från styrpanelen.

När du först bläddrar genom menyerna från styrpanelen visas vissa menyartiklar markerade.

Dessa markerade artiklar är fabriksinställningar och ursprungliga systeminställningar.

**ANMÄRKNING:** Fabriksinställningar kan variera för olika länder.

När du väljer en ny inställning från styrpanelen, blir den valda artikeln markerad för att identifiera den som den aktuella användarens grundmenyinställningar.

Dessa inställningar är aktiva tills nya väljs eller om fabriksinställningarna återställs.

Drivrutinsinställningarna kan åtsidosätta ändringar som tidigare gjorts och kan kräva att du kan ändra grundinställningarna på styrpanelen.

### **Använda Dell Printer Configuration Web Tool för att ändra skrivarinställningarna**

Om din skrivare är ansluten till nätverket, kan du ändra skrivarinställningarna från din webbläsare. Om du är nätverksadministratör kan du klona systeminställningar på en skrivare eller alla skrivare i nätverket.

Skriv in IP-adressen på din skrivare i din webbläsare. Välj **Skrivarinställningar** från ämneslistan. Från fliken **Skrivarinställningar**, välj **Systeminställningar** för att ändra skrivarinställningarna.

Om du vill ändra papperstyp och storlek, välj **Magasininställningar** från ämneslistan. För att ändra inställningarna i ColorTrack, välj **Utskriftsvolym** från ämneslistan och markera sedan fliken **Dell ColorTrack.**

Om du vill kopiera dina systeminställningar till en annan skrivare i nätverket, välj **Kopiera skrivarinställningar** från ämneslistan och skriv sedan in den andra skrivarens IP-adress.

Om du inte vet skrivares IP-adress, se skrivarinställningsrapport eller visa TCP/IP-inställningarna. För information om hur du hittar din skrivares IP-adress, se "[Verifiera IP-inställningarna](#page-72-0)".

# **Lär känna din skrivare**

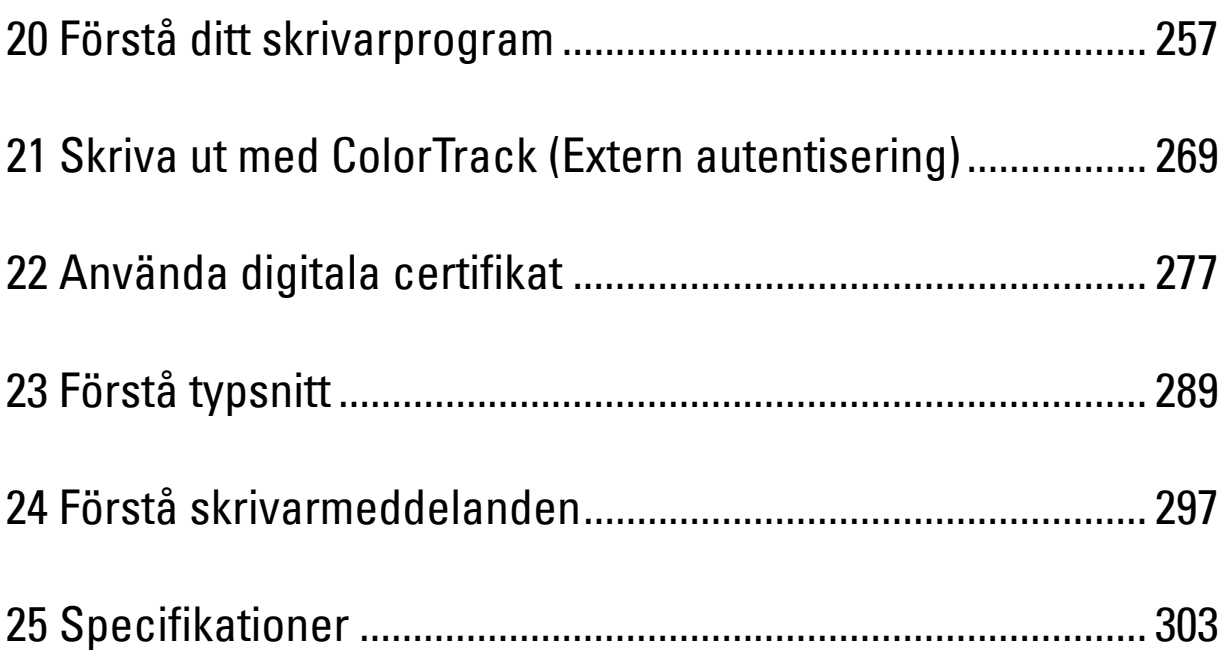

# **20**

# <span id="page-258-0"></span>**Förstå ditt skrivarprogram**

Använd skivan Software and Documentation som levererades med din skrivare för att installera en kombination av program beroende på operativsystem.

**ANMÄRKNING:** Bilderna som används i denna manual är av Dell™ C3760dn Color Laser Printer om inte annat anges.

### <span id="page-258-1"></span>**Skrivarstatusfönster**

**Skrivatstatusfönstret** gör dig uppmärksam på när ett fel eller en varning förekommer, till exempel när papperstopp inträffar eller tonern håller på att ta slut.

Som standard öppnas **Skrivarstatusfönstret** bara när ett fel inträffar. När ett fel uppstår inträffar visas felmeddelandet i **Skrivarstatusfönstret**. I **Egenskaper för skrivarstatusfönster** kan du ställa in så att **Skrivarstatusfönstret**alltid visas vid utskrift.

Du kan också kontrollera tonernivå och pappersmängd som återstår eller konfigureringen av alternativ för den skrivaren.

### **Statusmonitorkonsol**

Använd **Statusmonitorkonsol** för att hantera flera förekomster av **Statusfönstret** för en viss skrivare.

Välj en skrivare från listan (eller **Skrivarval**) genom att klicka på namnet för att öppna ett **Statusfönster** för en särskild skrivare.

### **Dell Supplies Management System**

Du kan starta dialogrutan **Dell Supplies Management System** på menyn **Alla program** eller ikonen på skrivbordet.

Du kan beställa förbrukningsvaror via telefon eller från Internet.

**1** Klicka på **Start** → **Alla program** → **DellSkrivare** → **Extra färglaserprogramvara** → **Dell Supplies Management System**.

Fönstret **Dell Supplies Management System** visas.

- **2** Välj din skrivare från listan **Välj skrivarmodell**.
- **3** Om du beställer från Internet:
	- **a** Välj en webbadress från listan **Välj webbadress för ombeställning**.
	- **b** Klicka på **Besök Dell webbplats för beställning av förbrukningsvaror för skrivare**.
	- **ANMÄRKNING:** Om du inte kan få informationen automatiskt från skrivaren genom dubbelriktad kommunikation kommer det upp ett fönster som uppmanar dig att mata in servicetaggnumret. Mata in Servicetagg för din Dell-skrivare i fältet som anges.

Servicetaggnumret hittar du på insidan av skrivarens frontlucka.

**4** Om du beställer via telefon ska du ringa det nummer som visas under avsnittet **Beställ via telefon**.

### **Verktyg för att skapa installationsdisk för användare**

Programmet **Verktyg för att skapa installationsdisk för användare** som finns i mappen **MakeDisk** i mappen **Tillbehör** på skivan Software and Documentation och skrivardrivrutinerna som finns på skivan Software and Documentation används för att skapa ett installationspaket för drivrutiner innehållande anpassade drivrutinsinställningar. Ett installationspaket kan innehålla en grupp med sparade skrivardrivrutininställningar och annan data för saker så som:

- Utskriftsorientering och Flera upp (dokumentinställningar)
- Vattenmärke
- Typsnittshänvisningar

Om du vill installera skrivardrivrutiner med samma inställningar på flera datorer som kör samma operativsystem skapar du en installationsdisk på en diskett eller på en server i nätverket. Genom att använda installationsdisken du skapat reducerar du det arbete som krävs för att installera skrivardrivrutiner.

- Installera skrivardrivrutinen för på datorn där du har för avsikt att skapa installationsdisken.
- Installationsdisken kan endast användas på det operativsystem där disken skapades eller på datorer som kör samma operativsystem. Skapa en separat installationsdisk för var och en av de olika operativsystemen.

### **Uppdatera programvara**

Uppdateringar till den fasta programvaran och/eller drivrutin kan laddas ner från Dell Supportwebbplats på **[support.dell.com](http://support.dell.com)**.

# **Nyttoprogram för skrivare**

Du kan öppna **Statusfönster**, **Verktygslåda**, **Uppdaterare** och **Felsökning** med **fönstret Snabbstartsfunktion**.

**ANMÄRKNING: Snabbstartsfunktion** stöds endast på Microsoft®Windows®.

Om du vill använda **Snabbstartsfunktion** måste du markera **Snabbstartsfunktion** när du installerar Dell-programvaran.

För att installera Dell-programvaran, följ instruktionerna nedan.

- **1** Sätt i skivan Software and Documentation i datorn och klicka på **setup\_assist.exe** för att starta **Navigationsprogram för enkel installation**.
- **2** Klicka på **Installera drivrutin och programvara**.
- **3** Följ anvisningarna på skärmen.

Så här öppnas fönstret **Snabbstartfunktion**:

**1** Klicka på **Start** → **Alla program** → **Dell Skrivare** → **Extra färglaserprogramvara** → **Snabbstartsfunktion**.

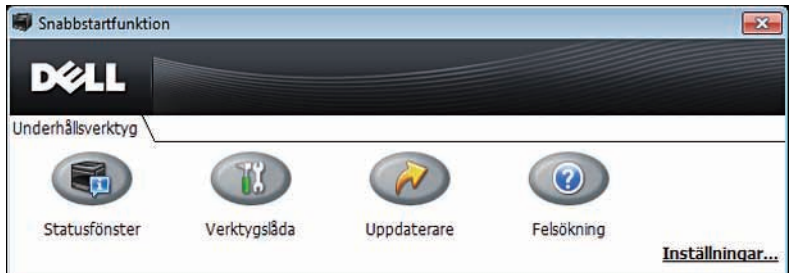

Med fönstret **Snabbstartfunktion** finns det fyra knappar: **Statusfönster**, **Verktygslåda**, **Uppdaterare** och **Felsökning**.

Så här avslutar du fönstret **Snabbstartfunktion**:

**1** Klicka på knappen Stäng (x) i övre höger hörn i fönstret. Klicka på **Hjälp** i respektive program om du vill har mer information.

### **Statusfönster**

Knappen **Statusfönster** öppnar **Skrivarstatusfönstret**. Mer information om hur du använder statusfönstret finns i ["Skrivarstatusfönster](#page-258-1)".

### **Verktygslåda**

Knappen **Verktygslåda** öppnar **Verktygslåda**. Mer information om hur du använder **Verktygslåda** finns i ["Förstå](#page-168-0)  [verktygslådans menyer](#page-168-0)".

### **Uppdaterare**

Knappen **Uppdaterare** uppdaterar Dell-programvara och skrivarens fasta programvara.

### **Felsökning**

Knappen **Felsökning** öppnar Felsökningsguiden som används om du vill lösa problem själv.

# **Status Monitor Widget för Macintosh**

**Status Monitor Widget** är ett skrivarverktyg som främjar effektiv användning av skrivaren genom utbyte av information mellan Macintosh och skrivaren.

### **Funktionen Status Monitor Widget**

• Övervaka Dell-skrivare

Används om du vill kontrollera status för Dell-skrivare som är anslutna till din Macintosh

• Ta emot varningar

Varnar dig om för problem, till exempel pappersstopp eller låg toner

• Beställa förbrukningsartiklar

Används om du vill får tillgång till webbplatsen för att beställa förbrukningsmaterial

### **Innan du installerar Status Monitor Widget**

### **Operativsystem**

- Mac OS X 10.4.11
- Mac OS X 10.5
- Mac OS X 10.6
- Mac OS X 10.7
- Mac OS X 10.8

### **Nätverksprotokoll och gränssnitt**

- LPR
- Socket 9100
- Bonjour

• USB 2.0 and 1.1 (När du ansluter med flera skrivare av samma modell via USB-kablar kan endast skrivaren som känns igen först övervakas i **Status Monitor Widget**.)

### **Installera Status Monitor Widget**

- **1** Dubbelklicka på **Status Monitor Installer**-symbolen i **Finder**-fönstret.
- **2** Följ anvisningarna på skärmen.

Installationen är klar när **Installationen lyckades** visas på skärmen.

*L* ANMÄRKNING: Inmatning av administrativa inloggningsnamn och lösenord krävs vid installationen.

### **Öppna och stänga Status Monitor Widget**

### **Öppna Status Monitor Widget**

**1** Klicka på Dashboard -symbolen i Dock för att öppna Dashboard.

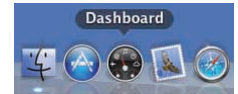

**2** Klicka på plustecknet (+) för att visa Widget Bar.

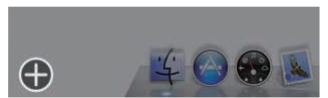

**3** Klicka på **Status Monitor**-symbolen i Widget Bar. **Skrivarstatusfönstret** öppnas.

**ANMÄRKNING:** Om meddelandet Välj en skrivare visas ska du välja en skrivare i Inställningar. (Mer information om inställningar finns i "[Inställningar"](#page-263-0).)

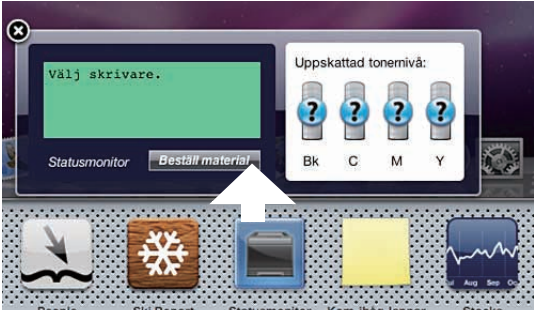

### **Öppna Status Monitor Widget**

**1** Klicka på knappen Stäng (x) i det övre vänstra hörnet av **Skrivarstatusfönstret**.

### **Fönstret Skrivarstatus**

När **Status Monitor Widget** är aktiverad visas **Skrivarstatusfönstret** på Dashboard.

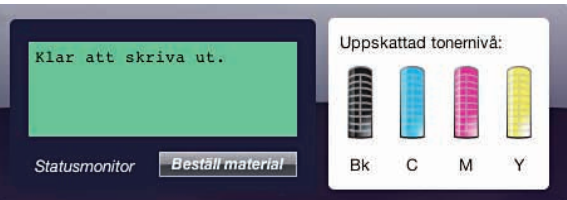

### **Meddelandeområde för skrivarstatus**

Visar ett meddelande om status för den aktuella skrivaren.

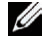

**ANMÄRKNING:** Status Monitor Widget hämtar automatiskt skrivarinformation vid det uppdaterade intervallet som kan anges i Inställningar. Skrivarens status uppdateras dessutom när Dashboard öppnas eller Inställningar stängs.

**ANMÄRKNING: Om Status Monitor Widget** inte får något svar från skrivaren visas meddelandet Kan inte inhämta skrivarinformation.

**ANMÄRKNING:** När skrivaren är ansluten via USB-kabel, kan du inte kontrollera skrivarens status vid utskrift.

### **Bildområde för skrivarstatus**

Visar en bild över skrivarens status.

• Bild på beräknad tonernivå

Visar den beräknade tonernivån för varje färg om skrivaren fungerar korrekt.

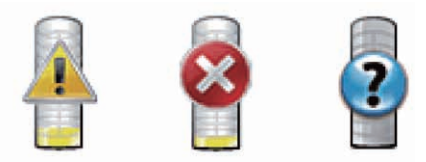

**ANMÄRKNING:** Om verktyget inte tar emot ett svar från skrivaren, visas tonerbilden Okänd.

• Bild på skrivarfel:

Visar en bild som indikerar när ett fel inträffar.

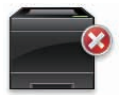

Ett fel har inträffat och skrivaren kan inte användas.

### **Beställ tillbehör, knapp**

Klicka på den här knappen för att visa fönstret **Beställ**. Om du vill dölja fönstret **Beställa** klickar du på **Beställ förbrukningsvaror** igen.

### **Info (i) knapp**

Klicka på knappen för att öppna **Inställningar**.

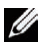

**ANMÄRKNING:** Knappen Info (i) visas i fönstrets nedre högra hörn när markören är över Skrivarstatusfönstret. Knappen Info (i) är en standard som används i alla widgetar.

### **Beställningsfönster**

I detta fönster får du information om hur du beställer skrivartillbehör via telefon eller på webbplatsen.

Så här öppnar **du** fönstret Beställa:

**1** Klicka på **Beställ förbrukningsvaror** i fönstret **Skrivarstatus**. Fönstret **Beställ** visas.

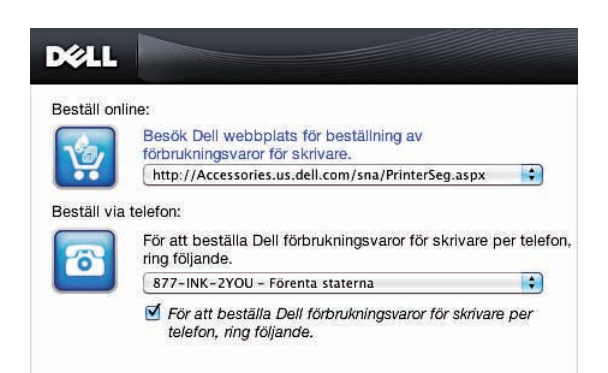

### **ANMÄRKNING: Fönstret Beställ visas när låg tonernivå upptäcks.**

### **Beställ online**

- **Besök Dell webbplats för beställning av förbrukningsvaror för skrivare** hyperlänk Klicka på hyperlänken **Besök Dell webbplats för beställning av förbrukningsvaror för skrivare** för att komma till webbplatsen där du kan beställa Dell förbrukningsvaror för skrivare.
- Webbadresslista

Visar en lista över tillgängliga webbadresser där du kan beställa Dell förbrukningsvaror för skrivare.

Välj en webbadress som ska användas när du klickar på länken **Besök Dell webbplats för beställning av förbrukningsvaror för skrivare**.

### **Beställ via telefon**

• Telefonnummerlista

Visar en lista över tillgängliga telefonnummer som du kan ringa för att beställa Dell förbrukningsvaror för skrivare.

• Kryssrutan **Uppdatera telefonkontakter vid omstart**

Markera denna kryssruta för att regelbundet uppdatera telefonnummerlistan.

### **Dell och miljön**

Klicka på hyperlänken för att öppna webbplatsen om återvinning.

### <span id="page-263-0"></span>**Inställningar**

Så här öppnar du **Inställningar**:

**1** Klicka på knappen **info (i)** i fönstret **Skrivarstatus**. **Inställningar** visas.

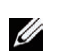

**ANMÄRKNING:** Info (i) knappen visas i fönstrets nedre högra hörn när markören är över Skrivarstatusfönstret. Knappen Info (i) är en standard som används i alla widgetar.

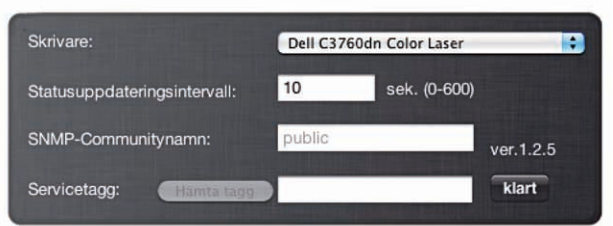

### **Skrivare**

Visar en lista över tillgängliga skrivarnamn på rullgardinsmenyn. Den första skrivaren som visas i denna lista anges som standard.

### **Statusuppdateringsintervall**

Du kan ange uppdateringsintervall för skrivarens status. Som standard är den inställd att hämta information om skrivaren var 10 sekund. Den kan ställas in från 0 till 600 sekunder.

### **SNMP-communitynamn**

Du kan ändra SNMP-communitynamn (Simple Network Management Protocol) om du använder standardnamn för community (gemensamt). Upp till 31 tecken kan anges.

### **Knappen Servicetagg**

Klicka på knappen för att få en servicetagg.

**ANMÄRKNING:** Du kan inte hämta servicetaggen när skrivaren är ansluten via USB-kabel. Ø

### **Knappen Klar**

Klicka på knappen för att återgå till **Skrivarstatusfönstret**.

### **Status Monitor Console för Linux**

**Status Monitor Console** är ett skrivarverktyg som främjar effektiv användning av skrivaren genom informationsutbyte mellan Linux och skrivaren.

### **Funktionen Status Monitor Console**

• Övervaka Dell-skrivare

Gör det möjligt för dig att kontrollera status för Dell-skrivare som är anslutna till din Linux.

• Ta emot varningar

Varnar dig om problem, till exempel pappersstopp eller låg tonernivå.

• Beställa förbrukningsartiklar

Används om du vill får tillgång till webbplatsen för att beställa förbrukningsmaterial.

### **Innan du installerar Status Monitor Console**

### **ANMÄRKNING: Status Monitor Console** kräver att följande moduler har installerats.

- Python, PyGTK, Net-SNMP, cups-libs och xdg-open

Bekräfta att dessa moduler har installerats innan du installerar **Status Monitor Console**.

**ANMÄRKNING:** Status Monitor Console är tillgängligt när skrivaren är ansluten till ett nätverk (LPR eller Socket 9100). USBanslutning stöds inte.

#### **Distributioner**

- Red Hat ®Enterprise Linux® 5 Desktop
- Red Hat Enterprise Linux 6 Desktop
- SUSE<sup>®</sup> Linux Enterprise Desktop 10
- SUSE Linux Enterprise Desktop 11

#### **Utskriftssystem**

• CUPS (Common Unix Printing System)

### **Installera Status Monitor Console**

- **1** Aktivera terminalen och logga in som superanvändare.
- **2** Skriv in följande rpm-kommando i terminalfönstret.

# rpm -ivh (Skriv namn på paketfilen)

### **Starta Status Monitor Console**

**1** Klicka på **Dell Printers** → **Status Monitor Console** Fönstret **Printer Selection** visas.

Mer information om fönstret Val av skrivare finns i "[Fönstret Printer Selection"](#page-265-0).

**2** Välj din skrivare.

Fönstret **Printer Status** visas.

Mer information om fönstret **Printer Status** finns i ["Fönstret Printer Status](#page-266-0)".

• Du kan beställa tillbehör från fönstret **Dell Supplies Management System**. Se ["Fönster Dell Supplies](#page-267-0)  [Management System"](#page-267-0).

### <span id="page-265-0"></span>**Fönstret Printer Selection**

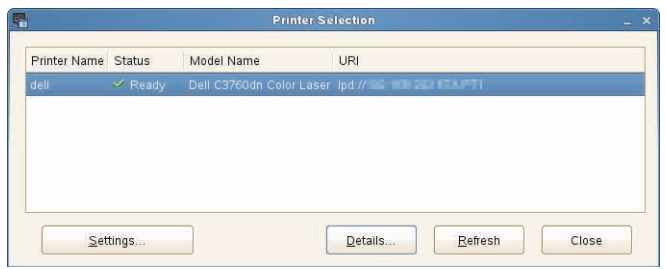

### **Lista över skrivare**

Alla skrivare som är registrerade i CUPS (Common UNIX Printing System) visas i en lista.

• Statusikoner:

Klar

Okänd/Offline/Toner låg/Lite papper

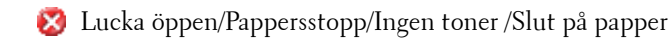

### **Knappen Settings**

Klicka på knappen för att öppna fönstret **Settings.**

### **Knappen Details**

Klicka på denna knappen för att öppna fönstret **Printer Status.** Om en skrivare som inte stöds väljs öppnar det **Dell Printer Configuration Web Tool.** För detaljerad information om **Dell Printer Configuration Web Tool**, se "[Dell™](#page-118-0)  [Printer Configuration Web Tool](#page-118-0)".

### **Knappen Refresh**

Klicka på knappen för att uppdatera informationen i skrivare.

### **Knappen Close**

Klicka på denna knapp för att stänga fönstret **Printer Selection.**

### <span id="page-266-0"></span>**Fönstret Printer Status**

När skrivaren anges i fönstret **Printer Selection** visas fönstret **Printer Status**.

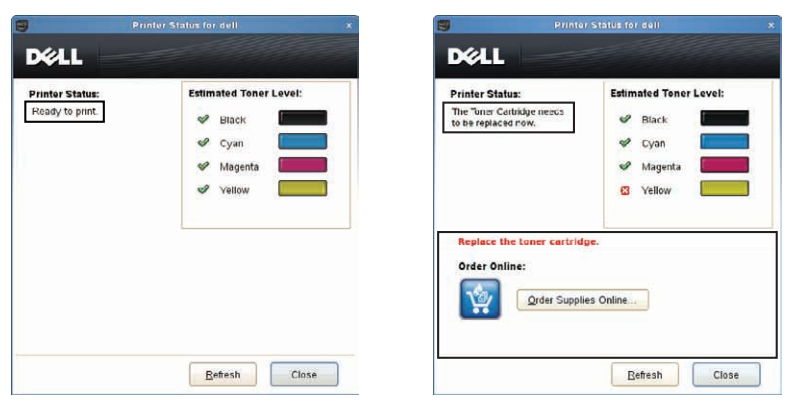

### **Meddelandeområde för skrivarstatus**

Visar ett meddelande om status för den aktuella skrivaren.

Ø **ANMÄRKNING:** Status Monitor Console hämtar automatiskt information om skrivaren vid ett uppdaterat intervall som kan anges i fönstret Settings. Dessutom kan skrivarens status uppdateras när du klickar på Refresh.

Ø **ANMÄRKNING:** Om Status Monitor Console inte får något svar från skrivaren visas meddelandet Cannot get printer information.

### **Bildområde för skrivarstatus**

• Aktuella symboler för tonerstatus

Visar symbolerna för den aktuella statusen för varje toner.

- Tonernivån är över 30 %.
- Tonernivån är lägre än 29 %.
- **Tonernivån är lägre än 9%**.
- **D** Tonernivån är okänd.
- Bilder på beräknad tonernivå

Håller dig informerad om hur mycket toner som finns kvar för varje färg.

### **Toner larm**

Visar ett varningsmeddelande när återstående toner är låg, tom, eller okänd.

### **Order Online**

• Knappen **Order Supplies Online**

Klicka på knappen för att komma till webbplatsen där du kan beställa Dell förbrukningsvaror för skrivare. Knappen visas när mängden toner blir mindre än 30 %.

### **Knappen Refresh**

Klicka på knappen för att uppdatera skrivarens status.

### **Knappen Close**

Klicka på knappen för att stänga fönstret **Printer Status**.

### <span id="page-267-0"></span>**Fönster Dell Supplies Management System**

I detta fönster får du information om hur du beställer skrivartillbehör via telefon eller på webbplatsen.

Så här öppnar fönstret **Dell Supplies Management System**:

**1** Klicka på **Order Supplies Online** i fönstret **Printer Status**. ELLER

Klicka på **Dell Printers** → **Dell Supplies Management System**.

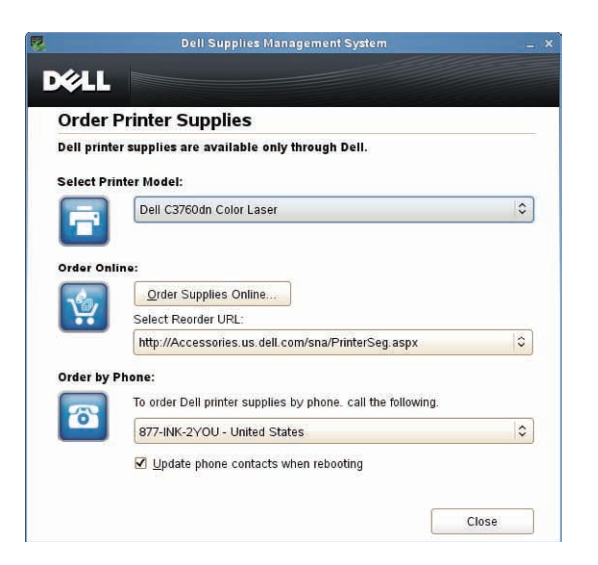

### **Select Printer Model**

Välj namn på skrivarmodellen.

### **Order Online**

- Knappen **Order Supplies Online**
	- När vanlig webbadress markeras i **Select Reorder URL**: Klicka på denna knappen för att öppna fönstret **Service Tag**.

• När Premier URL markeras i **Select Reorder URL**:

Klicka på knappen för att öppna webbplatsen för upphandling och support.

### **• Select Reorder URL**

Visar en lista över tillgängliga webbadresser där du kan beställa Dell förbrukningsvaror för skrivare. Välj en webbadress att använda när du klickar på knappen **Order Supplies Online**.

- Vanlig webbadress: http://accessories.us.dell.com/sna/printerseg.aspx
- Premier-webbadress: http://premier.dell.com

### **Order by Phone**

- **To order Dell printer supplies by phone, call the following**  Välj ditt land med telefonnummer från listan, och ring det nummer som visas för att beställa varor.
- Kryssrutan **Update phone contacts when rebooting** Markera denna kryssruta för att regelbundet uppdatera telefonnummerlistan.

### **Dell och miljön**

Klicka på hyperlänken för att öppna webbplatsen om återvinning.

### **Knappen Close**

Klicka på knappen för att öppna fönstret **Dell Supplies Management System**.

### **Fönstret Service Tag**

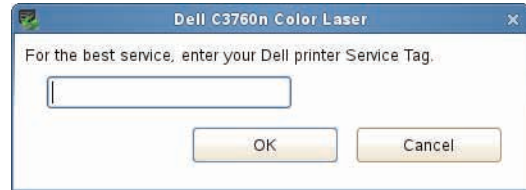

**1** Ange Dell-skrivarens servicetagg.

**ANMÄRKNING:** Mer information om servicetaggen finns i ["Expresservicekod och servicetagg](#page-23-0)".

### **Fönstret Settings**

Så här öppnar du fönstret **Settings**:

**1** Klicka på **Settings** i fönstret **Printer Selection**. Fönstret **Settings** visas.

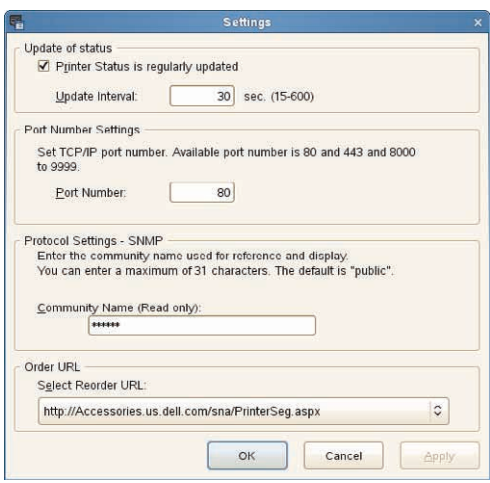

### **Update of status**

- Kryssrutan **Printer Status is regularly updated** Markera kryssrutan för att aktivera/inaktivera skrivarstatus som ska uppdateras med det angivna intervallet.
- Textrutan **Update interval**

Ange uppdateringsintervall för skrivarens status.

### **Port Number Settings**

**• Port Number**

Ange portnumret i textrutan **Port Number** för att öppna skrivarens inställningssida i en webbläsare.

### **Protocol Settings - SNMP**

**• Community Name**

Ange SNMP-communitynamn i textrutan **Community Name**.

### **Order URL**

**• Select Reorder URL**

Den valda webbadressen anges som standardwebbplats för **Select Reorder URL** i fönstret **Dell Supplies Management System**.

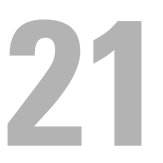

# <span id="page-270-0"></span>**Skriva ut med ColorTrack (Extern autentisering)**

Med ColorTrack kan du begränsa antalet sidor som kan skrivas ut per användare, ange vilka användare som får skriva ut i färg och begränsa de användare som har tillgäng till skrivaren, baserat på den information som finns registrerad på skrivarens externa autentiseringsserver.

För att skriva ut med ColorTrack måste du ange ColorTrack-inställningar och skrivardrivrutin. Du måste också ange den externa servern med ColorTrack för användning av en extern autentiseringsserver. För att ange den externa servern, konsultera sin systemadministratör.

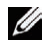

**ANMÄRKNING:** För att begränsa färgutskrift när ColorTrack är avaktiverat, ställ in Auto-färg till monoutskrift till På. lla utskriftsjobb skrivs ut i svartvitt även när färgutskrift är angivet. Mer information finns i "[Auto-färg](#page-206-0)  [till mono-utskrift"](#page-206-0).

# **ColorTrack Inställningar**

För att skriva ut med Dell™ ColorTrack, konfigurera följande inställningar.

- "[Dell ColorTrack](#page-270-1)"
- "[Autentiseringssystem](#page-272-0)"
- "[Kerberos-server](#page-272-1)"
- "[LDAP-server"](#page-273-0)
- "[LDAP-autentisering](#page-274-0)"

### <span id="page-270-1"></span>**Dell ColorTrack**

Ange autentiseringsmetod.

### **Vid användning av Dell Printer Configuration Web Tool**

- **1** Starta **Dell Printer Configuration Web Tool**.
	- **a** Öppna webbläsaren.
	- **b** Ange IP-adress för skrivaren i webbläsaren.
	- Se "[Dell™ Printer Configuration Web Tool"](#page-118-0).
- **2** Välj **Utskriftsvolym**.
- **3** Klicka på fliken **Dell ColorTrack**.
	- Välj **Externt läge** för **ColorTrack Läge**.
	- Välj **På** i kryssrutan för **Ej registrerad användare** när du tillåter utskrift av data utan någon autentiseringsinformation. Om inte, avmarkera **På** i kryssrutan.
	- Mata in lösenordet när **Externt läge** har valts för **ColorTrack-läge** och **På** har valts för **Ej registrerade användare**. Mata sedan in lösenordet igen för att bekräfta lösenordet du matat in.
	- Välj **På** i kryssrutan för **ColorTrack felrapport** om det behövs.
- **4** Klicka på **Tillämpa nya inställningar**.
- **5** Stäng av skrivaren och slå på den igen för att tillämpa inställningen.

### **Vid användning av styrpanelen**

Du kan endast ange inställningarna för ColorTrack Läge, Ej registrerad användare och ColorTrack Felrapport vid användning av styrpanelen.

- **1** Tryck på knappen **■** (Meny).
- **2** Tryck på knappen ∨ tills Admininställningar markeras och tryck sedan på knappen √ (Ange).
- **3** Tryck på knappen  $\vee$  tills Systeminställningar markeras och tryck sedan på knappen  $\checkmark$  (Ange).
- **4** Tryck på knappen ∨ tills ColorTrack-läge markeras och tryck sedan på knappen √ (Ange).
- **5** Tryck på knappen  $\vee$  tills Externt läge markeras och tryck sedan på knappen  $\checkmark$  (Ange).
- **6** När skärmen **Starta om system** visas, tryck på knappen √ och tryck sedan på knappen う (Tillbaka).
- **7** Tryck på knappen ∨ tills Ej registrerad användare markeras och tryck sedan på knappen √ (Ange).
- 8 Tryck på knappen  $\vee$  tills Av eller På markeras och tryck sedan på knappen  $\checkmark$  (Ange).
- **9** När skärmen Starta om system visas, tryck på knappen  $\checkmark$  och tryck sedan på knappen  $\checkmark$  (Tillbaka).
- **10** Tryck på knappen ∨ tills ColorTrack felrapp markeras och tryck sedan på knappen √ (Ange).
- **11** Tryck på knappen  $\vee$  tills Av eller På markeras och tryck sedan på knappen  $\checkmark$  (Ange).
- **12** Stäng av skrivaren och slå på den igen för att tillämpa inställningen.

### **ColorTrack Läge**

De två följande autentiseringslägena är tillgängliga: Internt läge som använder information som finns registrerad på skrivaren och Externt läge som använder information som är registrerad på en extern server. För att autentisera på den externa autentiseringsservern med Externt läge behöver du inte registrera användarinformation på skrivaren. Ändringarna börjar gälla först efter att skrivaren stängts av och satts på igen.

### **Ej registrerad användare**

Ange om utskrift av data utan autentiseringsinformation ska tillåtas. Denna inställning är aktiverad när skrivaren startas om. Ändringarna börjar gälla först efter att skrivaren stängts av och satts på igen.

### **Lösenord för Ej registrerad användare**

Ange lösenordet som ska användas för användare utan konto genom användning av 1 till 127 alfanumeriska tecken. Om lösenordet lämnas tomt (NULL), kan du inte logga in på en server. Ändringarna börjar gälla först efter att skrivaren stängts av och satts på igen.

**ANMÄRKNING: När Externt läge** har angivits och Ej registrerad användare är inställt till På måste du ange ett lösenord.

**ANMÄRKNING:** När en LDAP-server används måste du även ange samma lösenord på servern.

### **Mata in lösenordet för Ej registrerad användare igen**

Mata in lösenordet för Ej registrerad användare igen för att bekräfta det.

### **ColorTrackFelrapport**

Ange om felrelaterad information automatiskt ska skrivas ut om utskrift med ColorTrack resulterar i fel.

### **Installera Fjärrautentisering**

Klicka på **Installera sidan Fjärrautentisering** för att visa sidan **Autentiseringssystem**.

**ANMARKNING:** Denna artikel visas endast när Externt läge är angivet.

### <span id="page-272-0"></span>**Autentiseringssystem**

Ange serverns autentiseringstyp, serverns tidsgräns för svar eller tidsgränsen för sökning.

### **Vid användning av Dell Printer Configuration Web Tool**

- **1** Starta **Dell Printer Configuration Web Tool**.
	- **a** Öppna webbläsaren.
	- **b** Ange IP-adress för skrivaren i webbläsaren.

Se "[Dell™ Printer Configuration Web Tool"](#page-118-0).

- **2** Välj **Skrivarserverinställningar**.
- **3** Klicka på fliken **Säkerhet**.
- **4** Välj **Autentiseringssystem**.

Sidan **Autentiseringssystem** visas.

- Väj autentiseringssystem för **Autentiseringssysteminställningar**.
- Ange tidsgräns för **Tidsgräns för serversvar**.
- Ange tidsgräns för **Tidsgräns för sökning**.
- **5** Klicka på **Tillämpa nya inställningar**.
- **6** Stäng av skrivaren och slå på den igen för att tillämpa inställningen.

### **Autentiseringssysteminställningar**

Välj autentiseringssystem från listan. Ändringarna börjar gälla först efter att skrivaren stängts av och satts på igen.

### **Tidsgräns för serversvar**

Ange den tid som skrivaren ska vänta för att få svar från servern. Ange tidsperioden från 1 till 75 sekunder. Ändringarna börjar gälla först efter att skrivaren stängts av och satts på igen.

### **Tidsgräns för sökning**

Ange den tid som skrivaren ska vänta för att söka efter servern. Ange tidsperioden från 5 till 120 sekunder. Ändringarna börjar gälla först efter att skrivaren stängts av och satts på igen.

### <span id="page-272-1"></span>**Kerberos-server**

Ange inställningar för Kerberos-servern.

### **Vid användning av Dell Printer Configuration Web Tool**

- **1** Starta **Dell Printer Configuration Web Tool**.
	- **a** Öppna webbläsaren.
	- **b** Ange IP-adress för skrivaren i webbläsaren.

Se "[Dell™ Printer Configuration Web Tool"](#page-118-0).

- **2** Välj **Skrivarserverinställningar**.
- **3** Klicka på fliken **Säkerhet**.
- **4** Välj **Kerberos-server**.
- **5** Ange IP-adressen eller värdnamnet samt portadressen under **IP-adress/Datornamn & port** för **Kerberos-server (för ColorTrack PRO)**.
- **6** Mata in domännamnet i **Domännamn**.
- **7** Klicka på **Tillämpa nya inställningar**.
- **8** Stäng av skrivaren och slå på den igen för att tillämpa inställningen.

### **IP-adress/Datornamn & port**

Anger IP-adressen eller värdnamnet, samt portadressen. Ändringarna börjar gälla först efter att skrivaren stängts av och satts på igen.

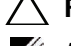

### **FÖRSIKTIGT: Använda inte samma portadress som för en annan port.**

**ANMÄRKNING:** Portadressen måste vara 88 eller mellan 5 000 och 65 535. Grundinställningsvärdet är 88.

**ANMÄRKNING:** Ange IP-adressen i formatet nnn.nnn.nnn.nnn för IPv4. Varje sektion av "nnn" är ett variabelvärde mellan 0 och 255.

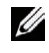

**ANMÄRKNING:** Ange IP-adress i formatet xxxx:xxxx:xxxx:xxxx:xxxx:xxxx:xxxx:xxxx för IPv6. Varje sektion av "xxxx" är ett hexadecimalt variabelvärde.

### **Domännamn**

Ange domännamn för Active Directiry® i **Domännamn** (Rikesnamn). Ändringarna börjar gälla först efter att skrivaren stängts av och satts på igen.

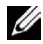

**ANMÄRKNING:** Ange domännamnet med versaler. Beroende på din server kan ett fel förekomma om du anger domännamnet med gemener.

### <span id="page-273-0"></span>**LDAP-server**

Ange katalogservern och autentiseringsmetoden för att genomföra LDAP-autentisering eller för att erhålla information med användning av LDAP och ange intervallet och attributen för sökning.

**ANMÄRKNING:** När LDAPS används eller certifieringsverifiering måste du ange LDAP-server eller importera ett externt certifikat. För mer information, se ["Använda digitala certifikat"](#page-278-0).

### **Vid användning av Dell Printer Configuration Web Tool**

- **1** Starta **Dell Printer Configuration Web Tool**.
	- **a** Öppna webbläsaren.
	- **b** Ange IP-adress för skrivaren i webbläsaren.

Se "[Dell™ Printer Configuration Web Tool"](#page-118-0).

- **2** Välj **Skrivarserverinställningar**.
- **3** Klicka på fliken **Säkerhet**.
- **4** Välj **LDAP-server**.

### **Serverinformation (för ColorTrack PRO)**:

- Mata in IP-adress eller värdnamn och portadress i **IP-adress/Datornamn & port**.
- Bekräfta programvaruinformationen för **LDAP-server**.

**Frivillig information (för ColorTrack PRO)**:

- Mata in en textsträng i **Sök i rotkatalog**.
- Mata in inloggningsnamnet i **Inloggningsnamn**.
- Mata in lösenordet i **Lösenord**. Mata sedan in lösenordet igen för att bekräfta lösenordet du matat in.
- Ange tidsgräns för **Tidsgräns för sökning.**
- **5** Klicka på **Tillämpa nya inställningar**.
- **6** Stäng av skrivaren och slå på den igen för att tillämpa inställningen.

### **Serverinformation (för ColorTrack PRO)**

### **IP-adress/Datornamn & port**

Ange IP-adressen eller värdnamnet, samt portadressen. Ändringarna börjar gälla först efter att skrivaren stängts av och satts på igen.

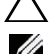

### **FÖRSIKTIGT: Använda inte samma portadress som för en annan port.**

**ANMÄRKNING:** Portadressen måste vara 389, 636 eller mellan 5 000 och 65 535. Grundinställningsvärdet är 389. Vid användning av LDAPS ska du normalt sett ange 636.

**ANMÄRKNING:** Ange IP-adressen i formatet nnn.nnn.nnn.nnn för IPv4. Varje sektion av "nnn" är ett variabelvärde mellan 0 och 255.

**ANMÄRKNING:** Ange IP-adress i formatet xxxx:xxxx:xxxx:xxxx:xxxx:xxxx:xxxx för IPv6. Varje sektion av "xxxx" är ett hexadecimalt variabelvärde.

### **LDAP-server**

Visar aktuell programvaruinformation för LDAP-servern.

### **Frivillig information (för ColorTrack PRO)**

### **Sök i rotkatalog**

Ange en textsträng som ursprung för sökningen vid användning av LDAP-kommunikation. Ändringarna börjar gälla först efter att skrivaren stängts av och satts på igen.

Till exempel: ou=colortrackv3,dc=win2003ad,dc=colortrack.dc=net

### **Inloggningsnamn**

Ange inloggningsnamnet för att komma åt katalogservern med LDAP-autentisering. Ange namnet på en användare med befogenhet att uppdatera LDAP-servern. Ändringarna börjar gälla först efter att skrivaren stängts av och satts på igen.

### **Lösenord**

Ange lösenordet för att komma åt katalogservern med LDAP-autentisering. Ange lösenordet för en användare med befogenhet att uppdatera LDAP-servern genom att använda 1 till 127 alfanumeriska tecken. Om lösenordet lämnas tomt (NULL), kan du inte logga in på en server. Ändringarna börjar gälla först efter att skrivaren stängts av och satts på igen.

### **Ange lösenord på nytt**

Mata in lösenordet igen för att bekräfta det.

### **Tidsgräns för sökning**

Ange den tid som skrivaren ska vänta för att söka efter servern. För att ange en tidsgräns för sökning, välj **Vänta** och ställ in tidsperioden från 5 upp till 120 sekunder. För att inte ange någon tidsgräns, välj **Vänta LDAP-servergräns**. Ändringarna börjar gälla först efter att skrivaren stängts av och satts på igen.

### <span id="page-274-0"></span>**LDAP-autentisering**

Ange metoden för LDAP-serverautentisering.

### **Vid användning av Dell Printer Configuration Web Tool**

- **1** Starta **Dell Printer Configuration Web Tool**.
	- **a** Öppna webbläsaren.
	- **b** Ange IP-adress för skrivaren i webbläsaren.
	- Se "[Dell™ Printer Configuration Web Tool"](#page-118-0).
- **2** Välj **Skrivarserverinställningar**.
- **3** Klicka på fliken **Säkerhet**.
- **4** Välj **LDAP-autentisering**.

**LDAP-autentisering (för ColorTrack PRO)**:

- Bekräftar autentiseringsmetoden.
- När en textsträng läggs till Användar-ID, välj **Aktivera** för **Använd tillagd textsträng**.
- När du väljer **Aktivera** för **Använd tillagd textsträng** , mata in den extra textsträngen i **Textsträng tillagd till användarnamn**.
- **5** Klicka på **Tillämpa nya inställningar**.
- **6** Stäng av skrivaren och slå på den igen för att tillämpa inställningen.

### **Autentiseringsmetod**

Visar den aktuella LDAP-autentiseringsmetoden. **Direktautentisering** genomför serverautentisering med det Användar-ID och lösenord som matats in.

### **Använd Tillagd textsträng**

Ange om en textsträng ska läggas till Användar-ID. Ändringarna börjar gälla först efter att skrivaren stängts av och satts på igen.

### **Textsträng tillagd till Användarnamn**

När du använder en tillagd sträng till användarnamnet, ange den textsträng som ska läggas till.

Till exempel: om användarnamnet är "abcde@myhost.example.com" måste du normalt sett skriva in "abcde@myhost.example.com".

Men om **Använd tillagd textsträng** är inställd på Aktivera och"@myhost.example.com" är angiven i **Textsträng tillagd till användarnamn** måste endast datan "abcde" skrivas in med skrivardrivrutinen, på så vis förenklas tillträdesuppgiften.

Ändringarna börjar gälla först efter att skrivaren stängts av och satts på igen.

# **Ställaa in Skrivardrivrutinen**

För att skriva ut med ColorTrack, ange skrivardrivrutin. När den är inställd aktiveras inställningarna för skrivardrivrutinen tills de ändras.

- **1** Öppna **Egenskaper** för skrivardrivrutinen.
- **2** Konfigurera följande inställningar från fliken **Konfigurering**.

### **Dell ColorTrack Läge**

Ange om du ska tillåta allmänna användare att ändra inställningar som relaterar till autentisering eller om allmänna användare måste använda de inställningar som konfigurerats av administratören.

### **Ange gruppnamn**

Ange namnet på den tillhörande grupp som ska användas vid autentisering. Om du anger en grupp som inte tillhör kommer autentiseringen att misslyckas och datan skrivs inte ut. Den grundinställda gruppen är angiven om **Ange gruppnamn** inte är specificerat.

### **Ange jobbägare**

Välj **Använd inloggningsnamn** för att använda den användarinformation som finns inloggad på din PC och välj **Mata in ID** för att själv mata in användarnamnet.

### **Jobbägarnamn**

Ange det användarnamn som ska användas vid autentisering med en extern server. Du kan mata in detta endast när du väljer **Mata in ID** för **Ange jobbägare**.

### **Lösenord**

Ange det användarlösenord som ska användas vid autentisering med en extern server.

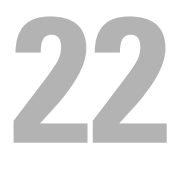

# <span id="page-278-0"></span>**Använda digitala certifikat**

Autentiseringsfunktionen som använder sig av digitala certifiakt uppgraderar säkerheten vid skickande av utskriftsdata eller angivande av data.

Detta kapitel beskriver hur man hanterar digitala certifikat.

**ANMÄRKNING:** För information om digitala certifkatsfel, se ["Förstå skrivarmeddelanden](#page-298-0)" och "[Problem med digitala](#page-387-0)  [certifikat"](#page-387-0).

Följande är ett typsikt installationsflöde för användning av digitala certifikat.

**Förbered för att hantera digitala certifikat.**

- Byta kryperingsinställning för hårddisken
- Ange HTTPS-kommunikation

**Importera och ställ in digitala certifikat.**

- Importera ett digitalt certifikat
- Importera ett digitalt certifikat
- Bekräfta inställningarna för ett digitalt certifikat

**Du kan ställa in olika säkerhetsfunktioner vid användning av certifikat.**

### **Hantera certifikat**

Denna sektion beskriver hur man hanterar digitala certifikat enligt följande.

- "[Förberedelse för att hantera certifikat](#page-278-1)"
- "[Importera ett Digitalt certifikat](#page-280-0)"
- "[Ange ett digitalt certifikat"](#page-281-0)
- "[Bekräfta inställningarna för ett digitalt certifikat"](#page-281-1)
- "[Radera ett digitalt certifikat](#page-282-0)"
- "[Exportera ett Digitalt certifikat"](#page-282-1)

**ANMÄRKNING:** Den externa certifikatshanteringen som beskrivs ovan är endast aktiverad när den extra hårddisken är Ø installerad och inställd på På för kryptering.

### <span id="page-278-1"></span>**Förberedelse för att hantera certifikat**

Innan man kan hantera digitala certifikat måste följande inställningar tillämpas.

- "[Byte av kryperingsinställning för hårddisken"](#page-278-2)
- "[Ange HTTPS-kommunikation"](#page-279-0)

### <span id="page-278-2"></span>**Byte av kryperingsinställning för hårddisken**

Vissa artiklar är aktiverade endast när krypteringen av den extra hårddisken är inställd på På. Ändra krypteringsinställningen till På och ange en nyckel som krävs för att kryptera om det behövs.

**FÖRSIKTIGT: Alla filer som sparats på den extra hårddisken rensas när krypteringsinställningen ändras.**

**ANMÄRKNING:** Du kan endast mata in tecken från 0 till 9, a till z, A till Z och NULL-värden för krypteringsnyckeln.

### **Vid användning av styrpanelen**

- **1** Tryck på knappen  $\mathbf{E}$  (Meny).
- **2** Tryck på knappen ∨ tills Admininställningar markeras och tryck sedan på knappen √ (Ange).
- **3** Tryck på knappen  $\vee$  tills Säkerhetsinst. markeras och tryck sedan på knappen  $\checkmark$  (Ange).
- **4** Tryck på knappen ∨ tills Datakryptering markeras och tryck sedan på knappen √ (Ange).
- **5** Tryck på knappen  $\vee$  tills Kryptering markeras och tryck sedan på knappen  $\checkmark$  (Ange).
- **6** Tryck på knappen  $\vee$  tills På markeras och tryck sedan på knappen  $\checkmark$  (Ange).
- **7** Använd nummerdosan för att mata in lösenfrasen för krypteringsnyckeln och tryck sedan på knappen **(Ange)**.
- **8** Skärmen **Kryptering (Alla sparade dokument kommer att raderas. Är du säker)** visas. När du bekräfftar att alla sparade dokument kommer att raderas vid ändring av krypteringsinställning, tryck på knappen **(Ange)**. När du vill sluta ändra krypteringsinställningen, tryck på knappen **(Tillbaka)**.

### **Vid användning av Dell™ Printer Configuration Web Tool**

- **1** Starta **Dell Printer Configuration Web Tool**.
	- **a** Öppna webbläsaren.
	- **b** Ange IP-adress för skrivaren i webbläsaren.
	- Se "[Dell™ Printer Configuration Web Tool"](#page-118-0).
- **2** Välj **Skrivarinställningar**.
- **3** Klicka på fliken **Skrivarinställningar**.
- **4** Välj **Säkra inställningar**.
- **5** Kontrollera att kryssrutan **Aktivera** för **Panellåskontroll** i **Panellås** har markerats. Om **Aktivera** har markerats, gå vidare till steg 10. Om inte, utför följande steg.
- **6** Markera kryssrutan **Aktivera** för **Panellåskontroll** i **Panellås**.
- **7** Mata in ett lösenord på fyra tecken i **Nytt lösenord**.
- **8** Ange lösenordet på nytt i **Mata in lösenord igen**.
- **9** Klicka på **Tillämpa nya inställningar**. För detaljer om Panellås se ["Panellås"](#page-224-0).
- **10** Klicka på **Datakryptering**. Sidan **Datakryptering** visas.
- **11** Markera kryssrutan **Kryptering**.
- **12** Mata in en nyckel som krävs för att kryptera.
- **13** Mata in nyckeln igen för att bekräfta den.
- **14** Klicka på **Tillämpa nya inställningar**.

### <span id="page-279-0"></span>**Ange HTTPS-kommunikation**

Innan du hanterar certifkat, ange HTTPS-kommunikation med ett självsignerat certifikat.

**ANMÄRKNING:** Ange HTTPS-kommunikation efter att ha ändrat Krypteringsinställning till På.

### **Vid användning av Dell Printer Configuration Web Tool**

- **1** Starta **Dell Printer Configuration Web Tool**.
	- **a** Öppna webbläsaren.
	- **b** Ange IP-adress för skrivaren i webbläsaren.
	- Se "[Dell™ Printer Configuration Web Tool"](#page-118-0).
- **2** Välj **Skrivarserverinställningar**.
- **3** Klicka på fliken **Säkerhet**.
- **4** Välj **SSL/TLS**.
- **5** Klicka på **Generera självsignerade certifkat** för **Digitalt maskincertifikat**. Sidan **Generera självsignerade certifikat** visas.
- **6** Välj storleken på den allmänna nyckeln ur listan för **Storlek på allmän nyckel**.
- **7** Anger utfärdaren för det självsignerade SSL-certifikatet.
- **8** Klicka på **Generera signerat certifikat**.
- **9** Knappen **Starta om skrivare** visas efter generering av självsignerat certifikat och klicka sedan på **Starta om skrivare**.
- **10** Upprepa stegn 2 till 4 för att visa sidan **SSL/TLS** efter att ha startat om skrivaren.
- **11** Om det självsignerade certifikatet är angivet korrekt, när kolumnen **HTTPS- SSL/TLS-kommunikation** är inställd på **Aktivera** och en kryssruta visas, markera **Aktivera**.

### <span id="page-280-0"></span>**Importera ett Digitalt certifikat**

**FÖRSIKTIGT: Innan du importerar en certifikatsfil, gör en backup av certifikatsfilen.**

**ANMÄRKNING:** För att hantera digitala certifikat måste du först sttälla in kryptering för den extra hårddisken till På och sedan installera HTTPS-kommunikation. Mer information finns i ["Förberedelse för att hantera certifikat](#page-278-1)".

**ANMÄRKNING:** Knappen Ladda upp signerade certifikat visas endast när den extra hårddisken är installerad och inställd

**ANMÄRKNING:** Se till att importera certifikatet med Internet Explorer.

**ANMÄRKNING:** Efter att ha importerat ett certifikat i PKCS#12-format exporteras inte den hemliga nyckeln även om du genomför export.

- **1** Starta **Dell Printer Configuration Web Tool**.
	- **a** Öppna webbläsaren.
	- **b** Ange IP-adress för skrivaren i webbläsaren.
	- Se "[Dell™ Printer Configuration Web Tool"](#page-118-0).
- **2** Välj **Skrivarserverinställningar**.
- **3** Klicka på fliken **Säkerhet**.
- **4** Välj **SSL/TLS**.
- **5** Klicka på **Ladda upp självsignerade certifkat** för **Digitalt maskincertifikat**.

Sidan **Ladda upp självsignerade certifikat** visas.

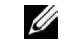

U

- på På för kryptering. **6** Ange ett lösenord.
- **7** Ange lösenordet igen för att bekräfta det.
- **8** Klicka på **Bläddra** i **Filnamn** och välj den fil som ska importeras.
- **9** Klicka på **Importera** för att importera certifikatet.

### <span id="page-281-0"></span>**Ange ett digitalt certifikat**

**ANMÄRKNING:** För att hantera digitala certifikat måste du först sttälla in kryptering för den extra hårddisken till På och sedan installera HTTPS-kommunikation. Mer information finns i ["Förberedelse för att hantera certifikat](#page-278-1)".

- **1** Starta **Dell Printer Configuration Web Tool**.
	- **a** Öppna webbläsaren.
	- **b** Ange IP-adress för skrivaren i webbläsaren.

Se "[Dell™ Printer Configuration Web Tool"](#page-118-0).

- **2** Välj **Skrivarserverinställningar**.
- **3** Klicka på fliken **Säkerhet**.
- **4** Välj **SSL/TLS**.
- **5** Klicka på **Certifikatshantering** för att visa sidan **Certifikatshantering**.

**ANMÄRKNING:** Knappen Certifikatshantering visas endast när den extra hårddisken är installerad och inställd på På för kryptering.

- **6** När dun anger ett Trådlöst LAN (Server)-certifikat, välj **Betrodda certifikatsbefogenheter** inom **Kategori**. När du anger ett certifikat för SSL-server, SSL-klient, IPsec eller Trådlöst LAN (Klient), välj **Lokal enhet.**
- **7** Välj användningssyfte från listan **Certifikatssyfte**.
- **8** Klicka på **Visa listan** för att visa sidan **Certifikatslista**.

**ANMÄRKNING:** Om listan inkluderar fler än 20 certifikat, klicka på Nästa för att visa nästa sida.

- **9** Välj det certifikat som ska associeras. Nu ska du bekräfta att **Giltighet** för certifikatet är inställt på **Giltigt**.
- **10** Klicka på **Certifikatsinformation** för att visa sidan **Certifikatsinformation**.
- **11** Bekräfta innehållet och klicka på **Använd detta certifikat** i det övre högra hörnet.

### <span id="page-281-1"></span>**Bekräfta inställningarna för ett digitalt certifikat**

**ANMÄRKNING:** För att hantera digitala certifikat måste du först sttälla in kryptering för den extra hårddisken till På och sedan installera HTTPS-kommunikation. Mer information finns i ["Förberedelse för att hantera certifikat](#page-278-1)".

- **1** Starta **Dell Printer Configuration Web Tool**.
	- **a** Öppna webbläsaren.
	- **b** Ange IP-adress för skrivaren i webbläsaren.
	- Se "[Dell™ Printer Configuration Web Tool"](#page-118-0).
- **2** Välj **Skrivarserverinställningar**.
- **3** Klicka på fliken **Säkerhet**.
- **4** Välj **SSL/TLS**.
- **5** Klicka på **Certifikatshantering** för att visa sidan **Certifikatshantering**.

**ANMÄRKNING:** Knappen Certifikatshantering visas endast när den extra hårddisken är installerad och inställd på På för kryptering.

- **6** Välj kategori från listan **Kategori**.
- **7** Välj användningssyfte från listan **Certifikatssyfte**.
- **8** Klicka på **Visa listan** för att visa sidan **Certifikatslista**.

**ANMÄRKNING:** Om listan inkluderar fler än 20 certifikat, klicka på Nästa för att visa nästa sida.

**9** Certifikatet som visas med en asterisk som "**\*Giltigt**" i kolumnen **Giltighet** är det certifikat som associeras med användningssyftet och som faktiskt används.

### <span id="page-282-0"></span>**Radera ett digitalt certifikat**

**ANMÄRKNING:** För att hantera digitala certifikat måste du först sttälla in kryptering för den extra hårddisken till På och sedan installera HTTPS-kommunikation. Mer information finns i ["Förberedelse för att hantera certifikat](#page-278-1)".

- **1** Starta **Dell Printer Configuration Web Tool**.
	- **a** Öppna webbläsaren.
	- **b** Ange IP-adress för skrivaren i webbläsaren.

Se "[Dell™ Printer Configuration Web Tool"](#page-118-0).

- **2** Välj **Skrivarserverinställningar**.
- **3** Klicka på fliken **Säkerhet**.
- **4** Välj **SSL/TLS**.
- **5** Klicka på **Certifikatshantering** för att visa sidan **Certifikatshantering**.

**ANMÄRKNING:** Knappen Certifikatshantering visas endast när den extra hårddisken är installerad och inställd på På för kryptering.

- **6** Välj kategori från listan **Kategori**.
- **7** Välj användningssyfte från listan **Certifikatssyfte**.
- **8** Klicka på **Visa listan** för att visa sidan **Certifikatslista**.

**ANMÄRKNING:** Om listan inkluderar fler än 20 certifikat, klicka på Nästa för att visa nästa sida.

- **9** Välj det certifikat som ska raderas.
- **10** Klicka på **Certifikatsinformation** för att visa sidan **Certifikatsinformation**.
- **11** För att radera det valda certifikatet, klicka på **Radera** i övre höger hörn.

**ANMÄRKNING:** När ett certifikat har raderats avaktiveras de funktioner som associerades med det raderade certifikatet. För att radera ett certifikat som använda kan du antingen ställa in funktionen till AV i förväg eller växla associationen till ett annat certifikat och sedan växla till ett annat driftsläge om det är möjligt innan du raderar certifikatet.

- För en SSL-server, växla till ett annat certifikat såsom ett självsignerat certifikat.
- För en SSL-klient, ange inställningarna LDAP-SSL/TLS och IEEE 802.1x (EAP-TLS) till AV.
- För IPsec, ändra IKE-inställningen till Fördelad nyckel eller ange funktionen som AV.
- För Trådlöst LAN, ändra inställningen för Trådlös säkerhet till något annat än WPA-Enterprise innan du raderar certifikatet.

### <span id="page-282-1"></span>**Exportera ett Digitalt certifikat**

**ANMÄRKNING:** För att hantera digitala certifikat måste du först sttälla in kryptering för den extra hårddisken till På och sedan installera HTTPS-kommunikation. Mer information finns i ["Förberedelse för att hantera certifikat](#page-278-1)".

**ANMÄRKNING:** Eftersom den hemliga nyckeln inte exporteras kan ett importerat certifikat i formatet PKCS#12 endast exporteras som ett PKCS#7-certifikat.

- **1** Starta **Dell Printer Configuration Web Tool**.
	- **a** Öppna webbläsaren.
	- **b** Ange IP-adress för skrivaren i webbläsaren.
	- Se "[Dell™ Printer Configuration Web Tool"](#page-118-0).
- **2** Välj **Skrivarserverinställningar**.
- **3** Klicka på fliken **Säkerhet**.
- **4** Välj **SSL/TLS**.

**5** Klicka på **Certifikatshantering** för att visa sidan **Certifikatshantering**.

**ANMÄRKNING:** Knappen Certifikatshantering visas endast när den extra hårddisken är installerad och inställd på På för kryptering.

- **6** Välj kategori från listan **Kategori**.
- **7** Välj användningssyfte från listan **Certifikatssyfte**.

Klicka på **Visa listan** för att visa sidan **Certifikatslista**.

**ANMÄRKNING:** Om listan inkluderar fler än 20 certifikat, klicka på Nästa för att visa nästa sida.

- **8** Välj det certifikat som ska exporteras.
- **9** Klicka på **Certifikatsinformation** för att visa sidan **Certifikatsinformation**.
- **10** För att exportera det valda certifikatet, klicka på **Exportera detta certifikat**.

### **Ställa in funktioner**

Du kan ställa in olika säkerhetsfunktioner vid användning av certifikat.

Se följande för information:

- "[Ställa in certifikatet i IPsec digitalt signaturläge"](#page-283-0)
- "[Ange SSL-användningsservercertifikat \(HTTP/IPP\)"](#page-284-0)
- "[Ange LDAP-SSL/TLS-kommunikation"](#page-284-1)
- "[Ange Servercertifikatsverifiering för LDAP-SSL/TLS-kommunikation](#page-284-2)"
- "[Ange Klientcertifikat för LDAP-SSL/TLS-kommunikation"](#page-285-0)
- "[Inställning för trådlöst LAN WPA-Enterprises \(EAP-TLS\)](#page-285-1)"
- "[Inställning för Trådlöst LAN WPA-Enterprise \(PEAPV0-MS-CHAPV2, EAP-TTLS PAP, EAP-TTLS CHAP\)"](#page-286-0)
- "[Ställa in klientcertifikat för IEEE 802.1x \(EAP-TLS\)](#page-288-0)"

### <span id="page-283-0"></span>**Ställa in certifikatet i IPsec digitalt signaturläge**

- **ANMÄRKNING:** För att hantera digitala certifikat måste du först sttälla in kryptering för den extra hårddisken till På och sedan installera HTTPS-kommunikation. Mer information finns i ["Förberedelse för att hantera certifikat](#page-278-1)".
- **1** Importera certifikatet som ska användas med IPsec. För mer information, se "[Importera ett Digitalt certifikat"](#page-280-0).
- **2** Ange det certifikat som ska användas med IPsec. För mer information, se ["Ange ett digitalt certifikat"](#page-281-0).
- **3** Bekräfta om certifikatet är korrekt angivet i IPsec. För mer information, se "[Bekräfta inställningarna för ett digitalt](#page-281-1)  [certifikat"](#page-281-1).
- **4** Välj **Skrivarserverinställningar** från den vänstra sidan av sidan.
- **5** Klicka på fliken **Säkerhet**.
- **6** Välj **IPsec**.
- **7** Markera kryssrutan **Aktivera** för **Protokoll**.
- **8** Välj **Digital signatur** från listan **IKE.**
- **9** Ange varje artikel, enligt behov.
- **10** Klicka på **Tillämpa nya inställningar**.
- **11** Efter att ha startat om skrivaren är IPsec-kommunikation med användning av digitala signaturer aktiverat. Du kan genomföra IPsec-kommunikation (Digitalt signaturläge) mellan skrivaren och nätverksenheten (som en PC) på vilken certifikatet och IPsec är angivna identiskt som på denna enhet.

### <span id="page-284-0"></span>**Ange SSL-användningsservercertifikat (HTTP/IPP)**

- **ANMÄRKNING:** För att hantera digitala certifikat måste du först sttälla in kryptering för den extra hårddisken till På och sedan installera HTTPS-kommunikation. Mer information finns i ["Förberedelse för att hantera certifikat](#page-278-1)".
- **1** Importera det certifikat som ska användas med SSL-användningsservern. För mer information, se ["Importera ett](#page-280-0)  [Digitalt certifikat"](#page-280-0).
- **2** Ange det certifikat som ska användas med SSL-användningsservern. För mer information, se "[Ange ett digitalt](#page-281-0)  [certifikat"](#page-281-0).
- **3** Bekräfta om certifikatet är korrekt angivet. För mer information, se ["Bekräfta inställningarna för ett digitalt](#page-281-1)  [certifikat"](#page-281-1).

**ANMÄRKNING:** Bekräfta om det nyligen angivna certifikatet, inte det självsignerade certifikatet, har associerats.

**4** Efter att skrivaren startas om används det certifikat som angivits enligt ovan som servercertifikat när kommunikation genomförs med HTTP/IPP-SSL/TLS.

### <span id="page-284-1"></span>**Ange LDAP-SSL/TLS-kommunikation**

**ANMÄRKNING:** Denna inställning är endast tillgänglig när den extra hårddisken är installerad och inställd på På för kryptering.

- **1** Välj **Skrivarserverinställningar** från den vänstra sidan av sidan.
- **2** Klicka på fliken **Säkerhet**.
- **3** Välj **SSL/TLS**.
- **4** Markera kryssrutan **Aktivera** för **LDAP-SSL/TLS-kommunikation**.
- **5** Klicka på **Tillämpa nya inställningar**.
- **6** Efter att skrivaren startas om är **LDAP-SSL/TLS-kommunikation** aktiverat.

**ANMÄRKNING:** När du genom för certifikatsvalideringen för servern och presentationen av klientcertifikatet, se ["Ange](#page-284-2)  Ø [Servercertifikatsverifiering för LDAP-SSL/TLS-kommunikation](#page-284-2)" och "[Ange Klientcertifikat för LDAP-SSL/TLS-kommunikation](#page-285-0)".

### <span id="page-284-2"></span>**Ange Servercertifikatsverifiering för LDAP-SSL/TLS-kommunikation**

**ANMÄRKNING:** Denna inställning är endast tillgänglig när den extra hårddisken är installerad och inställd på På för kryptering.

**ANMÄRKNING:** Denna funktion är endast aktiverad när Aktivera är inställd på LDAP-SSL/TLS-kommunikation.

**1** Importera rotcertifikatet (inklusive mellanliggande certifikat) för LDAP-servercertifikatet. För mer information, se "[Importera ett Digitalt certifikat](#page-280-0)".

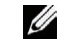

**ANMÄRKNING:** I verifieringen av ett certifikat för den anslutna servern måste inte certifikatet vara associerat för att automatiskt leta efter ett importerat certifikat och verifiera sökvägen.

- **2** Bekräfta om rotcertifikatet har importerats korrekt till LDAP-servern. För mer information, se ["Bekräfta](#page-281-1)  [inställningarna för ett digitalt certifikat"](#page-281-1).
- **3** Välj **Skrivarserverinställningar**.
- **4** Klicka på fliken **Säkerhet**.
- **5** Välj **SSL/TLS**.
- **6** Markera kryssrutan **Aktivera** för **Verifiera fjärrservercertifikat**.
- **7** Klicka på **Tillämpa nya inställningar**.
- **8** Efter att skrivaren startats om är certifikatet som presenteras av LDAP-servern verifierat när LDAP-SSL/TLS-kommunikation startar med LDAP-servern.

**ANMÄRKNING:** När resultatet för verifieringen är NG har inte kommunikation etablerats och ett fel har uppstått.

### <span id="page-285-0"></span>**Ange Klientcertifikat för LDAP-SSL/TLS-kommunikation**

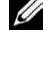

**ANMÄRKNING:** För att hantera digitala certifikat måste du först sttälla in kryptering för den extra hårddisken till På och sedan installera HTTPS-kommunikation. Mer information finns i ["Förberedelse för att hantera certifikat](#page-278-1)".

**ANMÄRKNING:** Denna funktion är endast aktiverad när Aktivera är inställd på LDAP-SSL/TLS-kommunikation.

**1** Importera certifikatet som ska användas med SSL-klienten. För mer information, se ["Importera ett Digitalt](#page-280-0)  [certifikat"](#page-280-0).

- **2** Ange ett certifikat som ska användas med SSL-klienten. För mer information, se ["Ange ett digitalt certifikat"](#page-281-0).
- **3** Bekräfta om certifikatet är korrekt angivet. För mer information, se ["Bekräfta inställningarna för ett digitalt](#page-281-1)  [certifikat"](#page-281-1).
- **4** Efter att skrivaren startats om presenteras LDAP-klientens certifikat när LDAP-SSL/TLS-kommunikation startar med LDAP-servern. När LDAP-servern är inställd på att kräva ett klientcertifikat verifieras det klientcertifikat som tillhandahålls av LDAP-servern.

### <span id="page-285-1"></span>**Inställning för trådlöst LAN WPA-Enterprises (EAP-TLS)**

**ANMÄRKNING:** För att hantera digitala certifikat måste du först sttälla in kryptering för den extra hårddisken till På och sedan installera HTTPS-kommunikation. Mer information finns i ["Förberedelse för att hantera certifikat](#page-278-1)".

**ANMÄRKNING:** WPA-Enterprise är endast tillgängligt när infrastruktur är valt som nätverkstyp.

**ANMÄRKNING:** Se till att importera certifikatet med Internet Explorer.

Ø **ANMÄRKNING:** Efter att ha importerat ett certifikat i PKCS#12-format exporteras inte den hemliga nyckeln även om du genomför export.

- **1** Importera certifikatet som ska användas med Trådlöst LAN (server- eller rotcertifikat). Mer information finns i "[Importera ett Digitalt certifikat](#page-280-0)".
- **2** Ange det digitala certifikatet för trådlöst LAN (server- eller rotcertifikat).
	- **a** Starta **Dell Printer Configuration Web Tool**.
	- **b** Välj **Skrivarserverinställningar**.
	- **c** Klicka på fliken **Säkerhet**.
	- **d** Välj **SSL/TLS**.
	- **e** Klicka på **Certifikatshantering** för att visa sidan **Certifikatshantering**.
	- **f** Välj **Betrodda certifikatsauktoriteter** inom **Kategori**.
	- **g** Välj Trådlöst LAN (Server) från listan **Certifikatssyfte**.
	- **h** Från **Certifikatsordning**, välj hur certifikaten sorteras i **Certifikatslista**. Denna inställning är inte nödvändig om du inte behöver ange ordningen för certifikaten.
	- **i** Klicka på **Visa listan** för att visa sidan **Certifikatslista**.
	- **j** Välj det certifikat som ska associeras. Nu ska du bekräfta att **Giltighet** för certifikatet är inställt på **Giltigt**.
	- **k** Klicka på **Certifikatsinformation** för att visa sidan **Certifikatsinformation**.
	- **l** Bekräfta innehållet och klicka på **Använd detta certifikat** i det övre högra hörnet.
- **3** Bekräfta om certifikatet är korrekt angivet. Mer information finns i ["Bekräfta inställningarna för ett digitalt](#page-281-1)  [certifikat"](#page-281-1).
- **4** Importera certifikatet som ska användas med Trådlöst LAN (klient eller klientcertifikat). Mer information finns i "[Importera ett Digitalt certifikat](#page-280-0)".
- **5** Ange det digitala certifikatet för trådlöst LAN (klient eller klientcertifikat).
	- **a** Starta **Dell Printer Configuration Web Tool**.
	- **b** Välj **Skrivarserverinställningar**.
	- **c** Klicka på fliken **Säkerhet**.
	- **d** Välj **SSL/TLS**.
	- **e** Klicka på **Certifikatshantering** för att visa sidan **Certifikatshantering**.
	- **f** Välj **Lokal enhet** inom **Kategori**.
	- **g** Välj Trådlöst LAN (Server) från listan **Certifikatssyfte**.
	- **h** Från **Certifikatsordning**, välj hur certifikaten sorteras i **Certifikatslista**. Denna inställning är inte nödvändig om du inte behöver ange ordningen för certifikaten.
	- **i** Välj det certifikat som ska associeras. Nu ska du bekräfta att **Giltighet** för certifikatet är inställt på **Giltigt**.
	- **j** Klicka på **Certifikatsinformation** för att visa sidan **Certifikatsinformation**.
	- **k** Bekräfta innehållet och klicka på **Använd detta certifikat** i det övre högra hörnet.
- **6** Bekräfta om certifikatet är korrekt angivet. Mer information finns i "[Bekräfta inställningarna för ett digitalt](#page-281-1)  [certifikat"](#page-281-1).
- **7** Ange WPA-Enterprise för EAP-TLS.
	- **a** Starta **Dell Printer Configuration Web Tool**.
	- **b** Klicka på fliken **Skrivarserverinställningar**.
	- **c** Klicka på **Trådlös LAN**.

**ANMÄRKNING:** Denna inställning är endast tillgänglig när den extra trådlösa adaptern är installerad.

- **d** Välj någon av följande artiklar från **Krypteringslista** i **Säkra inställningar**.
	- **WPA-Enterprise-AES/WPA2-Enterprise-AES**
	- **WPA-Enterprise-TKIP**

**ANMÄRKNING:** WPA-Enterprise-AES/WPA2-Enterprise-AES eller WPA-Enterprise-TKIP blir endast tillgängliga när följande steg är korrekt inställda.

- Importera ett digitalt certifikat
- Ange ett digitalt certifikat
- Bekräfta inställningarna för ett digitalt certifikat
- **e** Ange **EAP-identitet** för **WPA-Enterprise**.
- **f** Välj **EAP-TLS** från listan **Autentiseringsmetod** för **WPA-Enterprise**.
- **g** Klicka på **Tillämpa nya inställningar**.

### <span id="page-286-0"></span>**Inställning för Trådlöst LAN WPA-Enterprise (PEAPV0-MS-CHAPV2, EAP-TTLS PAP, EAP-TTLS CHAP)**

**ANMÄRKNING:** För att hantera digitala certifikat måste du först sttälla in kryptering för den extra hårddisken till På och sedan installera HTTPS-kommunikation. Mer information finns i ["Förberedelse för att hantera certifikat](#page-278-1)".

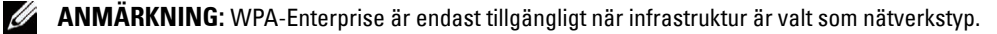

**ANMÄRKNING:** Se till att importera certifikatet med Internet Explorer.

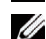

**ANMÄRKNING:** Efter att ha importerat ett certifikat i PKCS#12-format exporteras inte den hemliga nyckeln även om du genomför export.

**1** Importera certifikatet som ska användas med Trådlöst LAN (server- eller rotcertifikat). Mer information finns i "[Importera ett Digitalt certifikat](#page-280-0)".

- **2** Ange det digitala certifikatet för trådlöst LAN (server- eller rotcertifikat).
	- **a** Starta **Dell Printer Configuration Web Tool**.
	- **b** Välj **Skrivarserverinställningar**.
	- **c** Klicka på fliken **Säkerhet**.
	- **d** Välj **SSL/TLS**.
	- **e** Klicka på **Certifikatshantering** för att visa sidan **Certifikatshantering**.
	- **f** Välj **Betrodda certifikatsauktoriteter** inom **Kategori**.
	- **g** Välj användningssyfte från listan **Certifikatssyfte**.
	- **h** Klicka på **Visa listan** för att visa sidan **Certifikatslista**.
	- **i** Välj det certifikat som ska associeras. Nu ska du bekräfta att **Giltighet** för certifikatet är inställt på **Giltigt**.
	- **j** Klicka på **Certifikatsinformation** för att visa sidan **Certifikatsinformation**.
	- **k** Bekräfta innehållet och klicka på **Använd detta certifikat** i det övre högra hörnet.
- **3** Bekräfta om certifikatet är korrekt angivet.
	- **a** Starta **Dell Printer Configuration Web Tool**.
	- **b** Välj **Skrivarserverinställningar**.
	- **c** Klicka på fliken **Säkerhet**.
	- **d** Välj **SSL/TLS**.
	- **e** Klicka på **Certifikatshantering** för att visa sidan **Certifikatshantering**.
	- **f** Välj kategori från listan **Kategori**.
	- **g** Välj Trådlöst LAN (Server) från listan **Certifikatssyfte**.
	- **h** Från **Certifikatsordning**, välj hur certifikaten sorteras i **Certifikatslista**. Denna inställning är inte nödvändig om du inte behöver ange ordningen för certifikaten.
	- **i** Klicka på **Visa listan** för att visa sidan **Certifikatslista**.
	- **j** Certifikatet som visas med en asterisk som "**\*Giltigt**" i kolumnen **Giltighet** är det certifikat som associeras med användningssyftet och som faktiskt används.
- **4** Ange WPA-Enterprise för PEAPV0-MS-CHAPV2, EAP-TTLS PAP eller EAP-TTLS CHAP.
	- **a** Starta **Dell Printer Configuration Web Tool**.
	- **b** Klicka på fliken **Skrivarserverinställningar**.
	- **c** Klicka på **Trådlös LAN**.

### **ANMÄRKNING:** Denna inställning är endast tillgänglig när den extra trådlösa adaptern är installerad.

- **d** Välj någon av följande artiklar från **Krypteringslista** i **Säkra inställningar**.
	- **WPA-Enterprise-AES/WPA2-Enterprise-AES**
	- **WPA-Enterprise-TKIP**

### **ANMÄRKNING: WPA-Enterprise-AES/WPA2-Enterprise-AES eller WPA-Enterprise-TKIP blir endast tillgängliga** när följande steg är korrekt inställda.

- Importera ett digitalt certifikat
- Ange ett digitalt certifikat
- Bekräfta inställningarna för ett digitalt certifikat
- **e** Ange **EAP-identitet**, **Inloggningsnamn** och **Lösenord** för **WPA-Enterprise**.
- **f** Välj någon av följande från listan **Autentiseringsmetod** för **WPA-Enterprise**:
	- **PEAPV0 MS-CHAPV2**
	- **EAP-TTLS PAP**
	- **EAP-TTLS CHAP**
- **g** Klicka på **Tillämpa nya inställningar**.

#### **Ställa in klientcertifikat för IEEE 802.1x (EAP-TLS)**

**ANMÄRKNING:** För att hantera digitala certifikat måste du först sttälla in kryptering för den extra hårddisken till På och sedan installera HTTPS-kommunikation. Mer information finns i ["Förberedelse för att hantera certifikat](#page-278-0)".

**ANMÄRKNING:** Denna funktion är aktiverad endast när Aktivera är inställt för IEEE 802.1x (EAP-TLS).

- **1** Importera ett certifikat att använda med SSL-klient. Se ["Importera ett Digitalt certifikat"](#page-280-0) för mer information.
- **2** Ställ in ett certifikat att använda med SSL-klient. Se "[Ange ett digitalt certifikatt](#page-281-0)" för mer information.
- **3** Bekräfta att certifikaten ställts in korrekt. Se ["Bekräfta inställningarna för ett digitalt certifikat](#page-281-1)".
- **4** När skrivaren startats om presenteras IEEE 802.1x (EAP-TLS)-certifikatet när IEEE 802.1x-kommunikationen med RADIUS-servern startar. När RADIUS-servern är inställd på att kräva ett klientcertifikat, verifierar RADIUSservern det klientcertifikat som skrivaren lämnat.

# **23**

## **Förstå typsnitt**

## **Teckensnitt och typsnitt**

Ett typsnitt är en uppsättning tecken och symboler som har skapats med en utmärkande design. Denna utmärkande design kallas för ett teckensnitt. De typsnitt du väljer ger ett dokument personlighet. Teckensnitt som är väl valda gör det lättare att läsa ett dokument.

Skrivaren har flera residenta typsnitt i PCL 5/PCL 6 och PostScript 3. Se "[Residenta typsnitt"](#page-293-0) för en lista över alla residenta typsnitt.

#### **Vikt och stil**

Typsnitt är ofta tillgängliga i olika vikter och stilar. Dessa variationer ändrar det ursprungliga teckensnittet så att du till exempel kan betona viktiga ord i en text eller framhäva boktitlar. De olika vikterna och stilarna är skapade för att komplettera det ursprungliga typsnittet.

Vikt syfta på tjockleken på linjerna som utgör tecknen. Tjockare linjer resulterar i mörkare tecken. Vanliga ord som används för att uttrycka vikt för ett typsnitt är bold (fet), medium (medium), light (lätt), black (svart) och heavy (tung).

Stil syftar på andra modifieringar av typsnitt så som lutning eller teckenbredd. Kursiv och sned är stilar där tecknen lutar. Narrow (smal), condensed (komprimerat) och extended (utökat) är tre vanliga stilar som modifierar teckenbredden.

En del typsnitt kombinerar vikt- och stilmodifieringar; till exempel, Helvetica BdOb. En grupp med flera vikt- och stilvarianter av ett typsnitt kallas typsnittsfamilj. De flesta typsnittsfamiljer har fyra varianter: normal, italic (kursiv), bold (fet) och bold italic (fet kursiv). En del familjer har fler variationer som följande illustration på typsnittsfamiljen Helvetica visar:

> Helvetica Helvetica Oblique **Helvetica Bold Helvetica Bold Oblique** Helvetica Narrow Helvetica Narrow Oblique **Helvetica Narrow Bold** Helvetica Narrow Bold Oblique

ABCDEFGHIJKLMNOabcdefghijklmno1234567890 ABCDEFGHIJKLMNOabcdefghijklmno1234567890 ABCDEFGHIJKLMNOabcdefghijklmno1234567890 ABCDEFGHIJKLMNOabcdefghijklmno1234567890 ABCDEFGHIJKLMNOabcdefghijklmno1234567890 ABCDEFGHIJKLMNOabcdefghijklmno1234567890 ABCDEFGHIJKLMNOabcdefghijklmno1234567890 ABCDEFGHIJKLMNOabcdefghijklmno1234567890

#### **Bredd och punktstorlek**

Storleken på ett typsnitt anges antingen som en bredd eller punktstorlek beroende på om typsnittets utrymme är fast eller proportionellt.

För typsnitt *med fast utrymme* har varje tecken samma bredd. *Bredd* används för att ange storleken på typsnitt med fast bredd. Det är ett mått på antalet tecken som skrivs ut på en horisontal tum. Till exempel, alla 10-bredds typsnitt skrivs ut med 10 tecken per tum (cpi) och alla 12-bredds typsnitt skrivs ut med 12 cpi.

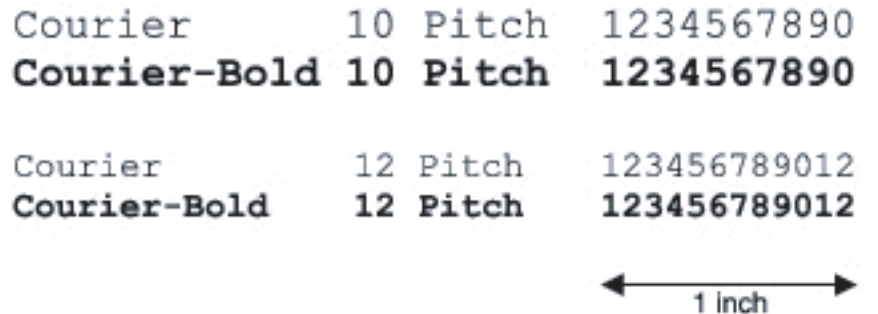

Vad avser *proportionella* (eller typografiska) typsnitt har varje tecken olika bredd. Eftersom proportionella typsnitt har tecken med olika bredd anges typsnittsstorleken i punktstorlek, inte i bredd. *Punktstorlek* hänvisar till höjden av tecken i typsnittet. En *punkt* definieras som 1/72 tum. Tecknen i ett typsnitt som skrivs ut med 24 punkter är dubbelt så stora som tecken i samma typsnitt som skrivs ut med 12 punkter.

Följande illustration visar exempel på ett typsnitt utskrivet med olika punktstorlekar:

# 48 point 36 point

#### 24 point 18 point 12 point 10 point

Punktstorleken för ett typsnitt definieras som avståndet från toppen på det högsta tecknet i typsnittet till botten på det lägsta. Beroende på definitionen för punktstorlek kan det förekomma att olika typsnitt utskrivna med samma punktstorlek framträder i olika storlekar. Detta beror på att det är andra parametrar för typsnitt som påverkar hur ett typsnitt ser ut. Men punktstorleken är en utmärkt specificering av den relativa storleken för ett typsnitt. Följande exempel illustrerar två väldigt olika proportionella typsnitt i 14 punkter:

> **ITC Avant Garde** abcdefghABCDEFGH ITC Zapf Chancery abcdefghABCDEFGH

## **Bitmappade och skalbara typsnitt**

Skrivaren använder både bitmappade och skalbara typsnitt.

Bitmappade typsnitt lagras i skrivarminnet som ett fördefinierat mönster av bitar som representerar ett typsnitt med en viss storlek, stil och upplösning. Följande illustration visar ett exempel på ett tecken från bitmappade typsnitt.

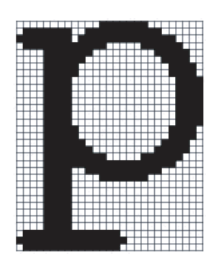

Bitmappade typsnitt är tillgängliga i olika stilar och punktstorlekar som nerladdningsbara typsnitt.

Skalbara typsnitt (också kallade kontur typsnitt) sparas som datorprogram som definierar konturerna på tecknen i ett typsnitt. Varje gång du skriver ut tecken från skalbara typsnitt, skapar skrivaren en bitmapp av tecknen i den punktstorlek du angett och sparar det tillfälligt i skrivarminnet.

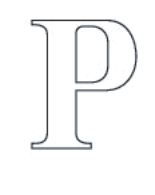

## $P$   $P$   $P$   $P$

Dessa tillfälligt bitmappade typsnitt raderas när du stänger av eller återställer skrivaren. Skalbara typsnitt erbjuder flexibilitet för utskrift vid många olika punktstorlekar.

Skrivaren använder olika skalbara typsnittsformat för nerladdning av typsnitt till skrivaren. PCL 5/PCL 6 använder de skalbara typsnitten Intellifont och TrueType. PostScript 3 använder de skalbara typsnitten Type 1 och TrueType. Det finns tusentals olika skalbara typsnitt tillgängliga i dessa olika typsnittsformat från ett stort antal leverantörer av typsnitt.

Om du planerar att använda många nedladdningsbara bitmappade eller skalbara typsnitt eller om du planerar att använda olika storlekar på skalbara typsnitt kanske du måste köpa till extra minne till din skrivare.

## <span id="page-293-0"></span>**Residenta typsnitt**

Skrivaren är utrustad med residenta typsnitt som är permanent sparade i skrivarminnet. Olika typsnitt är tillgängliga i PCL 5/PCL 6 och PostScript 3. En del av de mest populära typsnitten som Courier och TimesNew (PCL 5/PCL 6)/Times New Roman (PostScript 3) finns tillgängliga i alla skrivarspråk.

Följande tabell listar alla typsnitt som är residenta i skrivaren. Se ["Rapport/lista"](#page-184-0) för instruktioner om hur du skriver ut prov på typsnitt. Du kan välja de residenta typsnitten från ditt mjukvaruprogram. Du kan också välja typsnitten från styrpanelen om du använder PCL 5/PCL 6.

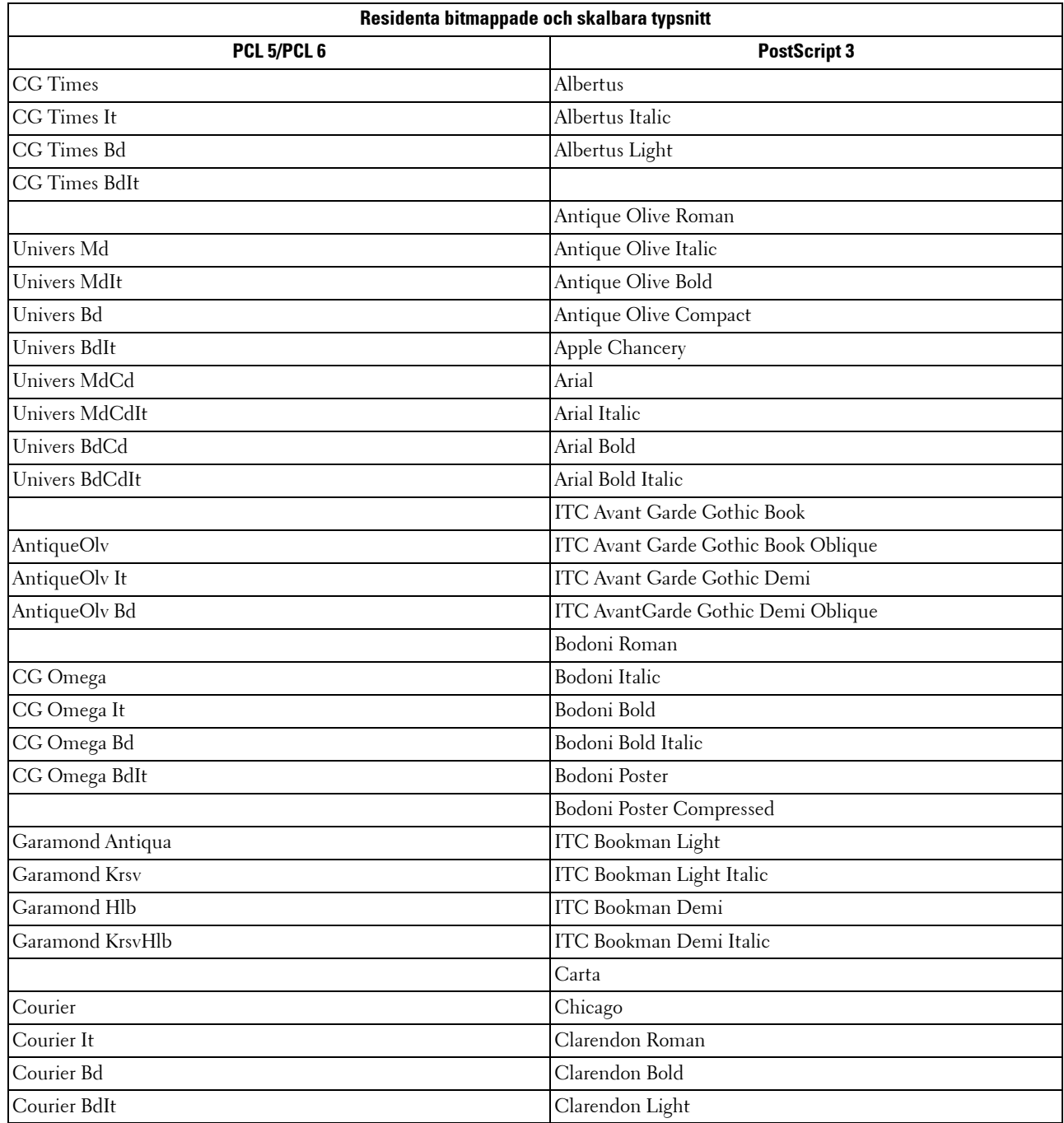

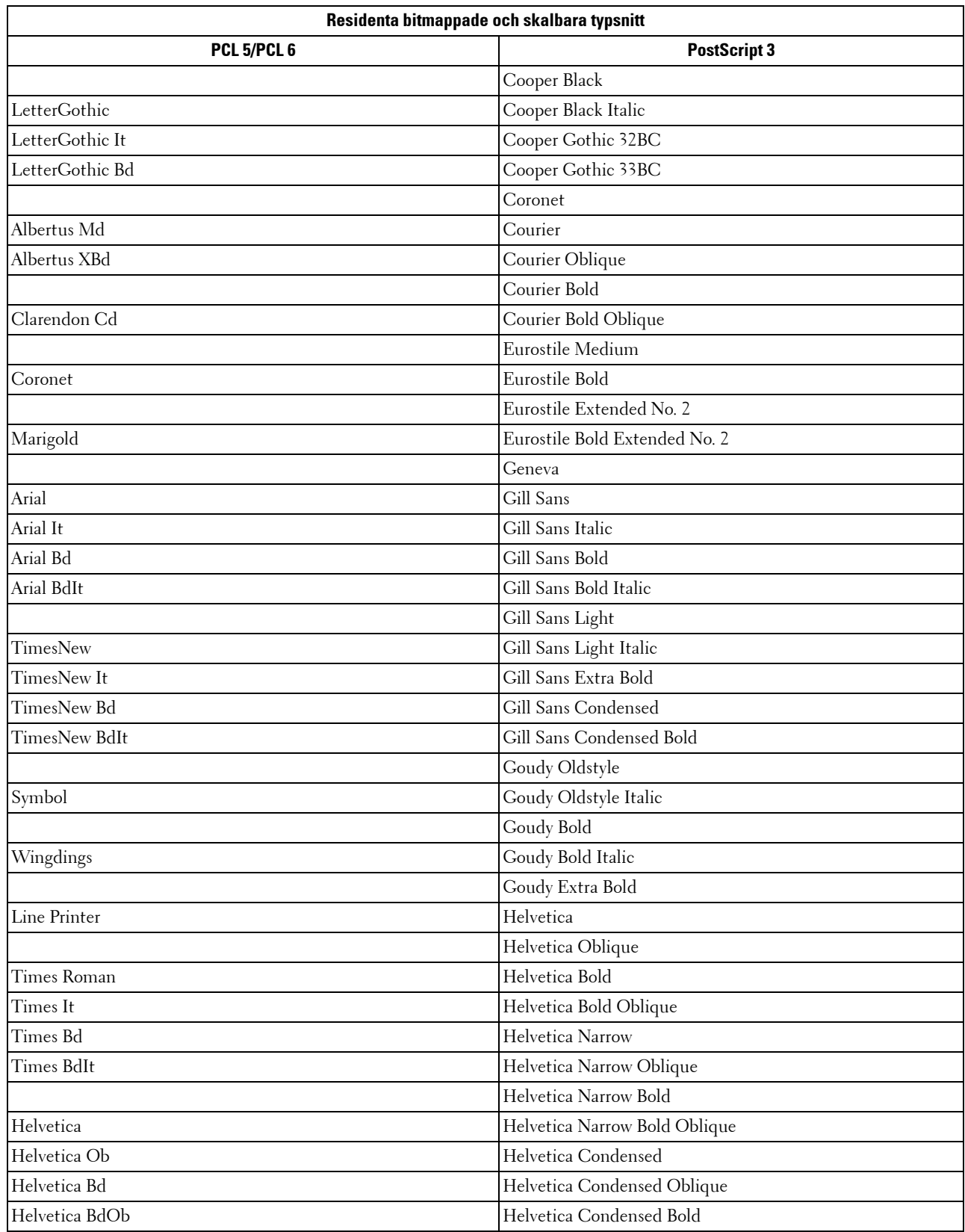

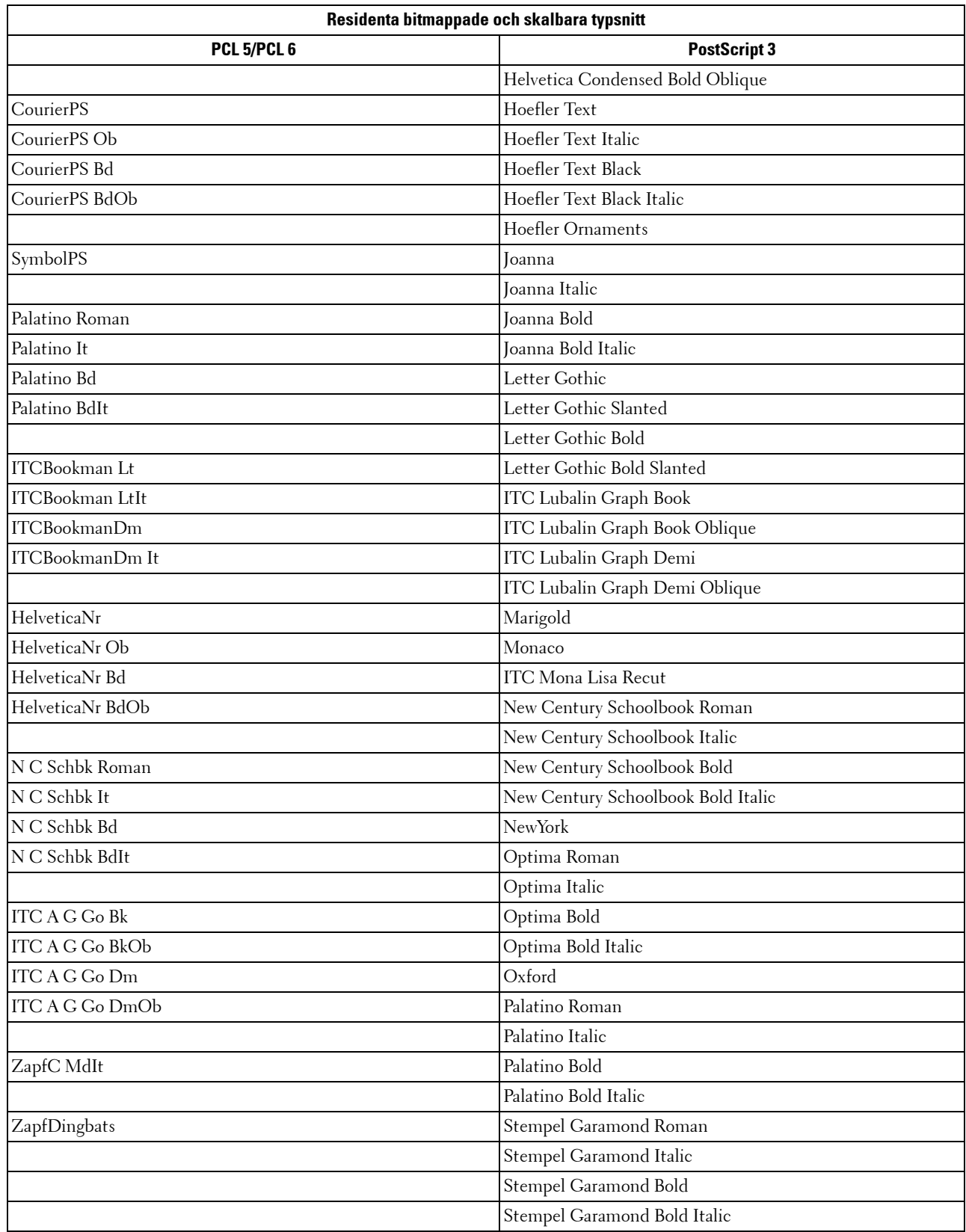

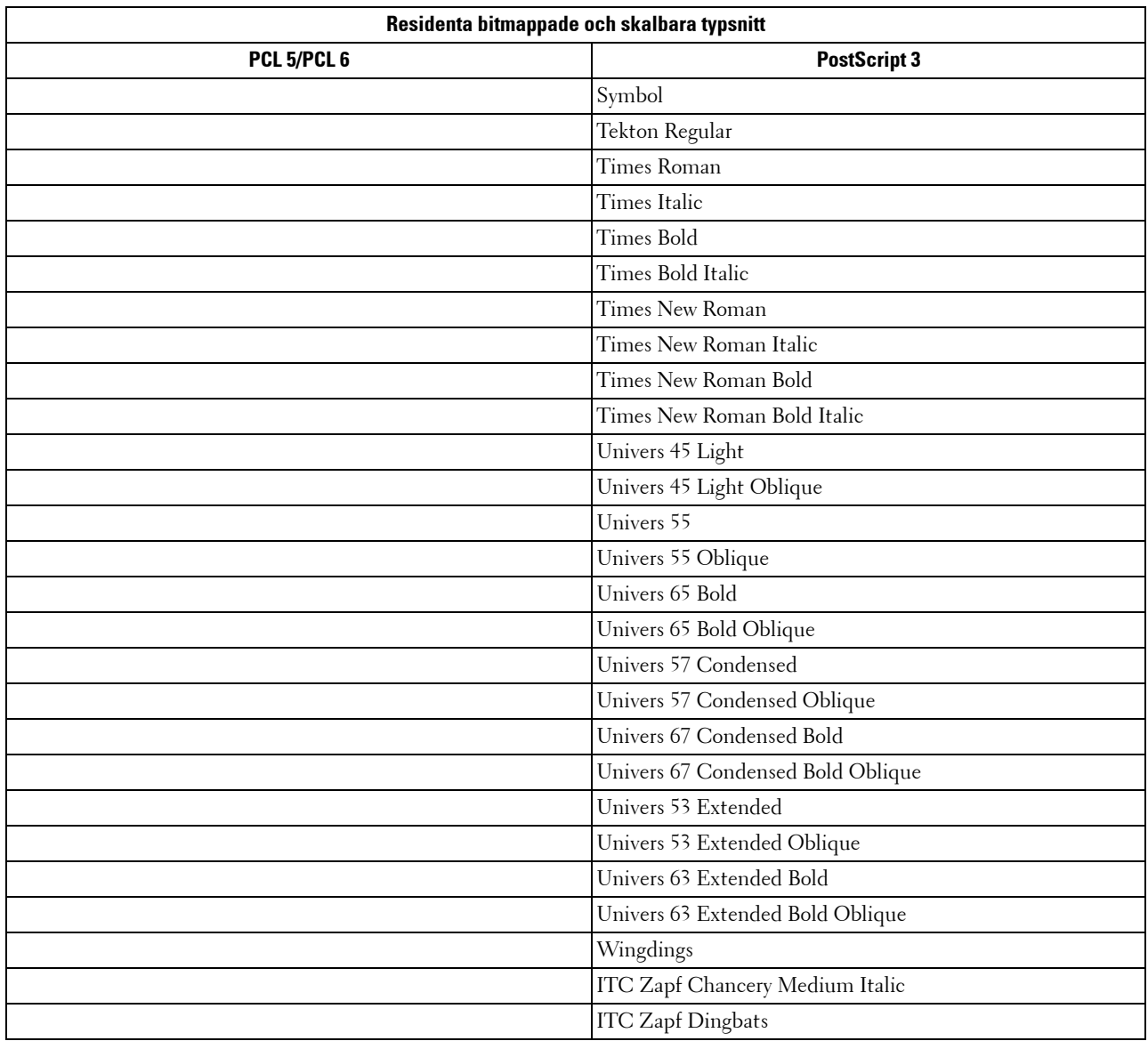

## **Symboluppsättningar**

En symboluppsättning är en samling av alfanumeriska tecken, punkter och specialtecken tillgängliga i det typsnitt du valt. Symboluppsättningar stöder kraven för olika språk eller speciella program så som matematiska symboler som används i vetenskapliga texter.

I PCL 5/PCL 6 definierar en symboluppsättning också vilka tecken som skrivs ut för respektive tangent på tangentbordet (eller mer specifikt för varje kodpunkt). En del program kräver olika tecken för vissa kodpunkter. För att stödja flera program och språk har din skrivare 36 symboluppsättningar för de residenta PCL 5/PCL 6 typsnitten.

#### **Symboluppsättningar för PCL 5/PCL 6**

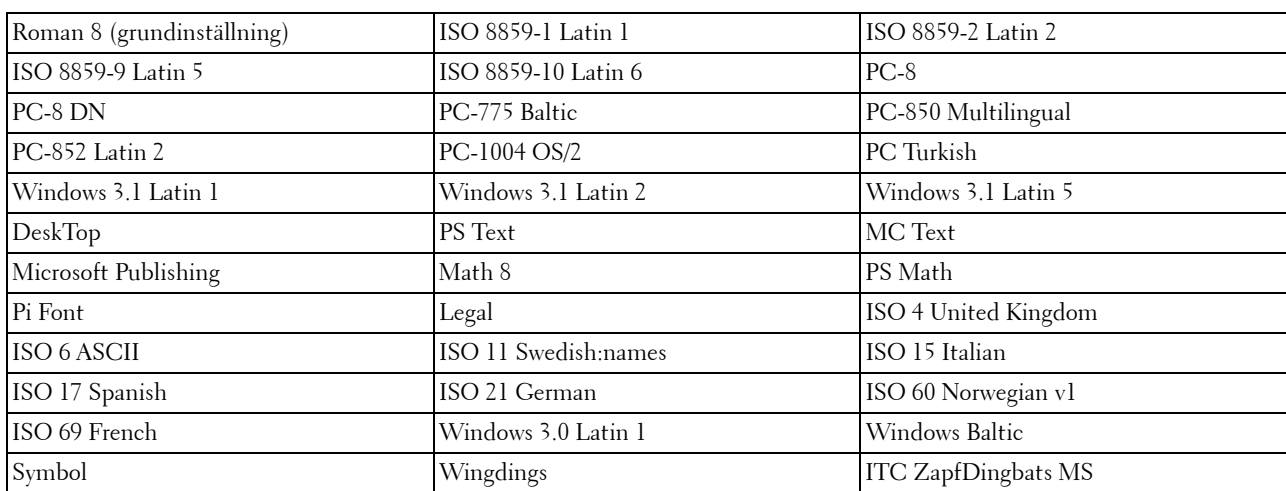

Alla typsnittsnamn stöder inte symboluppsättningarna som listas.

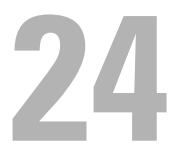

## **Förstå skrivarmeddelanden**

Skrivarens LCD-panel visar felmeddelanden som beskriver det aktuella läget för skrivaren och visar på möjliga skrivarproblem som du måste lösa. Detta kapitel tillhandahåller en lista över felkoder och informerar dig vad du kan göra för att rensa felmeddelanden. När du kontaktar kundtjänst om ett fel, ha felkoderna och meddelandena redo.

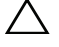

**FÖRSIKTIGT: När ett fel förekommer kan de utskriftsdata som finns kvar i skrivaren och den information som samlats i skrivarens minne vara fördärvade.**

**ANMÄRKNING:** En felkod anges i ett felmeddelande.

**ANMÄRKNING:** För felkoder som inte anges i detta kapitel, se anvisningar i vardera felmeddelande.

## **Felkoder**

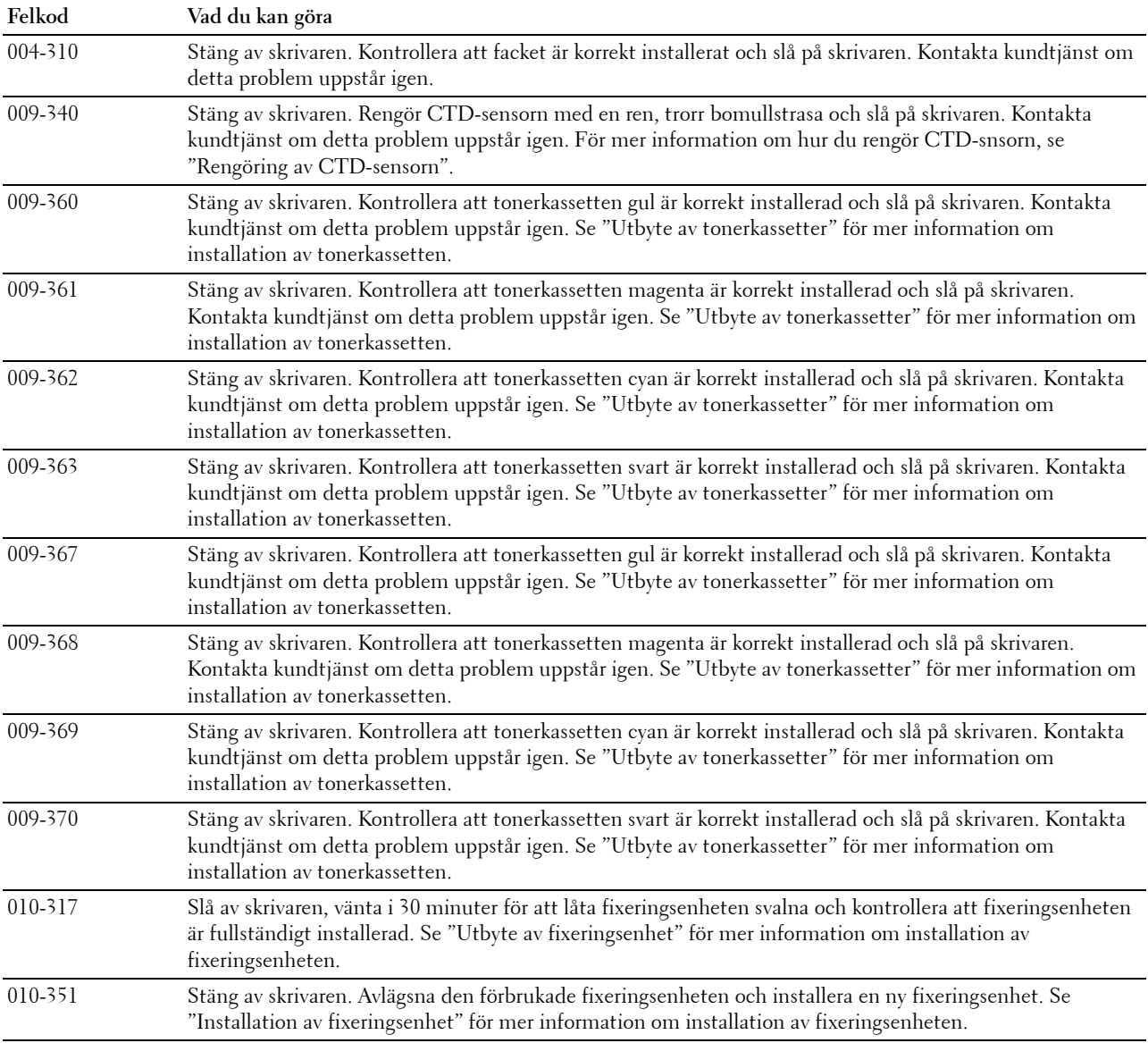

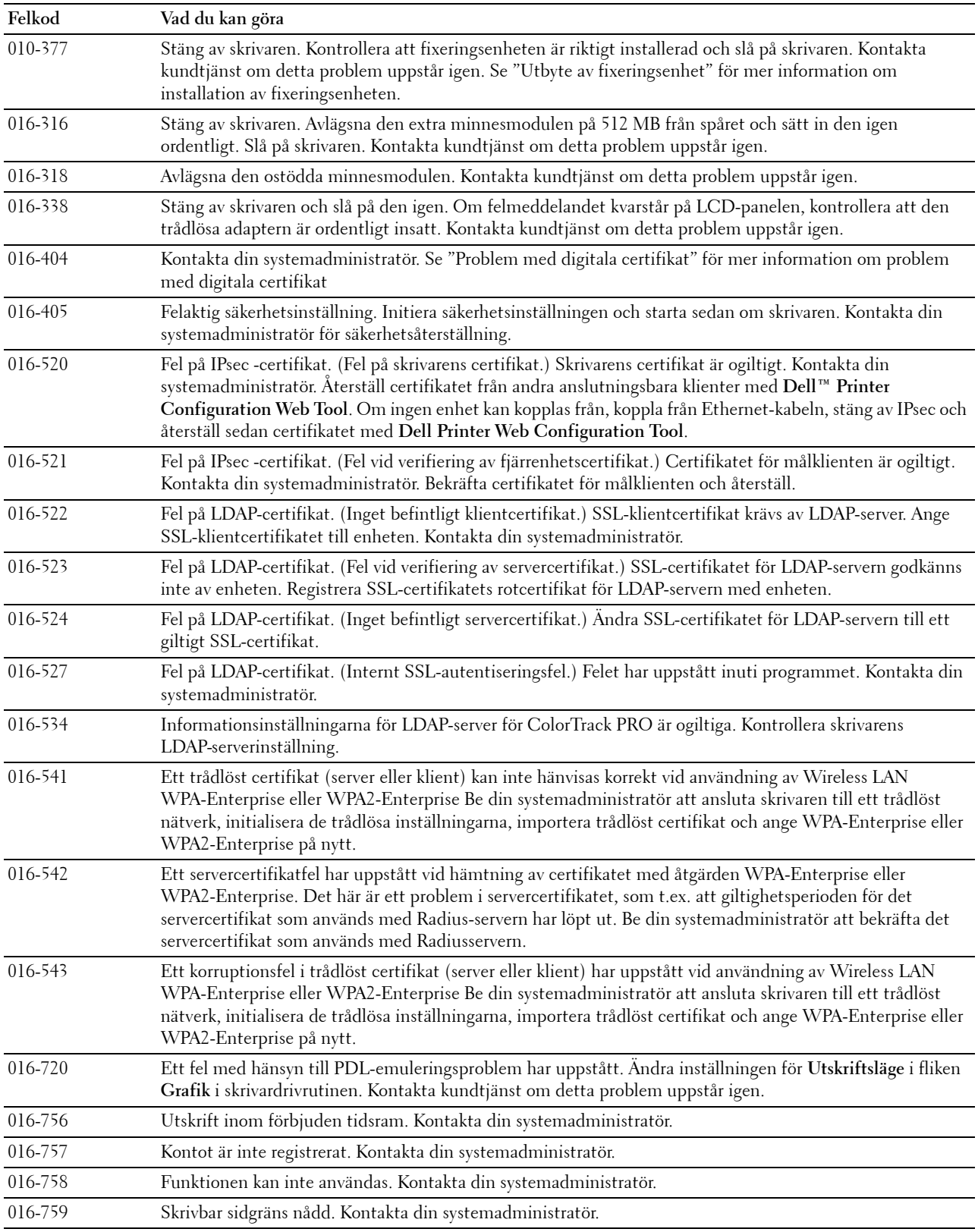

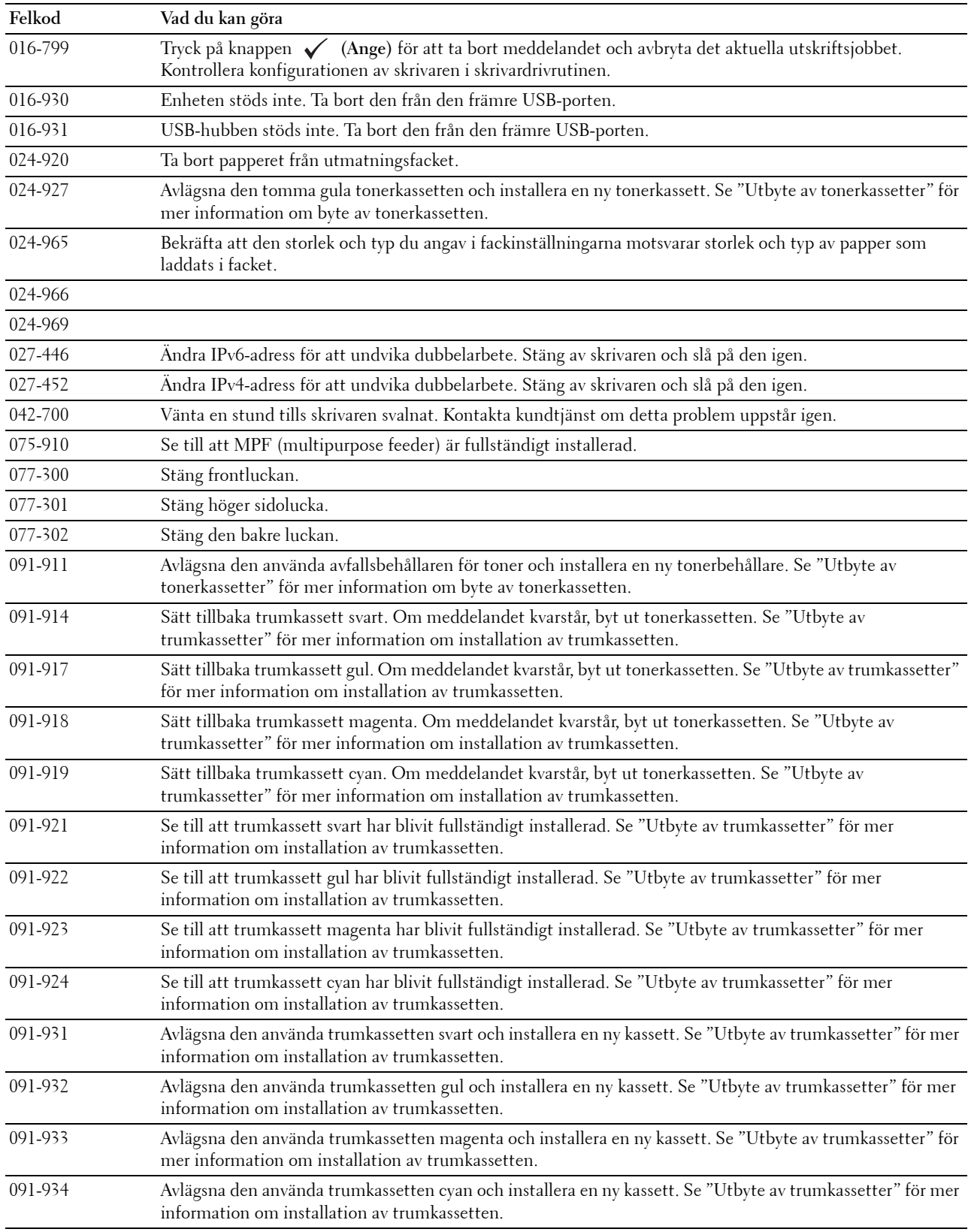

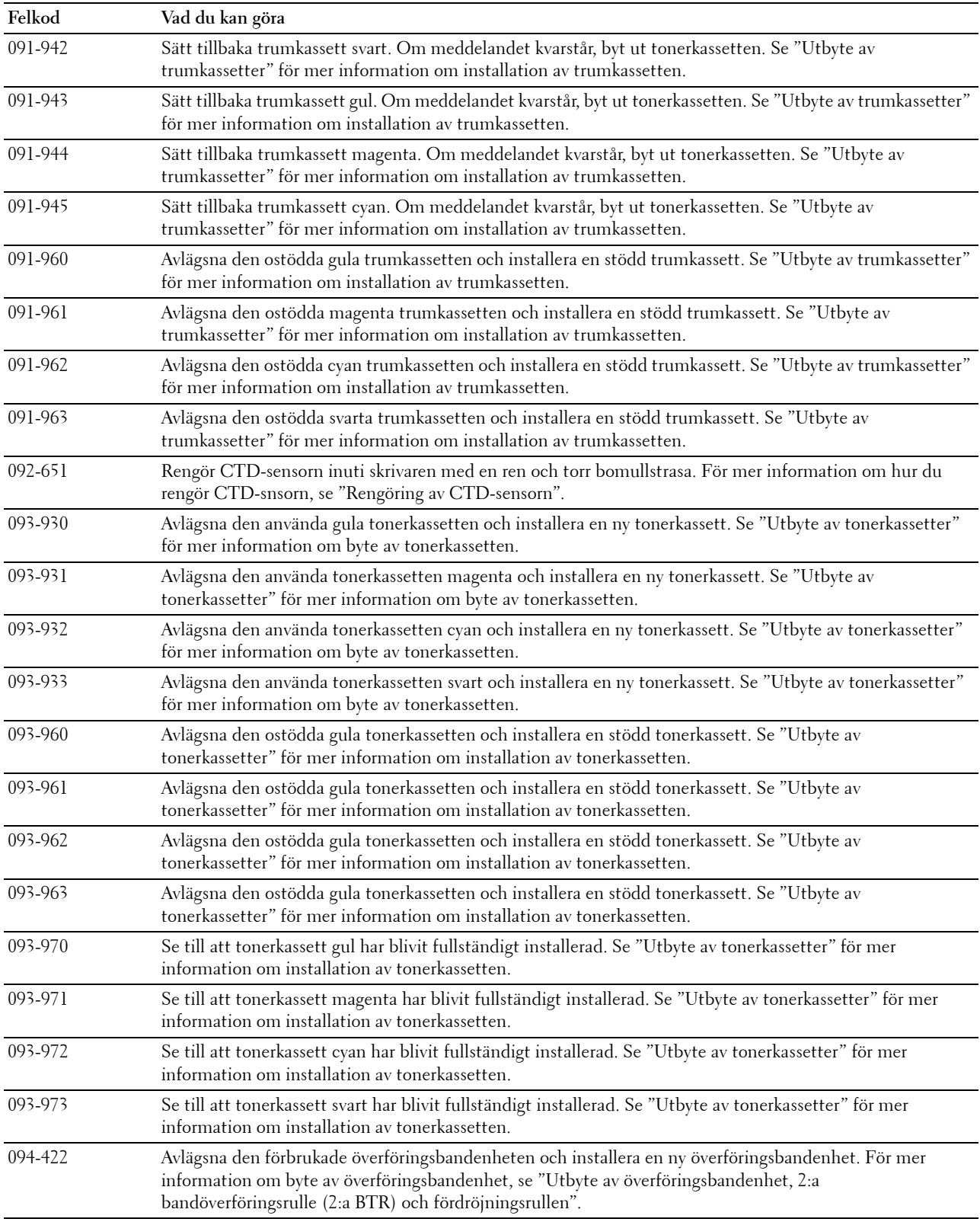

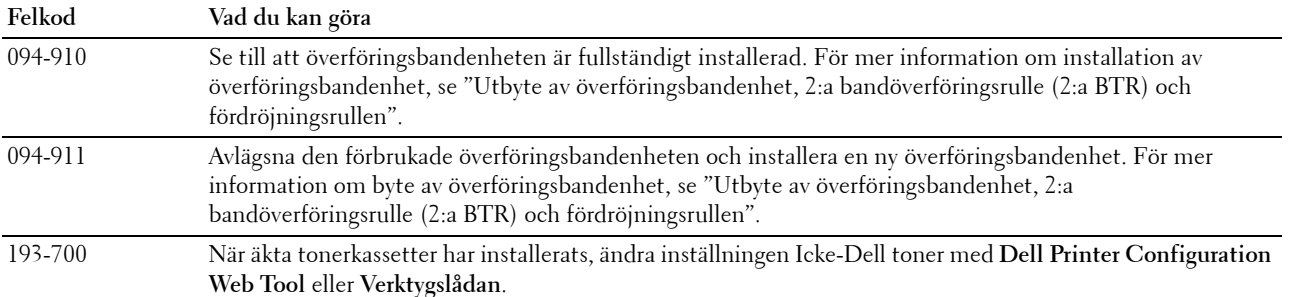

# **25**

## **Specifikationer**

## **Kompatibilitet med operativsystem**

Din Dell™ C3760n/C3760dn Color Laser Printer är kompatibel med Microsoft® Windows® XP, Windows XP 64-bit Edition, Windows Server® 2003, Windows Server 2003 x64 Edition, Windows Server 2008, Windows Server 2008 64-bit Edition, Windows Server 2008 R2 64-bit Edition, Windows Vista®, Windows Vista 64-bit Edition, Windows 7, Windows 7 64-bit Edition, Windows 8, Windows 8 64-bit Edition, Windows Server 2012, Mac OS X 10.3.9, 10.4.11, 10.5, 10.6, 10.7, 10.8, Red Hat® Enterprise Linux® 5/6 Dektop (x86) och SUSE® Linux Enterprise Desktop 10/11 (x86).

## **Elförsörjning**

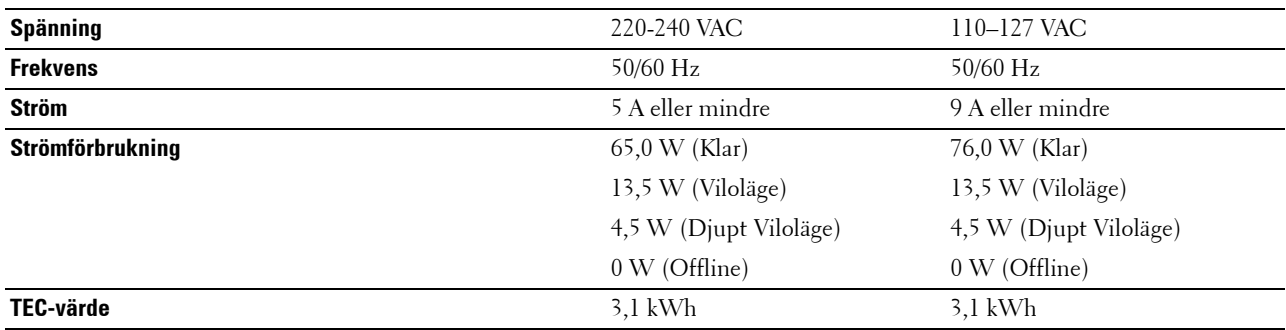

#### **Mått**

Höjd: 379 mm (14,92 tum) Bredd: 439 mm (17,28 tum) Djup: 485 mm (19,09 tum) Vikt (inklusive tonerkassetter och trumkassetter): 25,7 kg

## **Minne**

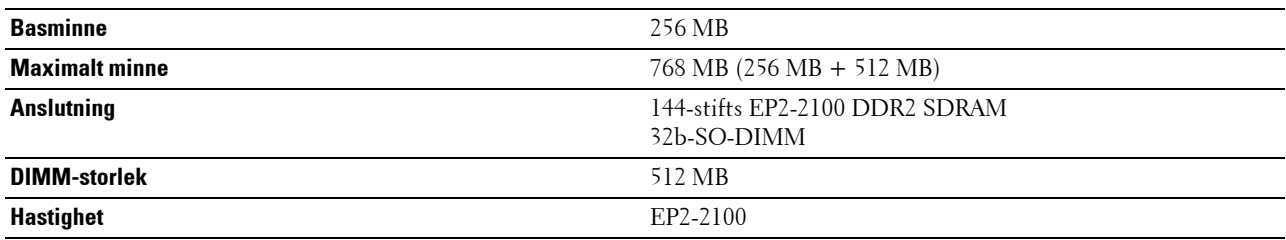

### **Sidbeskrivningsspråk (PDL)/emulering, Operativsystem och gränssnitt**

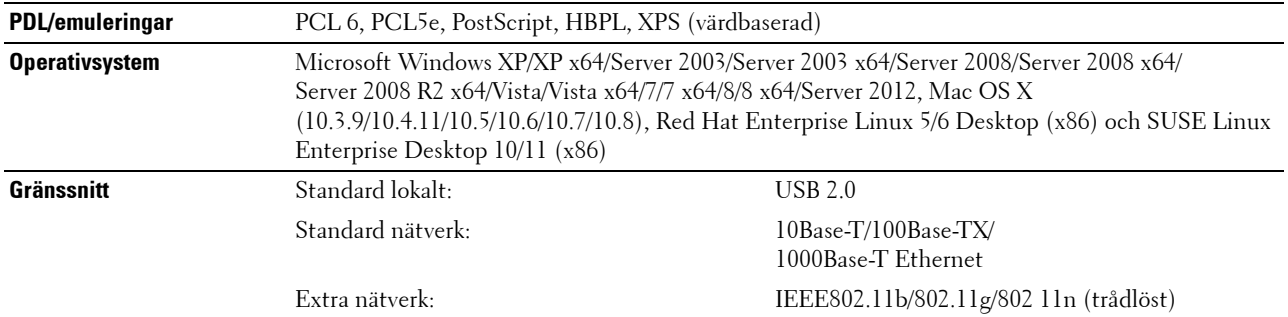

#### **MIB-kompatibilitet**

En Management Information Base (MIB) är en databas innehållande information om nätverks apparater (så som adapter, brygga, router eller datorer). Denna information hjälper nätverksadministratörer att hantera nätverket (analysera prestanda, trafik, fel och så vidare). Dell C3760n/C3760dn Color Laser Printer följer standard MIBbranschspecificationer som gör det möjligt för skrivaren att kännas igen och hanteras av olika programvarusystem för skrivar- och nätverkshantering.

#### **Miljö**

#### **Drift**

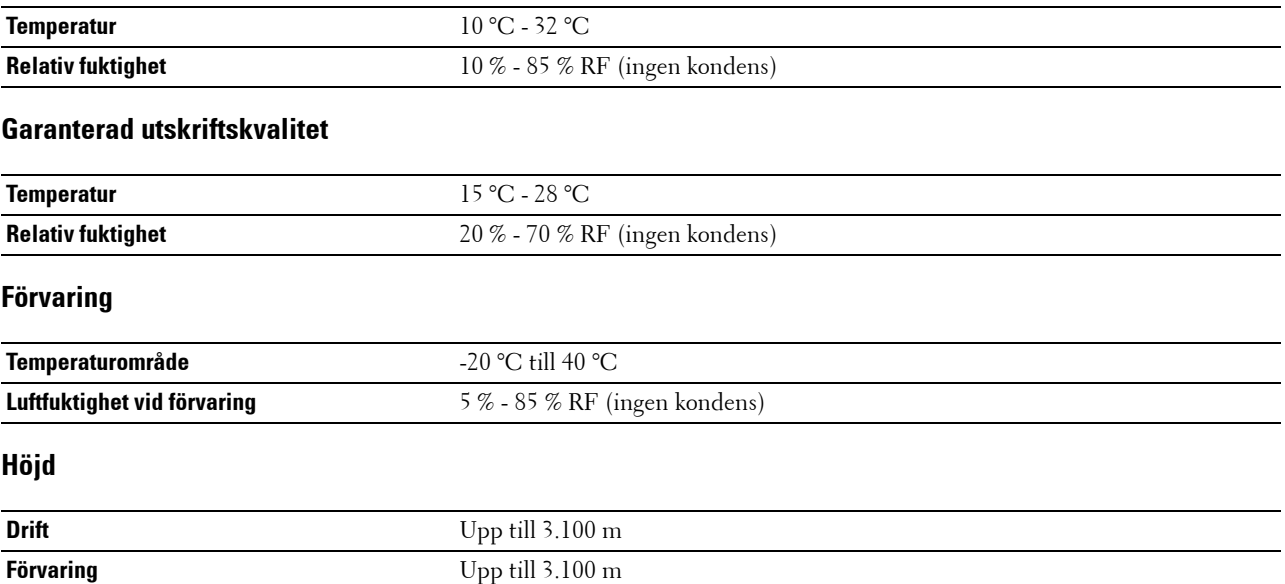

## **Kablar**

Anslutningskabeln måste vara av följande typ:

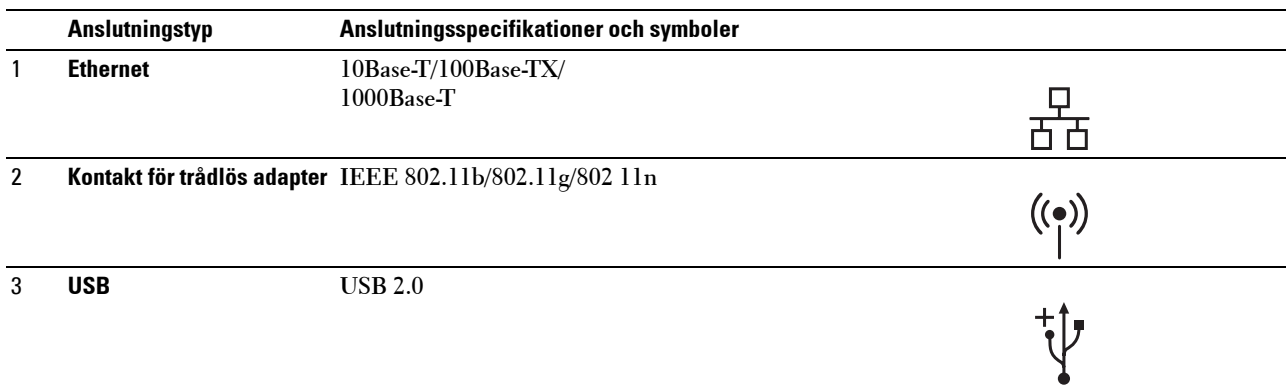

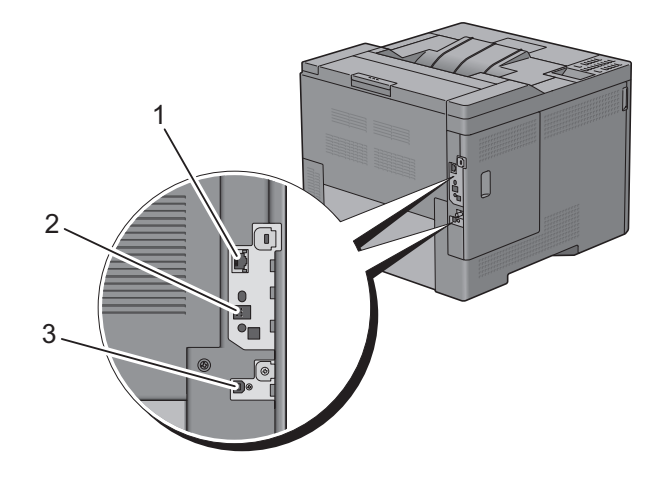

## **Extra trådlös adapter**

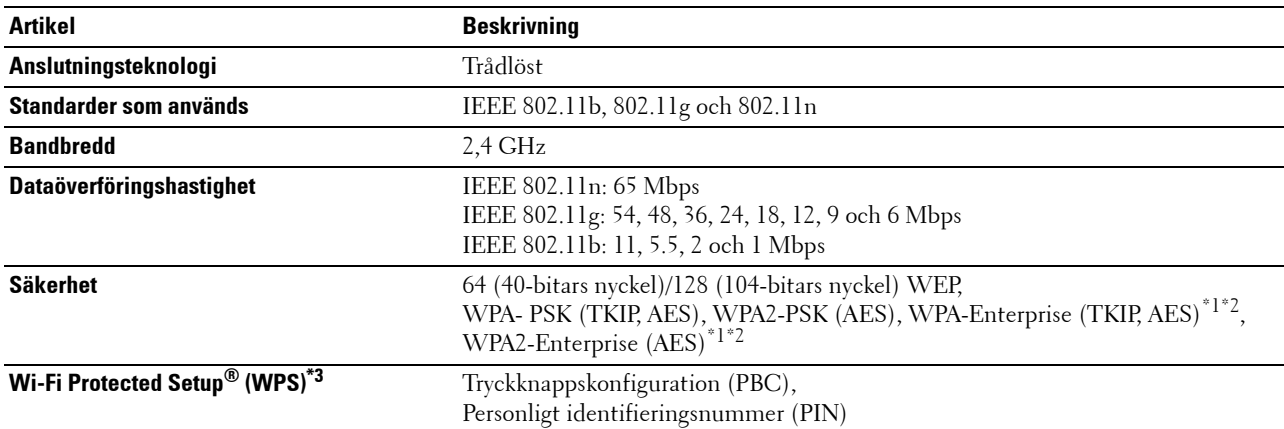

\*1: Detta alternativ är endast tillgängligt om den extra hårddisken är installerad.

\*2: EAP-metoden stöder PEAPv0, EAP-TLS, EAP-TTLS PAP, och EAP-TTLS CHAP.

\*3: Överensstämmer med WPS 2.0.

# **Underhåll av din skrivare**

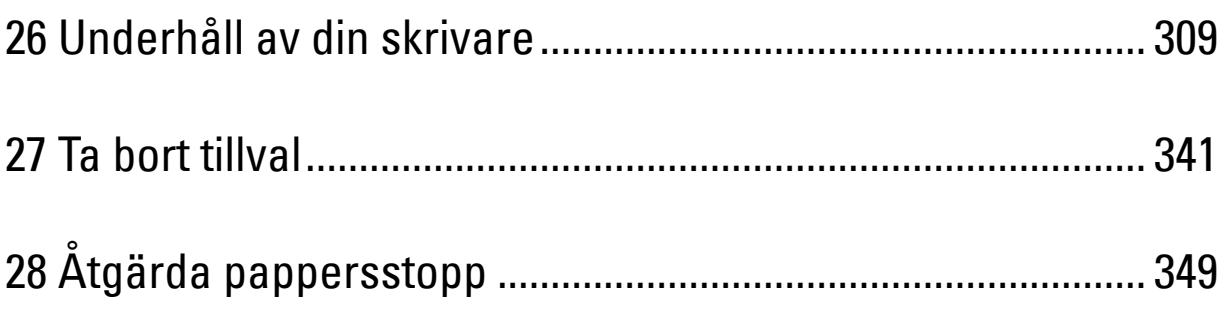

# **26**

## <span id="page-310-0"></span>**Underhåll av din skrivare**

Du måste utföra vissa åtgärder för att bibehålla optimal utskriftskvalitet.

**ANMÄRKNING:** Bilderna som används i denna manual är av Dell™ C3760dn Color Laser Printer om inte annat anges.

#### **Bestämma statusen för förbrukningsvaror**

Om din skrivare är ansluten till ett nätverk kan **Dell Printer Configuration Web Tool** erbjuda direkt information om återstående tonernivåer. Skriv in IP-adressen för skrivaren i din webbläsare om du vill få tillgång till denna information. För att använda funktionen **Ställa in larm via e-post** som meddelar dig när skrivaren behöver nya förbrukningsvaror, skriv in önskad e-postadress i listrutan för e-post.

På LCD-panelen kan du även bekräfta följande:

- När något förbrukningsmaterial eller en underhållsartikel kräver uppmärksamhet eller behöver bytas ut (maskinen kan dock endast visa information om en artikel i taget).
- Den mängd toner som återstår i varje tonerkassett

#### **Spara förbrukningsvaror**

Du kan ändra flera inställningar i din skrivare för att spara tonerkassetter och papper.

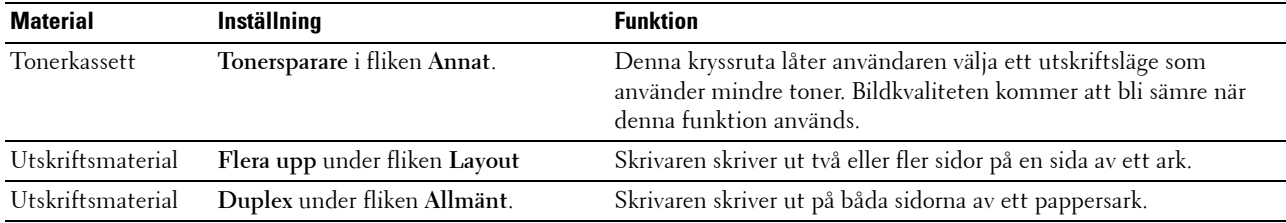

#### **Beställa material**

Du kan beställa förbrukningsmaterial (tonerkassetter, trumkassetter och behållare för toneravfall) från Dell på internet när du använder en nätverksansluten skrivare. Skriv in din skrivares IP-adress i din webbläsare, starta **Dell Printer Configuration Web Tool** och klicka på **Beställa material på:** för att beställa förbrukningsmaterial till din skrivare. to order consumables for your printer.

Du kan också beställa förbrukningsmaterial på följande sätt.

**1** Klicka på **Start** → **Alla program** → **Dell Skrivare** → **Extra färglaserprogramvara** → **Dell hanteringssystem för förbrukningsvaror**.

Fönstret **Dell hanteringssystem för förbrukningsvaror** visas.

- **2** Välj din skrivare från listan **Välj skrivarmodell**.
- **3** Om du beställer från Internet:
	- **a** Välj en webbadress från listan **Välj webbadress för ombeställning**.
	- **b** Klicka på **Besök Dell webbplats för beställning av förbrukningsvaror för skrivare**.

**ANMÄRKNING:** Om du inte kan få informationen automatiskt från skrivaren genom dubbelriktad kommunikation kommer det upp ett fönster som uppmanar dig att mata in servicetaggnumret. Mata in din Dell servicetaggnummer i fältet som visas. Servicetaggnumret hittar du på insidan av skrivarens frontlucka.

**4** Om du beställer via telefon, ringer du det nummer som visas under rubriken **Beställ via telefon**.

## **Förvaring av utskriftsmaterial**

För att undvika potentiella problem med pappersmatningen och ojämn utskriftskvalitet finns det flera saker du kan göra:

- För bästa möjliga utskriftskvalitet bör du förvara utskriftsmaterialet i en miljö där temperaturen är omkring 21 °C och luftfuktigheten 40 %.
- Förvara kartonger med utskriftsmaterial på en pall eller en hylla istället för direkt på golvet.
- Om du förvarar enstaka paket med utskriftsmaterial utanför den ursprungliga kartongen, bör du se till att de ligger på ett plant underlag så att kanterna inte böjs eller krullar sig.
- Ställ ingenting ovanpå förpackningen med utskriftsmaterial.

### **Förvaring av förbrukningsmaterial**

Förvara förbrukningsmaterial i deras originalförpackning till dess du behöver använda dem. Förvara inte förbrukningsmaterial i:

- Temperaturer som är högre än 40 °C.
- Miljöer med extrema förändringar i luftfuktighet eller temperatur.
- Direkt solljus.
- Dammiga utrymmen.
- En bil under en längre tid.
- Miljöer där frätande gaser förekommer.
- Fuktiga miljöer.

## **Byte av tonerkassetter**

#### **VARNING: Innan du utför någon av följande procedurer, läs och följ säkerhetsinstruktionerna i Produktinformationsguiden.**

Dell tonerkassetter är endast tillgängliga genom Dell. Du kan beställa tonerkassetter online på **<http://www.dell.com/supplies>** eller via telefon. För beställning via telefon, se "[Kontakta Dell"](#page-393-0).

Det rekommenderas att du använder Dell tonerkassetter till din skrivare. Dell tillhandahåller ingen garantitäckning för problem som orsakas av användning av tillbehör, delar eller komponenter som inte levereras av Dell.

#### **VARNING: Släng aldrig en använd tonerkassett i elden. Det kan hända att överbliven toner exploderar och orsakar brännskador och andra skador.**

**VARNING: Skaka inte den använda tonerkassetten. Detta kan göra att du spiller tonervätska.**

#### **Ta bort tonerkassetten**

**ANMÄRKNING:** Se till att du tar bort allt papper från MPF och stäng MPF-luckan innan du tar bort tonerkassetten.

**1** Ta tag i handgreppen på båda sidor av frontluckan och dra den sedan nedåt så att den öppnas.

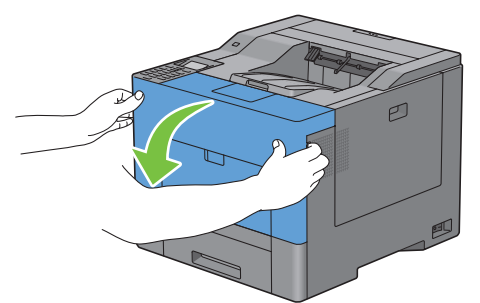

**2** Ta tag i handtaget på tonerkassetten som du vill byta ut och dra sedan ut den.

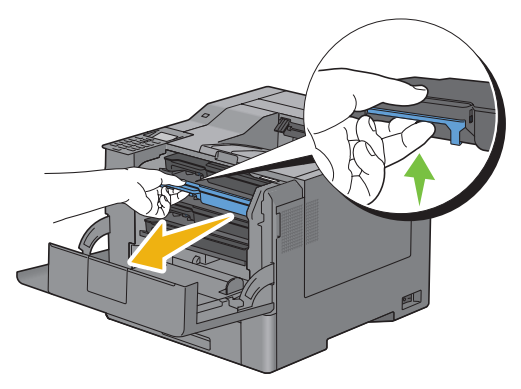

**VARNING: Skaka inte tonerkassetten då toner kan spillas ut.**

#### **Installera en tonerkassett**

- Packa upp en ny tonerkassett med önskad färg.
- Skaka den nya tonerkassetten fem eller sex gånger så att tonern blir jämnt fördelad.

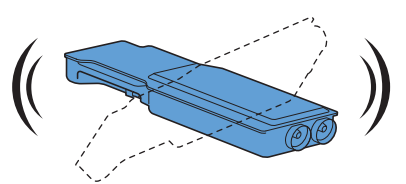

Sätt in den nya tonerkassetten i motsvarande kassettfack och tryck sedan tills det tar stopp.

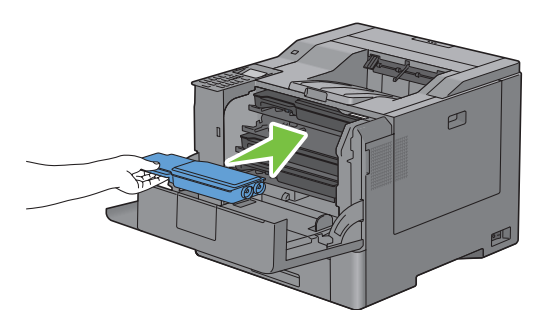

Stäng frontluckan.

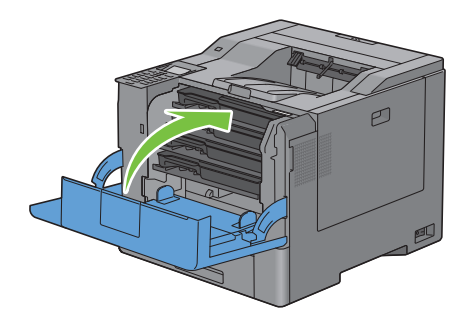

## **Byta ut trumkassetterna**

Du måste byta ut alla trumkassetter (gul, magenta, cyan och svart) på samma gång.

**VARNING: Innan du utför någon av följande procedurer, läs och följ säkerhetsinstruktionerna i Produktinformationsguiden.**

**FÖRSIKTIGT: Skydda trumkassetterna mot stark ljus. Om höger sidolucka är öppen i mer än tre minuter kan det leda till att utskriftskvaliteten försämras.**

#### **Ta bort trumkassetten**

**1** Öppna höger sidolucka.

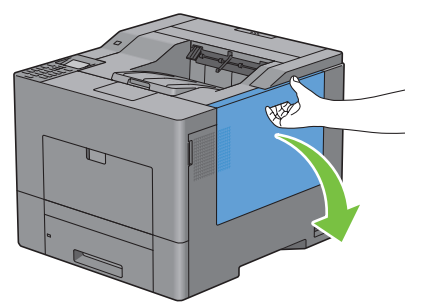

**2** Vrid låsreglaget på avfallsbehållaren för toner 90 grader moturs för att låsa upp avfallsbehållaren för toner.

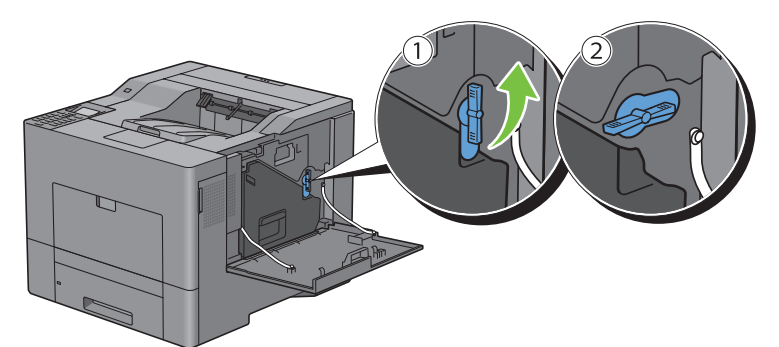

**3** Ta tag i handtaget på avfallsbehållaren för toner och dra ut den och håll den sedan upprätt så att toneravfallet inte spills ut.

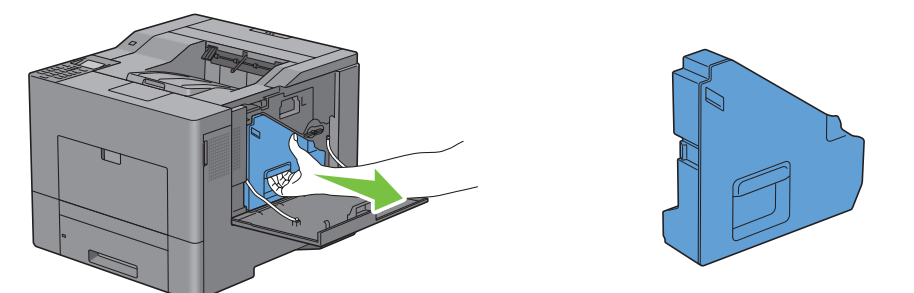

**FÖRSIKTIGT: Var försiktig så att du inte tappar avfallsbehållaren för toner medan du tar bort den.**

**FÖRSIKTIGT: När du har tagit bort avfallsbehållaren för toner, rör inte de delar som visas på bilden. Toner kan smutsa ner eller fläcka ner dina händer.**

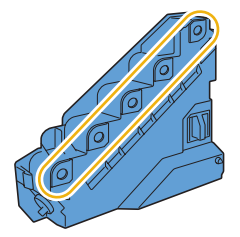

**4** Ställ den borttagna avfallsbehållaren för toner upprätt på en plan yta.

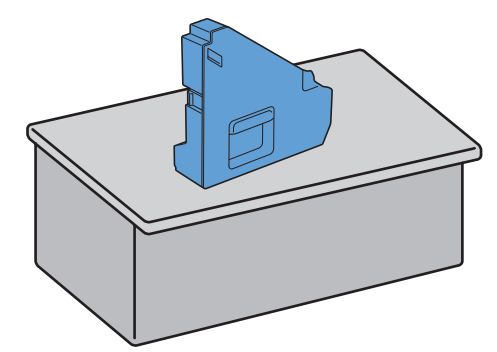

**VARNING: Lägg aldrig avfallsbehållaren för toner ner på dess sida eftersom detta kan orsaka att den slutar fungera eller att toner spills ut.**

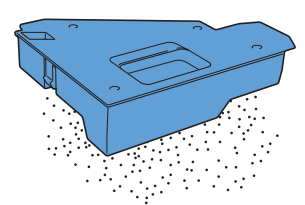

**5** Pressa försiktigt ner snibben på trumkassetten som du vill byta ut och dra ut den halvvägs med en hand.

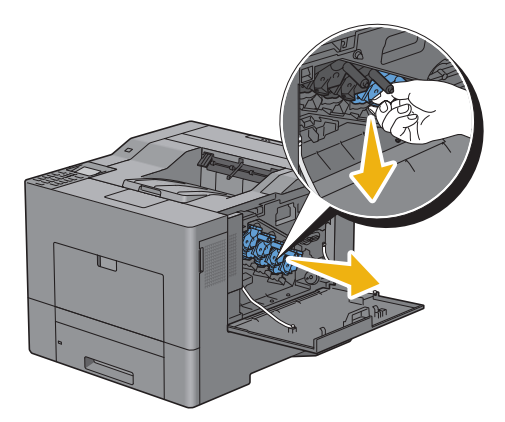

Stöd trumkassetten med den andra handen underifrån och dra sedan ut den helt.

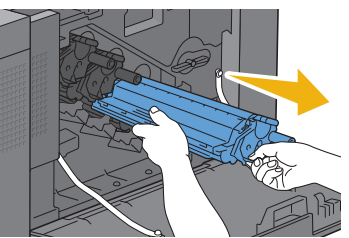

Upprepa steg 5 och 6 för att ta bort de övriga 3 kassetterna.

#### **Installera en trumkassett**

- Packa upp en ny trumkassett med önskad färg.
- Avlägsna det oranga skyddshöljet från trumkassetten.

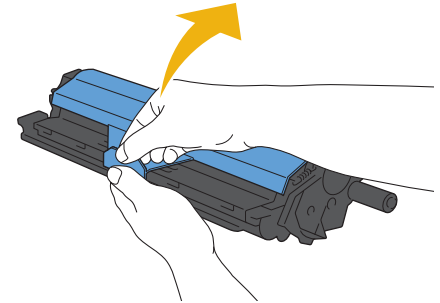

Sätt in den nya trumkassetten i motsvarande kassettfack och tryck sedan tills det tar stopp.

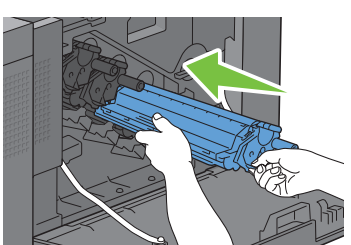

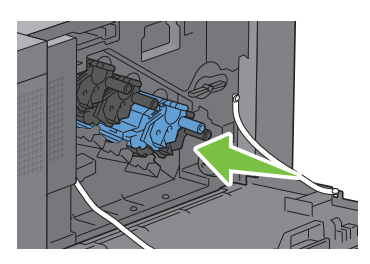

- Upprepa steg 1 till 3 för att sätta in de övriga tre kassetterna.
- Ta bort rengöringsstaven från skrivarens insida.

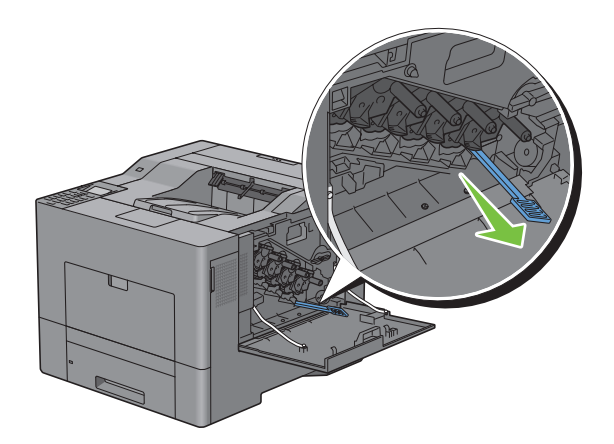

Ta bort rengöringsdynan genom att trycka samman de vita flikarna mellan din tumme och ditt pekfinger.

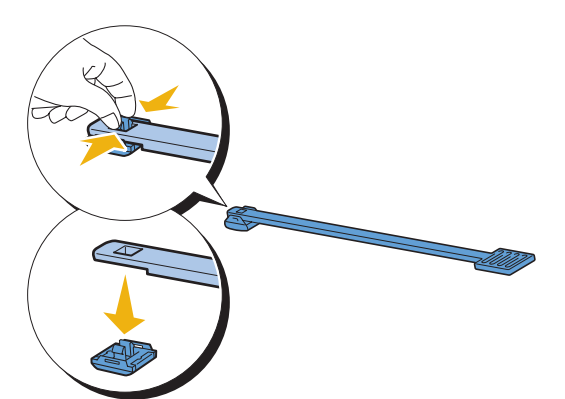

- Packa upp en ny rengöringsdyna.
- Fäst den nya rengöringsdynan på rengöringsstaven.

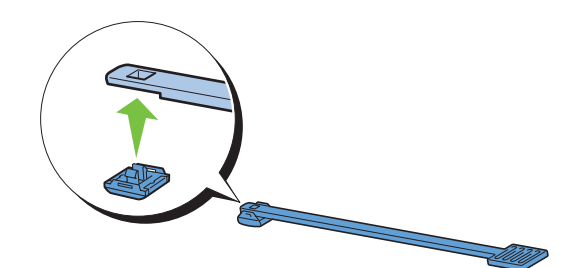

 För in rengöringsstaven helt in i ett av de fyra hålen tills det klickar in i interiören av skrivaren som det visas nedan och dra sedan ut den.

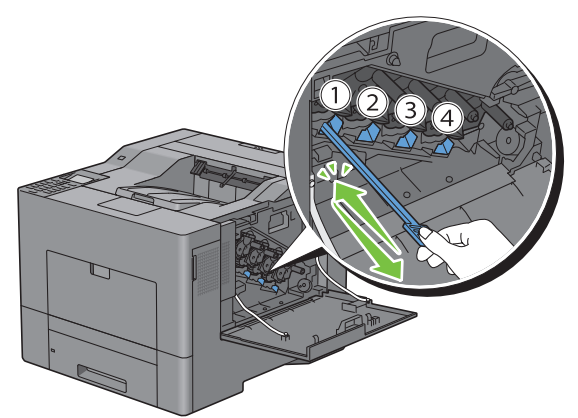

Upprepa steg 9 även på de övriga tre hålen. Det räcker med en införing per hål.

**11** Sätt tillbaka rengöringsstaven på dess ursprungliga plats.

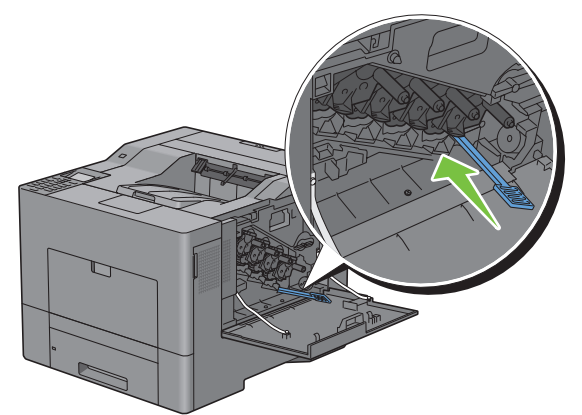

**12** Sätt tillbaka den borttagna avfallsbehållaren för toner.

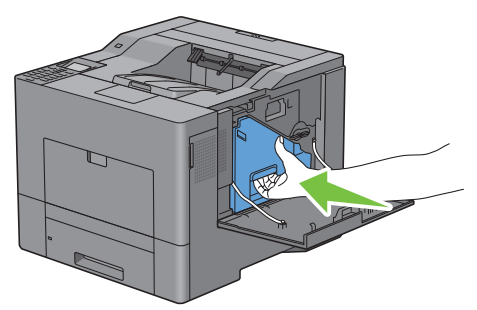

 $\triangle$ **FÖRSIKTIGT: Om avfallsbehållaren för toner inte passar in ordentligt, se till att trumkassetterna är helt införda i de föregående stegen.**

**13** Vrid låsreglaget på avfallsbehållaren för toner 90 grader medurs för att låsa avfallsbehållaren för toner.

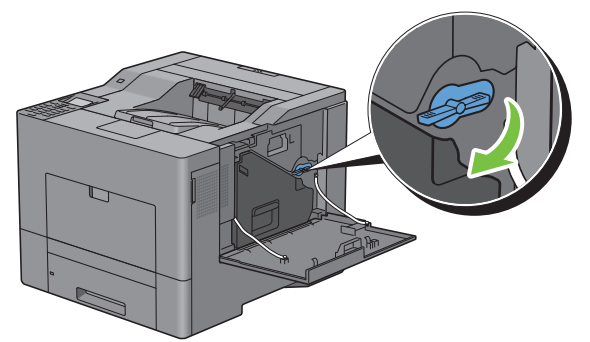

**14** Stäng höger sidolucka.

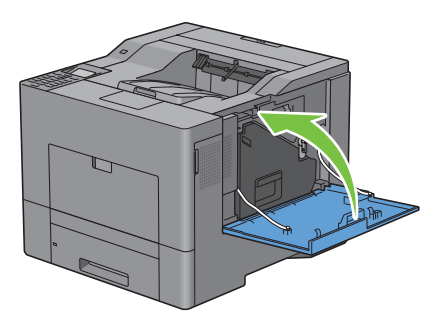

## **Byta ut fixeringsenheten**

**VARNING: Innan du utför någon av följande procedurer, läs och följ säkerhetsinstruktionerna i Produktinformationsguiden.**

#### **Byta ut fixeringsenheten**

- **1** Stäng av skrivaren och vänta 30 minuter.
- **2** Tryck ner regeln för att öppna den bakre luckan.

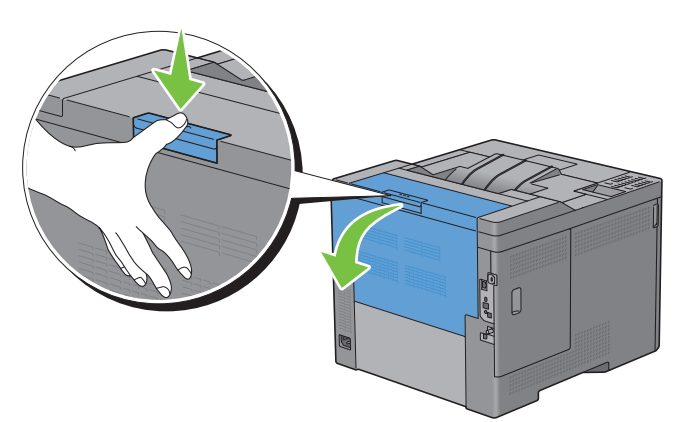

**3** Ta tag greppen på båda sidorna av fixeringsenheten och tryck in reglaget under det vänstra grepper och dra sedan ut enheten.

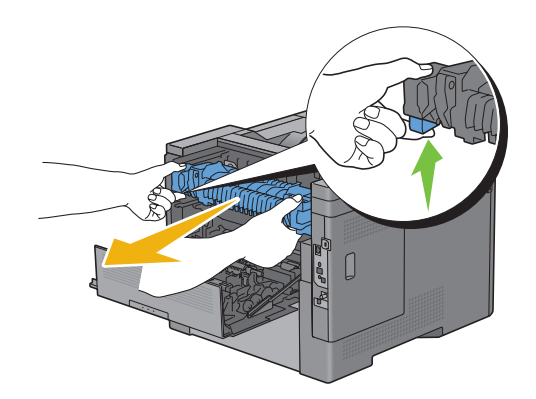

#### **Installera en fixeringsenhet**

- **1** Packa upp en ny fixeringsenhet.
- **2** Se till att de två piggarna på fixeringsenheten går i spåren på skrivaren och för sedan in den i skrivaren tills det klickar.

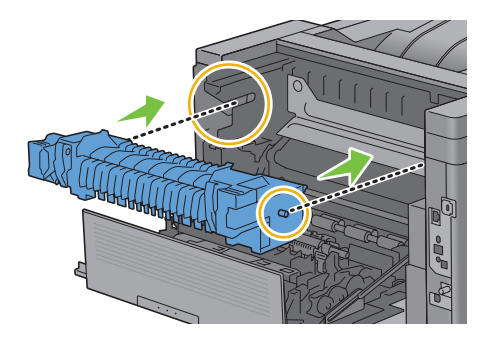

**3** Stäng den bakre luckan.

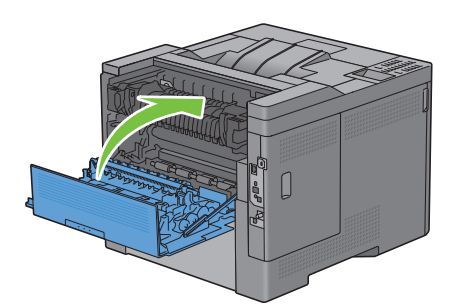

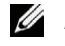

**ANMÄRKNING:** Efter att ha bytt ut fixeringsenheten, se till att initiera dess livräknare genom att följa instruktionerna i den medföljande manualen.

#### **Byta ut Överföringsbandenheten, 2:a Bandöverföringsvalsen (2:a BTR) och Bromsvalsen**

Du måste byta ut alla tre delarna (överföringsbandenhet, 2:a BTR och bromsvals) samtidigt. Både 2:a BTR och retarderingsvals för ersättning medföljer en ny överföringsbandenhet.

**VARNING: Innan du utför någon av följande procedurer, läs och följ säkerhetsinstruktionerna i Produktinformationsguiden.**

**FÖRSIKTIGT: Se till att inget vidrör eller repar ytan (svartfärgad film) på överföringsbandenheten. Repor, smuts eller olja från dina händer på överföringsbandenhetens film kan reducera utskriftskvaliteten.**

#### **Ta bort överföringsbandenheten**

**1** Tryck ner regeln för att öppna den bakre luckan.

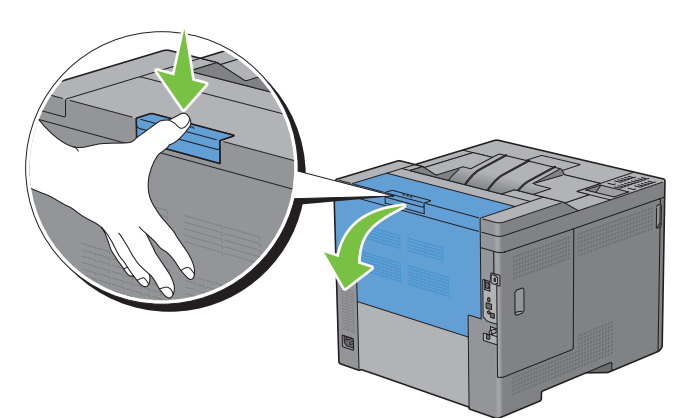

**2** Öppna höger sidolucka.

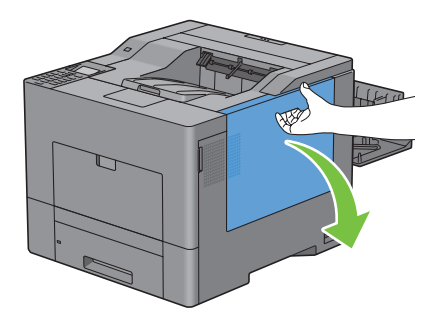

**3** Vrid låsreglaget på avfallsbehållaren för toner 90 grader moturs för att låsa upp avfallsbehållaren för toner.

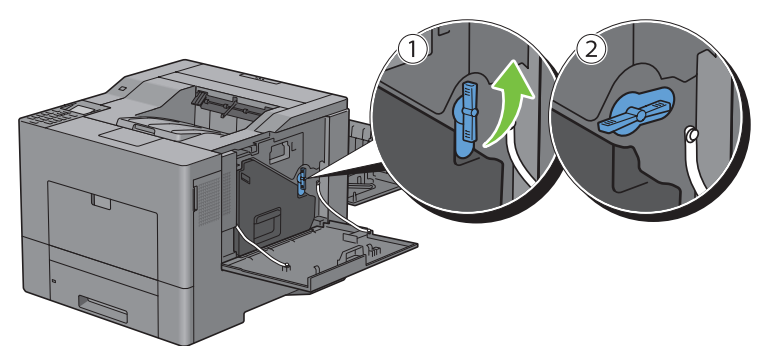

**4** Ta tag i handtaget på avfallsbehållaren för toner och dra ut den och håll den sedan upprätt så att toneravfallet inte spills ut.

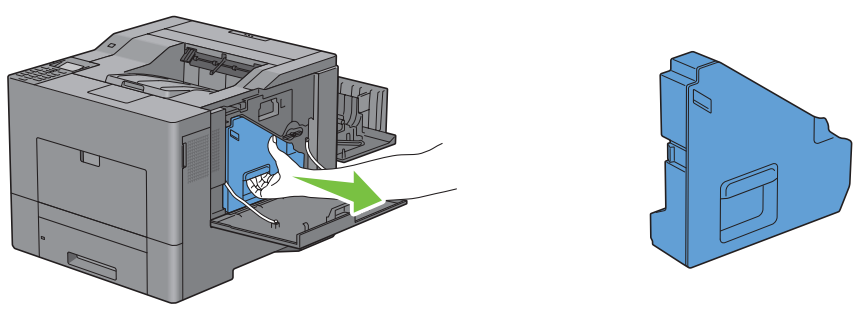

**FÖRSIKTIGT: Var försiktig så att du inte tappar avfallsbehållaren för toner medan du tar bort den.**

**FÖRSIKTIGT: När du har tagit bort avfallsbehållaren för toner, rör inte de delar som visas på bilden. Toner kan smutsa ner eller fläcka ner dina händer.**

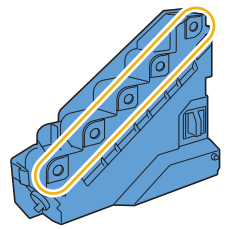

**5** Ställ den borttagna avfallsbehållaren för toner upprätt på en plan yta.

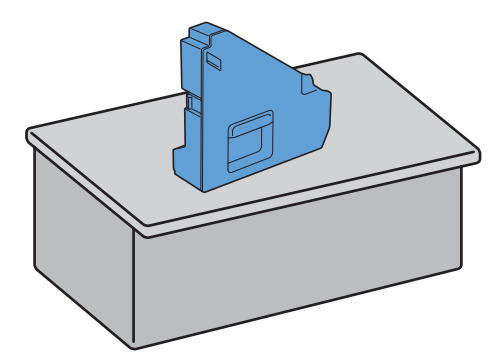

**VARNING: Lägg aldrig avfallsbehållaren för toner ner på dess sida eftersom detta kan orsaka att den slutar fungera eller att toner spills ut.**

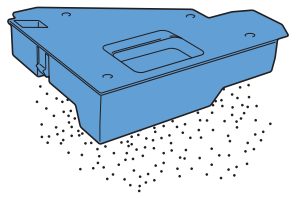

**6** Öppna toppluckan.

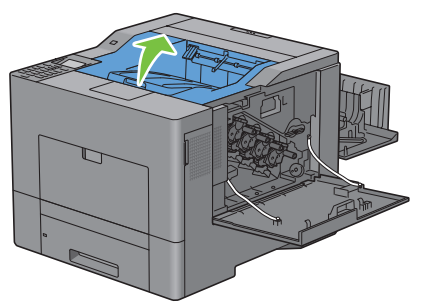

**7** Sätt i dina fingrar i öglorna på båda sidor av överföringsbandenheten och dra sedan ut den.

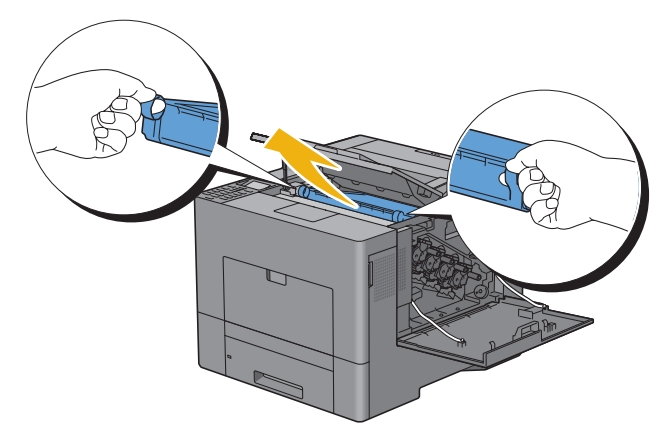

**FÖRSIKTIGT: Om du inte kan dra ut enheten från skrivaren, se till att alla ovan beskrivna förfaranden genomförs ordentligt.**

**8** Rengör CTD-sensorn på baksidan av skrivaren med en ren och torr bomullstops.

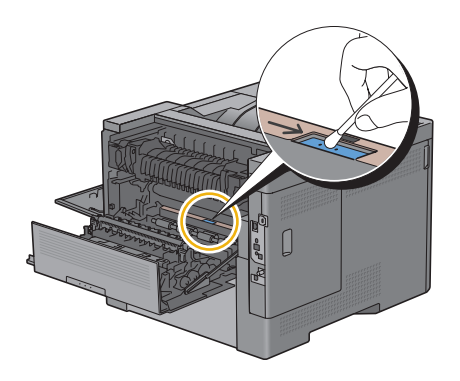

#### **Installera en överföringsbandenhet**

- **1** Packa upp en ny överföringsbandenhet.
- **2** Ta bort de två organga packningsmaterialen först och sedan det skyddande bladet från överföringsbandenheten.

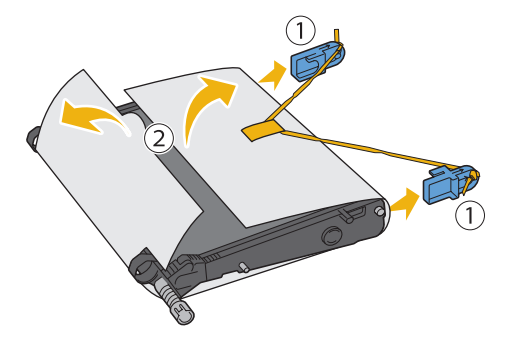

- **FÖRSIKTIGT: Se till att inget vidrör eller repar ytan (svartfärgad film) på överföringsbandenheten. Repor, smuts eller olja från dina händer på överföringsbandenhetens film kan reducera utskriftskvaliteten.**
- **3** Se till att pilmärkningarna på överföringsbandenheten och skrivaren möter varandra och sätt sedan i enheten i skrivaren tills ett klick hörs.

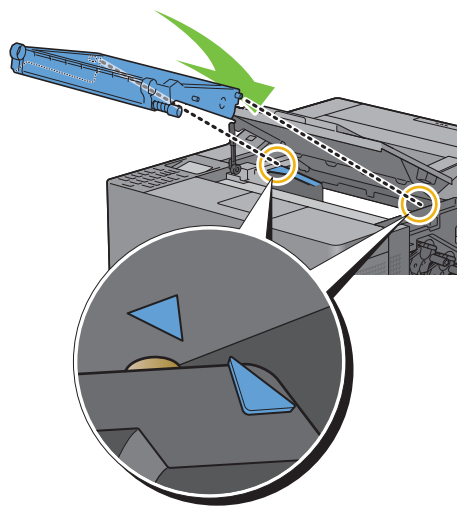

**4** Stäng toppluckan.

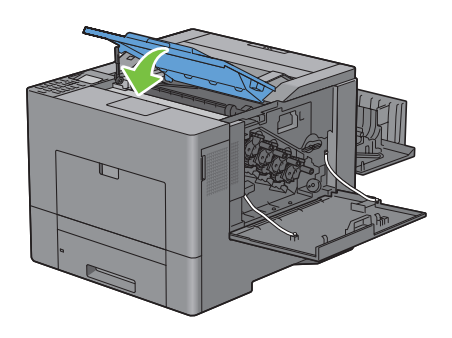
**5** Sätt tillbaka den borttagna avfallsbehållaren för toner.

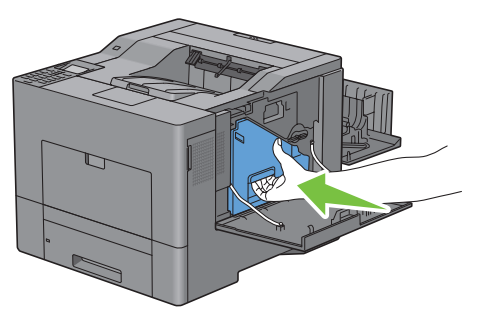

 $\bigwedge$  FÖRSIKTIGT: Om avfallsbehållaren för toner inte passar in ordentligt, se till att överföringsbandenheten är helt införd.

**6** Vrid låsreglaget på avfallsbehållaren för toner 90 grader medurs för att låsa avfallsbehållaren för toner.

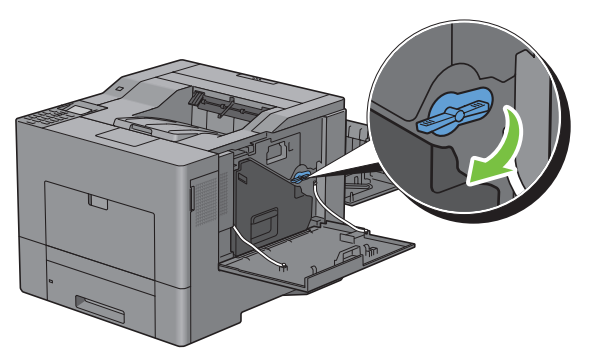

**7** Stäng höger sidolucka.

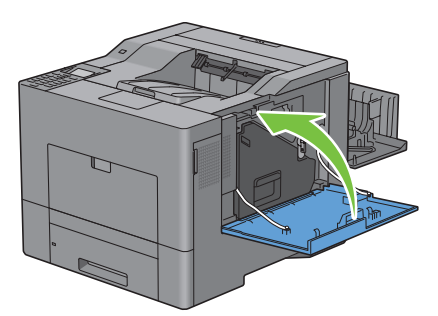

**ANMÄRKNING:** Efter att ha bytt ut överföringsbandenheten, se till att initiera dess livräknare genom att följa Ø instruktionerna i den medföljande manualen.

## **Ta bort 2:a BTR**

Nyp ihop flikarna på båda sidor av 2:a BTR och lyft ut den från skrivaren.

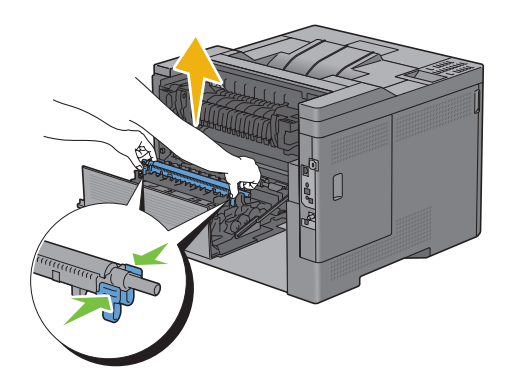

### **Installera en 2:a BTR**

- Packa upp en 2:a BTR.
- Håll 2:a BTR i dess båda ändar.

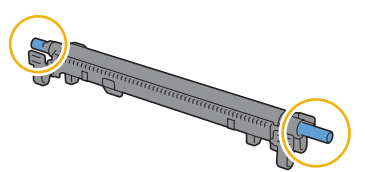

Se till att pilmärkningarna på 2:a BTR och skrivaren möter varandra och tryck sedan ner 2:a BTR tills ett klick hörs.

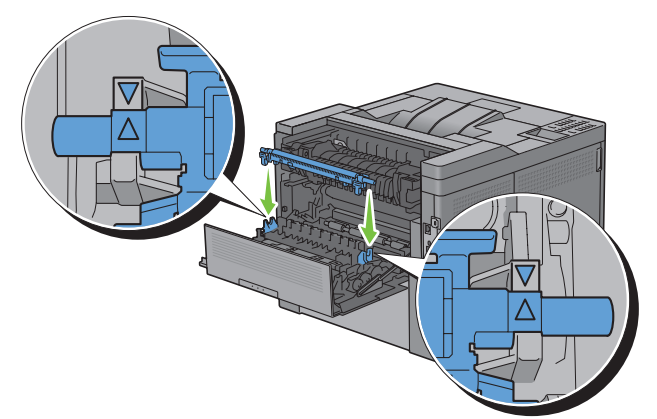

Stäng den bakre luckan.

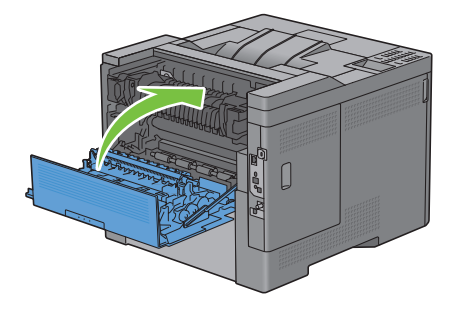

## **Ta bort retarderingsvalsen i Magasin 1**

**1** Dra ut magasin 1 ur skrivaren cirka 200 mm.

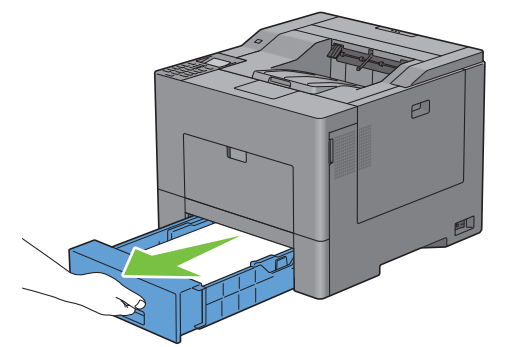

**2** Håll magasin 1 med båda händer och ta bort det från skrivaren.

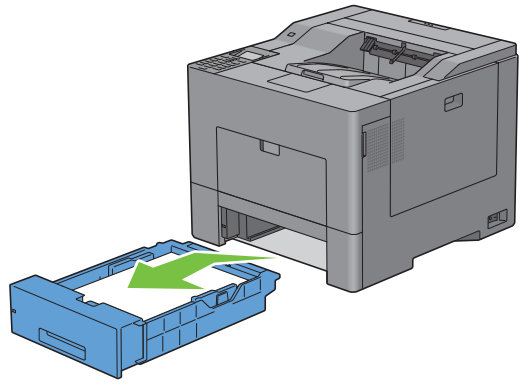

- **ANMÄRKNING:** Se till att du tar bort allt papper ur magasin 1 innan du tar bort bromsvalsen.
- **3** Tryck försiktigt ner låsreglaget på magasin 1 åt höger med en hand och dra upp bromsvalsen med den andra handen.

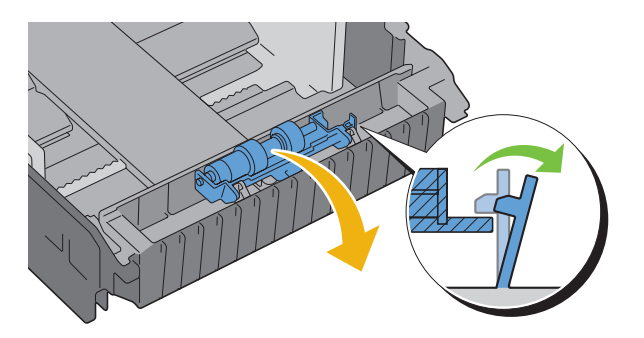

Dra bromsvalsen till vänster och ta bort den från magasin 1.

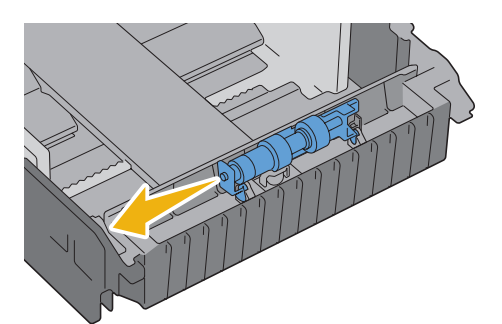

## **Installera en bromsvals i magasin 1**

För in bromsvalsens två axlar i hålen på magasin 1.

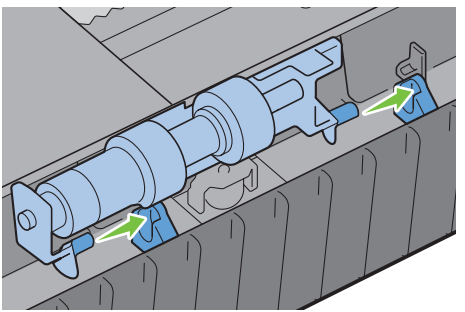

Tryck ner bromsvalsen till det knäpper till.

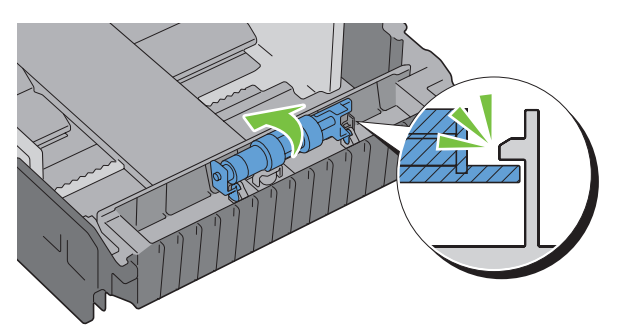

Ladda papper i magasin 1 och sätt sedan i magasinet i skrivaren och tryck tills det tar stopp.

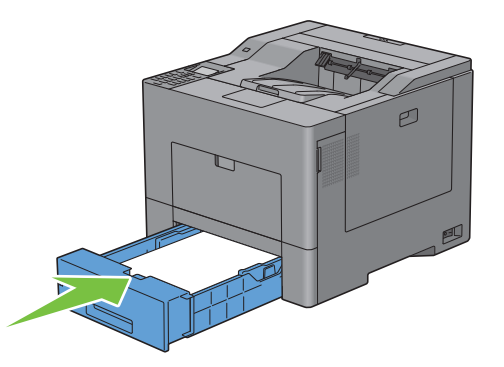

## **Byt ut avfallsbehållare för toner**

**VARNING: Innan du utför någon av följande procedurer, läs och följ säkerhetsinstruktionerna i Produktinformationsguiden.**

## **Ta bort avfallsbehållaren för toner**

**1** Öppna höger sidolucka.

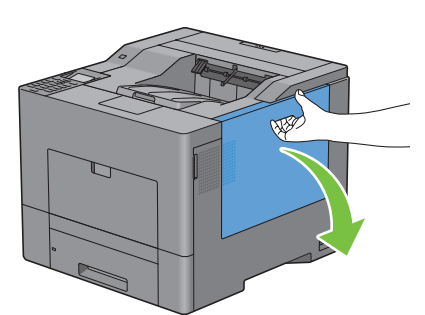

**2** Vrid låsreglaget på avfallsbehållaren för toner 90 grader moturs för att låsa upp avfallsbehållaren för toner.

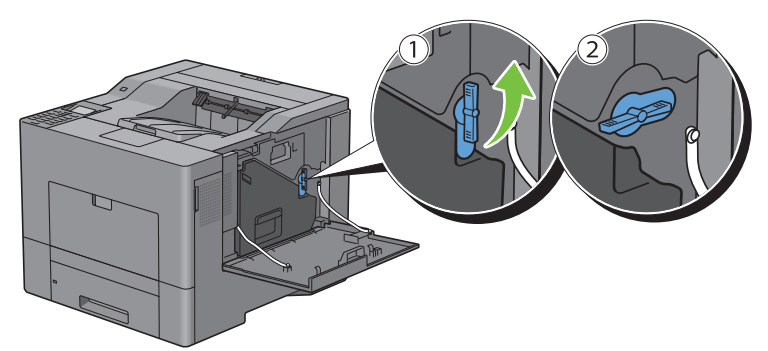

**3** Ta tag i handtaget på avfallsbehållaren för toner och dra ut den och håll den sedan upprätt så att toneravfallet inte spills ut.

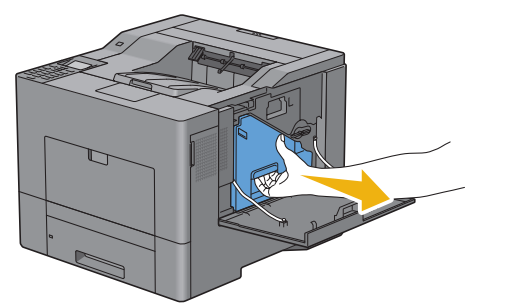

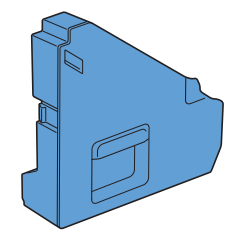

**FÖRSIKTIGT: Var försiktig så att du inte tappar avfallsbehållaren för toner medan du tar bort den.**

**FÖRSIKTIGT: När du har tagit bort avfallsbehållaren för toner, rör inte de delar som visas på bilden. Toner kan smutsa ner eller fläcka ner dina händer.**

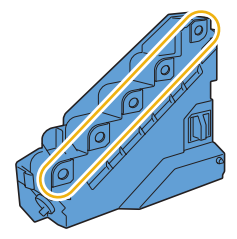

 Placera den använda avfallsbehållaren för toner i plastpåsen som medföljer den nya avfallsbehållaren för toner och försegla påsen.

## **Installera en avfallsbehållare för toner**

- Packa upp en ny avfallsbehållare för toner.
- Sätt i avfallsbehållare för toner.

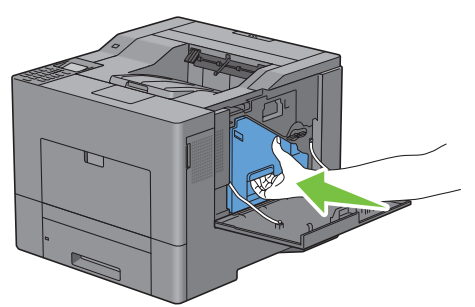

Vrid låsreglaget på avfallsbehållaren för toner 90 grader medurs för att låsa avfallsbehållaren för toner.

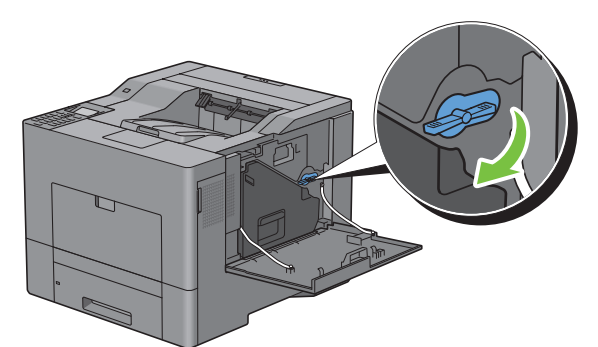

Stäng höger sidolucka.

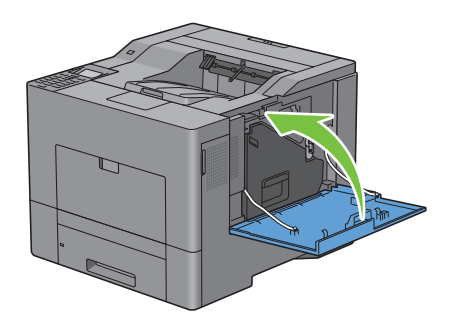

## **Rengöra skrivaren invändigt**

## **Rengör CTD-sensorn**

Rengör endast CTD-sensorn (för färgtonerdensitet) när ett varningsmeddelande för CTD-sensorn visas i statusmonitorn eller på LCD-panelen.

- **1** Se till att skrivaren är avstängd.
- **2** Tryck ner regeln för att öppna den bakre luckan.

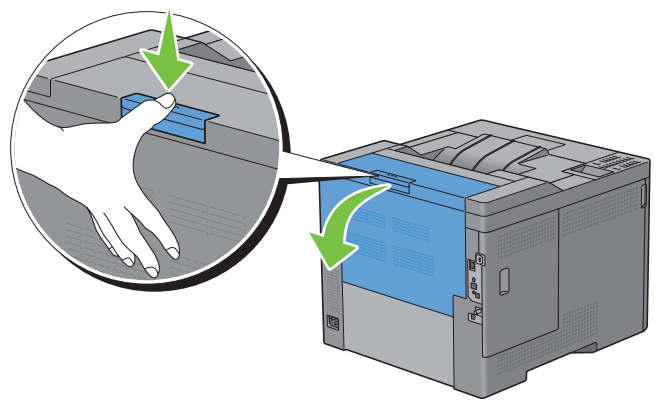

**3** Öppna höger sidolucka.

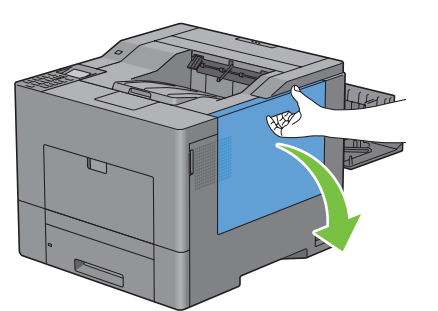

**4** Vrid låsreglaget på avfallsbehållaren för toner 90 grader moturs för att låsa upp avfallsbehållaren för toner.

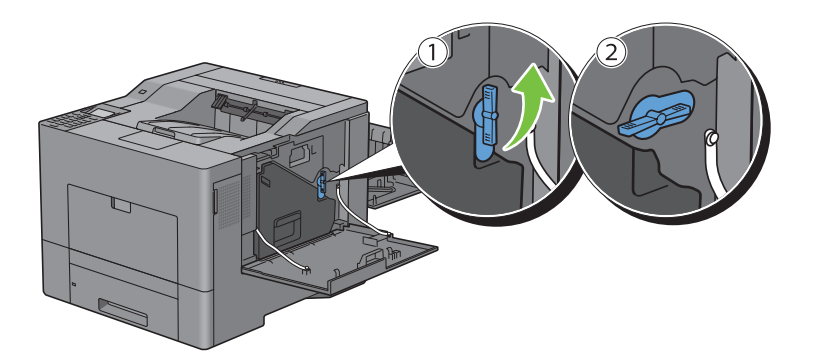

**5** Ta tag i handtaget på avfallsbehållaren för toner och dra ut den och håll den sedan upprätt så att toneravfallet inte spills ut.

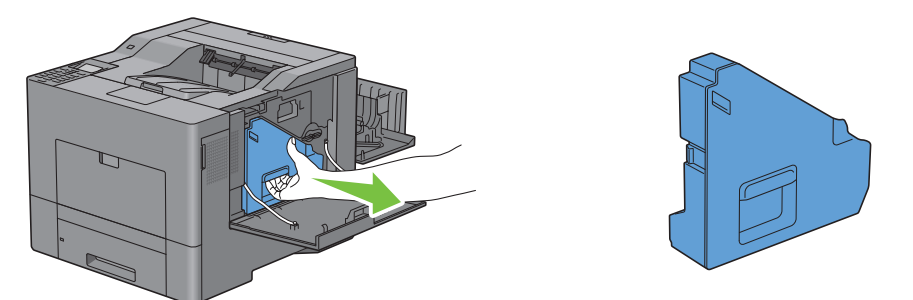

**FÖRSIKTIGT: Var försiktig så att du inte tappar avfallsbehållaren för toner medan du tar bort den.**

**FÖRSIKTIGT: När du har tagit bort avfallsbehållaren för toner, rör inte de delar som visas på bilden. Toner kan smutsa ner eller fläcka ner dina händer.**

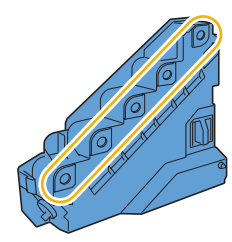

**6** Ställ den borttagna avfallsbehållaren för toner upprätt på en plan yta.

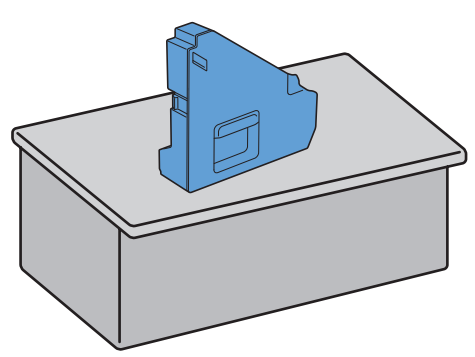

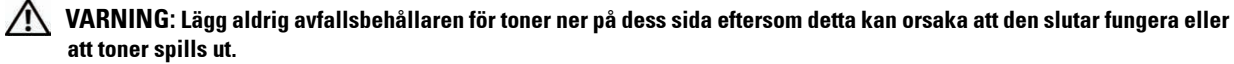

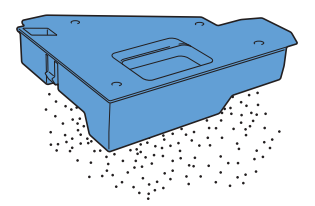

Öppna toppluckan.

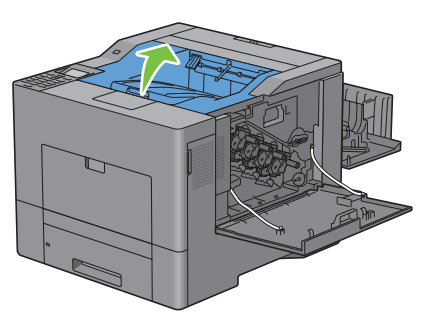

Sätt i dina fingrar i öglorna på båda sidor av överföringsbandenheten och dra sedan ut den.

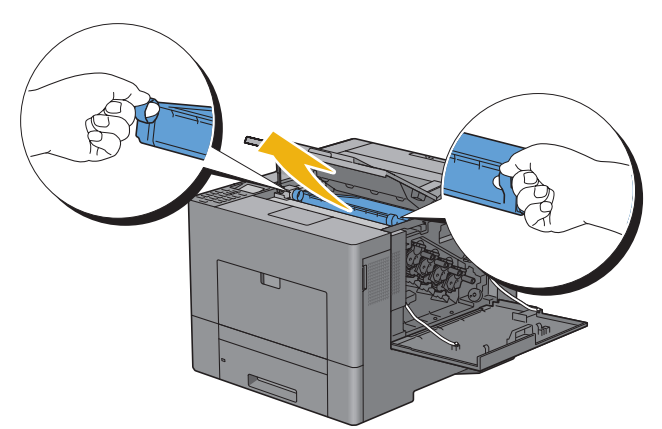

Rengör CTD-sensorn (som det visas) inuti skrivaren med en ren och torr bomullstrasa.

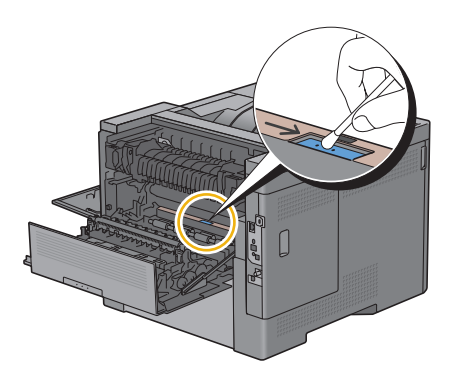

 Se till att pilmärkningarna på överföringsbandenheten och skrivaren möter varandra och sätt sedan i enheten i skrivaren tills ett klick hörs.

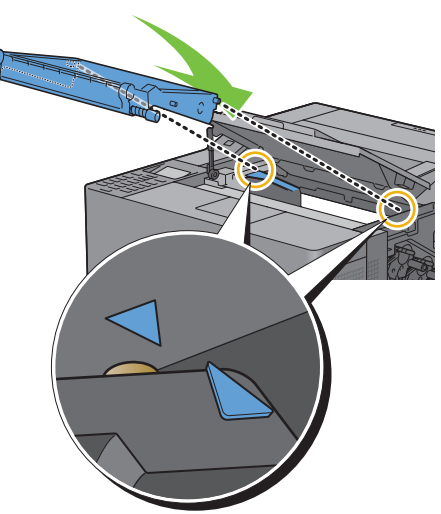

Stäng toppluckan.

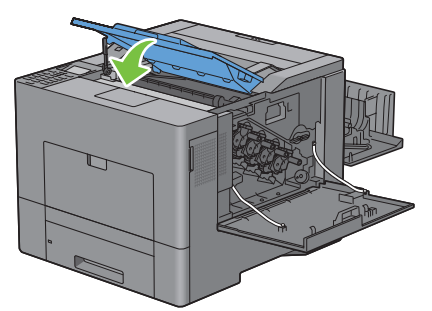

Sätt tillbaka den borttagna avfallsbehållaren för toner.

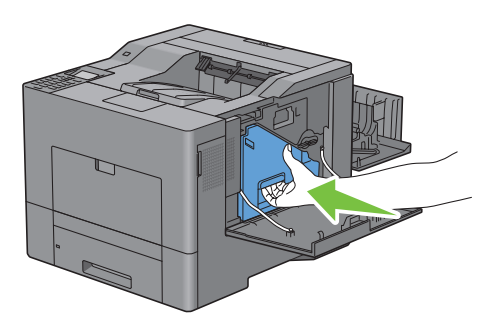

 $\bigwedge$  FÖRSIKTIGT: Om avfallsbehållaren för toner inte passar in ordentligt, se till att överföringsbandenheten är helt införd.

**13** Vrid låsreglaget på avfallsbehållaren för toner 90 grader medurs för att låsa avfallsbehållaren för toner.

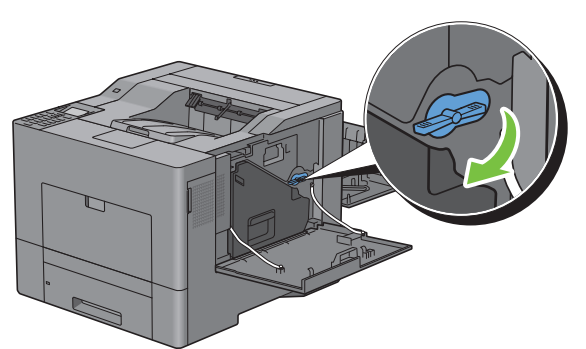

**14** Stäng höger sidolucka.

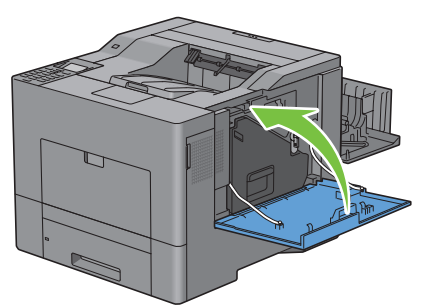

**15** Stäng den bakre luckan.

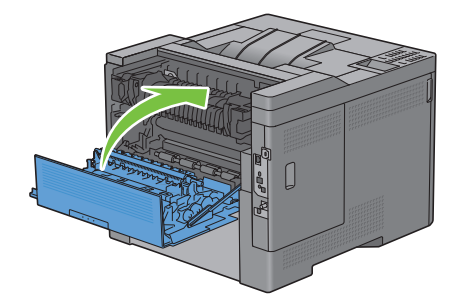

## **Rengöra Optisk rasterskannerfönster (ROS)**

För att förhindra försämring av utskriftskvaliteten på grund av fläckar, rengör skrivarens insida regelbundet genom användning av rengöringsstaven varje gång du byter ut trumkassetter.

**1** Öppna höger sidolucka.

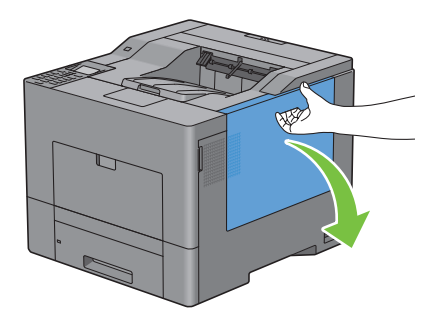

**2** Vrid låsreglaget på avfallsbehållaren för toner 90 grader moturs för att låsa upp avfallsbehållaren för toner.

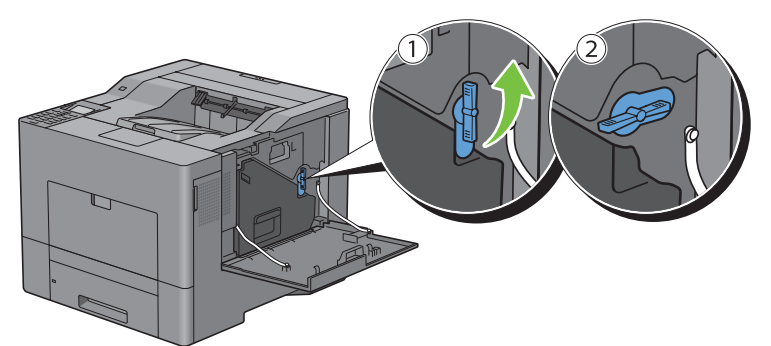

**3** Ta tag i handtaget på avfallsbehållaren för toner och dra ut den och se till att hålla den upprätt så att toneravfallet inte spills ut.

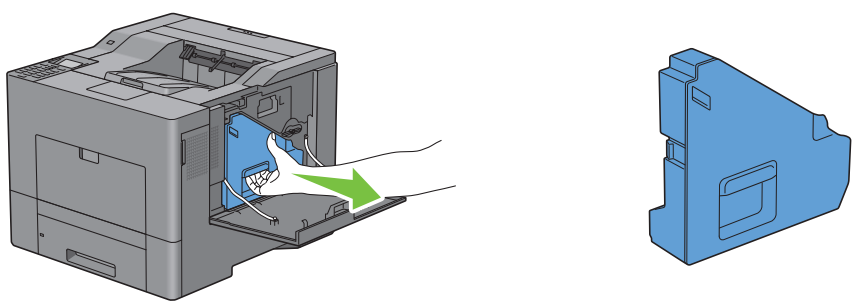

**FÖRSIKTIGT: Var försiktig så att du inte tappar avfallsbehållaren för toner medan du tar bort den.**

**FÖRSIKTIGT: När du har tagit bort avfallsbehållaren för toner, rör inte de delar som visas på bilden. Toner kan smutsa ner eller fläcka ner dina händer.**

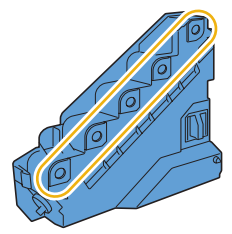

**4** Ställ den borttagna avfallsbehållaren för toner upprätt på en plan yta.

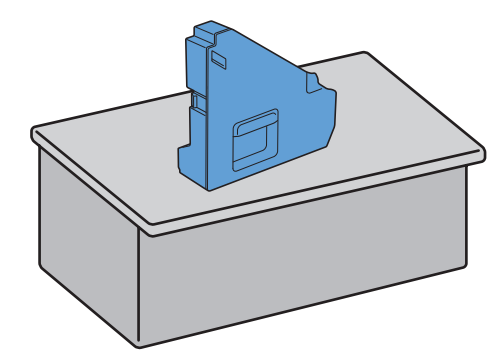

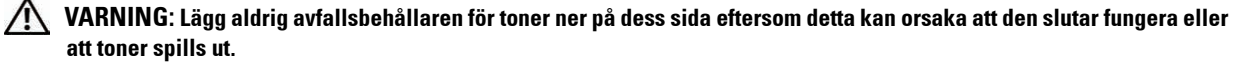

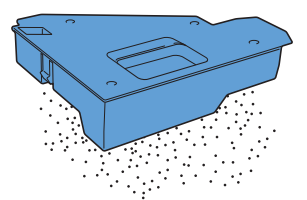

**5** Ta bort rengöringsstaven från skrivarens insida.

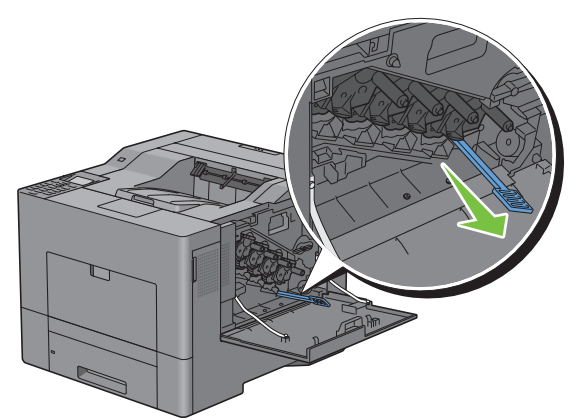

**6** För in rengöringsstaven helt in i ett av de fyra hålen tills det klickar in i interiören av skrivaren som det visas nedan och dra sedan ut den.

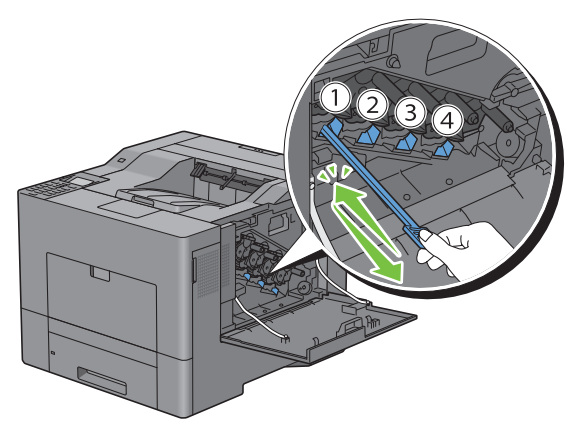

**7** Upprepa steg 6 även på de övriga tre hålen. Det räcker med en införing per hål.

Sätt tillbaka rengöringsstaven på dess ursprungliga plats.

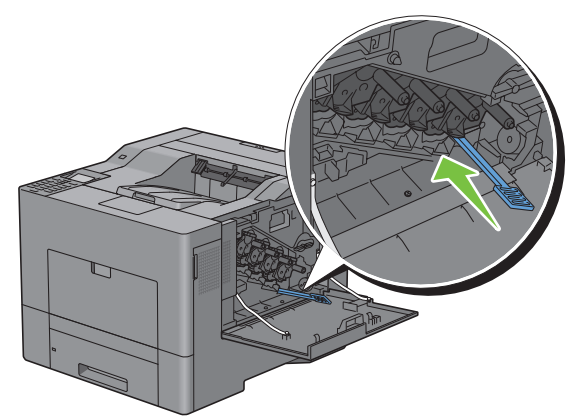

Sätt tillbaka den borttagna avfallsbehållaren för toner.

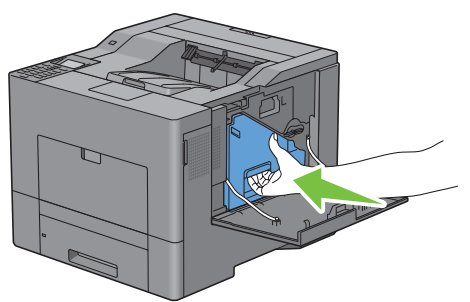

Vrid låsreglaget på avfallsbehållaren för toner 90 grader medurs för att låsa avfallsbehållaren för toner.

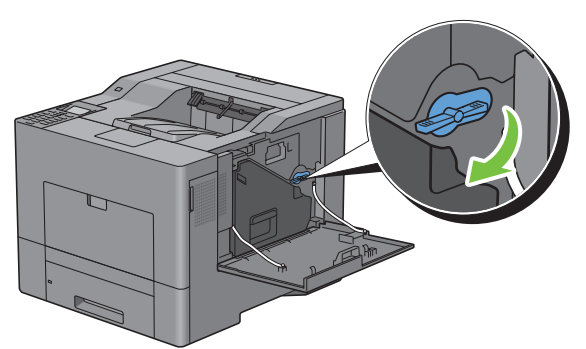

Stäng höger sidolucka.

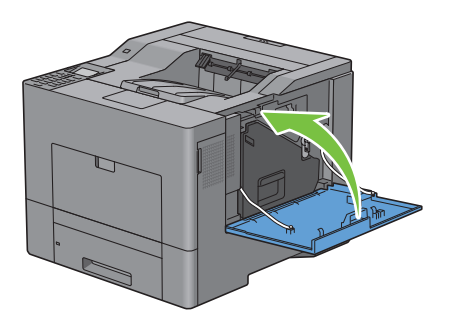

## **Justera färgregistrering**

För att justera färgregistreringen när du installerar skrivaren för första gången eller om du flyttar den till en ny plats följer du proceduren nedan.

- • [Skriva ut färgregistreringsdiagrammet](#page-338-0)
- • [Bestämma värden](#page-338-1)
- • [Mata in värden](#page-340-0)

**ANMÄRKNING:** Om Panellåskontroll är inställd på Aktivera måste du skriva in lösenordet på fyra tecken för att komma åt menyn Admininställningar.

### <span id="page-338-0"></span>**Skriva ut färgregistreringsdiagrammet**

### **Vid användning av styrpanelen**

- **1** Tryck på knappen  $\equiv$  (Meny).
- **2** Tryck på knappen  $\vee$  tills Admininställningar markeras och tryck sedan på knappen  $\checkmark$  (Ange).
- **3** Tryck på knappen  $\vee$  tills Underhåll markeras och tryck sedan på knappen  $\checkmark$  (Ange).
- **4** Tryck på knappen  $\vee$  tills Just. färgreg. markeras och tryck sedan på knappen  $\checkmark$  (Ange).
- **5** Tryck på knappen  $\vee$  tills Färgreg. diagram markeras och tryck sedan på knappen  $\swarrow$  (Ange).
- **6** Tryck på knappen  $\vee$  tills Ja markeras och tryck sedan på knappen  $\checkmark$  (Ange). Färgregistreringsdiagrammet skrivs ut.

### **Vid användning av verktygslådan**

**1** Klicka på **Start** → **Alla program** → **Dell Skrivare** → **Dell C3760 Color Laser Printer** → **Verktygslåda**. **ANMÄRKNING:** För att få information om hur man startar Verktygslådan, se "[Starta verktygslådan](#page-168-0)". **Verktygslådan** öppnas.

- **2** Klicka på fliken **Underhåll av skrivare**.
- **3** Välj **Underhåll** från listan på vänstersidan av sidan. Sidan **Underhåll** visas.
- **4** Klicka **Start** bredvid **Skriv ut färgreg.diagram** under **Färgreg.justeringar**. Färgregistreringsdiagrammet skrivs ut.

### <span id="page-338-1"></span>**Bestämma värden**

På färgregistreringsdiagrammet finns det två typer av diagram: diagram 1 (snabbskanning) och diagram 2 (långsam skanning).

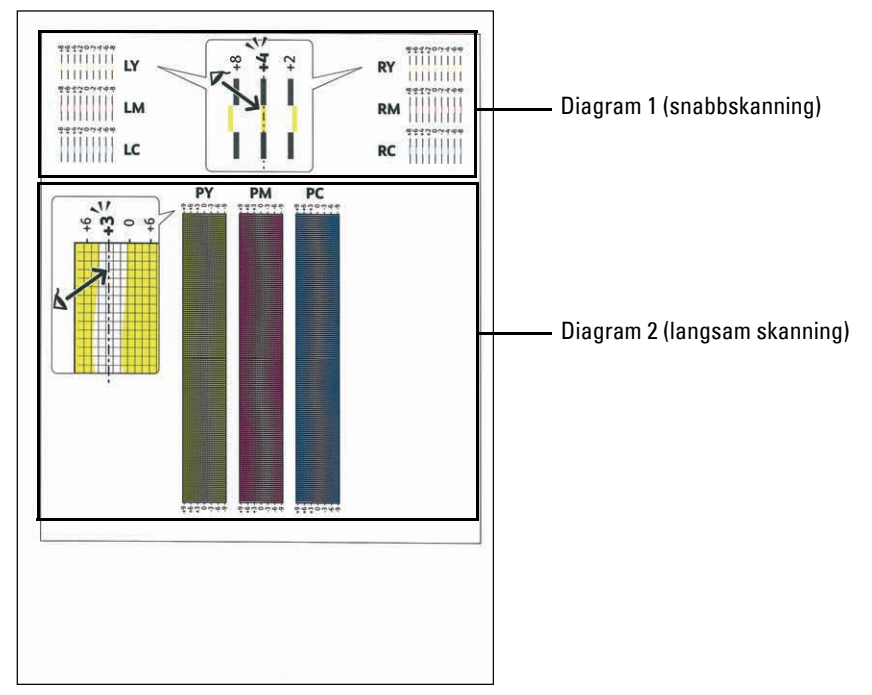

Diagram 1 används för att justera färgregistreringen för den snabba skanningsriktningen, vilken är vertikal till papperets matningsriktning. Diagram 2 används för att justera färgregistreringen för den långsamma skanningsriktning, vilken är horisontell till papperets matningsriktning.

I nedanstående avsnitt förklaras hur du bestämmer justeringsvärdena för snabbskanningen och den långsamma skanningen med hjälpa av diagram 1 och diagram 2.

### **Snabbskanning**

På diagram 1 av färgregistreringsdiagrammet, hitta de rakaste linjerna där de två svarta linjerna och den färgade linjen kommer närmast i linje för varje färg (**LY**, **LM**, **LC**, **RY**, **RM** och **RC**). När du hittar den rakaste linjen anteckna det värde (**-8** till **+8**) som indikerar den rakaste linjen för varje färg.

Om värdet är **0** för varje färg behöver du inte justera färgregistreringen för snabbskanningen.

Om värdet inte är **0**, ange värdet med tillvägagångssättet i "[Mata in värden](#page-340-0)".

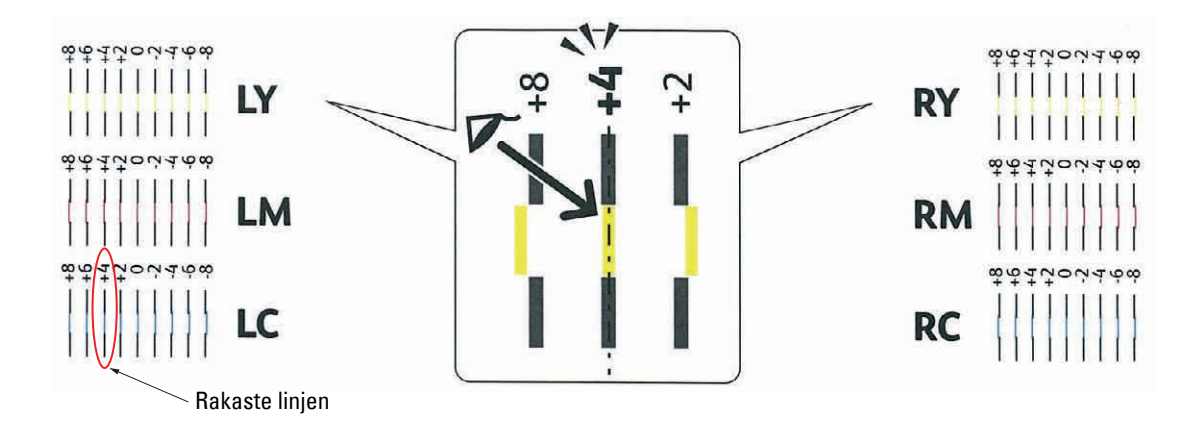

**ANMÄRKNING:** Om det är svårt att endast välja ett värde, som i fallet där det verkar vara två värden närmast en rak linje, ta värdet mellan de två. Till exempel, i figuren ovan, -6 och -8 är de värden som är närmast en rak linje, så då ska du skriva in värdet -7.

#### **Långsam skanning**

På diagrammet 2 i färgregistreringsdiagrammet, hitta medellinjen inom det vita intervallet för varje färgmönster (**PY**, **PM** och **PC**). När du hittar medellinjen, anteckna det värde (**-9** till **+9**) som indikerar medellinjen för varje färg.

Om värdet är **0** för varje färg behöver du inte justera färgregistreringen för den långsamma skanningen.

Om värdet inte är **0**, ange värdet med tillvägagångssättet i "[Mata in värden](#page-340-0)".

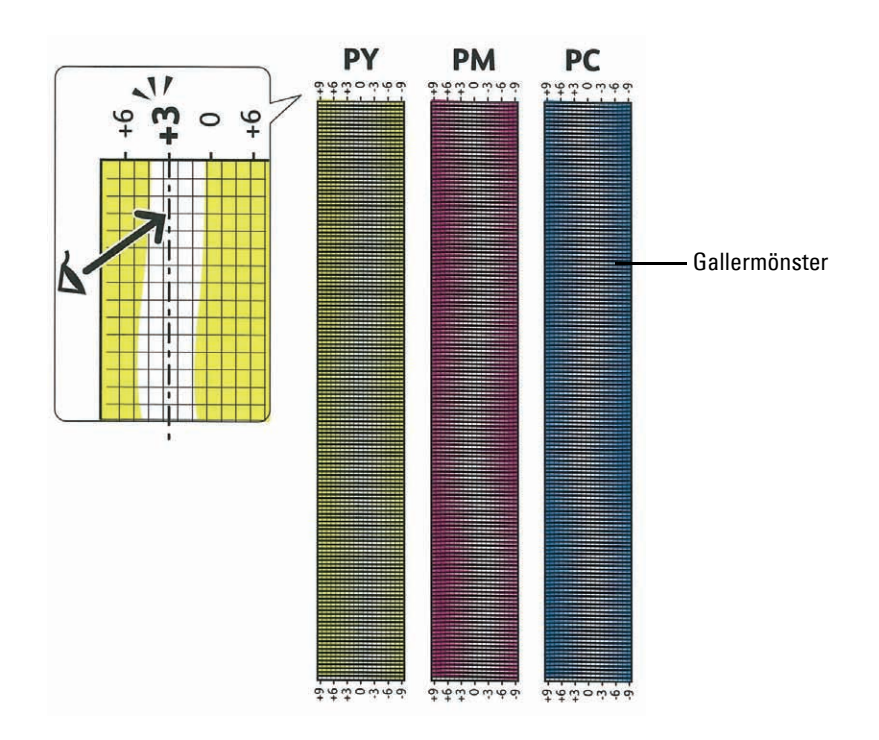

### <span id="page-340-0"></span>**Mata in värden**

### **Vid användning av styrpanelen**

Använd styrpanelen och mata in värdena från färgjusteringsdiagrammet för att utföra justeringarna.

- **1** Tryck på knappen  $\equiv$  (Meny).
- **2** Tryck på knappen ∨ tills Admininställningar markeras och tryck sedan på knappen √ (Ange).
- **3** Tryck på knappen  $\vee$  tills Underhåll markeras och tryck sedan på knappen  $\checkmark$  (Ange).
- **4** Tryck på knappen  $\vee$  tills Just. färgreg. markeras och tryck sedan på knappen  $\checkmark$  (Ange).
- **5** Tryck på knappen  $\vee$  tills Mata in nummer markeras och tryck sedan på knappen  $\checkmark$  (Ange).
- **6** Se till att VG markeras och tryck på  $\vee$  eller  $\wedge$  för att ange värdena.
- **7** Tryck på knappen  $\geq$  för att markera nästa värde.
- **8** Tryck på knappen **(Ange)**. HG markeras.
- **9** Ange alla tal genom att upprepa steg 6–8 och tryck sedan på knappen √ (Ange).

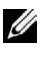

**ANMÄRKNING:** Du kan ange alla värden för process, vänster- och högerfärger (VG, VM, VC, HG, HM, HC, PG, PM och PC) genom att upprepa stegen 6 till 8.

**ANMÄRKNING:** Registreringsvärdena visas alltid som 0 nästa gång du öppnar menyn.

- **10** Tryck på knappen  $\Lambda$  tills Färgreg. diagram markeras och tryck sedan på knappen  $\checkmark$  (Ange).
- **11** Tryck på knappen ∧ tills Ja markeras och tryck sedan på knappen √ (Ange).

Färgregistreringsdiagrammet skrivs ut med de nya värdena.

Om den rakaste linjen inte har värdet 0, justera värdena igen. Om du kontrollerar diagrammen före och efter justeringarna kommer det att hjälpa dig att bestämma vilka värden som du ska mata in.

#### **Vid användning av verktygslådan**

Med hjälp av **Verktygslåda** mata in värdena du fann i färgregistreringsdiagrammet för att utföra justeringarna.

- **1** Klicka på **Start** → **Alla program** → **Dell Skrivare** → **Dell C3760 Color Laser Printer** → **Verktygslåda**.
	- **44 ANMÄRKNING:** För att få information om hur man startar **Verktygslådan**, se "[Starta verktygslådan](#page-168-0)".

**Verktygslådan** öppnas.

- **2** Klicka på fliken **Underhåll av skrivare**.
- **3** Välj **Underhåll** från listan på vänstersidan av sidan. Sidan **Underhåll** visas.
- **4** Ange varje värde för process vänster och höger färger i **Registreringsjustering** under **Manuella registreringsjusteringar** och klicka sedan på **Tillämpa nya inställningar**.
- **5** Klicka **Start** bredvid **Skriv ut färgreg.diagram** under **Färgreg.justeringar**.

Färgregistreringsdiagrammet skrivs ut med de nya värdena.

**6** Justera till dess att alla raka linjer har värdet 0. Visning av bild före och efter justering kan hjälpa.

Efter att du skrivit ut färgregistreringsdiagrammet får du inte stänga av skrivaren förrän motorn har stannat.

**ANMÄRKNING:** Om 0 inte ligger bredvid de rakaste linjerna, bestäm värdena och justera skrivaren igen.

# **27**

## **Ta bort tillval**

Om skrivaren måste byta plats eller om skrivaren och hanteringstillval för utskriftsmaterial måste fraktas till en ny plats, måste alla hanteringstillval för utskriftsmaterial tas bort från skrivaren. För frakt, förpacka skrivaren och hanteringstillval för utskriftsmaterial säkert för att undvika skador.

**ANMÄRKNING:** Bilderna som används i denna manual är av Dell™ C3760dn Color Laser Printer om inte annat anges.

## **Ta bort den extra minnesmodulen**

**VARNING:** Om du tar bort en extra minnesmodul bör du se till att stänga av skrivaren, dra ut strömsladden och ta bort alla **kablar från baksidan av skrivaren innan du påbörjar dessa uppgifter.**

- **1** Se till att skrivaren är avstängd.
- **2** Vrid skruven på vänster lucka moturs.

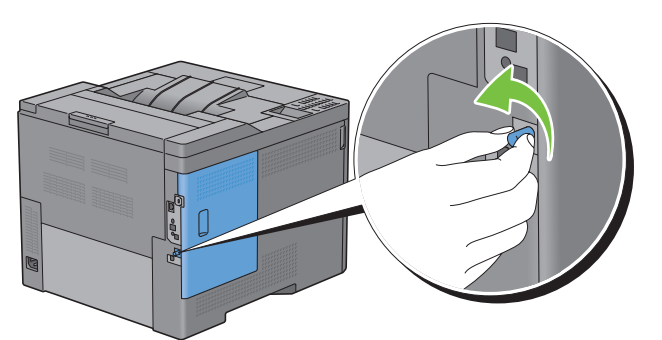

**3** Skjut vänster lucka mot skrivarens baksida.

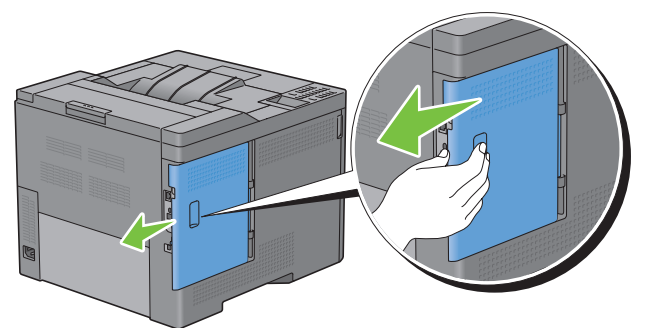

**4** Öppna vänster lucka helt.

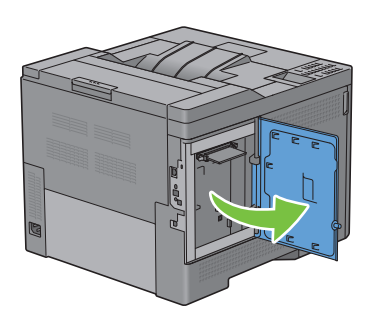

Tryck klämmorna på båda sidor om platsen utåt för att komma åt minnesmodulen.

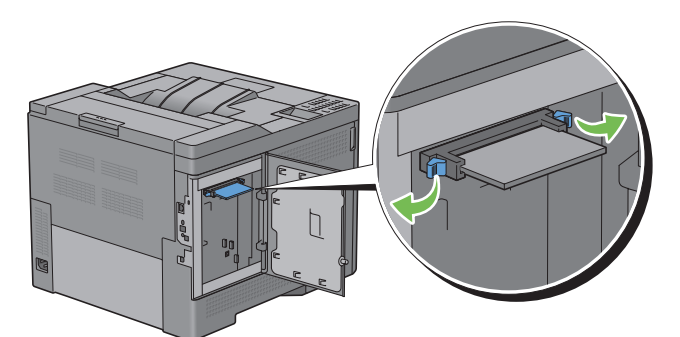

Håll i minnesmodulen och dra ut den.

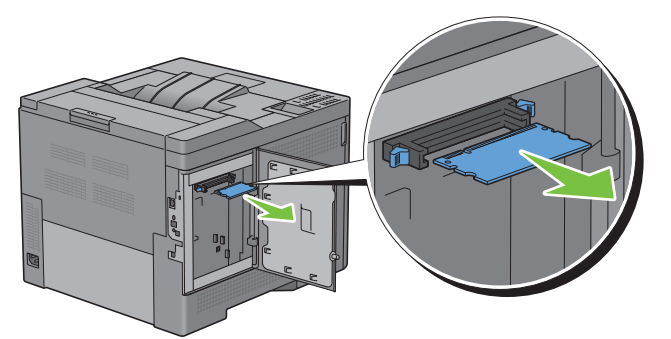

Stäng vänster lucka och skjut den mot skrivarens framsida.

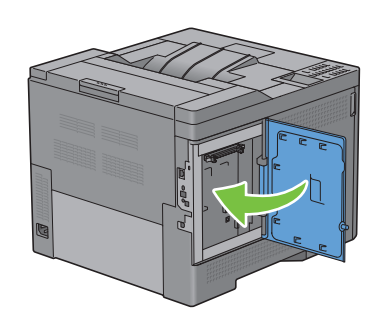

Vrid skruven medurs.

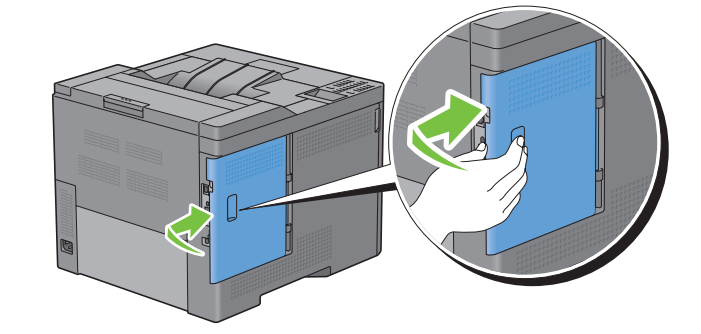

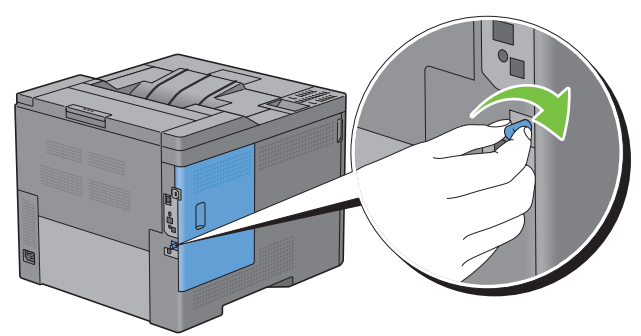

Slå på skrivaren.

## **Ta bort den extra arkmataren för 550 ark**

**VARNING: Om du tar bort den extra arkmataren för 550 ark (magasin 2) bör du se till att stänga av skrivaren, dra ut strömsladden och ta bort alla kablar från baksidan av skrivaren innan du påbörjar dessa uppgifter.**

- **1** Försäkra dig om att skrivaren är avstängd och ta sedan bort alla kablar från skrivarens baksida.
- **2** Dra ut magasin 1 ur skrivaren cirka 200 mm.

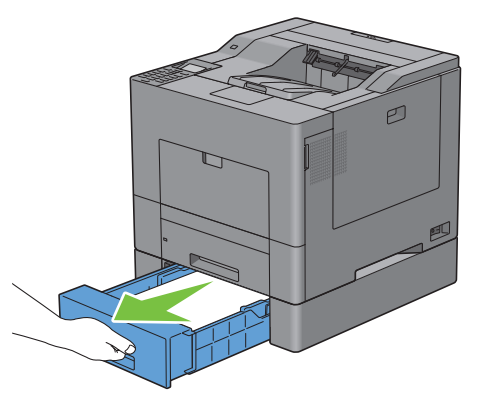

**3** Håll magasin 1 med båda händer och ta bort det från skrivaren.

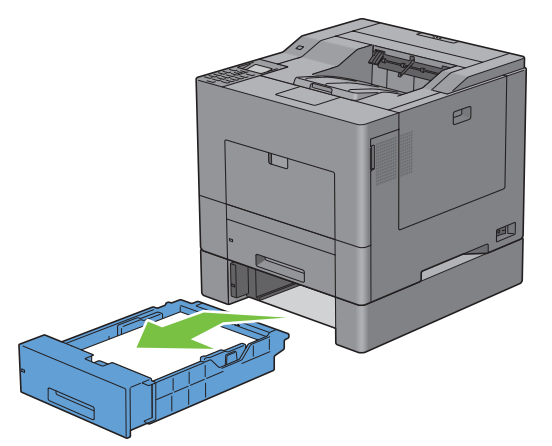

**4** Ta bort de två skruvarna som gör så att skrivaren och den extra arkmataren för 550 ark sitter ihop genom att skruva bort dem med ett mynt eller liknande föremål.

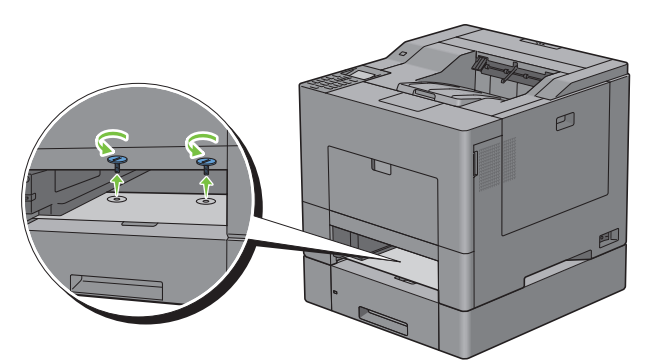

- **5** Lyft försiktigt bort skrivaren från den extra arkmataren för 550 ark och placera den på en jämn yta.
- **VARNING: Två personer behövs för att lyfta skrivaren.**

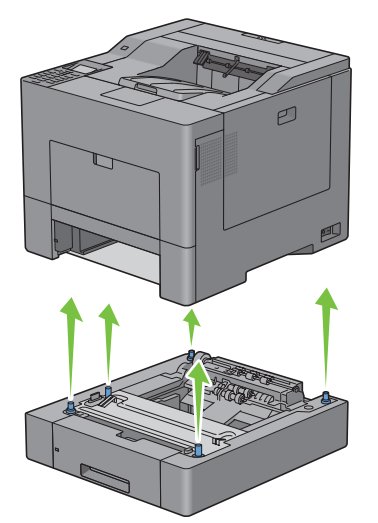

Sätt i magasin 1 i skrivaren och tryck in det till det tar stopp.

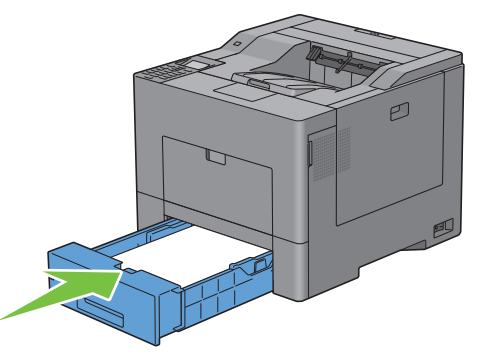

**FÖRSIKTIGT: Var inte för hårdhänt med facket. Detta kan skada facket eller insidan av skrivaren.** Anslut alla kablar igen på skrivarens baksida och slå på skrivaren.

## **Ta bort den extra trådlösa adaptern**

**/ VARNING**: Om du tar bort en extra trådlös adapter bör du se till att stänga av skrivaren, dra ut strömsladden och ta bort alla **kablar från baksidan av skrivaren innan du påbörjar dessa uppgifter.**

- **1** Se till att skrivaren är avstängd.
- **2** Vrid skruven på vänster sidolucka moturs för att ta bort den.

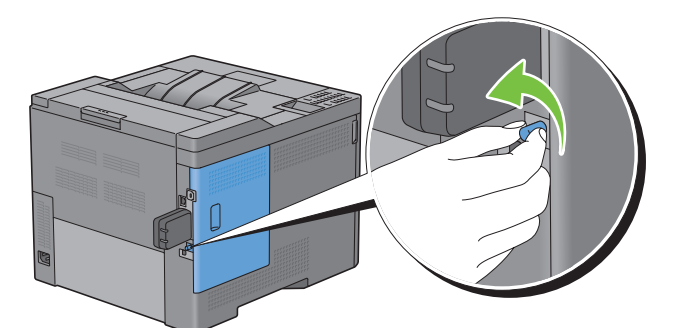

**3** Skjut vänster lucka mot skrivarens baksida.

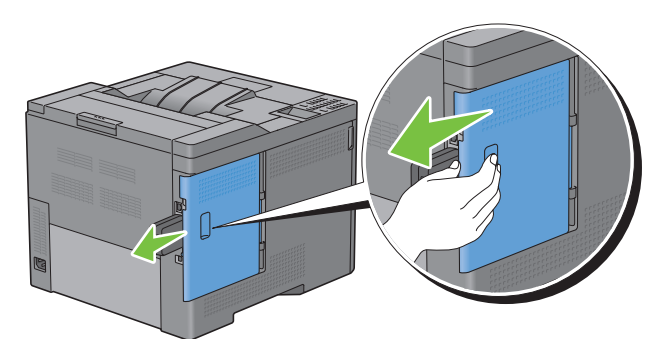

**4** Öppna vänster lucka helt.

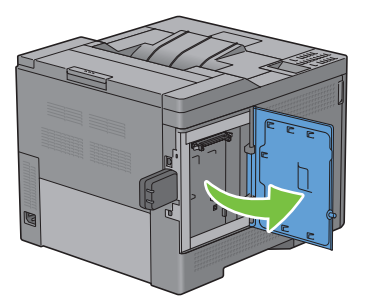

 Ta bort den trådlösa adaptern från skrivaren genom att ta loss adapterns fäste och trycka den trådlösa adaptern mot skrivarens framsida.

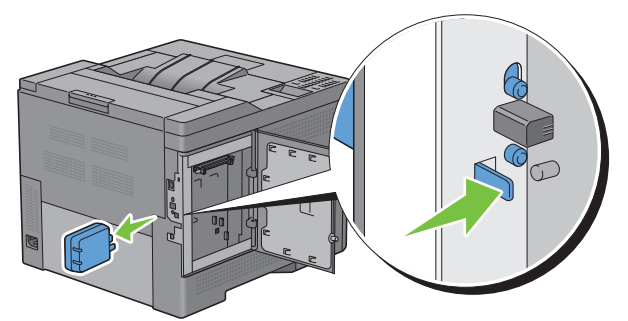

Stäng vänster lucka och skjut den mot skrivarens framsida.

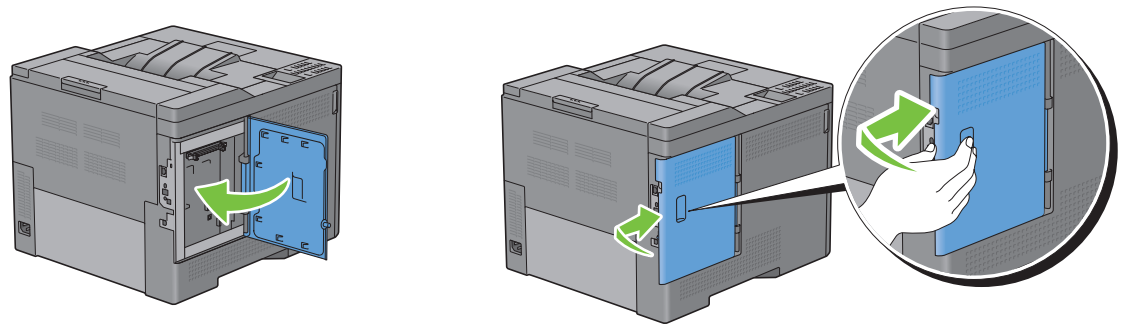

Vrid skruven medurs.

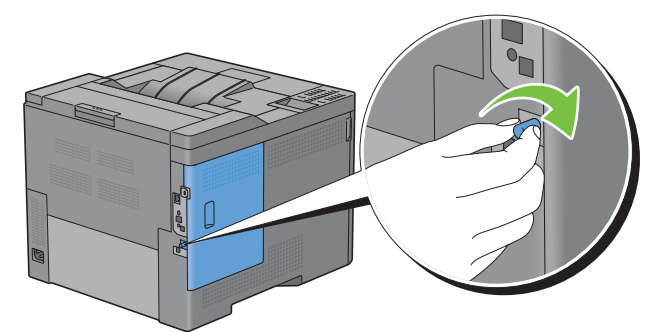

Slå på skrivaren.

## **Ta bort den extra hårddisken**

**/** VARNING: Om du tar bort en extra trådlös adapter bör du se till att stänga av skrivaren, dra ut strömsladden och ta bort alla **kablar från baksidan av skrivaren innan du påbörjar dessa uppgifter.**

- **1** Se till att skrivaren är avstängd.
- **2** Vrid skruven på kontrollpanelen moturs

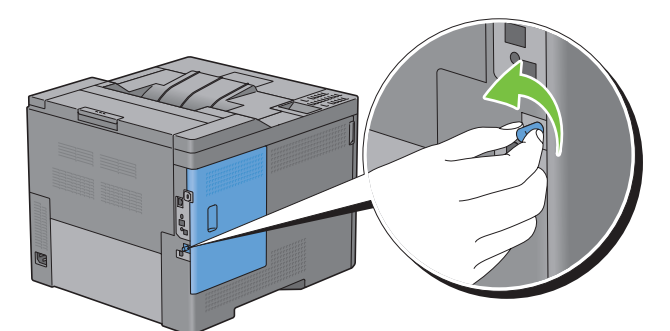

**3** Skjut vänster lucka mot skrivarens baksida.

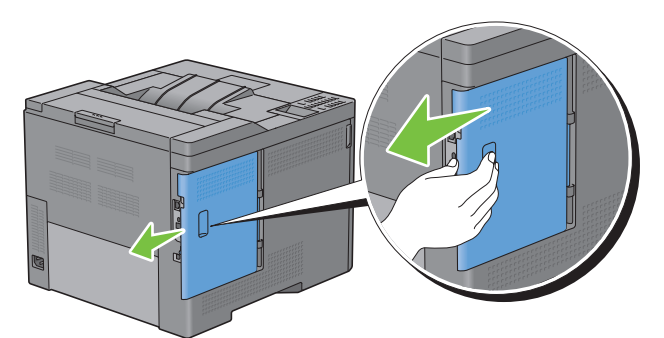

**4** Öppna vänster lucka helt.

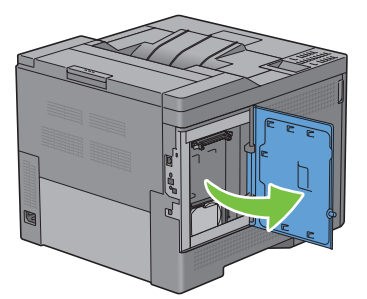

Ta bort hårddisken från skrivaren genom att lossa hårddiskens krok.

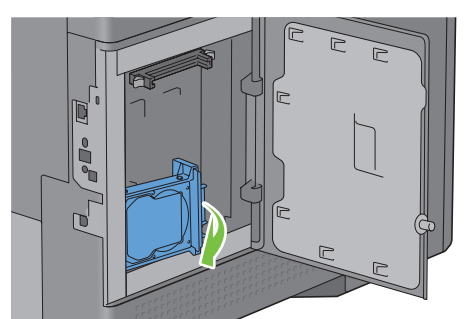

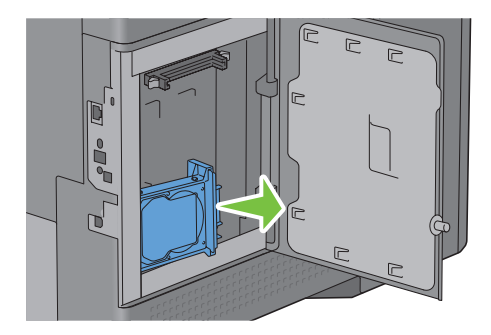

Stäng vänster lucka och skjut den mot skrivarens framsida.

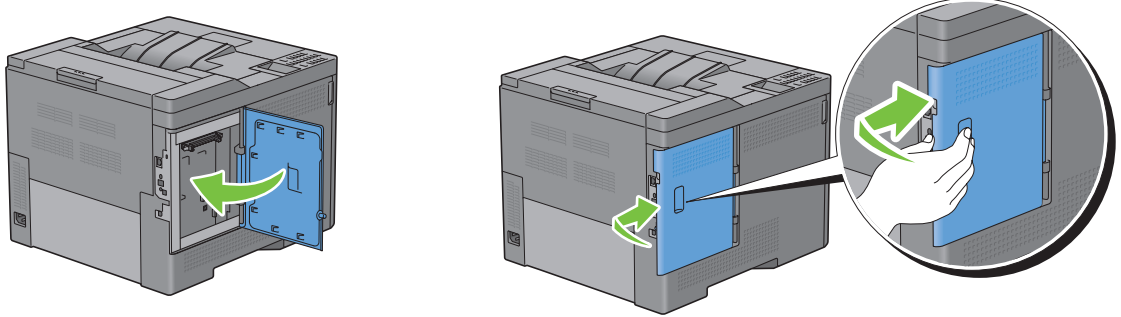

Vrid skruven medurs.

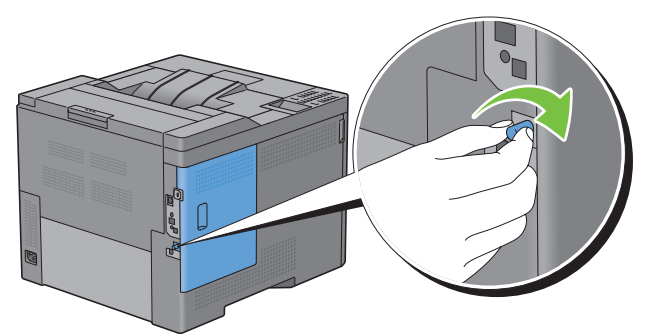

Slå på skrivaren.

# **28**

## **Åtgärda pappersstopp**

Genom val av lämpliga utskriftsmaterial och rätt laddning kan du undvika pappersstopp. Se ["Riktlinjer för](#page-226-0)  [utskriftsmaterial](#page-226-0)" för ytterligare information.

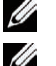

**ANMÄRKNING:** Bilderna som används i denna manual är av Dell™ C3760dn Color Laser Printer om inte annat anges.

**ANMÄRKNING:** Innan du köper större mängder av något utskriftsmaterial rekommenderas att du gör en provutskrift först.

## **Undvika pappersstopp**

- Använd endast rekommenderat utskriftsmaterial. Se ["Riktlinjer för utskriftsmaterial](#page-226-0)" för ytterligare information.
- Se "[Ladda Utskriftsmaterial i Magasin 1 och den extra arkmataren för 550 ark](#page-232-0)" och "[Ladda utskriftsmedia i MPF](#page-234-0)" för att ladda utskriftsmaterial korrekt.
- Fyll inte på för mycket i utskriftsmaterialkällorna. Se till att höjden på bunten med utskriftsmaterial inte överskrider maximal höjd angiven med linjen för laddning i magasinet.
- Ladda inte skrynkligt, fuktigt eller krullat utskriftsmaterial.
- Vik, lufta och räta ut utskriftsmaterial innan du laddar det. Om ett stopp uppstår med utskriftsmaterial försök att mata ett ark i taget genom flersyftesmataren (MPF).
- Använd inte utskriftsmaterial som du har klippt eller beskurit själv.
- Blanda inte utskriftsmaterial av olika storlek, vikt eller typ i samma utskriftsmaterial källa.
- Se till att den rekommenderade utskriftssidan ligger uppåt när du lägger i utskriftsmaterialet.
- Förvara utskriftsmaterial i lämplig miljö. För mer information, se "[Förvaring av utskriftsmaterial](#page-311-0)".
- Ta inte bort matarmagasinet under ett utskriftsjobb.
- Tryck in magasin 1 eller den extra arkmataren för 550 ark (magasin 2) rejält efter laddning.
- Se till att alla kablar som ansluts till skrivaren är fastsatta ordentligt.
- Om du sätter styrskenorna för snävt kan det orsaka pappersstopp.
- Torka bromsrullarna i magasinet eller MPF med en i vatten lätt fuktad trasa om stopp uppstår ofta på grund av felaktig matning av papper.

## **Identifiera platsen för pappersstopp**

**VARNING: Försök inte åtgärda några pappersstopp genom att använda verktyg eller instrument. Det kan skada skrivaren permanent.** 

Följande illustrationer visar var pappersstopp kan uppstå längs pappersbanan.

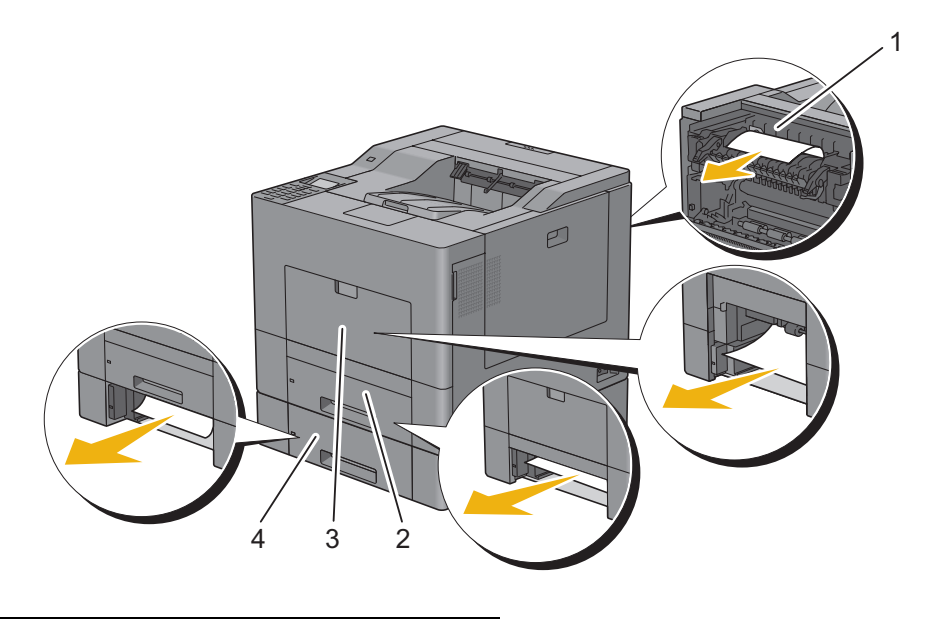

- 1 Fixeringsenhet
- 2 Magasin1
- 3 MPF
- 4 Extra arkmatare för 550 ark

## **Rensa pappersstopp i MPF**

**ANMÄRKNING:** För att åtgärda felet som visas på LCD-panelen måste du rensa allt utskriftsmaterial från pappersbanan.

### **Om felkod: 050-112 visas:**

**1** Ta bort allt papper som är laddat i MPF.

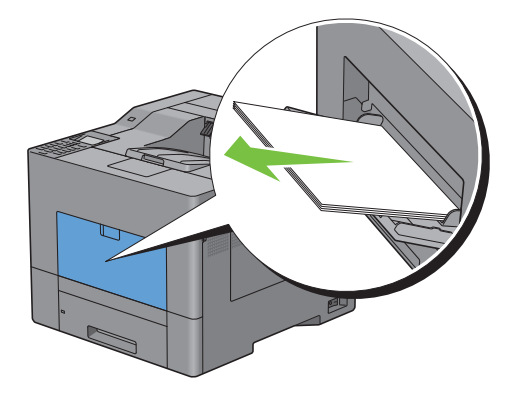

Ta tag i båda sidor av MPF-facket och dra sedan ut det ur skrivaren.

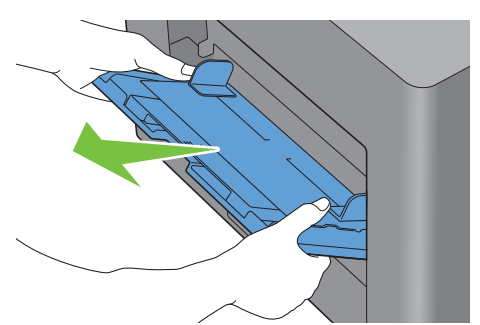

Dra ut magasin 1 ur skrivaren cirka 200 mm.

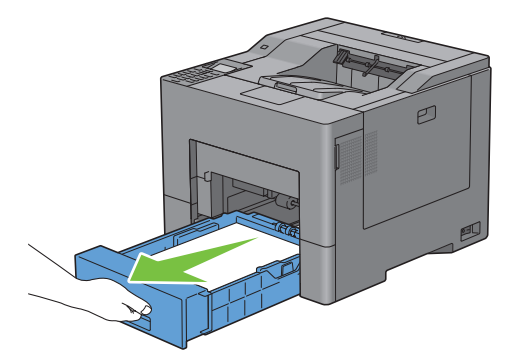

Håll magasin 1 med båda händer och ta bort det från skrivaren.

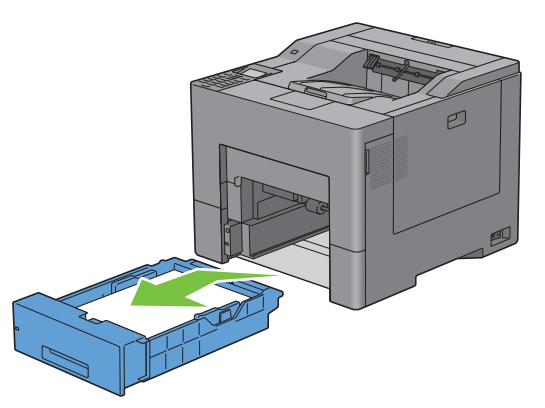

Ta bort pappret som fastnat.

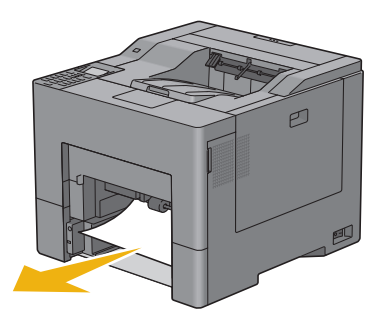

**6** Sätt i magasin 1 i skrivaren och tryck in det till det tar stopp.

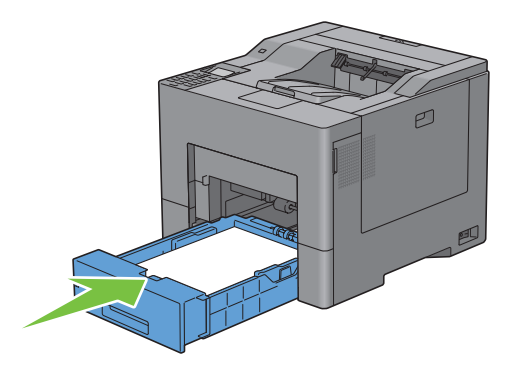

**7** Sätt i MPF i skrivaren.

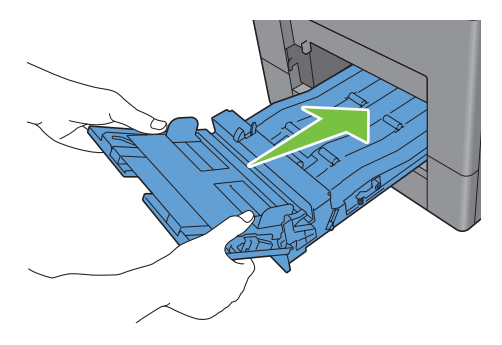

## **Om felkod: 050-129 visas:**

Följ instruktionerna i "[Om felkod: 050-129 visas:](#page-356-0)" för att rensa pappersstopp.

## **Åtgärda pappersstopp i magasin 1**

**ANMÄRKNING:** För att åtgärda felet som visas på LCD-panelen måste du rensa allt utskriftsmaterial från pappersbanan.

**1** Dra ut magasin 1 ur skrivaren cirka 200 mm.

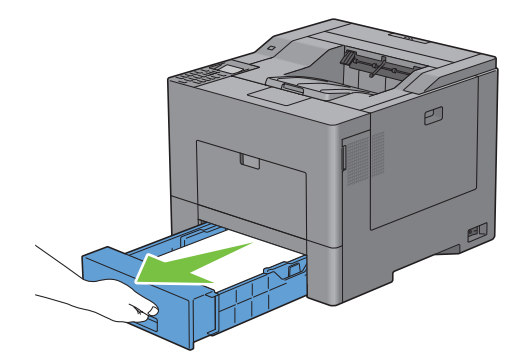

Håll magasin 1 med båda händer och ta bort det från skrivaren.

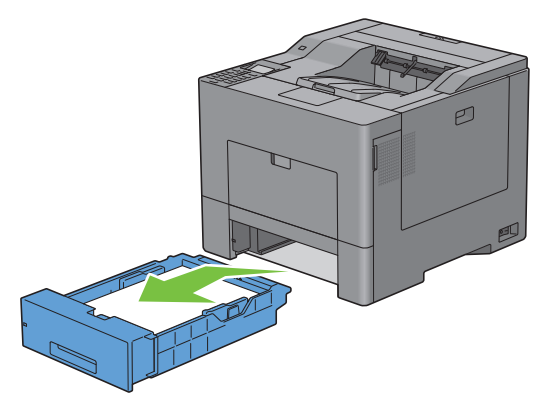

Ta bort pappret som fastnat.

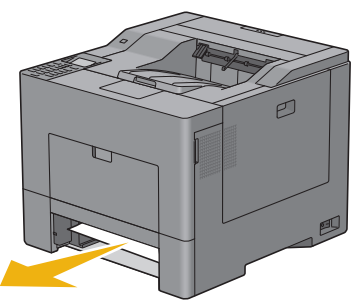

Sätt i magasin 1 i skrivaren och tryck in det till det tar stopp.

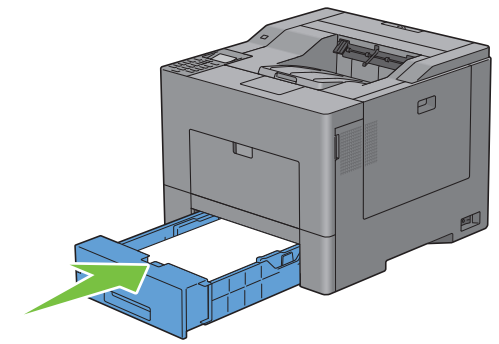

Tryck på knappen **√** (Ange).

## **Åtgärda pappersstopp i fixeringsenheten**

**ANMÄRKNING:** För att åtgärda felet som visas på LCD-panelen måste du rensa allt utskriftsmaterial från pappersbanan.

## **Om felkod: 050-111 visas:**

**1** Tryck ner regeln för att öppna den bakre luckan.

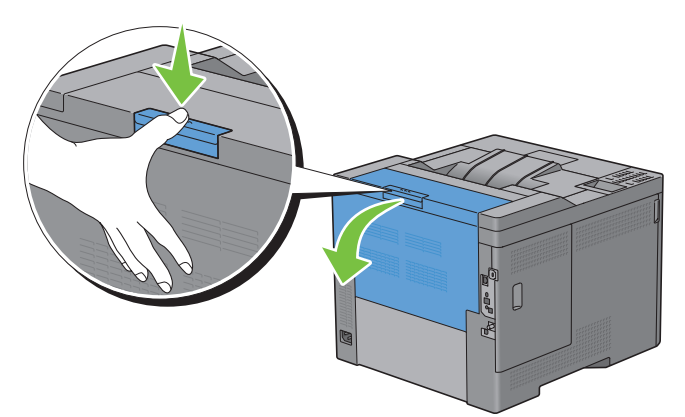

**2** Lyft upp spärrarna på båda sidor av fixeringsenheten.

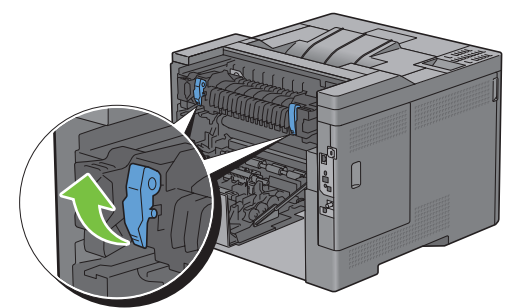

**3** Håll i och sänk fliken för att öppna den inre delen.

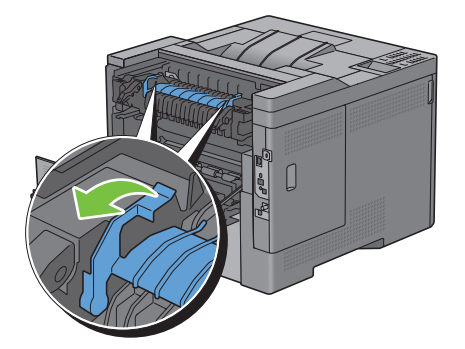

Ta bort pappret som fastnat.

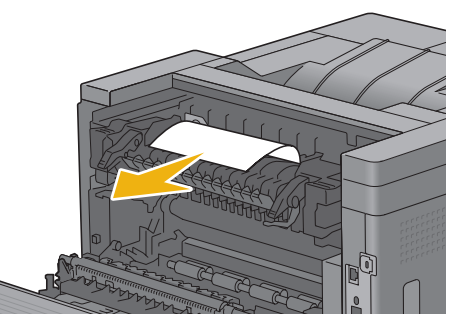

Sätt tillbaka den inre delen.

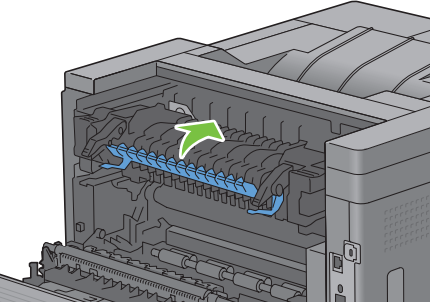

Tryck ner spärrarna på båda sidor av fixeringsenheten och stäng sedan den bakre luckan.

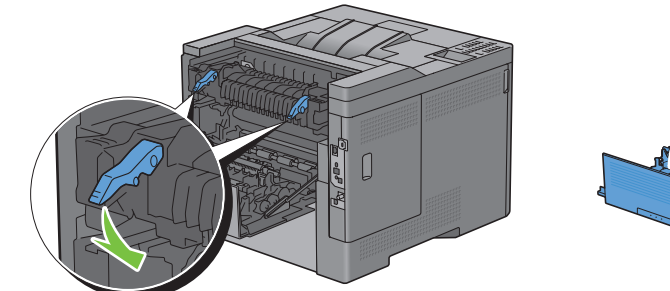

## <span id="page-356-0"></span>**Om felkod: 050-129 visas:**

Ta bort allt papper som är laddat i MPF

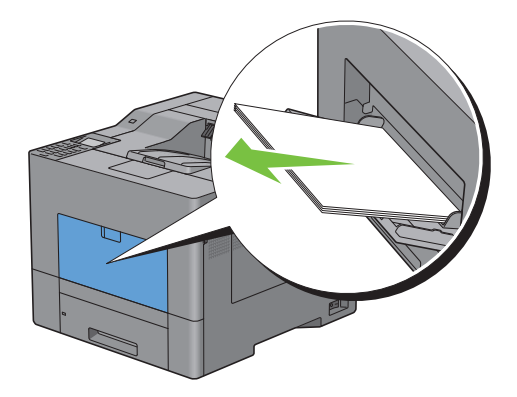

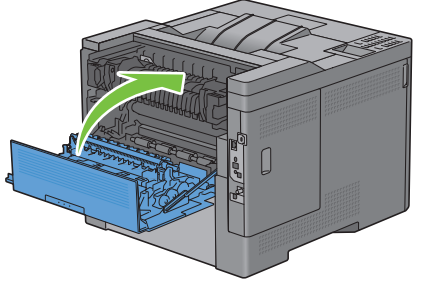

Ta tag i båda sidor av MPF-facket och dra sedan ut det ur skrivaren.

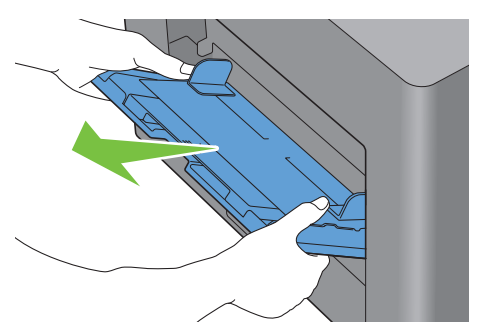

Dra ut magasin 1 ur skrivaren cirka 200 mm.

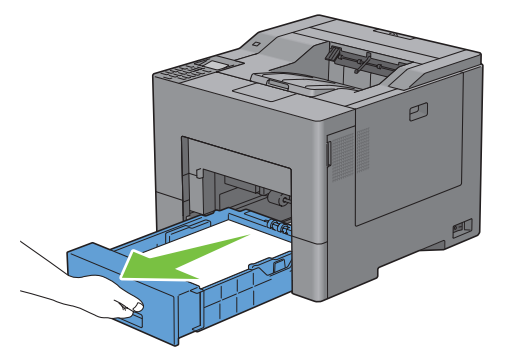

Håll magasin 1 med båda händer och ta bort det från skrivaren.

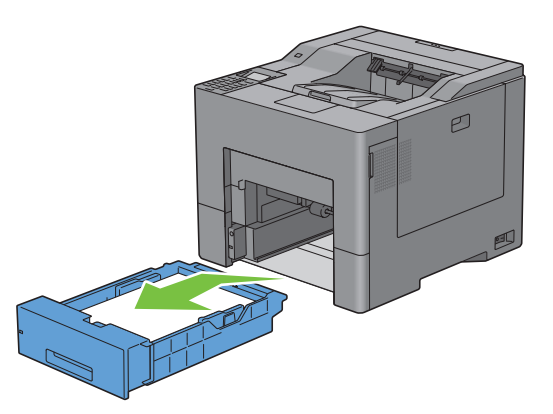

Om du kan se pappret som fastnat:

**a** Ta bort pappret som fastnat.

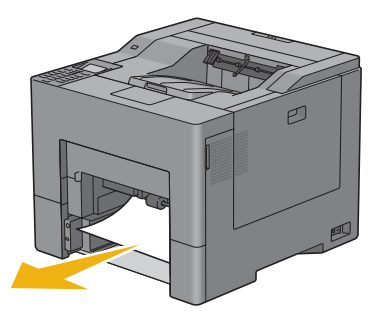

**b** Sätt i magasin 1 och MPF-enheten i skrivaren igen.

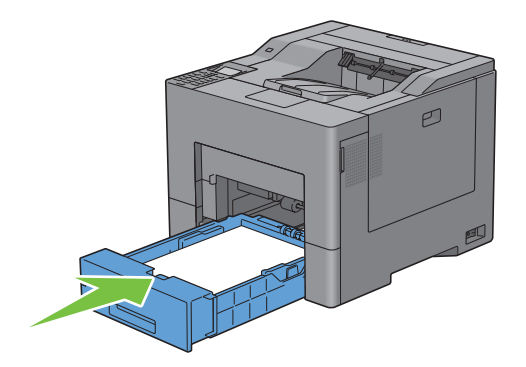

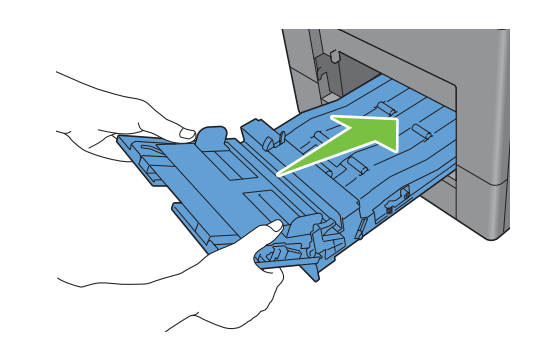

Om du inte kan se pappret som fastnat:

- **a** Gå till nästa steg.
- **5** Tryck ner regeln för att öppna den bakre luckan.

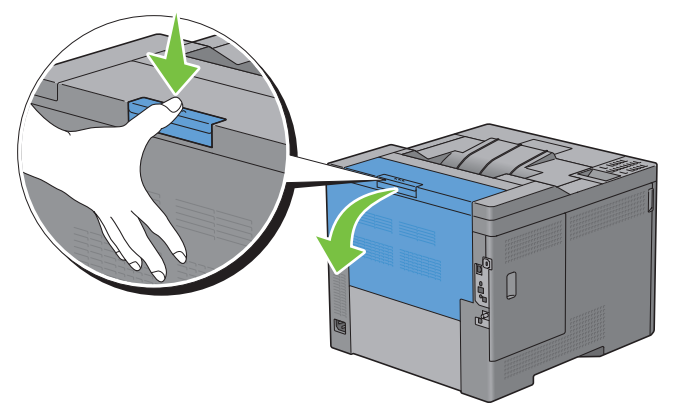

**6** Lyft upp spärrarna på båda sidor av fixeringsenheten.

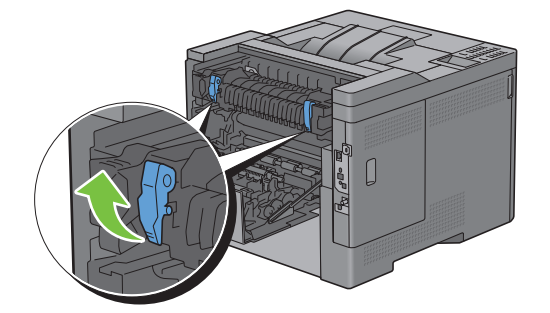

Håll i och sänk fliken för att öppna den inre delen.

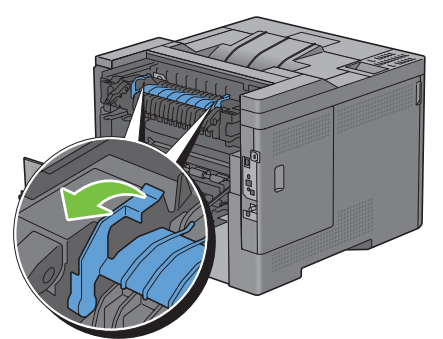

Ta bort pappret som fastnat.

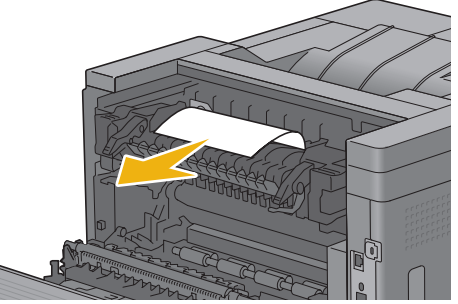

Sätt tillbaka den inre delen.

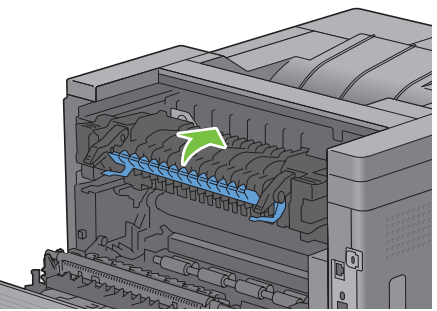

Tryck ner spärrarna på båda sidor av fixeringsenheten och stäng sedan den bakre luckan.

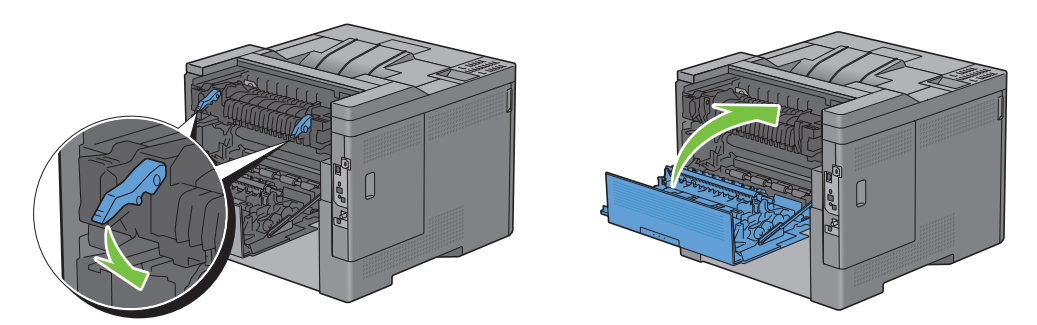
**11** Sätt i magasin 1 i skrivaren och tryck in det till det tar stopp.

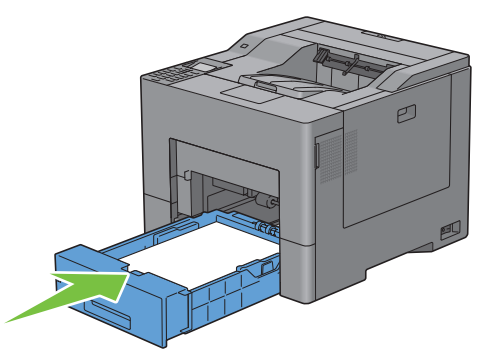

**12** Sätt i MPF i skrivaren.

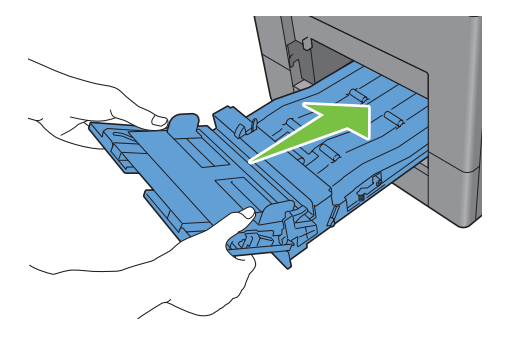

## **Åtgärda pappersstopp i den extra arkmataren för 550 ark**

**ANMÄRKNING:** För att åtgärda felet som visas på LCD-panelen måste du rensa allt utskriftsmaterial från pappersbanan.

**1** Dra ut den extra arkmataren för 550 ark ur skrivaren cirka 200 mm.

<span id="page-360-0"></span>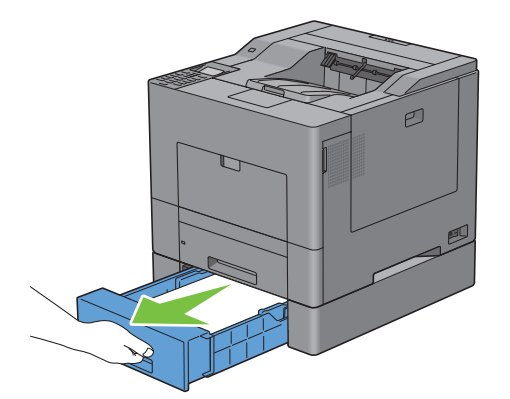

Håll den extra arkmataren för 550 ark med båda händer och ta bort den från skrivaren.

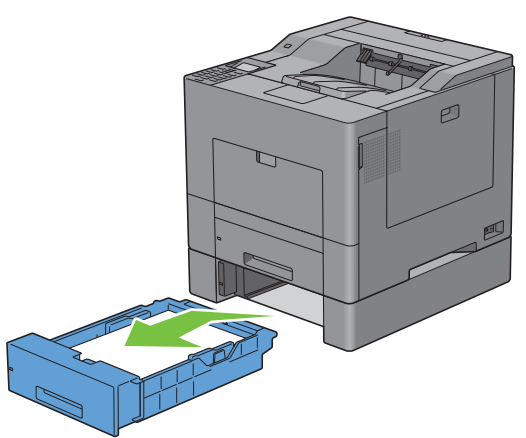

Ta bort pappret som fastnat.

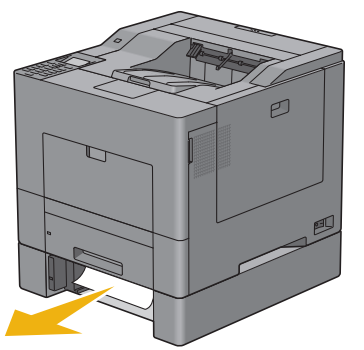

Sätt i den extra arkmataren för 550 ark i skrivaren och tryck in till det tar stopp.

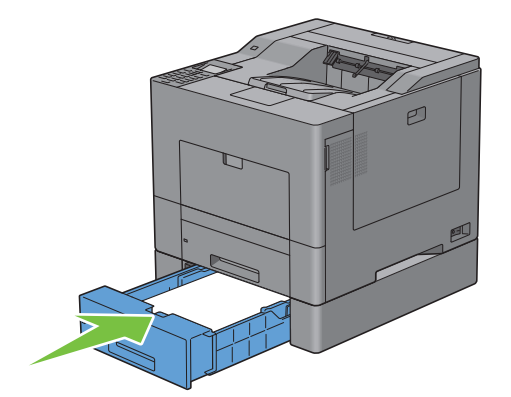

# **Felsökning**

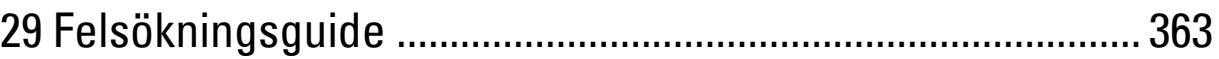

# **29**

# <span id="page-364-0"></span>**Felsökningsguide**

## **Grundläggande skrivarproblem**

En del skrivarproblem kan var enkla att lösa. Om ett problem uppstår med din skrivare kontrollerar du följande punkter:

- Nätkabeln är isatt ordentligt i skrivaren och uttaget är ordentligt jordat.
- Skrivaren är påslagen.
- Eluttaget inte är avstängt vid någon kontakt eller strömbrytare.
- Annan elektrisk utrustning ansluten till uttaget fungerar.
- All extra utrustning är ordentligt installerad.

Om du har kontrollerat allt ovan och fortfarande har problem stänger du av skrivaren och väntar i 10 sekunder. Sätt sedan på skrivaren igen. Det brukar lösa problemet.

**ANMÄRKNING:** Om felmeddelanden visa på LCD-panelen eller på din datorskärm, följ instruktionerna på skärmen för att lösa <u></u> skrivarproblemen. För information om felmeddelanden och felkoder, se ["Förstå skrivarmeddelanden](#page-298-0)".

## <span id="page-364-1"></span>**Displayproblem**

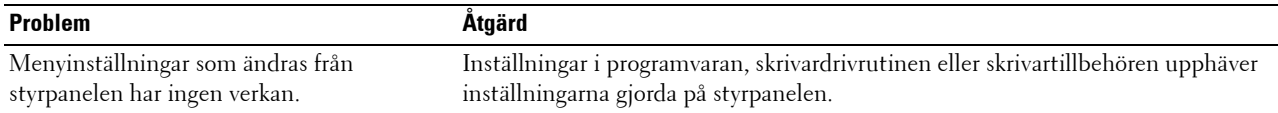

## **Utskriftsproblem**

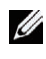

**ANMÄRKNING:** Om Panellåskontroll är inställd på Aktivera måste du skriva in lösenordet på fyra tecken för att komma åt menyn Admininställningar.

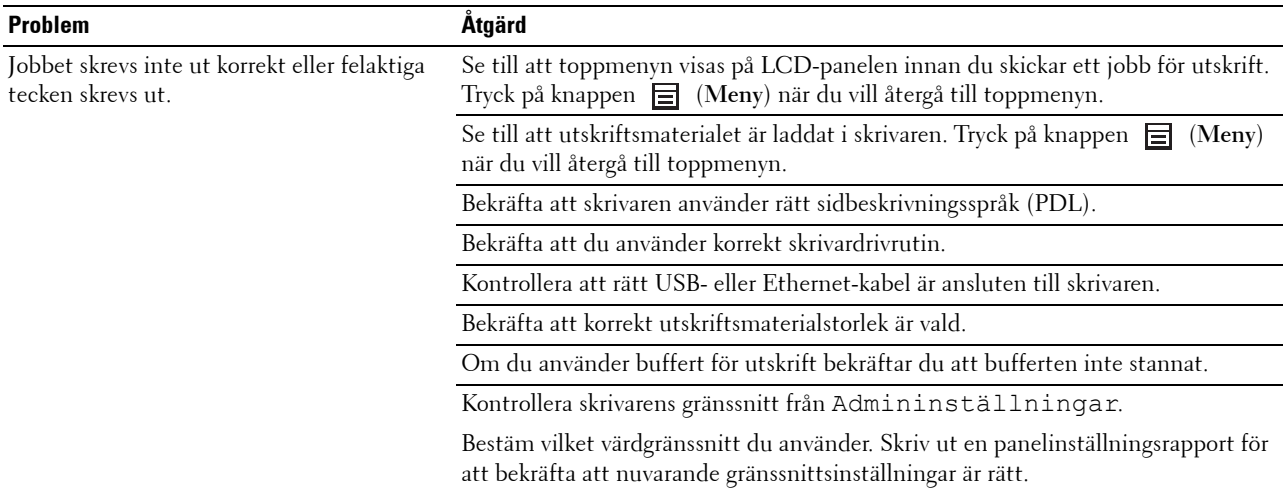

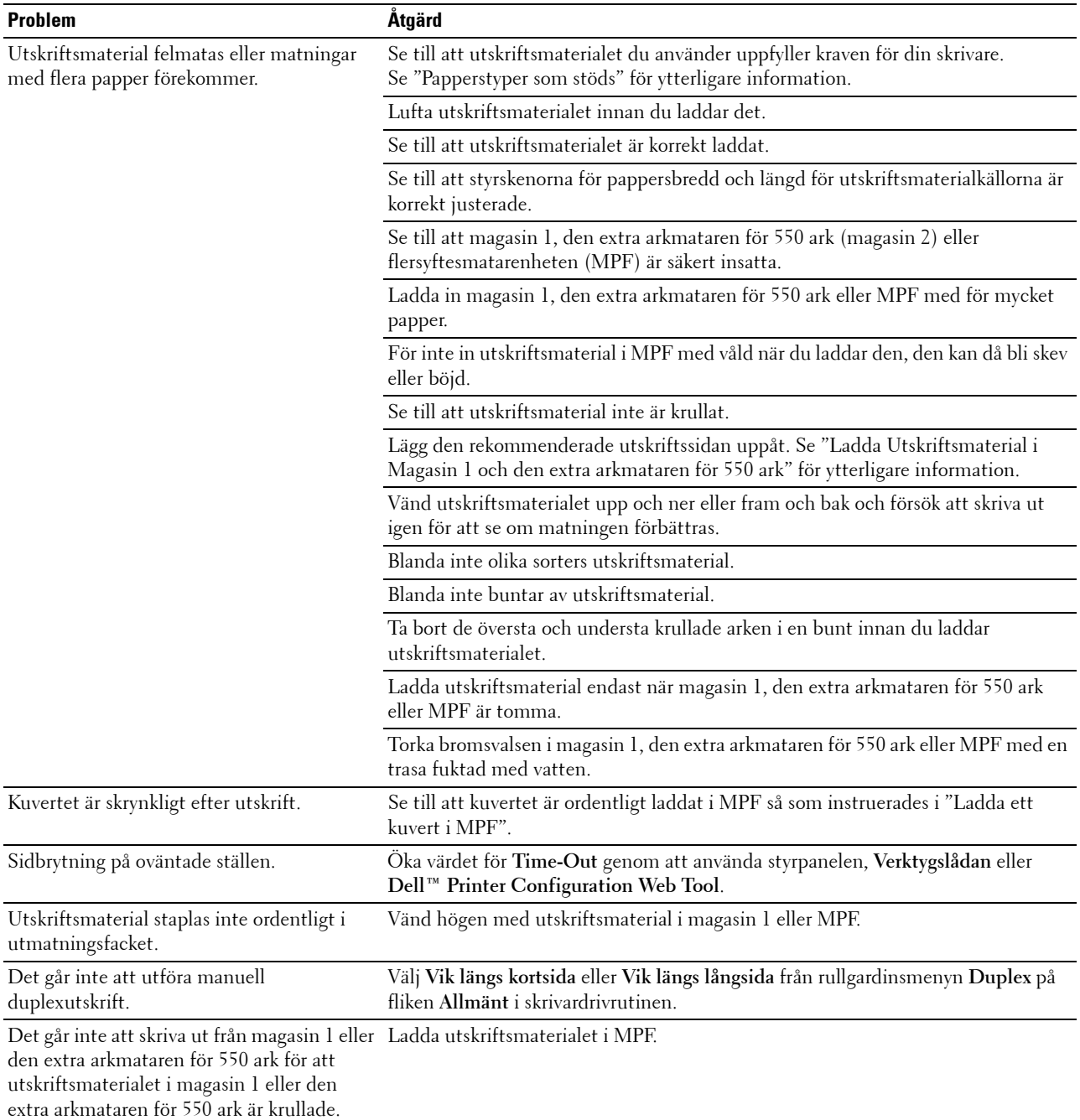

## **Problem med utskriftskvaliteten**

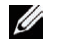

**ANMÄRKNING:** Några av följande procedurer som använder sig av Vertygslåda kan även genomföras med hjälp av styrpanelen eller Dell Printer Configuration Web Tool. För information om hur man använder styrpanelen och Dell Printer Configuration Web Tool, se ["Förstå skrivarmenyerna"](#page-184-0) och ["Dell™ Printer Configuration Web Tool](#page-118-0)".

- • [Utskriften är för ljus](#page-366-0)
- • [Tonern smetar ut sig eller utskriften hamnar utanför sidan](#page-368-0)
- • [Slumpvisa fläckar/suddiga bilder](#page-369-0)
- • [Hela utskriften är tom](#page-369-1)
- • [Ränder syns på utskriften](#page-370-0)
- • [Delar av eller hela utskriften är svart](#page-371-0)
- • [Breda färgprickar](#page-372-0)
- • [Vertikala tomrum](#page-373-0)
- • [Spöktryck](#page-374-0)
- • [Ljussvaghet](#page-375-0)
- • [Dimma](#page-375-1)
- • [Bead-Carry-Out \(BCO\)](#page-376-0)
- • [Tandade tecken](#page-376-1)
- • [Band](#page-377-0)
- • [Maskinmärke](#page-378-0)
- • [Skrynkligt/fläckigt papper](#page-379-0)
- • [Skada på papprets övre kant](#page-379-1)

### <span id="page-366-0"></span>**Utskriften är för ljus**

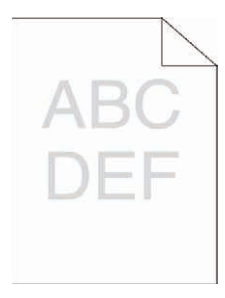

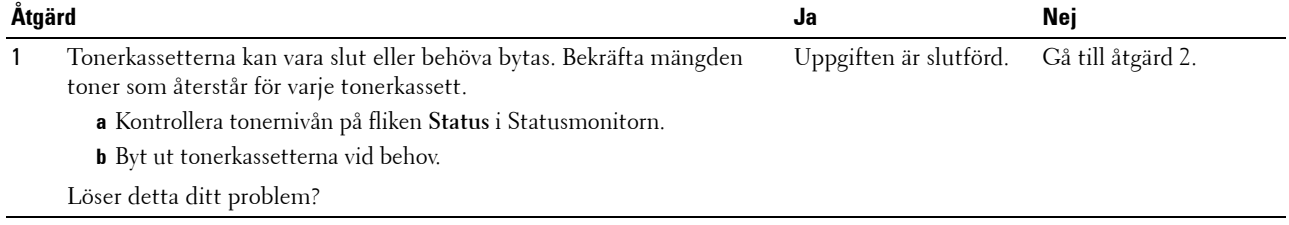

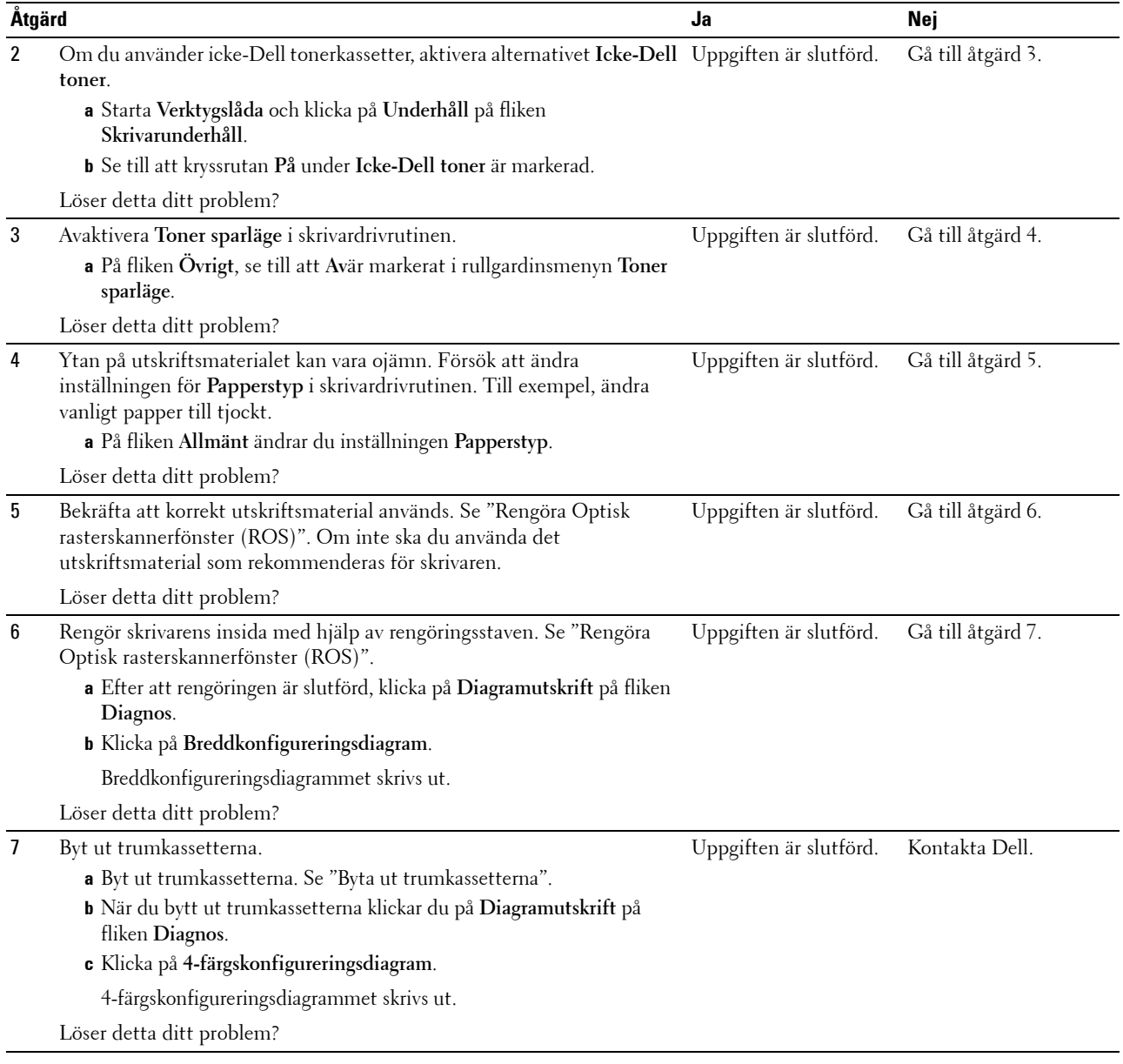

## <span id="page-368-0"></span>**Tonern smetar ut sig eller utskriften hamnar utanför sidan**

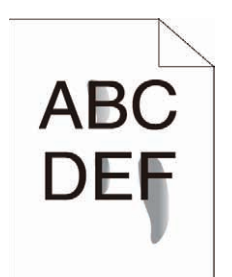

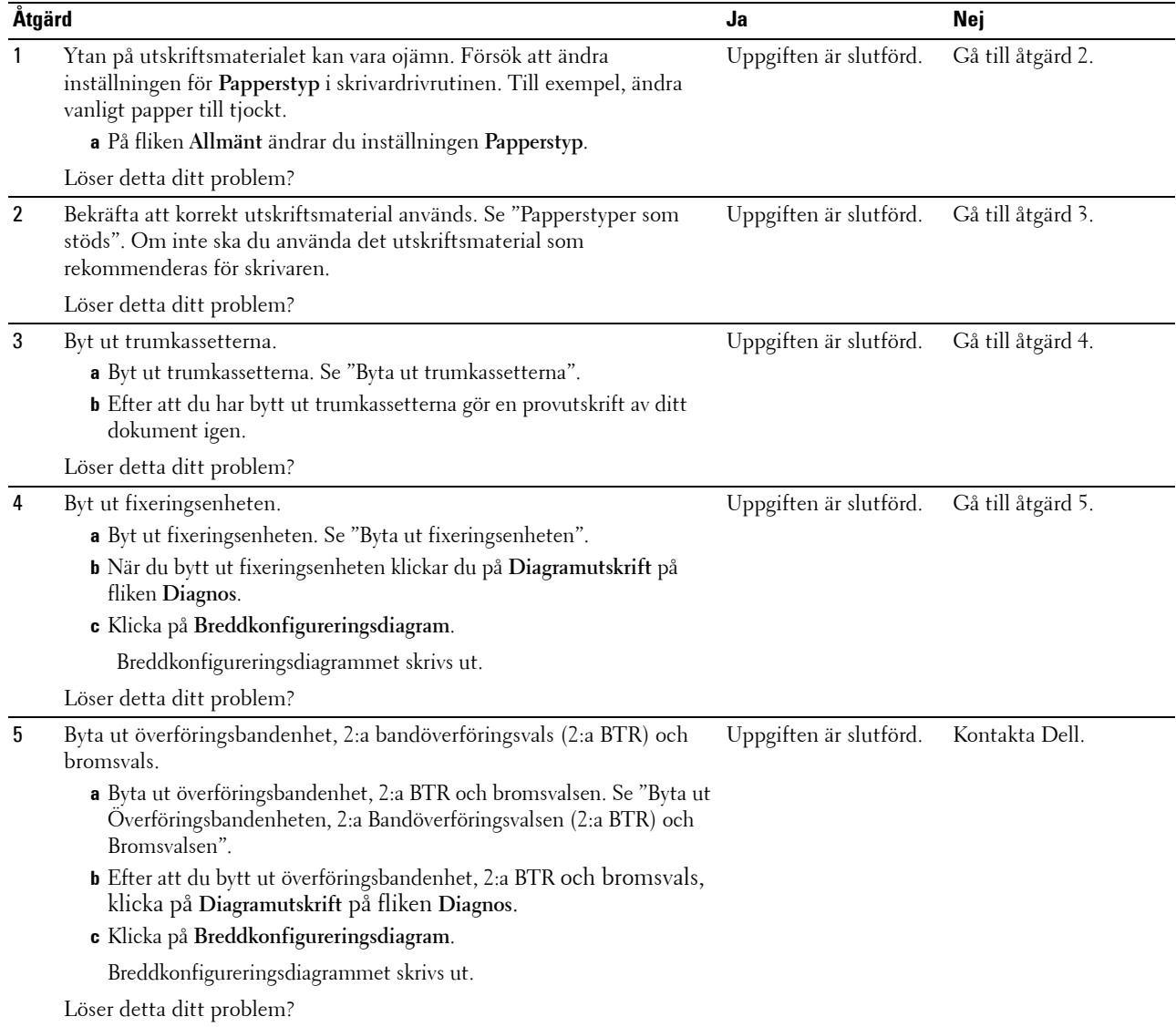

### <span id="page-369-0"></span>**Slumpvisa fläckar/suddiga bilder**

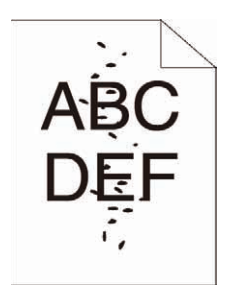

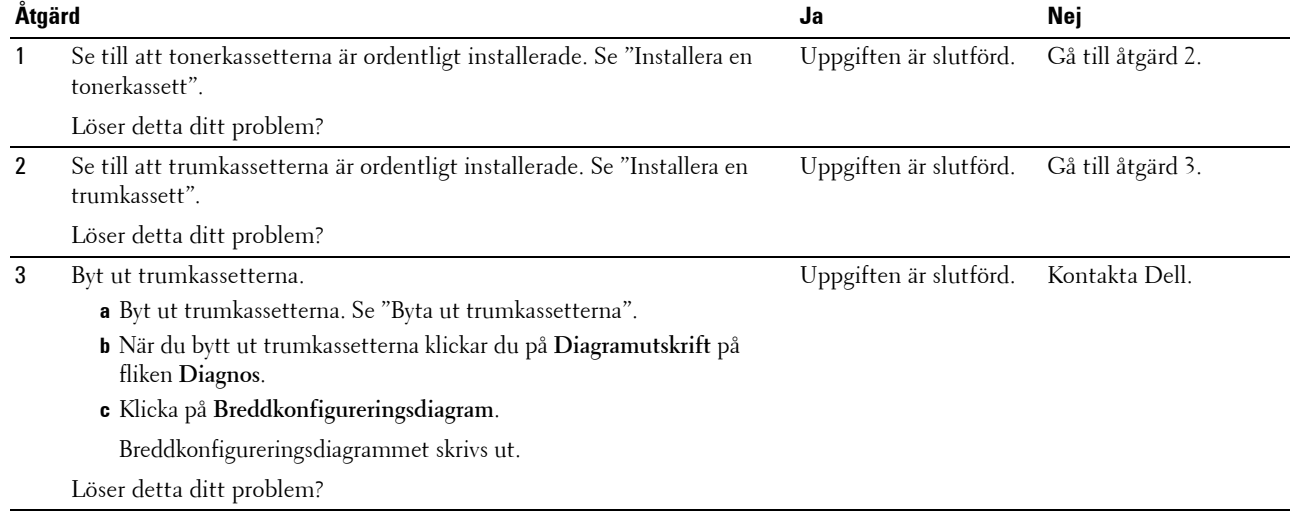

### <span id="page-369-1"></span>**Hela utskriften är tom**

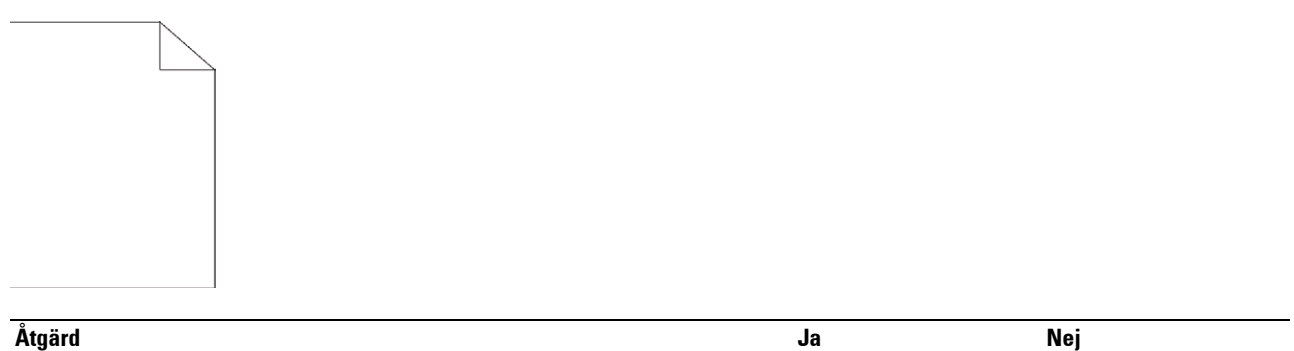

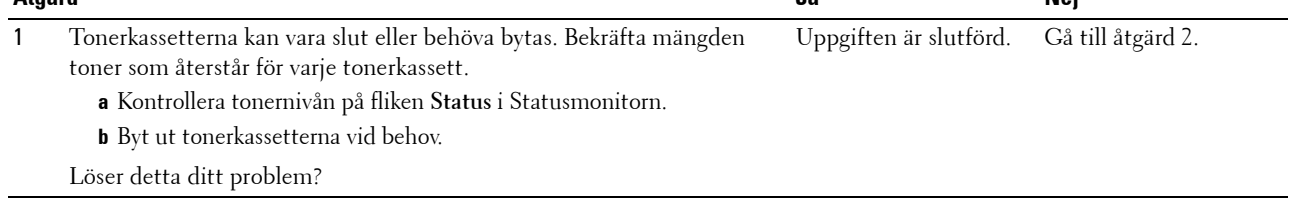

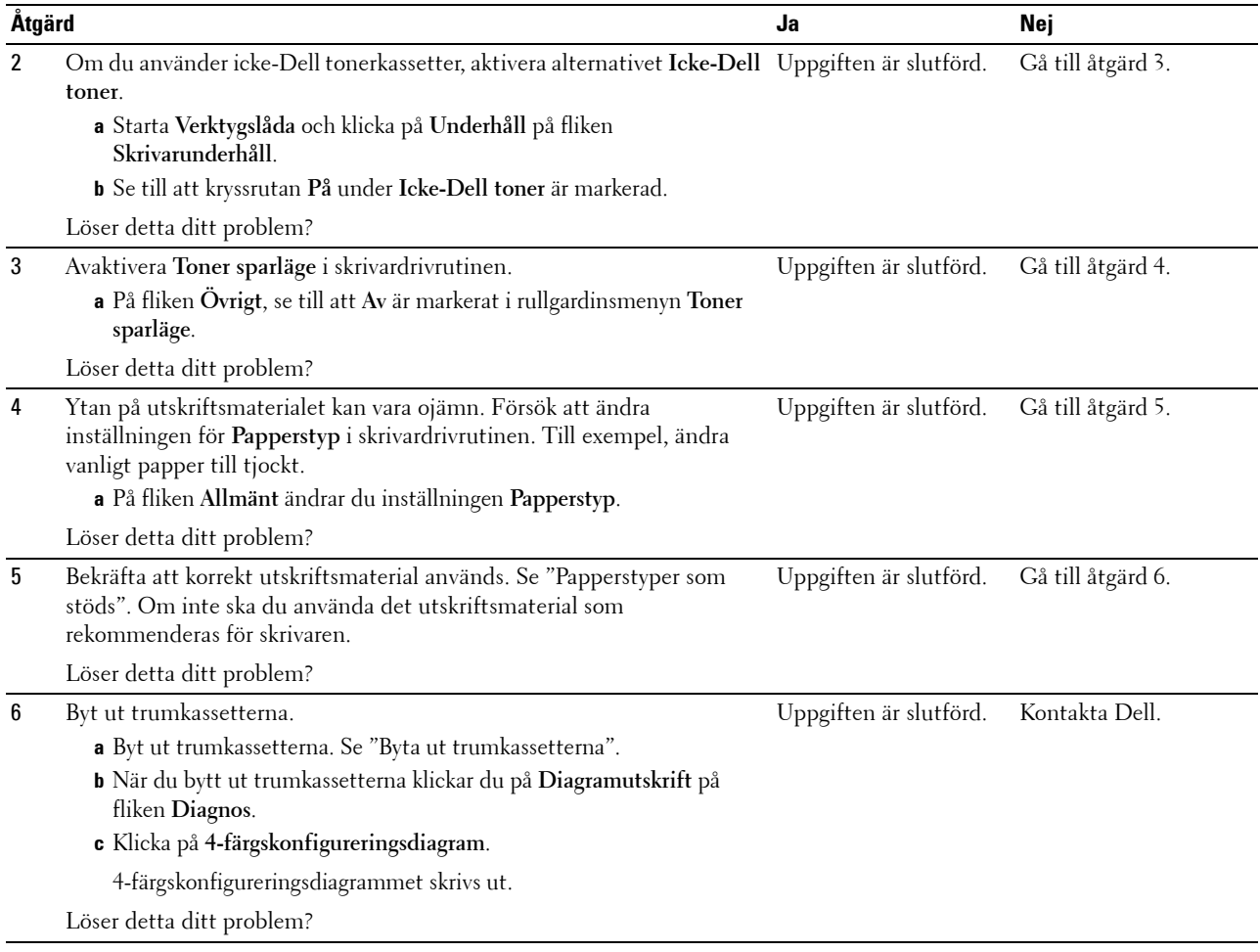

## <span id="page-370-0"></span>**Ränder syns på utskriften**

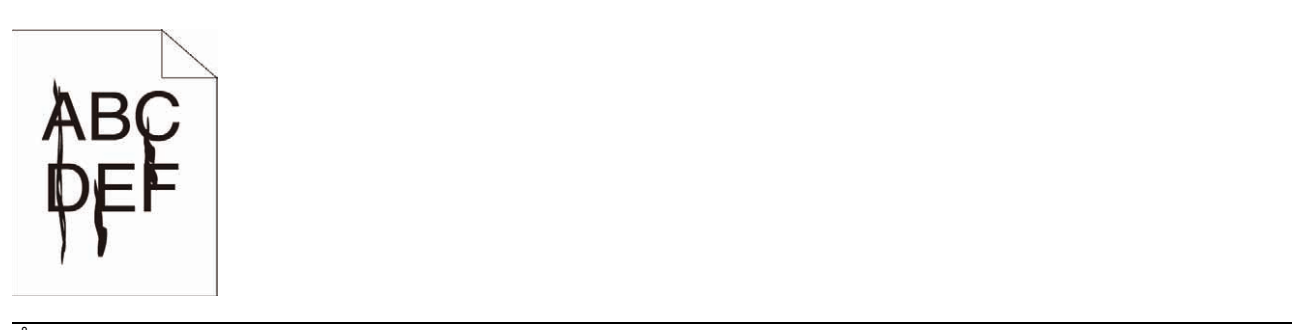

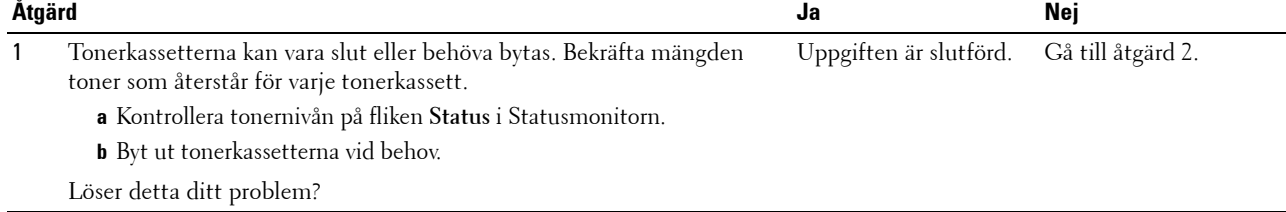

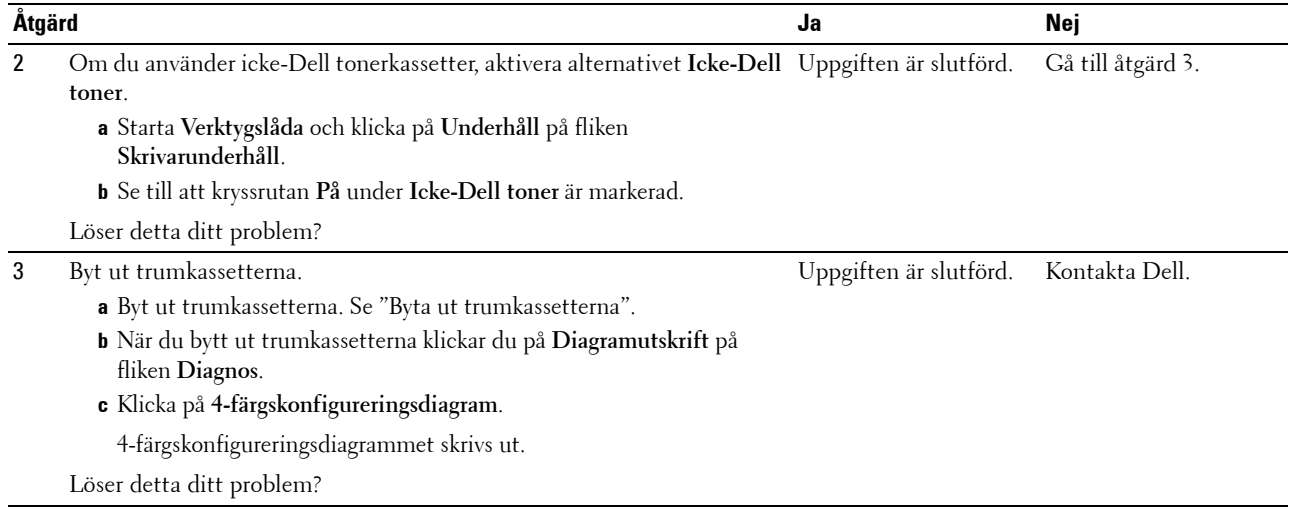

### <span id="page-371-0"></span>**Delar av eller hela utskriften är svart**

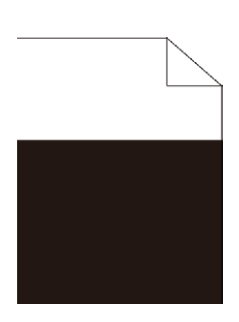

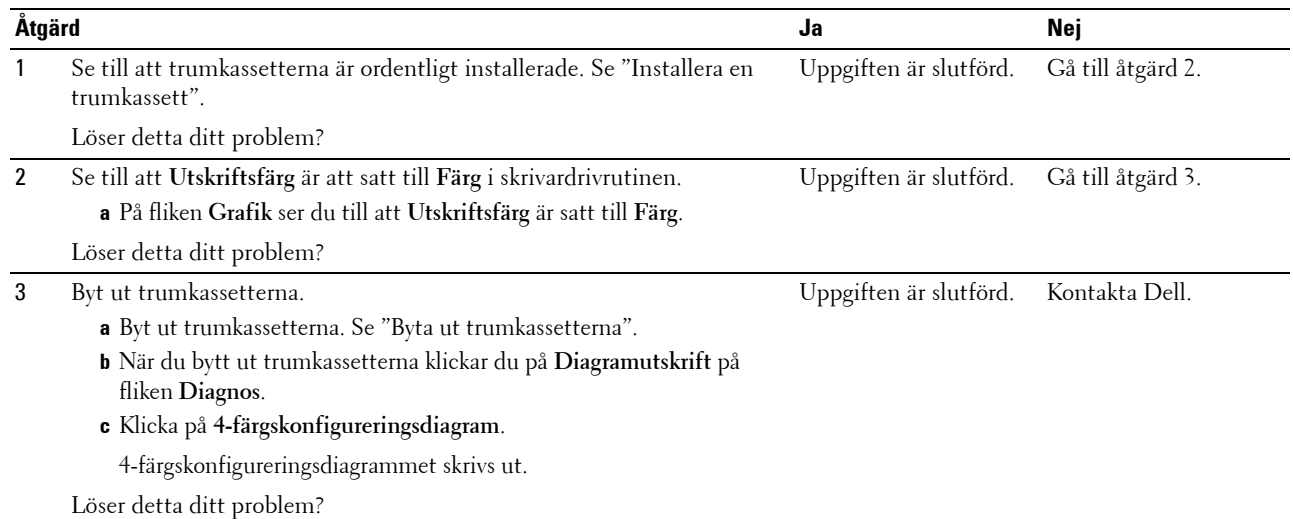

## <span id="page-372-0"></span>**Breda färgprickar**

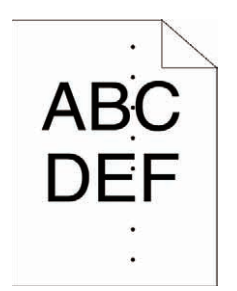

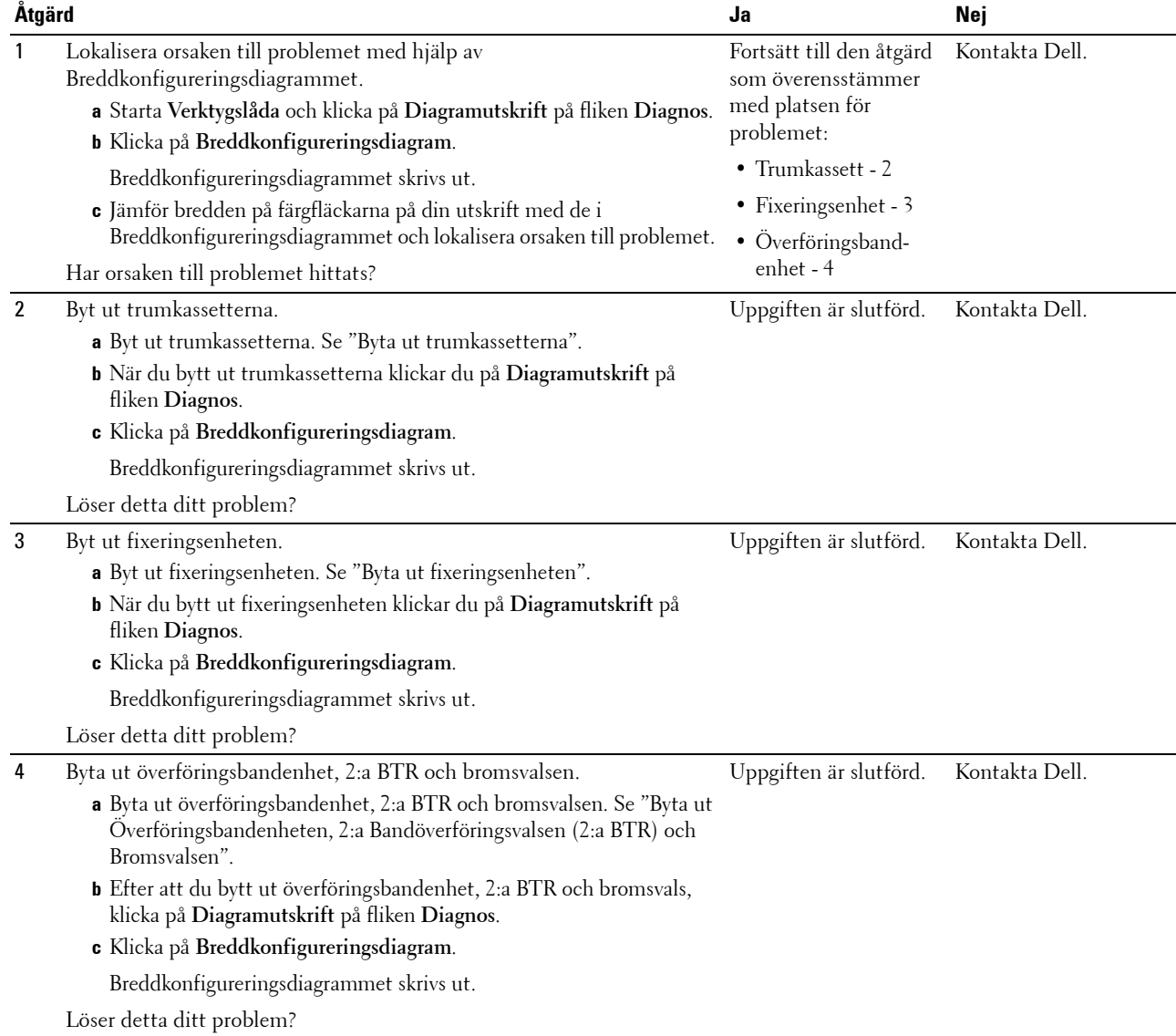

### <span id="page-373-0"></span>**Vertikala tomrum**

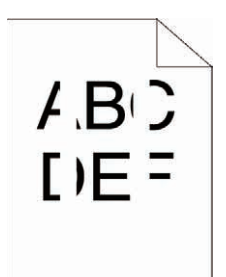

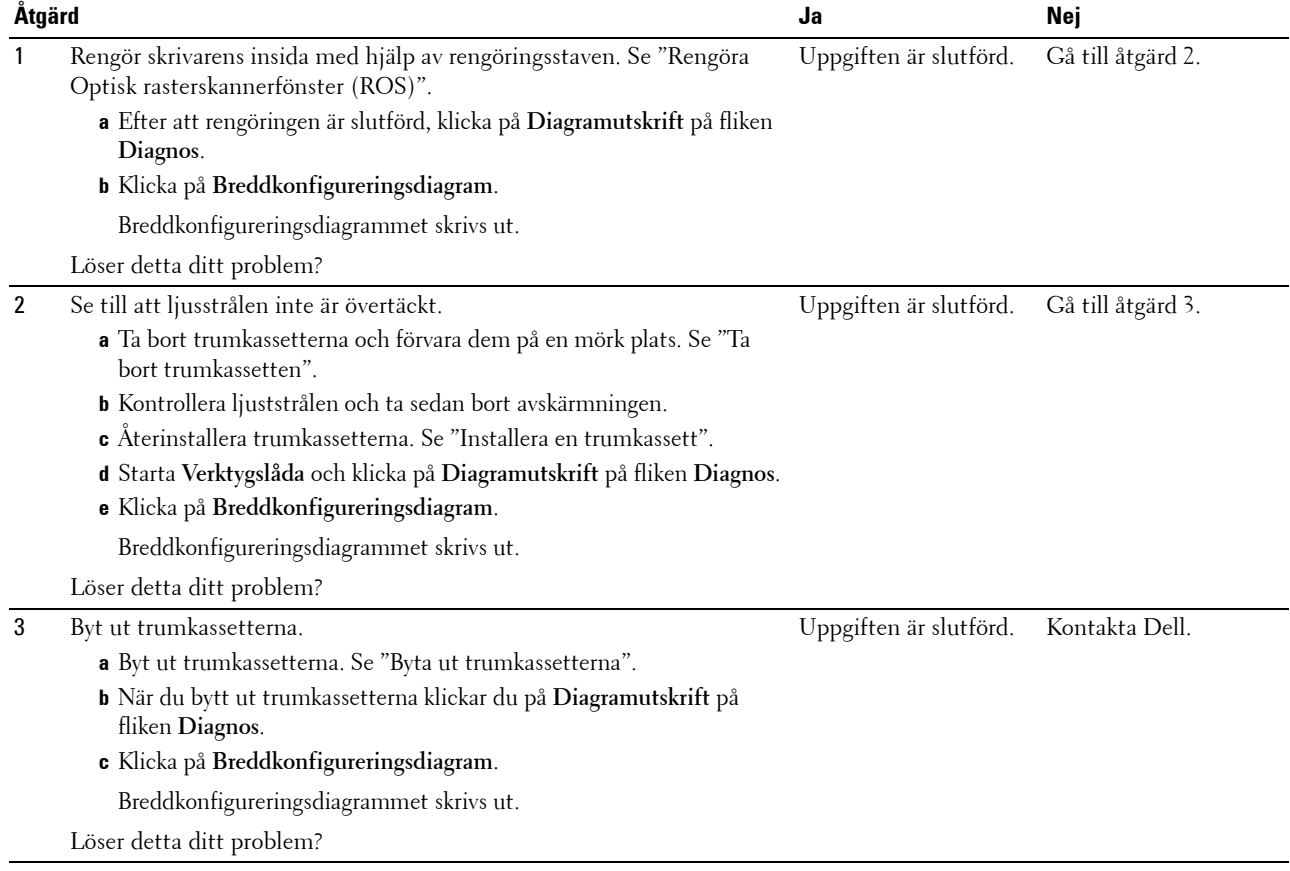

## <span id="page-374-0"></span>**Spöktryck**

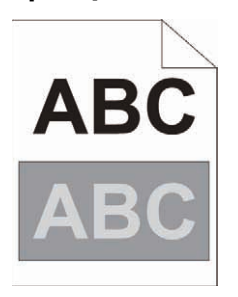

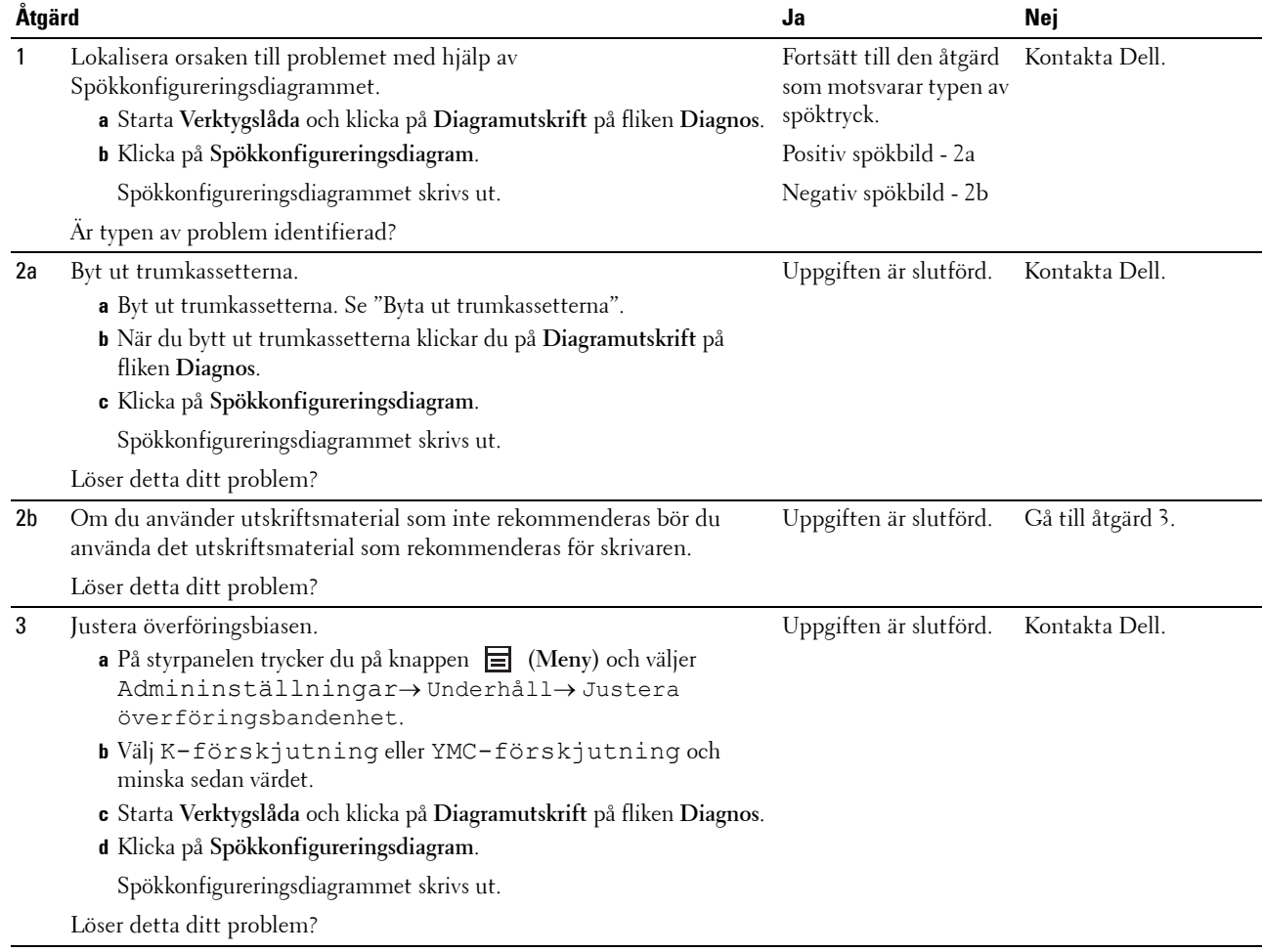

## <span id="page-375-0"></span>**Ljussvaghet**

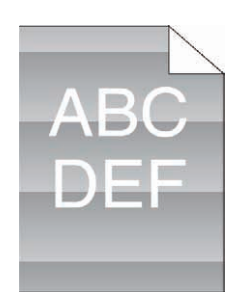

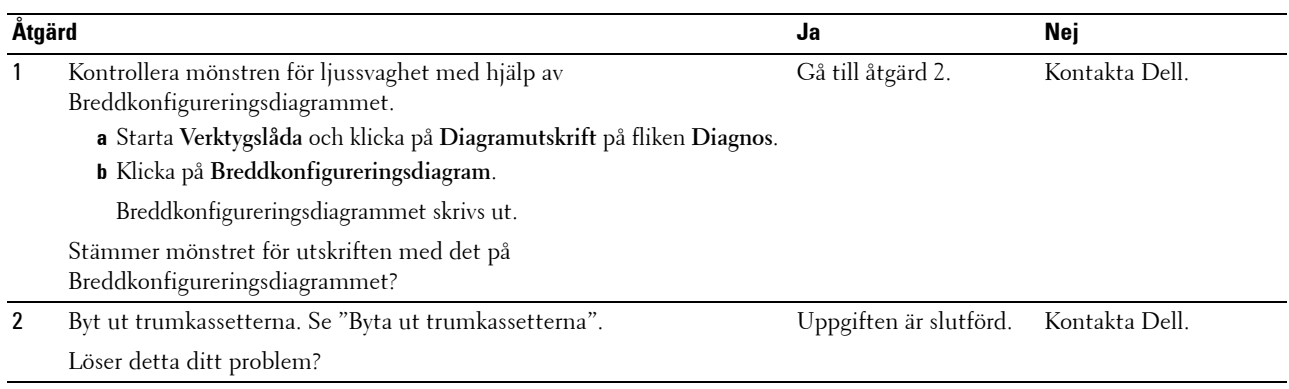

### <span id="page-375-1"></span>**Dimma**

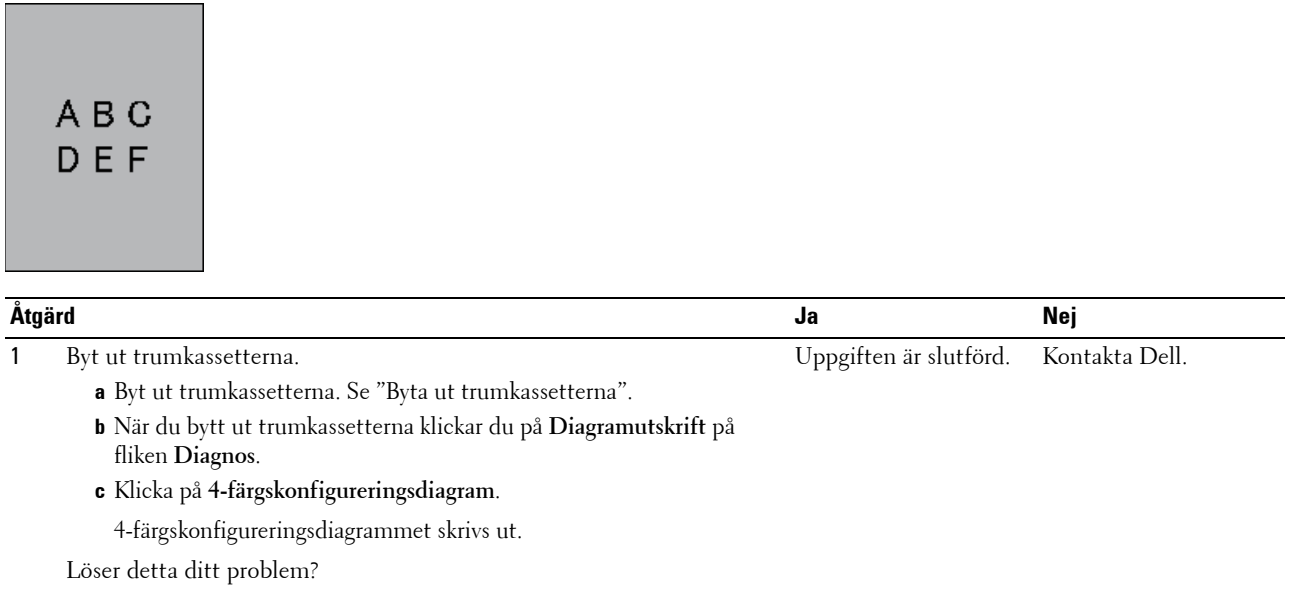

## <span id="page-376-0"></span>**Bead-Carry-Out (BCO)**

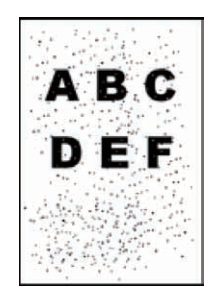

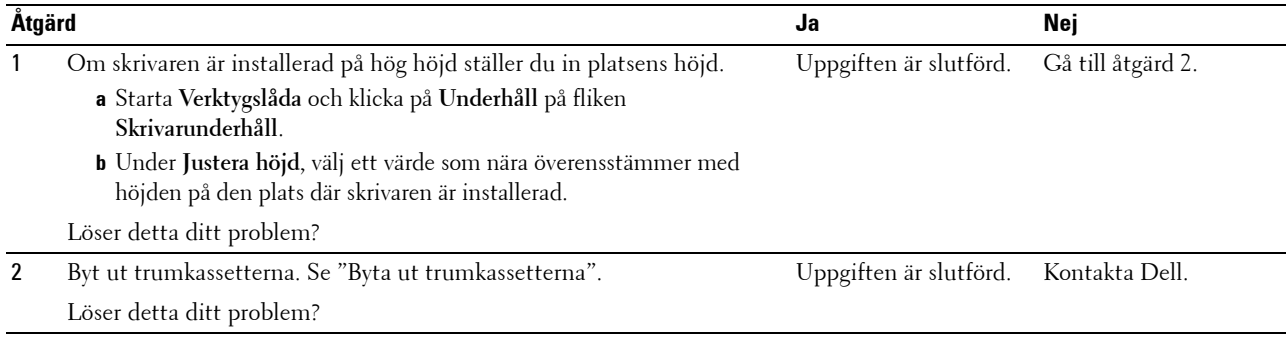

### <span id="page-376-1"></span>**Tandade tecken**

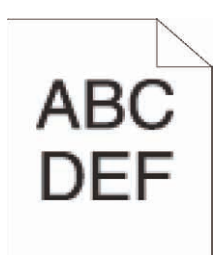

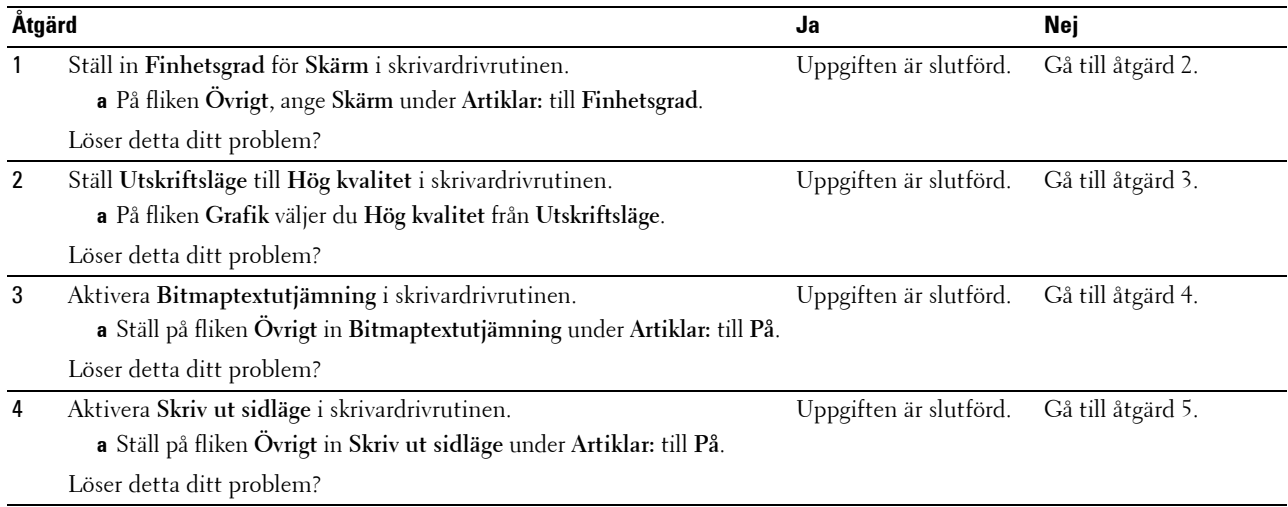

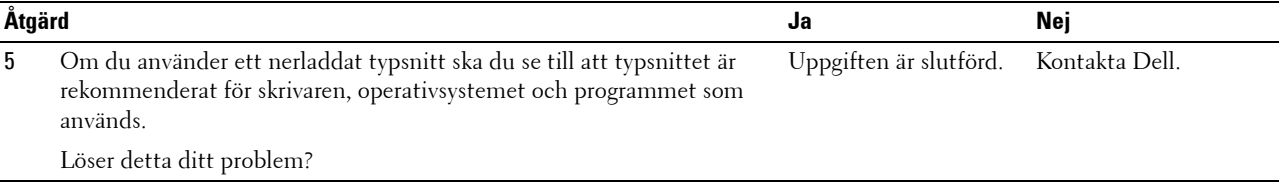

## <span id="page-377-0"></span>**Band**

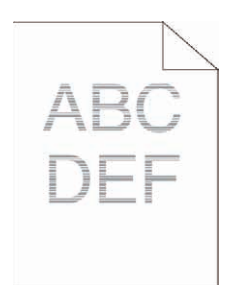

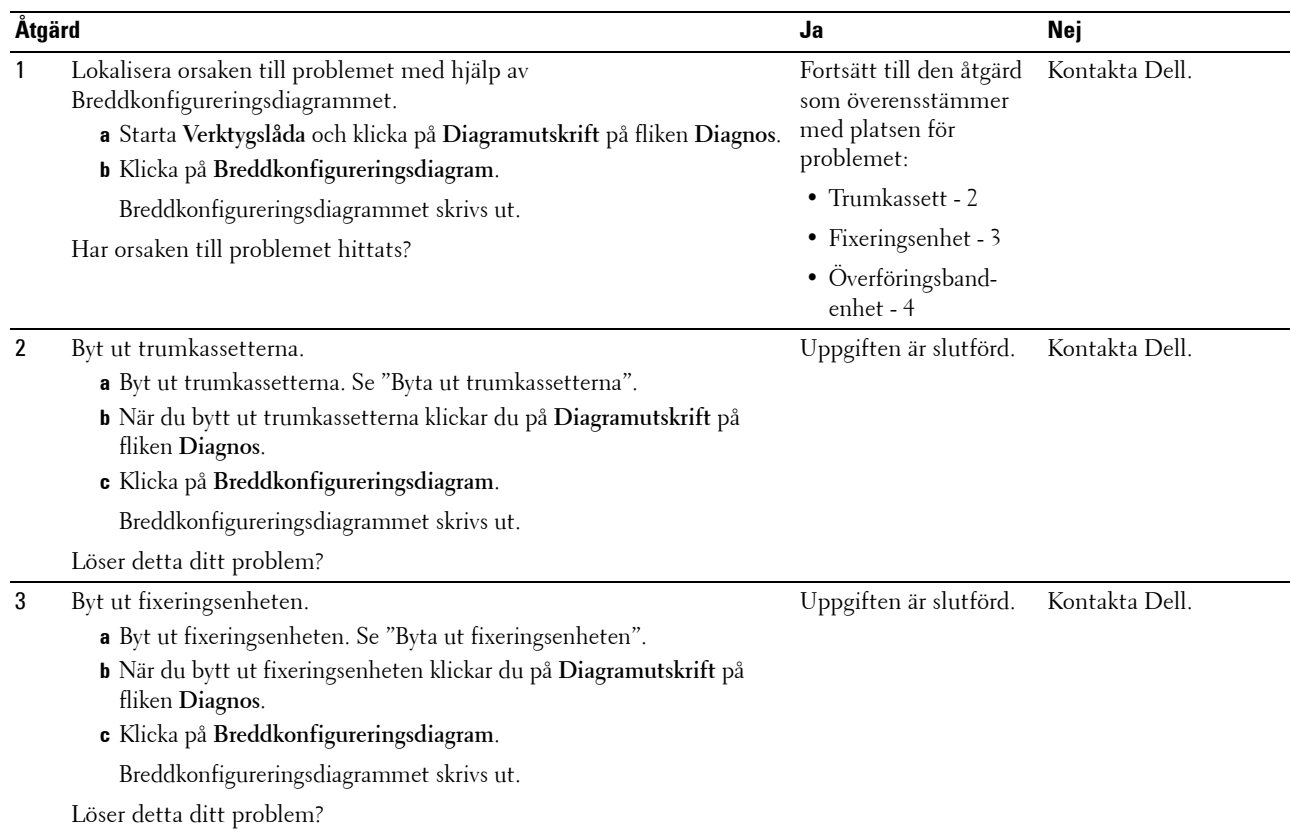

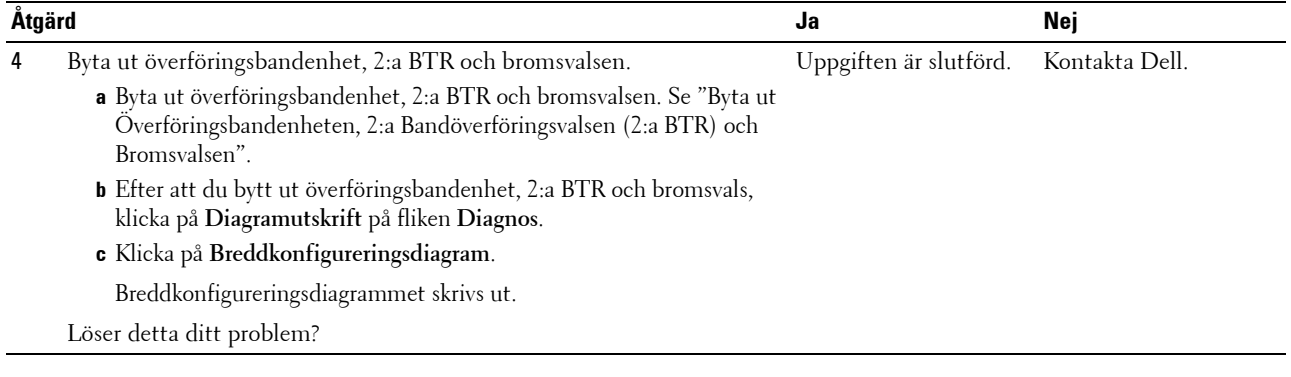

## <span id="page-378-0"></span>**Maskinmärke**

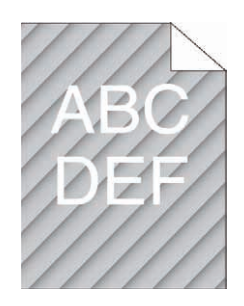

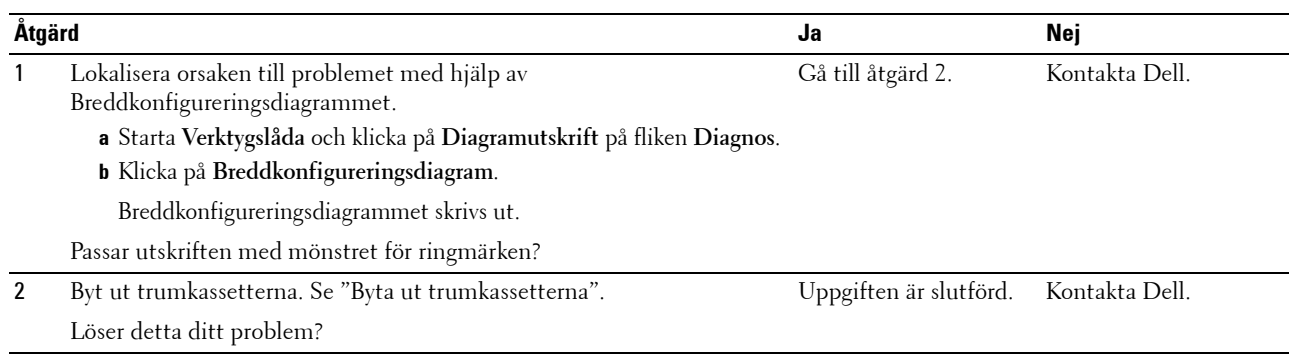

### <span id="page-379-0"></span>**Skrynkligt/fläckigt papper**

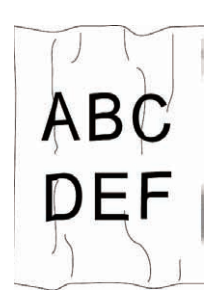

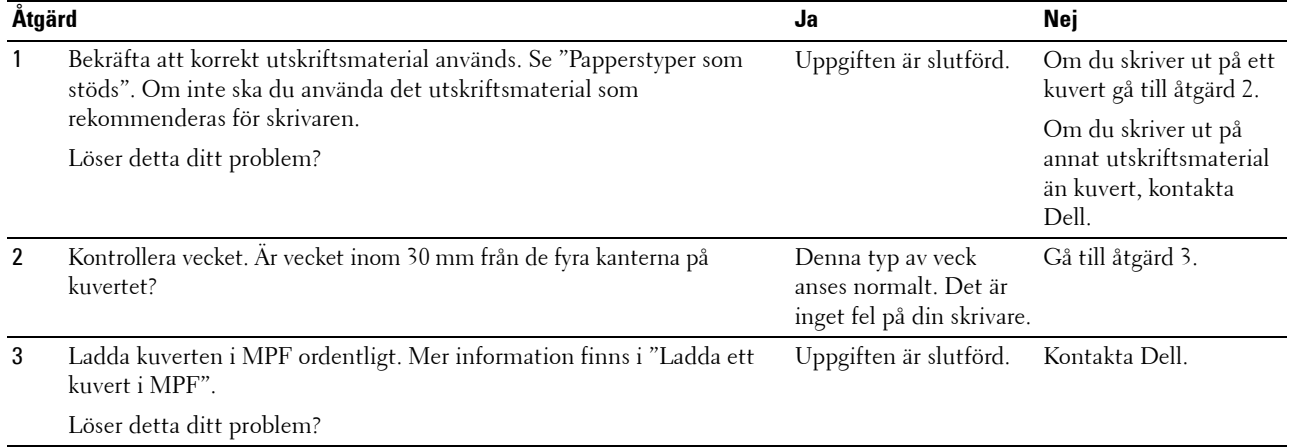

## <span id="page-379-1"></span>**Skada på papprets övre kant**

## $\overline{\phantom{a}}$ ABC **DEF**

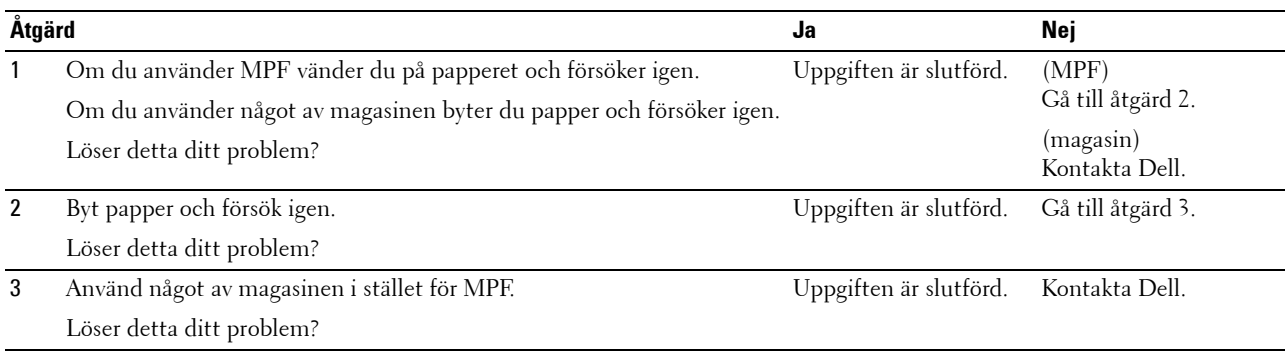

## **Pappersstopp Riktningsproblem**

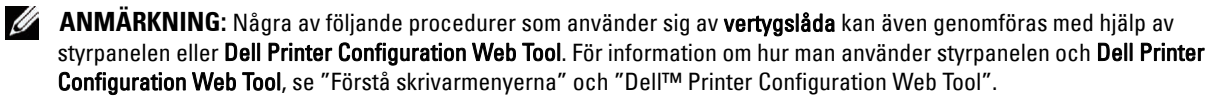

- • [Topp- och sidomarginalerna är felaktiga](#page-380-0)
- • [Färgregistreringen är inte rätt justerad](#page-380-1)
- • [Bilder är förskjutna](#page-381-0)
- • [Magasin 1/Extra arkmatare för 550 ark pappersstopp på grund av felmatning](#page-382-0)
- • [MPF pappersstopp på grund av felaktig matning](#page-383-0)
- • [Regi-stopp \(Avsluta sensor på STOPP\)](#page-384-0)
- • [Slutstopp \(Avsluta sensor av STOPP\)](#page-384-1)
- • [Magasin 1/Extra arkmatare för 550 ark pappersstopp på grund av matning av flera papper](#page-385-0)
- • [MPF pappersstopp på grund av matning av flera papper](#page-385-1)

#### <span id="page-380-0"></span>**Topp- och sidomarginalerna är felaktiga**

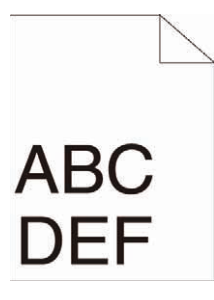

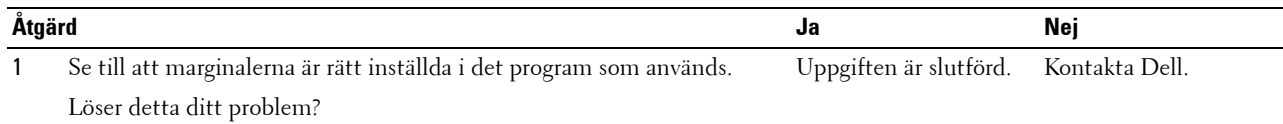

#### <span id="page-380-1"></span>**Färgregistreringen är inte rätt justerad**

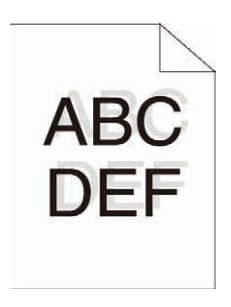

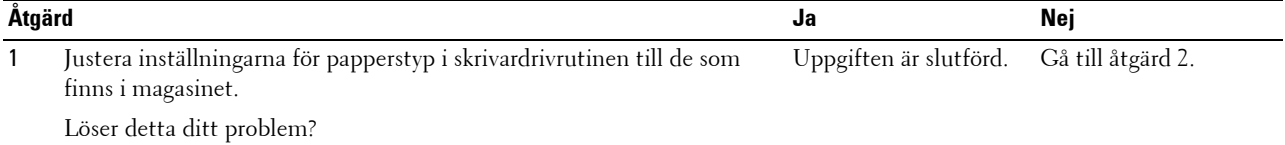

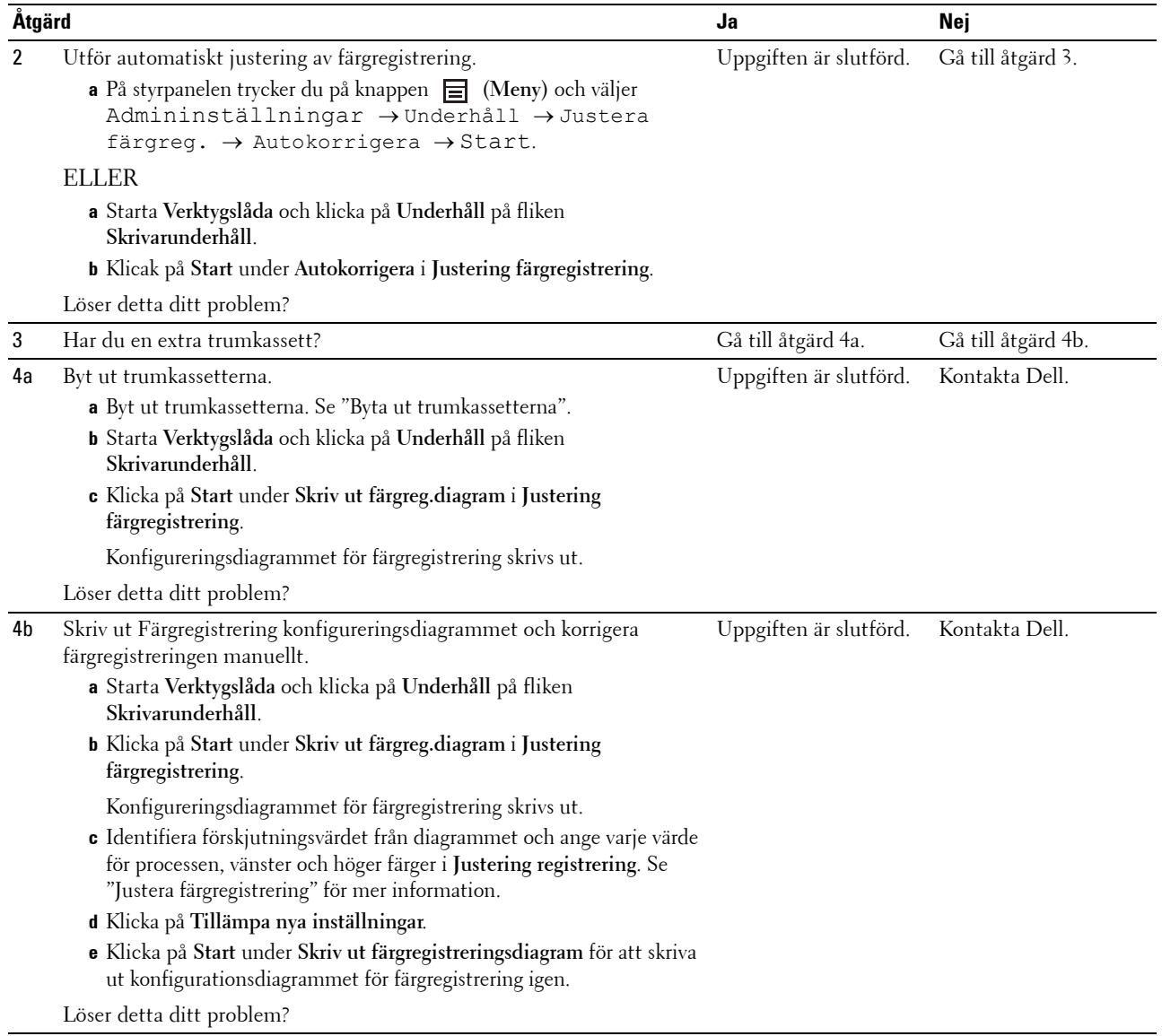

## <span id="page-381-0"></span>**Bilder är förskjutna**

# ABC<br>DEF

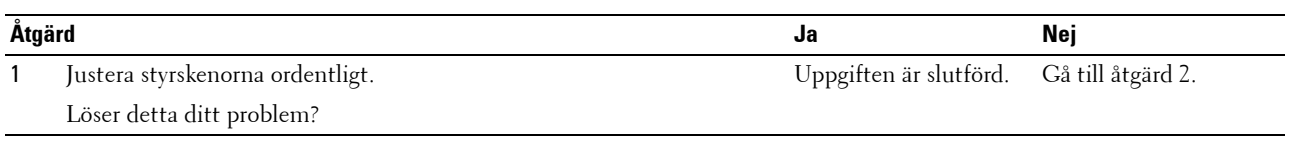

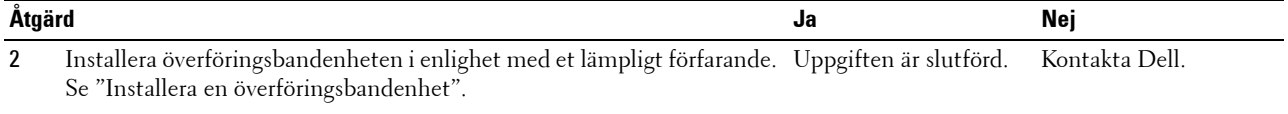

Löser detta ditt problem?

## <span id="page-382-0"></span>**Magasin 1/Extra arkmatare för 550 ark pappersstopp på grund av felmatning**

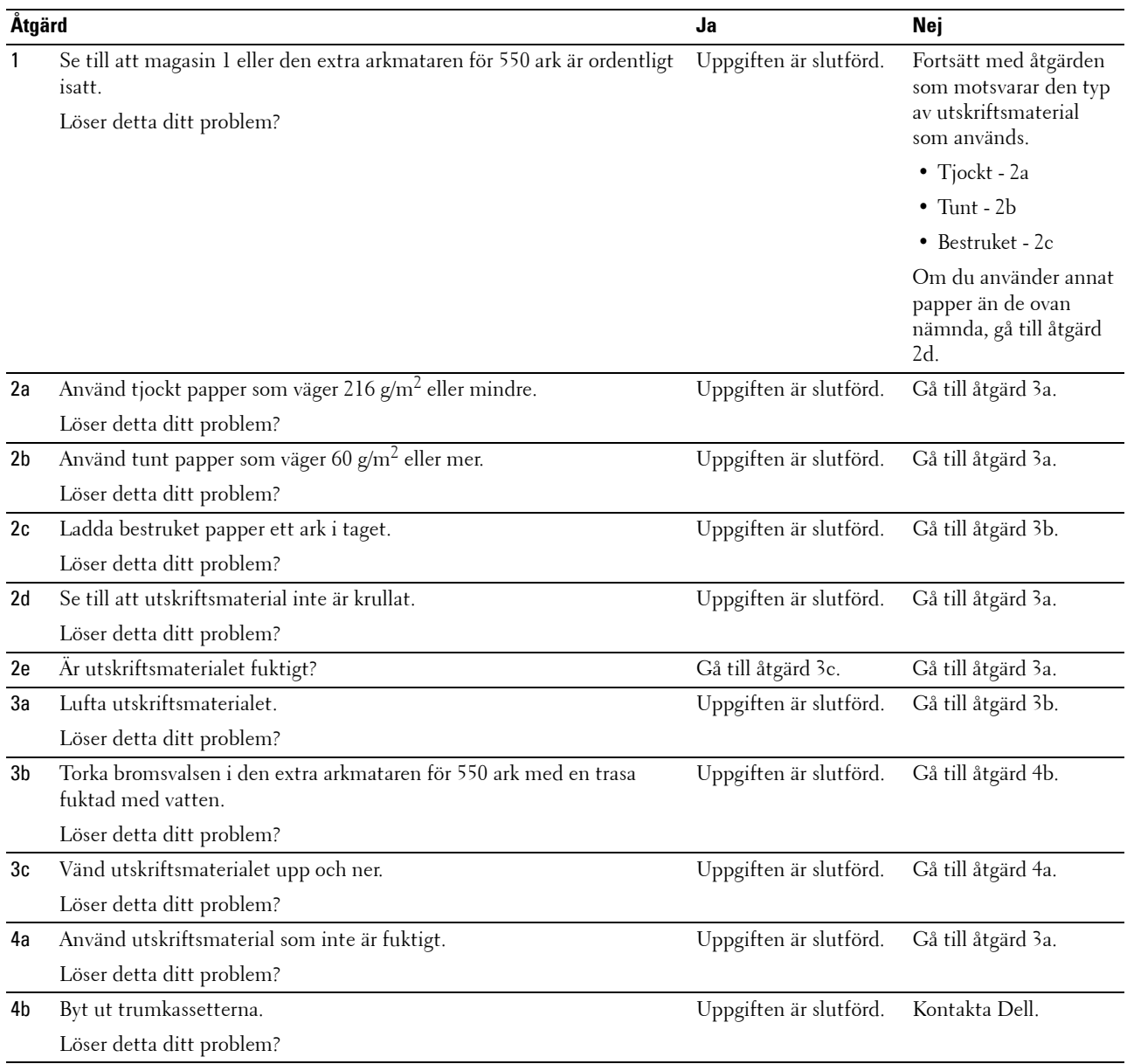

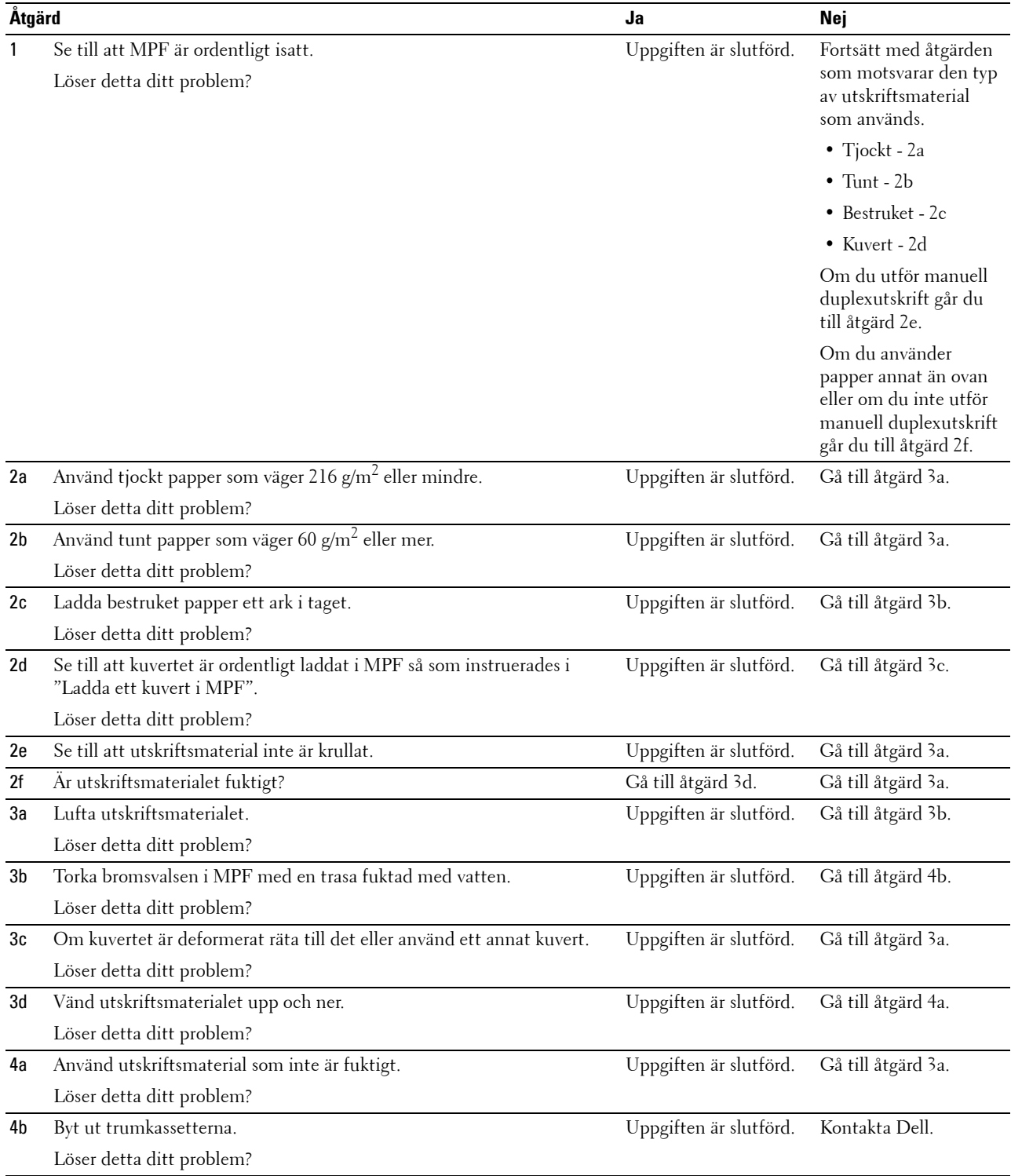

## <span id="page-383-0"></span>**MPF pappersstopp på grund av felaktig matning**

## <span id="page-384-0"></span>**Regi-stopp (Avsluta sensor på STOPP)**

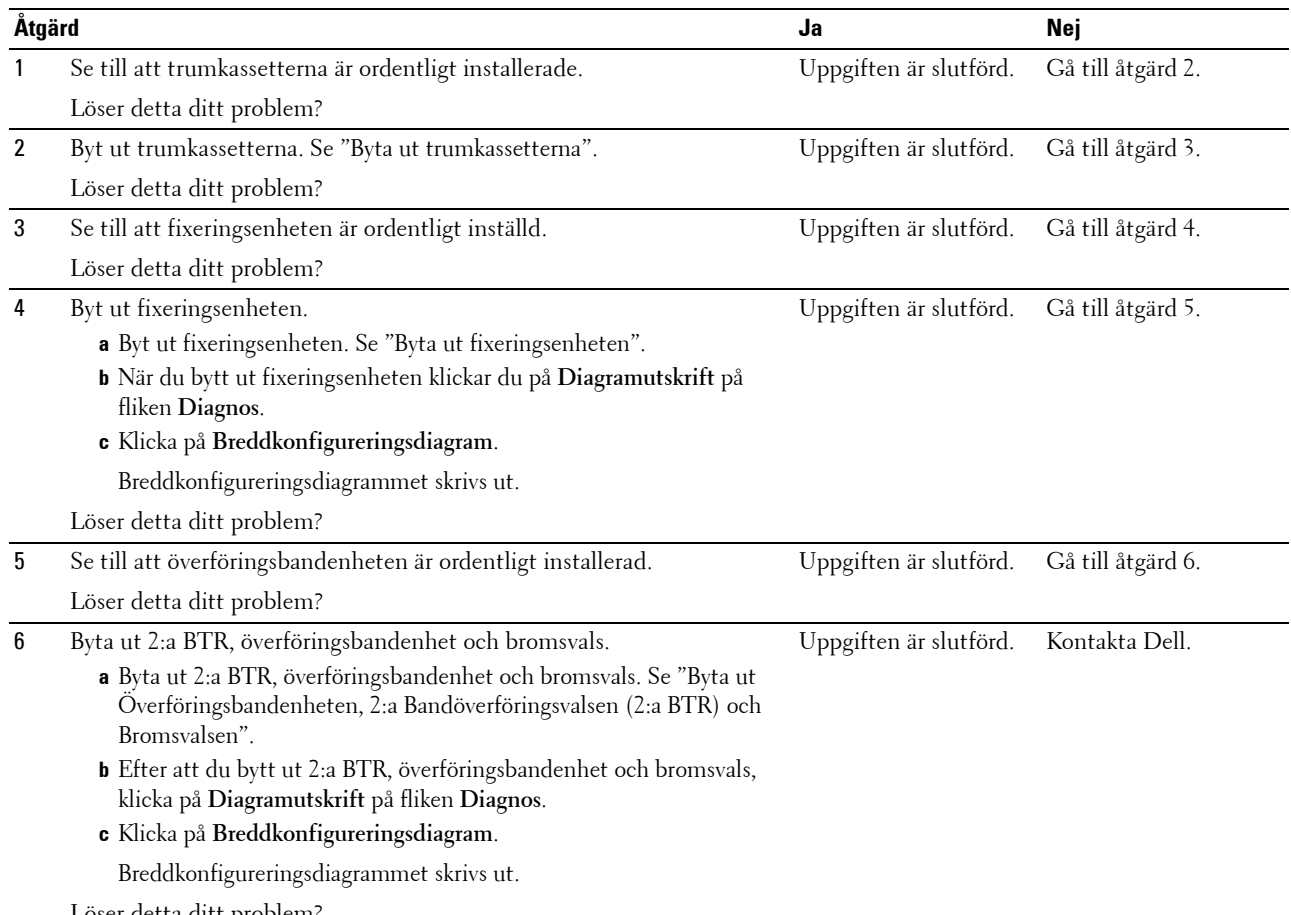

Löser detta ditt problem?

## <span id="page-384-1"></span>**Slutstopp (Avsluta sensor av STOPP)**

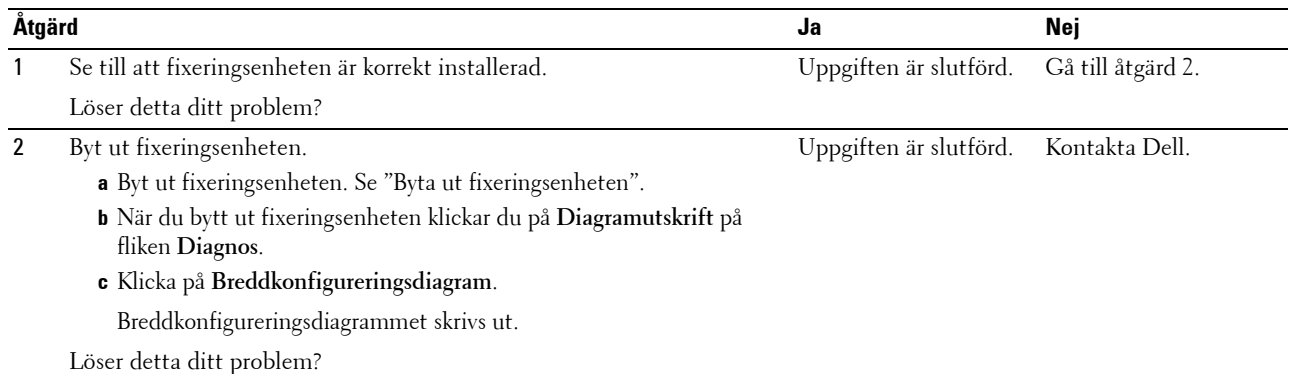

### <span id="page-385-0"></span>**Magasin 1/Extra arkmatare för 550 ark pappersstopp på grund av matning av flera papper**

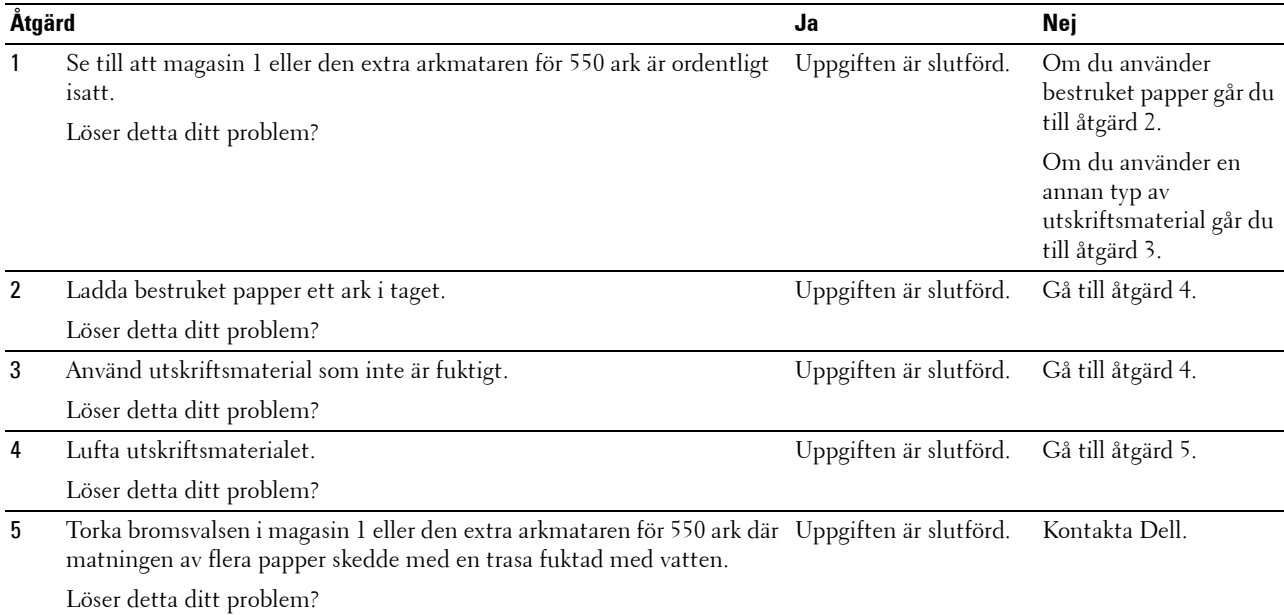

### <span id="page-385-1"></span>**MPF pappersstopp på grund av matning av flera papper**

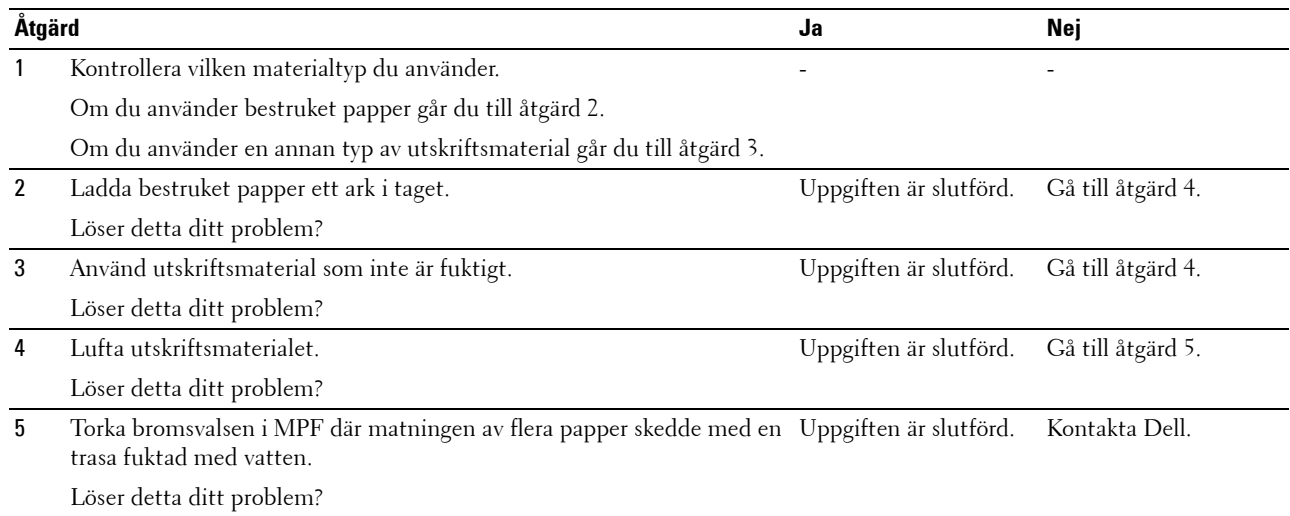

## **Oljud**

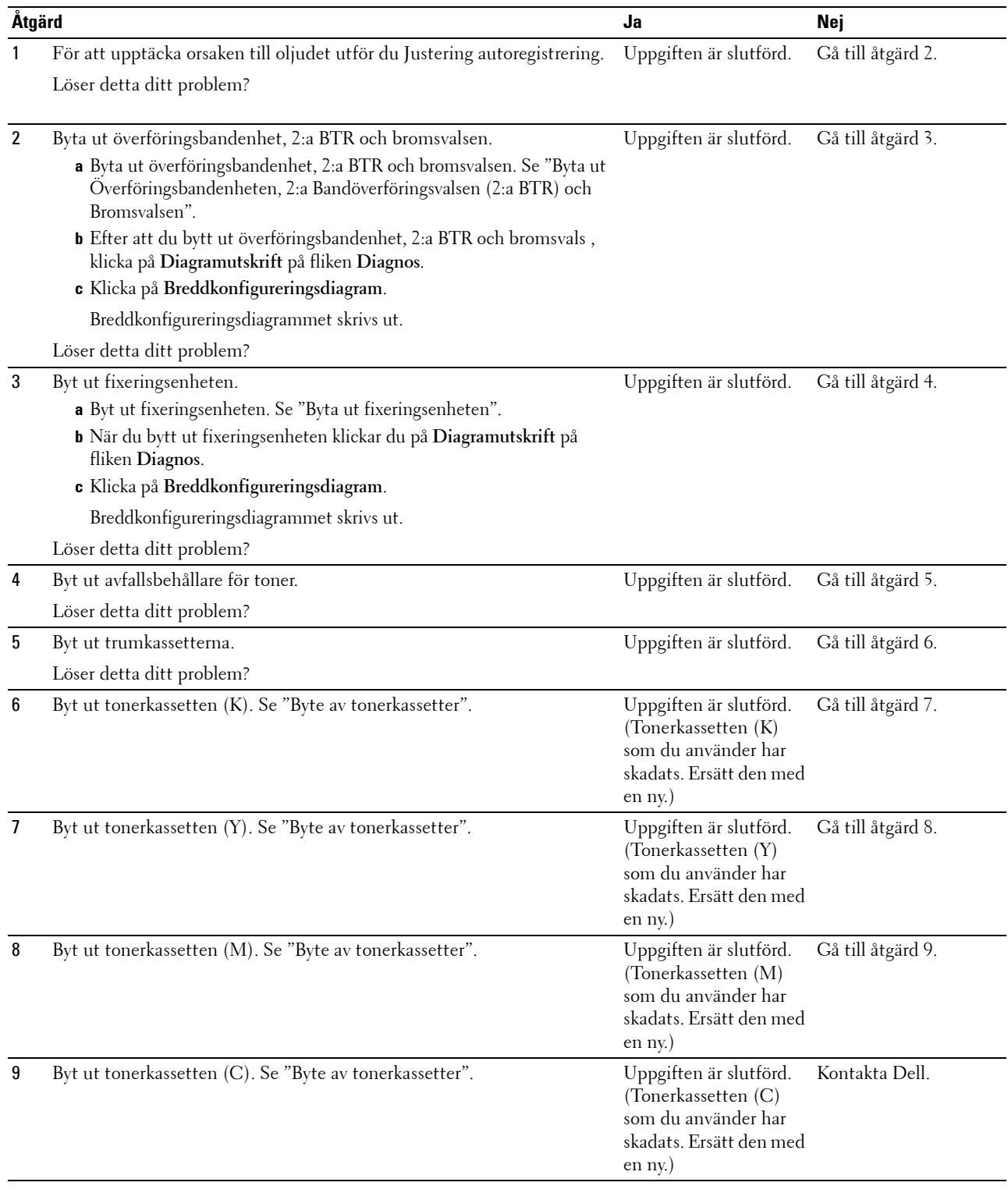

## **Problem med digitala certifikat**

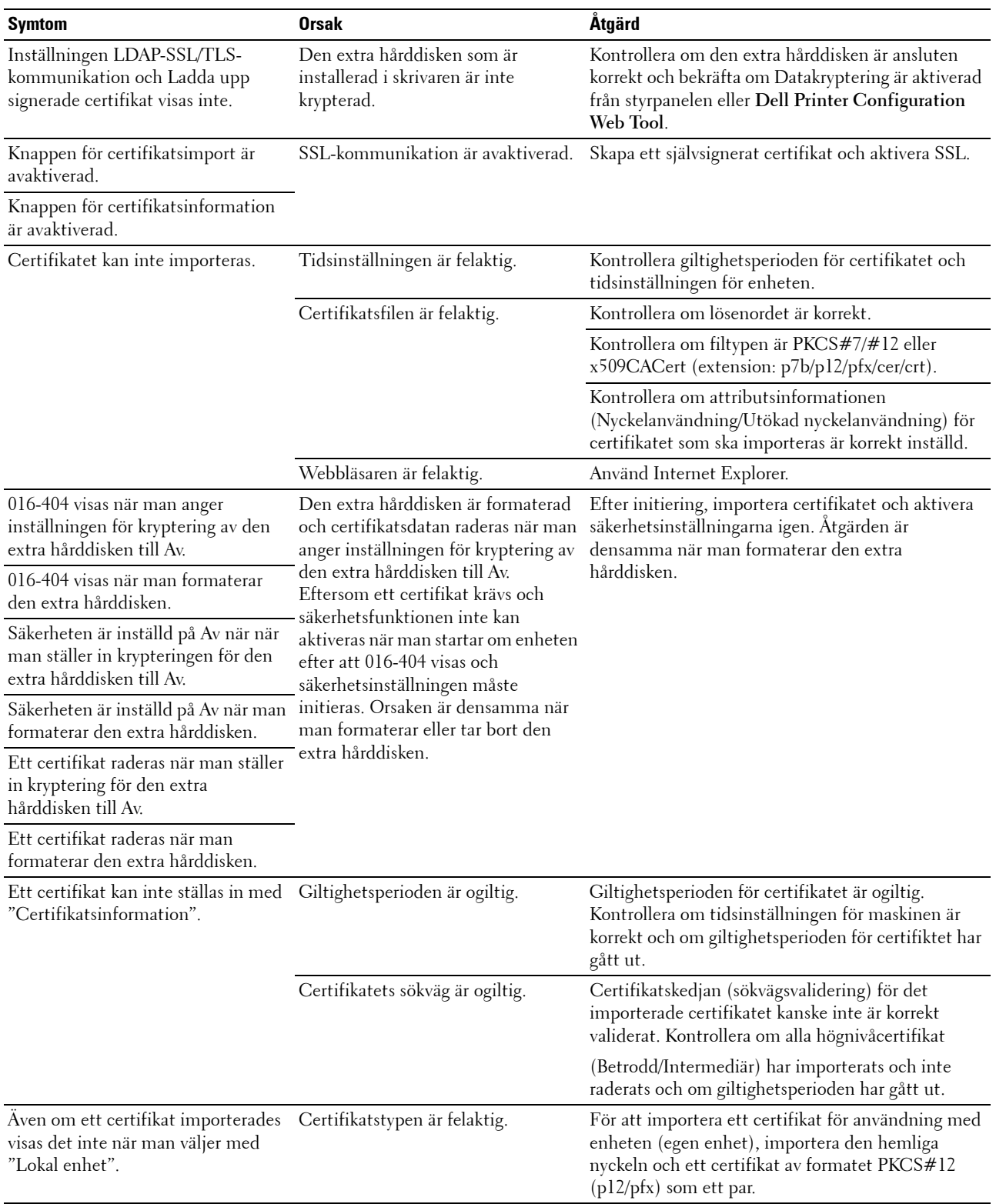

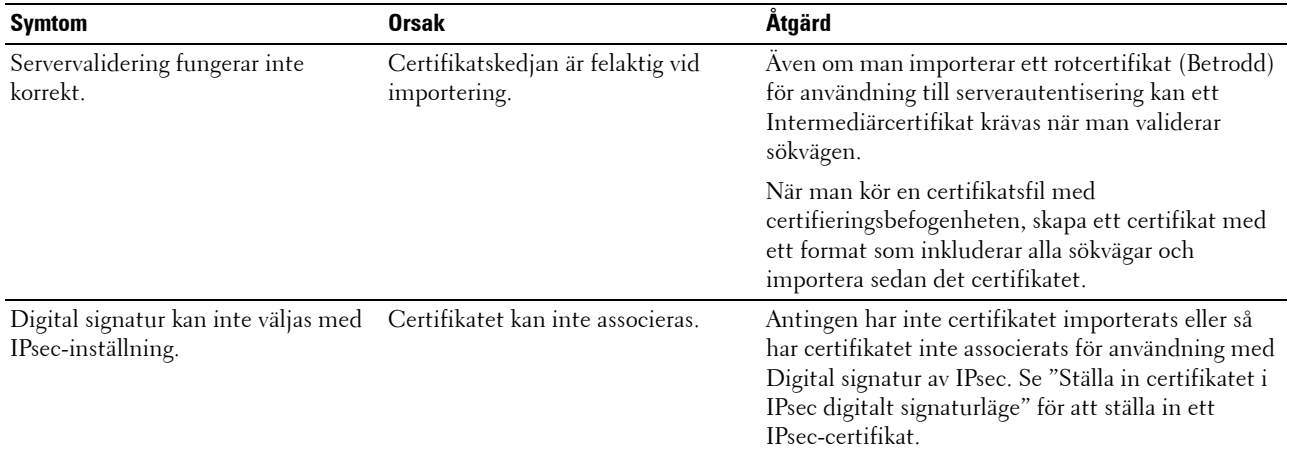

## **Problem med installerade extra tillbehör**

Om ett tillval inte fungerar ordentligt efter installation eller slutar att fungera:

- Stäng av skrivaren, vänta 10 sekunder och slå sedan på skrivaren. Om detta inte löser problemet, kopplar du ur skrivaren och kontrollerar anslutningen mellan tillvalet och skrivaren.
- Skriv ut en skrivarinställningsrapport för att se om tillvalet är listat i listan för installerade tillval. Om tillvalet inte är listat återinstallerar du det. Se ["Rapport/lista"](#page-184-1).
- Se till att tillvalet är valt i skrivardrivrutinen du använder.

Följande tabell listar skrivartillval och korrigeringsåtgärder för relaterade problem. Om föreslagen åtgärd inte löser problemet, kontaktar du kundtjänst.

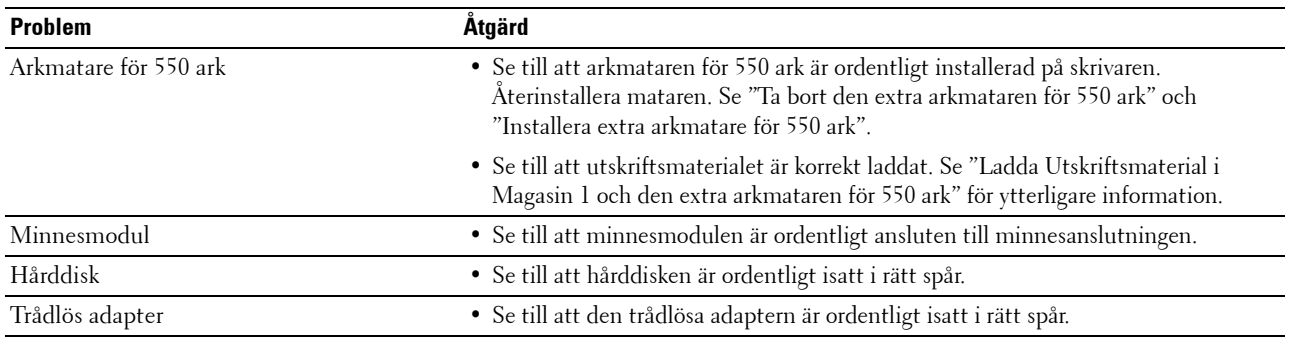

## <span id="page-388-0"></span>**Andra problem**

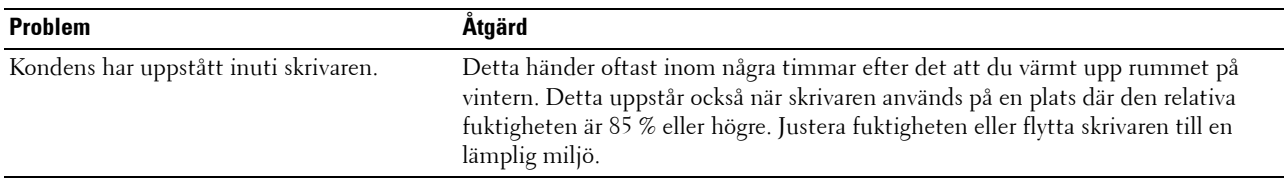

## **Kontakta service**

När du ringer för skrivarservice måste du kunna beskriva problemet eller felmeddelandet som visas.

Du måste ange skrivarens modelltyp och servicetagg. Se etiketten som är placerad på frontluckan på din skrivare.

# <span id="page-390-0"></span>**Bilaga**

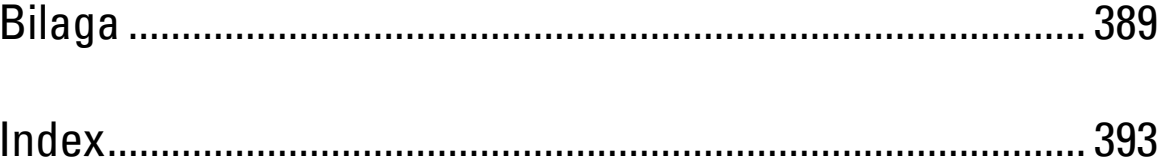

## <span id="page-392-0"></span>**Bilaga**

## <span id="page-392-1"></span>**Dell™ teknisk supportpolicy**

Teknikerstödd teknisk support kräver kundens samarbete och deltagande i felsökningsprocessen och sörjer för återställning av operativsystemet, program och hårdvarors återställning till originalkonfigurering som den skickades från Dell så väl som bekräftande av lämplig funktionalitet av skrivaren och all maskinvara installerad av Dell. Utöver denna teknikerstödda tekniska support, finns teknisk support tillgänglig online hos Dell Support. Ytterligare tekniska support kan köpas.

Dell erbjuder begränsat tekniskt stöd för skrivaren och annan programvara som installerats av Dell och yttre utrustning. Support för tredjepartsprogramvara och kringutrustning erbjuds av den ursprungliga tillverkaren, inklusive programvara/kringutrustning som köpts och/eller installerats av Programvara & kringutrustning (DellWare), ReadyWare och Custom Factory Integration (CFI/DellPlus)

### **Onlinetjänster**

Du kan läsa om Dells produkter och tjänster på följande webbsidor:

**[www.dell.com](http://www.dell.com) [www.dell.com/ap](http://www.dell.com/ap)** (endast för Asien/Stilla havsländer)

**[www.dell.com/jp](http://www.dell.com/jp)** (endast för Japan)

**[www.euro.dell.com](http://www.euro.dell.com)** (endast Europa)

**[www.dell.com/la](http://www.dell.com/la)** (Latinamerikanska länder)

**[www.dell.ca](http://www.dell.ca)** (endast Kanada)

Du kan komma åt Dell Support via följande webbsidor och e-postadresser:

• Dells supportwebbplats

**[support.dell.com](http://support.dell.com)**

**[support.jp.dell.com](http://support.jp.dell.com)** (endast Japan)

**[support.euro.dell.com](http://support.euro.dell.com)** (endast Europa)

- E-postadresser till Dell Support mobile\_support@us.dell.com support@us.dell.com la-techsupport@dell.com (endast Latinamerika och Karibiska länder) apsupport@dell.com (endast för Asien/Stillahavsländer)
- E-postadresser till Dells marknadsföring och försäljning apmarketing@dell.com (endast för Asien/Stillahavsländer) sales\_canada@dell.com (endast Kanada)
- Anonym FTP **ftp.dell.com**

Logga in som användare: anonymous, och använd din e-postadress som lösenord.

## **Garanti- och returneringspolicy**

Dell Computer Corporation ("Dell") tillverkar maskinvaruprodukter från delar och komponenter som är nya eller likvärdiga med nya i enlighet med branschpraxis. Information om Dells garantier för din skrivare finns på **[support.dell.com](http://support.dell.com)**.

### **Återvinningsinformation**

Vi rekommenderar våra kunder att kassera sin använda datorutrustning, inklusive bildskärmar, skrivare och annan yttre utrustning på ett miljömässigt lämpligt sätt. Möjliga metoder kan vara återanvändning av delar eller hela produkten, samt återvinning av produkten, komponenter och/eller material.

För ytterligare information om Dells världstäckande återvinningsprogram, besök **[www.dell.com/recyclingworldwide](http://www.dell.com/recyclingworldwide)**.

## **Kontakta Dell**

Du kan nå Dell Support på **support.dell.com**. Välj din region på välkomstsidan och fyll i erfoderliga detaljer för att komma åt hjälpverktygen och information.

Du kan kontakta Dell elektroniskt på följande adresser:

- World Wide Web
	- **[www.dell.com](http://www.dell.com)**

**[www.dell.com/ap](http://www.dell.com/ap)** (endast för Asien/Stilla havsländer)

**[www.dell.com/jp](http://www.dell.com/jp)** (endast för Japan)

**[www.euro.dell.com](http://www.euro.dell.com)** (endast Europa)

**[www.dell.com/la](http://www.dell.com/la)** (Latinamerikanska länder)

**[www.dell.ca](http://www.dell.ca)** (endast Kanada)

• Anonym FTP

**ftp.dell.com**

Logga in som användare: anonymous, och använd din e-postadress som lösenord.

- Electronic Support Service
	- mobile\_support@us.dell.com
	- support@us.dell.com

la-techsupport@dell.com (endast Latinamerika och Karibiska länder)

apsupport@dell.com (endast för Asien/Stillahavsländer)

support.jp.dell.com (endast för Japan)

support.euro.dell.com (endast Europa)

• Elektronisk Citat Service apmarketing@dell.com (endast för Asien/Stillahavsländer) sales\_canada@dell.com (endast Kanada)

## <span id="page-394-0"></span>**Index**

### **Siffror**

[1000Base-T Full-duplex, 148](#page-149-0) [100Base-TX Full-duplex, 148](#page-149-1) [100Base-TX Halv-duplex, 148](#page-149-2) [10Base-T Full-duplex, 148](#page-149-3) [10Base-T Halv-duplex, 148](#page-149-4) [2:a BTR, 28,](#page-29-0) [319](#page-320-1) [4-färgskonfigureringsdiagram, 181](#page-182-0) [802.1x, 146,](#page-147-0) [163](#page-164-0)

## **A**

[A4, 229](#page-230-0) [A5, 229](#page-230-1) [Ad-Hoc, 156](#page-157-0) [Admininställningar, 185](#page-186-0) [Administratörskonto, 156](#page-157-1) [Ägare, 128](#page-129-0) [AirPrint, 146,](#page-147-1) [158,](#page-159-0) [249](#page-250-0) [Alla toner, 129,](#page-130-0) [135](#page-136-0) [Andra problem, 387](#page-388-0) [Ändra skrivarinställningar, 124,](#page-125-0) [252](#page-253-0) [Ändra språket, 115](#page-116-0) [Ange datum, 132,](#page-133-0) [169,](#page-170-0) [172](#page-173-0) [Ange lösenord, 121,](#page-122-0) [123,](#page-124-0) [159](#page-160-0) [Ange lösenord på nytt, 138](#page-139-0) [Ange tid, 132,](#page-133-1) [169,](#page-170-1) [172](#page-173-1) [Anpassad pappersstorlek - X, 130,](#page-131-0) [136](#page-137-0) [Anpassad pappersstorlek - Y, 130,](#page-131-1) [136](#page-137-1) [Anpassning av webblänk, 132,](#page-133-2) [143](#page-144-0) [Ansluta lokal skrivare, 64](#page-65-0) [Ansluta skrivaren, 63](#page-64-0) [Ansluta till ett nätverk, 65](#page-66-0) [Anslutning time-out, 150](#page-151-0)

[Anslutningsspecifikationer, 63,](#page-64-1) [305](#page-306-0) [Anslutningstyp, 63,](#page-64-2) [305](#page-306-1) [Ant. ark, 128](#page-129-1) [Antal, 130-](#page-131-2)[131,](#page-132-0) [136,](#page-137-2) [189](#page-190-0) [Använd Dell Printer Configuration Web](#page-121-0)  Tool, 120 [Asset taggnummer, 117,](#page-118-1) [127](#page-128-0) [Åters Grundins, 175](#page-176-0) [Åters grundins och startar om skrivare., 141](#page-142-0) [Återställa inställningar, 124](#page-125-1) [Återställa skrivarserver, 159](#page-160-1) [Återvunnet, 132,](#page-133-3) [140,](#page-141-0) [208-](#page-209-0)[209](#page-210-0) [Åtgärda pappersstopp, 349](#page-350-0) [Från MPF, 350](#page-351-0) [I den extra arkmataren för 550 ark, 359](#page-360-0) [I fixeringsenheten, 354](#page-355-0) [I magasin 1, 352](#page-353-0) [Åtkomstlista, 163](#page-164-1) [Autentisera fel-trap, 155](#page-156-0) [Autentiseringssystem, 271](#page-272-0) [Auto loggutskrift, 129,](#page-130-1) [135,](#page-136-1) [168,](#page-169-0) [173,](#page-174-0) [202](#page-203-0) [Autoåterställning, 129,](#page-130-2) [135,](#page-136-2) [168,](#page-169-1) [172](#page-173-2) [Auto-färg till mono-utskrift, 205](#page-206-0) [AutoIP, 196](#page-197-0) [Autokorrigera, 141,](#page-142-1) [175](#page-176-1) [Autorensning uppmärksamhetston, 129,](#page-130-3) [135,](#page-136-3)  [169,](#page-170-2) [173](#page-174-1) [Avaktivera panellås, 223](#page-224-0) [Avbryta ett utskriftsjobb., 240](#page-241-0) Avbryta utskriftsjobb [Från din dator, 240](#page-241-1) [Avfallsbehållare för toner, 327](#page-328-0)

## **B**

[B5, 229](#page-230-2)

[Bakre lucka, 28](#page-29-1) [Basminne, 303](#page-304-0) [BEGRÄNSADE RÄTTIGHETER FÖR](#page-18-0)  AMERIKANSKA MYNDIGHETER, 17 [Behållare för toneravfall, 27](#page-28-0) [Beställ förbrukningsmaterial via, 121,](#page-122-1) [123](#page-124-1) [Beställa material, 309](#page-310-0) [Beställa tillbehör, 31](#page-32-0) [Bestämma värden, 337](#page-338-1) [Bestruket, 132,](#page-133-4) [140-](#page-141-1)[141,](#page-142-2) [208-](#page-209-1)[209](#page-210-1) [Bestruket tjockt, 132,](#page-133-5) [140-](#page-141-2)[141,](#page-142-3) [208-](#page-209-2)[209](#page-210-2) [Bilaga, 391](#page-392-0) [Bildförbättring, 130,](#page-131-3) [136](#page-137-3) [Bitmappade typsnitt, 291](#page-292-0) [Bonjour \(mDNS\), 145,](#page-146-0) [148](#page-149-5) [BOOTP, 196](#page-197-1) [Breddkonfigureringsdiagram, 181](#page-182-1) [Brevhuvud dubbelsidigt, 130,](#page-131-4) [135,](#page-136-4) [168,](#page-169-2) [174](#page-175-0) [Bromsvals, 319](#page-320-2)

## **C**

[C5, 229](#page-230-3) [CCP, 226](#page-227-0) [ColorTrack, 269](#page-270-0) [ColorTrack-inställningar, 269](#page-270-1) [ColorTrack-läge, 133,](#page-134-0) [270](#page-271-0) [Communitynamn, 155](#page-156-1)

## **D**

[Datakryptering, 277](#page-278-0) [Datumformat, 132,](#page-133-6) [169,](#page-170-3) [172](#page-173-3) [De rakaste linjerna, 338](#page-339-0) [Delad utskrift, 89](#page-90-0) [Delarnas namn, 27](#page-28-1) [Dell ColorTrack, 133,](#page-134-1) [164,](#page-165-0) [269](#page-270-2) [Dell hanteringssystem för](#page-258-0)  förbrukningsvaror, 257

[Dell Printer Configuration Web Tool, 117](#page-118-0) [Sidovisningsformat, 122](#page-123-0) [Dell Servicetaggnummer, 127](#page-128-1) [Dell Support webbsida, 22](#page-23-0) [Dell teknisk supportpolicy, 391](#page-392-1) [Densitet papper, 131,](#page-132-1) [139,](#page-140-0) [169,](#page-170-4) [207](#page-208-0) [Detaljer, 127](#page-128-2) [DHCP, 196](#page-197-2) [Diagram för banddetektion, 181](#page-182-2) [Digitala certifikat, 277](#page-278-1) [DIMM-storlek, 303](#page-304-1) [Direkt anslutningsinställning, 78](#page-79-0) [Displayproblem, 363](#page-364-1) [DL, 229](#page-230-4) [DNS, 144,](#page-145-0) [150](#page-151-1) [Drift, 304](#page-305-0) [Drivrutin, 21](#page-22-0) [Dubbelsidig, 130-](#page-131-5)[131](#page-132-2) [Dubbelsidig utskrift, 171](#page-172-0) [Duplexenhet, 28](#page-29-2)

## **E**

[Ej registrerad användare, 133,](#page-134-2) [270](#page-271-1) [Elförsörjning, 303](#page-304-2) [Emuleringar, 304](#page-305-1) [Energispartid - djupt viloläge, 129,](#page-130-4) [134](#page-135-0) [Energispartid - viloläge, 129,](#page-130-5) [134](#page-135-1) [E-post serverinställningar, 147,](#page-148-0) [152](#page-153-0) [Ethernet, 143,](#page-144-1) [148,](#page-149-6) [305](#page-306-2) [Ethernet-port, 28,](#page-29-3) [63,](#page-64-3) [65](#page-66-1) [Etikett, 131-](#page-132-3)[132,](#page-133-7) [140-](#page-141-3)[141,](#page-142-4) [169,](#page-170-5) [175,](#page-176-2) [208-](#page-209-3)[209,](#page-210-3)  [228](#page-229-0) [EWS, 197](#page-198-0) [EWS-inställningar, 148](#page-149-7) [Executive, 229](#page-230-5) [Expresservicekod, 127](#page-128-3) [Extern autentisering, 269](#page-270-3)
[Extra arkmatare för 550 ark, 27,](#page-28-0) [350,](#page-351-0) [359](#page-360-0)

# **F**

[Färgreg.diagram, 141](#page-142-0) [Färgregistreringsdiagram, 337](#page-338-0) [Fast programversion, 127](#page-128-0) [Felhistorik, 134,](#page-135-0) [170,](#page-171-0) [184](#page-185-0) [Felkoder, 297](#page-298-0) [Felrapport ColorTrack, 133,](#page-134-0) [270](#page-271-0) [Felsökning, 259,](#page-260-0) [363](#page-364-0) [Felton, 129,](#page-130-0) [135,](#page-136-0) [169,](#page-170-0) [173](#page-174-0) [Fixeringsenhet, 28,](#page-29-0) [318,](#page-319-0) [350,](#page-351-1) [354](#page-355-0) [Fjärrautentisering, 270](#page-271-1) [Flera upp, 131,](#page-132-0) [171,](#page-172-0) [181,](#page-182-0) [222,](#page-223-0) [309](#page-310-0) [Flersyftesmatare \(MPF\), 27,](#page-28-1) [350](#page-351-2) [Folio, 229](#page-230-0) [Förnya, 124](#page-125-0) [Förvald färg, 130-](#page-131-0)[131,](#page-132-1) [136,](#page-137-0) [190](#page-191-0) [Förvara utskriftsmaterial, 229,](#page-230-1) [239,](#page-240-0) [310](#page-311-0) [Förvaring, 304](#page-305-0) [Förvaring av förbrukningsmaterial, 310](#page-311-1) [Främre USB-port, 27](#page-28-2) [Frontlucka, 27](#page-28-3) [Funktion aktiverad, 137,](#page-138-0) [212](#page-213-0) [Fylla på papper, 73](#page-74-0)

### **G**

[Garanterad utskriftskvalitet, 304](#page-305-1) [Garanti, 392](#page-393-0) [Garantiinformation, 22](#page-23-0) [Gateway-adress, 149,](#page-150-0) [170,](#page-171-1) [180,](#page-181-0) [196](#page-197-0) [Google Cloud Print, 146,](#page-147-0) [158,](#page-159-0) [250](#page-251-0) [Gränssnitt, 304](#page-305-2) [Grundinformation, 147](#page-148-0) [Grundinställd pappersstorlek, 135,](#page-136-1) [168,](#page-169-0) [173](#page-174-1) [Grundinställt pappersformat, 129](#page-130-1) [Grundläggande skrivarproblem, 363](#page-364-1)

#### **H**

[Hämta miljösensorinformation, 181](#page-182-1) [Händelsepanel, 122](#page-123-0) [Hexdump, 130,](#page-131-1) [136,](#page-137-1) [189](#page-190-0) [Hitta information, 21](#page-22-0) [Höger lucka, 27](#page-28-4) [Höger ram, 124](#page-125-1) [Höjd, 304](#page-305-3) [HTTP, 145,](#page-146-0) [151](#page-152-0) [HTTP-SSL/TLS-kommunikation, 279](#page-280-0) [Hur man använder skrivaren, 21](#page-22-1) [Hur man installerar, 22](#page-23-1) [Hur man installerar tillbehör, 37](#page-38-0) [Hur man tar bort extra minnesmodul, 341](#page-342-0) [Hur man tar bort tillval, 341](#page-342-1)

## **I**

[Icke-Dell toner, 132,](#page-133-0) [169,](#page-170-1) [176,](#page-177-0) [211](#page-212-0) [ID, 128](#page-129-0) [Identifiering av utskriftsmaterial, 229](#page-230-2) [Infrastruktur, 156](#page-157-0) [Inget karbon behövs, 226](#page-227-0) [Initiera NIC NVRAM minne och starta om](#page-160-0)  skrivare, 159 [Initiera utskriftsmätaren, 175,](#page-176-0) [210](#page-211-0) [Inloggningsfel, 138](#page-139-0) [Installation av IP-filter, 151](#page-152-1) [Installation av Larm via e-post, 117](#page-118-0) [Installera extra arkmatare för 550 ark, 42](#page-43-0) [Installera extra hårddisk, 57](#page-58-0) [Installera extra minnesmodul, 37](#page-38-1) [Installera extra tillbehör, 37](#page-38-2) [Installera extra trådlös adapter, 47](#page-48-0) [Inställning av klocka, 132](#page-133-1) [Inställning av nätverksanslutning, 80](#page-81-0) [IP-Adress, 272](#page-273-0)

[IP-adress, 69,](#page-70-0) [117,](#page-118-1) [120,](#page-121-0) [122,](#page-123-1) [144,](#page-145-0) [149,](#page-150-1) [155,](#page-156-0) [160,](#page-161-0)  [162-](#page-163-0)[163,](#page-164-0) [170,](#page-171-2) [180,](#page-181-1) [196,](#page-197-1) [273](#page-274-0) [IP-adressläge, 170,](#page-171-3) [179](#page-180-0) [IP-filter \(IPv4\), 146,](#page-147-1) [163](#page-164-1) [IPP, 145,](#page-146-1) [148,](#page-149-0) [150](#page-151-0) [IPsec, 162,](#page-163-1) [282](#page-283-0) [IPsec-inställningar, 146,](#page-147-2) [162](#page-163-2) [IPv4, 155,](#page-156-1) [162](#page-163-3) [IPv6, 122,](#page-123-2) [144,](#page-145-1) [150,](#page-151-1) [155,](#page-156-2) [162](#page-163-4)

### **J**

[Jobbhistorik, 134,](#page-135-1) [170,](#page-171-4) [184](#page-185-1) [Jobblista, 120,](#page-121-1) [128](#page-129-1) [Jobbnamn, 128](#page-129-2) [Jobbstatus, 128](#page-129-3) [Just. autoreg., 209](#page-210-0) [Justera 2:a BTR, 131,](#page-132-2) [140,](#page-141-0) [207](#page-208-0) [Justera färgregistrering, 209,](#page-210-1) [337](#page-338-1) [Justera fixeringsenhet, 132,](#page-133-2) [140,](#page-141-1) [208](#page-209-0) [Justera höjd, 132,](#page-133-3) [142,](#page-143-0) [169,](#page-170-2) [176](#page-177-1) [Justering autoregistrering, 132,](#page-133-4) [141,](#page-142-1) [169](#page-170-3) [Justering färgregistrering, 141,](#page-142-2) [175](#page-176-1)

### **K**

[Kabel, 305](#page-306-0) [Karbonlöst kopieringspapper, 226](#page-227-1) [Kerberos-server, 271](#page-272-0) [Knapparna på styrpanelen, 113](#page-114-0) [Kompatibilitet med operativsystem, 303](#page-304-0) [Konfigurera 802.1x, 163](#page-164-2) [Konfigurera den extra trådlösa adaptern, 50](#page-51-0) [Kontakt för trådlös adapter, 28](#page-29-1) [Kontakta Dell Kundtjänst, 121,](#page-122-0) [123](#page-124-0) [Kontakta service, 387](#page-388-0) [Kontaktperson, 122](#page-123-3) [Kontrollkort, 28](#page-29-2)

[Kontrollpanelton, 134,](#page-135-2) [169,](#page-170-4) [172](#page-173-0) [Kopiera skrivarinställningar, 121,](#page-122-1) [123,](#page-124-1) [163](#page-164-3) [Kopiera skrivarinställningsrapport, 164](#page-165-0) [Korrekturutskrift, 219,](#page-220-0) [245](#page-246-0) [Kryptering, 157](#page-158-0) [Kuvert, 132,](#page-133-5) [140-](#page-141-2)[141,](#page-142-3) [208-](#page-209-1)[209,](#page-210-2) [227](#page-228-0) [Kuvert #10, 229](#page-230-3)

## **L**

[Ladda brevhuvud, 231](#page-232-0) [Ladda utskriftsmaterial, 231](#page-232-1) [Magasin 1 och extra arkmatare för 550 ark, 231](#page-232-2) [MPF, 233](#page-234-0) [Lagrade dokument, 134,](#page-135-3) [170](#page-171-5) [Långsam skanning, 337,](#page-338-2) [339](#page-340-0) [Länkkanal, 156](#page-157-1) [Länkkvalitet, 156](#page-157-2) [Larm via e-post, 121,](#page-122-2) [123,](#page-124-2) [148,](#page-149-1) [152,](#page-153-0) [197](#page-198-0) [Larm via e-post installationssida, 146](#page-147-3) [Larm via e-post inställningar, 147,](#page-148-1) [153](#page-154-0) [Layout, 131](#page-132-3) [LDAP-autentisering, 273](#page-274-1) [LDAP-server, 160,](#page-161-1) [272-](#page-273-1)[273](#page-274-2) [LDAP-SSL/TLS-kommunikation, 283-](#page-284-0)[284](#page-285-0) [Legal, 229](#page-230-4) [Letter, 229](#page-230-5) [Liggande, 186](#page-187-0) [Ljudtoner, 172](#page-173-1) [Lokal länkadress, 170](#page-171-6) [Lösenord, 151,](#page-152-2) [156,](#page-157-3) [159-](#page-160-1)[160,](#page-161-2) [163,](#page-164-4) [270,](#page-271-2) [273,](#page-274-3) [275](#page-276-0) [LPD, 144,](#page-145-2) [148,](#page-149-2) [150,](#page-151-2) [196](#page-197-2) [Lucka, 127](#page-128-1) [Luftfuktighet vid förvaring, 304](#page-305-4)

#### **M**

[MAC-adress, 156](#page-157-4) [Magasin 1 Anpassad storlek - X, 133,](#page-134-1) [166](#page-167-0) [Magasin 1 Anpassad storlek - Y, 133,](#page-134-2) [166](#page-167-1) [Magasin 1 Display-popup, 165-](#page-166-0)[166](#page-167-2) [Magasin 1 pappersstorlek, 133,](#page-134-3) [165](#page-166-1) [Magasin 1 papperstyp, 133,](#page-134-4) [165](#page-166-2) [Magasin 2 pappersstorlek, 166](#page-167-3) [Magasin 2 papperstyp, 166](#page-167-4) [Magasin1, 27,](#page-28-5) [350,](#page-351-3) [352](#page-353-0) [Magasininställningar, 121,](#page-122-3) [123,](#page-124-3) [133,](#page-134-5) [165,](#page-166-3) [213](#page-214-0) [Månadsinställningar, 139](#page-140-0) [Manuell adress, 170](#page-171-7) [Mata in värden, 339](#page-340-1) [Mått, 303](#page-304-1) [Maximalt minne, 303](#page-304-2) [Menyartikel, 125](#page-126-0) [Menyinställningar, 128](#page-129-4) [MIB-kompatibilitet, 304](#page-305-5) [Miljö, 304](#page-305-6) [Minne, 303](#page-304-3) [Minnesanslutning, 303](#page-304-4) [Minneshastighet, 303](#page-304-5) [Minneskapacitet, 127](#page-128-2) [Minnesmodul, 341](#page-342-0) [mm/tum, 129,](#page-130-2) [134,](#page-135-4) [168,](#page-169-1) [173](#page-174-2) [Monarch, 229](#page-230-6) [MPF, 350](#page-351-4) [MPF anpassad pappersstorlek - X, 133,](#page-134-6) [165](#page-166-4) [MPF anpassad pappersstorlek - Y, 133,](#page-134-7) [165](#page-166-5) [MQ-diagram, 181](#page-182-2)

## **N**

[Nätverk, 65](#page-66-0) [Nätverk fast programversion, 127](#page-128-3) [Nätverkstyp, 156](#page-157-5) [NCR, 226](#page-227-0) [Normal, 132](#page-133-6) [Nummerdosa, 114](#page-115-0) [Nytt lösenord, 138](#page-139-1)

#### **O**

[Oacceptabelt papper, 226](#page-227-2) [OCR, 226](#page-227-3) [Om skrivare, 27](#page-28-6) [Omslag, 131-](#page-132-4)[132,](#page-133-7) [140-](#page-141-3)[141,](#page-142-4) [208](#page-209-2) [Omslag tjockt, 131-](#page-132-5)[132,](#page-133-8) [140-](#page-141-4)[141,](#page-142-5) [208-](#page-209-3)[209](#page-210-3) [Onlinehjälp, 121,](#page-122-4) [123](#page-124-4) [Operativsystem, 304](#page-305-7) [Optisk teckenigenkänning, 226](#page-227-3) [Orientering, 130,](#page-131-2) [136,](#page-137-2) [186](#page-187-1) [Överföringsbandenhet, 319](#page-320-0)

## **P**

[Panel, 196](#page-197-3) [Panelinställningar, 134,](#page-135-5) [169,](#page-170-5) [183](#page-184-0) [Panelinställningsrapport, 115,](#page-116-0) [134](#page-135-6) [Panellåskontroll, 131,](#page-132-6) [137,](#page-138-1) [211](#page-212-1) [Panelspråk, 129,](#page-130-3) [135,](#page-136-2) [179,](#page-180-1) [217](#page-218-0) [Papper, 225](#page-226-0) [Egenskaper, 225](#page-226-1) [Fiberinnehåll, 226](#page-227-4) [Fiberriktning, 225](#page-226-2) [Fuktighet, 225](#page-226-3) [Krullning, 225](#page-226-4) [Släthet, 225](#page-226-5) [Vikt, 225](#page-226-6) [Papper som använts, 164](#page-165-1) [Pappersmagasin, 130](#page-131-3) [Pappersstorlek, 130,](#page-131-4) [136,](#page-137-3) [185](#page-186-0) [Pappersstorlekar som stöds, 229](#page-230-7) [Papperstopp läge, 350](#page-351-5) [Papperstyper som stöds, 230](#page-231-0) [PCL, 185](#page-186-1) [Typsnitt, 186](#page-187-2) [PCL 5/PCL 6, 292](#page-293-0) [PCL makrolista, 134,](#page-135-7) [170,](#page-171-8) [183](#page-184-1) [PCL typsnittslista, 134,](#page-135-8) [170,](#page-171-9) [183](#page-184-2) [PCL-inställningar, 130,](#page-131-5) [136](#page-137-4)

[Rubrikblad specificera magasin, 130,](#page-131-10) [135](#page-136-6)

[PDF typsnittslista, 134,](#page-135-9) [170](#page-171-10) [PDL, 304](#page-305-8) [Peer-to-Peer, 93](#page-94-0) [Peka och skriv ut, 90](#page-91-0) [Placeringsdiagram, 181](#page-182-3) [Plats, 122,](#page-123-4) [127](#page-128-4) [Port9100, 145,](#page-146-2) [148,](#page-149-3) [150,](#page-151-3) [196](#page-197-4) [Portinställningar, 148](#page-149-4) [Portstatus, 148](#page-149-5) [PostScript 3, 292](#page-293-1) [Premier, 132](#page-133-9) [Problem med extra tillbehör, 387](#page-388-1) [Processorhastighet, 127](#page-128-5) [Produktinformationsguiden, 22](#page-23-2) [Proxyserver, 146,](#page-147-4) [158](#page-159-1) [PS typsnittslista, 134,](#page-135-10) [170](#page-171-11)

## **R**

[Rader/sida, 130,](#page-131-6) [136,](#page-137-5) [188](#page-189-0) [Radslut, 130,](#page-131-7) [136,](#page-137-6) [190](#page-191-1) [RAM-disk, 129,](#page-130-4) [135,](#page-136-3) [168,](#page-169-2) [174,](#page-175-0) [203](#page-204-0) [Rapporter, 134,](#page-135-11) [184](#page-185-2) [RARP, 196](#page-197-5) [Red Hat, 101](#page-102-0) [Red Hat Enterprise Linux, 101,](#page-102-1) [303](#page-304-6) [Registreringsjustering, 175](#page-176-2) [Rekommenderat papper, 226](#page-227-5) [Relativ fuktighet, 304](#page-305-9) [Rensa lagring, 142](#page-143-1) [Reservmagasin, 130,](#page-131-8) [135,](#page-136-4) [168,](#page-169-3) [174,](#page-175-1) [203-](#page-204-1)[204](#page-205-0) [Residenta skalbara typsnitt, 292](#page-293-2) [Residenta typsnitt, 292](#page-293-3) [Returneringspolicy, 392](#page-393-1) [RSA BSAFE, 17](#page-18-0) [Rubrikblad ange magasin, 168](#page-169-4) [Rubrikblad insättningsposition, 130,](#page-131-9) [135,](#page-136-5) [168,](#page-169-5)  [173](#page-174-3)

#### **S**

[Säker utskrift, 217,](#page-218-1) [244-](#page-245-0)[245](#page-246-1) [Säkerhet, 159](#page-160-2) [Säkerhetsinformation, 22](#page-23-3) [Säkerhetsinställningar, 157](#page-158-1) [Säkra inställningar, 131,](#page-132-7) [137](#page-138-2) [Servicekod, 22](#page-23-4) [Servicetagg, 22](#page-23-5) [Sida för utskrift, 232](#page-233-0) [Sidorientering, 232](#page-233-1) [Sidovisningsformat, 122](#page-123-5) [Sidräkning skrivare, 164](#page-165-2) [Skalbara typsnitt, 291](#page-292-0) [Skicka ett utskriftsjobb., 239](#page-240-1) [Skriv ut färgregistreringsdiagram, 175](#page-176-3) [Skriv ut text, 129,](#page-130-5) [135,](#page-136-7) [168,](#page-169-6) [173,](#page-174-4) [202](#page-203-0) [Skriva ut, 239](#page-240-2) [Skrivardrivrutin, 101,](#page-102-2) [103,](#page-104-0) [274](#page-275-0) [Skrivardrivrutin för PCL, 78,](#page-79-0) [80](#page-81-1) [Skrivardrivrutin för PS, 78,](#page-79-1) [80](#page-81-2) [Skrivardrivrutin för XPS, 78,](#page-79-2) [81](#page-82-0) [Skrivardrivrutiner / Fjärrklientkonto, 156](#page-157-6) [Skrivarens revisionsnivåer, 127](#page-128-6) [Skrivarens serienummer, 127](#page-128-7) [Skrivarhändelser, 127](#page-128-8) [Skrivarinformation, 121,](#page-122-5) [123,](#page-124-5) [127](#page-128-9) [Skrivarinställningar, 120,](#page-121-2) [128,](#page-129-5) [134,](#page-135-12) [169,](#page-170-6) [183](#page-184-3) [Skrivarinställningar funktion, 258](#page-259-0) [Skrivarinställningssida, 134](#page-135-13) [Skrivarjobb, 120,](#page-121-3) [123,](#page-124-6) [127](#page-128-10) [Skrivarpapper, 225](#page-226-7) [Skrivarprogram, 257](#page-258-0) [Skrivarserver installationssida, 143](#page-144-0) [Skrivarserverinställningar, 120,](#page-121-4) [123,](#page-124-7) [143,](#page-144-1) [147,](#page-148-2)  [180](#page-181-2)

[Skrivarserverrapporter, 143](#page-144-2) [Skrivarspecifikation, 303](#page-304-7) [Skrivarstatus, 120,](#page-121-5) [123,](#page-124-8) [126](#page-127-0) [Skrivarstatusfönster, 257](#page-258-1) [Skrivartyp, 127](#page-128-11) [Slut på papper ton, 129,](#page-130-6) [135](#page-136-8) [Slutförda jobb, 120,](#page-121-6) [128](#page-129-6) [Sluttid, 139](#page-140-1) [SMB, 145,](#page-146-3) [148](#page-149-6) [Snabbreferensguiden, 21](#page-22-2) [Snabbskanning, 338](#page-339-0) [Snabbstartfunktion, 258](#page-259-1) [SNMP, 145,](#page-146-4) [148](#page-149-7) [SNMP UDP, 197](#page-198-1) [SNMP-konfigurering, 154](#page-155-0) [Software and Documentation-skivan, 21](#page-22-3) [Sortering, 131](#page-132-8) [Spara förbrukningsvaror, 309](#page-310-1) [Sparade dokument, 184](#page-185-3) [Spökkonfigureringsdiagram, 181](#page-182-4) [SSID, 156](#page-157-7) [SSL/TLS, 146,](#page-147-5) [161,](#page-162-0) [283](#page-284-1) [Stående, 186](#page-187-3) [Ställ in tillgänglig tid, 139](#page-140-2) [Standardvärden för USB-direktutskrift, 131](#page-132-9) [Starttid, 139](#page-140-3) [Status Monitor Console för Linux, 263](#page-264-0) [Status Monitor Widget för Macintosh, 259](#page-260-1) [Statusen för förbrukningsvaror till skrivare, 309](#page-310-2) [Statusfönster, 259](#page-260-2) [Status-LED, 113](#page-114-1) [Statusmonitorkonsol, 257](#page-258-2) [Strömanslutning, 28](#page-29-3) [Strömbrytare, 27](#page-28-7) [Styrpanel, 27,](#page-28-8) [29](#page-30-0) [Styrskena för pappersbredd, 74](#page-75-0) [Subnätmask, 170,](#page-171-12) [180,](#page-181-3) [196](#page-197-6)

[SUSE, 303](#page-304-8) [SUSE Linux Enterprise Desktop 10, 104](#page-105-0) [SUSE Linux Enterprise Desktop 11, 106](#page-107-0) [Symboluppsättning, 130,](#page-131-11) [136,](#page-137-7) [187,](#page-188-0) [296](#page-297-0) [Systeminställningar, 129,](#page-130-7) [134,](#page-135-14) [148,](#page-149-8) [168](#page-169-7)

### **T**

[Ta bort den extra hårddisken, 347](#page-348-0) [Ta bort den extra trådlösa adaptern, 345](#page-346-0) [Ta bort extra arkmatare för 550 ark., 343](#page-344-0) [Ta bort tillval, 341](#page-342-1) [TCP/IP, 149](#page-150-2) [TCP/IP-inställningar, 144,](#page-145-3) [149](#page-150-3) [Teckenbredd, 130,](#page-131-12) [136,](#page-137-8) [188](#page-189-1) [Teckensnitt, 289](#page-290-0) [Telnet, 145,](#page-146-5) [148,](#page-149-9) [151](#page-152-3) [Temperatur, 304](#page-305-10) [Testsida färg, 134,](#page-135-15) [170,](#page-171-13) [184](#page-185-4) [Tid för jobbförsändelse, 128](#page-129-7) [Tidsformat, 132,](#page-133-10) [169,](#page-170-7) [172](#page-173-2) [Tidsgräns för fel, 129,](#page-130-8) [135,](#page-136-9) [168,](#page-169-8) [172](#page-173-3) [Tidsgräns för jobb, 129,](#page-130-9) [135,](#page-136-10) [168,](#page-169-9) [172,](#page-173-4) [200](#page-201-0) [Tidsgräns för serversvar, 271](#page-272-1) [Tidsgräns för sökning, 160,](#page-161-3) [273](#page-274-4) [Tidszon, 132,](#page-133-11) [169,](#page-170-8) [172](#page-173-5) [Tillämpa nya inställningar, 124](#page-125-2) [Tilldelning av IP-adress, 69](#page-70-1) [Timer energispar, 172,](#page-173-6) [199](#page-200-0) [Timer energispar - Auto-timer av, 168,](#page-169-10) [199](#page-200-1) [Timer energispar - Djupt viloläge, 168](#page-169-11) [Timer energispar - Viloläge, 168](#page-169-12) [Ton för färdigt jobb, 129,](#page-130-10) [134,](#page-135-16) [169,](#page-170-9) [173](#page-174-5) [Ton för maskin klar, 129,](#page-130-11) [134,](#page-135-17) [169,](#page-170-10) [172](#page-173-7) [Ton för ogiltig nyckel, 129](#page-130-12) [Ton för ogiltig tangent, 134,](#page-135-18) [169,](#page-170-11) [172](#page-173-8) [Ton när papperet är slut, 169,](#page-170-12) [173](#page-174-6) [Ton när tonern snart är slut, 129,](#page-130-13) [135,](#page-136-11) [169,](#page-170-13) [173](#page-174-7) [Tonerkassett, 27,](#page-28-9) [311](#page-312-0) [Tonerkassettnivå, 126](#page-127-1) [Topplucka, 27](#page-28-10) [Toppram, 122](#page-123-6) Trådbundet nätverk [Återställ LAN, 197](#page-198-2) [Ethernet, 193](#page-194-0) [IP-filter, 197](#page-198-3) [Protokoll, 196](#page-197-7) [TCP/IP, 195](#page-196-0) [Trådlös adapter, 47](#page-48-1) [Trådlösa inställningar, 143,](#page-144-3) [156](#page-157-8) [Transferbandenhet, 27](#page-28-11) [Trap-anmälan, 155](#page-156-3) [Trumkassett, 313](#page-314-0) [Trumpatron, 27](#page-28-12) [Trycknummer, 128](#page-129-8) [Typsnitt, 130,](#page-131-13) [136,](#page-137-9) [289](#page-290-1) [Bredd, 290](#page-291-0) [PCL 5/PCL 6, 292](#page-293-0) [Punktstorl., 290](#page-291-1) [Stil, 289](#page-290-2) [Teckensnitt och typsnitt, 289](#page-290-3) [Vikt, 289](#page-290-4)

[Typsnittsstorlek, 130,](#page-131-14) [136,](#page-137-10) [188](#page-189-2)

## **U**

[Underhåll, 309](#page-310-3) [Underhåll av skrivare, 139](#page-140-4) [Undvika pappersstopp, 239,](#page-240-3) [349](#page-350-0) [Uppdatera programvara, 258](#page-259-2) [Uppdaterare, 259](#page-260-3) [Uppmärksamhetston, 129,](#page-130-14) [135,](#page-136-12) [169,](#page-170-14) [173](#page-174-8) [Upprepning, 139](#page-140-5) [USB, 305](#page-306-1) [USB-direktutskrift, 138](#page-139-2) [USB-direktutskrift grundinställningar, 171](#page-172-1) [USB-port, 28,](#page-29-4) [63-](#page-64-0)[64,](#page-65-0) [130,](#page-131-15) [136](#page-137-11) [USB-utskrift, 78](#page-79-3)

[Utgångsläge, 139](#page-140-6) [Utgångstid, 139](#page-140-7) [Utkastläge, 130,](#page-131-16) [136,](#page-137-12) [189](#page-190-1) [Utmatningsfack, 127](#page-128-12) [Utmatningsfackets förlängningsdel, 27](#page-28-13) [Utmatningsresultat, 128](#page-129-9) [Utmatningsstorlek, 131](#page-132-10) [Utskrift från allmän brevlåda, 219,](#page-220-1) [244-](#page-245-1)[245](#page-246-2) [Utskrift från privat brevlåda, 218,](#page-219-0) [244-](#page-245-2)[245](#page-246-3) [Utskriftsfärg, 131,](#page-132-11) [171,](#page-172-2) [180](#page-181-4) [Utskriftshastighet, 127](#page-128-13) [Utskrifts-ID, 129,](#page-130-15) [135,](#page-136-13) [168,](#page-169-13) [173,](#page-174-9) [202](#page-203-1) [Utskriftsläge, 131](#page-132-12) [Utskriftsmätare, 134,](#page-135-19) [170](#page-171-14) [Utskriftsmaterial, 225,](#page-226-8) [309](#page-310-4) [Källa, 232](#page-233-2) [Utskriftsproblem, 363](#page-364-2) [Utskriftsvolym, 121,](#page-122-6) [123,](#page-124-9) [164](#page-165-3)

# **V**

[Val av hålat papper, 227](#page-228-1) [Val av papper, 226](#page-227-6) [Välj magasin, 131,](#page-132-13) [171,](#page-172-3) [180,](#page-181-5) [221](#page-222-0) [Välj webbadress för ombeställning, 132](#page-133-12) [Välja brevhuvuden, 227](#page-228-2) [Välja förtryckta formulär, 227](#page-228-3) [Vanligt, 131-](#page-132-14)[132,](#page-133-13) [140-](#page-141-5)[141,](#page-142-6) [169,](#page-170-15) [175,](#page-176-4) [208](#page-209-4) [Vanligt tjockt, 131-](#page-132-15)[132,](#page-133-14) [140-](#page-141-6)[141,](#page-142-7) [208](#page-209-5) [Vänster lucka, 28](#page-29-5) [Vänster ram, 123](#page-124-10) [Värd I/F, 128](#page-129-10) [Värdnamn, 128,](#page-129-11) [154,](#page-155-1) [160](#page-161-4) [Varningsmeddelande låg tonernivå, 129,](#page-130-16) [135,](#page-136-14)  [168,](#page-169-14) [174](#page-175-2) [Växling A4<>Letter, 173,](#page-174-10) [201](#page-202-0) [Veckoinställningar, 139](#page-140-8) [Verifiera IP-inställningarna, 71](#page-72-0)

[Verktyg för att skapa installationsdisk för](#page-259-3)  användare, 258 [Verktygslåda, 259](#page-260-4) [Vik längs kortsidan, 243](#page-244-0) [Vik längs långsidan, 243](#page-244-1) [Visning av Dell Configuration Web Tool, 180](#page-181-6)

#### **W**

[Web Services on Devices, 248](#page-249-0) [WEP, 157](#page-158-2) [WINS, 144,](#page-145-4) [150](#page-151-4) [WPA-Enterprise, 284-](#page-285-1)[285](#page-286-0) [WPA-PSK, 157](#page-158-3) [WPS-PBC, 54](#page-55-0) [WPS-PIN, 53](#page-54-0) [WSD, 145,](#page-146-6) [151,](#page-152-4) [248](#page-249-1)